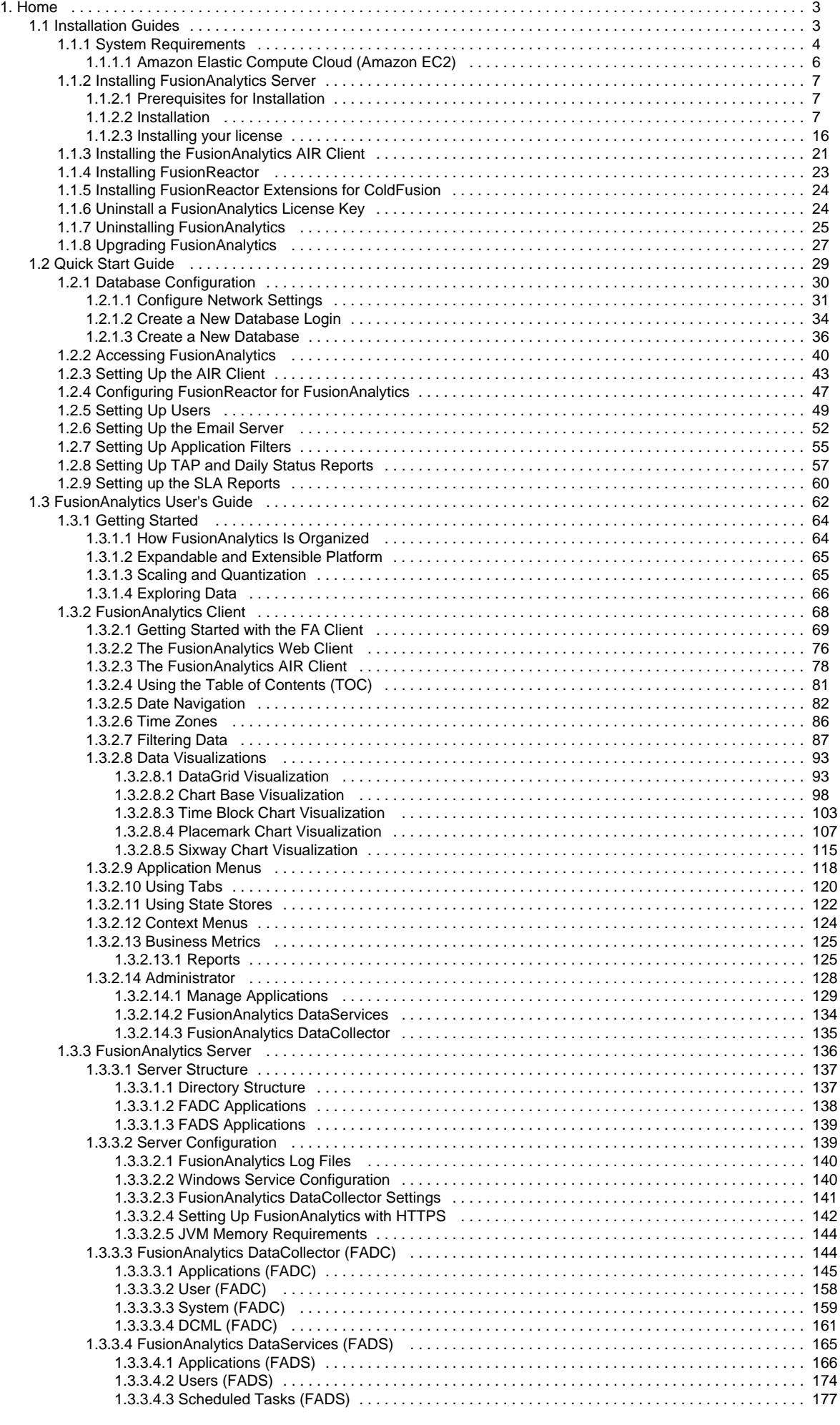

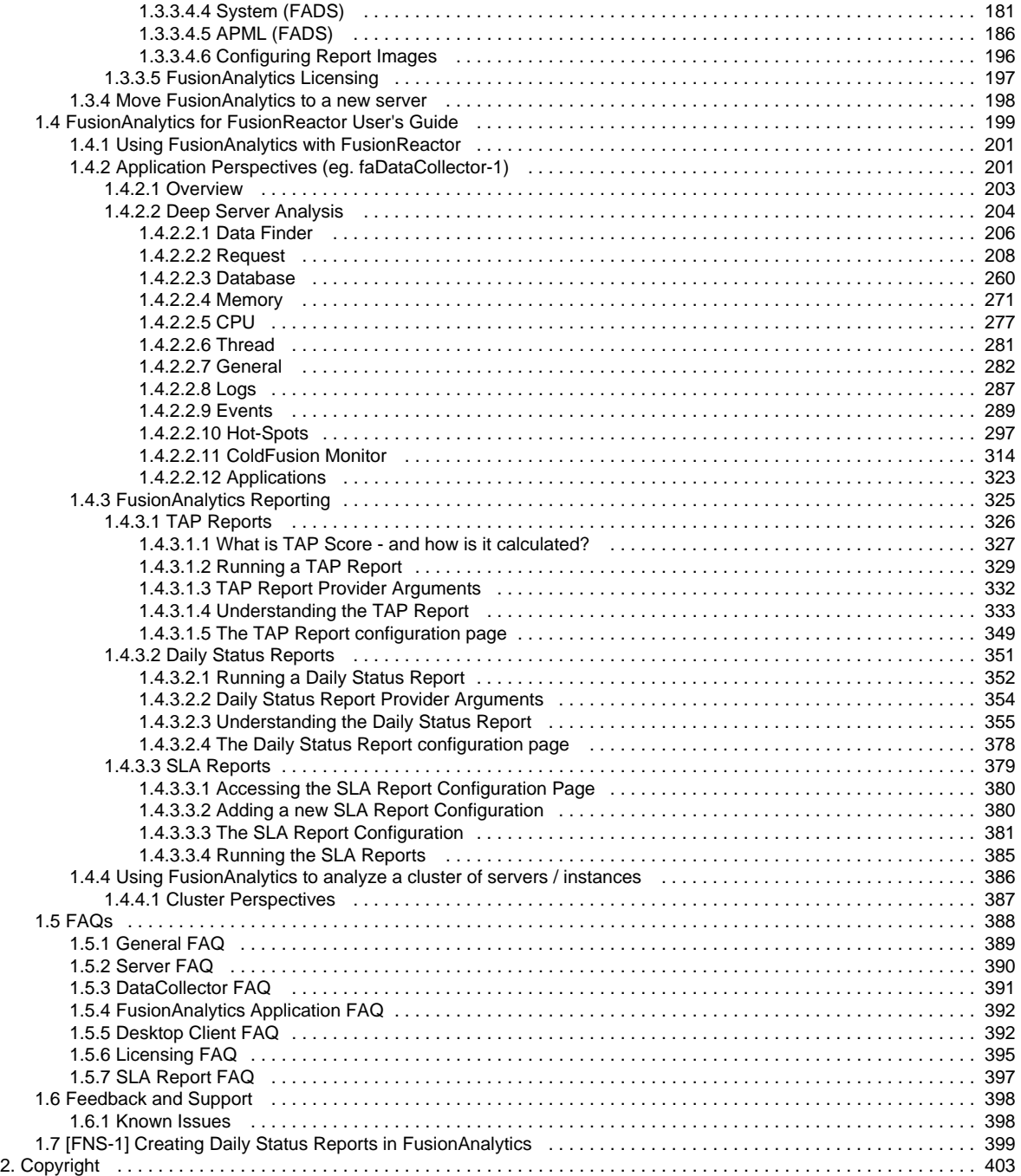

# <span id="page-2-0"></span>Home

- [Introducing FusionAnalytics](#page-2-2)
- [Welcome](#page-2-3)
- [Feedback](#page-2-4)
- [License and Copyright Information](#page-2-5)

# <span id="page-2-2"></span>Introducing FusionAnalytics

Out of the box, FusionAnalytics is a comprehensive analytics tool covering a wide spectrum of analytical requirements. It can provide you with everything from high-level monthly trend reporting, all the way down to monitoring the status of individual database requests on a millisecond to millisecond basis. It is designed to be an invaluable tool for everyone, from the manager trying to estimate future hosting costs and requirements, right down to the developer trying to optimize the memory footprint of a troublesome application page.

At its core though, FusionAnalytics is actually a powerful platform capable of running any number of Analytics Apps (each of which could be tailored to a specific purpose and can draw data from any external application or server capable of generating log files). At launch time we currently only support the FusionAnalytics for FusionReactor App, but we will be making other Analytics Apps available over time.

Additionally, you can also customize the standard App or even register for a free Developer License and build your own FusionAnaytics App from scratch. Information on customizing or building new Apps will be coming soon.

If you are **new** to FusionAnalytics, it is recommended to start by taking a look at the [User Guide](#page-61-0) and once you have everything [installed.](#page-2-1) Even if you do plan on building your own Apps in the future, the standard App will give you a good idea of what is possible with the platform.

For more information about FusionAnalytics please see: [http://www.fusion-analytics.com](http://www.fusion-analytics.com/)

# <span id="page-2-3"></span>Welcome

This is the documentation hub for FusionAnalytics. You can use the links on the left to navigate through the collection.

# <span id="page-2-4"></span>Feedback

We welcome feedback on all our products and publications. To discover the various ways of contacting us, please send an email to our support team on [support@fusion-reactor.com](mailto:support@fusion-reactor.com). We will address your feedback as quickly as possible.

# <span id="page-2-5"></span>License and Copyright Information

- [FusionAnalytics End User License Agreement](http://www.fusion-reactor.com/license-v2.txt).
- [Third Party Software Notices and/or Additional Terms and Conditions](http://www.fusion-analytics.com/support/fa/third_party.cfm) for FusionAnalytics are made a part of and incorporated by reference into such product's End User License Agreement.
- [Copyright statement](#page-402-0) for all documentation contained in this collection.

## <span id="page-2-1"></span>Installation Guides

### **Overview**

This section provides information about the general system requirements of FusionAnalytics and all of the installation instructions required to get FusionAnalytics running.

### **Next Steps**

#### **[SYSTEM REQUIREMENTS](#page-3-0)**

[Amazon Elastic Compute Cloud \(Amazon EC2\)](#page-5-0)

#### **[INSTALLING FUSIONANALYTICS SERVER](#page-6-0)**

- [Prerequisites for Installation](#page-6-1)
- [Installation](#page-6-2)
- [Installing your license](#page-15-0)

### **[INSTALLING THE FUSIONANALYTICS AIR CLIENT](#page-20-0)**

**[INSTALLING FUSIONREACTOR](#page-22-0)**

**[INSTALLING FUSIONREACTOR EXTENSIONS FOR COLDFUSION](#page-23-0)**

**[UNINSTALL A FUSIONANALYTICS LICENSE KEY](#page-23-1)**

**[UNINSTALLING FUSIONANALYTICS](#page-24-0)**

**[UPGRADING FUSIONANALYTICS](#page-26-0)**

<span id="page-3-0"></span>**System Requirements**

## **System Requirements**

**PLEASE NOTE:** Memory and Hard Disk Space requirements are **comp letely** dependent on the amount of metric data you wish to store and have available in FusionAnalytics. Read our [Data Guidelines](#page-29-0) section.

## <span id="page-3-1"></span>**Operating Systems**

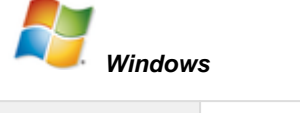

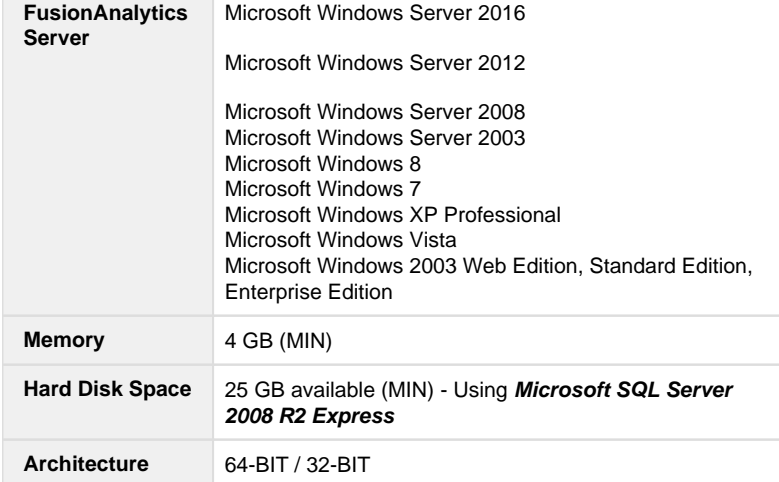

# <span id="page-3-2"></span>**Servers**

### **ColdFusion**

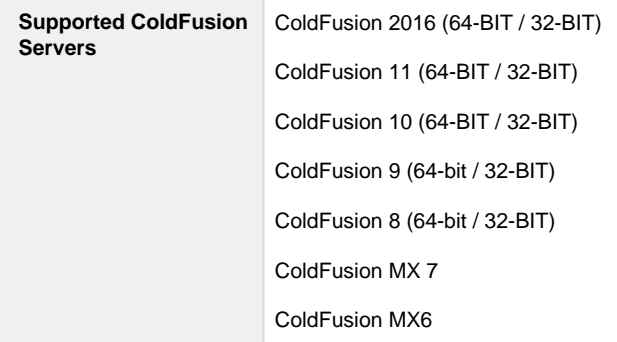

## <span id="page-3-3"></span>**Server Monitor**

**FusionReactor**

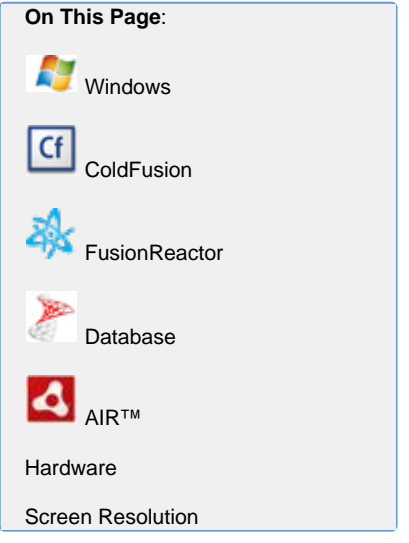

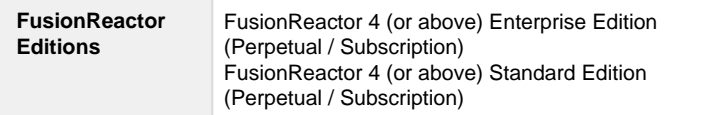

## <span id="page-4-0"></span>**Database**

### **Microsoft**

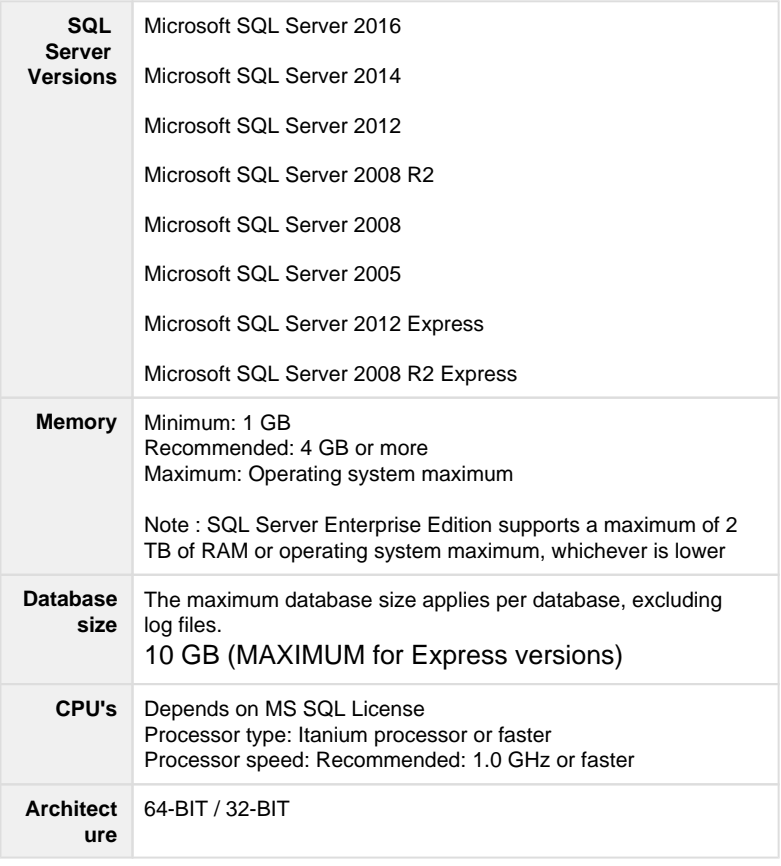

PLEASE NOTE: Microsoft recommends that you run SQL Server 2012 on computers with the NTFS file format – please read the [Hardware](http://msdn.microsoft.com/en-us/library/ms143506.aspx)  [and Software Requirements for Installing SQL Server 2012](http://msdn.microsoft.com/en-us/library/ms143506.aspx) located on Microsoft's website for full details.

Please note that FusionAnalytics will **ONLY** support **Microsoft SQL Server** versions listed above.

# <span id="page-4-1"></span>**Adobe AIR Runtime**

### **FusionAnalytics Client**

## **ADOBE® AIR®**

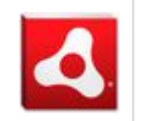

- Supported from version 2.7 onwards
- Visit [the Adobe website](http://www.adobe.com/products/air/) for more information

**Download for free:** [Latest version of Adobe AIR](http://get.adobe.com/air/)

<span id="page-4-2"></span>**Hardware Platform**

### **Processor**

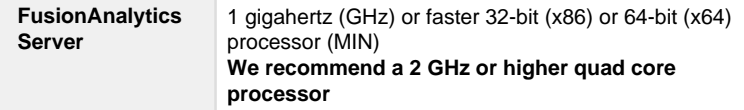

### **Screen Resolution**

### <span id="page-5-1"></span>**Resolution**

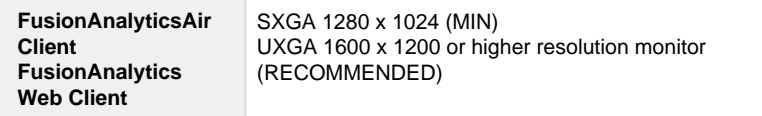

### **Next Steps**

#### **[Amazon Elastic Compute Cloud \(Amazon EC2\)](#page-5-0)**

<span id="page-5-0"></span>**Amazon Elastic Compute Cloud (Amazon EC2)**

## **Amazon Elastic Compute Cloud (Amazon EC2)**

 Amazon charges for EC2 instances separately - and you should be aware of the pricing policies before setting up any instances.

When selecting which Amazon EC2 instance you require, it is IMPORTANT to note that instance requirements are **completely** dependent on the amount of metric data you wish to store and have available in FusionAnalytics. The information shown below are ONLY GUIDELINES BASED ON ONE SPECIFIC TEST CASE. For more information on sizing guidelines, please refer to our [Data Guidelines](#page-29-0) section.

#### **Minimum Instance Requirements for FusionAnalytics Server**

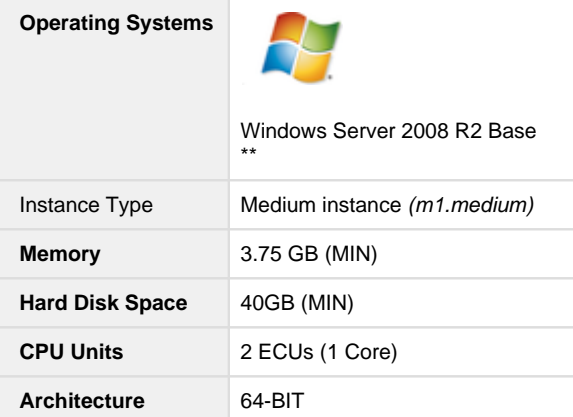

### **\*\* NOTE : THE SQL DATABASE WAS NOT SETUP ON THIS TEST SERVER - ONLY FUSIONANALYTICS SERVER - The SQL Server was setup on a separate EC2 Instance**

For our test case, an Amazon EC2 instance, setup with these minimum specifications was able to manage up to 5 DataCollectors, and processing a combined total of approx. 500,000 requests per day (100,000 requests per DataCollector).

A LARGER EC2 instance will be required when using more than 5 DataCollectors and we recommend that you increase the maximum heap space of FusionAnalytics Server JVM by 128MB for each additional DataCollector.

Additional information on FusionAnalytics JVM requirements can be found [here.](#page-143-0)

This information is ONLY to be given as a **GUIDELINE** to show the Minimum configuration necessary to support our example application, running 5 DataCollectors / 500,000 Requests (per day)

It is the **responsibility of the customer** to configure and test their Amazon EC2 image to ensure that it will support their application running

Please note that FusionAnalytics will **ONLY** support Microsoft SQL Server 2016, Microsoft SQL Server 2014, Microsoft SQL Server 2012, Microsoft SQL Server 2008 R2, Microsoft SQL Server 2008 and Microsoft SQL Server 2005.

#### <span id="page-6-0"></span>**Installing FusionAnalytics Server**

## **Overview**

This guide will help you with your first installation of FusionAnalytics.

**[Prerequisites for Installation](#page-6-1)**

Make sure you are ready to begin the installation.

**•** [Installation](#page-6-2)

Once your system is ready, this section will guide you through the install process.

**[Installing your license](#page-15-0)**

You can visit the tutorial on license files for help uploading and activating your licenses.

**[Quick Start Guide](#page-28-0)**

Go back to the **Quick Start Guide** to view your next steps.

Take me back to the **[Installation Guides](#page-2-1)**.

### **Next Steps**

**[Prerequisites for Installation](#page-6-1)**

**[Installation](#page-6-2)**

**[Installing your license](#page-15-0)**

#### <span id="page-6-1"></span>**Prerequisites for Installation**

**PREREQUISITES FOR INSTALLING FUSIONANALYTICS SERVER**

In order to get started with the installation of FusionAnalytics in your system, please make sure that the following steps have been checked.

- 1. You have checked the minimum system requirements for the system where you want to install FusionAnalytics. For more information please check the following link, [System Requirements.](#page-3-0)
- 2. It's really important that you have **prepared your database**. For more information, please check out the following link, [Database](#page-29-0)  [Configuration](#page-29-0).
- 3. You have the **database login details available** with **appropriate privileges** on the target database.
- 4. You have the appropriate FusionAnalytics installer. The latest installer can be found in the following link; [http://www.fusion](http://www.fusion-analytics.com/download/)[analytics.com/download/](http://www.fusion-analytics.com/download/)
- 5. Make sure that the JavaScript is enabled in your default browser.

**NEXT STEPS**

**[Installation](#page-6-2)**

<span id="page-6-2"></span>Once you have completed the steps above, you can start the installation. **Installation**

**INSTALLING FUSIONANALYTICS SERVER**

**Executables**

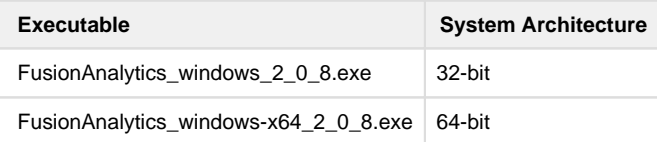

In order to get a copy of the latest executable options, please visit our official website [here](http://www.fusion-analytics.com/download/).

## **Setup**

To start the installation process, double click the latest installer OR right click on the file and choose the option "Run as administrator".

You will need to have Administrator privileges on the system you are installing on.

When the installer starts you will see the Welcome screen (Figure 1). You can click the **Next** and **Back** buttons to navigate through the installer.

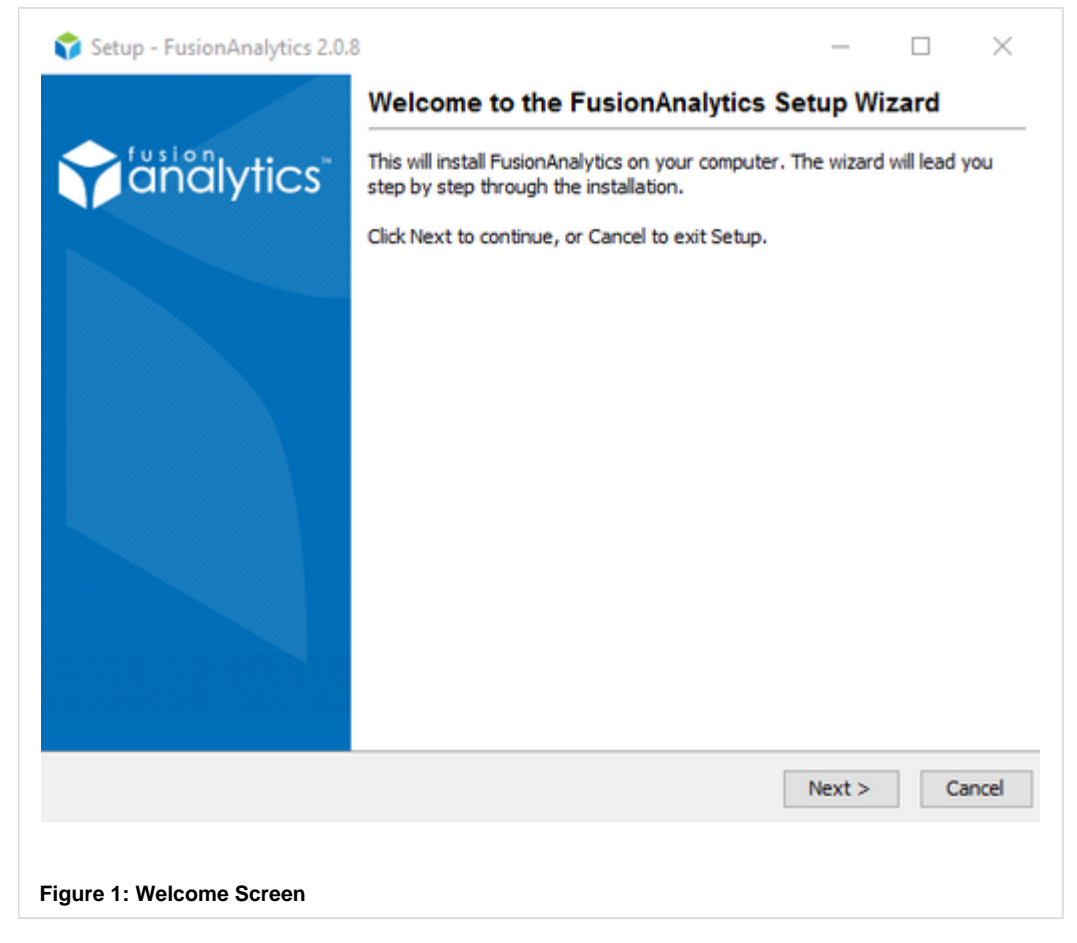

The next screen will show you the **License Agreement** (Figure 2). If you agree to its terms and conditions, you need to select 'I accept the agreement' before continuing.

You will not be able to install FusionAnalytics if you do not accept the license agreement.

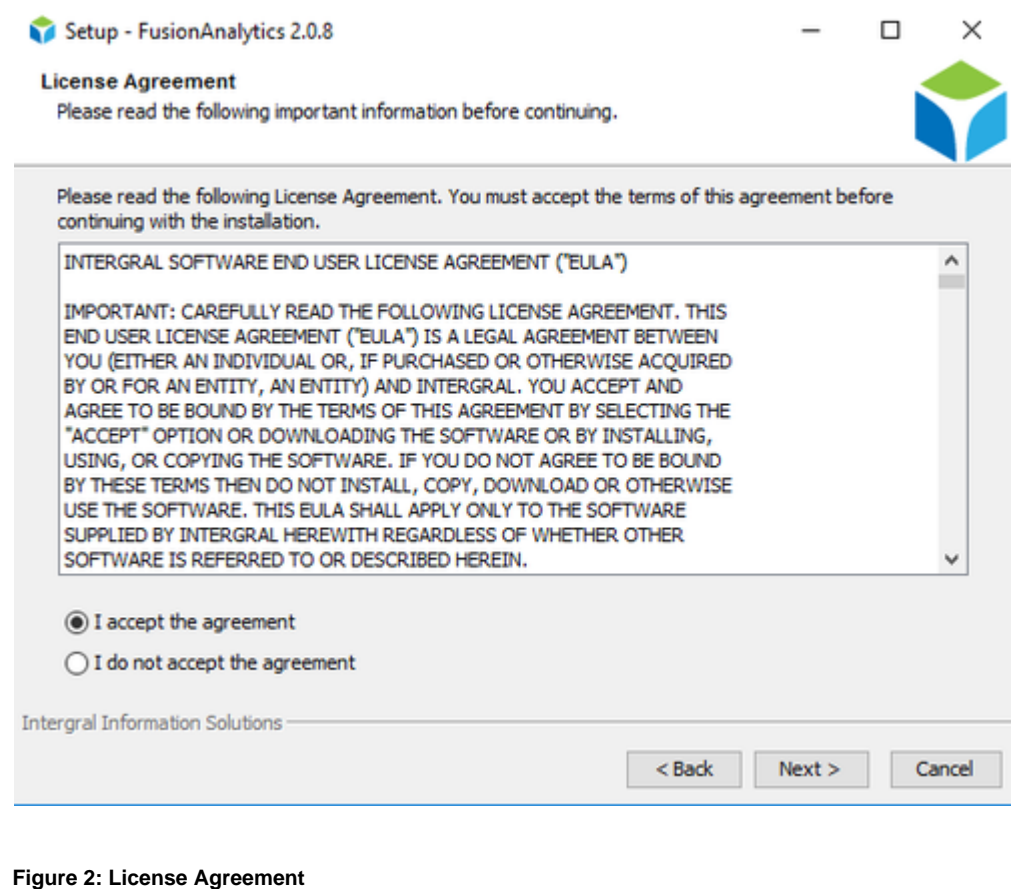

Next you will see the **Select Components** screen. The default (and **recommended**) option is to install the whole FusionAnalytics package (Figure 3).

A description of what each component does can be seen under its name (or by clicking the green question mark).

If you would only like to install one of the components on the current machine, make sure only the component you want to install is selected.

**1.** If you only install one component, you will skip the Application Name and Database Configuration screens. After install, you will need to upload an application and connect it to a database manually.

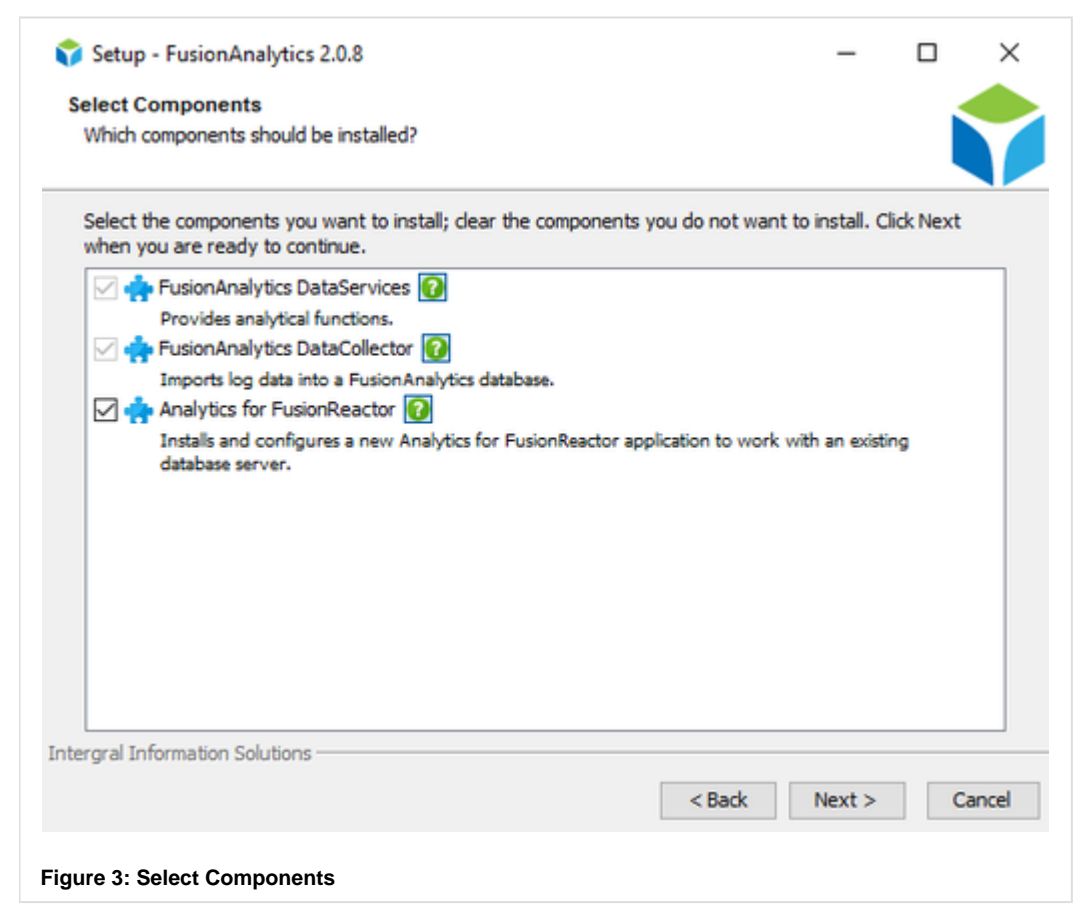

The next screen allows you to select the **Destination Directory**, which is where FusionAnalytics will be installed (Figure 4).

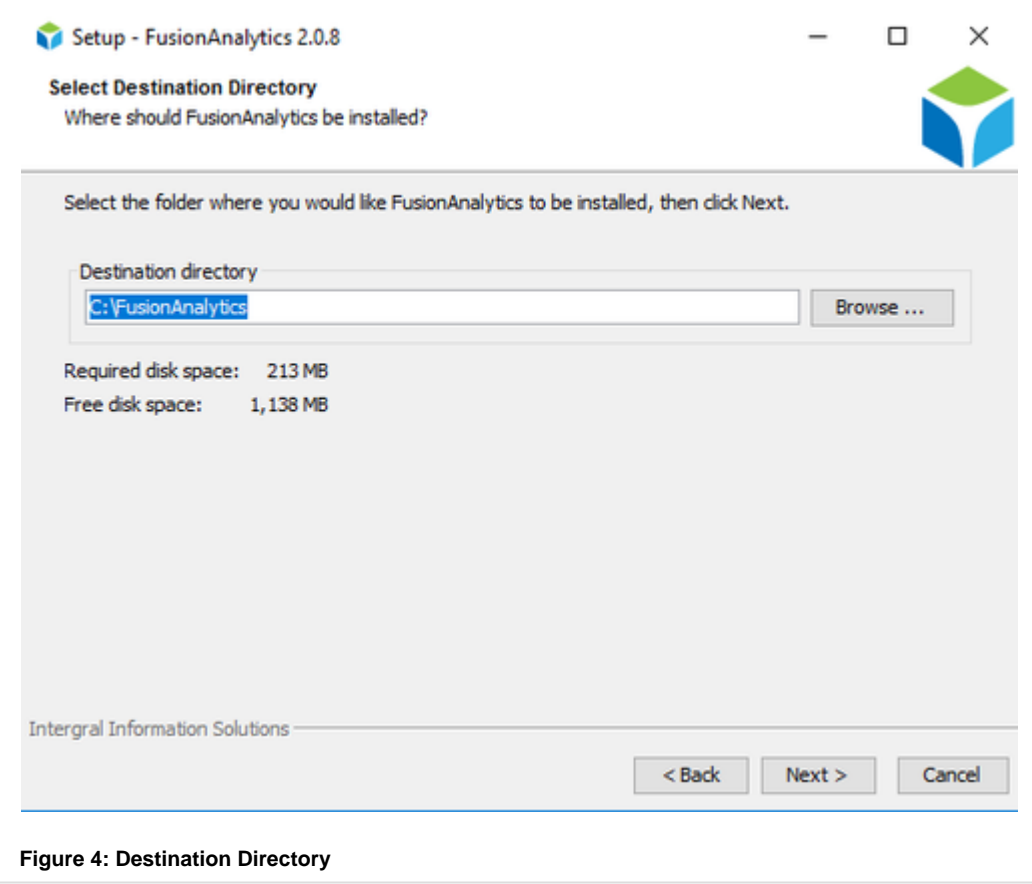

The following screen allows you to choose a **Start Menu Folder** (Figure 5).

You can change this location by clicking the **Browse...** button.

If you do not want to create a folder in the start menu, uncheck the box marked Create a Start Menu folder.

You can also choose if you want to create shortcuts for all users or only the current user, by checking or unchecking the box marked Crea te shortcuts for all users.

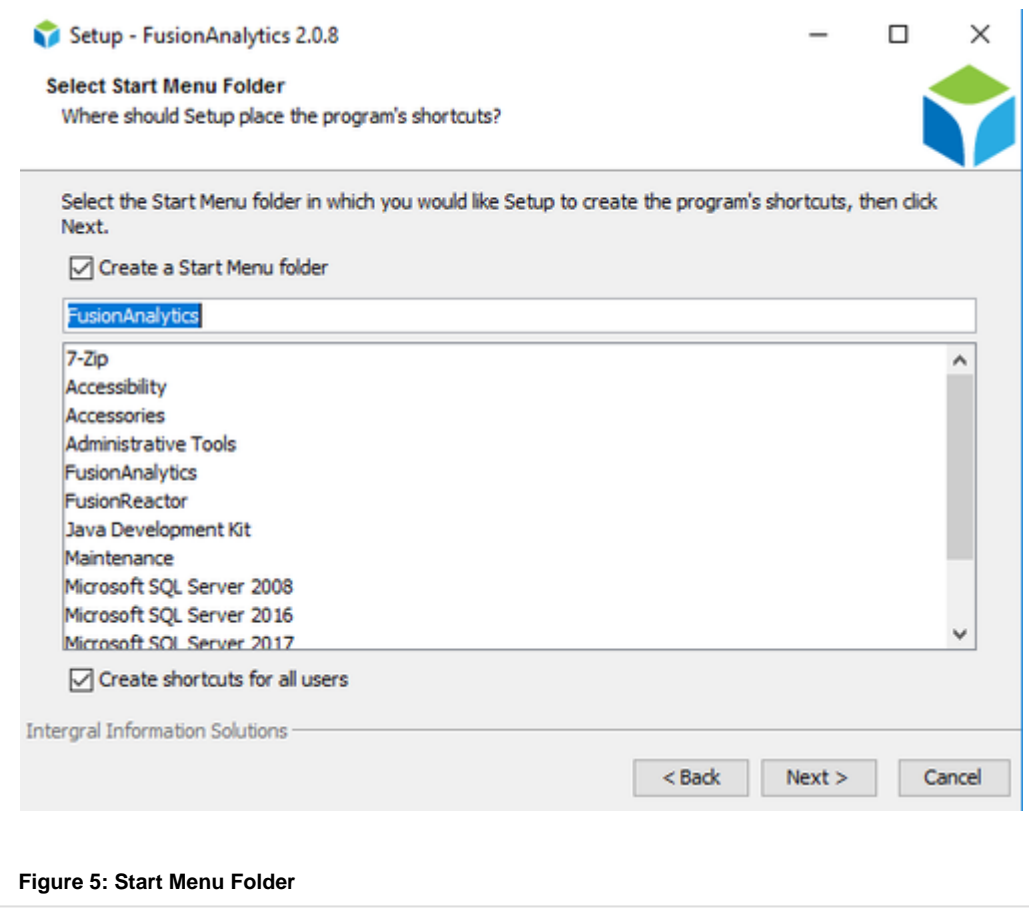

On the next screen you can define the **TCP/IP Ports** to be used by FusionAnalytics (Figure 6). If you want different ports to be used, check the box marked Adjust Settings and adjust the port numbers.

The setup will check if the ports are free before continuing. If they are not available, they will need to be changed.

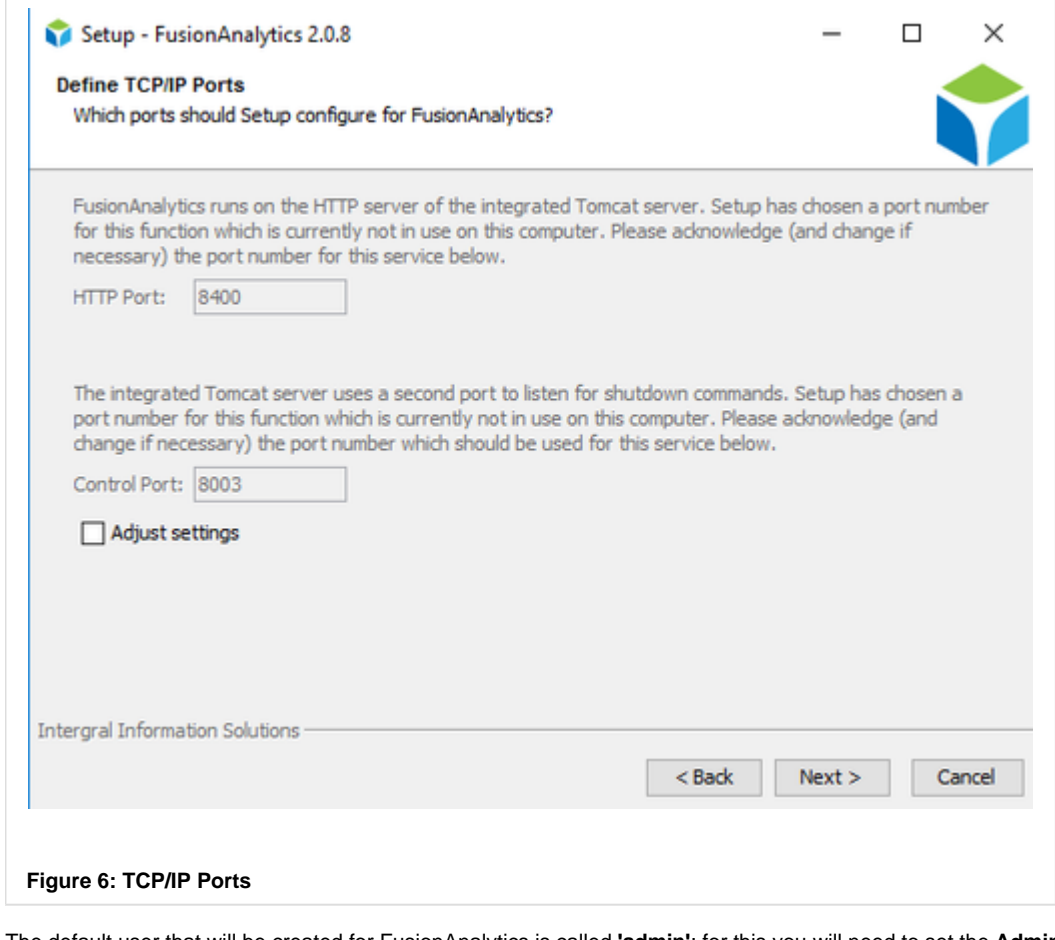

The default user that will be created for FusionAnalytics is called **'admin'**; for this you will need to set the **Administrator Password**

(Figure 7). The **'admin'**user will be the .

You need enter the password in the Password and Confirmation fields to make sure they match, before clicking **Next**.

Make sure you choose a secure password, as this user account will have access to everything within FusionAnalytics.

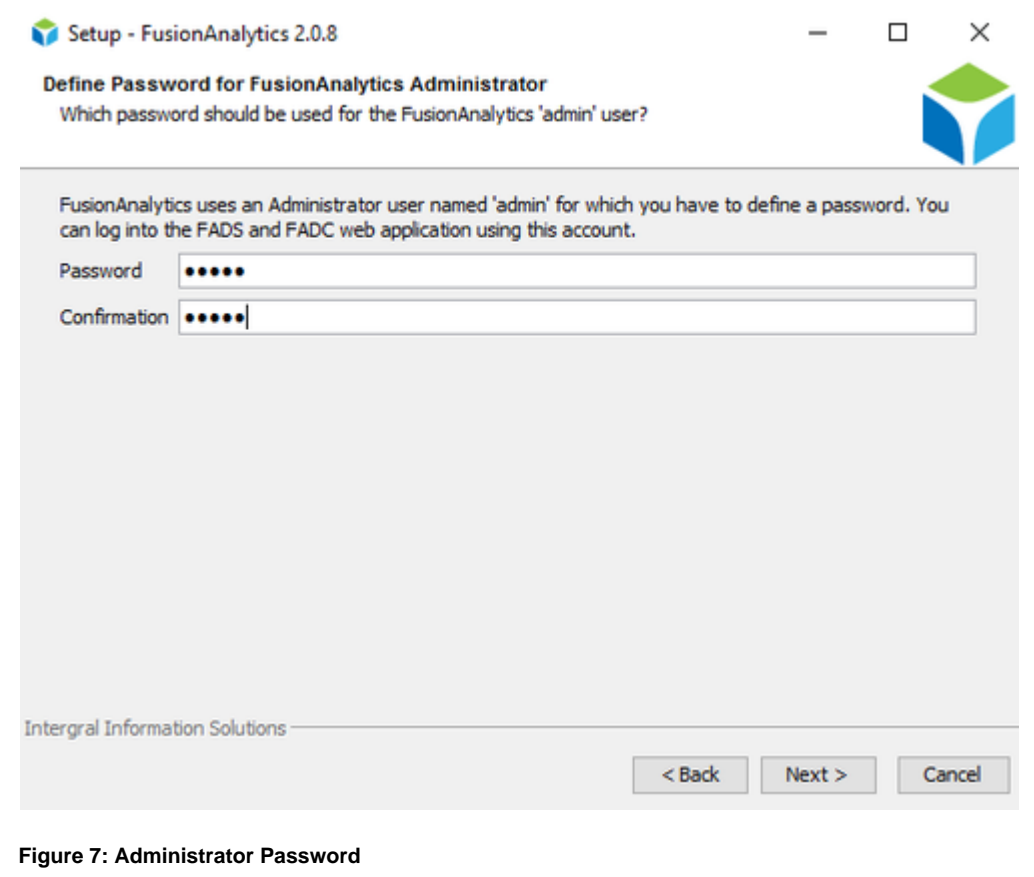

Next, you will be asked to enter an **Application Name** (Figure 8). This will create one application for FusionAnalytics DataCollector and one application for FusionAnalytics DataServices.

This needs to be a unique instance name, since later you can upload further applications, which may point to different databases and log files.

For this guide we will use **ColdFusion 11**, as this is what we will be monitoring.

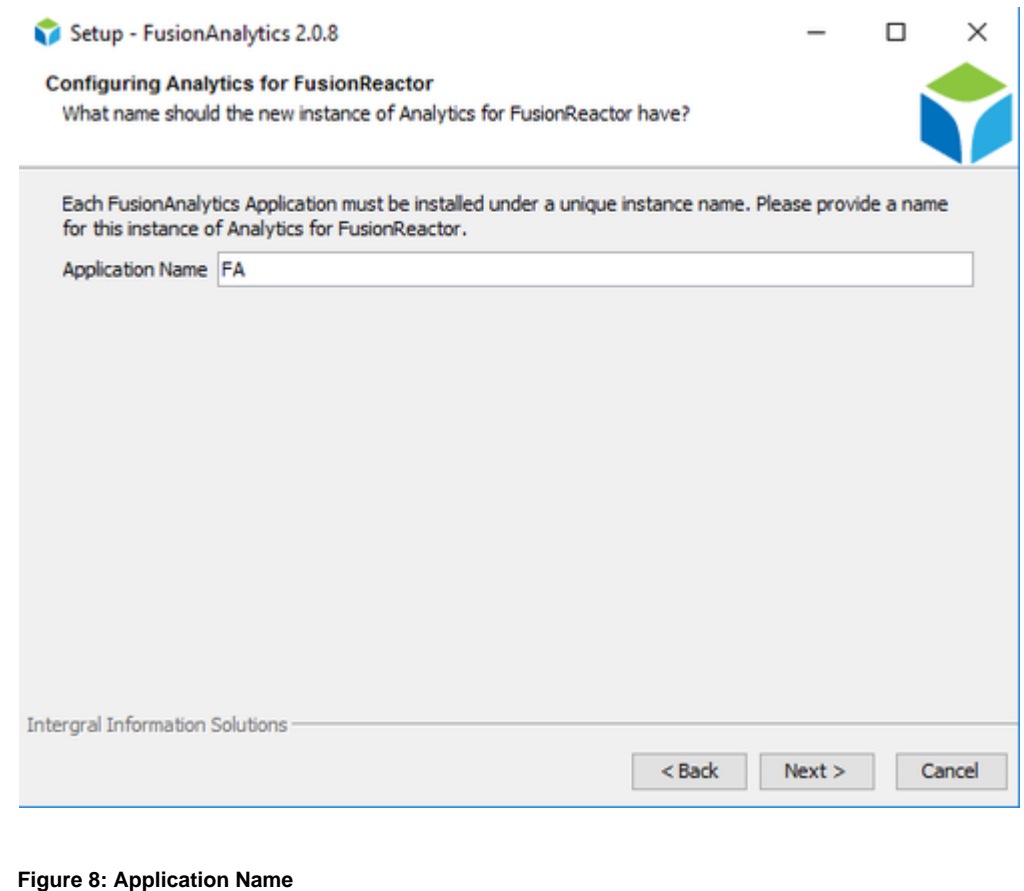

The next screen (Figure 9) allows you to enter the **Database Configuration** for the database that you have already prepared (see [Datab](#page-29-0) [ase Configuration](#page-29-0)).

You will need to enter the database name, machine name or IP address, and the username and password which has the appropriate privileges on that database.

In FusionReactor 2.0.8 the driver options field has been added.

This by default will contain 2 options:

- loginTimeout This reduces the login timeout from 30 seconds to 5 seconds for when a connection to the database is attempted
- sslProtocol This allows a user to specify the TLS protocol used when connecting to an MSSQL database

Before continuing, click **Test Connection** to make sure a connection can be correctly established.

If you have followed the [Database Configuration](#page-29-0) tutorial, you should use the **fadb** database we set up, with **fadb** as the user.

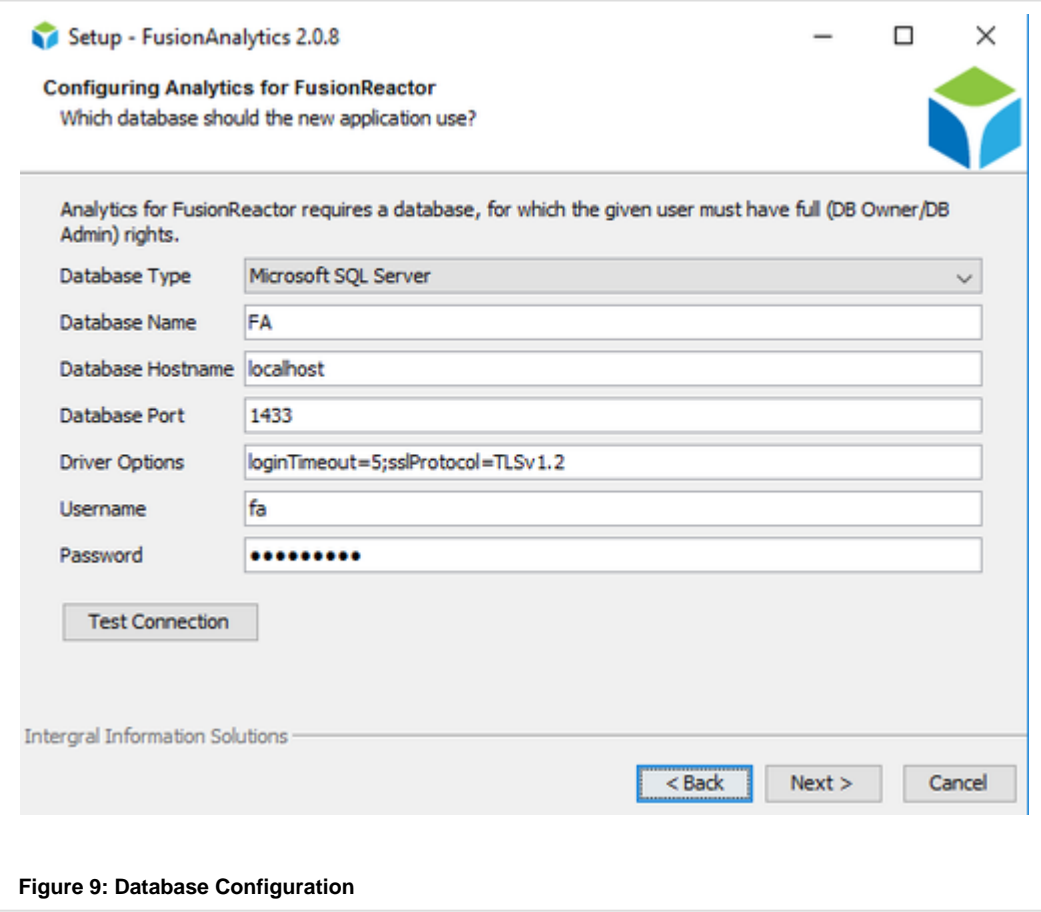

In the **Additional Tasks** screen (Figure 10) you can select which parts of FusionAnalytics you would like to open after the install finishes.

It is recommended that you select both Open DataServices Administrator and Open DataCollector Administrator.

After you have selected which ones you want to open, click **Next**.

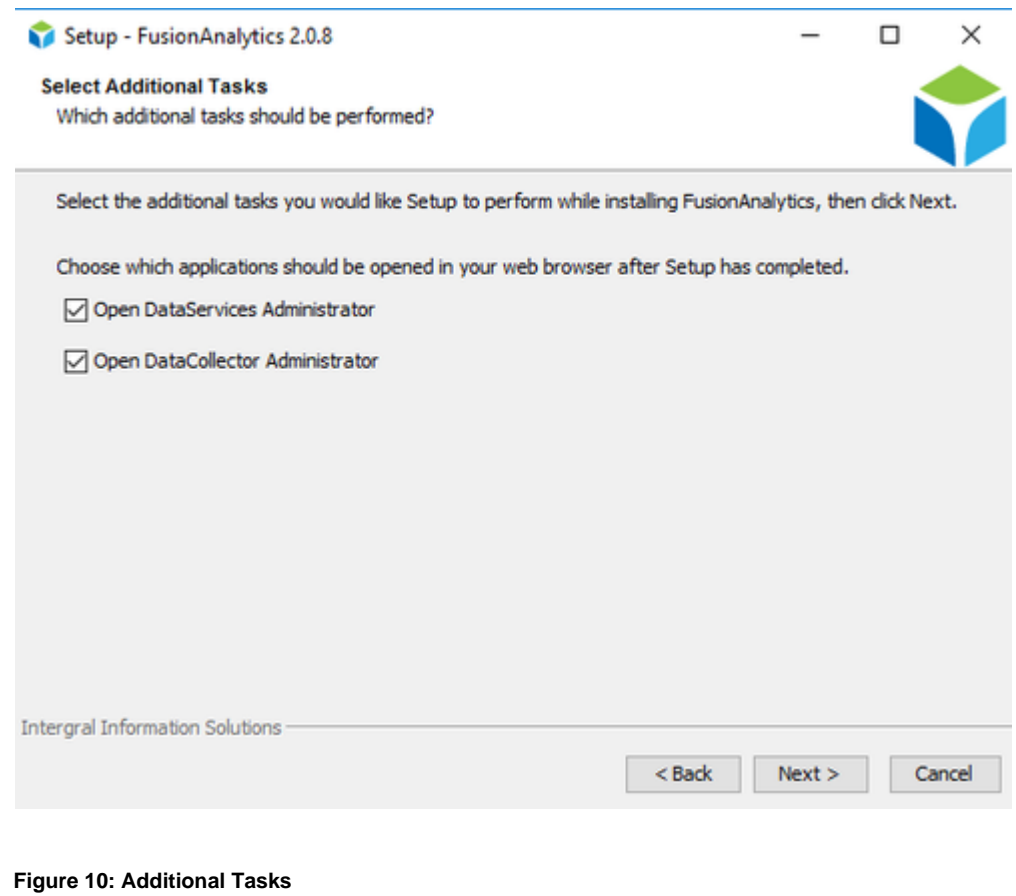

The installer will now install the files to the selected directory and the installation wizard will complete. Click **Finish** to close the installer.

If you chose to open either of the Administrator windows at the end of the installation, it can take 30 seconds or more (depending on the performance of your server) for the service to start and the pages to be displayed.

You can log into both components using the **'admin'** user we configured in the installation.

**NEXT STEPS**

#### **[Installing your license](#page-15-0)**

After logging in for the first time, you will need to upload and activate your licenses.

### **[Installing the FusionAnalytics AIR Client](#page-20-0)**

Installing the AIR client will allow you to start analyzing the data from your server.

#### **[Quick Start Guide](#page-28-0)**

<span id="page-15-0"></span>Go back to the Quick Start Guide to review your next steps. **Installing your license**

#### **INSTALLING YOUR LICENSE**

**Note:If you have installed FusionAnalytics for the first time you will be granted a Free Trial Period (FTP) license which allows you to use the system for 30 days.**

**Note**: Please keep in mind that if you have purchased an **S Pack** license key, you will only be able to monitor **ONE Application Server Instance**. For example, if you have a ColdFusion 11 and a ColdFusion 2016 installed in the same box, you have installed the latest FusionAnalytics version and you have purchased an S Pack, then you will only be able to monitor the ColdFusion 11 server **OR** the ColdFusion 2016 server. If you want to monitor both of them using the **SAME BOX**, you need to upgrade your license key.

More information about pricing can be found [here.](http://www.fusion-analytics.com/pricing/)

## **Uploading a License**

If you are using multiple product families you will need to upload a license for each.

You can upload your license in either FADS or FADC and by navigating to **System > License Info** (Figure 1).

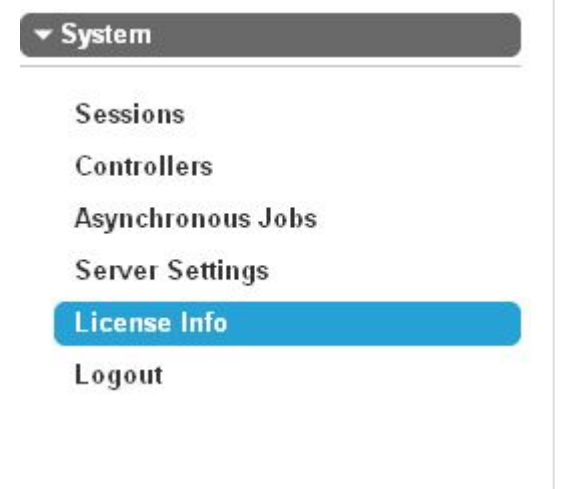

**Figure 1: License Info**

This will take you to the License Info screen (Figure 2). Click the **Install License** button.

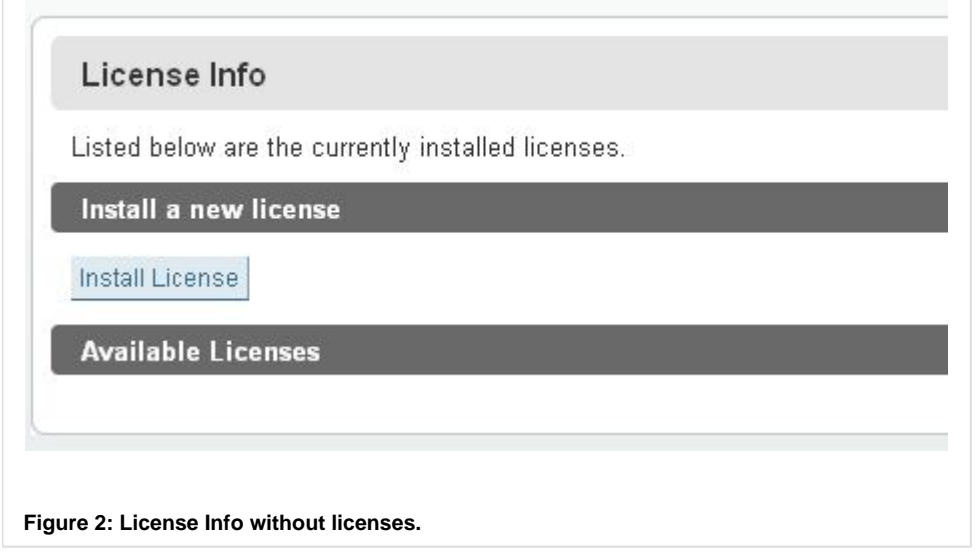

You will be directed to the License Upload screen (Figure 3). Click the browse button and navigate to the license file you wish to upload. Then click **upload**.

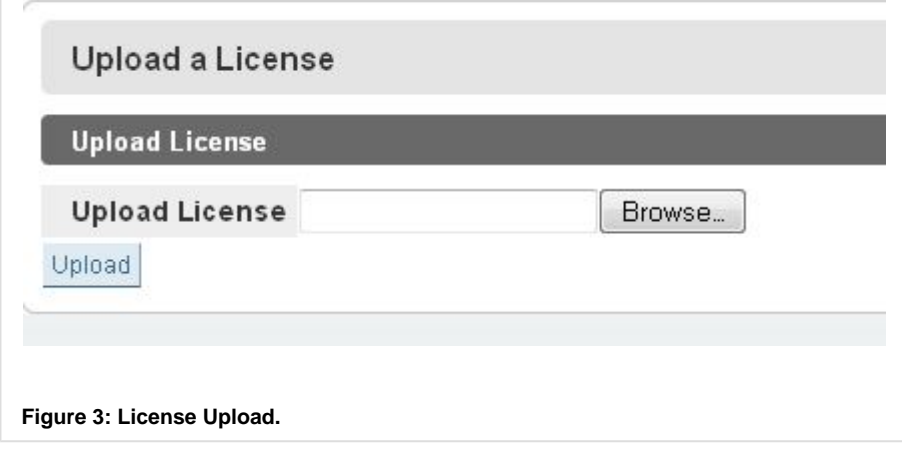

If your upload was successful you should see something like the following:

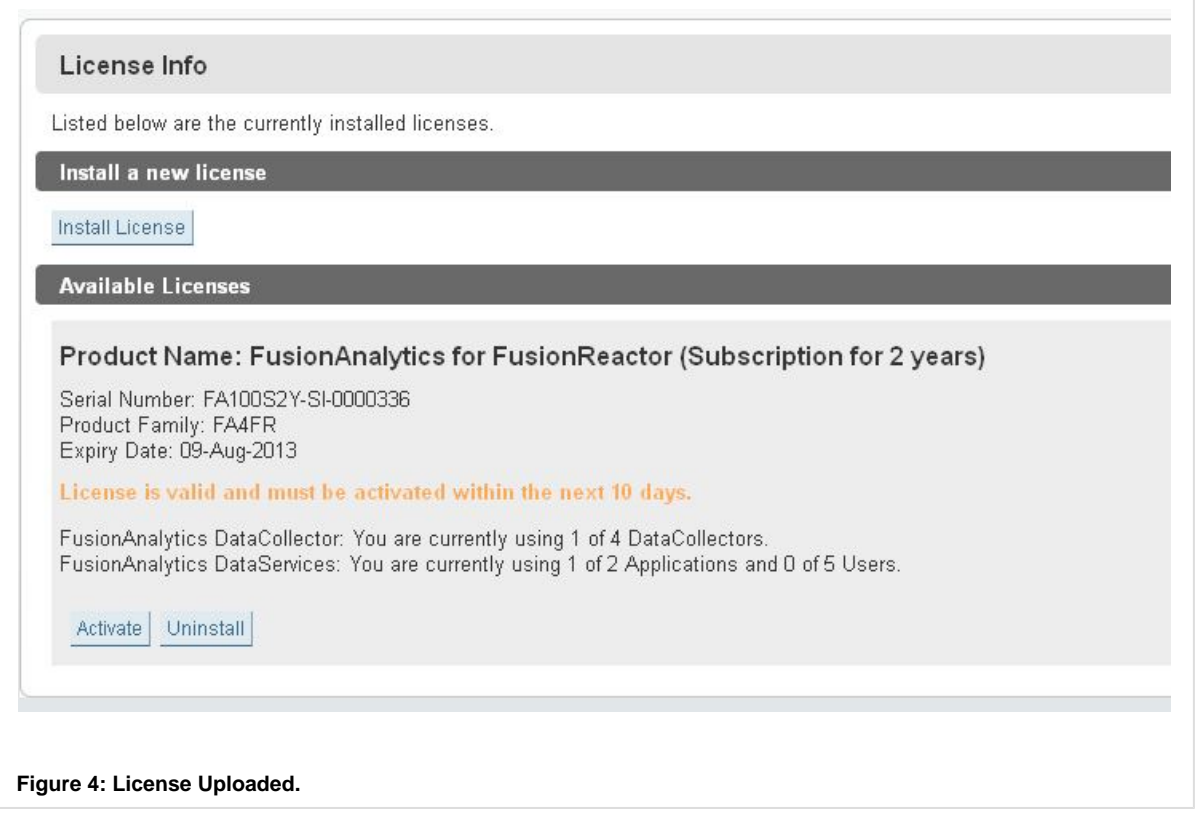

Your license will now be fully functional. You **must** activate your license within the number of days shown or you will no longer be able to use analytics for that product family until you activate.

If you encountered an error uploading your license, please make sure that you are using a valid license file. In case you are using a valid license key please contact the FusionReactor Support Team [support@fusion-reactor.com](mailto:support@fusion-reactor.com) for further help.

### **Activating a License**

Once your license is uploaded it needs to be activated. To activate your license simply click the Activate button and click "OK" on the prompt.

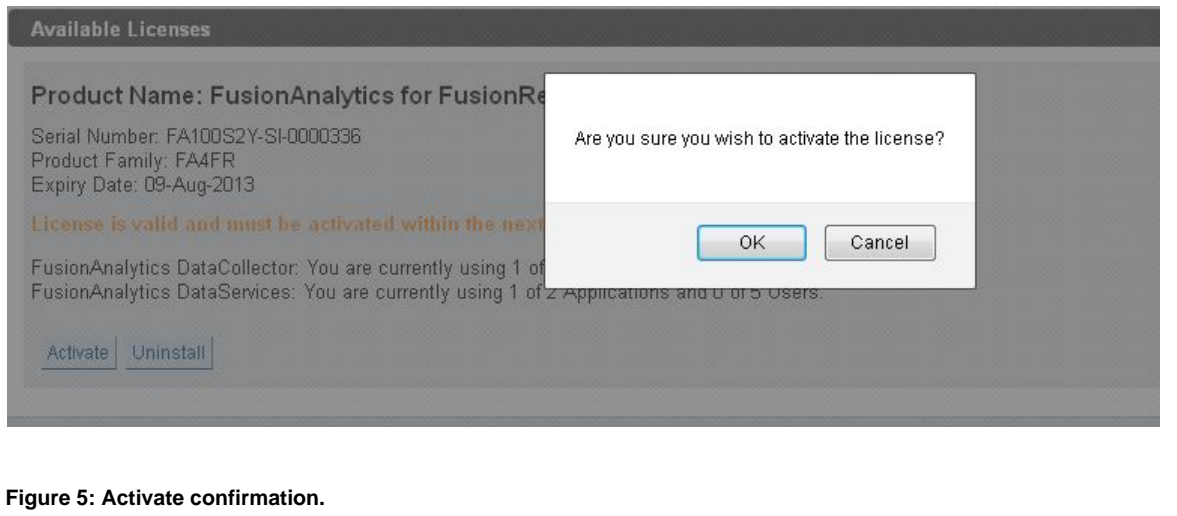

**There are multiple things that can happen at this stage:**

- Your license activates straight away. See License Activated
- You are taken to the manual activation page because you have no internet connection. See [Manual Activation](#page-18-0)
- Your license has no activations left. See License Rejected

## <span id="page-18-0"></span>**Manual Activation**

If the server running FusionAnalytics is **not connected to the Internet**, you will be taken to the manual activation page of FusionAnalytics.

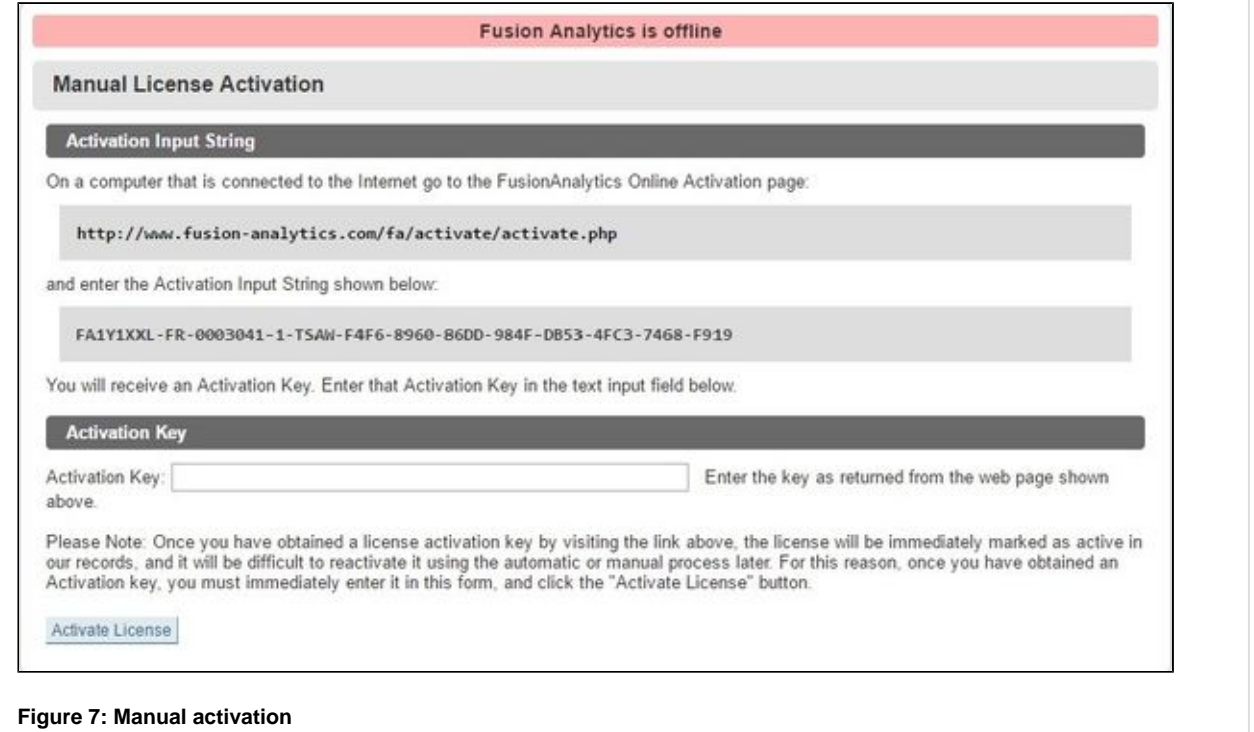

The steps below are going to guide you through the manual activation process.

1. Access the manual license activation page of FusionAnalytics **using a computer that can access the Internet.** The URL is the following, [Manual License Activation.](http://www.fusion-analytics.com/fa/activate/activateFA.php)

٦

- 2. Make sure that you have **copied** the whole **Activation Input String.**
- 3. **Paste** the **Activation Input String** in the Activation area. See screenshot below.

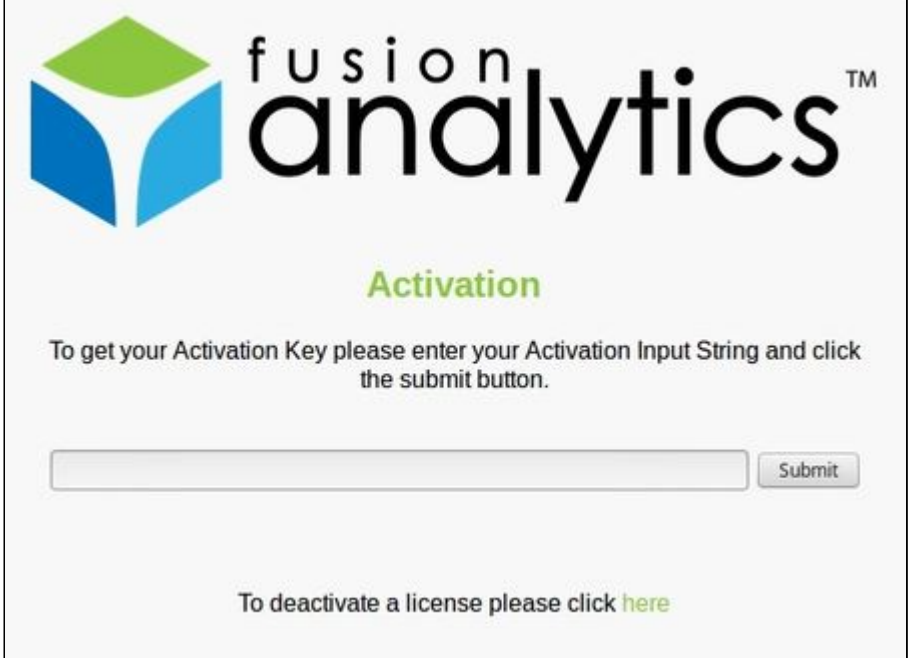

- 4. Press the **Submit** button.
- 5. A new page will appear and under the field with name "**Activation Key:** " you will find an Activation Key.

### 6. **Copy** the Activation Key.

7. **Paste** the key in the Activation Key area.

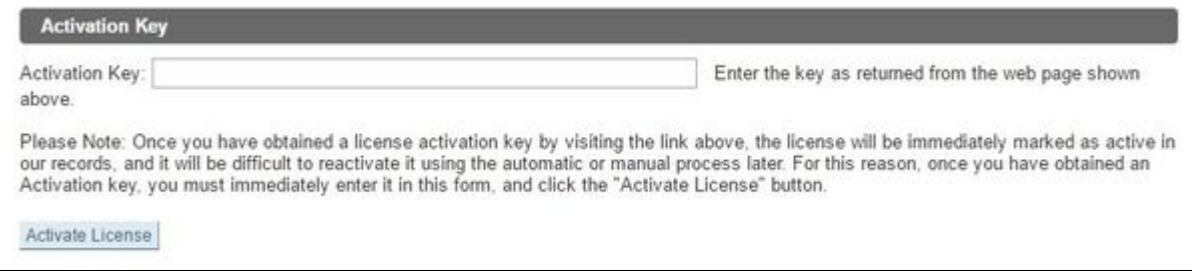

8. **Press** the "Activate License" button.

### **License activated straight away**

If your license activated instantly, you should see a screen similar to the following:

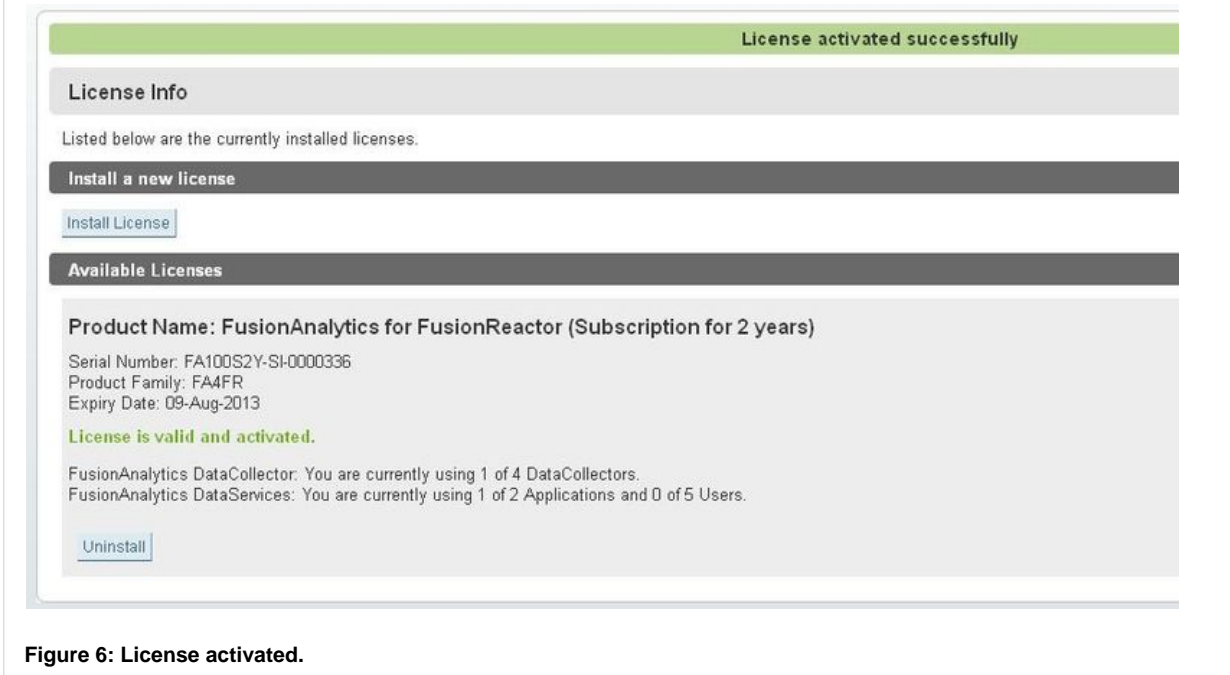

Your license is now fully activated.

## **Activation rejected due to no activations remaining**

If you have run out of activations, you will have to uninstall this license on another machine that is using it before you are able to activate it again.

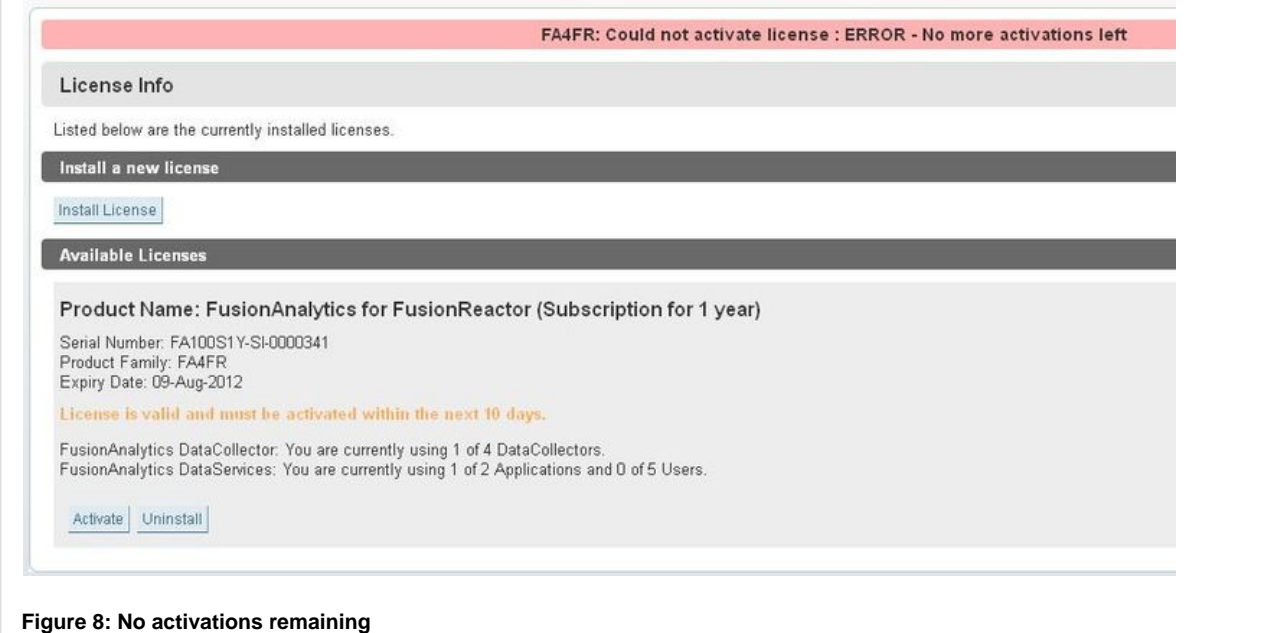

#### **NEXT STEPS**

#### **[Installing the FusionAnalytics AIR Client](#page-20-0)**

<span id="page-20-0"></span>If you have not already done so, you will need to install the AIR client to start analyzing the data.

### **Installing the FusionAnalytics AIR Client**

### <span id="page-20-1"></span>**Introduction**

The AIR Client should be installed on any machine that you want to use to monitor your server. This **does not** have to be on the same machine where you have installed the FusionAnalytics Server. You can use the AIR Client to monitor the data from multiple applications from your desktop. **ABOUT ADOBE AIR** At a basic level, you can consider Adobe AIR to be a bit like a new web browser specifically designed to run Adobe Flash content. The FusionAnalytics client is made available as Flash content so it can be accessed in normal web browsers (by clicking the Launch button on the [FADS Application Summary](#page-165-1) page) or by running it in Adobe AIR. Because Adobe AIR doesn't have to worry about all of the other tasks that web browsers have to deal with, you often find that you get better performance from applications which use Adobe AIR. Additionally, Adobe AIR can support more functionality because it is running directly out of your operating system rather than as a plugin within another piece of software. For these reasons we generally recommend that you use the FusionAnalytics AIR client. **On this pag e:** [Abo](#page-20-2) [ut](#page-20-2)  [Ado](#page-20-2) [be](#page-20-2)  [AIR](#page-20-2) [Exe](#page-20-3) [cuta](#page-20-3) [ble](#page-20-3) [Set](#page-21-0) [up](#page-21-0) [Uni](#page-22-1) [nsta](#page-22-1) [lling](#page-22-1) [the](#page-22-1)  [Ado](#page-22-1) [be](#page-22-1)  [AIR](#page-22-1) [Clie](#page-22-1) Before continuing, you will need to make sure that the machine you want to install the FusionAnalytics AIR Client on has Adobe AIR already installed on it. See [System Requirements](#page-3-0) for more information. **Download for free:** [Latest version of Adobe AIR](http://get.adobe.com/air)

[nt](#page-22-1)

<span id="page-20-2"></span>Unlike Flash content viewed from within a browser, when you download and run an AIR application such as the FusionAnalytics AIR client, it is installed as if it were a desktop application. You can have a shortcut on your computer desktop and run it directly from there.

[Back to the top](#page-20-1)

<span id="page-20-3"></span>**EXECUTABLE**

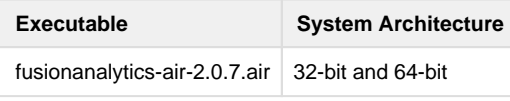

[Back to the top](#page-20-1)

<span id="page-21-0"></span>**SETUP**

Once AIR is installed, double click the FusionAnalytics AIR Client installer (.air file).

When the installer starts, you should click **Install** (Figure 1).

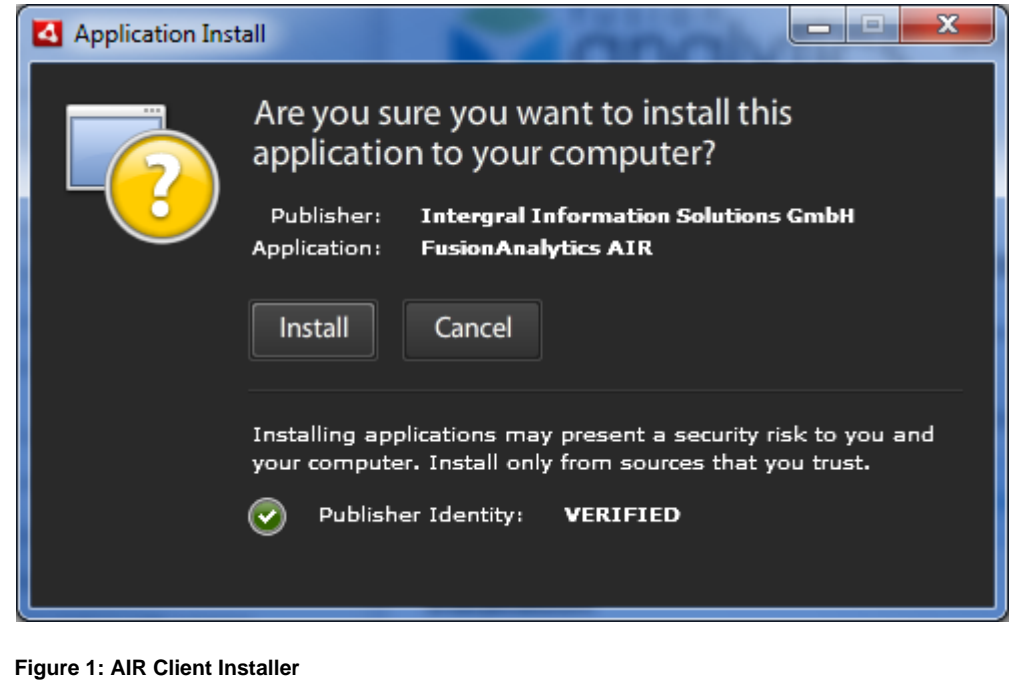

The next screen (Figure 2) allows you to configure installation options.

It is recommended that you keep Start application after installation checked, as we will start configuring the client after it is installed.

If needed, you can change the location of the installation directory by clicking the folder icon.

Click **Continue** to carry on with the installation.

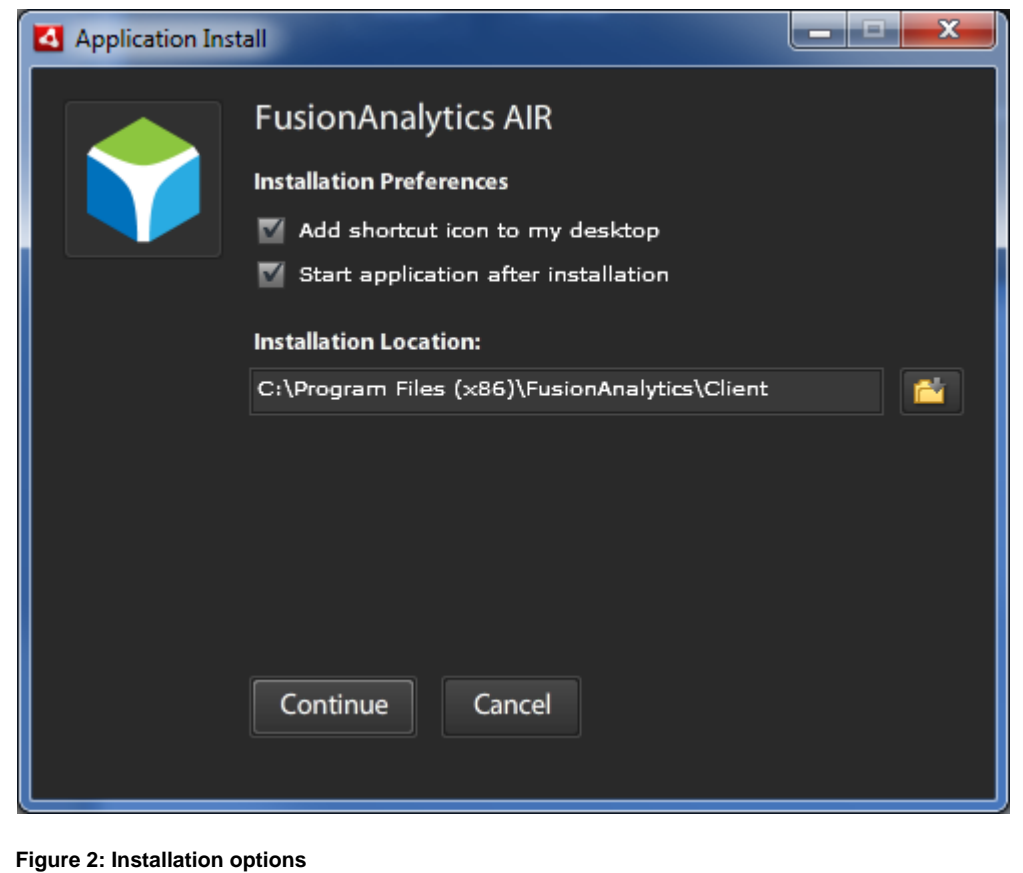

When the installation has completed, the AIR Client can be opened by double-clicking the icon on the desktop named: **FusionAnalyticsAir**.

#### [Back to the top](#page-20-1)

### <span id="page-22-1"></span>**UNINSTALLING THE ADOBE AIR CLIENT**

To uninstall the FusionAnalytics AIR Client you need to follow the standard steps for uninstalling an application on your computer. For example, on Windows you would open the "Add or Remove Programs" dialog from the Control Panel. Scroll down to "FusionAnalytics AIR", highlight it and then click the Remove button. The applicaion will be automatically uninstalled from your system.

[Back to the top](#page-20-1)

### **Next Steps**

**[Accessing FusionAnalytics](#page-39-0)** Once you have FusionAnalytics installed, you are ready to start the configuration tutorial.

#### **[Quick Start Guide](#page-28-0)**

<span id="page-22-0"></span>Go back to the Quick Start Guide to review your next steps.

#### **Installing FusionReactor**

### **Installing FusionReactor**

To get the most out of FusionAnalytics, it should be used with FusionReactor 5 or greater version. Using them together will produce highly detailed log files for your server and allow you to analyze the results.

- Check out the link, [FusionReactor Pricing](http://www.fusion-reactor.com/pricing/) for more information and details about pricing. There is a 14-day trial period, enabling you to check out all the functionality of the software before purchase.
- Check out the link, [FusionReactor installation guide](http://docs.intergral.com/display/FR71/FusionReactor+Installation+Guide) for help on installing FusionReactor. Once installed, FusionReactor will start producing logs suitable for importing into FusionAnalytics.

These can be shipped automatically to FusionAnalytics periodically using the **FusionAnalytics Connector**. See the [section](#page-200-0) in this manual, with links to individual topics, or use **[FRAM](https://docs.fusion-reactor.com/display/FR71/FusionReactor+Installation+Guide)**, the **FusionReactor Administration Manager**, to [set up FR](http://docs.intergral.com/display/FR71/Analytics) for FusionAnalytics transfer, using handy popups.

#### <span id="page-23-0"></span>**Installing FusionReactor Extensions for ColdFusion**

## **Installing FusionReactor Extensions for ColdFusion**

 Please note that this section refers to FusionReactor 4.x versions. If you are using FusionReactor 5.x and greater, there is no need to install the Extentions for ColdFusion as this is done automatically for you.

FusionReactor ColdFusion Extensions is a plugin for FusionReactor, which can enhance the information that you receive in FusionAnalytics. It is designed specifically for ColdFusion servers, allowing extra log files to be generated giving you a much higher level of detail when analyzing requests in FusionAnalytics.

For a detailed installation tutorial, please see the FusionReactor documentation: [FusionReactor ColdFusion Plugin](http://docs.intergral.com/display/FR62/FusionReactor+ColdFusion+Plugin). More information about the installation process of the extensions can be found [here](http://www.fusion-reactor.com/support/kb/frs-249/).

### <span id="page-23-1"></span>**Uninstall a FusionAnalytics License Key**

### **Introduction**

This section will provide readers with more information about the process of successfully uninstalling a FusionAnalytics license key.

If you want to activate a FusionAnalytics License key, please follow the link below.

• [Install a FusionAnalytics License Key](http://docs.intergral.com/display/FA206/Installing+your+license)

### **Getting Started**

There are a number of reasons why you might want to uninstall a FusionAnalytics license key. Some of the most common reasons described below.

- 1. You want to monitor more Application servers than the size of your license key. For that reason, you need to uninstall the current license key and activate a new one.
- 2. You want to uninstall the license key from one machine in order to free an activation and use the license key on another machine.

### **UNINSTALLING THE LICENSE KEY**

The process of uninstalling a license key in FusionAnalytics is fast and simple. In order to do that, please follow the steps listed below.

- 1. Access the FADS **OR** FADC application via a browser.
- 2. Navigate to **System > System Info**. You should be able to see something similar to the screenshot below.

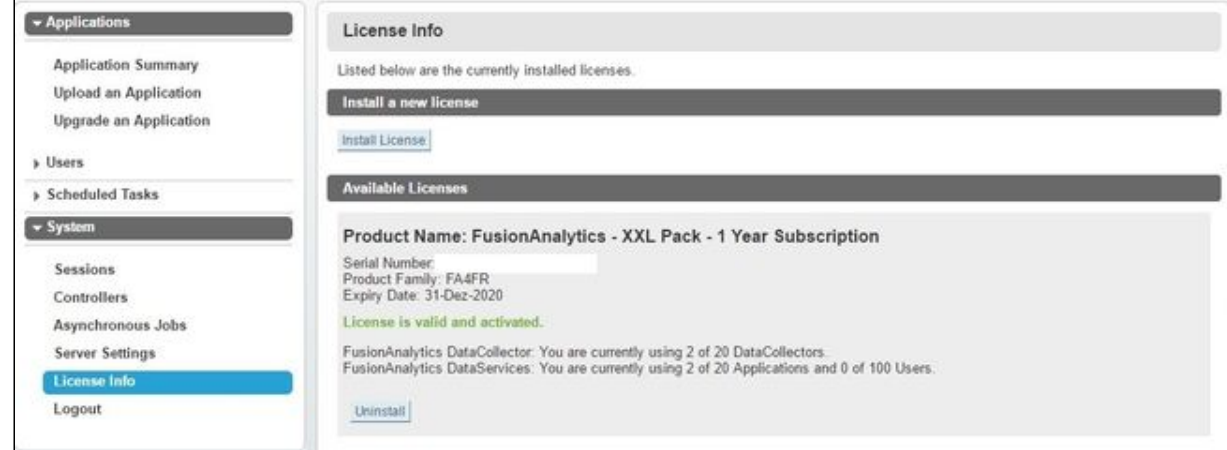

- 3. Click the "**Uninstall**" button.
- 4. In the pop-up message, click OK in order to uninstall the license key.

5. If the process has been successful, you will be able to see the following message "License Uninstalled Successfully". See screenshot below.

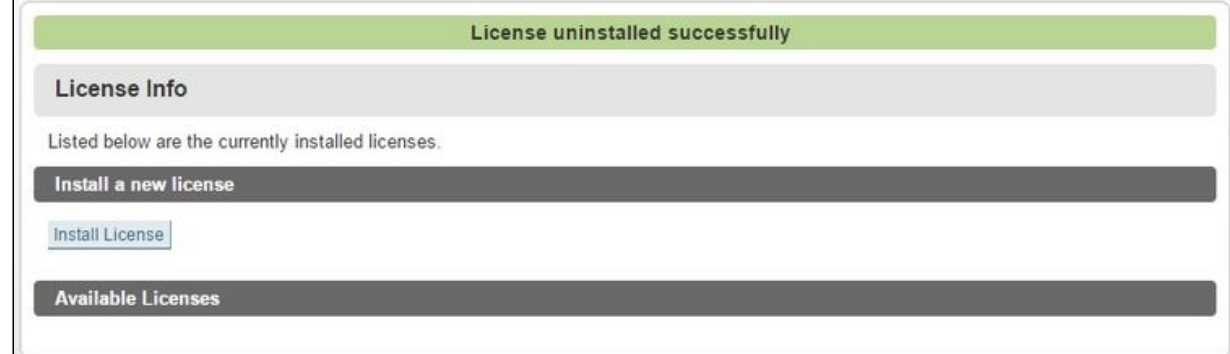

If you try and refresh the **FADS** page, you will redirected by default to the "Application Summary" page and there you will be able to see the red message "There is no license installed for this application." indicating that the license key has been uninstalled. See screenshot below.

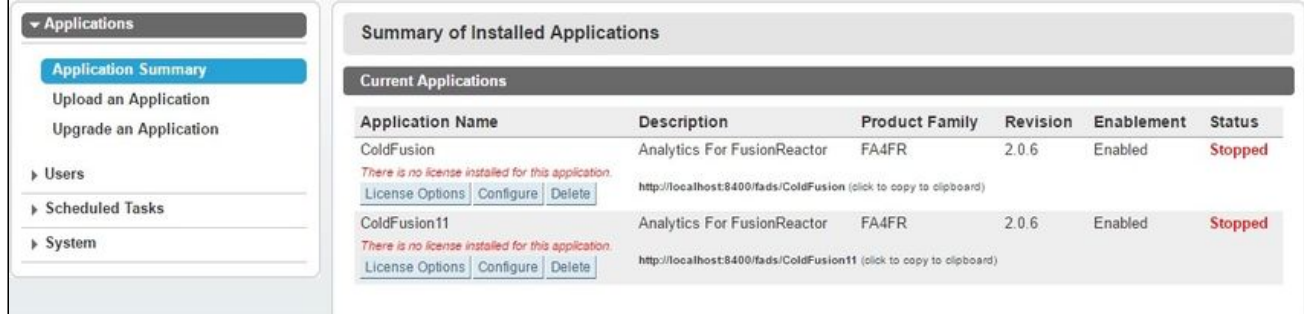

Also, if the license key has been deactivated successfully, an activation seat will be available and you should be able to use the license key in another machine.

## **See also**

- [Uninstalling FusionAnalytics](http://docs.intergral.com/display/FA206/Uninstalling+FusionAnalytics)
- [Upgrading FusionAnalytics](http://docs.intergral.com/display/FA206/Upgrading+FusionAnalytics)

<span id="page-24-0"></span>**Uninstalling FusionAnalytics**

## **Introduction**

This section will guide readers through the process of **uninstalling** FusionAnalytics from a machine.

## **Uninstalling FusionAnalytics**

If for any reason you need to uninstall FusionAnalytics, this can be done with two different ways which are described below.

- 1. Navigate to the FusionAnalytics directory and double click the "uninstall" icon. Alternatively, you can type in the Search bar of Windows "FusionAnalytics Uninstaller" and the uninstaller will appear.
	- $-$ ۰  $D<sub>0</sub>$ Hune Share  $\overline{a}$  $\Box$   $\angle$  04  $\bigcup_{\substack{\text{New host}\\ \text{New States}}} \bigcap_{\substack{\text{Wey Rots}\\ \text{Propeters}}} \bigcap_{\substack{\text{low}\\\text{Propeters}}} \mathbb{D}^{\text{row}}$ **Hill Select all** LP **X** = 龜 Will Copy path **ER** Select none Paste Mil Copy path<br>Paste Marite shortcut Most Copy Delete Renane Copy. in<sup>0</sup> Invert selection Cipbond Graecine  $\sigma_{\text{min}}$ **Titre** Select  $\circledast$  -  $\uparrow$   $\downarrow$  + The PC + Local Disk (C) + Funer-Analytics +  $v$   $6$  Sunh Fus.,  $\rho$ Name Oute modified  $\mathsf{S}\mathsf{m}$ Type **A** facebook **ED** Deditop ill installs 16.00.2016 11:50 File folder **E** Downloads Applications 14/67/2014 15:47 **File folder** El Recent places all ire 16.06.2016 11:47 File folider 16.062016 13:09 File folder **Ill** Server DataCollector Administrator 16.06.2016 11:47 **N** Things Internet Shortcut TKB (a) DataServices Administrator **B** Destrop 06:06:2016 11:47 **Internet Shortcut** 1KB **Documents**  $\Box$  License 14.07.2014 15:44 Text Bocument 30 KB **B** Downloads Readme 14.07.2014 15:44 Test Document  $18B$ 140720141547 **B** Main **Technology** Japication 231 KB **El Fictures B** Videos Lecal Disk (C) CD Drive (D:) Virtualize Gue W VMShareBox (Wolboxsv) (E) **Qui Network**  $\epsilon$ 面目  $0.34$
- 2. You can navigate to **Control Panel > Programs > Uninstall a program**. Choose the FusionAnalytics 2.0.6 icon, right click and choose the option "**Uninstall/Change**".

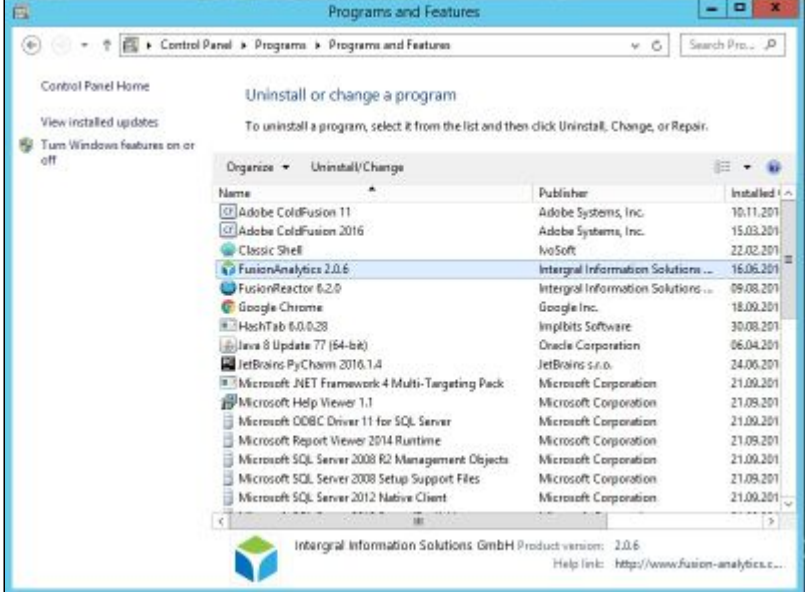

**Note**

- **The FusionAnalytics Server and FusionAnalytics AIR Client must be removed separately.**
- **The database used by FusionAnalytics must also be removed separately, either by deleting it from the SQL Server Management Studio or uninstalling Microsoft SQL Server.**

If you remove the Server, you will no longer have access to those applications in the Client.

If you remove the AIR Client, the applications will still exist and can be accessed in another client.

**FUSIONANALYTICS SERVER**

Once the uninstaller has been started, you will see the FusionAnalytics Uninstall wizard (Figure 2).

If you are sure you want to remove FusionAnalytics DataCollector and FusionAnalytics DataServices, click **Next**.

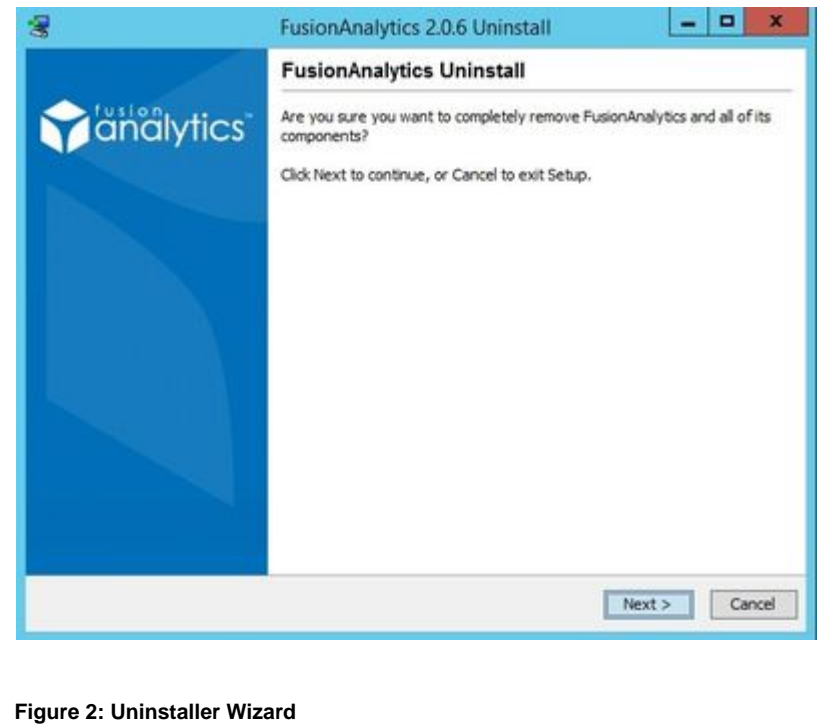

After the uninstaller has finished, FusionAnalytics Server will have been removed from your computer and you will no longer have access to its applications in the client.

Click the **Finish** button in order to close the uninstaller wizard.

**FUSIONANALYTICS AIR CLIENT**

You can only uninstall the client from the Windows Control Panel (see above).

<span id="page-26-0"></span>Once it has been uninstalled the applications will still exist and can be accessed from other clients.

## **Upgrading FusionAnalytics**

## <span id="page-26-2"></span>**Introduction**

This section is going to guide you through the process of Upgrading FusionAnalytics.

## **Upgrading FusionAnalytics**

<span id="page-26-1"></span>**UPGRADING FUSIONANALYTICS SERVER**

To upgrade your current version of FusionAnalytics (FA), simply download and run the latest FA installer (this can be downloaded from our [website\)](http://www.fusion-analytics.com/download/).

Make sure that the lastest installer version is newer (greater) than your current installed version of FA.

The installer will detect your current version of FA, and will upgrade it accordingly. The setup will restart the FA services during the upgrade process and any existing applications will be kept.

However, once the upgrade is complete you will be required to manually upgrade your existing (FADS and FADC) applications, if required, therefore when the

### **On this page:**

[Upgrading](#page-26-1)  [FusionAnalytics](#page-26-1)  [Server](#page-26-1)

[Upgrading FADS](#page-27-0)  [Applications](#page-27-0)

[Upgrading FADC](#page-27-1)  [Applications](#page-27-1)

#### **Server Restart Required**

Whenever an APML or DCML application has been upgraded the FusionAnalytics server has to be restarted. This will ensure that any locked files can be

installer will ask which applications should be opened after the setup has been completed, select both "**Open DataServices Administrator**" and "**Open DataCollector Administrator**":

After the update process, the **DataServices (FADS) Administrator** and **DataColl ector (FADC) Administrator** will be opened in the browser.

[Back to the top](#page-26-2)

#### <span id="page-27-0"></span>**UPGRADING FADS APPLICATIONS**

Once FADS has been launched (if FADS is not launched please navigate to FADS and) log into the Administrator.

> Before you can upgrade an application, you have to **STOP the application(s)** that you want to upgrade by clicking the "Stop" button for the relevant application.

Once the application(s) has been stopped, click the "Upgrade" button to upgrade the application:

Click the browse button and navigate to the package you would like to upgrade to:

Navigate to your FA installation Directory, and open the "Applications" folder (**FusionAnalytics > Applications**). In this folder you should see two applications (as compressed zip folders). These are the applications for the selected installed / upgraded instance of FA. Select the **DSAPP** (e.g. fusionreactor-fads-X.X.X-DSAPP.zip).

Once you have selected the application upgrade package, click the "Upgrade" button:

Once the application has been successfully upgraded, **please make sure that you restart the FusionAnalytics server before you can use the upgraded application**.

For a more detailed description regarding upgrading FADS applications, please see: [Upgrade an Application \(FADS\).](#page-171-0)

[Back to the top](#page-26-2)

#### <span id="page-27-1"></span>**UPGRADING FADC APPLICATIONS**

Once FADC has been launched (if FADC is not launched please navigate to FADC and) log into the Administrator.

#### **Note**

Before you can upgrade an application, you have to **STOP the application(s)** that you want to upgrade by clicking the "Stop" button for the relevant application.

Once the application(s) has been stopped, click the "Upgrade" button to upgrade the application:

Click the browse button and navigate to the package you would like to upgrade to.

Navigate to your FA installation Directory, and open the "Applications" folder (FusionAnalytics > Applications). In this folder you should see two Applications (as compressed zip folders). These are the applications for the selected installed / upgraded instance of FA. Select the **DCAPP** (e.g. fusionreactor-fads-X.X.X-DCAPP.zip).

Once you have selected the application upgrade package, click the "Upgrade" button:

Once the application has been successfully upgraded, **please make sure that you restart the FusionAnalytics server before you can use the upgraded application**.

For a more detailed description regarding upgrading FADS applications, please see: [Upgrade an Application \(FADC\)](#page-152-0).

[Back to the top](#page-26-2)

# <span id="page-28-0"></span>Quick Start Guide

#### **FusionAnalytics Quick Start Guide**

#### **Overview**

Welcome to the Quick Start Guide for FusionAnalytics. Follow our 10 step tutorial to get FusionAnalytics up and running as soon as possible.

#### **PART 1: INSTALLATION**

#### **[Step 1: Database Configuration](#page-29-0)**

Follow our 3 simple tutorials to get your database ready for FusionAnalytics:

- [Configure Network Settings of MSSQL Server](#page-30-0)
- [Create a New Database Login](#page-33-0)
- [Create a New Database](#page-35-0)

#### **[Step 2: Installing FusionAnalytics Server](#page-6-0)**

This guide can assist you with your first installation of FusionAnalytics.

#### **[Step 3: Installing the FusionAnalytics AIR Client](#page-20-0)**

Make sure you have the FusionAnalytics AIR Client ready, so that you can view your data.

**PART 2: CONFIGURATION**

#### **Before you start...**

- Have you installed both components of [FusionAnalytics Server?](#page-6-0)
- Have you installed the [FusionAnalytics Client](#page-20-0) on machines that you want to monitor data from?
- Do you have [FusionReactor installed?](#page-22-0)
- Is your database available and ready for data to be imported to it?
- Do you have the password for the FusionAnalytics **'admin'** account ready?
- Is JavaScript enabled in your web browser?

#### **[Step 4: Accessing FusionAnalytics](#page-39-0)**

How to get to the different parts of FusionAnalytics.

#### **[Step 5: Setting Up the AIR Client](#page-42-0)**

Set up your AIR Client so that you can view your data once it has imported.

#### **[Step 6: Configuring FusionReactor for FusionAnalytics](#page-46-0)**

Making sure your log files get sent to the right place.

#### **[Step 7: Setting Up Users](#page-48-0)**

How to create and edit different accounts.

**[Step 8: Setting Up the Email Server](#page-51-0)** Receiving important notifications and reports from FusionAnalytics.

**[Step 9: Setting Up Application Filters](#page-54-0)** How to make the most of your application.

**[Step 10: Setting Up TAP and Daily Status Reports](#page-56-0)**

Configuring the reporting feature of FusionAnalytics.

#### **Next Steps**

#### **[DATABASE CONFIGURATION](#page-29-0)**

- [Configure Network Settings](#page-30-0)
- [Create a New Database Login](#page-33-0)
- [Create a New Database](#page-35-0)

**[ACCESSING FUSIONANALYTICS](#page-39-0)**

**[SETTING UP THE AIR CLIENT](#page-42-0)**

**[CONFIGURING FUSIONREACTOR FOR FUSIONANALYTICS](#page-46-0)**

**[SETTING UP USERS](#page-48-0)**

**[SETTING UP THE EMAIL SERVER](#page-51-0)**

**[SETTING UP APPLICATION FILTERS](#page-54-0)**

**[SETTING UP TAP AND DAILY STATUS REPORTS](#page-56-0)**

**[SETTING UP THE SLA REPORTS](#page-59-0)**

<span id="page-29-0"></span>**Database Configuration**

### **Database Configuration**

### **Overview**

This section will help you prepare your database ready for use with FusionAnalytics.

Visit [Microsoft's SQL Server website](http://www.microsoft.com/sqlserver/en/us/default.aspx) for more information on the different versions and details on how to buy. You can also use the **free Express Edition**, see below for more information.

### **Please note that FusionAnalytics currently ONLY supports Microsoft SQL Server.**

Supported versions are: 2005, 2008, 2008 R2, 2012, 2014 and 2016

#### **Microsoft SQL Server Express**

The Express Edition is a **free** version of Microsoft's SQL Server. It still uses the same core database engine, but on a smaller scale.

There are no limitations on the number of databases or users that can be set up, but there are constraints on the size of each individual database, and the overall performance of the system.

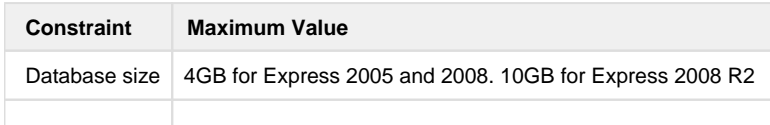

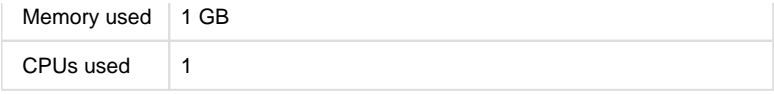

The maximum database size applies per database, excluding log files.

**Download for free:** [Microsoft SQL Server 2008 R2 RTM - Express](http://www.microsoft.com/download/en/details.aspx?id=23650)  [with Management Tools](http://www.microsoft.com/download/en/details.aspx?id=23650).

## **Database size**

The following tables should give you a rough idea of how big your database will be. This information is for Microsoft SQL Server in simple recovery mode (if you follow the Quick Start Guide you will configure your database in this way).

- High resolution data is all information stored in the database from every sample taken by FusionAnalytics.
- Low resolution data is data that has been quantized to reduce the database size.

See [Scaling and Quantization](#page-64-1) for more information on data quantization or [Applica](#page-146-0) [tion Configuration \(FADC\)](#page-146-0) to find out how to control the length of time this information is stored.

The above figures are only an estimate based on test data. Using longer URLs, more parameters, more database requests and other details will change the results. The average URL used in the above data was 60 characters long from http:// to the file extension with an average of 1.3 JDBC requests per standard request.

### **Next Steps**

Prepare and Configure your database for FusionAnalytics:

#### **[Configure Network Settings](#page-30-0)**

**[Create a New Database Login](#page-33-0)**

**[Create a New Database](#page-35-0)**

<span id="page-30-0"></span>Once your database is ready to use, visit the [installation guide](#page-6-0) to get started. **Configure Network Settings**

#### <span id="page-30-1"></span>**CONFIGURE NETWORK SETTINGS**

FusionAnalytics uses [JDBC](http://www.oracle.com/technetwork/java/overview-141217.html) to connect to the Microsoft® SQL Server database. To allow FusionAnalytics to communicate to the database the network settings of the database server must be configured appropriately. To configure the network connections of the database server start **SQL Server Configuration Manager**

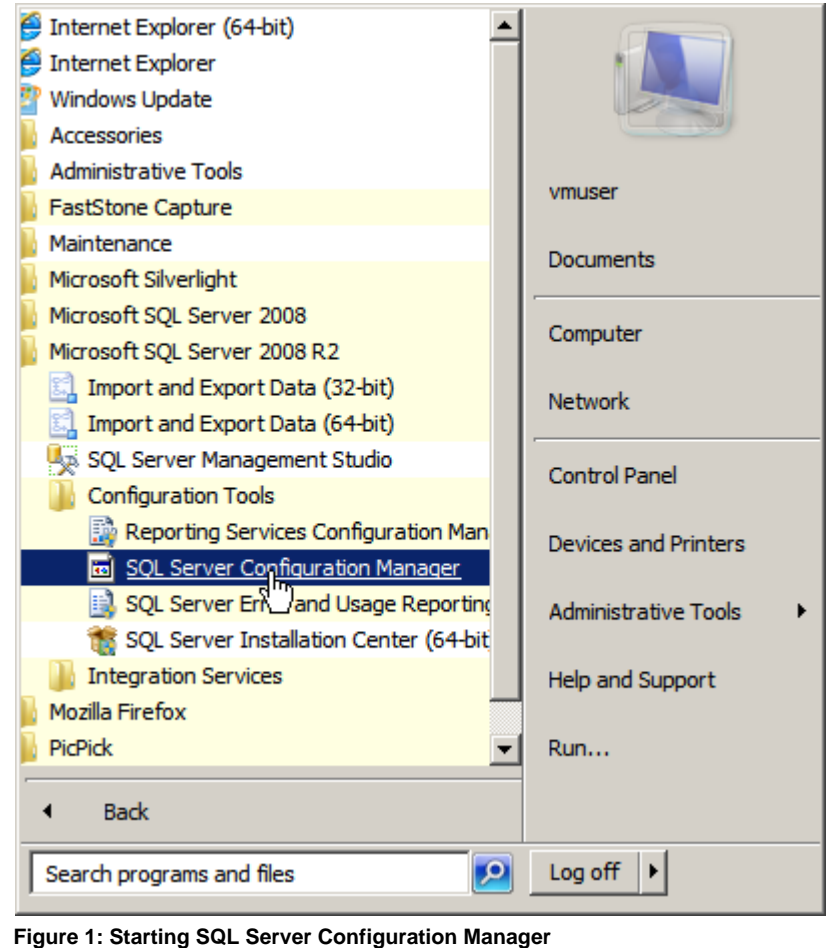

then select Protocols for SQLExpress and double click the line with the TCP/IP protocol shown below

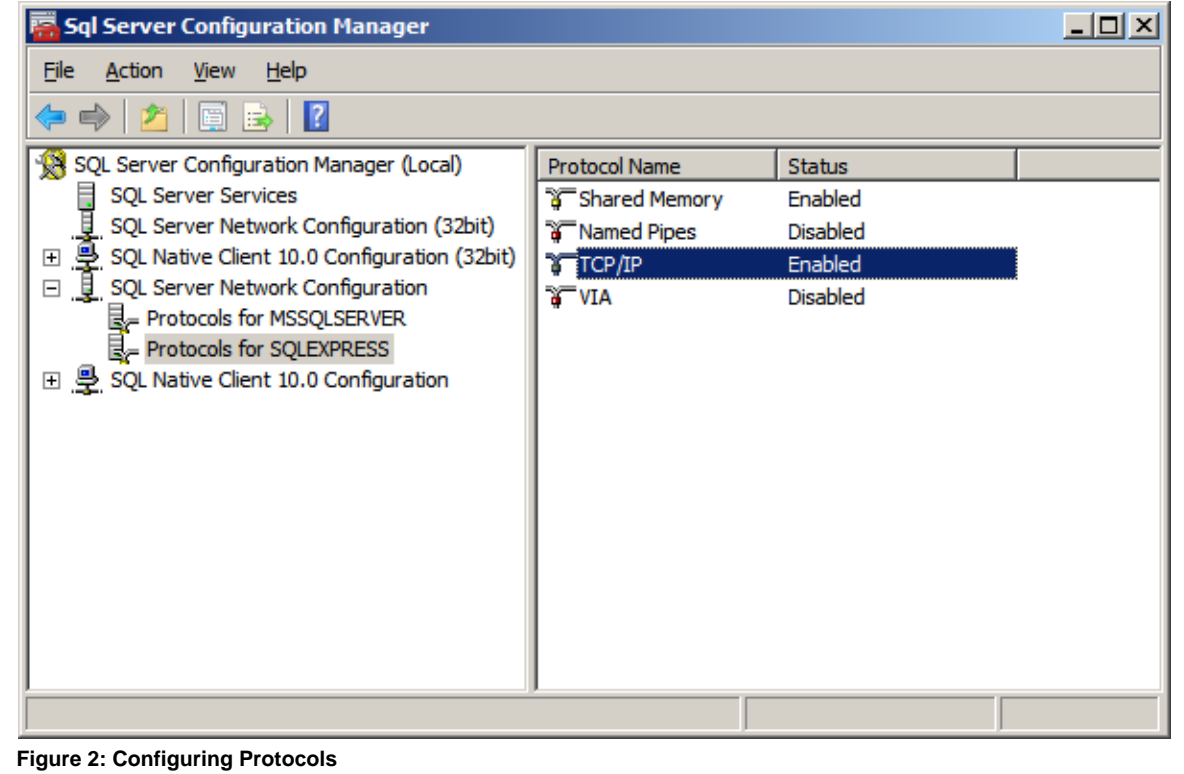

In the **TCP/IP Properties** dialog set Enabled to Yes

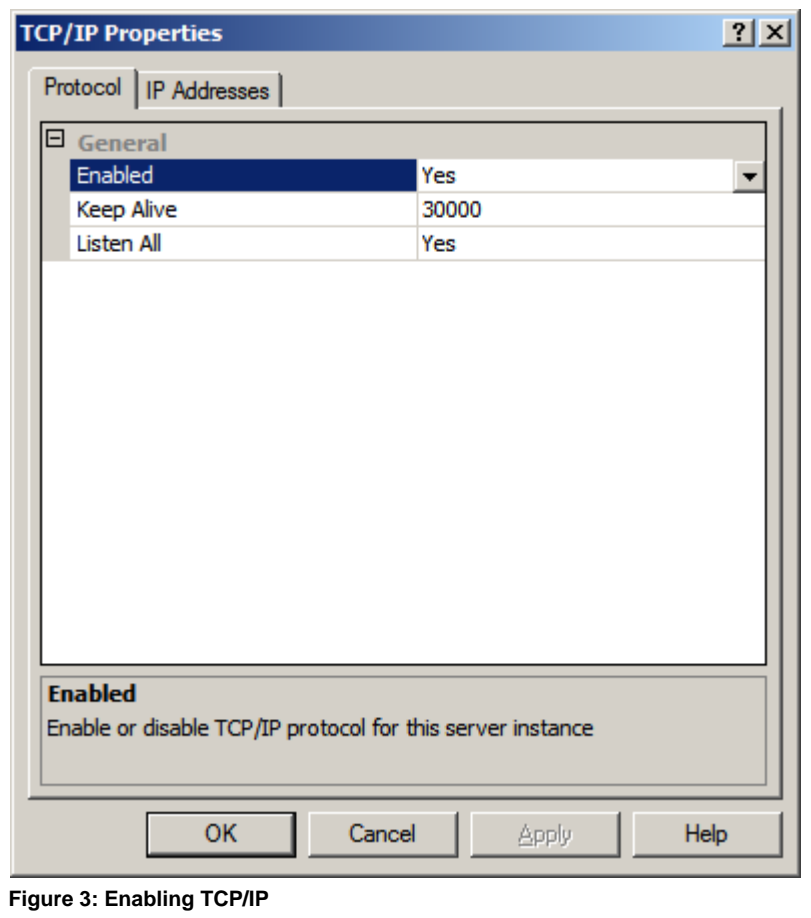

then click on the IP Addresses tab and at the bottom of the property list enter 1433 as value for TCP Port.

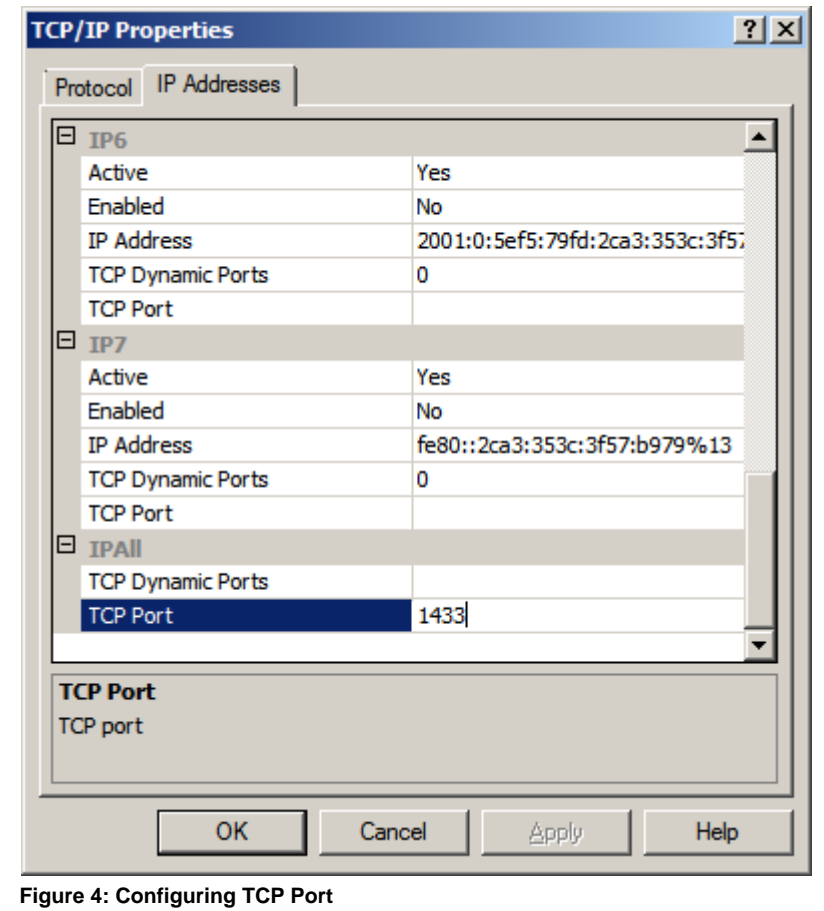

To apply the configuration changes the SQL Server must be restarted. This can be done from the **SQL Server Configuration Manager** shown below.

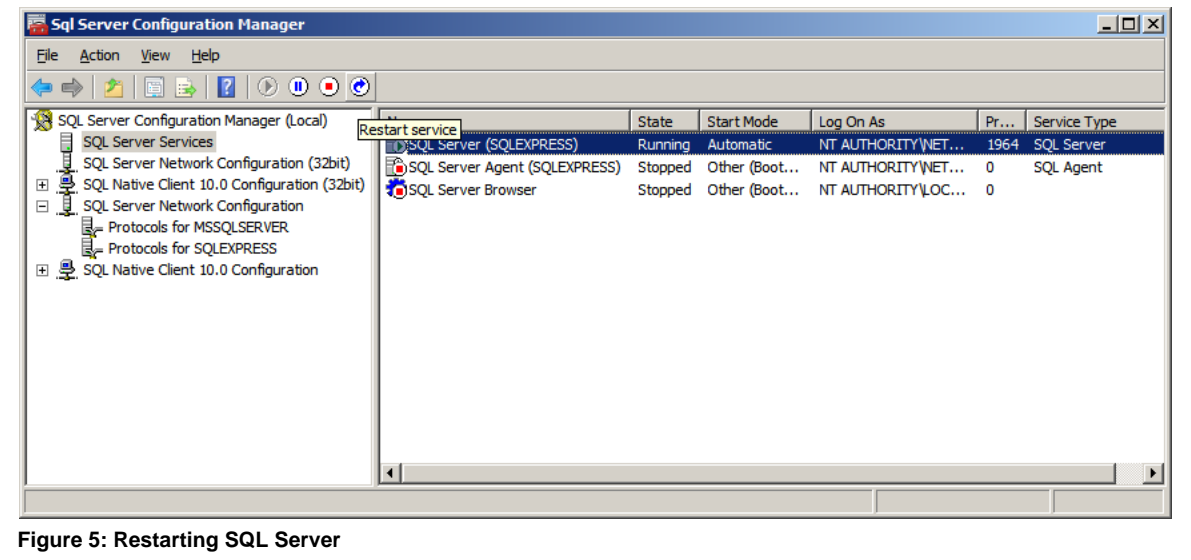

[Back to the top](#page-30-1)

#### **NEXT STEPS**

<span id="page-33-0"></span>**[Create a New Database Login](#page-33-0)** Next, you will need to create a new database login for FusionAnalytics to use. **Create a New Database Login**

#### <span id="page-33-2"></span>**CREATE A NEW DATABASE LOGIN**

#### **Access the MSSQL database**

- 1. Open the **SQL Server Management Studio**.
- 2. In the **Object Explorer** panel (located on the left side), expand the server where you want to create a new login.

### <span id="page-33-1"></span>**Enabling SQL Server Authentication**

#### **On This Page**:

[Enabling SQL](#page-33-1)  [Server](#page-33-1)  [Authentication](#page-33-1)

[Create a New User](#page-34-0)

**More Database Configuration Tutorials:**

[Configure Network](#page-30-0)  **[Settings](#page-30-0)** 

Create a New Database Login

[Create a New](#page-35-0)  [Database](#page-35-0)

- 1. Right-click on the server and go to **Properties. Object Explorer** Connect 引起 = 了日局 **B B** WIN-82 Connect... E Date Disconnect E Sec E C Serv Register... **E** Rep New Query F Alw E Mar **Activity Monitor** E inte Start B sol Stop Pause Resume Restart Policies j. Facets **Start PowerShell** Reports  $\blacktriangleright$ Refresh Properties
- 2. In the **Server Properties** pop-up that appears, go to **Security.**
- 3. Make sure that **SQL Server and Windows Authentication mode** is selected and click **OK.**

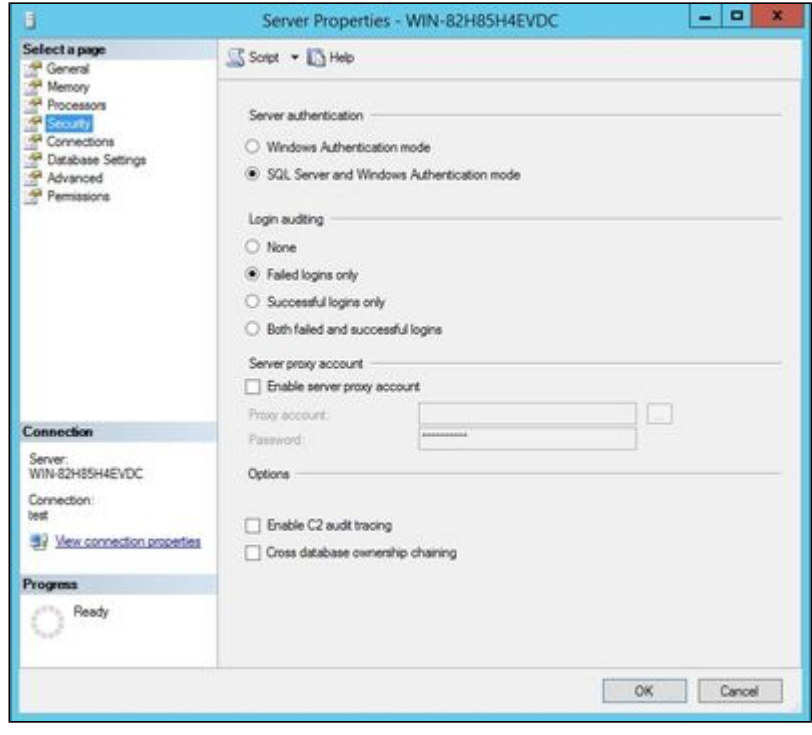

[Back to the top](#page-33-2)

## <span id="page-34-0"></span>**Create a New User**

- 1. Right-click the **Security** folder and go to **New** > **Login...**
- 2. In the **Login New** dialogue that appears, enter a new login name. **This tutorial will use fadb** as the new login name.
- 3. Select **SQL Server authentication.**
- 4. Enter an appropriate password in the **Password** and **Confirm Password** fields.
- 5. Uncheck **Enforce password expiration.**
- 6. Make sure **Enforce password policy** remains checked.
- 7. Click the **Server Roles** page.
- 8. Make sure '**sysadmin**' is checked. (this is not required on SQL Server 2008 Standard RC2)
	- **T** This is required by FusionAnalytics to perform some of its tasks.
- 9. Click **OK** to create the user.

Some tasks within FusionAnalytics require the user to have '**sysadmin**' **permissions** (this is not required on SQL Server 2008 Standard RC2). Once your user is created:

**Check if the new user can log in.** In the **Object Explorer** panel, click **Connect Database Engine**. Select the correct **Server Name** and enter the new login and password details. Login should be successful but you should not be able to expand any of the **Database** folders.

#### [Back to the top](#page-33-2)

#### **NEXT STEPS**

#### **[Create a New Database](#page-35-0)**

<span id="page-35-0"></span>Next, you will need to create a new database for FusionAnalytics to use. **Create a New Database**

#### **CREATE A NEW DATABASE**

The steps below will guide through the process of creating a new Database which will be compatible with the System Requirements of FusionAnalytics.

- 1. Open the SQL Server Management Studio
- 2. In the **Object Explorer** panel (located on the left side), expand the server where you want to create a new database
- 3. Right-click the **Databases** folder and go to **New Database...**

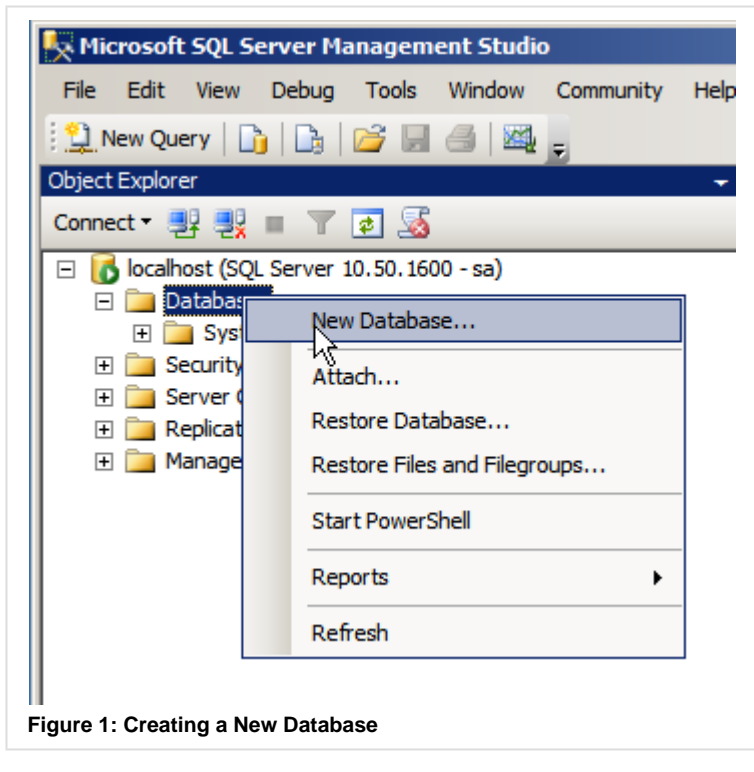

4. In the **New Database** pop-up that appears, enter a new database name and owner
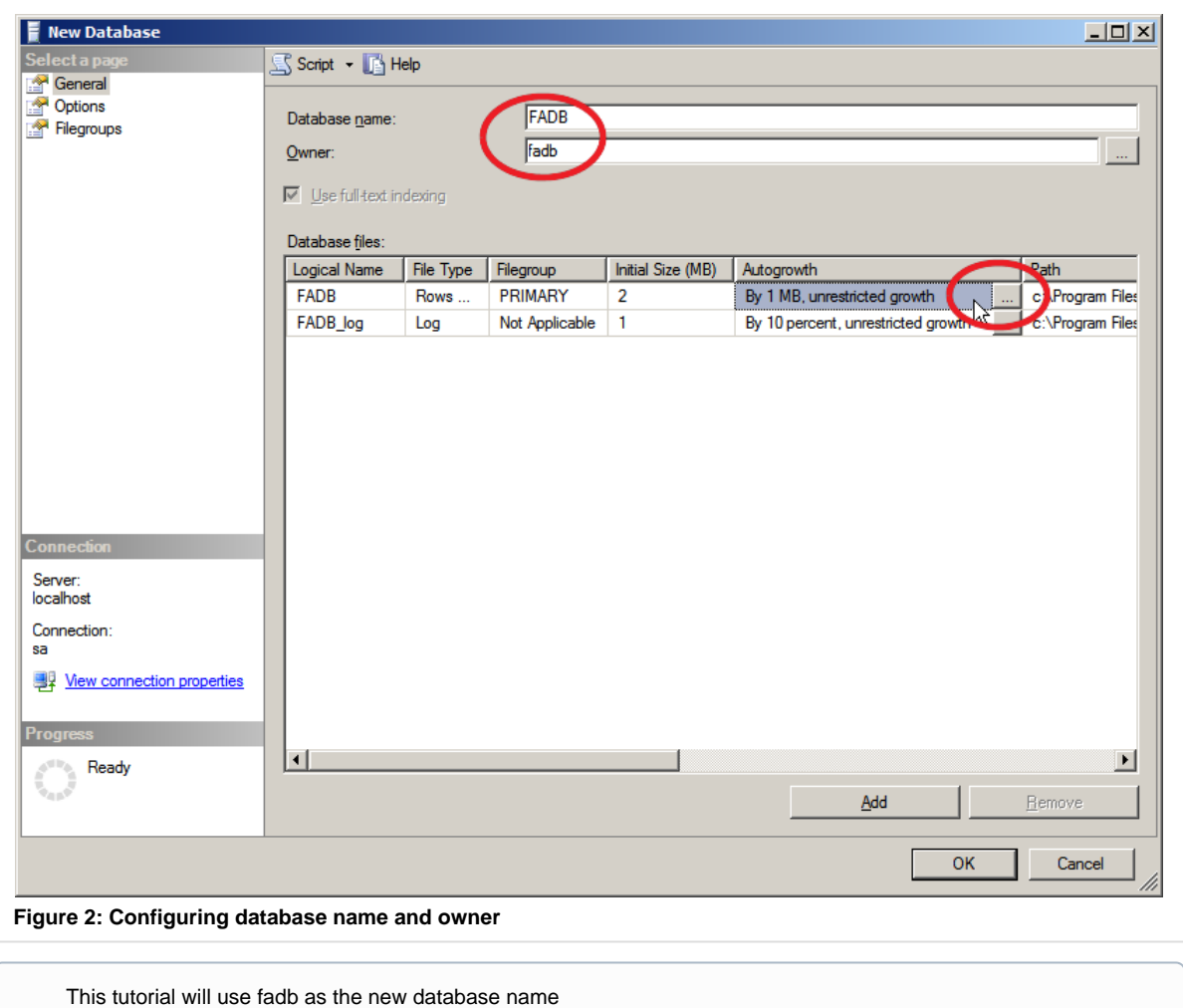

5. Next click on the little button with the three dots underneath the Autogrowth column in the first line. In the Change Autogrowth for FADB dialog change the setting for Autogrowth from its default value In Megabytes to In Percent as shown below.

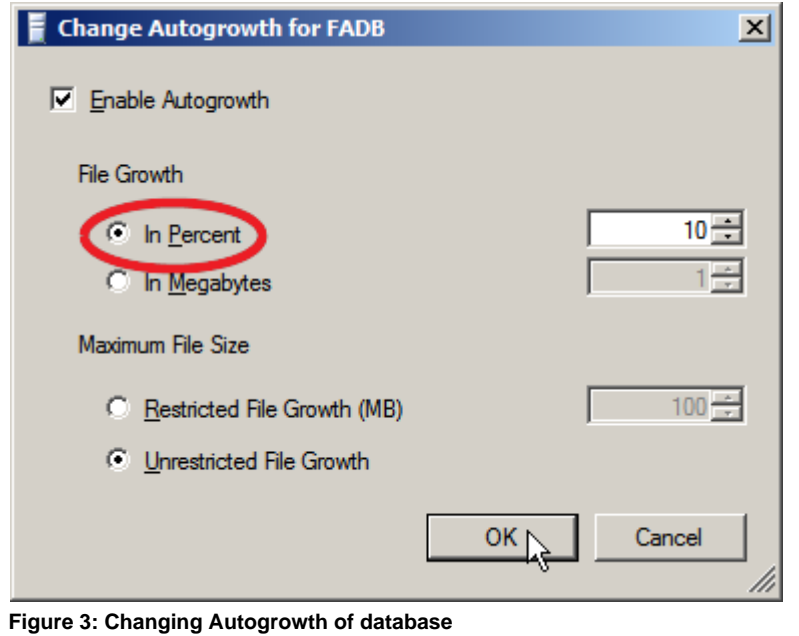

6. Back in the New Database dialog change the Recovery Model of the database from Full to Simple mode

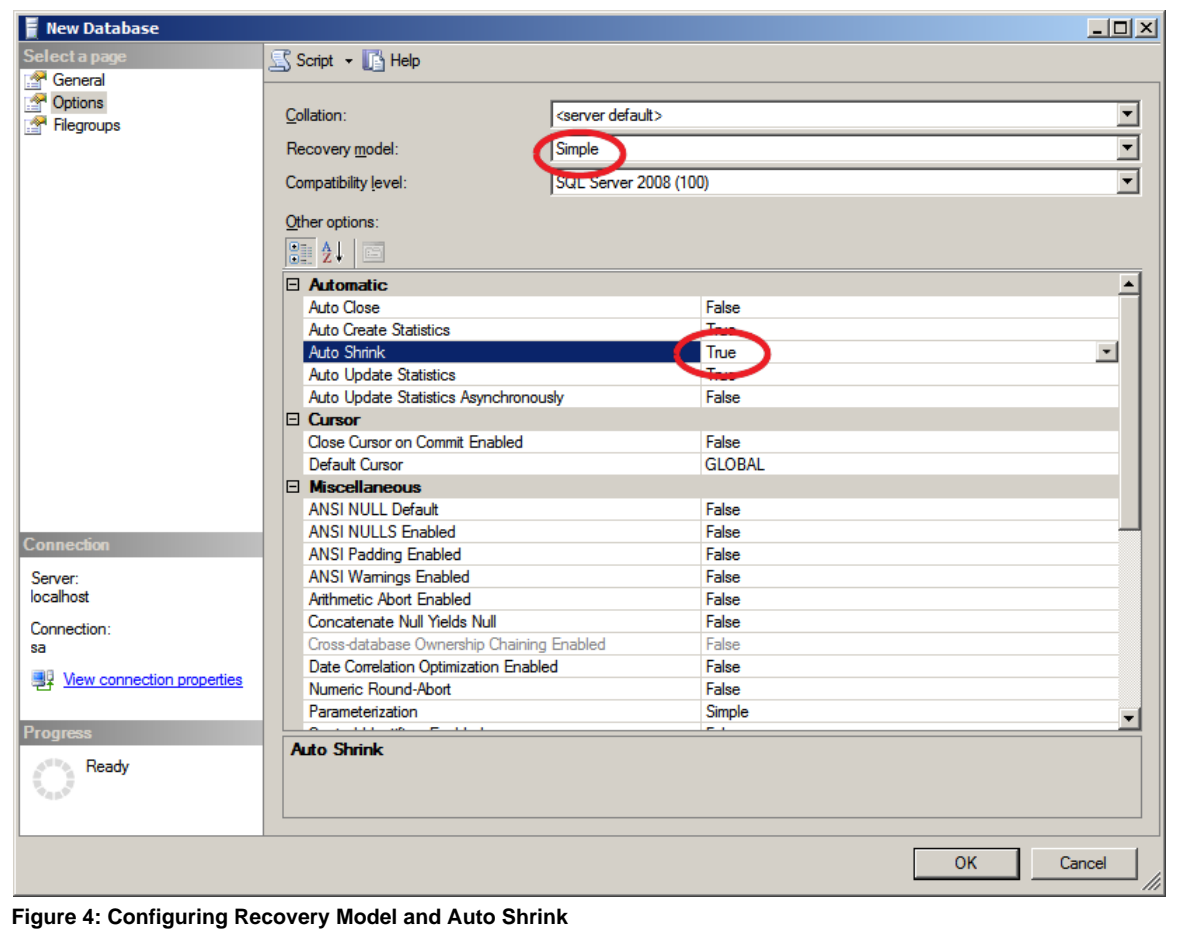

and enable the database to automatically shrink its size by enabling the Auto Shrink property.

To prevent the database log files from taking up too much disk space, the **[Recovery Model](http://msdn.microsoft.com/en-us/library/aa173531(v=SQL.80).aspx)** is set to **Simple**.

#### 7. Click **OK** to create the new database

### **Check your new database has been created**

The new database should appear when you expand the **Databases** folder.

#### **Server Memory**

If you do not limit the amount of memory the database can use it will be consumed very quickly.

8. In Server Management Studio right click on your server name and click properties.

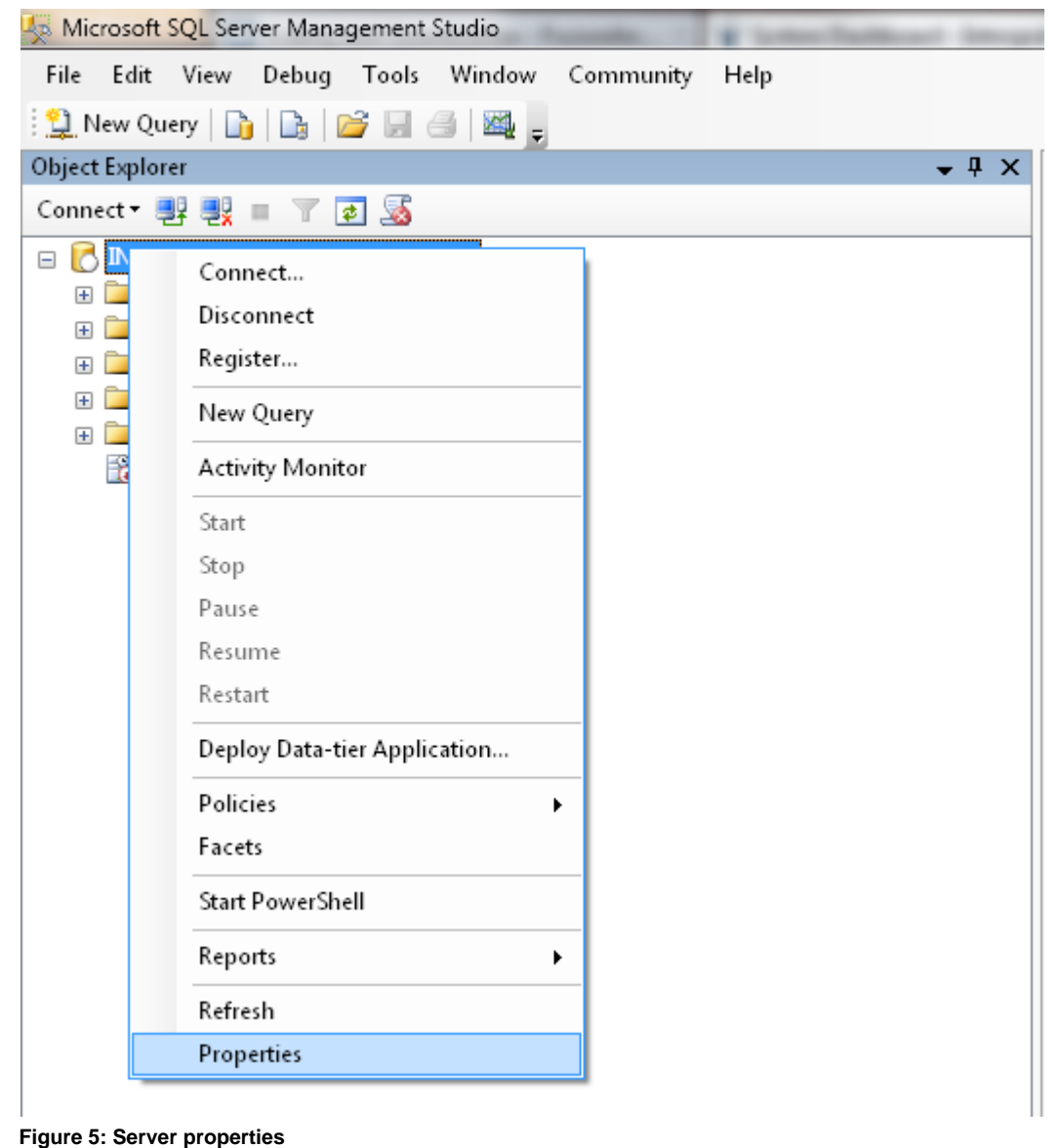

9. In the properties dialog click Memory. Set the Maximum Server Memory here.

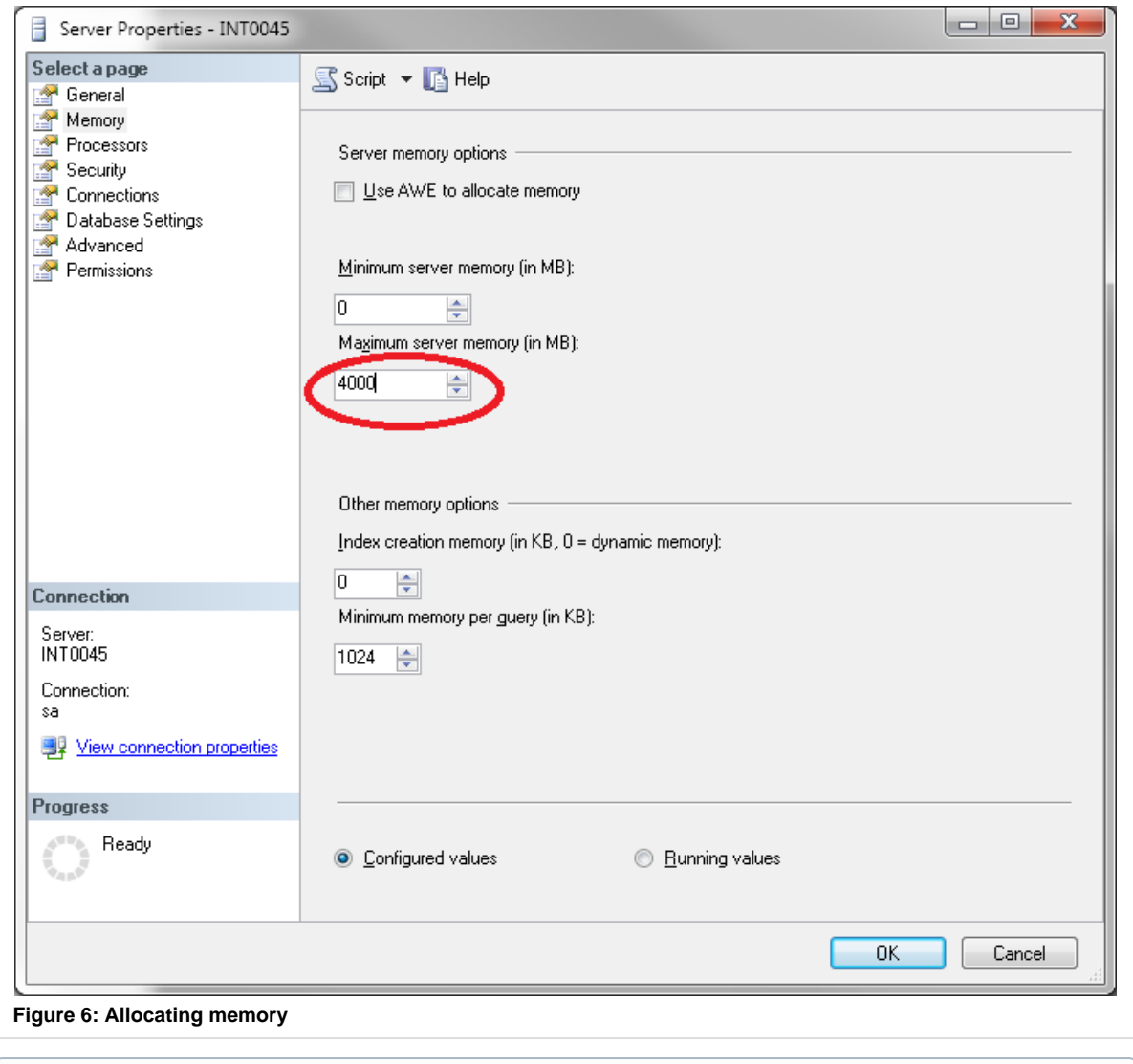

We recommend allocating **between 1 third and 1 half** of available memory to the database

#### [Back to the top](#page-35-0)

#### **NEXT STEPS**

#### **[Installing FusionAnalytics Server](#page-6-0)**

Visit the installation guide when you are ready to get started with FusionAnalytics.

<span id="page-39-1"></span>**Accessing FusionAnalytics**

# <span id="page-39-0"></span>**Accessing FusionAnalytics**

There are three different parts of FusionAnalytics that you can access using the **'admin'** account. These are DataCollector, DataServices and the Client. For more information on what each component does, please see the [FusionAnalytics User's](#page-61-0)  [Guide.](#page-61-0)

#### **FUSIONANALYTICS SERVER**

The following URLs can be used for direct access to each component. The FusionAnalytics Dashboard provides links to the DataCollector and DataServices components.

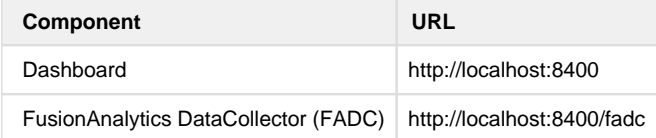

If you are using another hostname and not the "localhost", you can change that part of the URL to the machine name that you want to access. If you changed the HTTP port number from the default (8400), then you will need to use the configured port.

#### [Back to the top](#page-39-0)

#### **FUSIONANALYTICS CLIENT**

To access FusionAnalytics, you can use either the [AIR client](#page-77-0) or a [web client](#page-75-0).

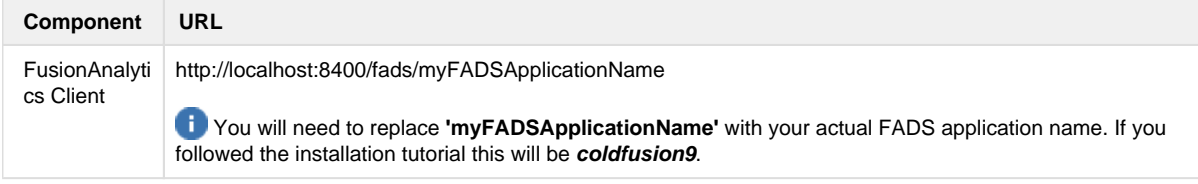

#### **To access the AIR Client:**

You can double-click the FusionAnalyticsAir icon on your desktop.

The next step of this tutorial will help you with [Setting Up the AIR Client.](#page-42-0)

#### **To access the Web Client:**

You can login to FADS and click the Launch button on the application you want to view (Figure 1).

You can also enter the above URL into a web browser's address bar.

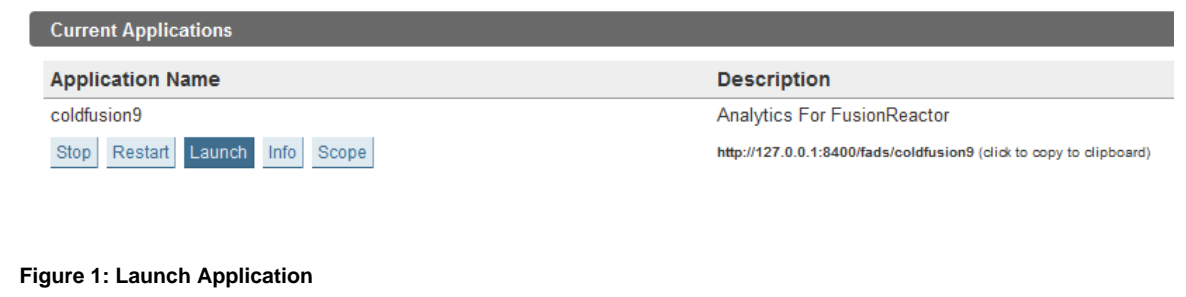

### **Logging In**

You can login to FADC, FADS and the Client using:

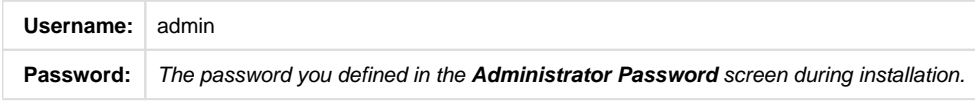

We will set up more users later in the configuration tutorial.

[Back to the top](#page-39-0)

# **Next Steps**

<span id="page-42-0"></span>**[Setting Up the AIR Client](#page-42-0)** Set up your AIR Client so that you can view your data once it has imported. **Setting Up the AIR Client**

# <span id="page-42-1"></span>**Setting Up the AIR Client**

### **AIR CLIENT CONFIGURATION**

The FusionAnalytics AIR Client uses URLs to identify and connect to the server.

# They follow the same pattern: **<http://127.0.0.1:8400/fads/myFADSApplicationName>**

This is broken down as follows:

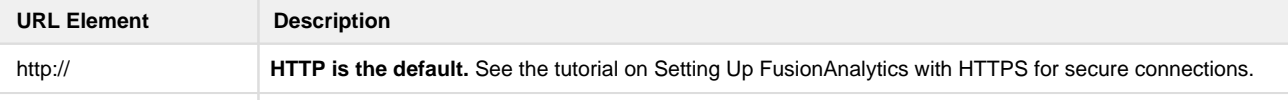

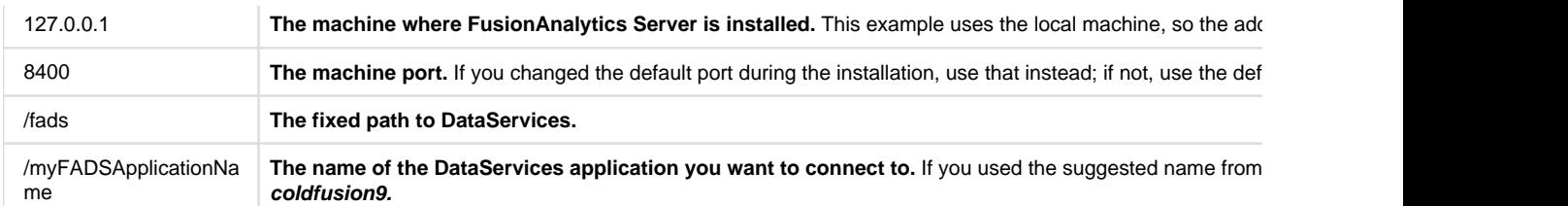

Enter this into the URL box at the top and click Add Application. A shortcut will be created (Figure 1), which you can double-click to go to

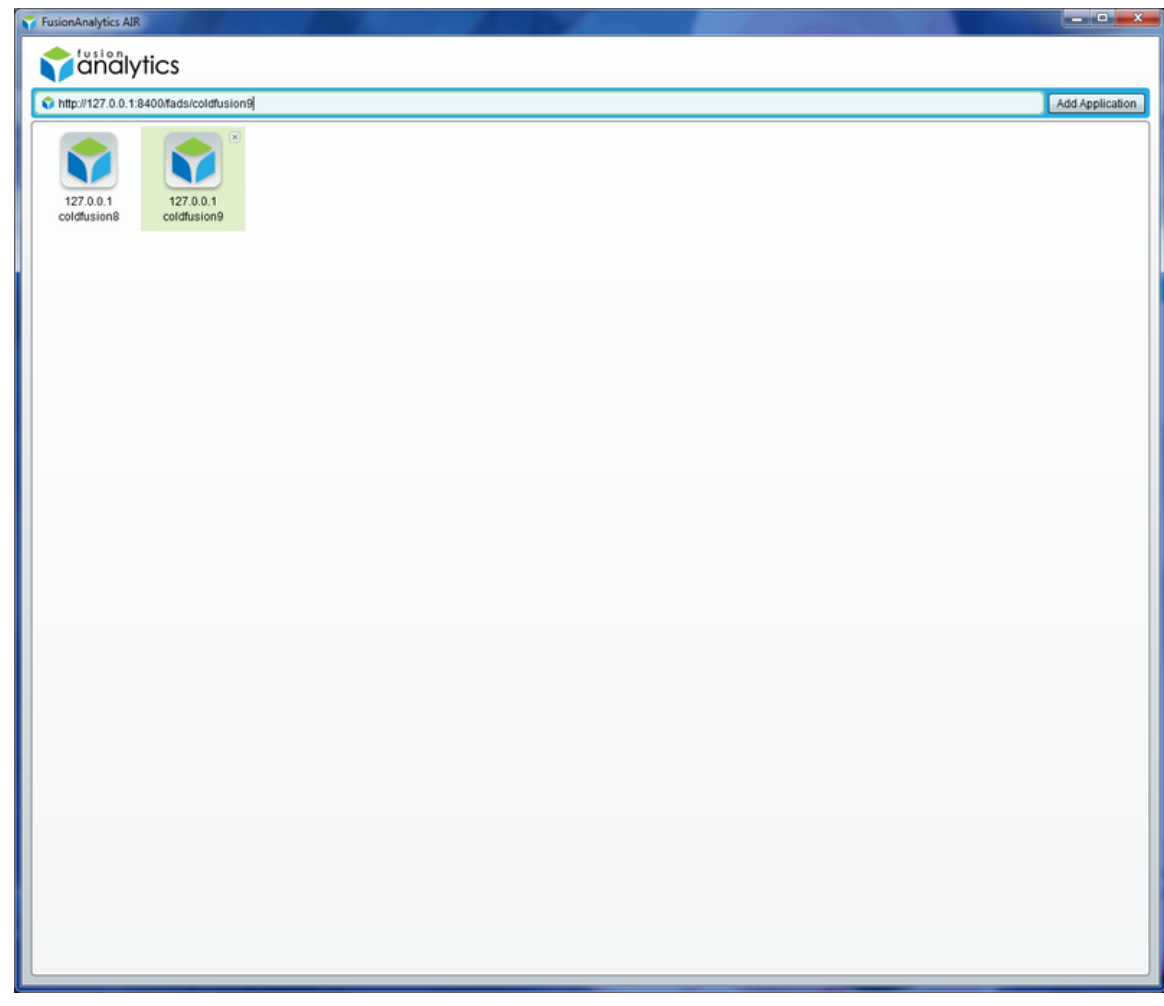

**Figure 1: AIR Client Shortcuts**

At the login page, you should then enter your username and password (Figure 2).

To begin with, you can use the **'admin'** username and password that you set up during the [installation of FusionAnalytics Server](#page-6-1).

We will set up more users later in the [?Setting Up Users](#page-48-0) tutorial.

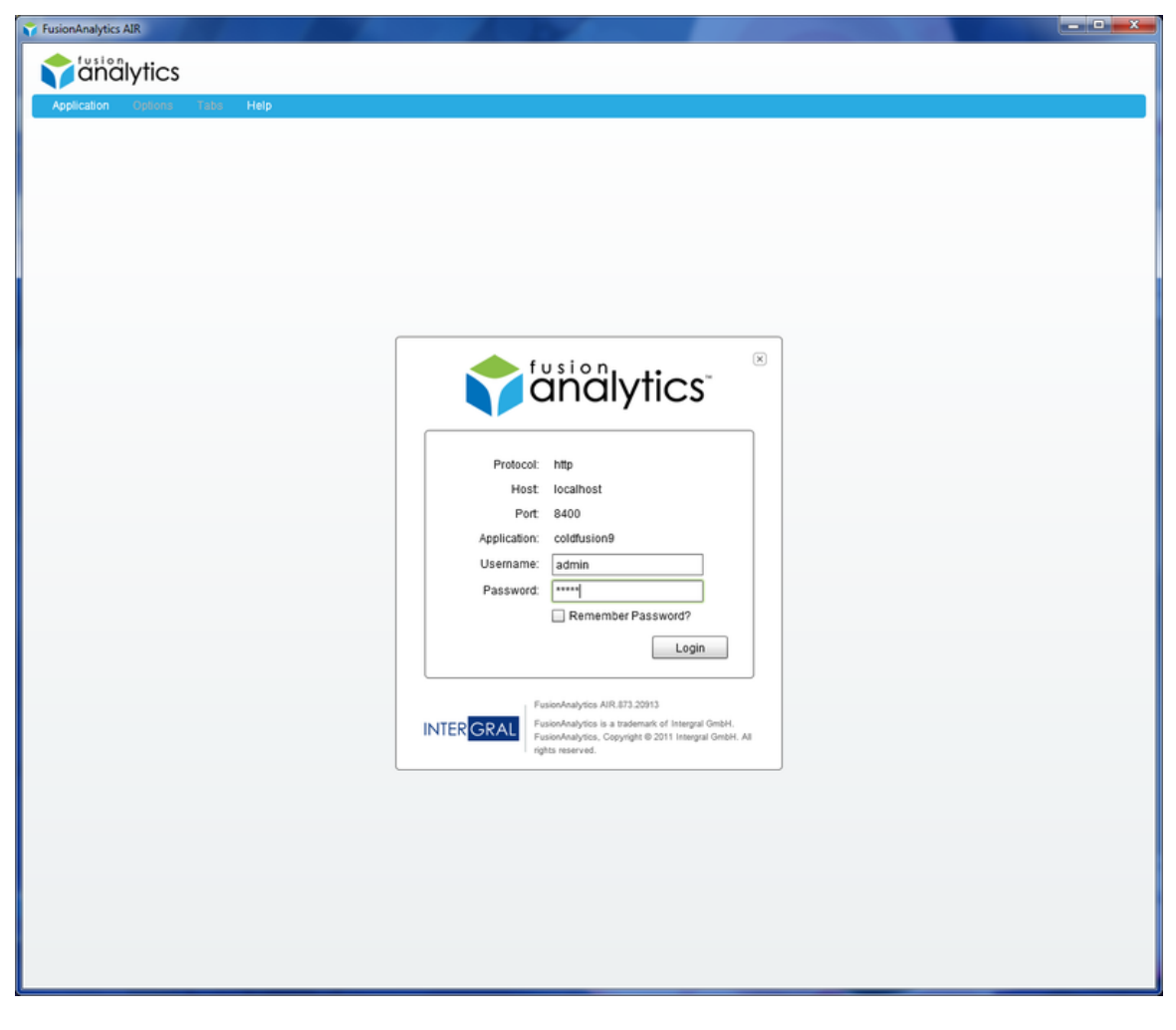

### **Figure 2: Login Screen**

[Back to the top](#page-42-1)

# **Alternatively**

If you do not have an AIR client available, you can also access the client in your web browser.

The same URL can be entered into the address bar **OR** you can access the FADS application and navigate to **Applications > Applicatio**l the application that you want to view (Figure 3).

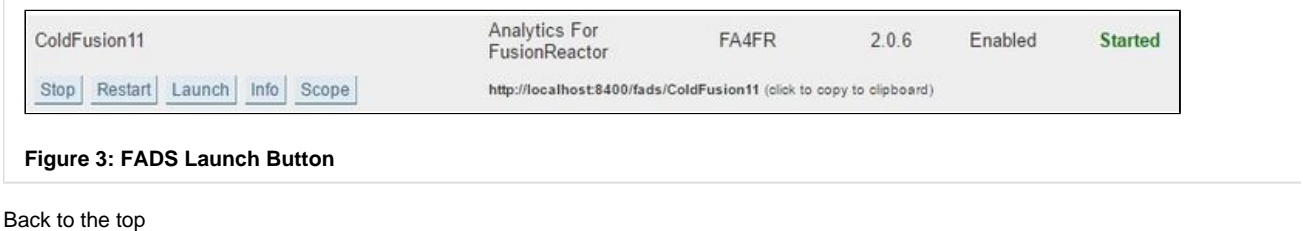

**Next Steps**

<span id="page-46-0"></span>**[Configuring FusionReactor for FusionAnalytics](#page-46-0)** Set up FusionReactor so that data from your server is sent to FusionAnalytics for you to analyze. **Configuring FusionReactor for FusionAnalytics**

### <span id="page-46-1"></span>**Introduction**

This section is going to guide you through the process of configuring FusionReactor for FusionAnalytics.

### **Configuring FusionReactor for FusionAnalytics**

Firstly, you will need to login to the FusionReactor instance that you want to use to send data to **Mo** FusionAnalytics. **re**  To do this, navigate to **FusionReactor > Logging > Settings** (Figure 1). **Co nfi gu rat ion Tu Content Filters tor ial** Log Archive **s:** Settings [Ac](#page-39-1) Logging [ce](#page-39-1) Settings [ssi](#page-39-1) [ng](#page-39-1)  [Fu](#page-39-1) Analytics [sio](#page-39-1) [nA](#page-39-1) [nal](#page-39-1) **Figure 1: Navigating to FusionReactor Logging Settings** [ytics](#page-39-1) [Set](#page-42-0) This will display the **FusionReactor Logging Settings** pop-up (Figure 2). In order to see how to configure [tin](#page-42-0) these, go to [Log Settings.](#) [g](#page-42-0)  [Up](#page-42-0) **Log Settings** [the](#page-42-0) [AI](#page-42-0) **Log Engine Settings** Log Engine Settings [R](#page-42-0)  **Log Rotation Settings** [Cli](#page-42-0) All Logging [ent](#page-42-0) **Log Archive Settings** Enabled  $\bullet$ Log Engine [Co](#page-46-0) Log Archive Monitor Settings Use Centralized Archive and Rotatic  $\ddot{\mathbf{0}}$ [nfi](#page-46-0) [gur](#page-46-0) Log Directory /opt/fusionreactor/instance/tomcat7/log  $\mathbf{o}$ [ing](#page-46-0) [Fu](#page-46-0) [sio](#page-46-0) **Figure 2: FusionAnalytics Log Settings** [nR](#page-46-0) [ea](#page-46-0) For this tutorial we will keep the Connector Mode and FRAM Service as the default options. We [cto](#page-46-0) will only add a FusionAnalytics Target. [r](#page-46-0)  [for](#page-46-0)  After the configurations above, you need to set up the **FusionAnalytics Targets**. To do this, please navigate [Fu](#page-46-0) to **Analytics > FusionAnalytics Targets** (Figure 3). [sio](#page-46-0) [nA](#page-46-0) Under the displayed tab, click on the **Add New Target** button. This specifies where the log files from [nal](#page-46-0) FusionReactor will be sent. [ytics](#page-46-0) [Set](#page-48-0) [tin](#page-48-0) [g](#page-48-0)  [Up](#page-48-0) [Us](#page-48-0) [ers](#page-48-0) [Set](null/pages/createpage.action?spaceKey=FA208&title=%3FSetting+Up+the+Email+Server&linkCreation=true&fromPageId=148119154) [tin](null/pages/createpage.action?spaceKey=FA208&title=%3FSetting+Up+the+Email+Server&linkCreation=true&fromPageId=148119154) [g](null/pages/createpage.action?spaceKey=FA208&title=%3FSetting+Up+the+Email+Server&linkCreation=true&fromPageId=148119154)  [Up](null/pages/createpage.action?spaceKey=FA208&title=%3FSetting+Up+the+Email+Server&linkCreation=true&fromPageId=148119154)

> [the](null/pages/createpage.action?spaceKey=FA208&title=%3FSetting+Up+the+Email+Server&linkCreation=true&fromPageId=148119154) [Em](null/pages/createpage.action?spaceKey=FA208&title=%3FSetting+Up+the+Email+Server&linkCreation=true&fromPageId=148119154)

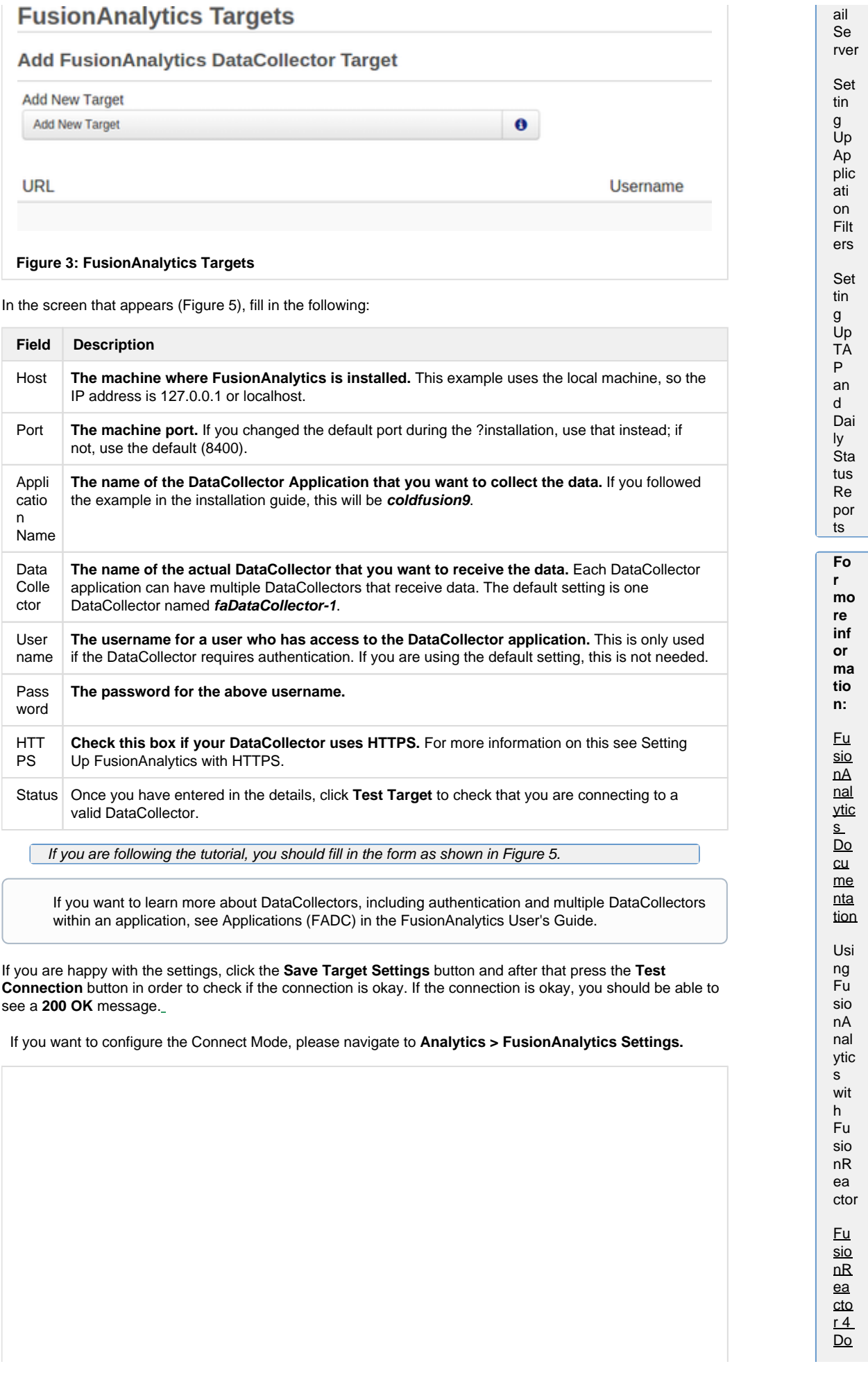

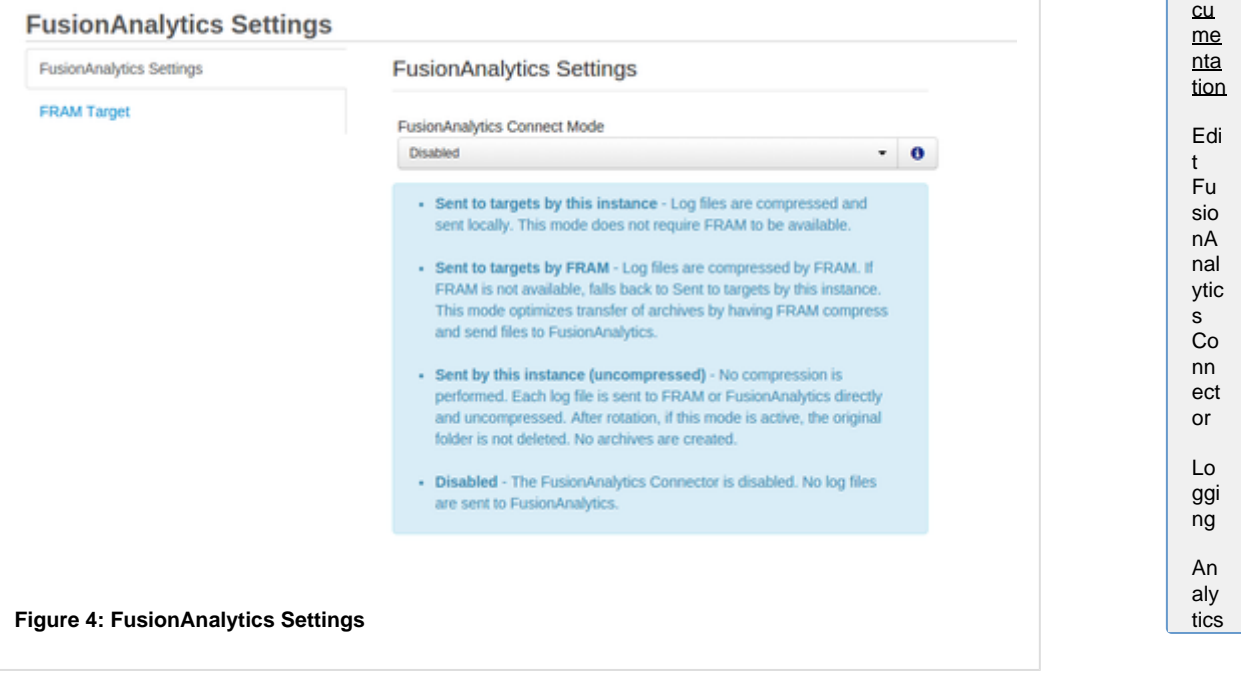

**Seeing your data in FusionAnalytics** When you connect FusionReactor to FusionAnalytics, the data will not instantly appear. **You will need wait for a transfer to occur**. If you want to force a transfer, in FusionReactor go to **Analytics > Connector Status**. Click **Transfer** to send the logs to FusionAnalytics. You will need to wait for each log to be processed by FADC before the data will be available in the Client.

[Back to the top](#page-46-1)

### **Next Steps**

**[Setting Up Users](#page-48-0)** Add more users to and allow them to view specific applications.

<span id="page-48-0"></span>**Setting Up Users**

# <span id="page-48-1"></span>**Introduction**

This section is going to guide you through the process of setting up new users to your FusionAnalytics application.

## **Setting Up Users**

You can configure more user accounts for FusionAnalytics by navigating to Users > Users Summary. To add a new user click the Creati the screen (Figure 1).

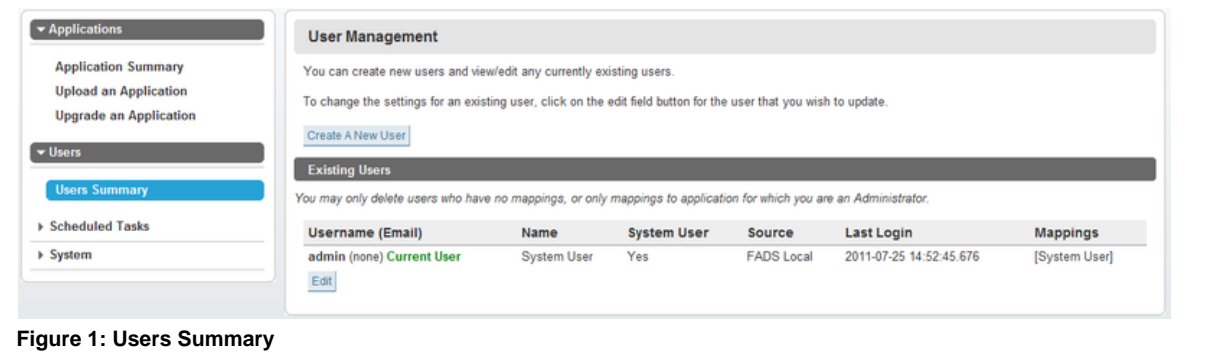

Please note that depending the license key you obtain, you will be able to configure the appropriate number of users. For example users. More information can also be found in the link, [FusionAnalytics Pricing](http://www.fusion-analytics.com/pricing/). Additionally, you can also check the FAQ [here](http://docs.intergral.com/display/FA206/Licensing+FAQ).

### **Adding a New User**

By the time you press the Create a New User button, you will be required to enter a new Username and Password (Figure 2). First Name optional.

The password strength meter can help you choose a secure password and check that the two fields match. A secure password has to con combined with numbers and special characters.

Click the **Add New User** button when you have finished entering their details.

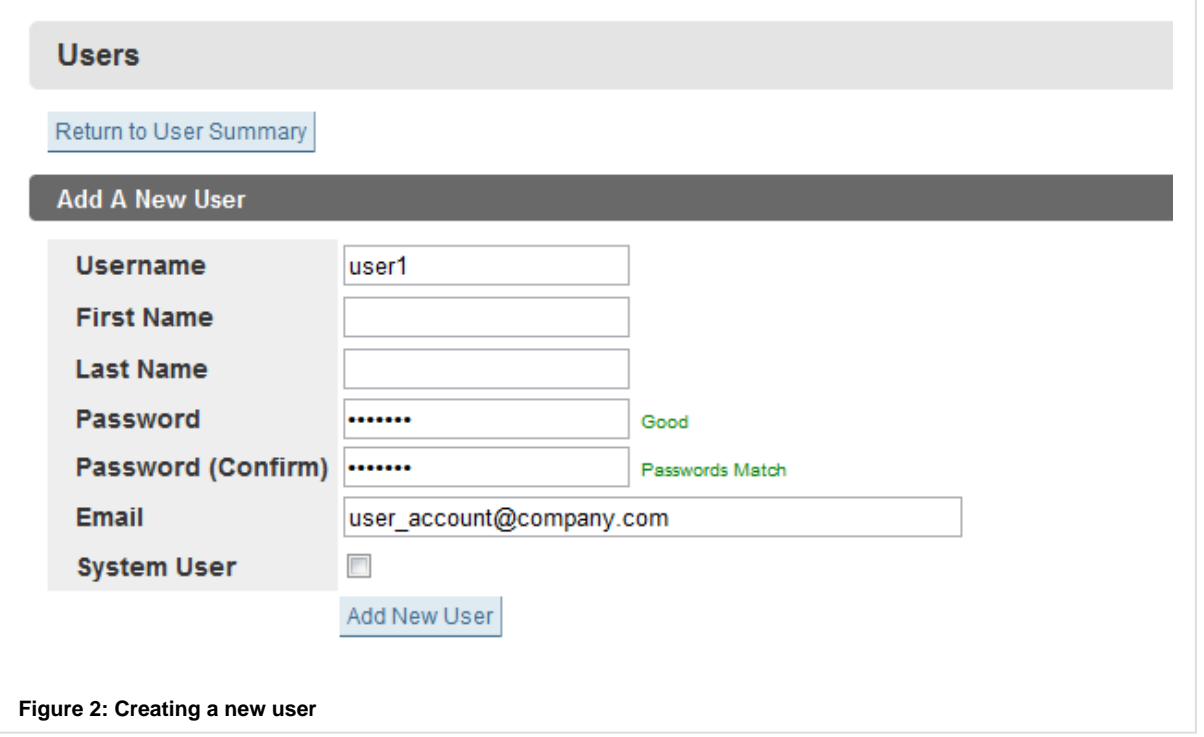

[Back to the top](#page-48-1)

**ADDING MAPPINGS TO A USER**

Once you have added the user, you can add any application mappings they might need (Figure 3).

There will be a list of applications under **Available Application Role Mappings.** Choose a role type from the drop down list and click **Add Role.**

The application will now appear under a list of **Current Application Role Mappings.**

For information on the differences between Administrator and User accounts, see ??[User Mappings](#page-175-0) in the ?FusionAnalytics User's

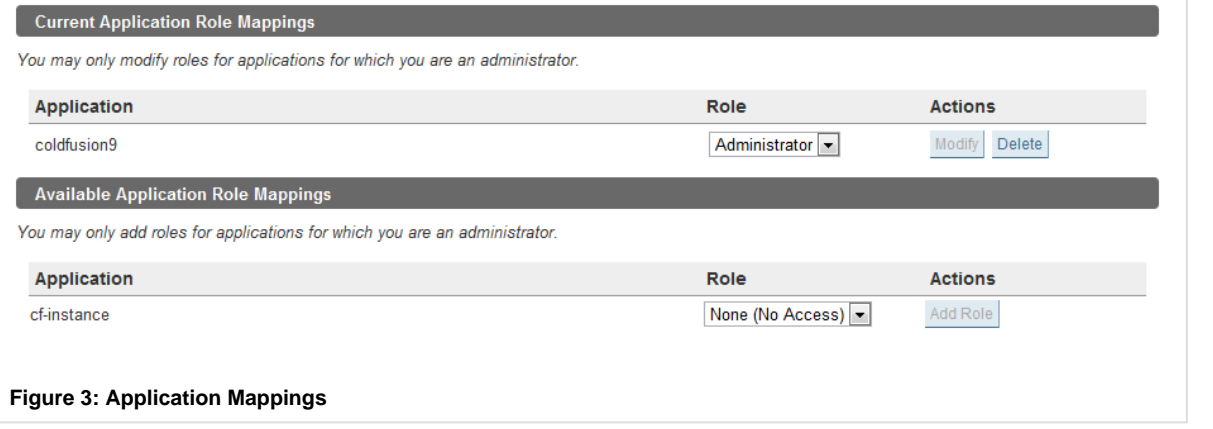

#### **\*Logging in as your new user\***

For an Administrator: Log out of FADS and log in as the new user. You will only see applications you are mapped to. You can also

For a User: Try logging into the client using the new user account.

[Back to the top](#page-48-1)

# **Next Steps**

<span id="page-51-0"></span>**[Setting Up the Email Server](#page-51-0)** \_Configure the email server so that you receive important notifications and reports from FusionAnalytics. **Setting Up the Email Server**

### <span id="page-51-1"></span>**Introduction**

This section is going to guide you through the process of setting up an Email Server with FusionAnalytics. An email server needs to be configured in case you want to receive **notifications** and **reports** from FusionAnalytics.

### **Setting Up the Email Server**

Please note, the configuration of the email server must be completed for **both** Fusion Analytics DataCollector (FADC) and Fusion/

In FADC this can be found under **System > Email Settings** (Figure 1).

| <b>Application Summary</b>                                                                             | These configuration settings will be used by default when sending email using FusionAnalytics DataCollector. |                             |                                                                                                    |
|----------------------------------------------------------------------------------------------------|----------------------------------------------------------------------------------------------------|-----------------------------|----------------------------------------------------------------------------------------------------|
| <b>Upload an Application</b>                                                                           | <b>Email Server</b>                                                                                          |                             |                                                                                                    |
| <b>Upgrade an Application</b><br><b>Upload Log Files</b>                                               | From Address:                                                                                                | fusionanalytics@company.com | Notification emails will be sent from this email address.                                                                                                    |
| <b>Import History</b>                                                                                  | <b>To Address:</b>                                                                                           | user_account@company.com    | This email address will receive notification emails. Multiple recipients<br>can be entered, separated by commas.                                                                                                    |
| » User<br>$\blacktriangleright$ System<br><b>Email Settings</b><br><b>Runtime Info</b><br>License Info | Mail Server:                                                                                                 | mail.company.com:25         | Specifiy the server for sending SMTP mail message. You can specify<br>an Internet Address (for example, 127.0.0.1). If your SMTP server<br>does not use port 25 (default), you can specify :portnumber after the<br>server/IP address (for example, mail.company.com:587). If your<br>SMTP server requires authentication, you can specify a user name<br>and password in the format user password@mail.company.com. This<br>field must be filled correctly for FusionAnalytics to send mail. A<br>blank field does NOT use your default mail server. |
| Logout                                                                                                 | Update Mail Settings                                                                                         |                             |                                                                                                    |

In FADS, it is under **System > Server Settings** (Figure 2).

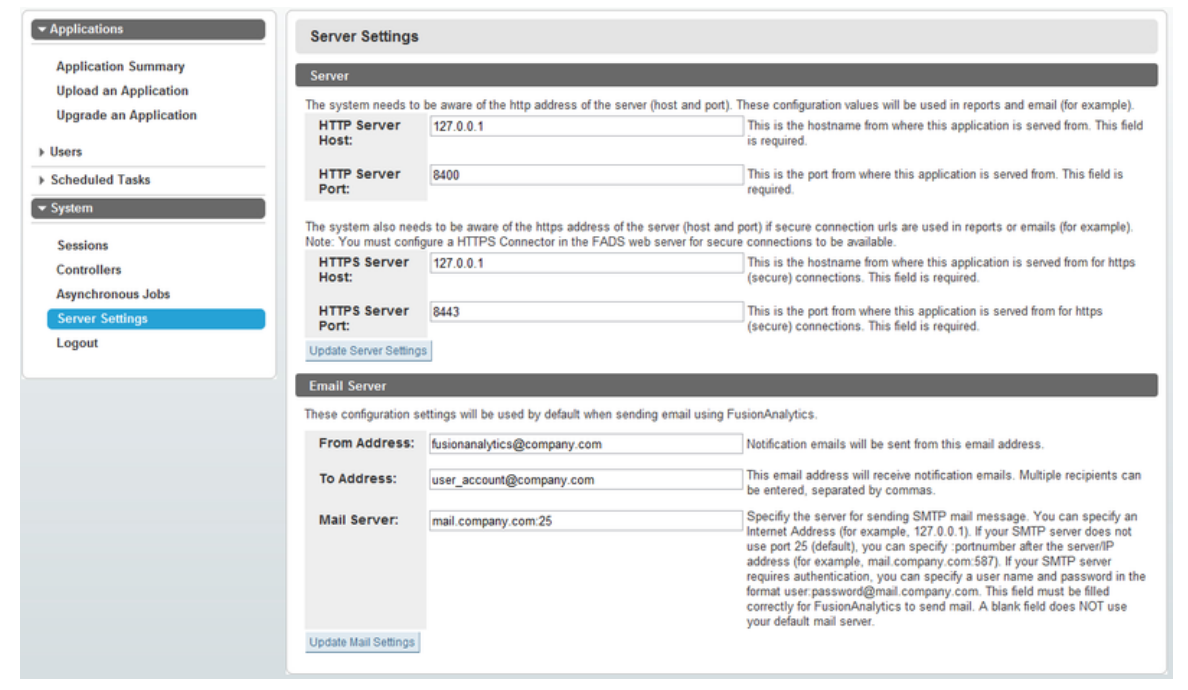

**Figure 2: FADS Email Settings**

You should use an appropriate hostname or IP address for the HTTP Server Host and HTTPS Server Host above as these value embedded in reporting emails.

- The **From Address** should be the email address that you want any notifications sent from.
- The To Address is the email address(es) that all notifications are sent to; you can enter multiple addresses, as long as they are s

These addresses do not apply to the [reporting feature of FusionAnalytics](#page-324-0) (which allows you to receive TAP and Daily Status report email). You can set different email addresses for these.

The Mail Server field is needed for all reports and notifications. This will need to be set to the name or IP address of the server that sends **company.com:25.**

By default the port number is set to 25, in case you are using another port, this can be configured like the following example: **172.0.0.1:** {port number is set to 25, in case you are using another port, this can be config need to provide authentication, you will need to put this in front of the address: **username:password@mail.company.com:25**.

[Back to the top](#page-51-1)

### **What Next?**

<span id="page-54-0"></span>**[Setting Up Application Filters](#page-54-0)** Configure the application filters to view specific types of request. **Setting Up Application Filters**

### <span id="page-54-1"></span>**Introduction**

This section is going to guide you through the process of setting up application filters. The application filters are going to allow you to filter specific requests within the application based on their URL or user-defined parameters.

### **Setting Up Application Filters**

To get the most out of FusionAnalytics, you should set up the Application Filters.

You must be logged in as an **Administrator** or **System User** to have access to the Application Filters.

In the FusionAnalytics Web Client, please navigate to **Administrator > Manage Applications** (Figure 1). Enter a name for your applicatio **Filter** button.

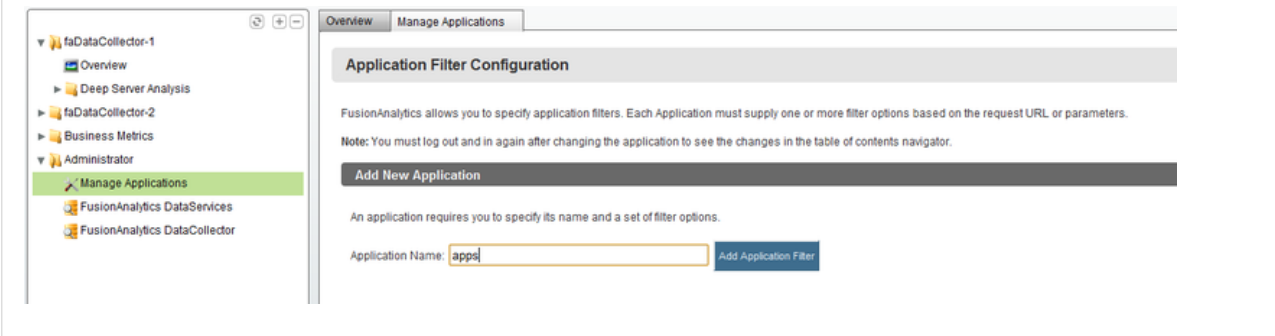

**Figure 1: Application filters**

The new application filter will appear in a list of **Current Application Filters**. It will be '**opened**' and ready to configure (Figure 2).

- You can open and close the filters by clicking the button.
- You can add any filters that you need by defining the URL path of the request, or setting specific request parameters. To add a Re

option and enter an argument. For Request Params you will need to enter both a filter and argument. Click to add the filter.

In the example below (Figure 2), the **apps** filter **would** show you the following requests:

- <http://localhost:8500/apps/testpage.cfm>
- <http://localhost:8500/apps/newfolder/testpage2.cfm>

It **would not** include these requests:

- <http://localhost:8500/apps/ignorethispage.cfm>
- [http://localhost:8500/apps2/newpage.cfm](http://localhost:8500/app2/newpage.cfm)

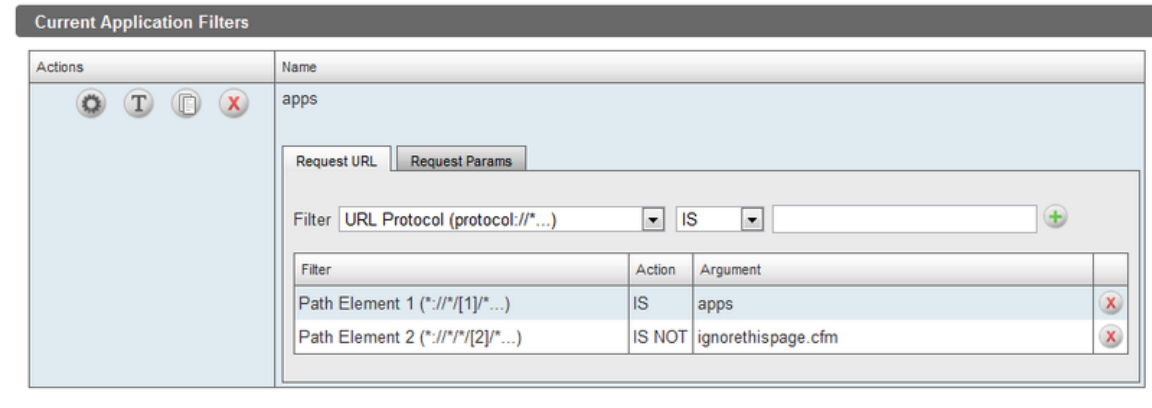

**Figure 2: Newly added application in the Current Application Filters**

To view the result of your new application filters, click the Refresh Tree button on the menu to the left (the table of contents). Now expand **Applications**. You will see the filters that you have defined (Figure 3).

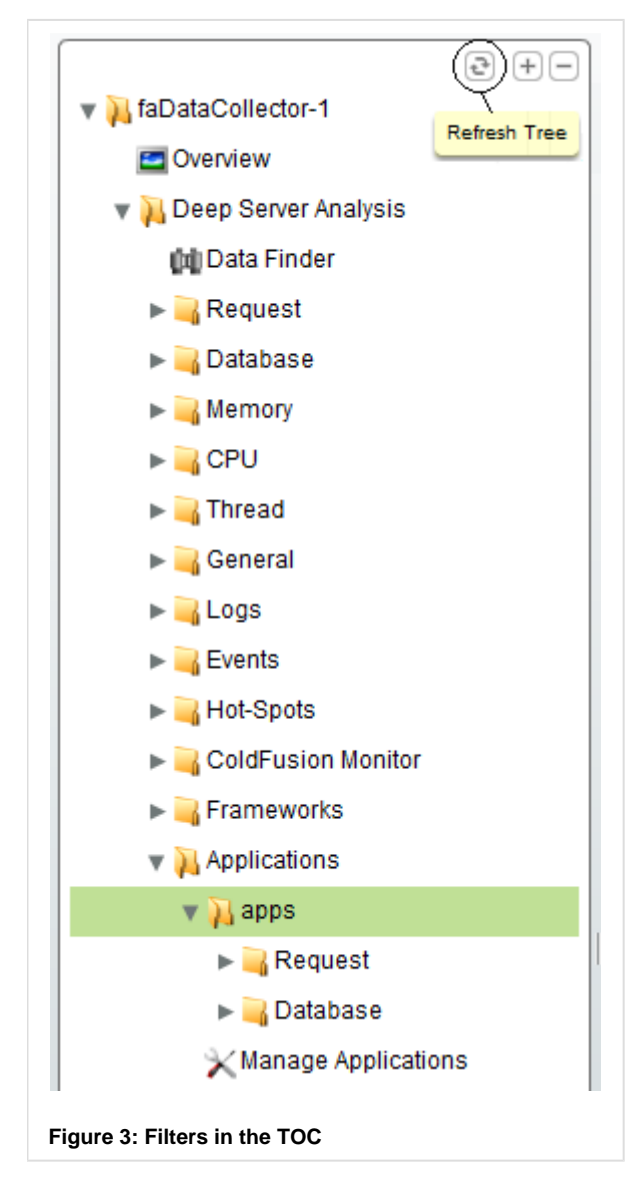

Within each filter you can view a selection of charts and graphs, such as Slowest Requests, Most Popular Requests and Slowest DB F requests you have filtered.

To add multiple filters, just enter a new, unique name in the **Add New Application** section and click **Add Application Filter**.

For a more detailed look at the application filters, including deleting, modifying and copying, see [?Manage Applications](#page-128-0) in the ?Fus

[Back to the top](#page-54-1)

# **Next Steps**

**[Setting Up TAP and Daily Status Reports](#page-56-0)**

<span id="page-56-0"></span>The final stage in this configuration tutorial is setting up daily reports that can give you information on how your servers are performing. **Setting Up TAP and Daily Status Reports**

### <span id="page-56-1"></span>**Introduction**

This section is going to guide you through the process of setting up TAP reports and Daily status reports.

FusionAnalytics supports two types of reports:

1. **[TAP Reports](#page-325-0)**: These provide a daily application score and trend analysis, based on your system's Traffic, Availability and Performance (TAP).

2. **[Daily Status Reports](#page-350-0)**: Aimed at more technical users, these reports give a complete breakdown of the performance for the whole application and individual [Application Filters](#page-54-0).

# **Setting Up TAP and Daily Status Reports**

### **Viewing Application Tasks**

In FADS, under the **Scheduled Tasks > Application Tasks Summary** you can find the two types of reports that can run for each application

These are already configured for you with each new application.

By default, the TAP report is running every day at 4:15 AM while the Daily Status report is running every day at 4:30 AM.

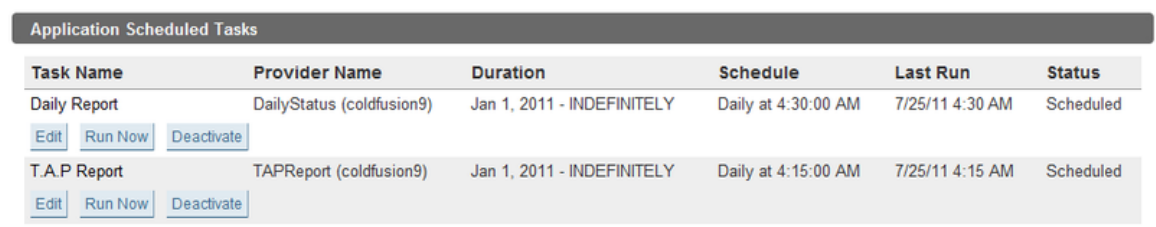

**Figure 1: Pre-scheduled Application Tasks for the coldfusion9 application**

By the time the reports have been executed, they can be viewed in the FusionAnalytics Web Client, under the **Business Metrics > Reports**.

### **Receiving Reports as Emails**

You **must** have completed the [Setting Up the Email Server](#page-51-0) part of the [Quick Start Guide](#page-28-0) tutorial.

A major feature of FusionAnalytics is that it is able to email you a daily report, so that you can easily keep track and analyze its performand

Click **Edit** to enter the configuration screen for a report (Figure 2 shows editing a Daily Status Report).

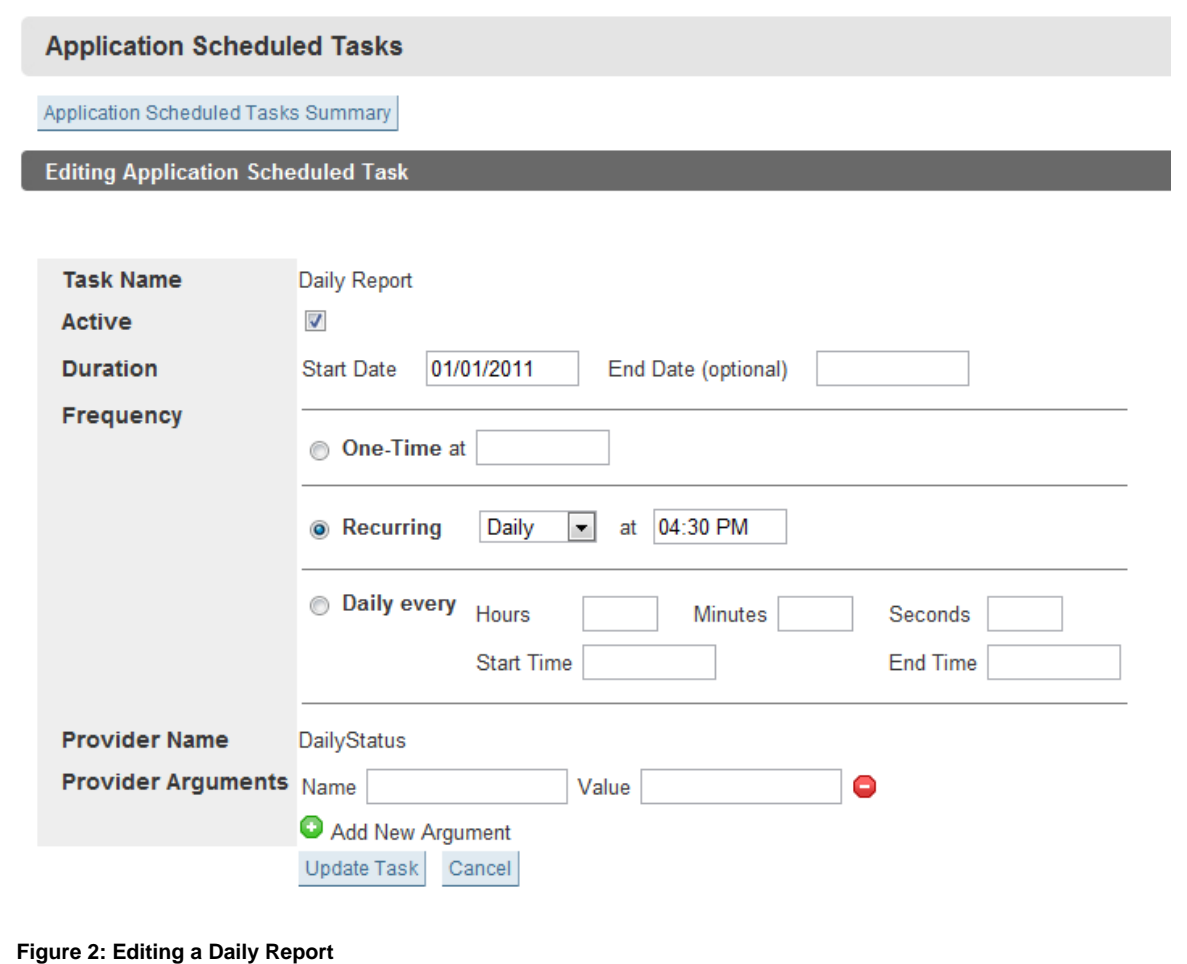

Under provider arguments, enter **'users'** as the name and a valid username as the value (Figure 3).

Make sure the users have email addresses set. This can be changed under **Users > Users Summary.**

Multiple user names can be entered if they are separated by a comma (but no space).

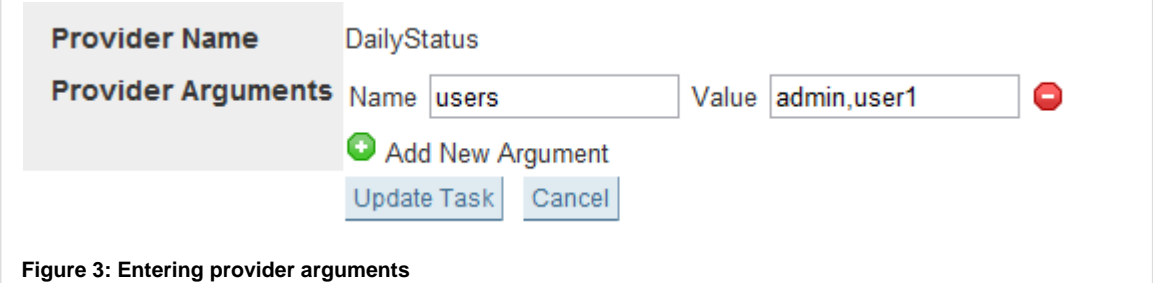

Click **Update Task**. The next time the reports run, they will be emailed to the selected users.

You will need to repeat this for the TAP Report, so that both reports get emailed!

Both these reports gather data from the previous day, so you will need to wait **24 hours** before these reports begin to show any da

[Back to the top](#page-56-1)

# **Next Steps**

### **[FusionAnalytics User's Guide](#page-61-0)** You have now finished configuring FusionAnalytics! Visit the User's Guide for more information on specific parts of FusionAnalytics.

### **[FusionAnalytics Reporting](#page-324-0)**

Visit this section for more information on these reports, including more configuration options and understanding the report data.

### **Setting up the SLA Reports**

## **Introduction**

This section provides a quick start guide for configuring and running SLA Reports in FusionAnalytics. For detailed information, please check out this link,[full SLA Report documentation](#).

# **SLA Report Configuration - Quick Start Guide**

<span id="page-59-2"></span><span id="page-59-1"></span><span id="page-59-0"></span>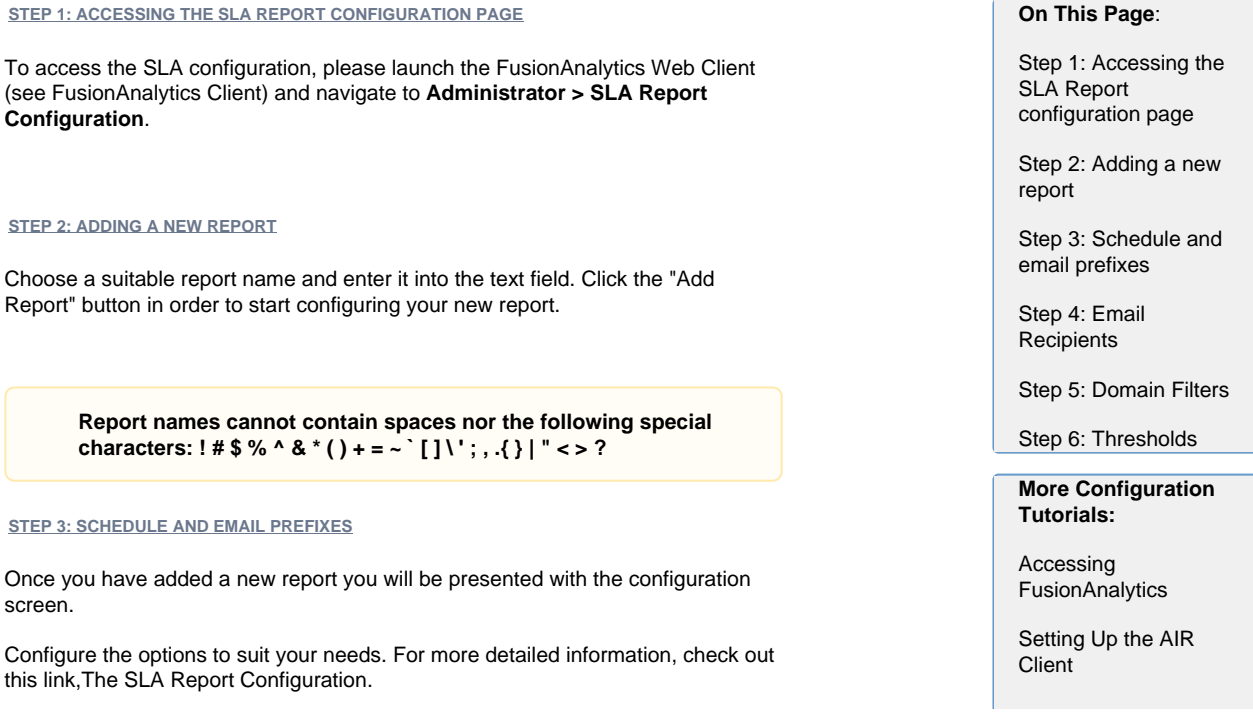

For this tutorial we'll choose to run a report every day, and every Monday for the previous week Mon-Sun. We'll also replace the email subject with "Demo Report" and prefix it with "(S)" if our report is successful and "(F)" if not.

Press "Save Configuration" button in order to save these changes.

<span id="page-60-0"></span>**STEP 4: EMAIL RECIPIENTS**

Next we'll configure who is going to receive our report via email.

#### Click the **Email Recipient**s tab.

Here you have two options:

- Add a recipient from existing FADS users. For this, click the "Add from users" button to see a list of viable users. **Only users mapped to this application will be visible in this list.**
- Add a custom email address and description. Simply enter the email address and description for this address and click the "+" icon to add it as a recipient.

#### <span id="page-60-1"></span>**STEP 5: DOMAIN FILTERS**

The Domain Filters tab allows you to configure which domains to either include or exclude from your report.

Assume our demo server receives requests from the following 3 domains:

- domain1.intergral.com
- domain2.intergral.com
- domain3.intergral.com

We might want to only include the first two domains on our report, or exclude the first and third domains and display everything else.

For this example, we'll leave this tab blank.

#### <span id="page-60-2"></span>**STEP 6: THRESHOLDS**

This tab allows you to configure the target thresholds for your report. These values will determine whether your report has passed or failed and will effect the way the email is displayed.

The threshold targets are for a single day. If you run weekly or monthly reports, Outage and Total Request targets will be multiplied by the number of days on your report.

The report is configured with some default values, but we recommend adjusting these to match your server requirements.

For this example we will use the values shown in the image below.

**Configuring** [FusionReactor for](#)  **[FusionAnalytics](#)** 

[Setting Up Users](#)

[Setting Up the Email](#)  [Server](#)

[Setting Up Application](#)  [Filters](#)

[Setting Up TAP and](#)  [Daily Status Reports](#)

Setting up the SLA Reports

### **STEP 7: SENDING THE REPORT EMAILS**

You need to schedule the time at which data for the reports should be generated and the emails should be sent.

From [FusionAnalytics Server \(FADS\)](#) navigate to **Scheduled Tasks > Application Task Summary** to view this report task. If you like, you can click the "Run Now" button in order to generate the emails immediately.

To change the time that the emails are sent, click the **Edit** button.

#### **WARNING**

**Do not change any value on this screen except the hour on the "Recurring" row. The configurations on this screen are for Daily Status and TAP reports and should not be changed for SLA.**

**If you wish to disable SLA reports, you should do it from the configuration shown above by choosing not to run daily, weekly or monthly reports. See [here](#page-59-2).**

#### **Next Steps**

<span id="page-61-0"></span>Read the full documentation for the SLA Reports: [SLA Reports](#). FusionAnalytics User's Guide

#### **FusionAnalytics User's Guide**

#### **Overview**

Introducing FusionAnalytics - After FusionAnalytics has been installed the User's Guide will help you getting started and up to speed with FusionAnalytics. This guide will discuss how FusionAnalytics is organized and how it can be used including detailed documentation on both the Client and Server.

#### **Next Steps**

#### **[GETTING STARTED](#page-63-0)**

- [How FusionAnalytics Is Organized](#page-63-1)
- [Expandable and Extensible Platform](#page-64-0)
- [Scaling and Quantization](#page-64-1)
- [Exploring Data](#page-65-0)

#### **[FUSIONANALYTICS CLIENT](#page-67-0)**

- [Getting Started with the FA Client](#page-68-0)
- [The FusionAnalytics Web Client](#page-75-0)
- [The FusionAnalytics AIR Client](#page-77-0)
- [Using the Table of Contents \(TOC\)](#page-80-0)
- [Date Navigation](#page-81-0)
- [Time Zones](#page-85-0)
- [Filtering Data](#page-86-0)
- [Data Visualizations](#page-92-0)
	- [DataGrid Visualization](#page-92-1)
	- [Chart Base Visualization](#page-97-0)
	- [Time Block Chart Visualization](#page-102-0)
	- [Placemark Chart Visualization](#page-106-0)
	- [Sixway Chart Visualization](#page-114-0)
- [Application Menus](#page-117-0)
- [Using Tabs](#page-119-0)
- [Using State Stores](#page-121-0)
- [Context Menus](#page-123-0)
- [Business Metrics](#page-124-0)
- [Reports](#page-124-1)
- [Administrator](#page-127-0)
	- [Manage Applications](#page-128-0)
	- [FusionAnalytics DataServices](#page-133-0) [FusionAnalytics DataCollector](#page-134-0)

### **[FUSIONANALYTICS SERVER](#page-135-0)**

- [Server Structure](#page-136-0)
	- [Directory Structure](#page-136-1)
	- [FADC Applications](#page-137-0)
	- [FADS Applications](#page-138-0)
- [Server Configuration](#page-138-1)
	- [FusionAnalytics Log Files](#page-139-0)
	- [Windows Service Configuration](#page-139-1)
	- [FusionAnalytics DataCollector Settings](#page-140-0)
	- [Setting Up FusionAnalytics with HTTPS](#page-141-0)
	- [JVM Memory Requirements](#page-143-0)
- [FusionAnalytics DataCollector \(FADC\)](#page-143-1)
	- [Applications \(FADC\)](#page-144-0)
		- [Application Summary \(FADC\)](#page-144-1)
			- [Application Configuration \(FADC\)](#page-146-0)
			- [Application Detail \(FADC\)](#page-148-0)
		- [Upload an Application \(FADC\)](#page-150-0)
		- [Upgrade an Application \(FADC\)](#page-152-0)
		- [Upload Log or ZIP Files \(FADC\)](#page-154-0)
		- [Import History \(FADC\)](#page-156-0)
	- [User \(FADC\)](#page-157-0)
		- [Change Password \(FADC\)](#page-157-1)
	- [System \(FADC\)](#page-158-0)
		- [Email Settings \(FADC\)](#page-158-1)
		- [Runtime Info \(FADC\)](#page-159-0)
		- [Disk Usage Settings \(FADC\)](#page-159-1)
		- [License Info \(FADC\)](#page-160-0)
		- [Logout \(FADC\)](#page-160-1)
	- [DCML \(FADC\)](#page-160-2)
- [FusionAnalytics DataServices \(FADS\)](#page-164-0)
	- [Applications \(FADS\)](#page-165-0)
		- [Application Summary \(FADS\)](#page-165-1)
			- [Application Configuration \(FADS\)](#page-166-0)
			- [Application Detail \(FADS\)](#page-168-0)
			- [Application Scope \(FADS\)](#page-169-0)
		- [Upload an Application \(FADS\)](#page-170-0)
		- [Upgrade an Application \(FADS\)](#page-171-0)
	- [Users \(FADS\)](#page-173-0)
		- [Users Summary \(FADS\)](#page-173-1)
		- [User Mappings](#page-175-0)
	- [Scheduled Tasks \(FADS\)](#page-176-0)
		- [User Tasks Summary](#page-177-0)
		- [Application Tasks Summary](#page-178-0)
	- [System \(FADS\)](#page-180-0)
		- [Sessions](#page-181-0)
		- [Controllers](#page-182-0)
		- [Asynchronous Jobs](#page-182-1)
		- [Server Settings](#page-183-0)
		- [License Info \(FADS\)](#page-184-0)
		- [Logout \(FADS\)](#page-185-0)
	- [APML \(FADS\)](#page-185-1)
- [APML Volume Switching](#page-187-0)
- [Component](#page-188-0)
- [Data Provider Programs](#page-192-0)
- [Layout](#page-194-0)
- [Configuring Report Images](#page-195-0)
- [FusionAnalytics Licensing](#page-196-0)

**[MOVE FUSIONANALYTICS TO A NEW SERVER](#page-197-0)**

### <span id="page-63-0"></span>**Getting Started**

# **Getting Started**

## **Overview**

This document will help you to explore and evaluate FusionAnalytics, a tool to visualize log data. We'll introduce the architecture of the system, show you how to use the client and server packages, explain the terminology, and touch briefly on the extension points.

**On**

Let's get started by explaining what FusionAnalytics is, and what it can help you do.

# **Next Steps**

**[How FusionAnalytics Is Organized](#page-63-1)**

**[Expandable and Extensible Platform](#page-64-0)**

### **[Scaling and Quantization](#page-64-1)**

### **[Exploring Data](#page-65-0)**

### <span id="page-63-1"></span>**How FusionAnalytics Is Organized**

### **HOW FUSIONANALYTICS IS ORGANIZED?**

FusionAnalytics is organized into **three** main areas, listed below.

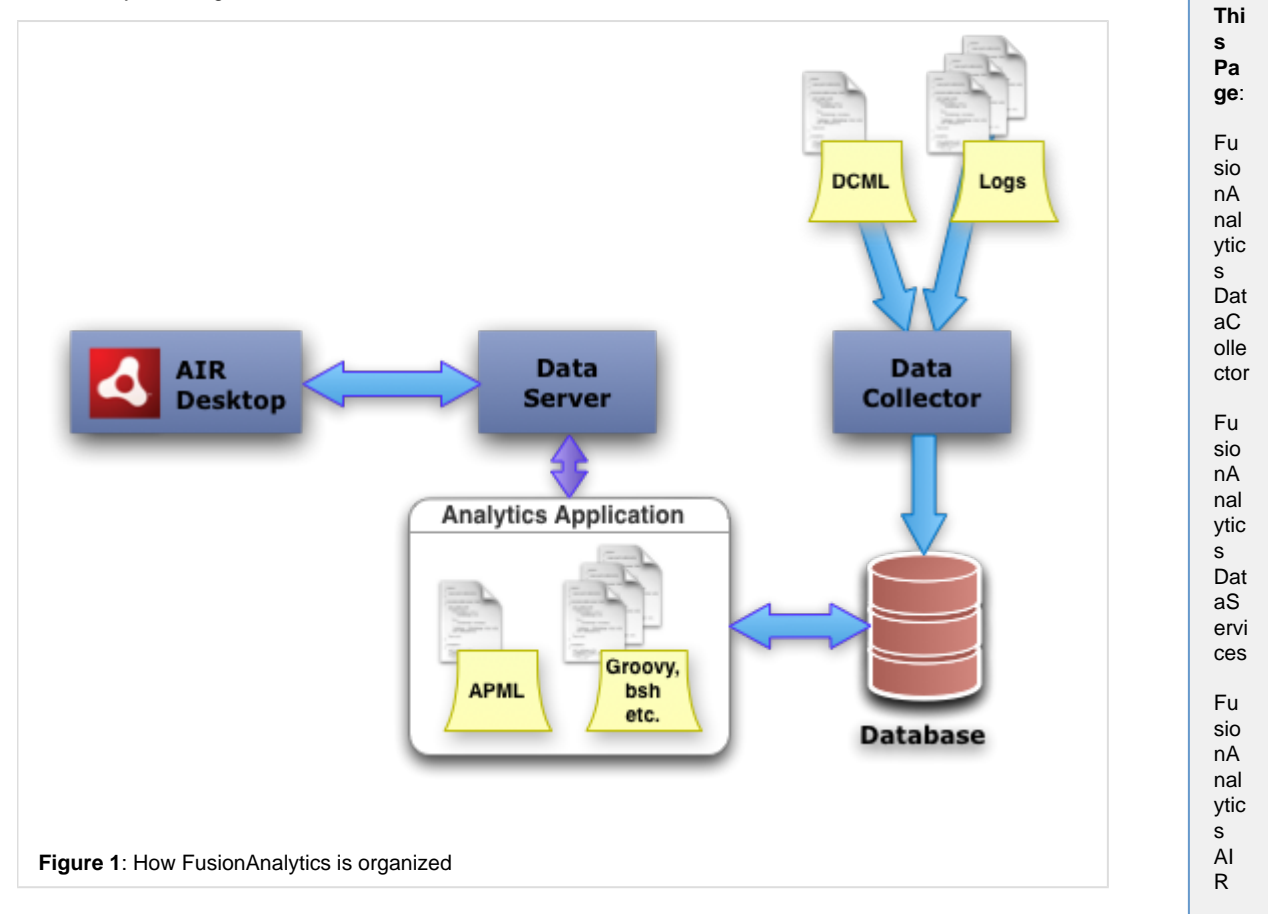

# **FusionAnalytics DataCollector**

The **DataCollector** is responsible for gathering information, transforming it, and writing it to a database. The **DataC ollector** provides fine-grained control over what raw information is loaded, and how it is transformed. It's also able to aggregate data to speed up analytics queries.

[Learn more...](#page-143-1)

# **FusionAnalytics DataServices**

**DataServices** hosts **Analytics Applications**, supplying services like caching, persistent storage, database connections and reporting. **DataServices** is responsible for communicating with the **AIR Desktop**, answering queries for analytical information, and managing authentication and sessions.

[Learn more...](#page-164-0)

# **FusionAnalytics AIR Desktop**

The **AIR Desktop** is the user interface to the FusionAnlytics system. This is the component which allows you to navigate and control an Analytics Application, and displays the generated analytical information.

[Learn more...](#page-67-0)

# **FusionAnalytics Applications**

**FusionAnalytics Applications** are applications hosted by the **DataServer** and/or **DataCollector**. They can for example load [FusionReactor](http://www.fusion-reactor.com/) data into a database via the **DataCollector** to provide insight and analytics on that data via the **DataServices**. FusionReactor is able to store many requests online for an immediate diagnostic view about the health of a server, but is not able to provide information about long-term data – this is to ensure that FusionReactor is small and fast and doesn't provide much overhead when installed.

FusionReactor can, however, generate extensive log data. This data can be mined by the FusionAnalytics DataCollector and stored in a database. Together with the advanced functionality provided by FusionAnalytics, this data can then be used to provide valuable insight into long-term trends.

The high-resolution data is naturally still available - you can zoom down from months to milliseconds using our intuitive timeline control.

#### <span id="page-64-0"></span>[Learn more...](#page-135-0)

### **Expandable and Extensible Platform**

**EXPANDABLE AND EXTENSIBLE PLATFORM**

FusionAnalytics is a platform for visualizing **ANY** data. The **DataCollector** and **DataServices** do not place any restrictions on the type of data in use.

In order to specialize the platform for a particular system, we devised the concept of **FusionAnalytics Applications**. These run within the FusionAnalytics platform, and adapt it to a specific type of data.

There must be two applications for every type of data you want to visualize:

- A **DCML application** (DataCollector Markup Language) which tells the **DataCollector** how to load and interpret log data, and into which database tables it should be loaded.
- An **APML application** (Analytics Provider Markup Language) which tells **DataServices** which views are available in the client, and how to generate data from the database to serve those views.

<span id="page-64-1"></span>Both application packs, DCML and APML, are based on an XML syntax. Both can be extended using scripting languages. **Scaling and Quantization**

#### **SCALING AND QUANTIZATION**

Most views in FusionAnalytics are navigated using the **TimeLine** control. This innovative component allows you to zoom in and out, as well as scrolling forwards and backwards in time. The control supports a huge range---you can zoom in to a millisecond or out to a decade.

Naturally, the data must also support this.

The Analytics for FusionReactor application makes this possible by generating sets of data at different resolutions. We call this **quantized** data since it has been combined and aligned to one of several preset values: one minute, one hour, one day and 30 days.

Most of the views we provide automatically switch to the most relevant data set as you zoom in and out, always providing the quantization level which fits best, and never overloading the visualizations with too many data points. A dual-level (Client and DataServices) cache further speeds up data delivery, using a dynamic hinting process to pre-fill what we think you'll want to look at next.

If you're only interested at long timescales, the high-resolution (millisecond-scale) data can be purged after it's been quantized, saving space in the database.

Now let's have a quick look over the architecture of the system, and then get FusionAnalytics installed and importing data.

#### **High Resolution Data**

High resolution data is stored differently depending on where the data has come from:

- For requests and JDBC, all information about every request is stored in the database.
- For resources (cpu, memory etc) FusionReactor takes samples at a set time interval (default 5 seconds). The current status and details about the resource is stored at each sample.

High resolution data is very detailed information about your server. All of the information taken from every sample/request is stored in the database allowing you to see accurate and detailed statistics. While this is very useful, it consumes a large amount of disk space and so we recommend only storing high resolution data for a short period of time for extremely accurate deep server analysis.

#### **Low Resolution Data**

Low resolution data has been quantized to greatly reduce the amount of disk space that is required. As explained above, data is quantized and aligned to one minute, one hour, one day and 30 days which can then be used when analyzing data in the FusionAnalytics perspectives. This information is useful if you want to analyze your server over long periods of time.

#### **How the quantizer works**

When a sample is taken by FusionReactor or a requests are sent to the server, the information gathered is stored in the logs. This is very precise and there is a lot of data gathered over a short period of time. At some point after the logs are transferred from FusionReactor to FusionAnalytics, the quantizer runs, gathering data for the appropriate alignments listed above and take averages creating compressed copies of the high resolution data. These averages are stored as quantized data.

Take a look at the image below. This shows an example of high resolution resource data taken over 1 hour. When the quantizer runs it takes an average of these samples and stores it as the quantized value for that time frame.

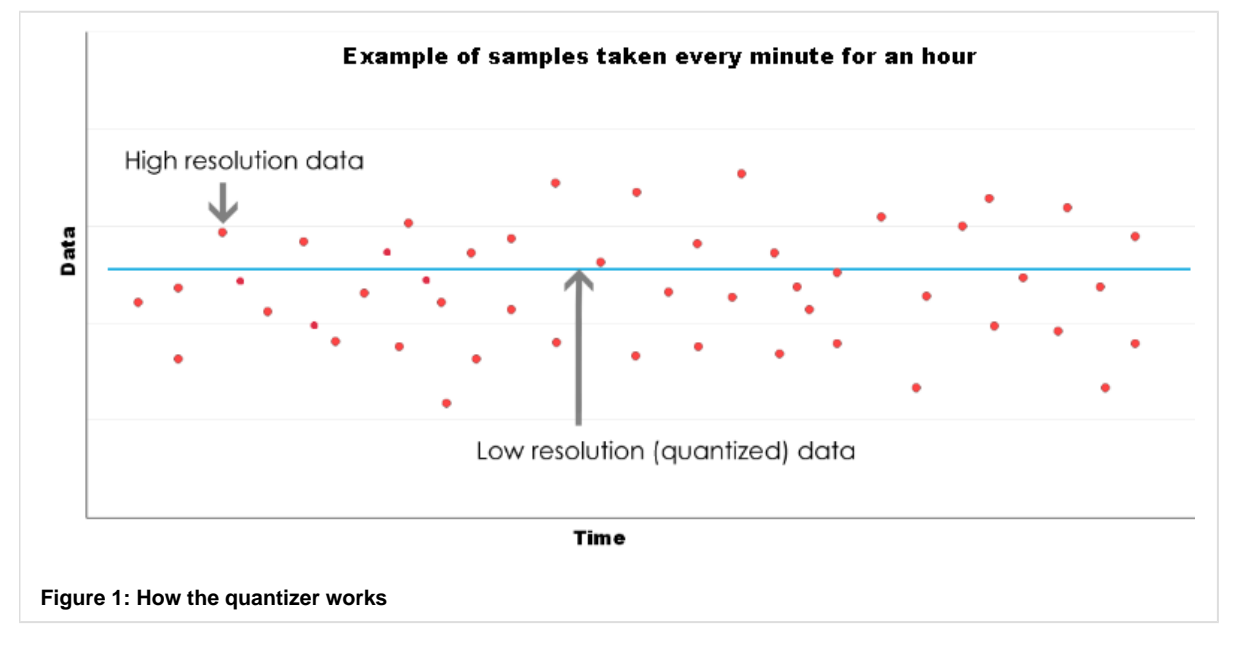

#### **Data Truncation**

If you choose to keep high resolution for one week, then any information over a week old will be deleted. This means you will always the most recent high resolution data for the previous 7 days. Similarly if you choose to keep low resolution data for one year you would always have low resolution stored for the previous 356 days.

In FusionAnalytics you can choose how long you wish to store High Resolution and Low Resolution data for each FusionAnalytics for FusionReactor application. Please see the [Application Configuration \(FADC\)](#page-146-0) for details on how to do this.

#### <span id="page-65-0"></span>**Exploring Data**

### **Introduction**

FusionAnalytics offers different tools and techniques that can be used to help Explore Data. Some of these tools include:

**FILTERING DATA**

FusionAnalytics gives you a lot of data so it is useful to be able to focus in on just the information you want. The type of filters available to the type of perspective. You will see a tab at the bottom of the perspective for each type of filter available (if any) For more information, che

#### **DATE NAVIGATION**

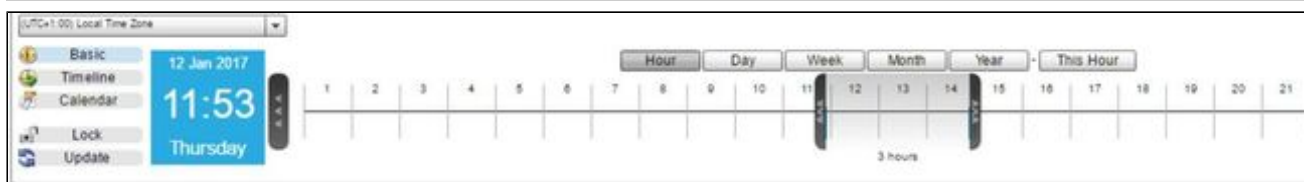

Most of the perspectives in FusionAnalytics are time based so, if you want to explore your data further, you will want to change the span o viewing. At the bottom of time-based perspectives you will see a tab named "TimeLine". By default the TimeLine will be in Basic Mode. F check out the link, [Date Navigation.](#page-81-0)

#### **TIME ZONES**

FusionAnalytics allows you to view graph and table data in the Time Zone of your choice. By default, this will be set to your local Time Zon the FusionAnalytics Client is running.) If you want to change your viewing Time Zone then you can select a new Time Zone from the drop [ate Navigation](#page-81-0) area. For more information, please check out the link, [Time Zones.](#page-85-0)

#### **CONTEXT MENUS**

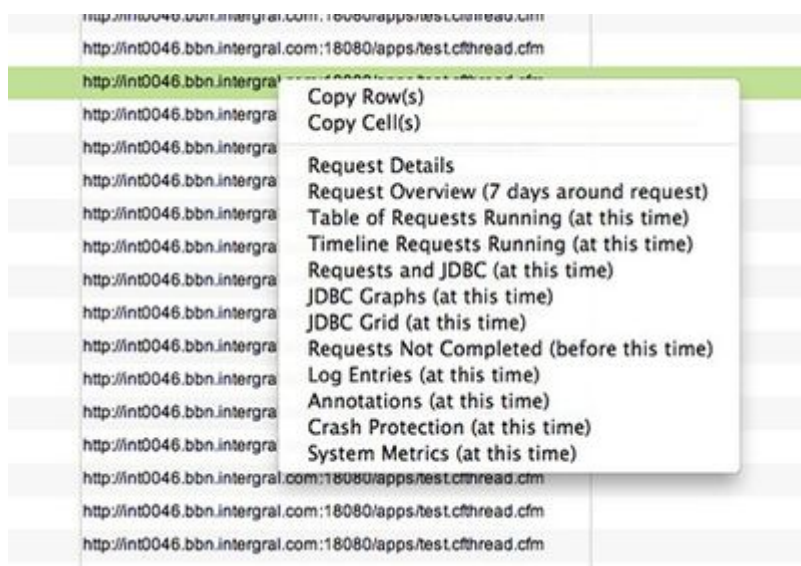

Context Menus are used throughout the Client to help navigation and link data within applications. Context Menus are attached to and can [Visualizations](#page-92-0)... For more information please see [Context Menus](#page-123-0).

**USING TABS**

Whenever you click on an item from the [Table of Contents \(TOC\)](#page-80-0) a new perspective will be opened in the content area. This perspective v Tabs appear along the top of the content area and can be interacted with in various ways. The simplest way to switch between tabs is sim to view. The content of that tab will then be made visible. For more information, please check out the link, [Using Tabs.](#page-119-0)

#### **USING STATE STORES**

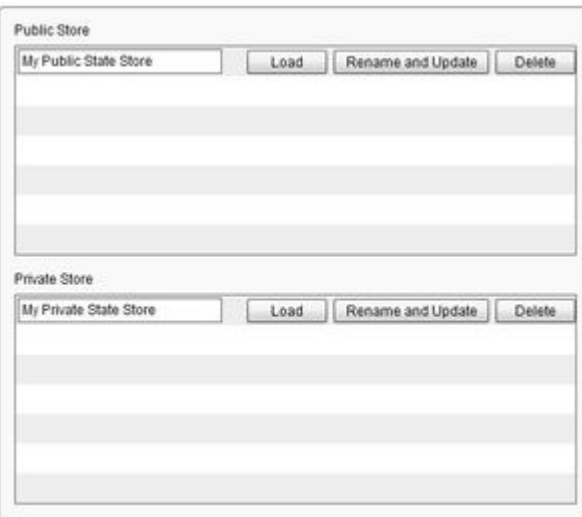

The State Store feature is designed to allow you to store the current state of a perspective so that you can return to it at a later point in tim current [date range](#page-81-0) as well as any currently defined [filters.](#page-86-0)... For more information please see [Using State Stores.](#page-121-0)

#### **DATA VISUALIZATION**

FusionAnalytics provides different Data Visualizations that are used to render data. For example:

- The [DataGrid Visualization:](#page-92-1) used to render data in a "list" based format.
- The [Chart Base Visualization:](#page-97-0) used to display / represent data within a chart / graph making data interpretation more "visible"
- The [Time Block Chart Visualization:](#page-102-0) used to render a large amount of data points providing a more detailed visualization (picture)

<span id="page-67-0"></span>For more information on the above Visualizations (and more) please see [Data Visualizations](#page-92-0). **FusionAnalytics Client**

### **FusionAnalytics Client**

#### **Overview**

This section will discuss the FusionAnalytics Client in detail including information on how to set the clients (both Web and AIR) up and how to add, launch and use applications within the clients. This section will further discuss the different components and visualizations included in the client and how they can be used (including the best ways) to use the application (tools and components) to explore and analyze data.

### **Next Steps**

**[Getting Started with the FA Client](#page-68-0)**

**[The FusionAnalytics Web Client](#page-75-0)**

**[The FusionAnalytics AIR Client](#page-77-0)**

**[Using the Table of Contents \(TOC\)](#page-80-0)**

**[Date Navigation](#page-81-0)**

**[Time Zones](#page-85-0)**

**[Filtering Data](#page-86-0)**

### **[Data Visualizations](#page-92-0)**

[DataGrid Visualization](#page-92-1)

- [Chart Base Visualization](#page-97-0)
- [Time Block Chart Visualization](#page-102-0)
- [Placemark Chart Visualization](#page-106-0)
- [Sixway Chart Visualization](#page-114-0)

#### **[Application Menus](#page-117-0)**

### **[Using Tabs](#page-119-0)**

**[Using State Stores](#page-121-0)**

### **[Context Menus](#page-123-0)**

### **[Business Metrics](#page-124-0)**

• [Reports](#page-124-1)

### **[Administrator](#page-127-0)**

- [Manage Applications](#page-128-0)
- [FusionAnalytics DataServices](#page-133-0)
- [FusionAnalytics DataCollector](#page-134-0)

<span id="page-68-0"></span>**Getting Started with the FA Client**

# <span id="page-68-1"></span>**Getting Started with the FA Client**

### **Login**

After launching the [The FusionAnalytics Web Client](#page-75-0) the first screen you will be taken to will be the login screen. Enter your log in credentia and click Login to enter the client.

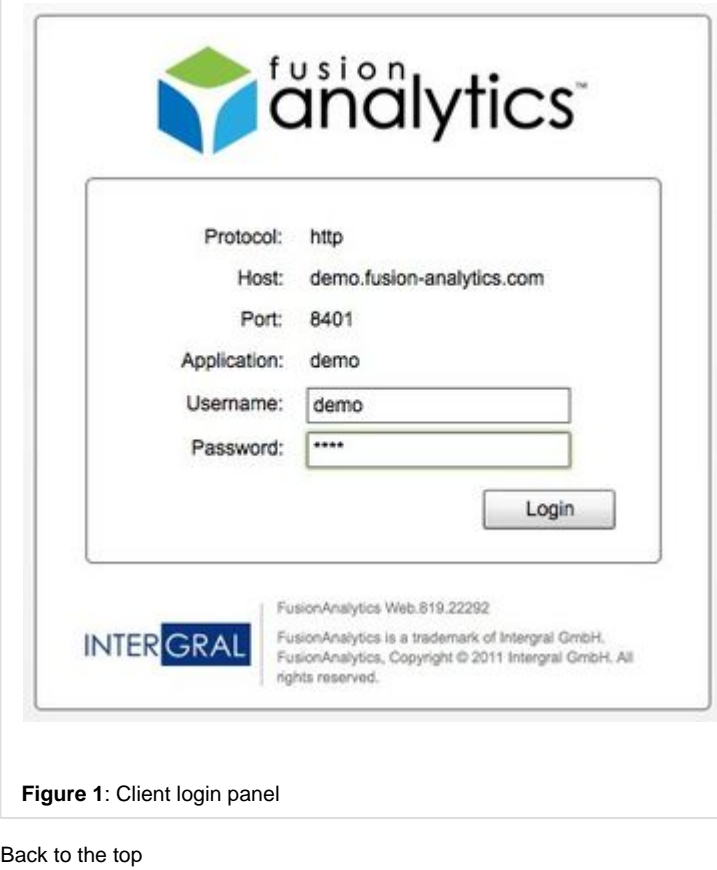

**Default Perspective**

In FusionAnalytics, perspectives are essentially different views that can be displayed on the screen. Once you have entered the client, the "Overview Perspective".

The Overview Perspective is the default Perspective and (like most Perspectives in the application) is date/time-based. The perspective  $\alpha$ FusionReactor System Metrics and Server Summary, providing an instant insight into server utilization including :

- Breakdown server utilization by hostname (per project/customer/language)
- Total Response Size
- Average Execution Time per site
- Total Execution Time

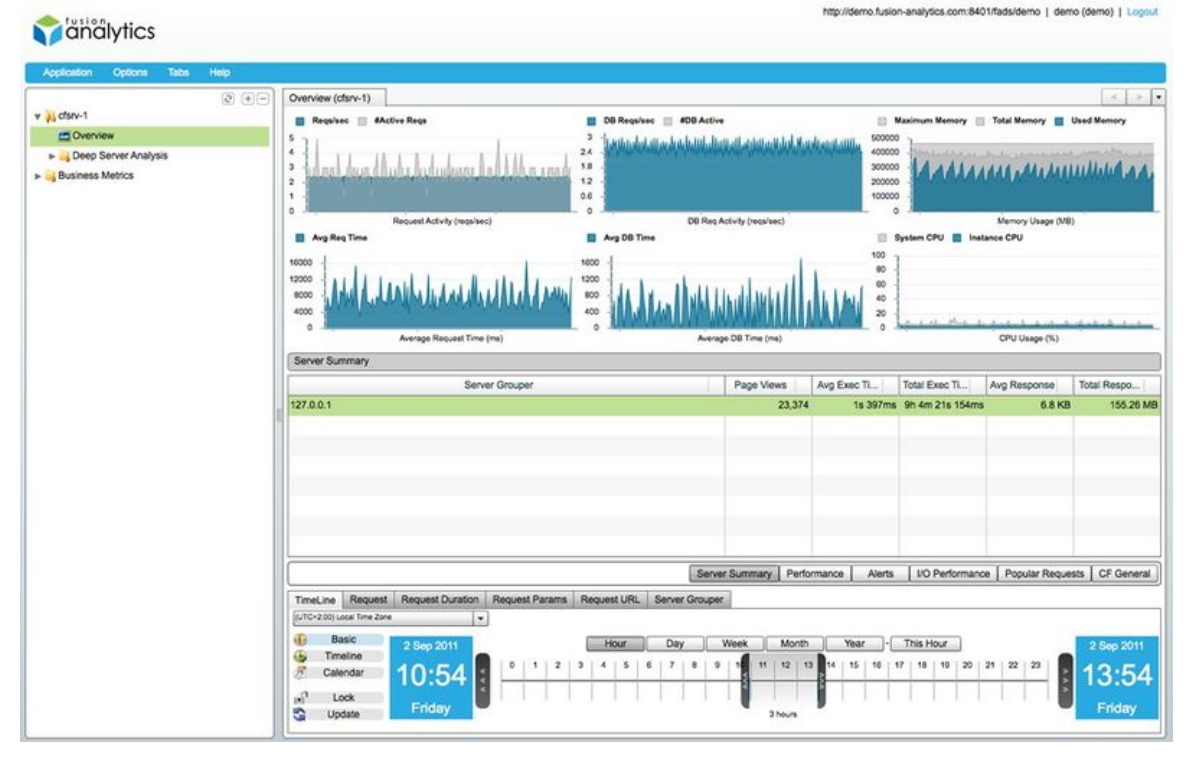

**Figure 2**: Default Perspective

You will notice that the application layout is split into two columns:

- Table Of Contents (Left side) This navigation menu allows you to navigate around FusionAnalytics and access different perspec
- Perspective Canvas (Right side) This is the panel where perspectives are displayed. This is where your server information is visi adjusted.

### **Date Navigation**

At the bottom of the Overview Perspective you will see a tab named "Timeline" containing the [Date Navigation](#page-81-0) component :

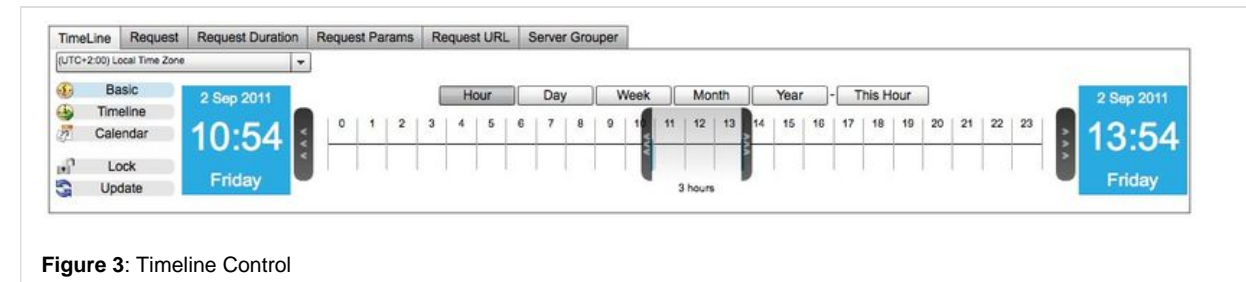

You can use the [Date Navigation](#page-81-0) component to explore data further allowing you to change the span of time that you are currently viewing component will be in Basic Mode. In this mode you can select a unit of time (Hours, Days, Weeks, Months or Years) and then select a ran time you are interested in seeing analytics data for. Clicking on one of the "unit" buttons will switch to that unit of time. You can also chang **Mode** or **Calendar Mode**) if preferred by switching between the three mode toggles on the left of the control.

Back to the top

### **Locking and Updating**

You may have noticed that even though you have been changing the time span, the data within the current perspective has NOT yet been updated. You may have noticed that even though you have been changing the time span, the can click the "Update" button and your perspective will be refreshed showing the currently selected span of time. Even if you have not cha click the "Update" button to get the most recent data from FusionAnalytics.

There are many situations in which you would want graphs to automatically be updated as you scroll through time. In this case you can loc button to toggle this feature on and off. Whilst locked, your perspective will be updated whenever you change the currently selected timespan.

Date Navigation^ts\_lock.jpg!

**Figure 4**: Lock and Update Buttons

Note: If you have the Timeline "Locked" whilst browsing through data then FusionAnalytics will constantly be requesting new data find that the performance is slower than having the Timeline "Unlocked". In general, we recommend that you have the Timeline "I button to refresh data once you have navigated to the point in time you are interested in.

[Back to the top](#page-68-1)

#### **Reports**

Using the Table Of Contents (left column) navigate to "Business Metrics > Reports" to open the Reports perspective. The reports Perspec all of the reports that are relevant to the Application.

**Note**: FusionAnalytics will ONLY show reports which have been generated on the dates which you have selected in the Date Navi

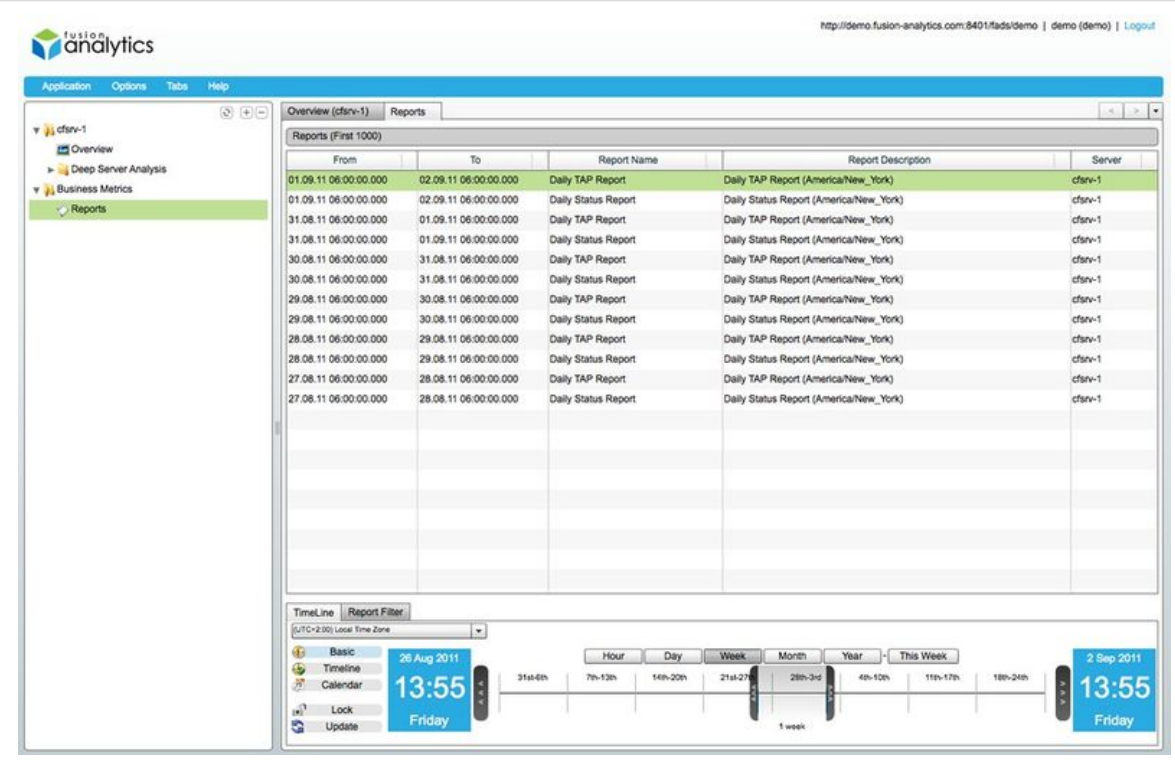

#### **Figure 5**: Reports Perspctive

To open a report, either double click on the report you would like to open or right click on the report and select "Open Report".

Note: The first time the report is opened Authentication may be required to view the reports (within the Web Client). If so simply er application and click OK:

### **Tap Report**

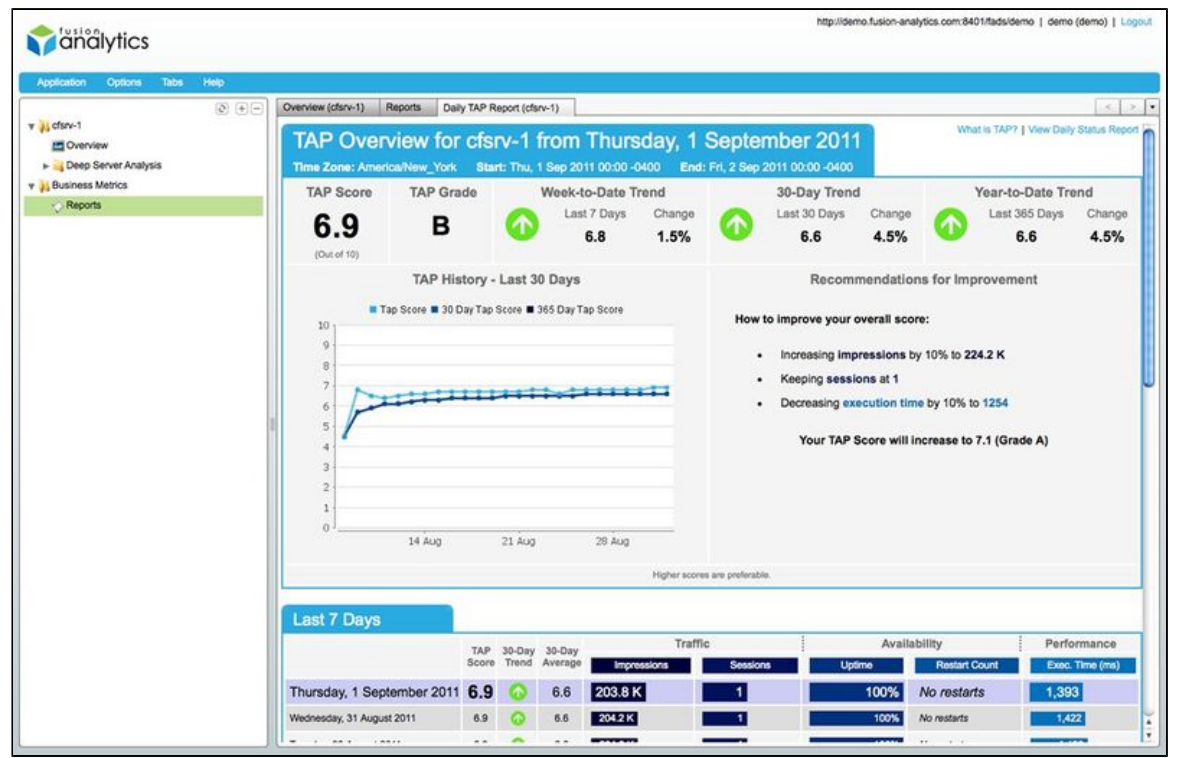

### **Figure 6**: TAP Report

TAP Report: The objective of the [Traffic, Availability and Performance \(TAP\)](#page-325-0) index is to give application & program managers, bus holders, a less-technical orientated metric on their servers. FusionAnalytics makes suggestions on how to improve your TAP score comparing TAP performance over time.

To open another report simply repeat the same process by going back the the Reports Perspective (within the [Tab Navigator\)](#page-119-0) and selectin

### **Daily Status Report**
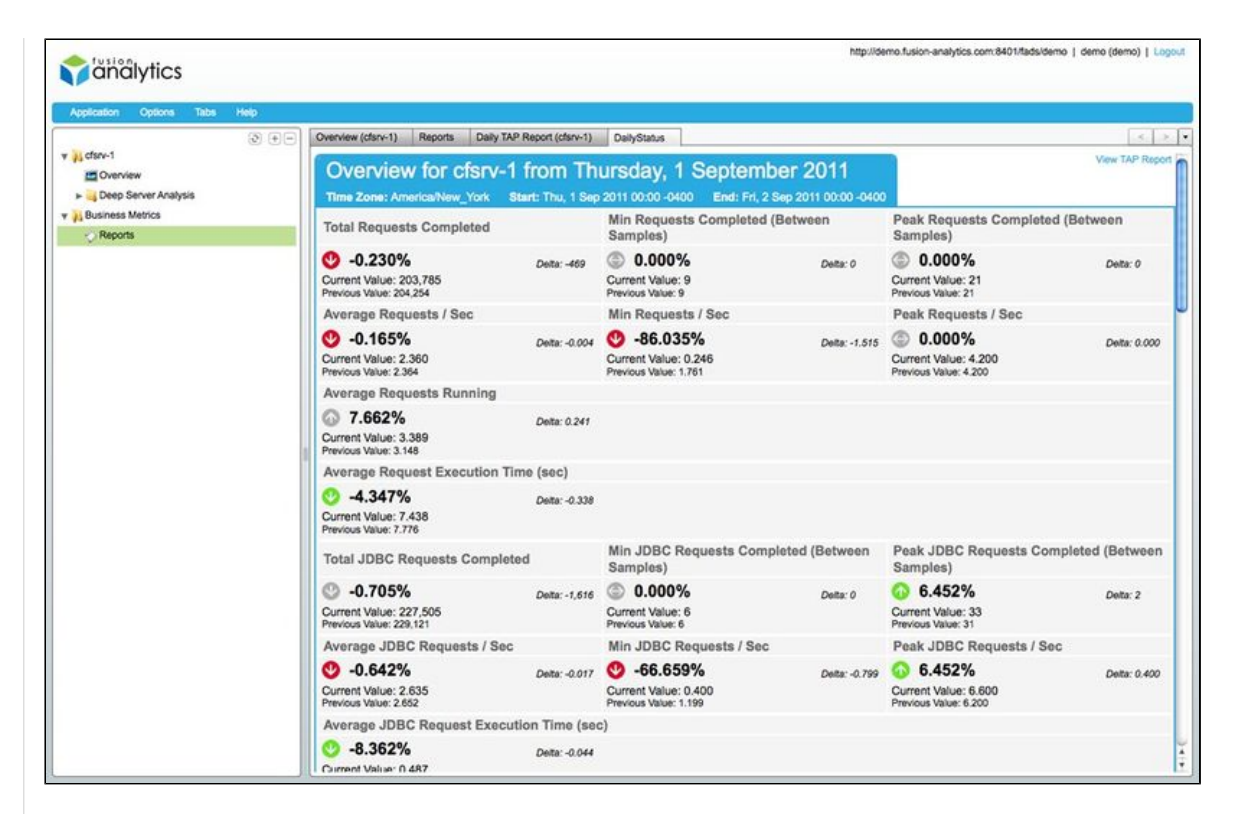

**Figure 7**: Daily Status Report

Daily Status Report: The [Daily Status Reports](#page-350-0) are intended for use by technical developers, project leads as well as project mana The Status Report contains a complete breakdown of your application / server performance as well as specific slow running reque

#### [Back to the top](#page-68-0)

### **Deep Server Analysis**

At the heart of FusionAnalytics is the wealth of information gathered and transferred from FusionReactor. This instrumentation includes request times, CPU and memory information, as well as URL parameters, heap memory usage and JMX statistics. FusionAnalytics takes all of this combined visual perspectives, allowing you to visualize all transactions, SQL queries, data transfer, server events etc. taking place over tir historical view of what happened on your server. This data is essential to support investigative analysis, continuous server analysis and ap 80 different analytic views and reports, FusionAnalytics gives you unlimited insight into exactly what's happening on your server.

**Note**: All deep server related perspectives are listed under the "Deep Server Analysis" menu item within the Table of Contents.

For Example: Using the TOC Navigate to "Deep Server Analysis > Request > Slowest Request" to open the Slowest Request Perspective

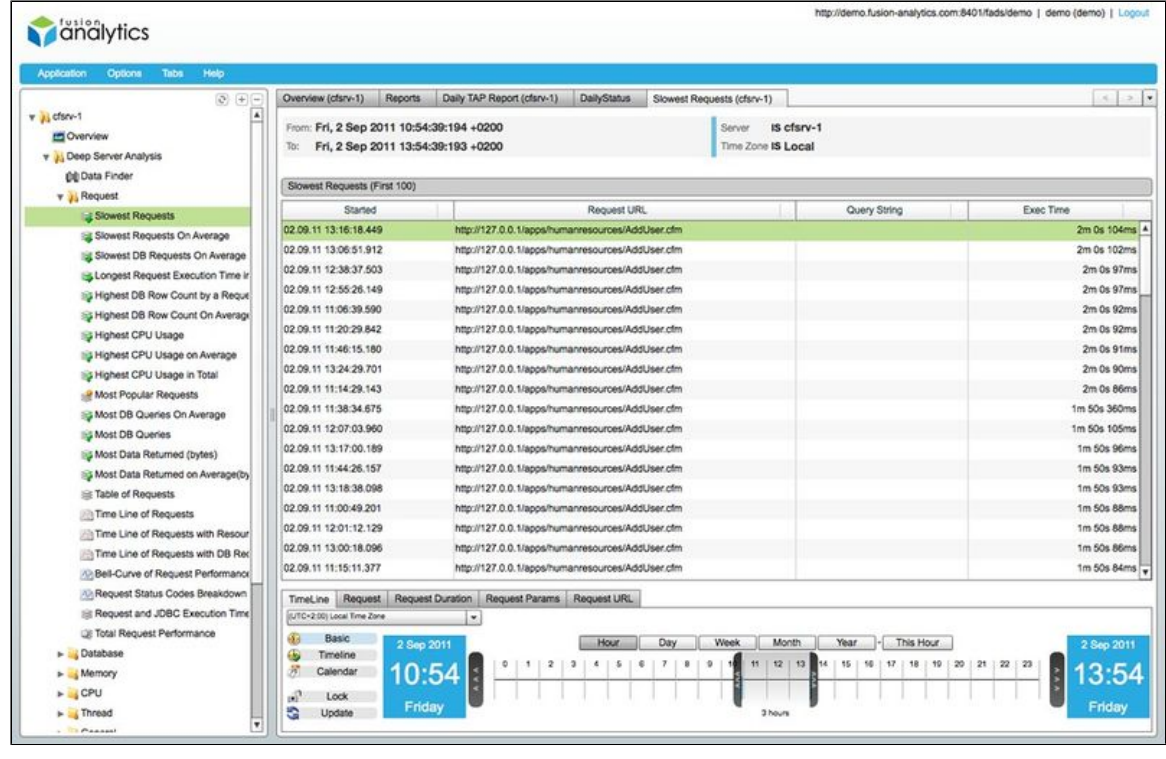

**Figure 8**: Slowest Requests Perspective

Within the Slowest Requests Perspective, the top 100 slowest requests (within the the specified time frame) are listed allowing detailed an identification of key areas that can be optimized. You can see more in depth information for each request by right clicking on a request and menu item.

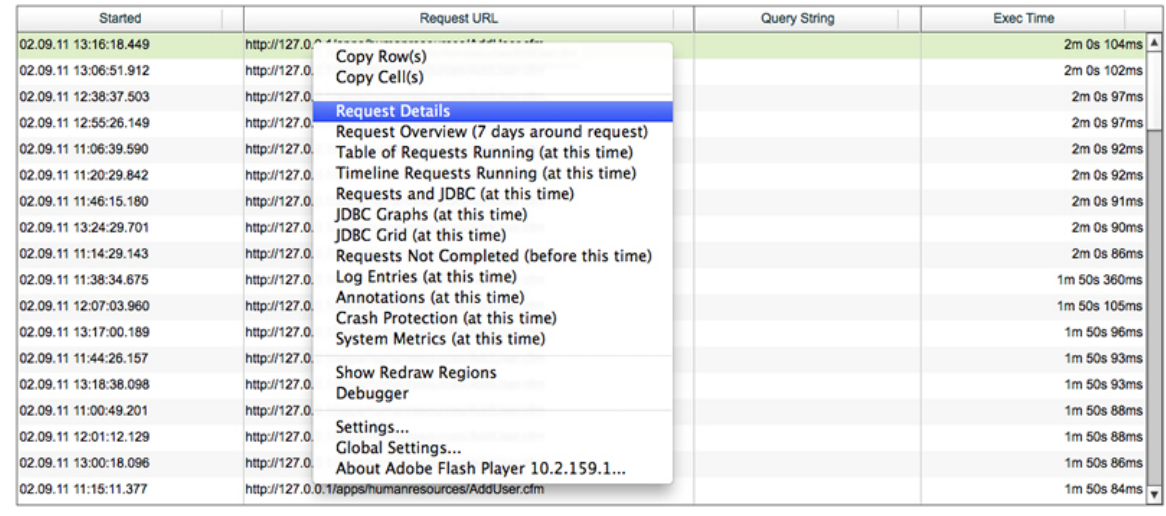

**Figure 9**: Slowest Requests Context Menu

This will open the Request Details perspective for the selected request in a new tab:

| Help<br>Options Tabs<br><b>Application</b><br>$\circledcirc$ $\circledcirc$ | Overview (cfsrv-1)<br><b>Reports</b><br>Daily TAP Report (cfsrv-1) | <b>DailyStatus</b> | Slowest Requests (cfsrv-1)<br>Request Details (cfsrv-1:Request ID 5405274)            | $\leq$ $>$ $\leq$ |  |  |
|-----------------------------------------------------------------------------|--------------------------------------------------------------------|--------------------|---------------------------------------------------------------------------------------|-------------------|--|--|
| A)<br>v is cfsev-1                                                          | Requests Details                                                   |                    |                                                                                       |                   |  |  |
| <b>ED</b> Overview                                                          | Property                                                           |                    | Value                                                                                 |                   |  |  |
| v J. Deep Server Analysis                                                   | <b>Request URL</b>                                                 |                    | http://127.0.0.1/apps/humanresources/AddUser.cfm                                      |                   |  |  |
| <b>OD</b> Data Finder                                                       | Unique Request Status ID                                           |                    | 5405274                                                                               |                   |  |  |
| v J Request                                                                 | Request Number since Server Started                                |                    | 5391341                                                                               |                   |  |  |
| Slowest Requests                                                            | Server (DataCollector)                                             |                    | cfsrv-1                                                                               |                   |  |  |
| Slowest Requests On Average                                                 | Started                                                            |                    | Fri, 2 Sep 2011 13:16:18:449 +0200                                                    |                   |  |  |
| Slowest DB Requests On Average                                              | Finished                                                           |                    | Fri, 2 Sep 2011 13:18:18:553 +0200                                                    |                   |  |  |
| La Longest Request Execution Time in                                        | Execution Time                                                     | Execution Time     | 120104                                                                                |                   |  |  |
| St Highest DB Row Count by a Reque                                          | Request Status                                                     |                    | COMPLETED                                                                             |                   |  |  |
| Highest DB Row Count On Average                                             | Crash Protection Reason                                            |                    |                                                                                       |                   |  |  |
| Highest CPU Usage                                                           | Thread-ID                                                          |                    | irpp-5734                                                                             |                   |  |  |
| ig Highest CPU Usage on Average                                             | Client IP Address                                                  |                    | 127.0.0.1                                                                             |                   |  |  |
| Highest CPU Usage in Total                                                  | Request METHOD                                                     |                    | GET                                                                                   |                   |  |  |
| Most Popular Requests                                                       | Memory at Time of Request (%)                                      |                    | 61                                                                                    |                   |  |  |
| Most DB Queries On Average                                                  | Max Memory at Time of Request (KB)                                 | 466048             |                                                                                       |                   |  |  |
| Most DB Queries                                                             | Used Memory at Time of Request (KB)                                |                    | 284885                                                                                |                   |  |  |
| 5 Most Data Returned (bytes)                                                | Total Memory at Time of Request (KB)                               |                    | 416128                                                                                |                   |  |  |
| Most Data Returned on Average(by                                            | Free Memory at Time of Request (KB)                                |                    | 131242                                                                                |                   |  |  |
| <sup>2</sup> Table of Requests                                              | Query String                                                       |                    |                                                                                       |                   |  |  |
| Time Line of Requests                                                       | <b>HTTP Status</b>                                                 |                    | 200                                                                                   |                   |  |  |
| Time Line of Requests with Resour                                           | Total Time on CPU (when enabled)                                   | 93                 |                                                                                       |                   |  |  |
| Time Line of Requests with DB Rec                                           | AMF Request Commands                                               |                    |                                                                                       |                   |  |  |
| All Bell-Curve of Request Performance                                       |                                                                    |                    |                                                                                       |                   |  |  |
| Request Status Codes Breakdown                                              |                                                                    |                    | Request Details   Request DB Details   DB Requests   DB Breakdown   Request Breakdown |                   |  |  |
| Request and JDBC Execution Time                                             | (UTC+2:00) Local Time Zone = 13:16:18.449, Sep 02, 2011            |                    | Sep 02, 2011, 13:18:18.553                                                            |                   |  |  |
| Lis Total Request Performance                                               | 16<br>Basic<br>Ø3                                                  | 17                 | 18                                                                                    |                   |  |  |
| <b>P</b> Database                                                           | 6<br>Timeline                                                      |                    |                                                                                       |                   |  |  |
| - Memory                                                                    | ž<br>Calendar                                                      |                    |                                                                                       |                   |  |  |

**Figure 10**: Request Details Perspective

The Request Details perspective shows all the details of the actual (selected) request, including URL, Start/Finish time, Status code, exec method, memory metrics (at time of execution) etc.

The perspective offers further useful information related to the request including Request DB Details, DB requests, DB Breakdown and Re accessed using the toggle buttons that are rendered below the Request Details DataGrid. For example, to see where the database time is basis relevant to the the selected request click the "DB Requests" toggle button just above the timeline.

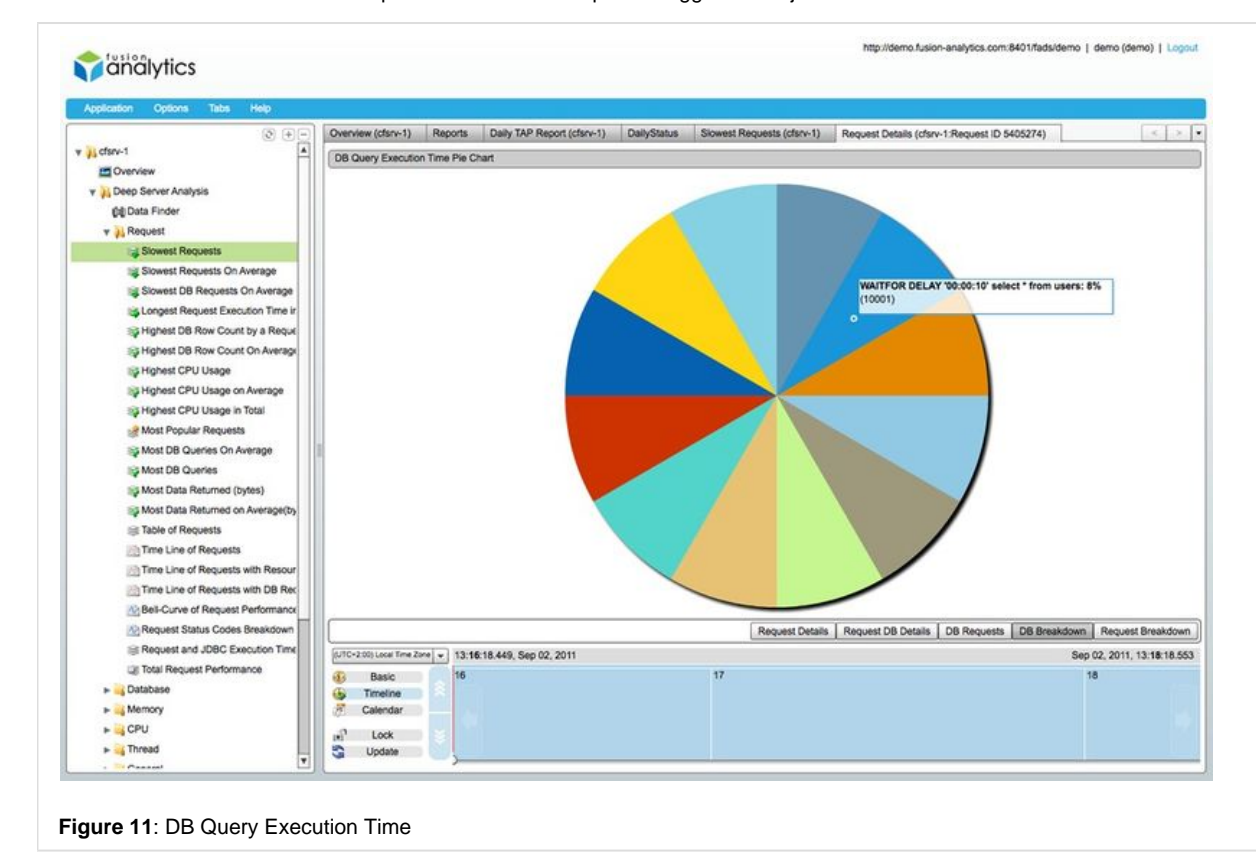

With the database breakdown tab, mousing over a segment of the pie chart will reveal the actual SQL statement being called.

To compare processes CPU usage and process memory usage, again using the Table of Contents navigate to Deep Server Analysis > CF the CPU and Memory usage Perspective:

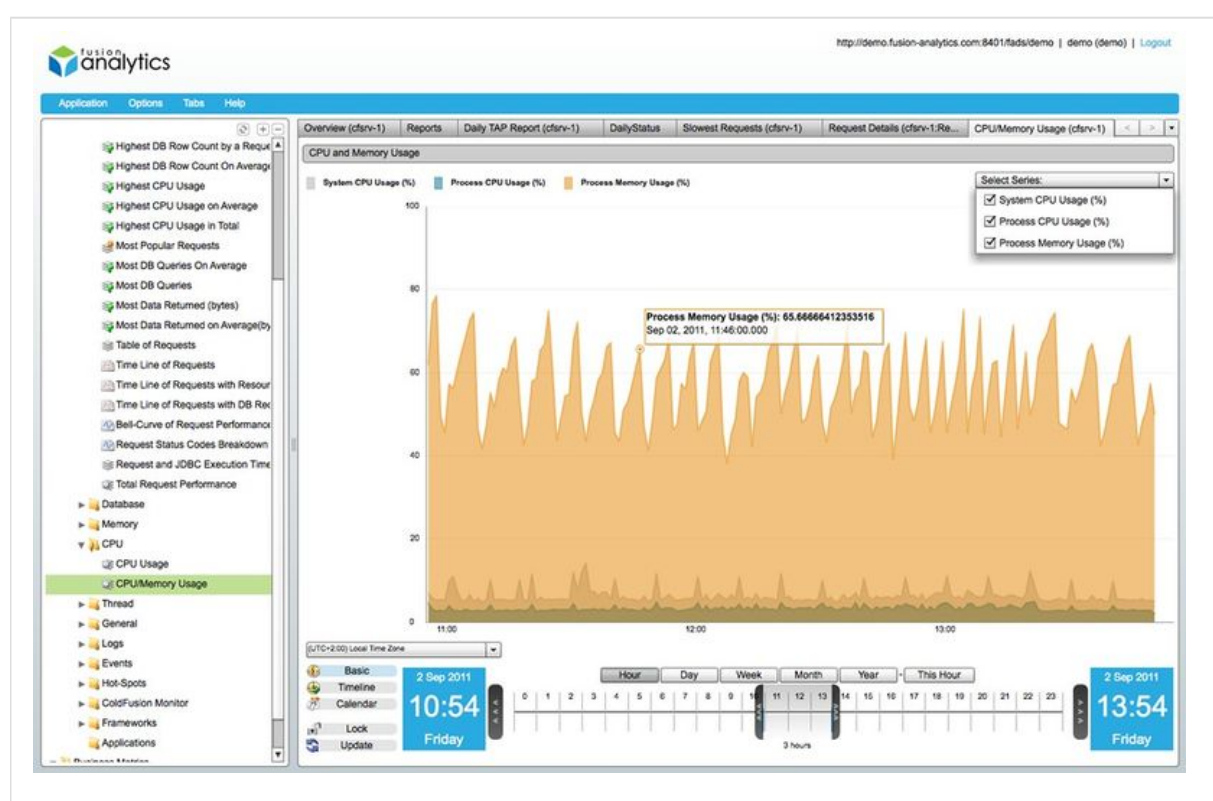

**Figure 12**: CPU/Memory Usage Perspective

**Remember**: If you want to change the time span at any time you can do so at any time using the Date Navigation Component

### [Back to the top](#page-68-0)

<span id="page-75-1"></span>**The FusionAnalytics Web Client**

# <span id="page-75-0"></span>**The FusionAnalytics Web Client**

You can access the Web Client from [FusionAnalytics DataServices \(FADS\)](#page-164-0) or by pasting the application URL directly into a browser (if known).

If you open [FADS,](#page-164-0) by default you will be taken to the application overview page. For each application defined within FusionAnalytics (listed **Summary**) you will see a "**Launch**" button.

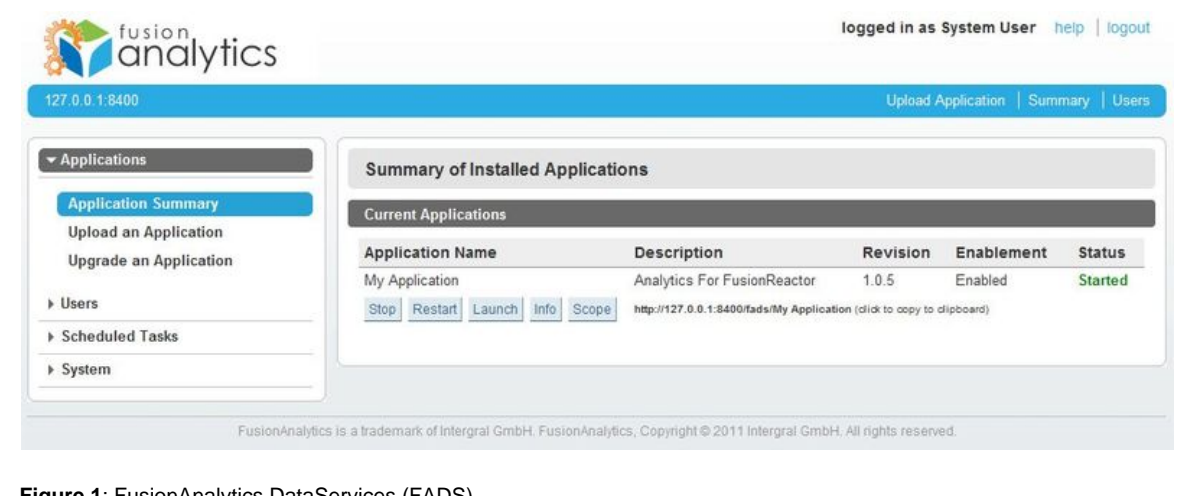

**Figure 1**: FusionAnalytics DataServices (FADS)

If you click on this "**Launch**" button, the **Web Client** will appear in a new browser window.

You will also see the application URL which can be copied and used to access the Web Client directly by pasting the URL into a web brow [Client.](#page-77-0)

An Example URL of the **Web Client** is the following:

[http://serverName:8400/fads/applicationName](http://servername:8400/applicationName)

Please make sure that you change the "applicationName" from the URL above to match the name of your application.

After launching an application the first screen you will be taken to will be the Login screen. Enter your log in credentials (Username and Pa the client:

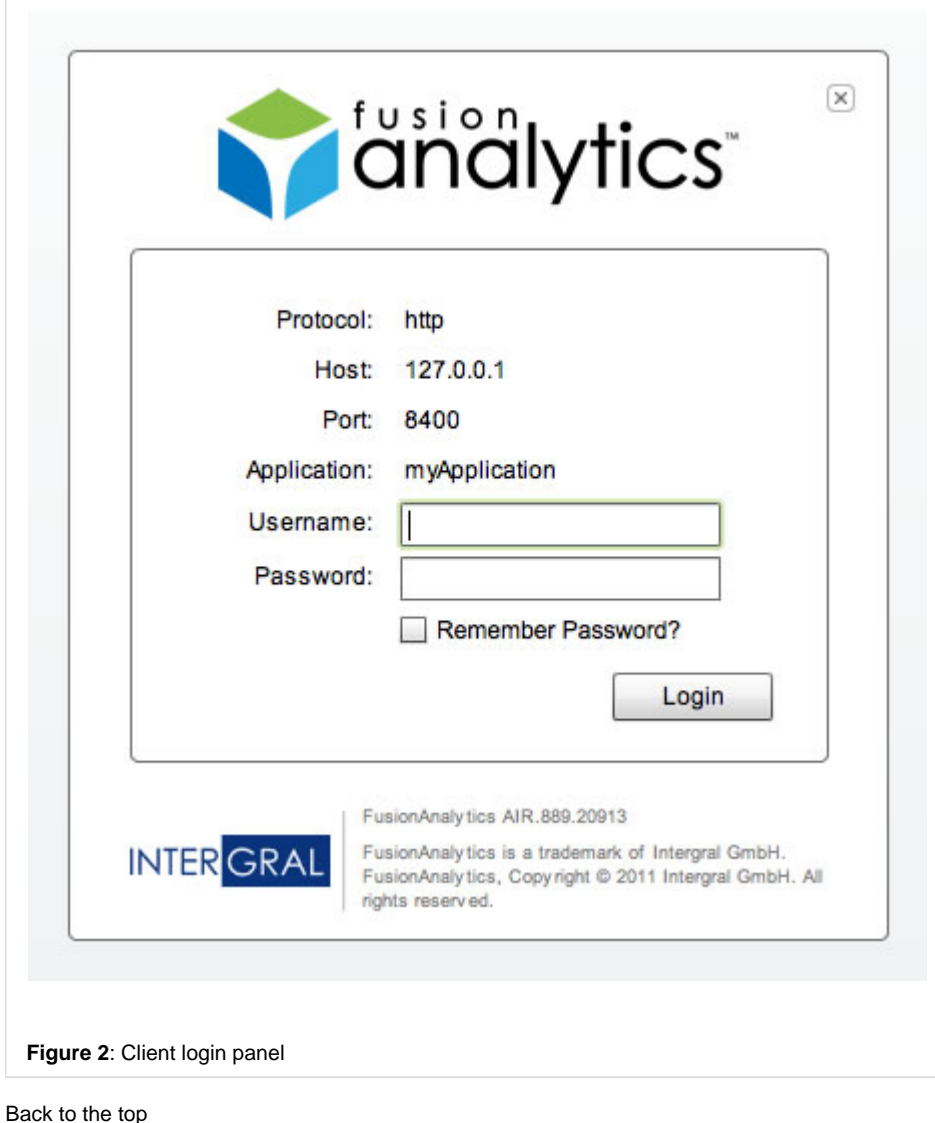

- $\bullet$ [The FusionAnalytics AIR Client](#page-77-0) - Learn how to access multiple different FusionAnalytics Applications using the FusionAnalytics AIR Client
- [FusionAnalytics DataServices \(FADS\)](#page-164-0) Learn about FADS and how it can be used in relation to [System](#page-180-0) (Settings, Sessions, Controllers, Jobs ...), [Applications](#page-165-0) (Summary, Configuration, Detail, Scope ...), [Users](#page-173-0) and [Scheduled Tasks](#page-176-0) (both System and User tasks).

<span id="page-77-0"></span>**The FusionAnalytics AIR Client**

# <span id="page-77-1"></span>**The FusionAnalytics AIR Client**

Unlike the [Web Client](#page-75-1) which you launch directly from [FusionAnalytics DataServices \(FADS\)](#page-164-0), the [FusionAnal](#page-165-0)ytics AIR Client allows you to a [ytics Applications](#page-165-0) (even running on different servers) from a central location.

## **Adding Applications**

When you first launch the AIR Client, you will be taken to the Server summary screen. This will initially be empty so you will need to A FusionAnalytics Application. To get this URL you need to go to the FusionAnalytics DataServices ([FADS](http://docs.intergral.com/pages/viewpage.action?pageId=34898074)) screen. By default you will se

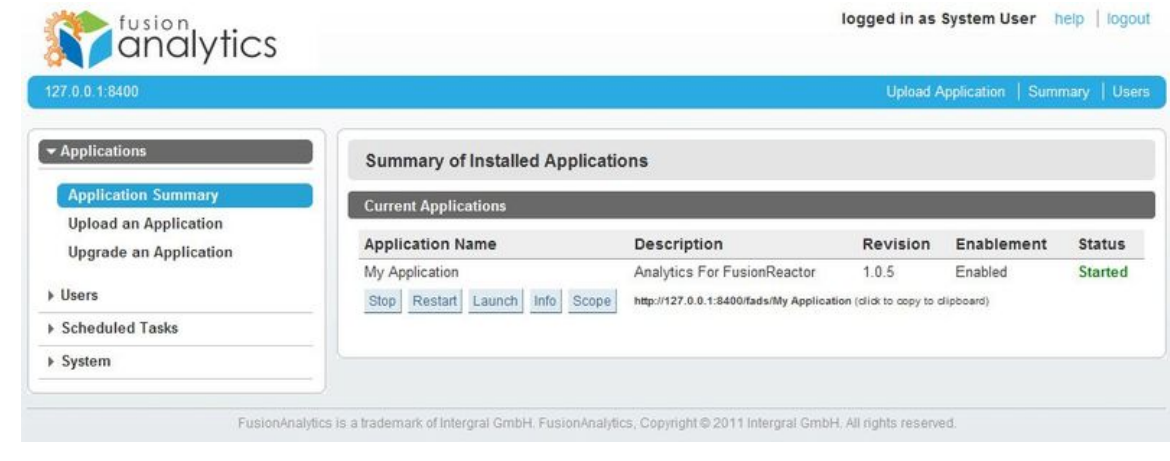

**Figure 1**: FUsionAnalytics DataServices (FADS)

Locate the application that you want to add to your AIR Client and you will see a URL displayed. If you click the URL then it will be copied

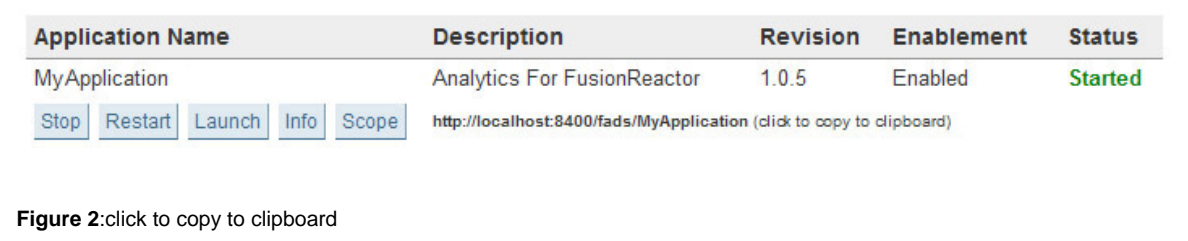

Once you have copied the Application URL, return to the AIR client. At the top of the Server Overview screen you will see an input box wit Application". Paste the Application URL into the text box and click the button.

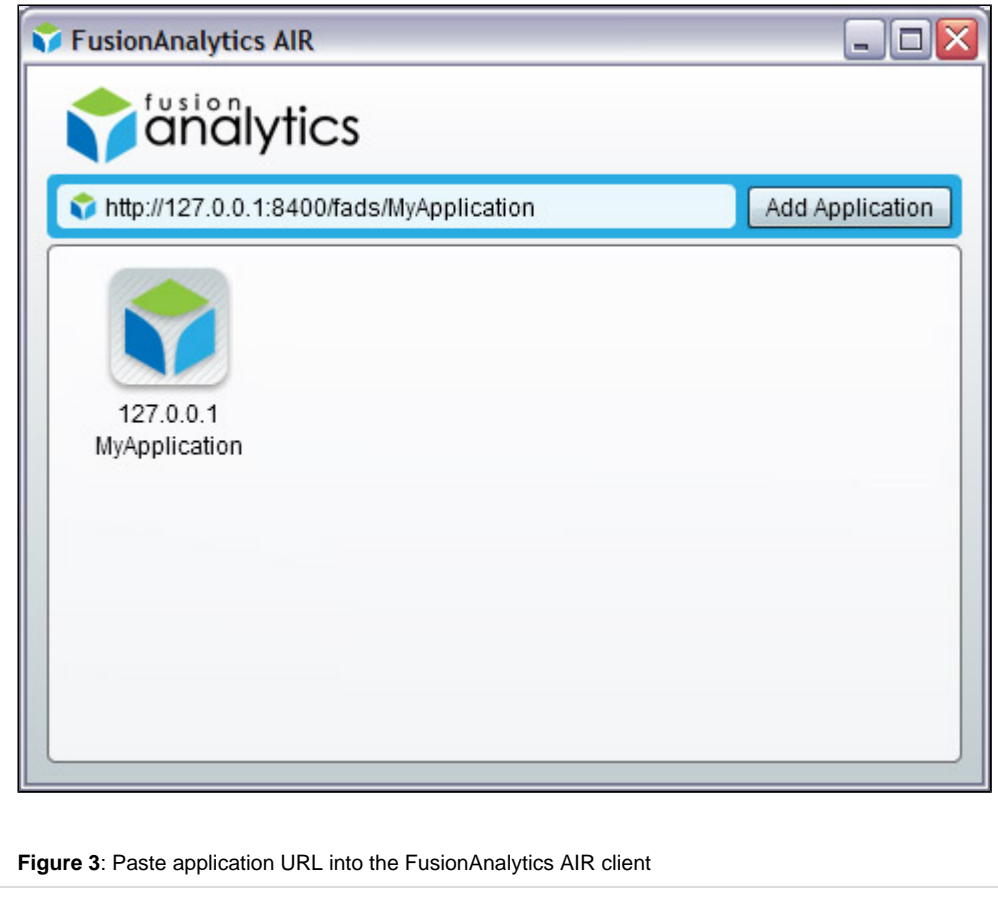

A new icon will appear in the main screen area representing the application.

[Back to the top](#page-77-1)

l,

## **Editing / Deleting Applications**

If you want to **Edit** or **Delete** an application link, you can right-click on the icon and the two options will appear.

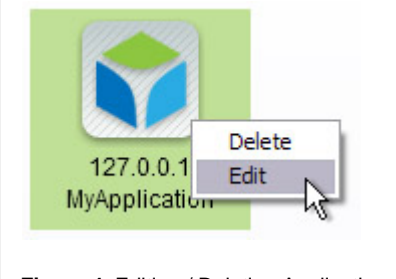

**Figure 4**: Editing / Deleting Applications

Note: when you mouse over / highlight an application icon, you will see a small "delete" button in the top right of the application icc an application from the AIR client by clicking this button (this will have the same effect as clicking the "delete" menu item from the

Selecting Delete will remove the icon from your AIR Client. (Note: This will have no effect on the actual application.) If you select Edit then you can change the details of this application link.

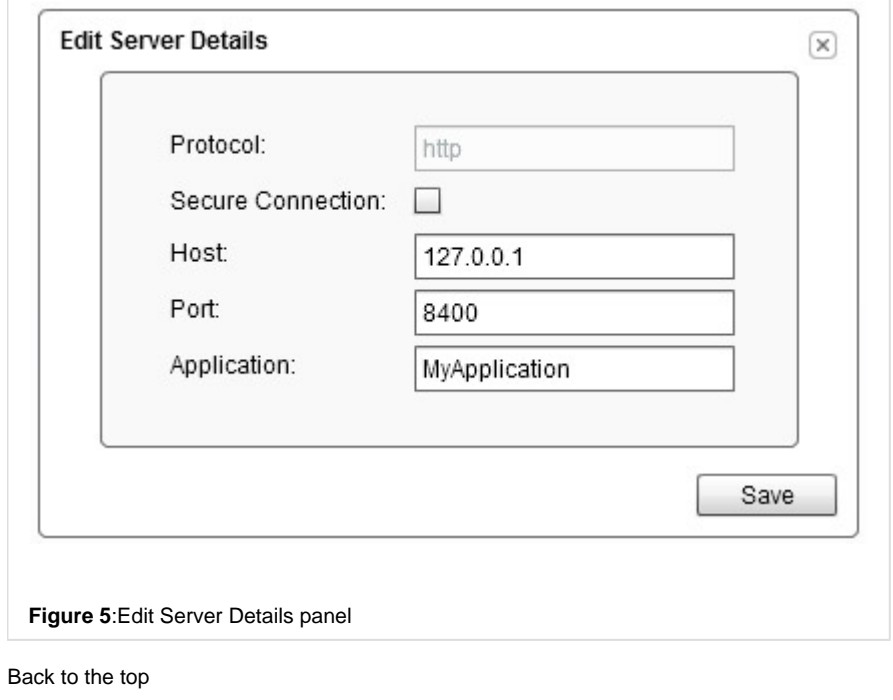

# **Logging into Applications**

To log into a FusionAnalytics application from the AIR client, simply double-click on the requested server icon and you will be taken to the Enter your Username / Password to access the rest of the client.

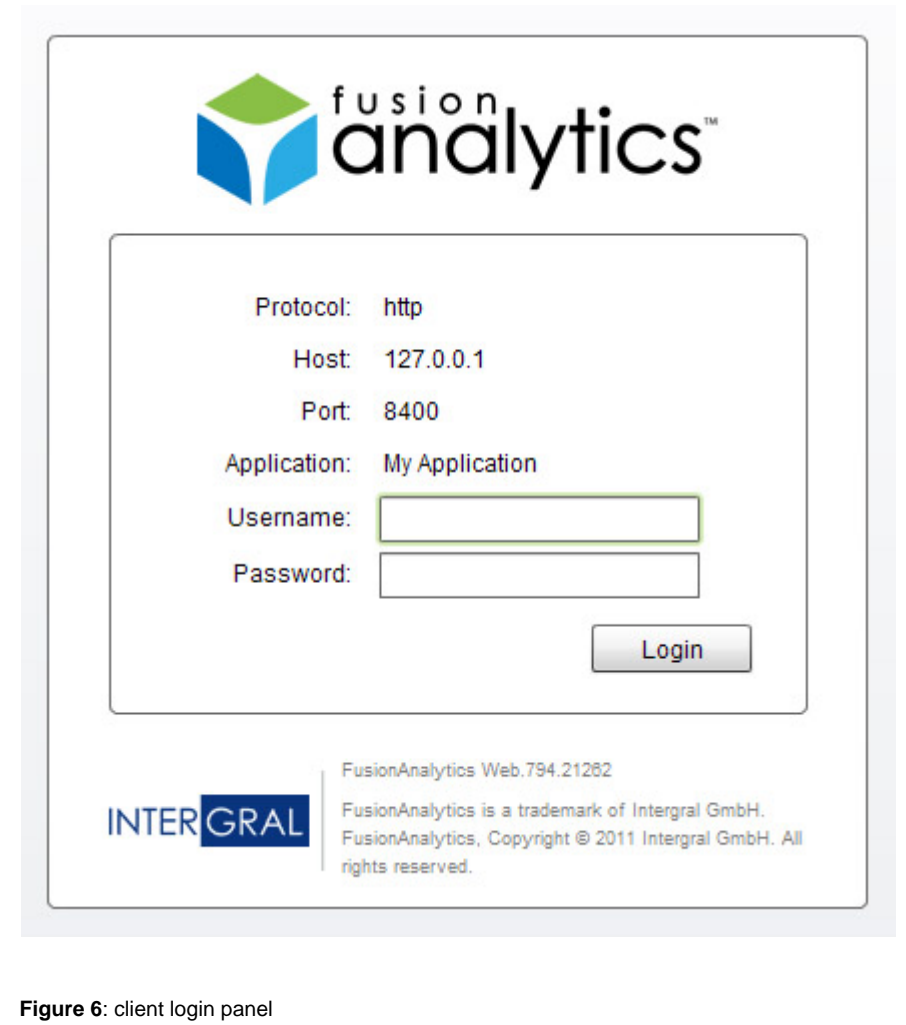

#### **Remember Password**

To remember the login credentials for this application click the "Remember Password" check box (the username remembered by d then the next time you log into this sever the password filled will be pre-filled so you can simply (and quickly) click the "Login" butto

Unlike the Web Client, once you have logged into the AIR client you will have an extra "Logout" option in the "Application" menu. Selecting you to the Server Summary screen.

## [Back to the top](#page-77-1)

### **NEXT STEPS**

- [The FusionAnalytics Web Client](#page-75-1)  Learn how to log into and use the FA Web Client
- [FusionAnalytics DataServices \(FADS\)](#page-164-0) Learn about FADS and how it can be used in relation to [System](#page-180-0) (Settings, Sessions, Controllers, Jobs ...), [Applications](#page-165-0) (Summary, Configuration, Detail, Scope ...), [Users](#page-173-0) and [Scheduled Tasks](#page-176-0) (both System and User tasks).

**Using the Table of Contents (TOC)**

# <span id="page-80-0"></span>**Using the TOC**

When you log into an application through the FusionAnalytics Client (either the [Web Client](#page-75-1) client or the [AIR Client\)](#page-77-0) you will be taken to a screen showing the TOC (Table of Contents) and Content Area. By default the Content Area will be showing the [Ov](#page-202-0) [erview](#page-202-0) perspective:

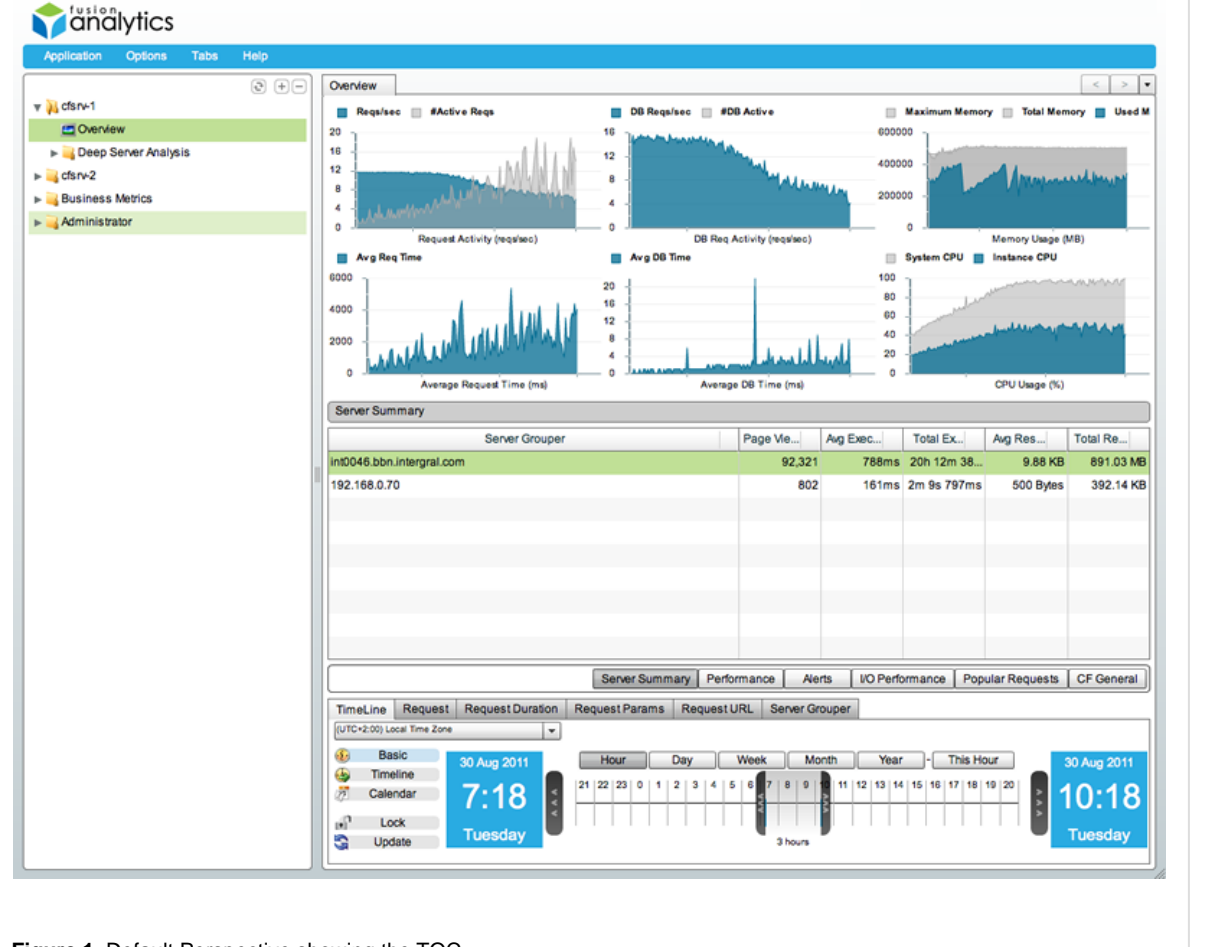

**Figure 1**: Default Perspective showing the TOC

If you wish to view any of the other perspectives within FusionAnalytics then you can launch them from the TOC. The TOC is a simple tree navigation component containing perspectives. Launch a new perspective by left-clicking on it. You can also open folders by left-clicking them (expanding the menu items).

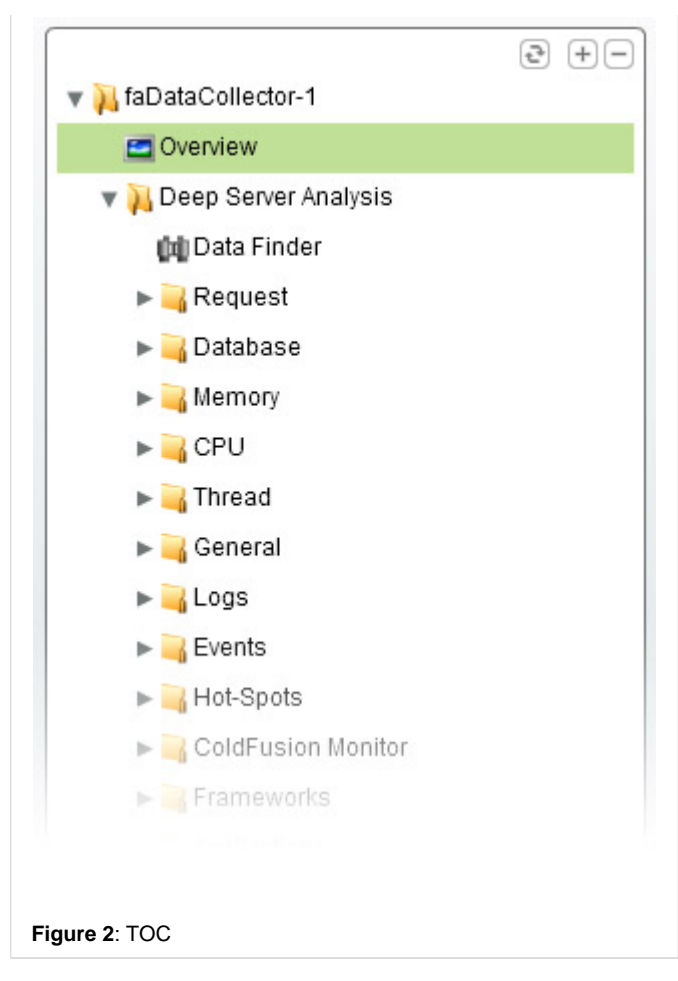

You will notice three buttons rendered horizontally across the top of the TOC - The TOC can be expanded and collapsed using the and buttons and can also be refreshed (refreshing the TOC's data provider if required / the provider changes) using the button:

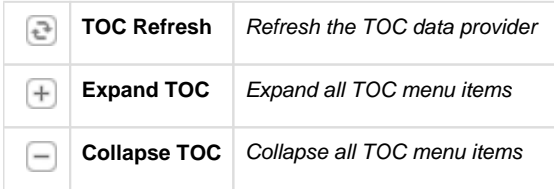

#### [Back to the top](#page-80-0)

#### **NEXT STEPS**

- [The FusionAnalytics AIR Client](#page-77-0)  Learn how to access multiple different FusionAnalytics Applications using the FusionAnalytics **AIR Client**
- [The FusionAnalytics Web Client](#page-75-1)  Learn how to log into and use the FA Web Client
- [FusionAnalytics DataServices \(FADS\)](#page-164-0) Learn about FADS and how it can be used in relation to [System](#page-180-0) (Settings, Sessions, Controllers, Jobs ...), [Applications](#page-165-0) (Summary, Configuration, Detail, Scope ...), [Users](#page-173-0) and [Scheduled Tasks](#page-176-0) (both System and User tasks).
- [Using Tabs](#page-119-0) -Learn how to use the Application Tab Navigator

## <span id="page-81-1"></span>**Date Navigation**

## <span id="page-81-0"></span>**Date Navigation**

Most of the perspectives in FusionAnalytics are time based so, if you want to explore your data further, you will want to change the span of time that you are currently viewing. At the bottom of time-based perspectives you will see a tab named "TimeLine". By default the TimeLine will be in Basic Mode.

### **Basic Mode**

The default TimeLine mode is Basic mode. In this mode you can select a unit of time (Hours, Days, Weeks, Months or Years) and then select a number of those units to be your timespan. Clicking on one of the "unit" buttons will switch to that unit of time.

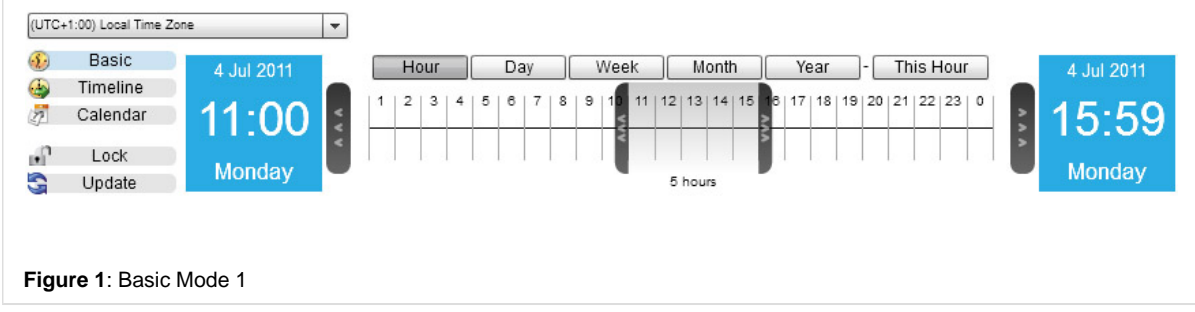

Note: When you switch between different modes, your current span will be retained. If this means that the start or end of your span doesn't match up with the snap points for the new unit of time, then new temporary snap points will be added.

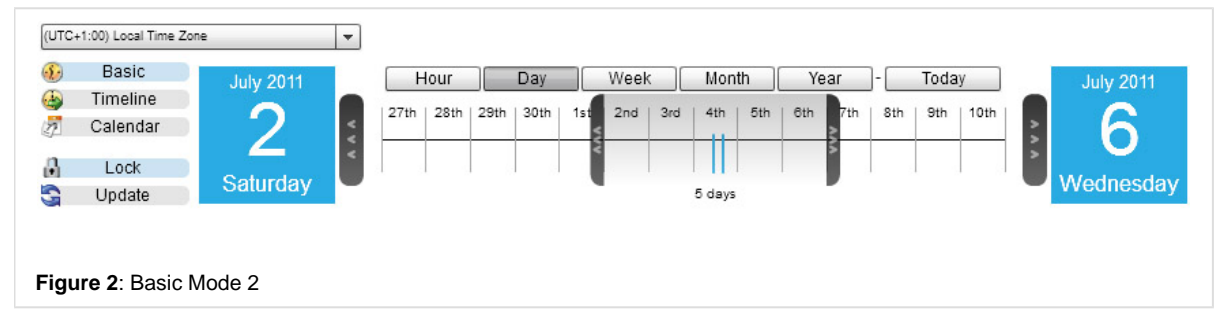

As you switch between modes, the blue calendars on the left and right of the TimeLine will change in order to better represent time spans within each unit. The left-hand calendar displays the start point of the current span and the right-hand calendar displays the end point of the current span.

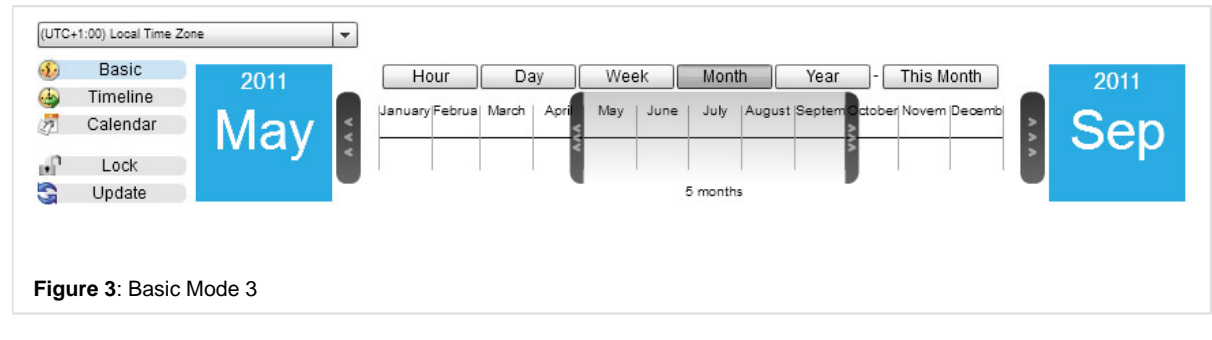

Clicking on the Arrow buttons between the calendars and the central time span will push the current window in that direction. Click and drag the central span handles in order to change the start or end points of the current time span. You can also click and drag from the center of the span in order to move both the start and end points at the same time.

At any point you can return to "now" by clicking the button to the right of the unit buttons. This button changes label depending upon which time unit you currently have selection. eg. "This Hour", "Today", "This Week"...

[Back to the top](#page-81-0)

# **Timeline Mode**

The Timeline view represents time as one long piece of ticker-tape. Click the "Timeline" button on the far left in order to switch to this mode. The window of time at which you are currently looking is the timespan currently selected. There are various ways in which you can interact with this time span. Firstly, you can click and drag the timeline to the left or right. Secondly, you can click the left and right buttons at the edges of the Timeline in order to move the current time span forward or back.

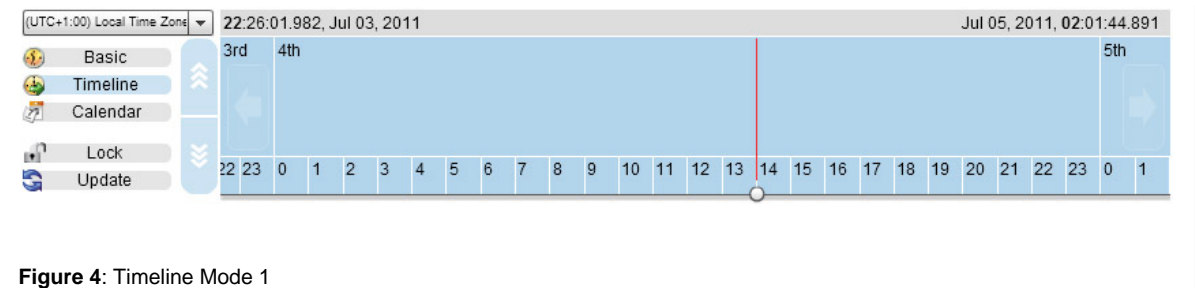

If you want to increase of decrease the size of the currently visible time span then you can click the up and down arrows at the left side of the Timeline. Clicking these will step up or down between the different units available. You can also use the mouse wheel to zoom the Timeline in and out. Unlike the Basic mode, the Timeline mode has many degrees of time unit, starting from millisecond, tens of milliseconds or hundreds or milliseconds, going right up to hundreds of years. As you scroll in and out, you will notice that the left and right buttons move up and down with the rest of the Timeline labels. A scroll button in the "minutes" areas of the Timeline will move you forward or back one minute, whilst the same button in the "years" area will move you by a full year. The buttons are context sensitive.

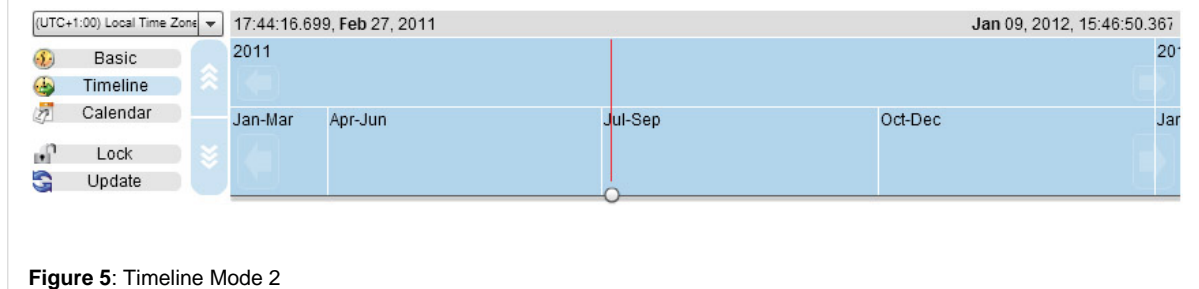

You can also double-click on any unit of time within the timeline. If you clicked on a unit from the lower half of the Timeline then the current displayed span of time will be changed so that it perfectly matches up with the unit that you double clicked on. If you clicked on a unit from the upper half of the Timeline then the currently display span of time will be zoomed out to perfectly match with the next highest unit above the one you double clicked on.

If you also like to use keyboard commands then the left and right cursor keys can be used to step forward and back by the smaller of the two visible time units. The up and down cursor keys can be used to zoom the Timeline in and out in the same way that the up and down buttons on the right do.

You will notice in the screen shots that there is a red marker line sitting over the Timeline. In this case you will also see marker lines on all supported graphs within your currently displayed Perspective. Moving the marker line using the handle at the bottom of the Timeline area will also move the marker on all of these graphs. This is just make help you when you are comparing data accross multiple graphs. You can double click the handle at the bottom of the timeline to turn the cursor on and off.

### [Back to the top](#page-81-0)

### **Calendar Mode**

The final mode for time span selection is the Calendar mode. Click the "Calendar" button on the far left to switch to this mode. In Calendar mode you can click within the calendar components or the click on the numeric stepper components in order to change the start and end points of the currently selected time span. By default the start and end points will be linked (which is represented by the central check box labelled "Link" having a tick within it.) When the start and end points are linked, you will be unable to change the amount of time within the current time span, so if you had an hour-long time span and increased the start point by a minutes. The end point would also be increased by a minute.

If you click the "Reset" button for the start or end times then the Hour, Min, Sec and MS fields will all be reduced to zero. This can be helpful if you want to isolate a span of time encompassing a number of full days. (Note that this will still try and retain the current span of time though so clicking one and then the other whilst the dates are Linked will not leave you with both times at midnight, unless they both started out with exactly 24 hours separating them.)

If you unlink the start and end points (by clicking the central check box) then you can change the start and end points independently. (Although obviously, the start point must always occur before the end point.)

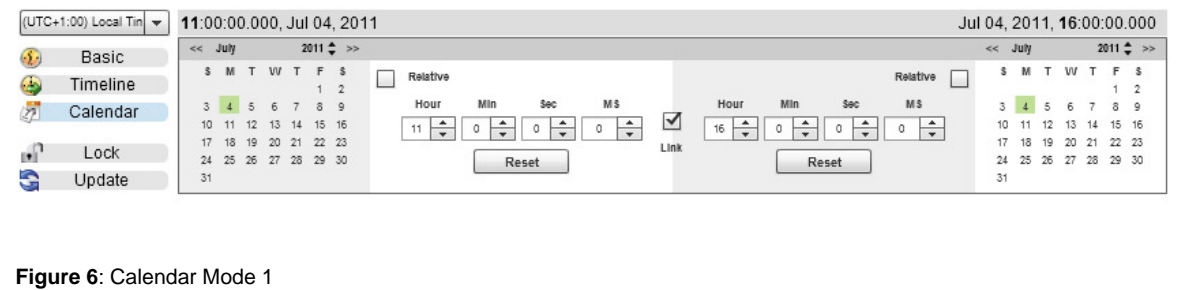

If you have the start and end points linked then you can change either the start point or the end point to "Relative" mode. In the image below, the start point is dealt with as before, but the end point is defined by picking a unit of time and then specifying how many of those units separate the start and end points. You can click and hold any of the numberic steppers in order to make them cycle through numbers quicker.

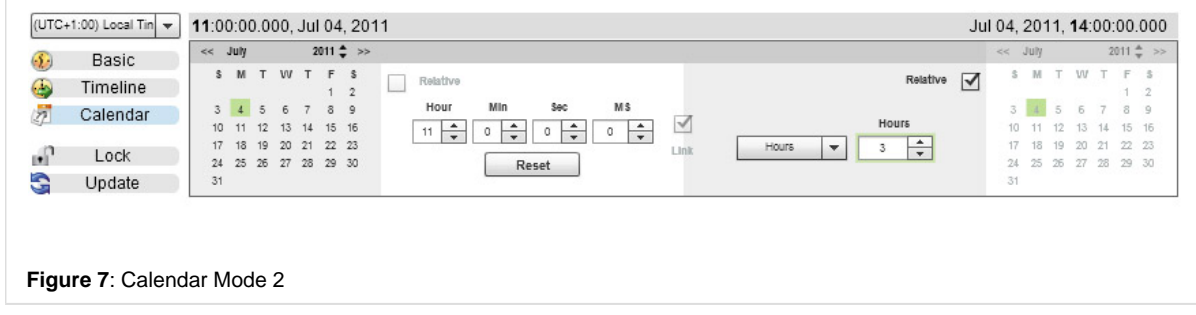

The Calendar components on the left and right-hand side of the display area can be changed by simply clicking of a desired Date. The left and right arrows at the top of each calendar allow you to change the current Month and to the right of the Year there are up and down stepper buttons as well.

[Back to the top](#page-81-0)

# **Locking and Updating**

If you have been trying the different date navigation modes outlined above then you will have noticed that, even though you have been changing the currently selected time span, the data shown within your current perspective will not have been updated to reflect your changes. At any point you can click the "Update" button and your perspective will be refreshed in order to show your currently selected span of time. Even if you have not changed the current time span, you can click the "Update" button to get the most recent data from FusionAnalytics.

There are many situations in which you would want graphs to automatically be updated as you scroll through time. In this case you can lock the TimeLine. Click the "Lock" button to toggle this feature on and off. Whilst locked, your perspective will be updated whenever you change the currently selected timespan.

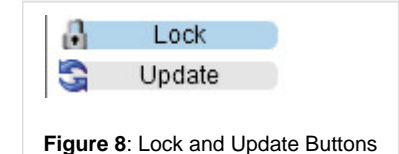

Both the "Lock" and "Update" features work with all three of the Timeline display modes.

If you have the Timeline "Locked" whilst browsing through data then then you will be constantly asking FusionAnalytics for new data to show. In this case you may find that the performance is slower than having the Timeline "Unlocked".

### [Back to the top](#page-81-0)

## **Timezone Control**

You will notice in the top left of the Date Navigation component (used for all modes) is a Time zone Control (drop down):

|

**Figure 9**: Timezone Control |

The Time zone Control allows you to view Perspective data in the time zone of your choice. By default, this will be set to your local time. For more information about Time zones and the Time zone control See: [Time Zones](#page-85-0).

[Back to the top](#page-81-0)

#### **NEXT STEPS**

[Time Zones](#page-85-0) - Learn about Time Zones within the Client and how to use the [Time Zone](#page-85-0) control

<span id="page-85-0"></span>**Time Zones**

## <span id="page-85-1"></span>**Time Zones**

FusionAnalytics allows you to view graph and table data in the Time Zone of your choice. By default, this will be set to your local Time Zone. (ie, the Time Zone in which the FusionAnalytics Client is running.) If you want to change your viewing Time Zone then you can select a new Time Zone from the drop down box in the top left of the [Date Navigation](#page-81-1) area:

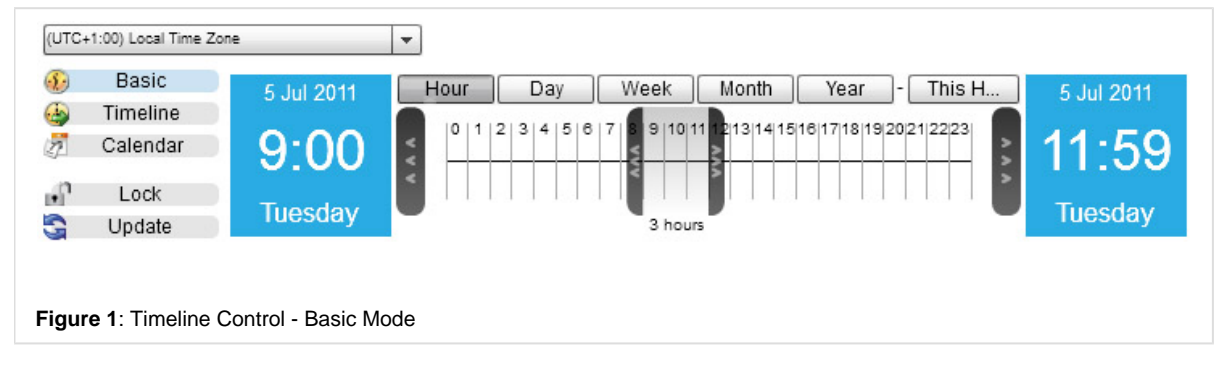

Many perspectives have an overview at the top and you can also see the current Time Zone setting in this location:

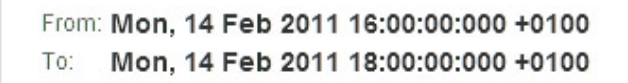

Server IS faDataCollector-1 Time Zone IS Local

#### **Figure 2**: Perspective Filters

If you change the current Time Zone then all the times and dates displayed in the client will be updated to take this new Time Zone into consideration.

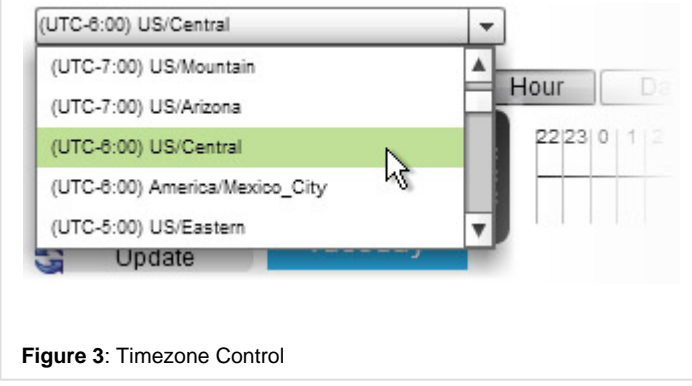

Dates displayed in the overview section, in data grids and on graphs will include the current Time Zone Offset so that you know what Time Zone you are currently using.

From: Mon, 14 Feb 2011 09:00:00:000 -0600 Mon. 14 Feb 2011 11:00:00:000 -0600 To:

Server IS faDataCollector-1 Time Zone IS US/Central

**Figure 4**: Perspective Filters

**Note**: Many Time Zones have an additional hour offset over summer. This is referred to as Daylight Savings Time (DST). If you are looking at a Time Zone which is UTC - 6:00, but is currently using Daylight Savings Time, then the actual offset will be UTC - 5:00. In this situation the offset will be displayed as -0500 but the string "(DST)" will be added to the date in order to identify this change, as in the following image which represents a span of time that crosses the Daylight Savings Time boundary.

[Back to the top](#page-85-1)

l,

**NEXT STEPS**

<span id="page-86-1"></span>• [Date Navigation](#page-81-1) - Learn how to use the Time Line Component for advance Data Navigation. **Filtering Data**

# <span id="page-86-0"></span>**Filtering Data**

FusionAnalytics gives you a lot of data so it is useful to be able to focus in on just the information you want. The type of filters available to you will differ depending upon the type of perspective. You will see a tab at the bottom of the perspective for each type of filter available (if any).

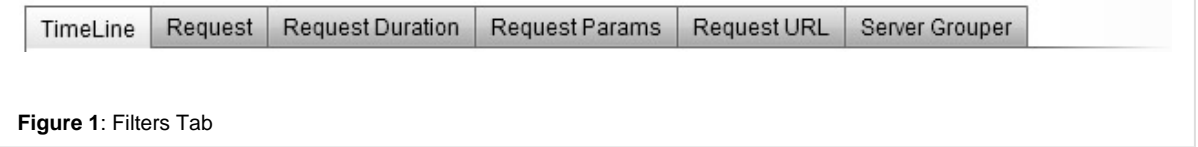

The TimeLine filter can be used to select a specific period of time. For more information on this filter, see the [Date Navigation](#page-81-1) section. The TimeLine filter also contains the [TimeZone](#page-85-0) Control allowing you to view graph and table data in the [TimeZone](#page-85-0) of your choice.

|          | Basic    | 12 Jan 2017     | Hour | Day | Week | Month   | Year | This Ho           | 12 Jan 2017     |
|----------|----------|-----------------|------|-----|------|---------|------|-------------------|-----------------|
| а,       | Timeline |                 |      |     |      |         |      | (9) 20 21 22 23 0 |                 |
| $\sigma$ | Calendar | 11:53           |      |     |      |         |      |                   | 14:53           |
| D.       | Lock     |                 |      |     |      |         |      |                   |                 |
| ÷        | Update   | <b>Thursday</b> |      |     |      | 3 hours |      |                   | <b>Thursday</b> |

[Back to the top](#page-86-0)

# **Request**

This filter type allows you to limit the view to only include requests with specific limitations. These are your options:

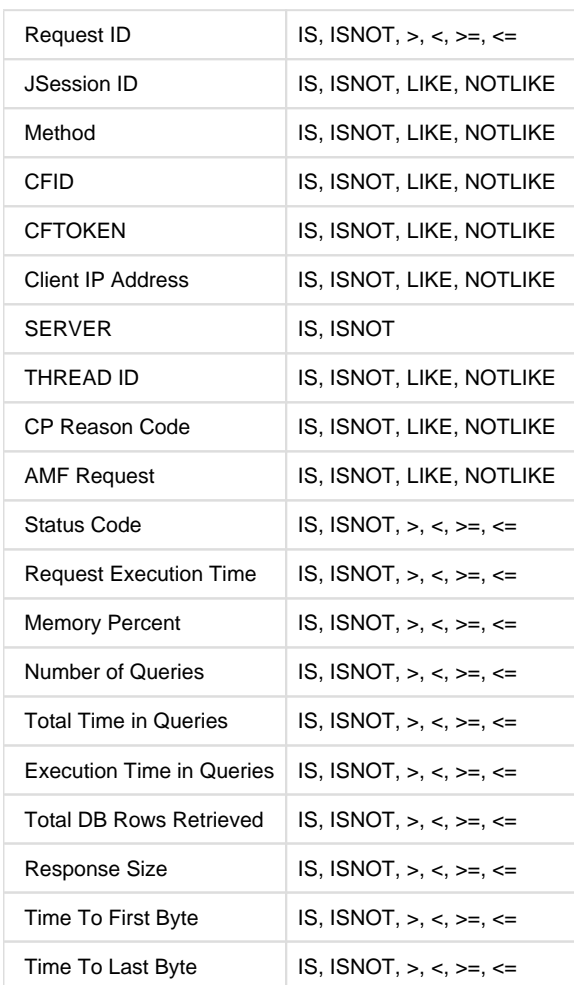

Once you have entered your filter type, comparison type and value, you can click the "+" button to add the new filter to the list of filters below. Clicking the "Apply Filter" button will update the perspective to include your defined filters. ??

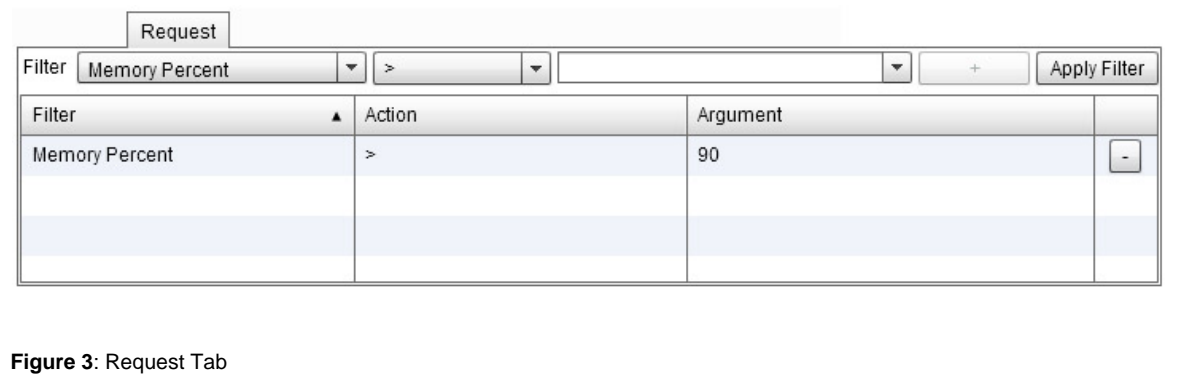

**Note**: The Request filter is based on a [MultiComboFilter](#page-89-0) component. For more information about using this component see the [MultiComboFilter](#page-89-0) Overview section at the bottom of this page.

### [Back to the top](#page-86-0)

# **Request Duration**

This filter allows you to use a slider to define a minimum and maximum request duration to be displayed. The minimum and maximum values are both in milliseconds.

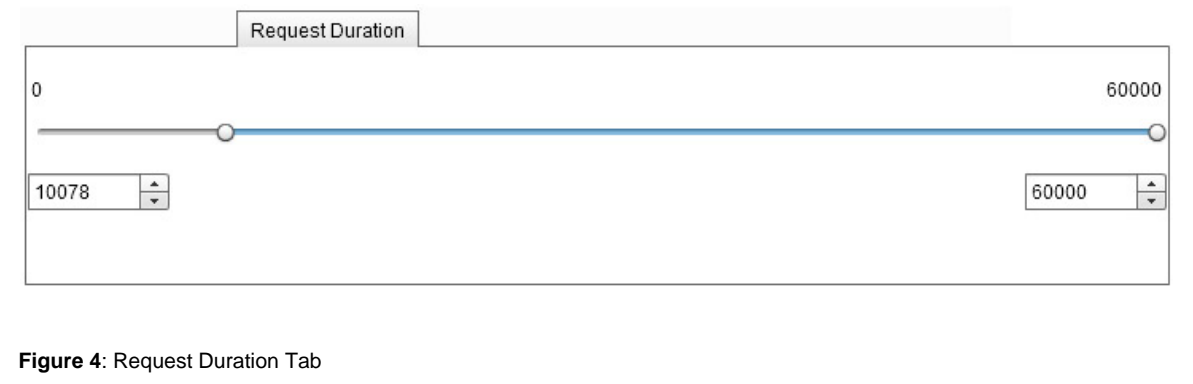

You can change / adjust the minimum and maximum values by wither dragging the slider thumbs, or to be more precise by using the numeric steppers below the slider control by clicking the "up" and "down" stepper buttons or simply typing values into the control.

### [Back to the top](#page-86-0)

### **Request Params**

This filter allows you to select values for a given request parameter. You have the option of picking "fuseaction", "event", or you can enter your own Request parameter to filter. For each filter you can either choose "IS" or "ISNOT".

Once you have entered your filter type, comparison type and value, you can click the "+" button to add the new filter to the list of filters below. Clicking the "Apply Filter" button will update the perspective to include your defined filters.

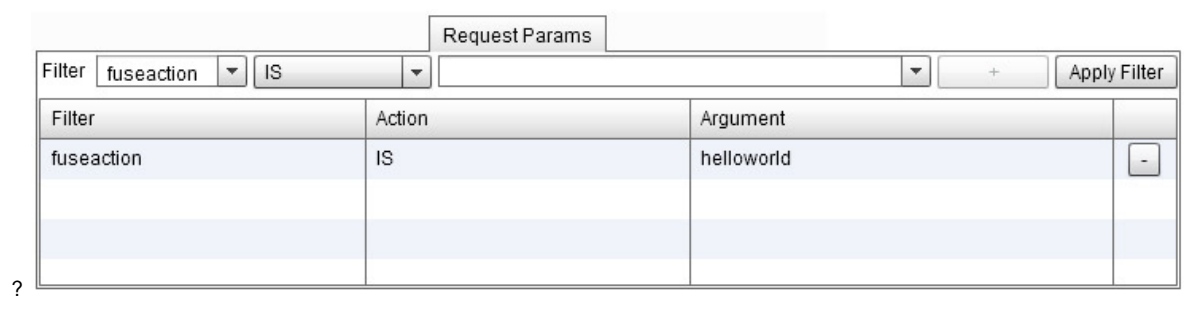

**Note**: The Request Params filter is based on a [MultiComboFilter](#page-89-0) component. For more information about using this component see the [MultiComboFilter](#page-89-0) Overview section at the bottom of this page.

[Back to the top](#page-86-0)

## **Request URL**

This filter lets you isolate some section of the request URL and filter just that part of the URL. These are the options:

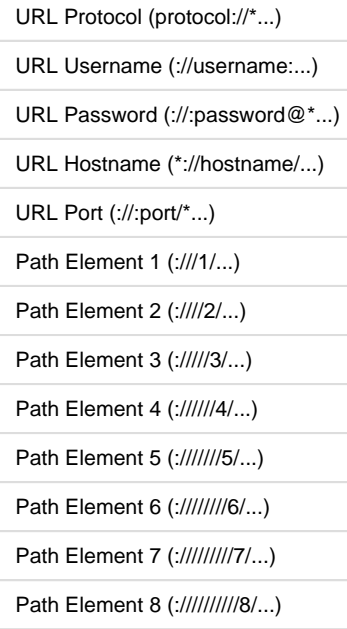

Once you have entered your filter type, comparison type and value, you can click the "+" button to add the new filter to the list of filters below. Clicking the "Apply Filter" button will update the perspective to include your defined filters.

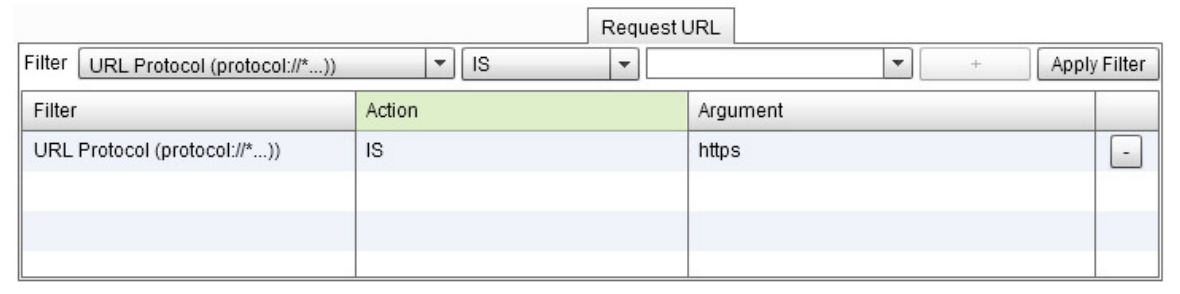

**Figure 6**: Request URL Tab

**Note**: The Request URL filter is based on a [MultiComboFilter](#page-89-0) component. For more information about using this component see the [MultiComboFilter](#page-89-0) Overview section at the bottom of this page.

### [Back to the top](#page-86-0)

## <span id="page-89-0"></span>**MultiComboFilter Overview**

As discussed within this section the are some filters () that are based on the MultiComboFilter component. The MultiComboFilter is a component that accepts different values (DataProviders) that can be used to filter different data types. The component allows the user to add filter values and compare these filters to arguments (also user specified) using different action types (E.g. IS, ISNOT, LIKE, NOTLIKE, >, <, >=, <= etc ... ).

### As an Example use of the MultiComboFilter component lets take the "Request" filter:?

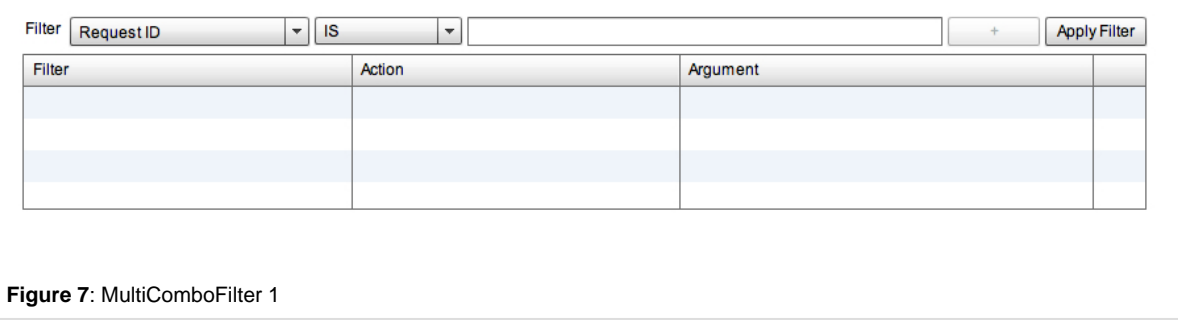

The MultiComboFilter component consists of a horizontal filter control bar containing the three filter inputs (rendered as either a combo box / drop down list or a text input), an add "+" button and an "Apply Filter" button (all laid out horizontally across the top of the component) and a Grid placed below to display the added filters. The three filter inputs include:

- 1. The Filter itself (the first input)
- 2. The filter Action (the second input)
- 3. The filter Argument (the third / last input)

All three filter inputs are linked together / are dynamic with Filter input controlling both the DataProviders and Item Renderers of the Action and Argument inputs, therefore the available Actions and the Argument type (if it can be any user defined input / string or a distinct list of items) depends on the filter that has been selected. E.g. The "Client IP Address" Filter contains the Actions "IS, ISNOT, LIKE, NOTLIKE" and can be any user defined input so the Argument input is rendered as a "Text Input" :

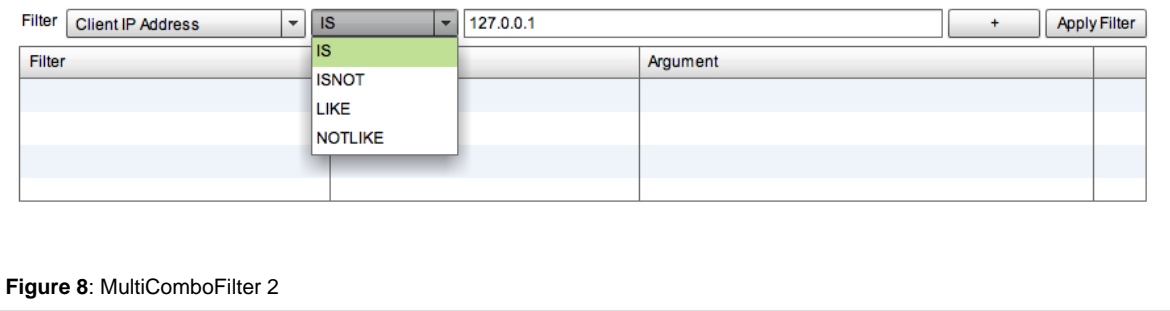

Whereas the "Status Code" Filter contains the Actions "IS, ISNOT, >, <, >=, <=" however its Arguments are a distinct list of values so the Argument input is rendered as a Combo Box / Drop Down list:

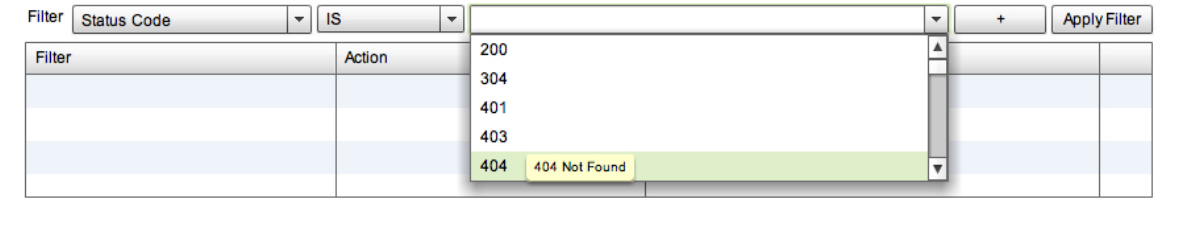

**Figure 9**: MultiComboFilter 3

Once you have selected a filter and added an Action and Argument, you can add the filter to the filters grid by clicking the add "+" button and / or apply the filter by clicking the "Apply Filter" button.

The Filter inputs / values contain validation rules that applied to the Arguments for each Filter type (E.g. filters types can be of type Number not allowing character values etc...) :?

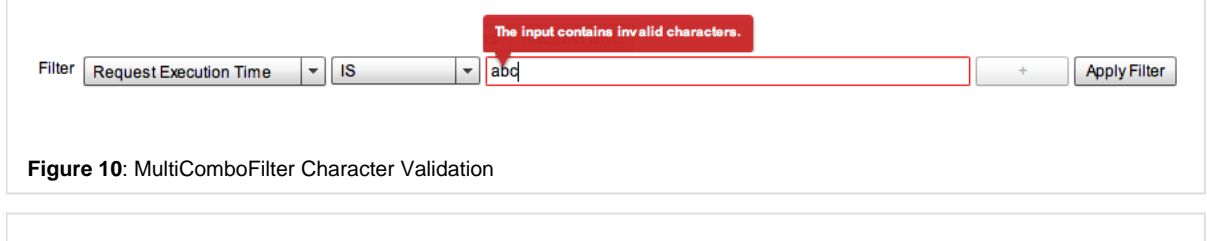

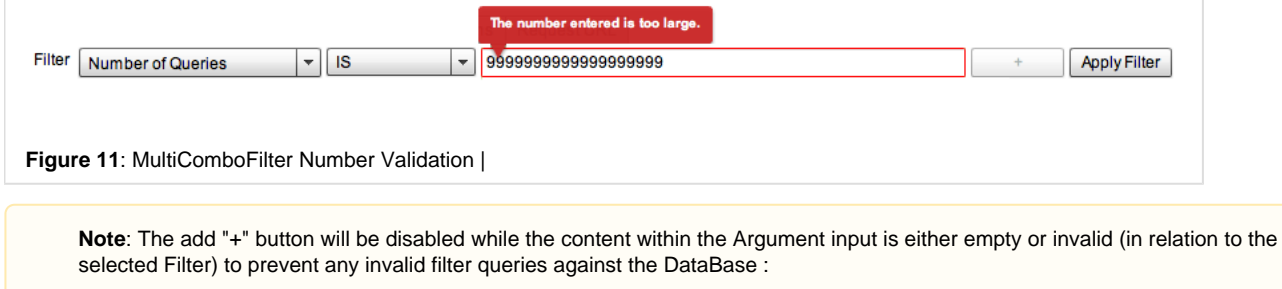

Once valid content has been entered into the Argument input the add "+" button is enabled and the Filter can be added to the Filters Grid

When the "Apply Filter" button is clicked only filters that have been added to the Filters Grid are applied. If the Add button is enabled (if you are adding a new filter) and the "Apply Filter" button is clicked, the new filter is both added to the Filters Grid and applied with all other filters in the Grid. If the Add button is disabled (there is no new filter to add) all the filters currently within the FIlters DG are applied

### **Adding Filters**

When adding single filters the "Apply Filter" button is very useful and faster to use that Adding the Filters to the Filters Grid and then Applying the Filters using a second step, however, if adding multiple filters, from a performance perspective it is better to add the filters individually and then Apply them all together as a second step using the "Apply Filter" button (as when the "Apply Filter" button is used it runs a query and updates the results each time, therefore when adding ten Filters, ten Queries will be performed being a lot more expensive than just one as when using the "Add" button to add the filters).

Once Filters have been added they are displayed in the Filters Grid where they can bu further edited or deleted:

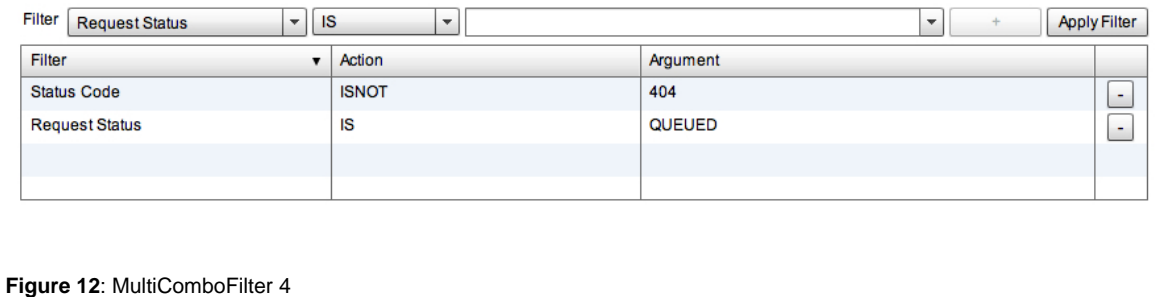

The filters within the Filters Grid can be edited in the same way as they were added. To edit a filter simply click the element (Action or Argument) within the row that you want to edit, and the cell will become editable (using its required item renderer) so thqt you can change the value(s). Once you are done editing click the "Apply Filter" button to update the Perspective results using the new filter(s). To remove / delete filters clikc the delete "-" button :?

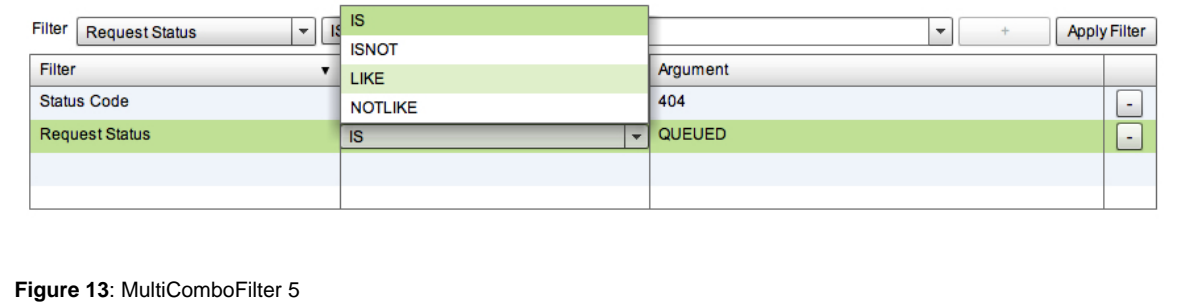

**Note**: The filters within the Filters Grid contain the same validation rules as when adding the Filters. If any arguments within the Filters Gris are not valid the "Apply Filters" button will be diabled until the Argumentshave been changed to a valid value preventing any invalid Arguments to be executed within a query :

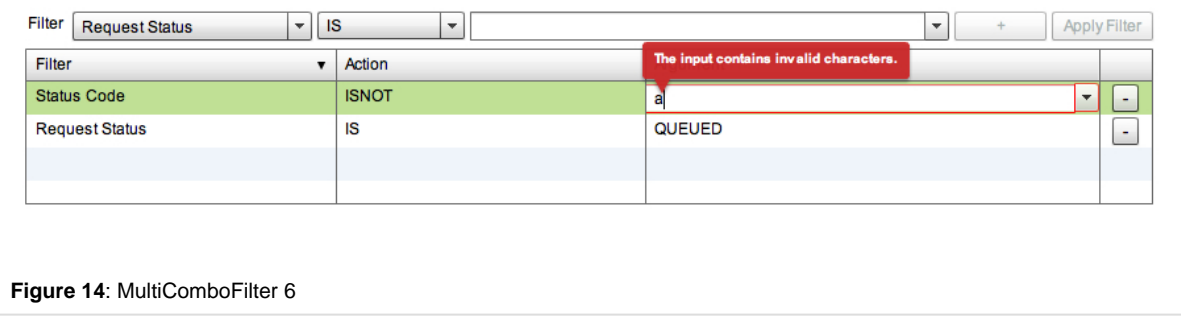

?

## [Back to the top](#page-86-0)

## **NEXT STEPS**

- [Date Navigation](#page-81-1) Learn how to use the Time Line Component for advance Data Navigation.
- [Time Zones](#page-85-0)  Learn about Time Zones within the Client and how to use the Time Zone control

# <span id="page-92-2"></span>**Data Visualizations**

## **DATA VISUALIZATIONS**

# **OVERVIEW**

This section will discuss the different Data Visualizations that are provided and used within the different application Perspectives and how they can be used to help visualize and analyze data in the most efficient manner(s)

## **NEXT STEPS**

**[DataGrid Visualization](#page-92-0)**

**[Chart Base Visualization](#page-97-0)**

**[Time Block Chart Visualization](#page-102-0)**

**[Placemark Chart Visualization](#page-106-0)**

**[Sixway Chart Visualization](#page-114-0)**

# <span id="page-92-0"></span>**DataGrid Visualization**

### <span id="page-92-1"></span>**DATAGRID VISUALIZATION**

The DataGrid Visualization is used to render data in a "list" based format having a similar layout to a (vertical) table with column headers at the top and rows of data (records) listed below. The DataGrid Visualization offers user controlled re-sizable and sortable columns, text wrapping (for larger strings), cell based Tool Tips, single and multiple row selection (including selection copy functionality), [Context Menus](#page-123-0) and data paging to allow easy and usable scrolling through large data sets.

The following image shows a typical DataGrid Visualization:

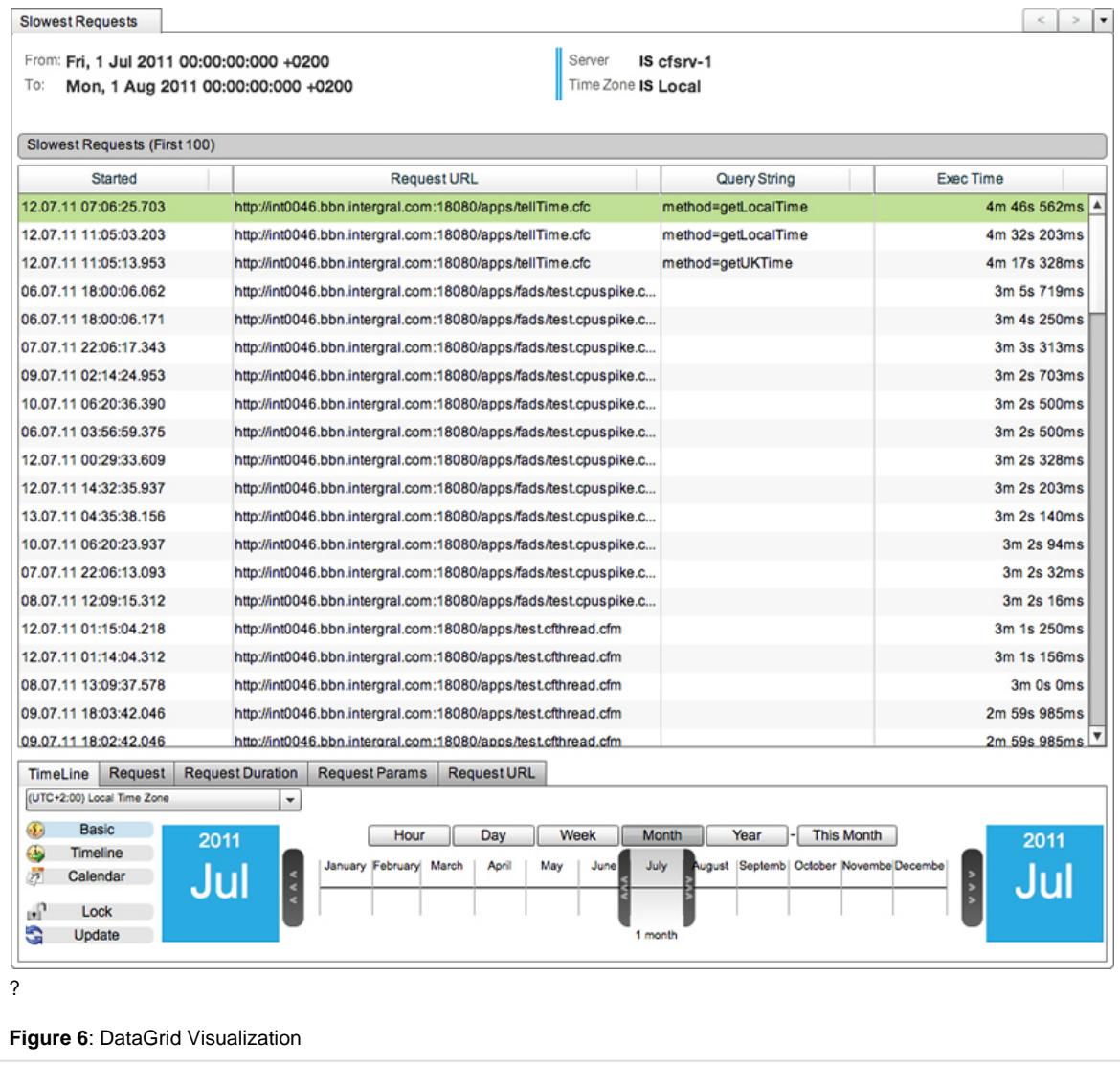

[Back to the top](#page-92-1)

### **Data Sorting**

The DataGrid Visualization allows data to be sorted by "multiple" columns simply by clicking the column headers:

When the DataGrid is initialized it displays the data in the order that is is delivered from its DataProvider (DP). Once the DataGrid has been initialized (loaded) it allows the user to sort the data by single or multiple columns. Ordering data by a column is very straight forward, simply click a column header to order by that column, and click it again to re-order by the same column but in the reverse order etc. to add a second, third, fourth (multiple) ... order filter / sort repeat this process by clicking on a additional column headers to apply multiple column sorts. The direction in which the sort has been applied (ascending / descending) is displayed using a small arrow within the column header(s) and the order in which the sort has been applied to the columns is represented by a number (again displayed in the column header):

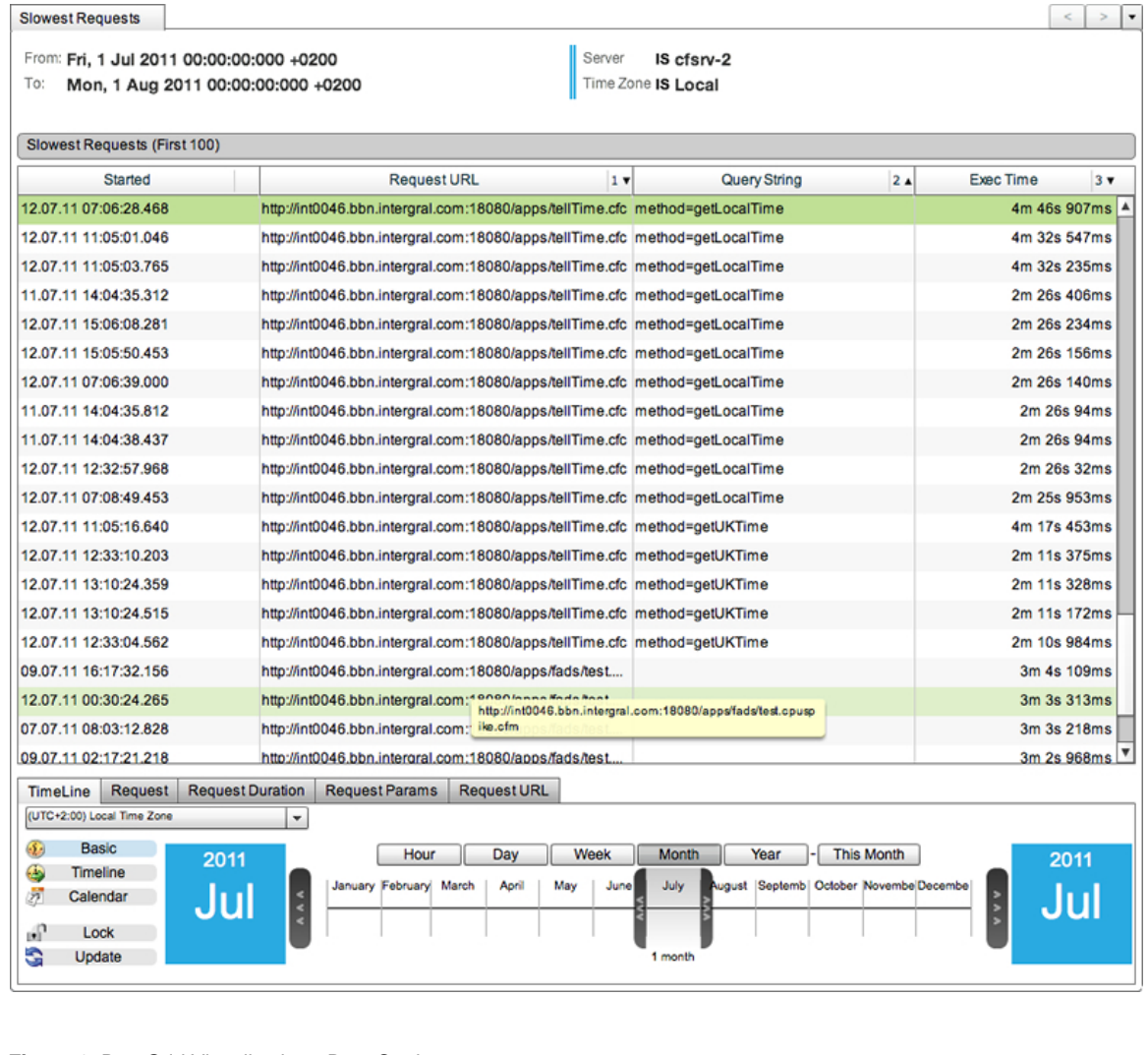

**Figure 2**: DataGrid Visualization - Data Sorting

[Back to the top](#page-92-1)

### **Column Resizing**

Columns can be re-sized by hovering over the column border (within the column header) until the cursor changes from a pointer to the "re-size" cursor: . When the re-size cursor is visible, click the column edge and drag it left or right to re-size it.

Columns resizing is useful when column content is too large / long to be rendered using the default column widths. In these cases the columns can be re-sized (as discussed), however this can also (sometimes) affect other column content preventing this content (all DataGrid content) to be fully displayed at the same time. The DataGrid Visualization further supports text truncating to help with this issue. Text truncating truncates strings that are too long to be rendered within a column. The string is cut to fit into a column and a trialing "..." is appended to the end of the string allowing the user to see that the string has been truncated.

### [Back to the top](#page-92-1)

#### **Grid Tool Tips**

The DataGrid Visualization additionally supports Tool Tips which are displayed when on a mouse over event for each cell within the DataGrid. The Tool Tip displays the (full) text content of the cell that the mouse is currently over (useful for seeing truncated content).

### [Back to the top](#page-92-1)

**Grid Context Menu**

Within most application Perspectives using DataGrid Visualizations, [Context Menu](#page-123-0) support has also been implemented. To use the Context Menus, simply right click on a row within the DataGrid and a Context Menu will be displayed. Each Context Menu has a DataProvider that is relevant to the current Perspective / Visualization and the Context Menu renders each DataProvider item as a menu item within the Context Menu itself which the user can click / open.

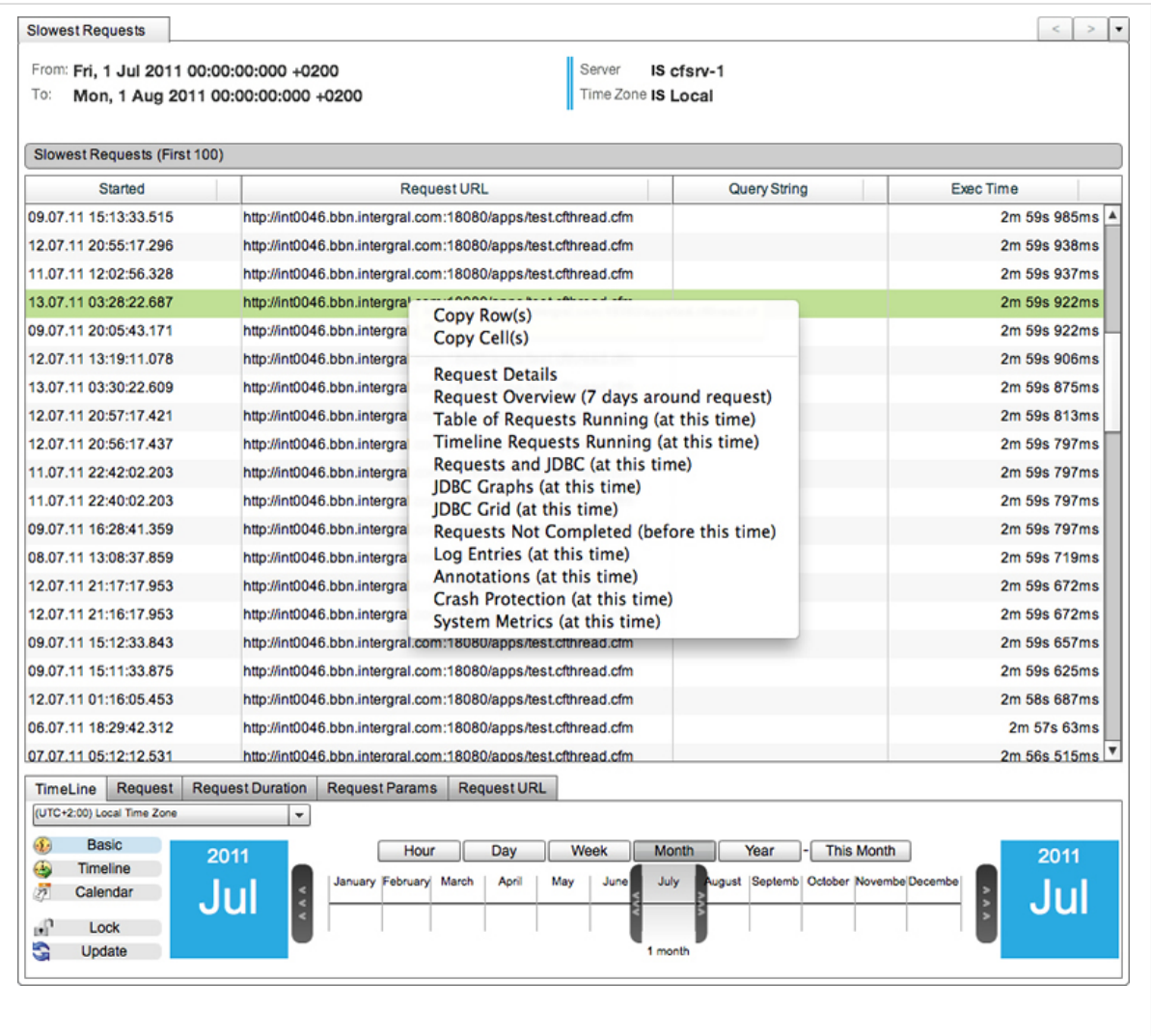

**Figure 3**: DataGrid Visualization - Context menu

As you can see, the Context Menu Items are generally "links" to other Perspectives relevant to the current Perspective (date / time) within the application.

### [Back to the top](#page-92-1)

## **Copying Grid Content**

You will also notice that the [Context Menu](#page-123-0) within the DataGrid Visualization contains two additional menu items:

- Copy Row(s)
- Copy Cell(s)

The DataGrid Visualization supports both (multiple) row and cell section. To select multiple rows, select a row, hold the "Shift" key and select a second row or select a row and drag the mouse (up or down) across the rows you wish to select - The selected rows are then highlighted in green.

When the "Copy Row(s)" menu item is selected, the currently selected rows from "all" columns within the DataGrid will be copied to the computers clipboard (in the order that they are currently rendered within the DataGrid). E.g.:

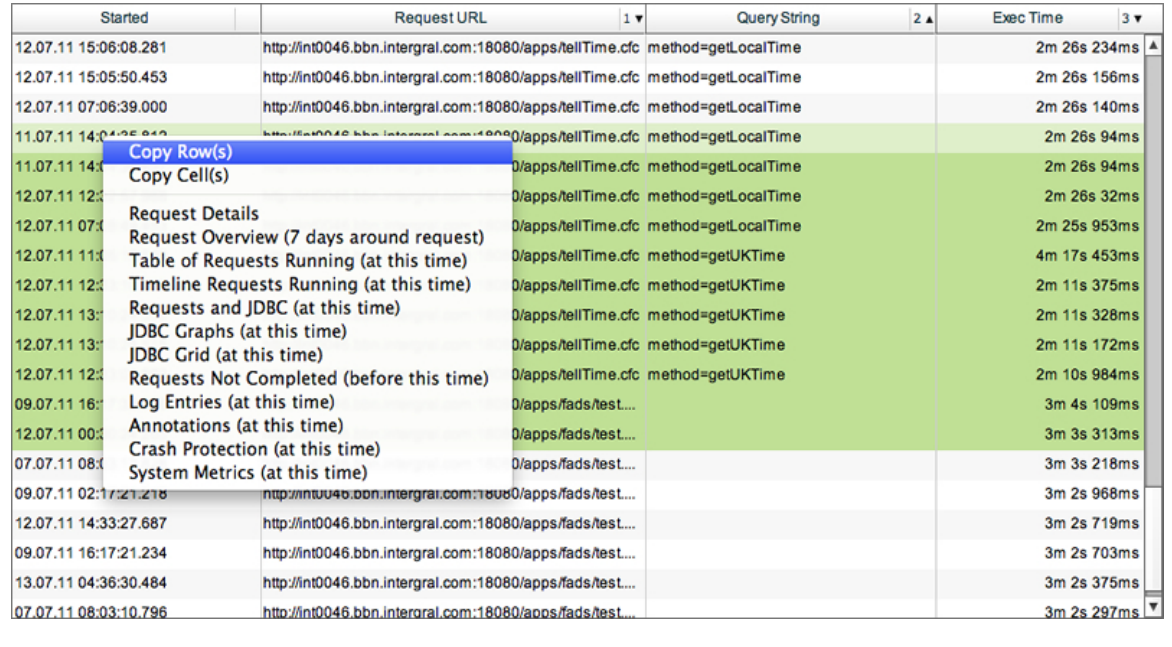

# **Figure 4**: Copy Rows

The above ("Copy Row(s)") menu item click will copy the selected rows to the clipboard where they can be further pasted resulting in:

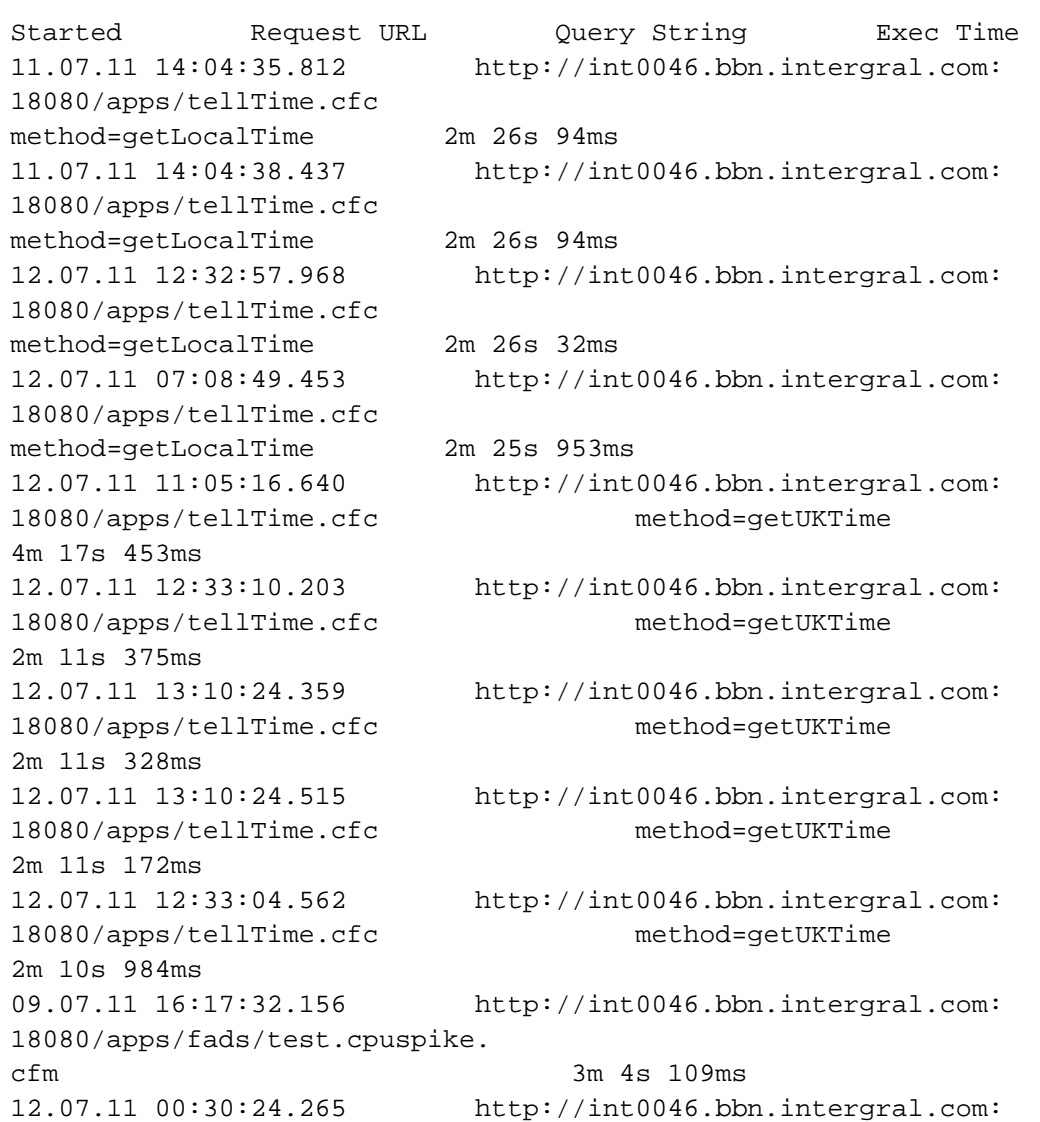

```
18080/apps/fads/test.cpuspike.
cfm 3s 313ms
```
When the "Copy Cell(s)" menu item is selected, the currently selected rows from only the current (mouse over) column will be copied to the computers clipboard (in the order that they are currently rendered within the DataGrid). E.g.:

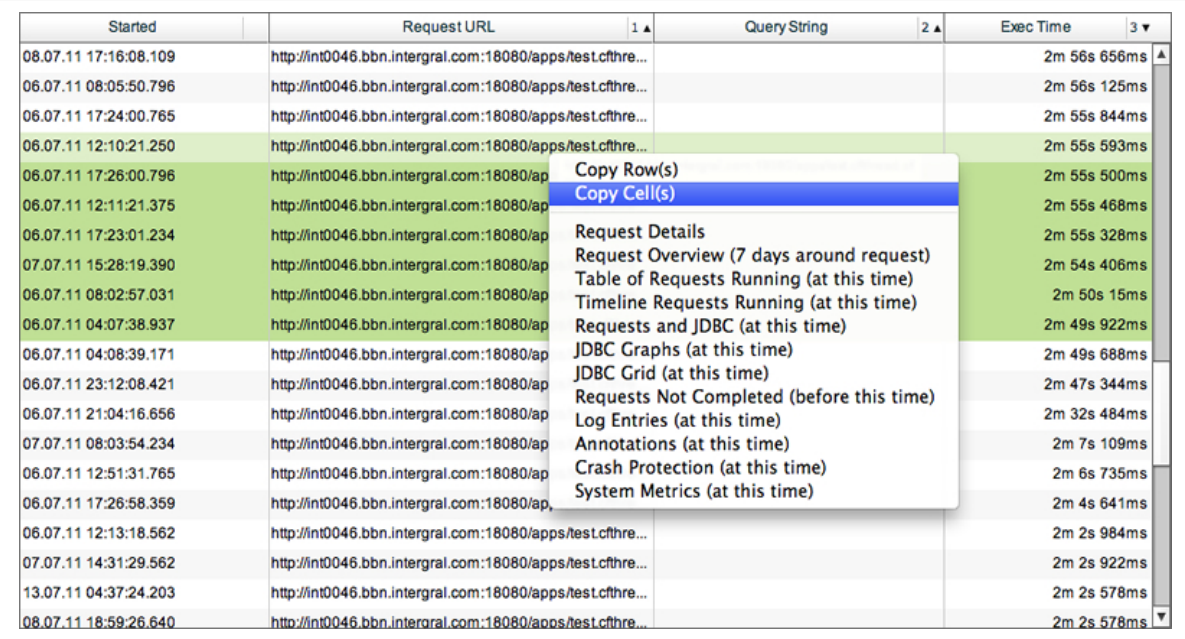

### **Figure 5**: Copy Cells

The above ("Copy Cell(s)") menu item click will copy the selected cells to the clipboard where they can be further pasted resulting in:

```
http://int0046.bbn.intergral.com:18080/apps/test.cfthread.cfm
http://int0046.bbn.intergral.com:18080/apps/test.cfthread.cfm
http://int0046.bbn.intergral.com:18080/apps/test.cfthread.cfm
http://int0046.bbn.intergral.com:18080/apps/test.cfthread.cfm
http://int0046.bbn.intergral.com:18080/apps/test.cfthread.cfm
http://int0046.bbn.intergral.com:18080/apps/test.cfthread.cfm
http://int0046.bbn.intergral.com:18080/apps/test.cfthread.cfm
```
[Back to the top](#page-92-1)

#### **Next Steps**

[Date Navigation](#page-81-1) An explanation of what Date Navigation is and how it can be used

[Using Context Menus](#page-123-0) An explanation of what the Context Menus are and how they works / are used

[DataGrid Visualization](#page-92-0) - Description of the DataGrid Visualization [Chart Base Visualization -](#page-97-0) Description of the Chart Base Visualization [Time Block Chart Visualization](#page-102-0) -Description of the Time Block Chart Visualization [Placemark Chart Visualization](#page-106-0) -Description of the Placemark Chart Visualization [Sixway Chart Visualization](#page-114-0) -Description of the Sixway Chart Visualization

<span id="page-97-0"></span>Take me back to **?**[Data Visualizations.](#page-92-2)

# <span id="page-97-1"></span>**Chart Base Visualization**

### **CHART BASE VISUALIZATION**

The Chart Base Visualization supports (and is the base for) all chart series types within the Application. The chart types that the application supports include:

- Area Series (Area Chart)
- Line Series (Line Chart)
- Column Series (Column Chart)
- Bar Series (Bar Chart)

The Chart Base Visualization is used to display / represent data within a chart / graph making data interpretation more "visible" and in some cases easier to analyze and understand. Like most charts, the Chart Base Visualization uses an "X" and "Y" axis to map data, and in turn represent data points from the Charts DataProvider in a two-dimensional manner rendered as a series (Line, Area, Column, Bar etc.).

Most Chart Based Visualizations within the application are "time-bound" Visualizations therefore mapping time-based data (time-stamps) to the chart axis allowing interaction with the Perspectives [Timeline Control](#page-81-1) (if attached).

**Note**: Each "time-bound" Chart Base Visualization uses a Chart Cursor that is controlled from the [Timeline Control.](#page-81-1) This is the red line that is vertically rendered over the chart canvas and Timeline control. The cursor is controlled by dragging the handle at the bottom of the Timeline control which in turn updates and moves the cursor within the Chart Base Visualization. This is to help when comparing data across multiple charts within a ?Perspective.

### The following image shows a typical Chart Base Visualization:

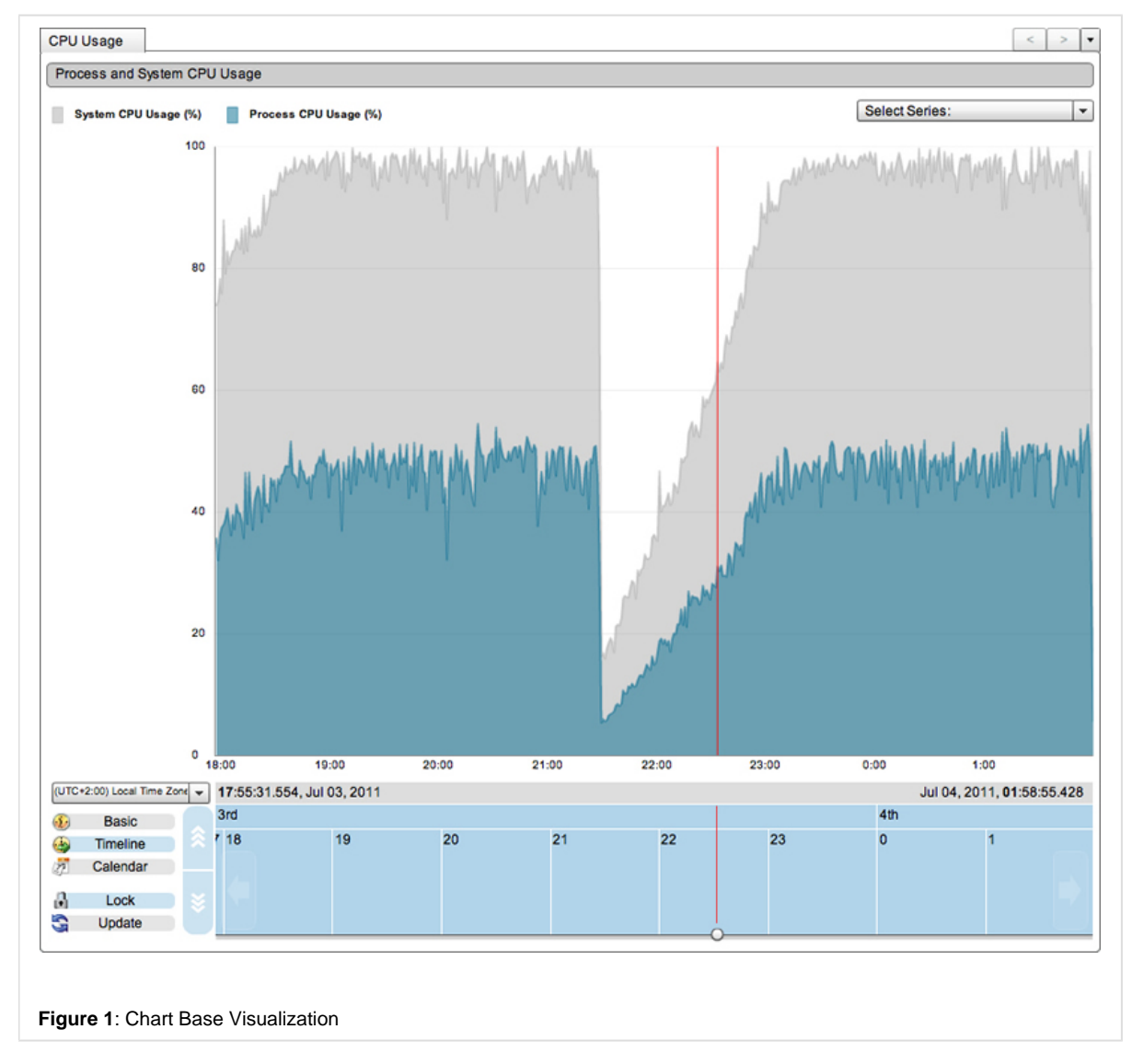

[Back to the top](#page-97-1)

Each axis has labels attached that relate to the data being rendered within the chart at any time. Each data point within each chart series contains a Tool Tip that displays information for each data point in relation to the Chart axis and Series DataProvider.

It is easy to "roughly" see the value / time of a specific data point just by looking at its position in relation to the chart axis, however to know the exact information of a specific point, Tool Tips are required and prove to be very helpful for accurate analysis between data points:

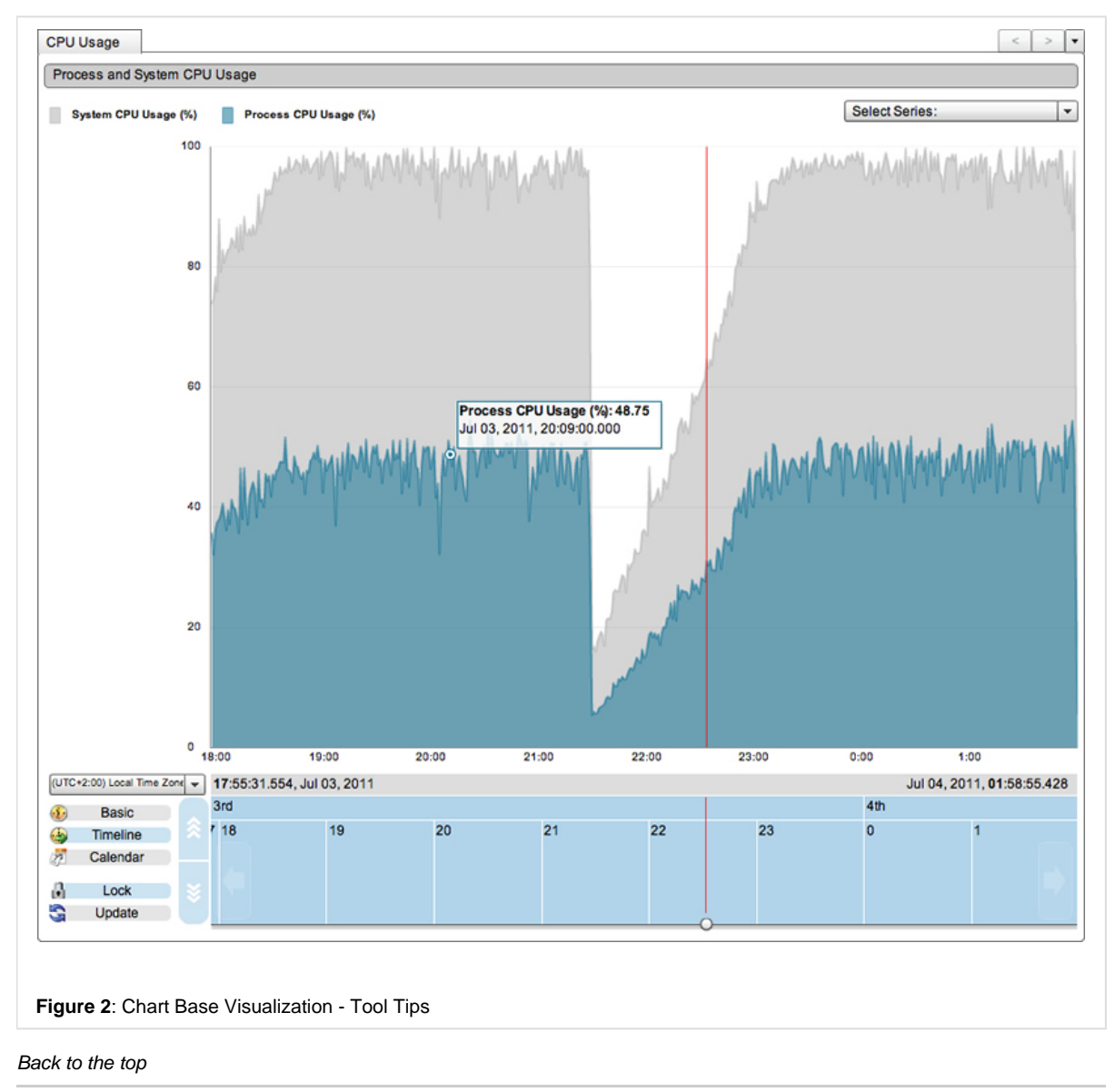

### **Chart Legend / Series Select**

The Charts include a (color-coded) legend in that is rendered to the top left of the chart. The legend represents each of the (currently) selected chart series, displaying the series name and measurement. This legend is linked to the Series Select Component that is rendered to the top right of the chart (if included). The Series Select Component controls what series are displayed at any one time. For example if a Chart Base Visualization contains many series, or if a series is rendered behind another (preventing it from being visible) the chart can often be difficult to interpret / analyze. In such cases the Series Select Component can be used to turn on and off (show / hide) specific series making analysis both easier and more accurate:

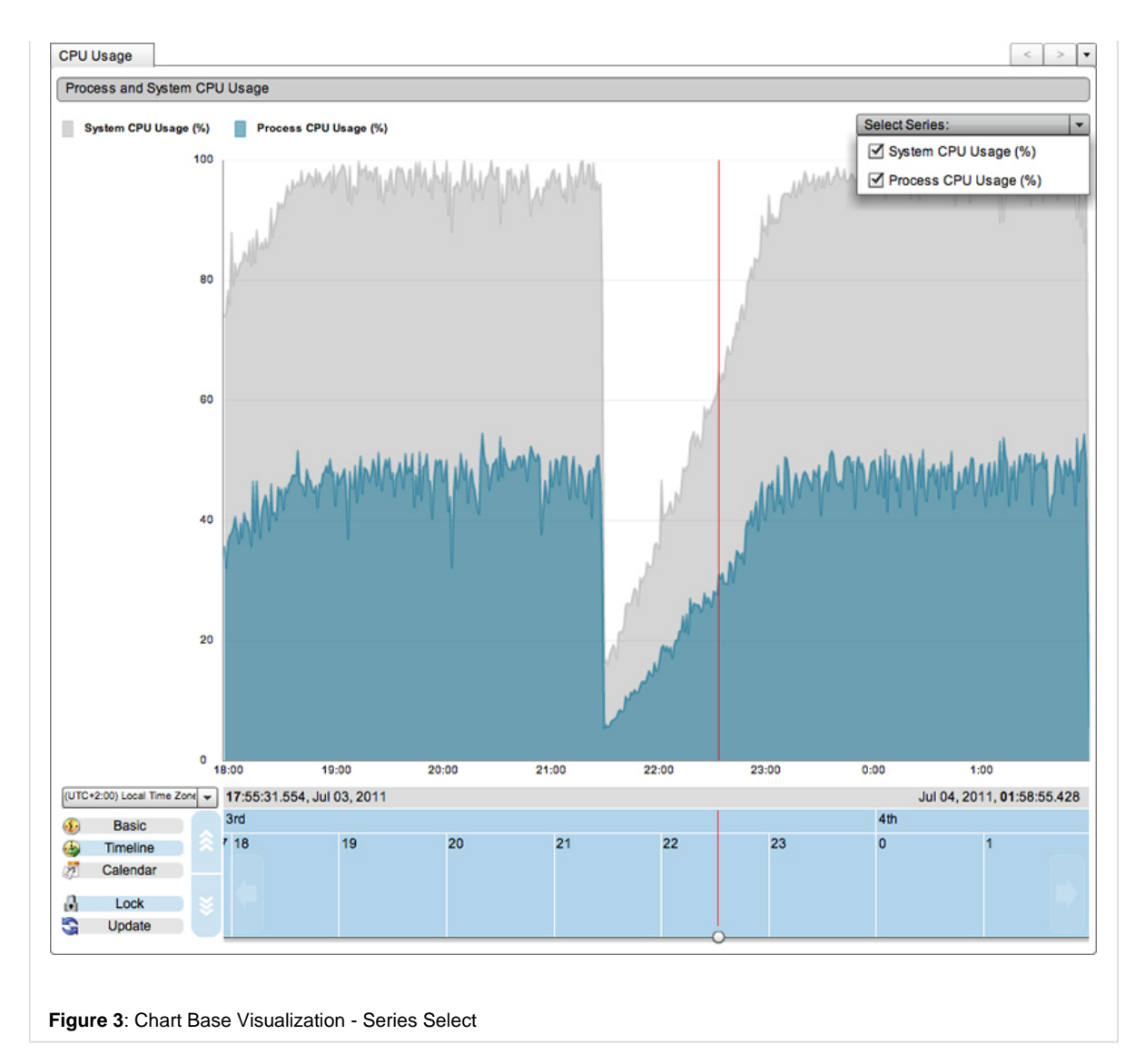

To turn off / hide a series, simply open the Series Select Component combo box, find the series that you want to remove, and "un-check" it. This will update and remove the series from both the chart and the chart legend. To re-add the series follow the same process but select / "check" the series and in turn the chart will be updated and the series re-added and rendered again:

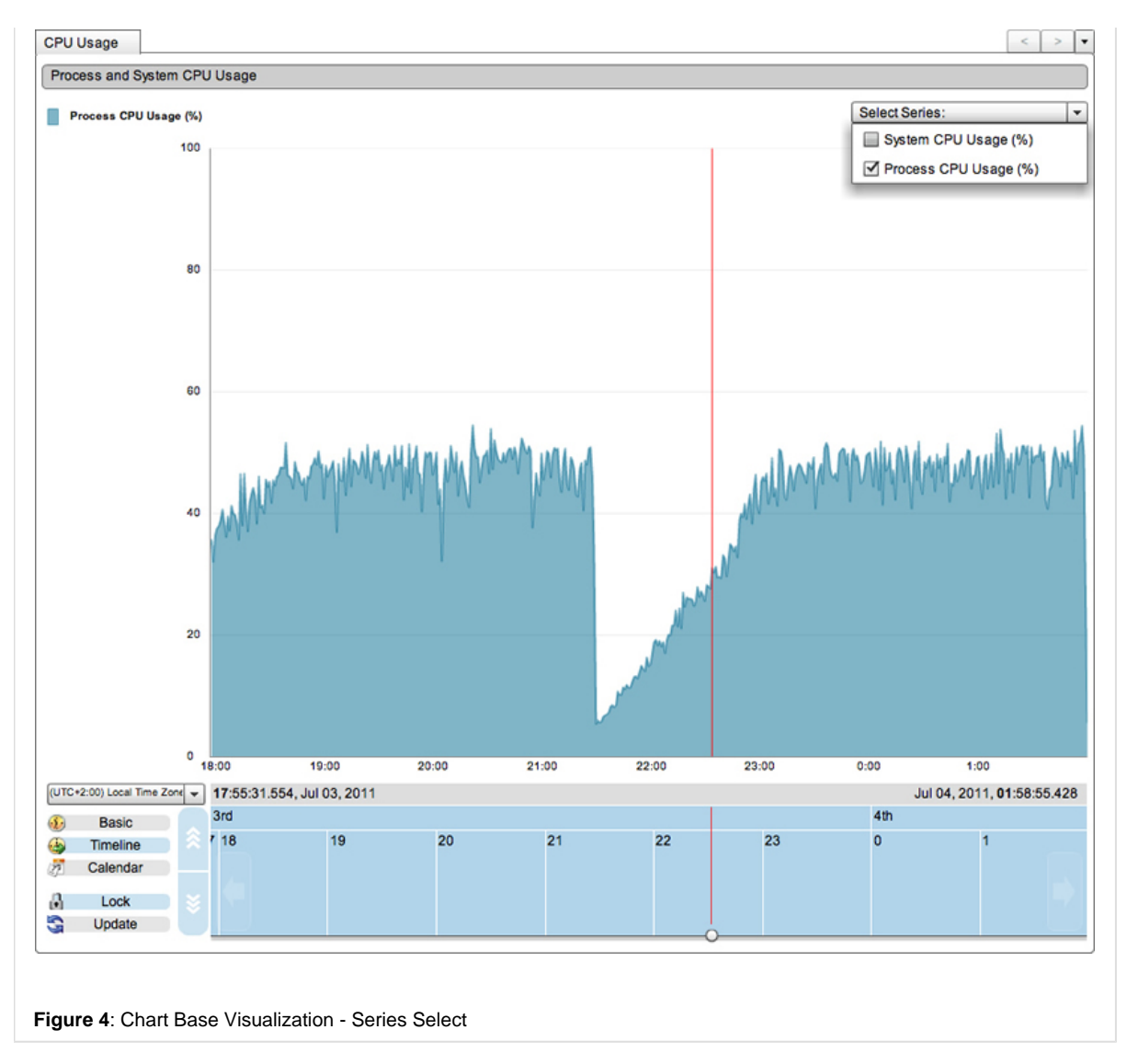

#### [Back to the top](#page-97-1)

#### **Chart Context Menus**

The Chart Base Visualizations support [Context Menus](#page-123-0). To use the Context Menus, simply right click a data point within a chart series and a Context Menu will be displayed. Each Context Menu has a DataProvider that is relevant to the Perspective / Visualization, and the Context Menu renders the each DataProvider item as a menu item that the user can click / open. As you can see, the Context Menu Items are generally "links" to other Perspectives relevant to the current Perspective (date / time) within the application:

?|

**Figure 5**: Chart Base Visualization - Context Menu |

[Back to the top](#page-97-1)

## **Next Steps**

[Date Navigation](#page-81-1) An explanation of what Date Navigation is and how it can be used

[Using Context Menus](#page-123-0) An explanation of what the Context Menus are and how they works / are used

[DataGrid Visualization](#page-92-0) - Description of the DataGrid Visualization [Chart Base Visualization -](#page-97-0) Description of the Chart Base Visualization [Time Block Chart Visualization](#page-102-0) -Description of the Time Block Chart Visualization [Placemark Chart Visualization](#page-106-0) -Description of the Placemark Chart Visualization [Sixway Chart Visualization](#page-114-0) -Description of the Sixway Chart Visualization

<span id="page-102-0"></span>Take me back to **?**[Data Visualizations.](#page-92-2)

# **Time Block Chart Visualization**

#### <span id="page-102-1"></span>**TIME BLOCK CHART VISUALIZATION**

The Time Block Chart Visualization is a very powerful chart allowing the rendering of many data points (a lot more than the standard charts) providing a larger and more detailed visualization (picture) of data at any one time further allowing more powerful and accurate data analysis and interpretation.

The Time Block Chart Visualization is used to display / represent data within as a "block" based representation providing different yet in depth and more detailed / advanced image of data, in turn making data both interpretation and analysis more accurate and problem idetification easier to both find and understand.

The Time Block Chart Visualization is "time-bound" mapping time-based data (time-stamps) to the chart axis allowing interaction with a Perspectives [Timeline Control](#page-81-1) (if attached). The Time Block Chart Visualization uses both vertical and horizontal axis to map data. The vertical axis contains category data and the horizontal axis is mapped to time stamps, in turn representing data points from the Charts DataProvider rendered as Time Blocks in a two-dimensional manner.

**Note**: As the time Block Chart is time-bound it includes a Chart Cursor which is controlled from the [Timeline Control.](#page-81-1) This is the red line that is vertically rendered over the chart canvas and Timeline control. The cursor is controlled by dragging the handle at the bottom of the Timeline control which in turn updates and moves the cursor within the Time Block Chart Visualization. This is to help when comparing data across multiple charts within a ?Perspective.

### The following image shows a typical Time Block Chart Visualization:

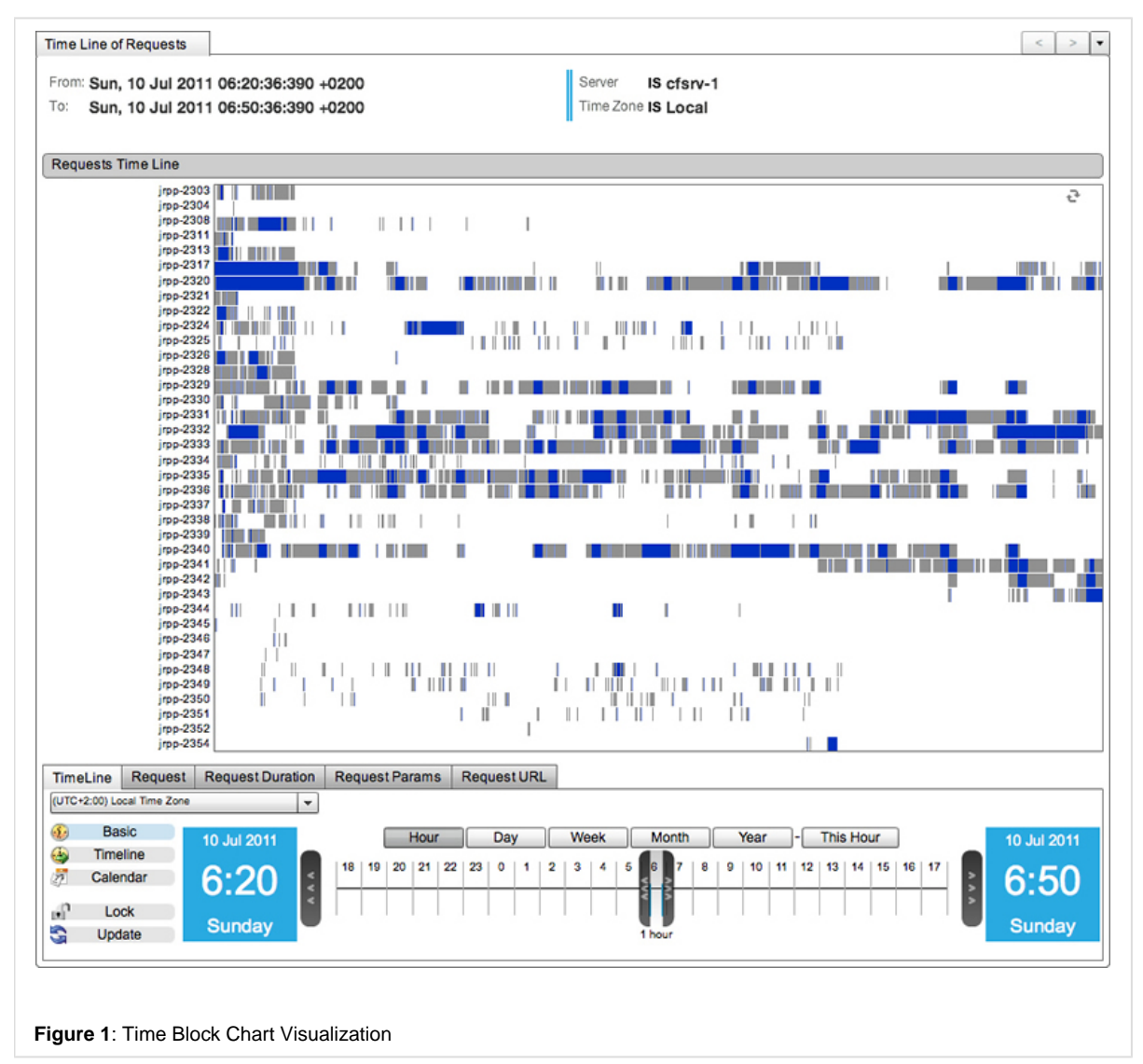

### **Chart Tool Tips**

Each individual Time Block rendered within the Time Block Chart has Tool Tip assigned containing information about that individual Time Block.

It is easy to "roughly" see the time (duration) and category of each block just by looking at the Time Blocks positions in relation to the chart axis, however to know the exact category / time (duration) of a specific Time Block (especially in charts rendering lots of Time Blocks) and additional information related to the Time Blocks, Tool Tips are required and prove to be very helpful for accurate analysis between time Blocks:

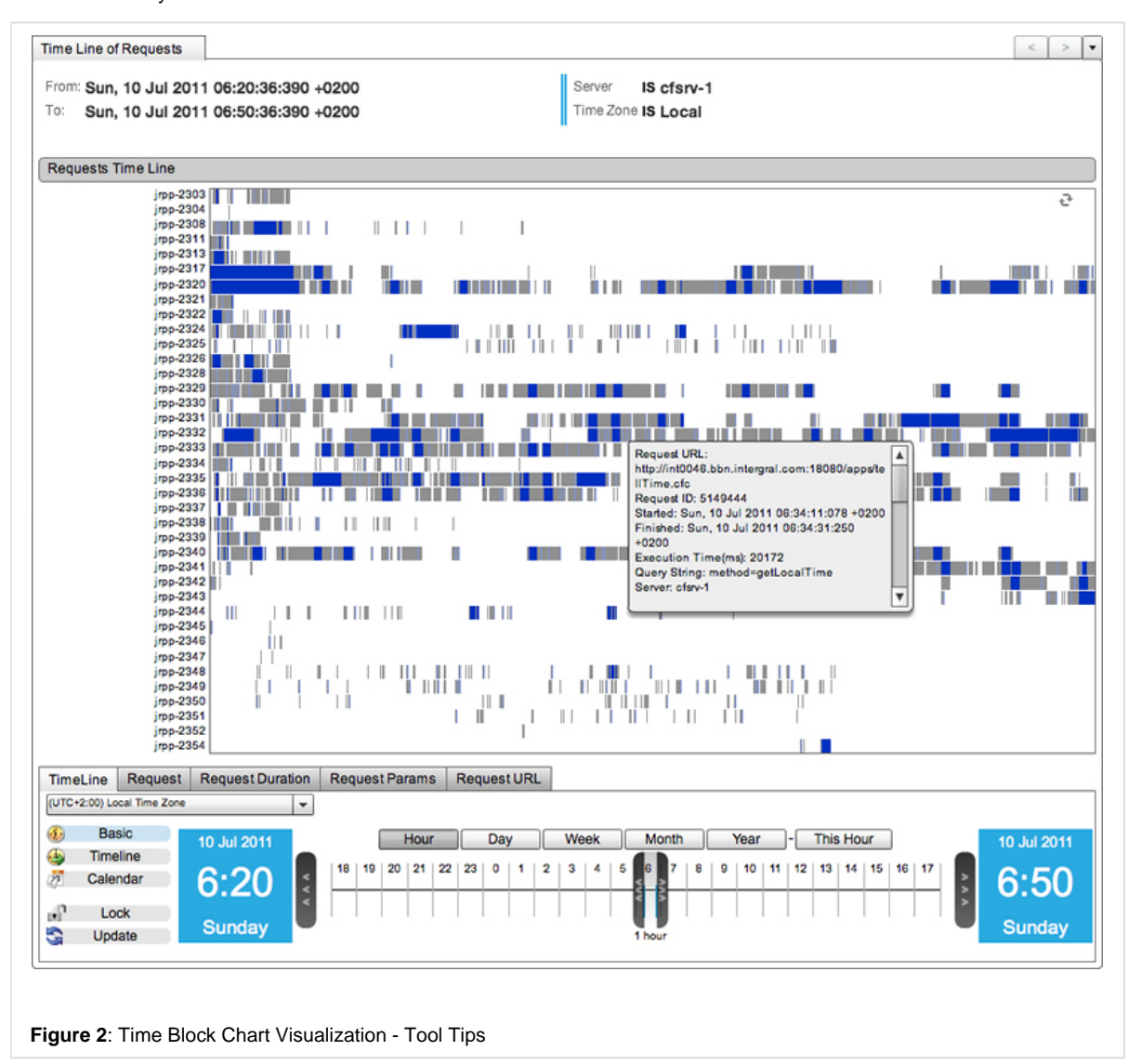

[Back to the top](#page-102-1)

## **Copying Tool Tip Content**

The Tool Tips used within the Time Block Chart Visualization are custom Tool Tips that allow more information than the standard Tool Tips along with Tool Tip formatting, scrolling (allowing for useable Tool Tip containing large amounts of data) and additionally the ability to copy the Tool Tip content. The ability to copy the content is both especially helpful and important for the Time Block Chart as it allows values to be copied and easily used when [Filtering Data,](#page-86-1) again making data filtering and analysis much more efficient.

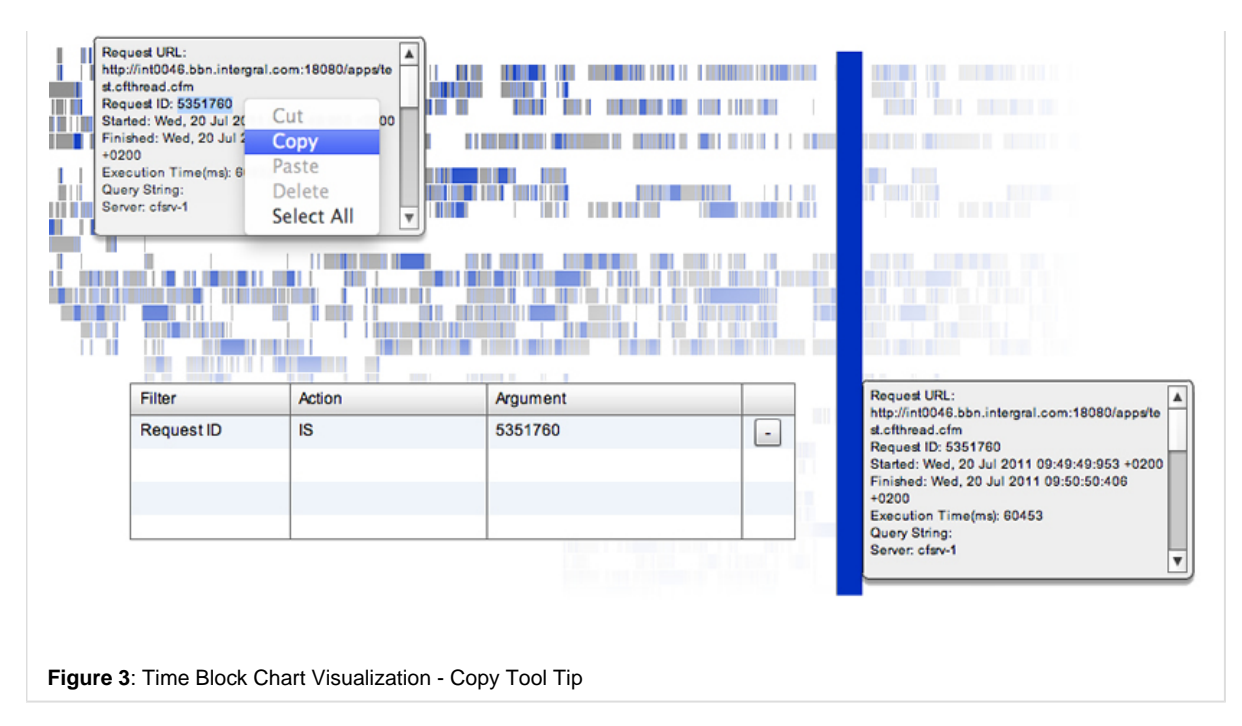

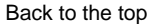

### **Chart Context Menus**

The Time Block Chart Visualization supports [Context Menus.](#page-123-0) To use the Context Menus, simply right click on a Time Block rendered within the chart and a Context Menu will be displayed. Each Context Menu has a DataProvider that is relevant to the Perspective and selected Time Block and the Context Menu renders each DataProvider item as a menu item within the Context Menu that the user can click / open. As you can see (in the screen shot), the Context Menu Items are generally "links" to other Perspectives relevant to the current Perspective (date / time) within the application.

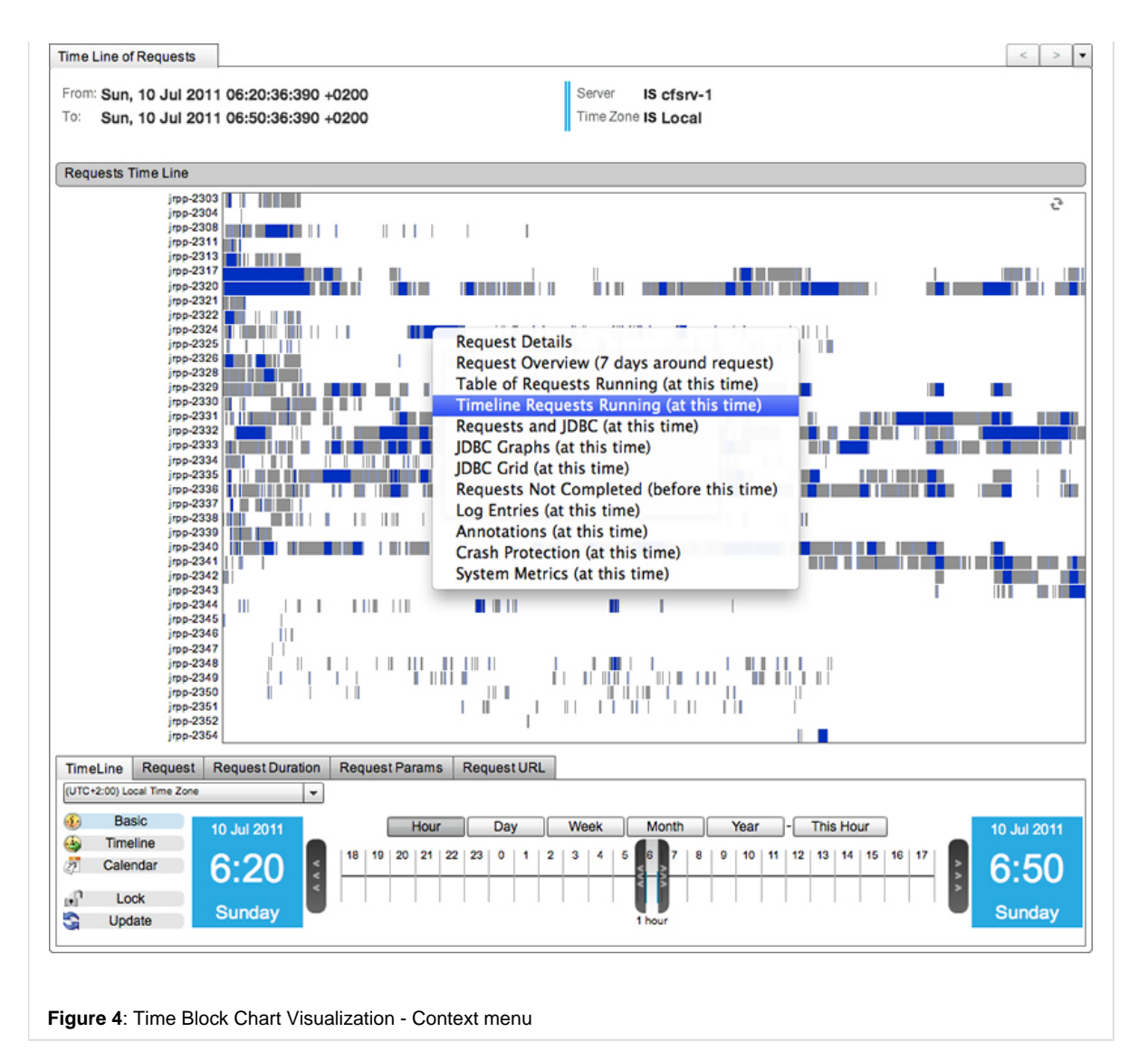

[Back to the top](#page-102-1)

### **Chart Scrolling**

To allow fast and understandable vertical rendering of large quantities of data, the Time Block Chart Visualization supports vertical scrolling allowing many data categories (rows) to be rendered within any one chart at one time. Chart scrolling is activated when the amount of rows (size) rendered within the chart is larger than the available chart real estate (height). When scrolling is activated, the chart can be navigated both vertically (using the scroll bar) and horizontally (using the [Timeline](#page-81-1)  [Control](#page-81-1)).

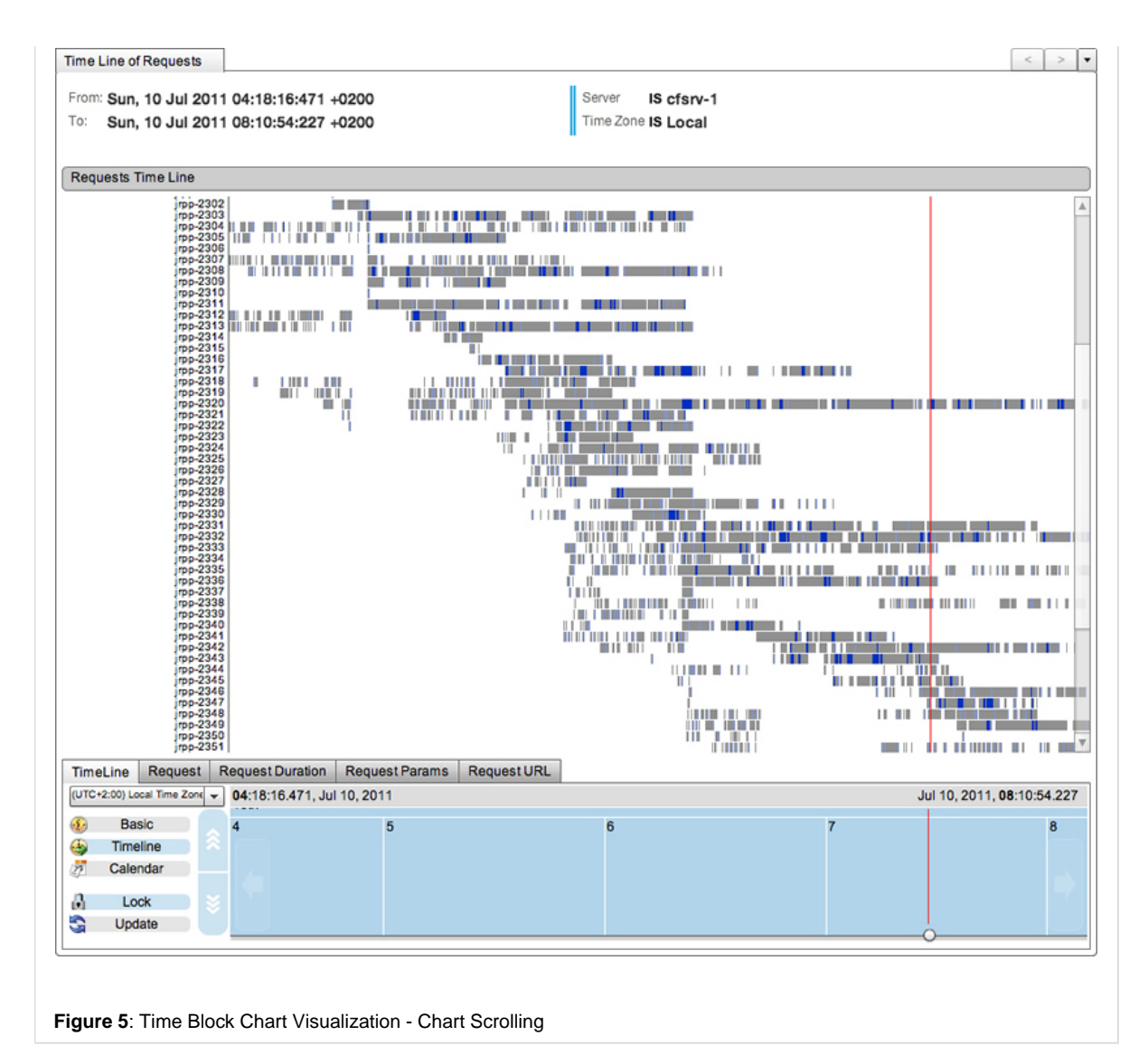

Back to the top

### **Also See**

[Date Navigation](#page-81-1) An explanation of what Date Navigation is and how it can be used

[Using Context Menus](#page-123-0) An explanation of what the Context Menus are and how they works / are used

[Filtering Data](#page-86-1) An explanation of the data Filters, how they work and how they can be used

[DataGrid Visualization](#page-92-0) - Description of the DataGrid Visualization [Chart Base Visualization -](#page-97-0) Description of the Chart Base Visualization [Time Block Chart Visualization](#page-102-0) -Description of the Time Block Chart Visualization [Placemark Chart Visualization](#page-106-0) - Description of the Placemark Chart Visualization [Sixway Chart Visualization](#page-114-0) -Description of the Sixway Chart Visualization

<span id="page-106-0"></span>Take me back to **?**[Data Visualizations.](#page-92-2)

# **Placemark Chart Visualization**

## <span id="page-106-1"></span>**PLACEMARK CHART VISUALIZATION**

The Placemark Visualization allows many points to be displayed / represented in an easy, understandable (visual) and fast (high performance) manner.

The chart is "time-based" containing one horizontal axis which is linked to and controlled by the Perspective [Timeline Control](#page-81-1) (if in place) allowing the user to efficiently navigate between time periods to see / find different Placemarks.

**Note**: Each "time-bound" Placemark Chart Visualization uses a Chart Cursor that is controlled from the [Timeline](#page-81-1)  [Control](#page-81-1). This is the red line that is vertically rendered over the chart canvas and Timeline control. The cursor is controlled by dragging the handle at the bottom of the Timeline control which in turn updates and moves the cursor within the Chart Base Visualization. This is to help when comparing data across multiple charts within a ? Perspective.

The following image shows a typical Placemark Chart Visualization:

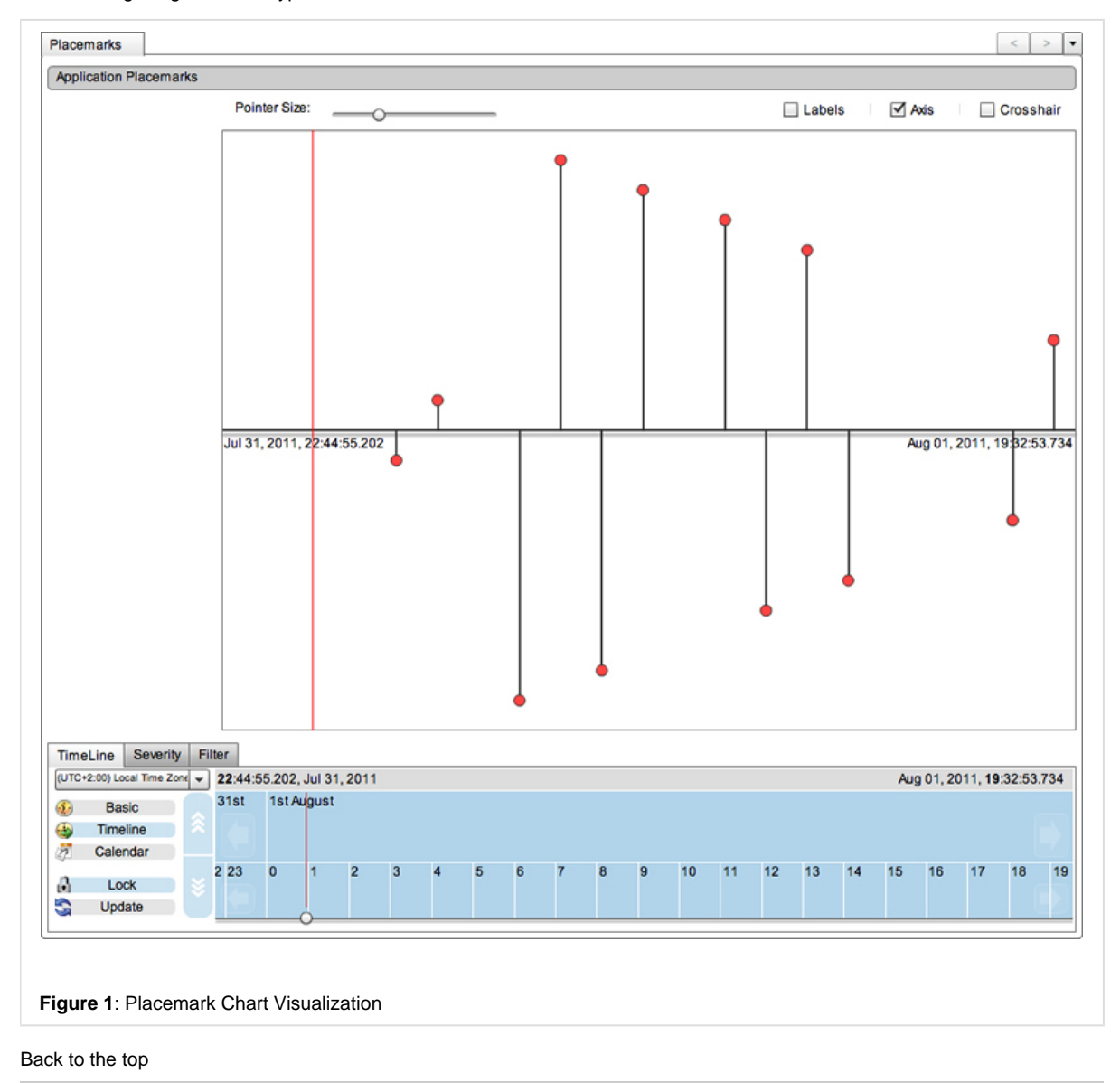

## **Placemark Grouping**

The placemark Chart Visualization supports "grouping" allowing placemearks to be rendered both efficiently and in a manner that is easy to read / evaluate, e.g. If the canvas contains too many placemarks to render within a selected time period, instead of rendering all placemarks (which would make the chart confusing) the placemarks within a similar time period and of a similar type (E.g. Info, Error, Warning etc ) are grouped together therefore rendering less placemarks on the screen and making analysis easier. If an item contains grouped placemarks the items label (or Tool Tip if labels are turned off) will display the type and number of the grouped items:
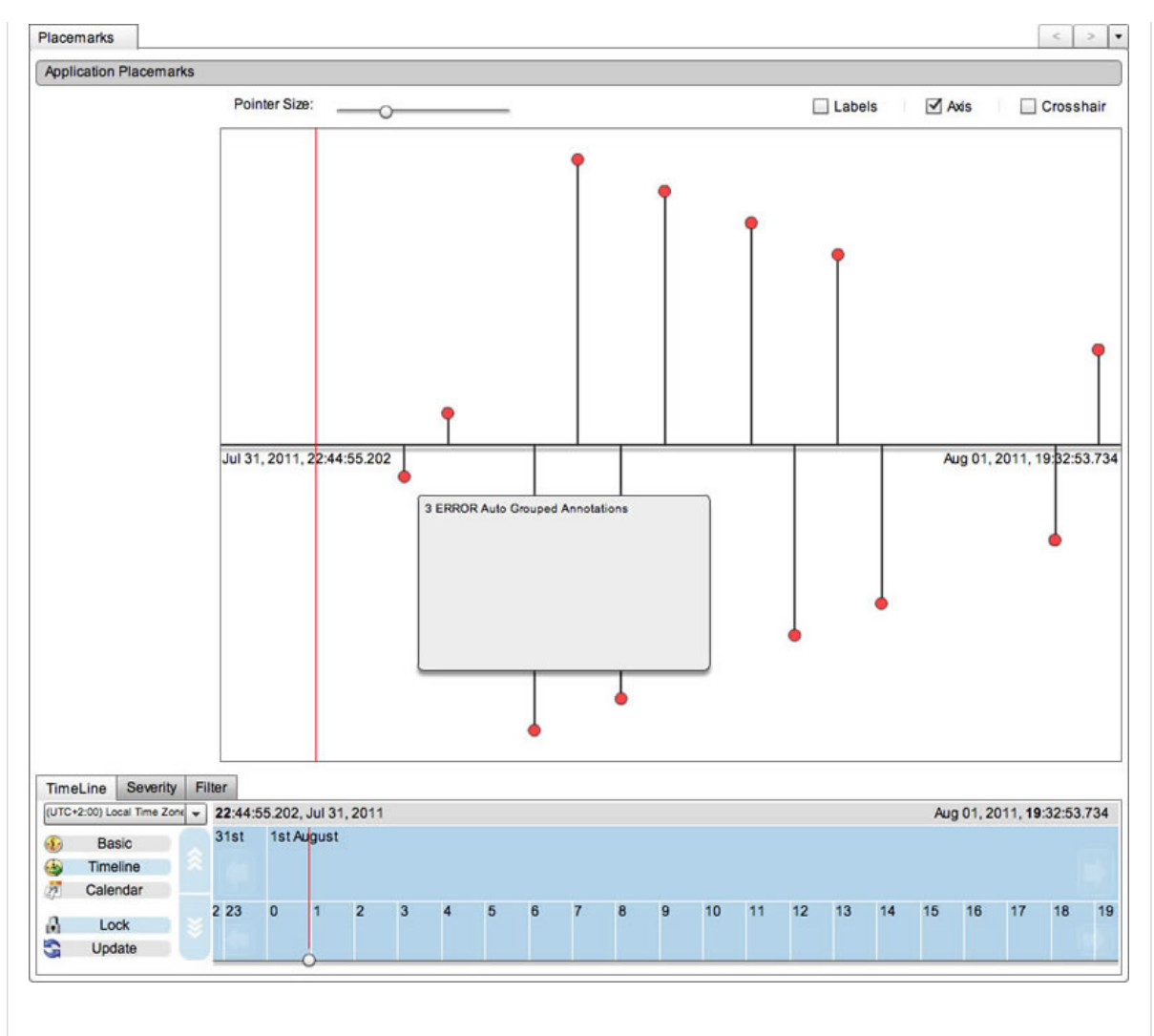

**Figure 2**: Placemark Chart Visualization - Grouping

Each grouped item within the chart can be zoomed into using the [Timeline Control](#page-81-0) until the chart is at a level that it can render the grouped items individually. At this point a switch will be made and the grouped items will be un-grouped and rendered individually

The chart supports multi-levels of grouping, e.g. items can be both grouped and sub-grouped (grouped items containing additional grouped items). In such cases multiple levels of switches (zooming) will be required to see all of the individual placemarks.

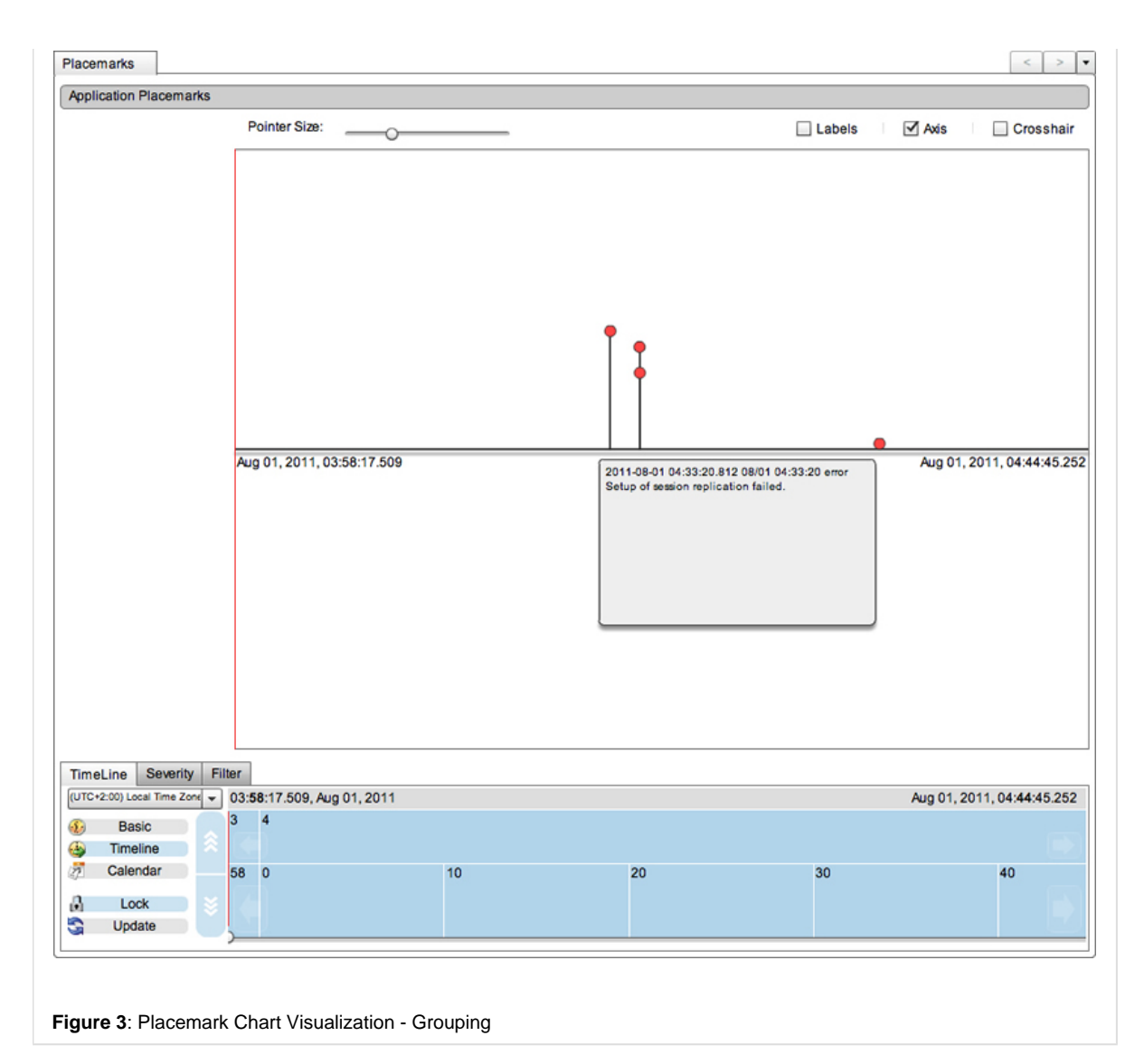

Once placemark items are rendered at there lowest (individual) level the labels (or Tool Tips) of the placemarks will be relevant / distinct to each item.

[Back to the top](#page-106-0)

### **Adding Placemarks**

The Placemanrk Visualization allows users to add custom placemarks to the chart for specific points in time. These placemarks are stored into the application database and retrieved / rendered whenever the chart is loaded within the "saved" placemark time frame.

To add a placemark to the chart, simply right click on the charts canvas at the time (horizontal) and position (vertical) where you want to save the placemark, and select the "Add Placemark" menu item from the displayed context menu:

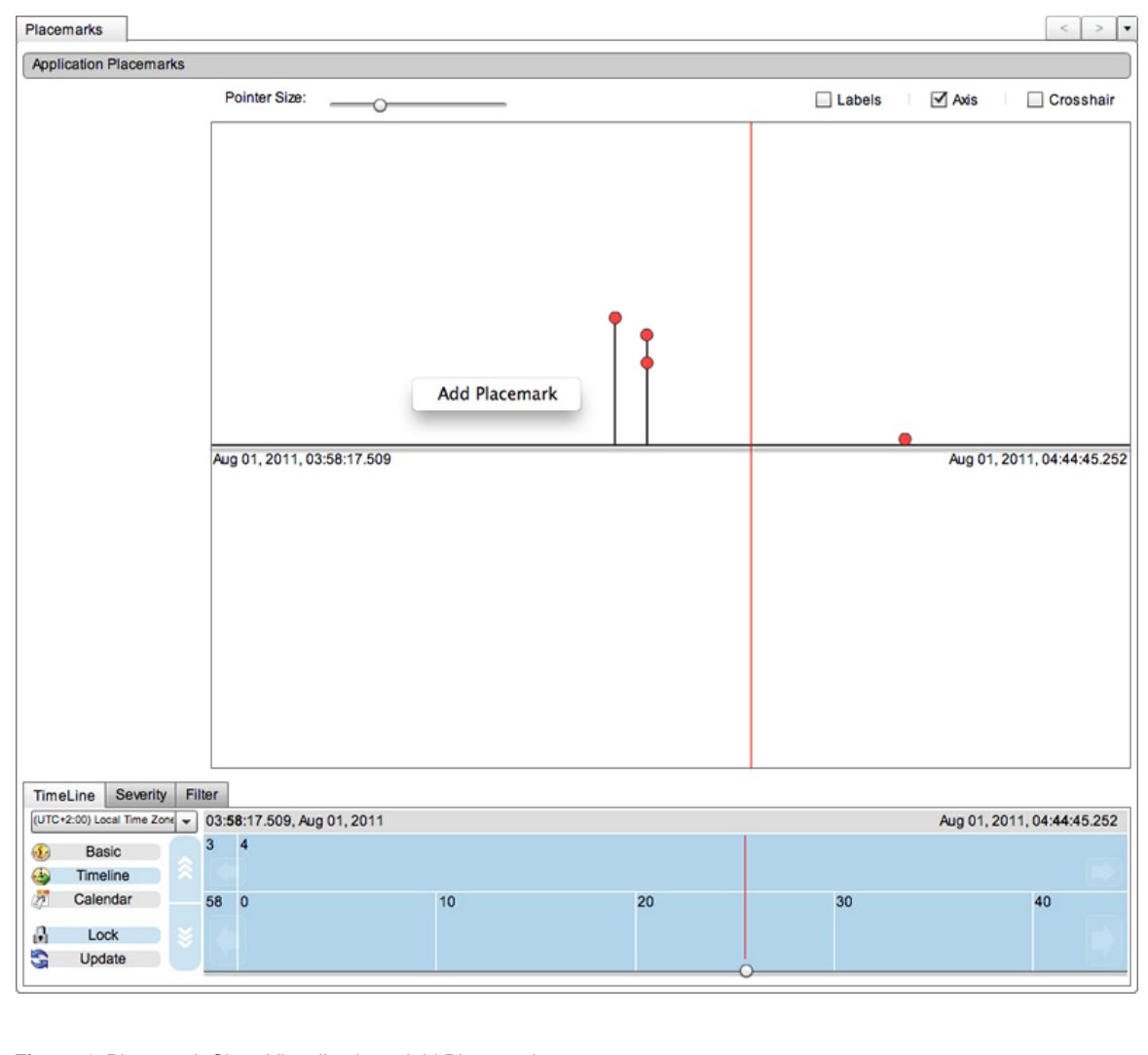

**Figure 4**: Placemark Chart Visualization - Add Placemark

This will show the "Add Placemark" dialogue where the user can add details for the "new" placemark:

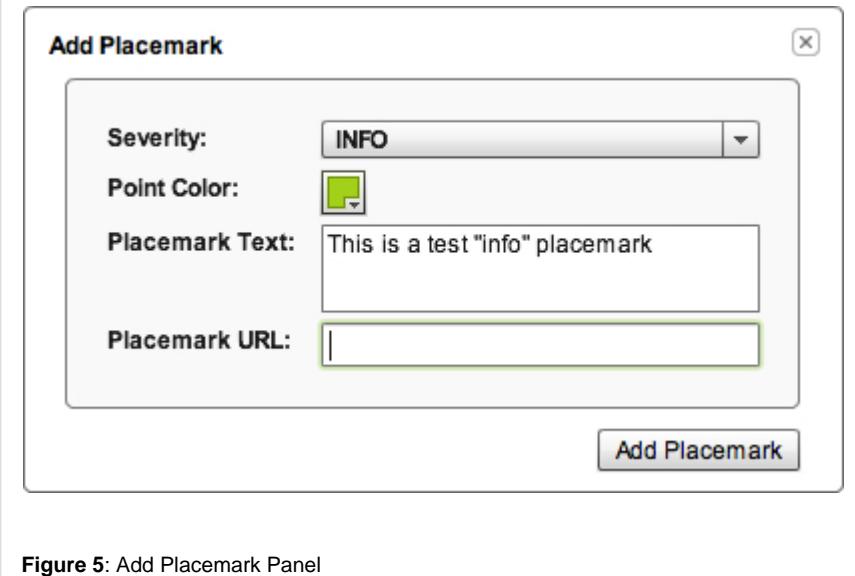

When adding a new placemark you can enter the following information:

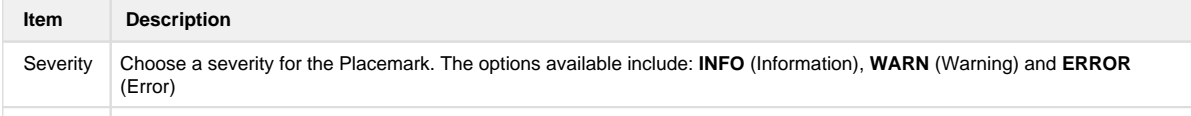

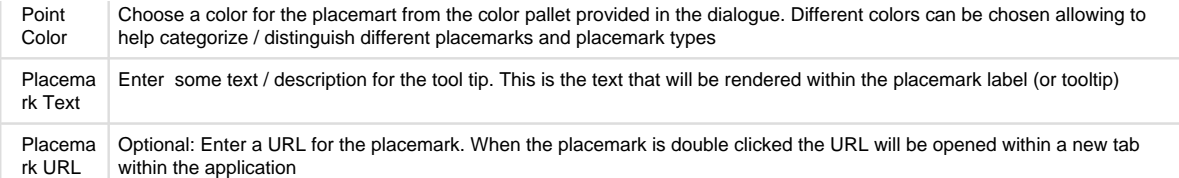

When you have finished adding the details for the new placemark, click the "Add placemark" button to remove the dialogue and add the placemark. You will notice that the placemark has been added in the exact location (that was clicked) on the canvas, the fill color of the placemark is the color that was selected and the placemark label (Tool Tip) is the text that was entered. The placemarks have double click actions enabled, so if a URL was added to the the placemark, you can double click the item and the URL will be loaded in a new tab window within the application

 $c \rightarrow$ 

Crosshair

# If no URL was added a double click event will have no effect.Placemarks **Application Placemarks** Pointer Size:  $\Box$  Labels  $\sqrt{A}$  Axis .<br>This is a test "info" placemark Aug 01, 2011, 03:58:29.509 Aug 01, 2011, 04:44:57.252

TimeLine Severity Filter (UTC+2:00) Local Time Zone v 03:58:29.509, Aug 01, 2011 Aug 01, 2011, 04:44:57.252  $3<sub>4</sub>$  $\mathfrak{D}$ Basic Timeline ۵  $\frac{1}{2}$ Calendar 58 0 10 20 30 40  $\mathbb{A}$ Lock s Update

**Figure 6**: Placemark Chart Visualization - Added Placemark

[Back to the top](#page-106-0)

### **Editing and Deleting Placemarks**

To edit or delete a custom placemark, simply right click on the relevant placemark and select the "Edit Placemark" menu item from the context menu:

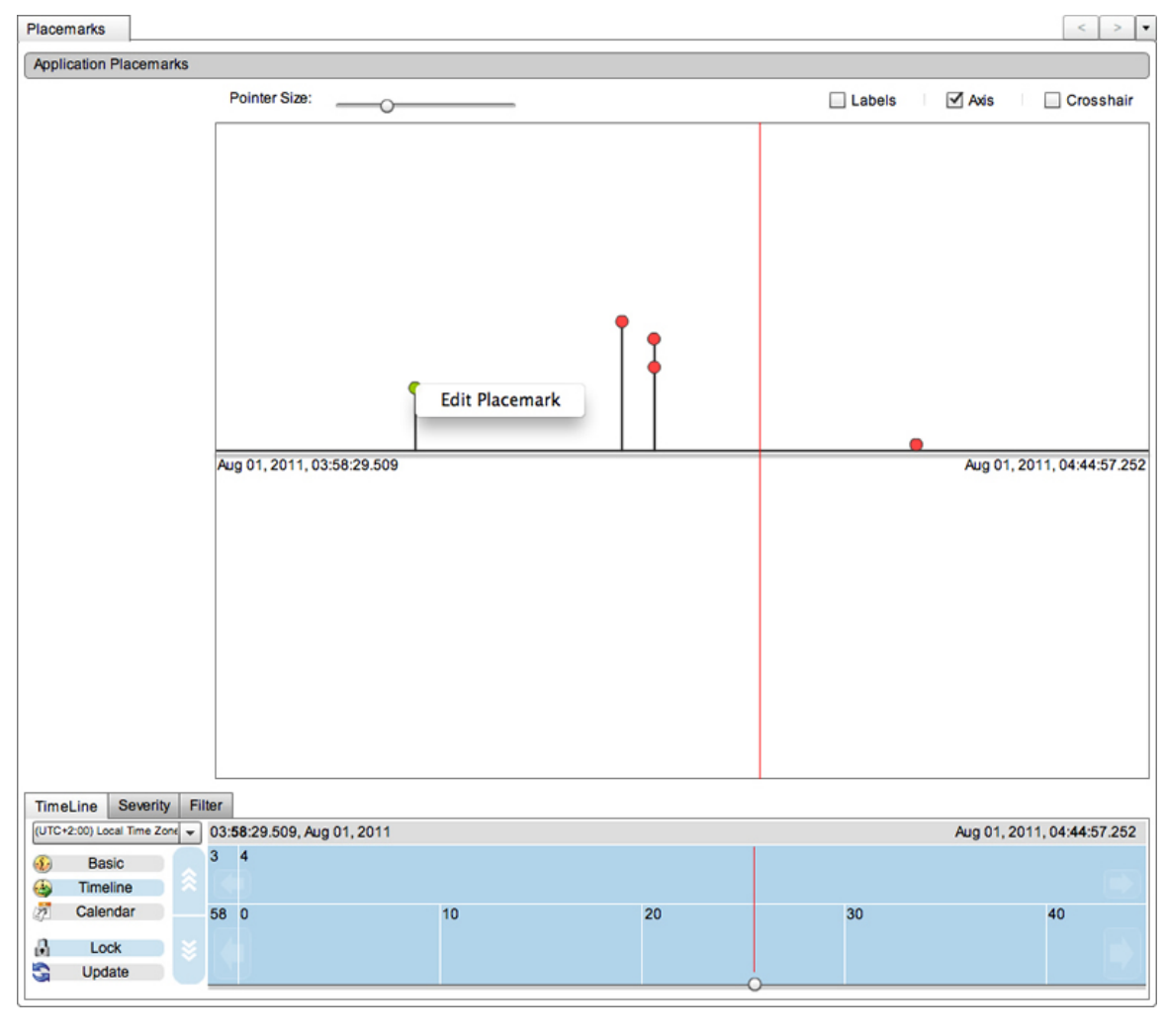

**Figure 7**: Placemark Chart Visualization - Edit Placemark

This will display the "Edit Placemark" dialogue:

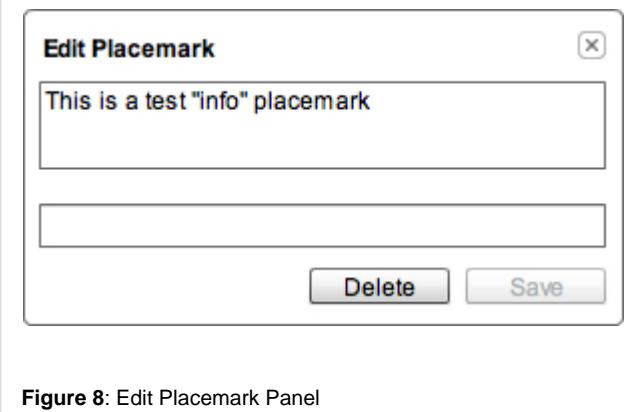

The "Edit Placemark" dialogue will display the information relevant to the selected placemark item. Within this dialogue you can edit / change the placemark (description) and URL. click the "Save" button to save / modify the item and return to the placemark canvas. Alternatively you can also choose to delete the placemark by clicking this "Delete" button which will delete the item from both the the database and the canvas.

[Back to the top](#page-106-0)

# **Placemark Control Bar**

Above the placemark canvas is the placemark control car containing a pointer slider and label, axis and crosshair check boxes.

# [Back to the top](#page-106-0)

### Pointer Size Slider

The Pointer Slider controls the size of the placemarks that are rendered on the canvas. The ability to change the placemark size is useful as it allows the user to change the placemark size depending on the real estate available and the amount of placemarks being rendered at any time for easier chart readability.

### [Back to the top](#page-106-0)

### Show Labels Check

The Labels Check controls weather or not the placemark labels are displayed. If there are a lot of placemarks being rendered at anyone time, including grouped placemarks, it can affect the charts performance therefore the labels can be turned off while scrolling / navigating through data, and then turned on again once the required time frame has been found.

Even when labels has been turned off, the placemark text is still available within the individual placemark tool tip.

### [Back to the top](#page-106-0)

### Show Chart Axis Check

The Axis Check controls whether or not the axis is displayed. Again this is useful in regards to rendering. If there are a lot of placemarks rendered at anyone time and / or a placemark is rendered in top of / over the axis then it can sometimes be hard to read. In such cases the chart axis can be switched off.

When the chart axis is turned off chart performance can also be improved, although only really noticeable when a lot of placemarks are being rendered.

### [Back to the top](#page-106-0)

### Show Crosshair Check

The Corosshair Check controls the visibilily of the crosshair cursor. The crosshair cursor follows the mouse pointer drawing both a horizontal line across the mouse pointer (the width of the canvas) and a vertical line through the pointer (the height of the canvas) with the two lines meeting / crossing in the middle. The crosshair is useful if placemark positions are important e. g. for identifying alignment patterns between them.

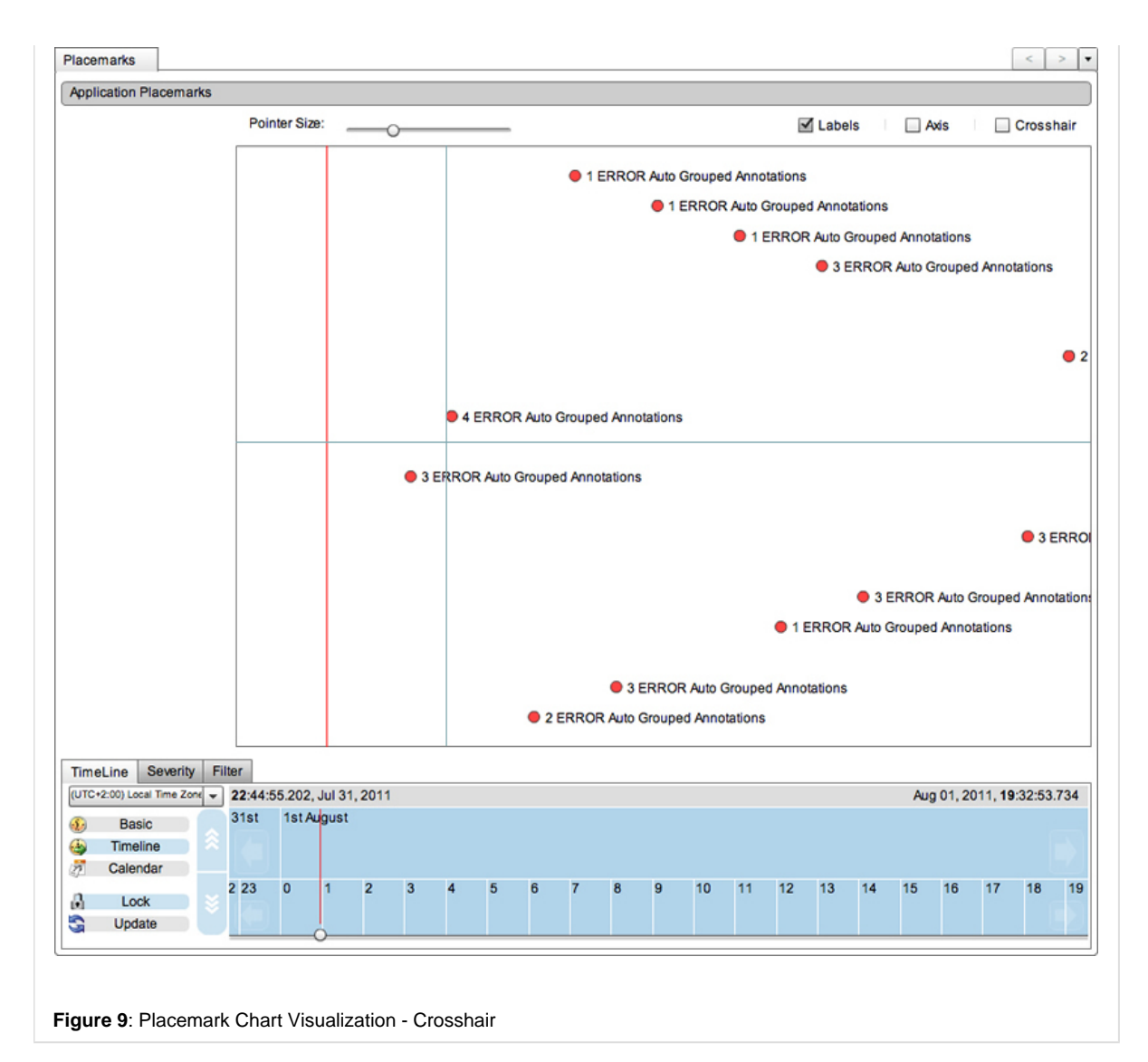

[Back to the top](#page-106-0)

# **Next Steps**

[Date Navigation](#page-81-0) An explanation of what Date Navigation is and how it can be used

[DataGrid Visualization](#page-92-0) - Description of the DataGrid Visualization [Chart Base Visualization -](#page-97-0) Description of the Chart Base Visualization [Time Block Chart Visualization](#page-102-0) - Description of the Time Block Chart Visualization [Placemark Chart Visualization](#page-106-1) -Description of the Placemark Chart Visualization [Sixway Chart Visualization](#page-114-0) -Description of the Sixway Chart Visualization

<span id="page-114-0"></span>Take me back to **?**[Data Visualizations.](#page-92-1)

# **Sixway Chart Visualization**

# **SIXWAY CHART VISUALIZATION**

The SixWay Chart Visualization contains 6 Area Charts which are (by default) rendered evenly in a 3x2 grid structure (when the component is initialised). The contained charts include:

- Request Activity Chart
- Database Request Activity Chart
- Memory Usage Chart
- Average Request Time Chart
- Average DB Time Chart
- CPU Usage Chart

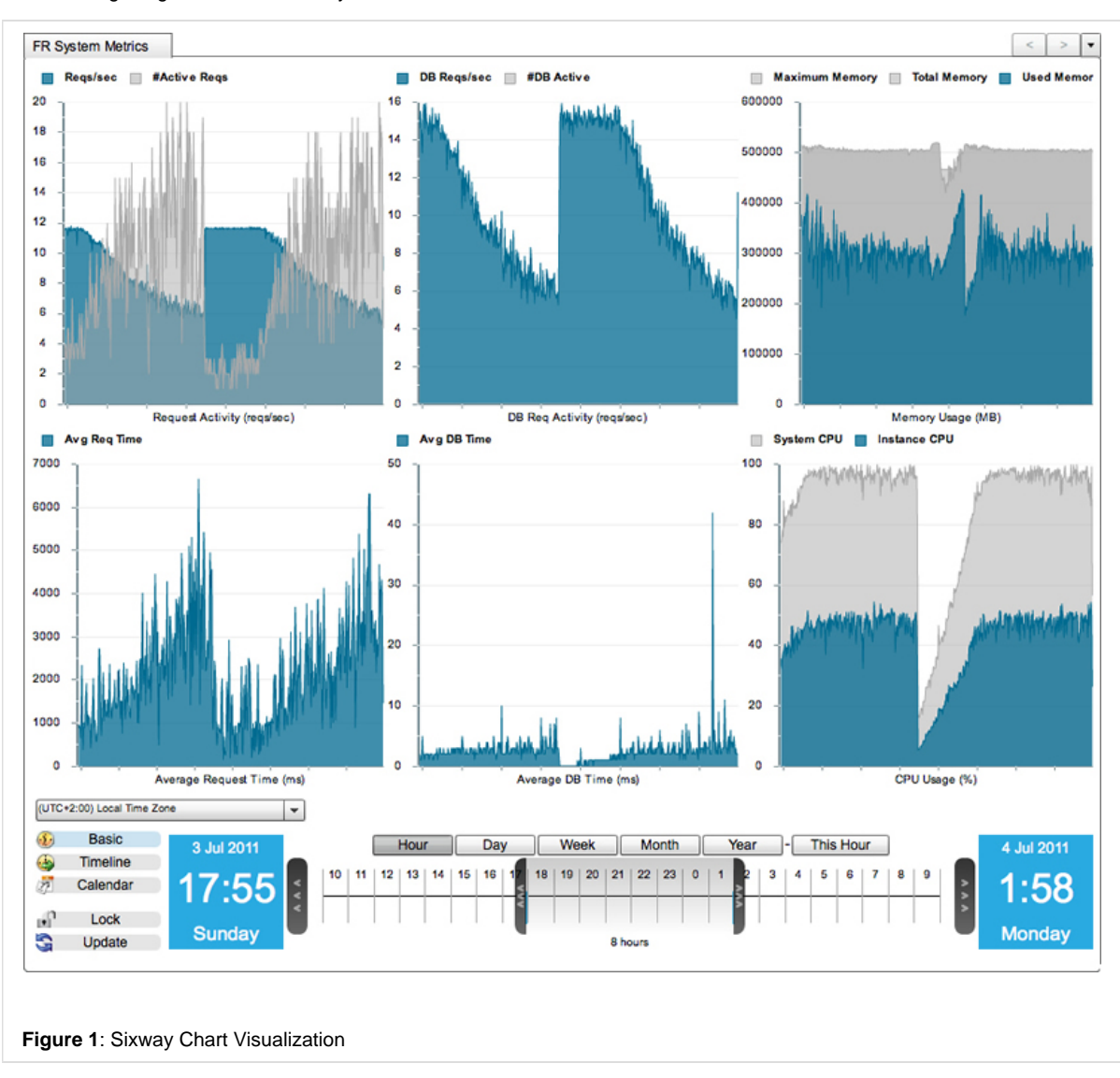

# The following image shows the SixWay Chart Visualization in its initialized state:

Back to the top

### **Chart Transitions**

The SixWay Chart Visualization is transitional and each individual chart within the Visualization can be maximized for better visibility.

To maximize one of the charts simply click the chart that you want to maximize and the selected chart will be maximized to the size of the allocated real estate and positioned to the right. The remaining five charts will be minimized and positioned vequally and laid out vertically to the left of the selected chart (see screen shot below).To maximize another chart simply click one of the minimized charts on the left, and the selected chart will then be maximized into the space on the right replacing the current maximized chart which in turn will be minimized down back to the left:

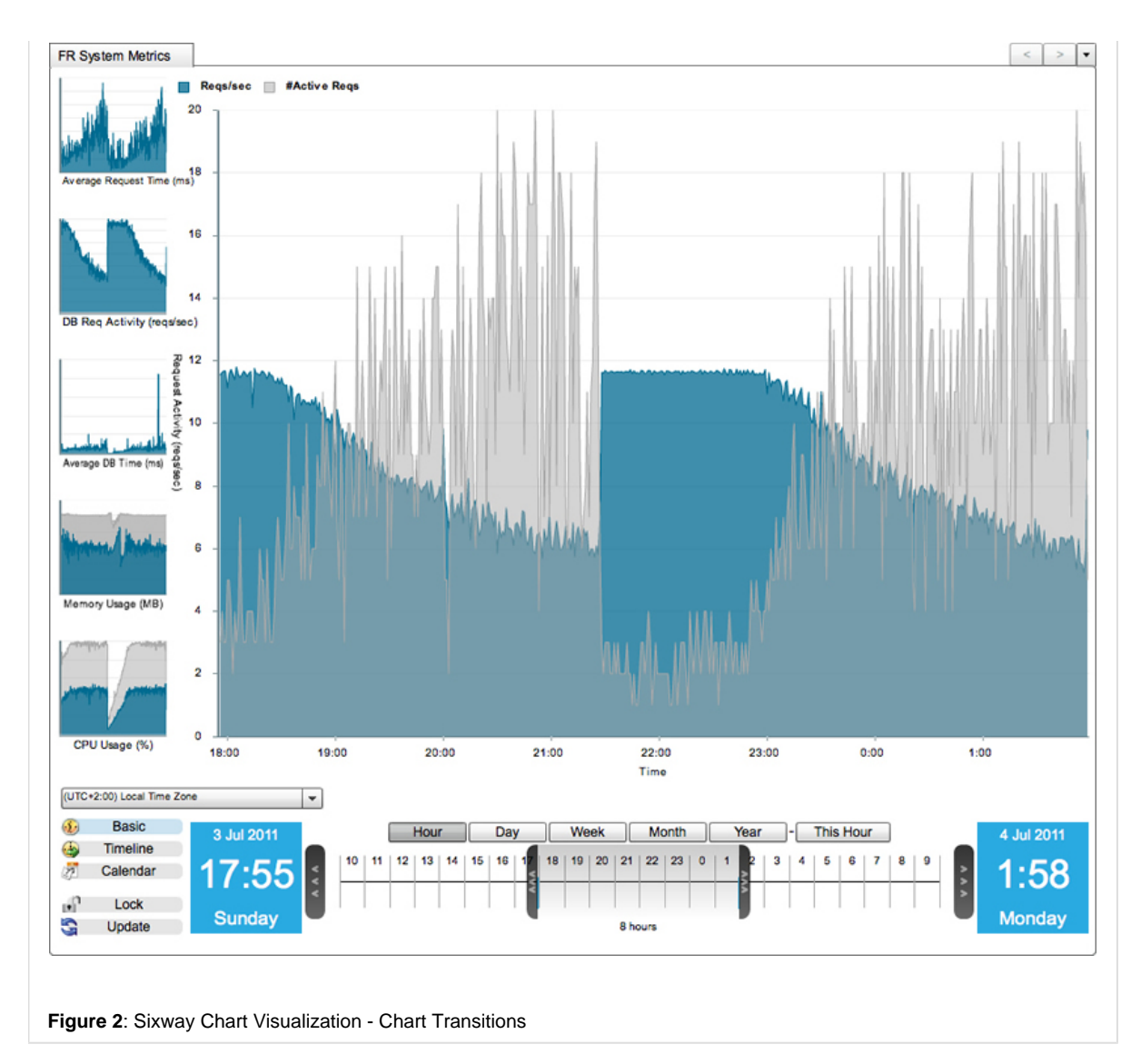

To return to the default layout (with all charts of equal space and size) simply click the current maximized chart to return.

Back to the top

### **Chart Context Menus**

The SixWay Chart Visualization supports [Context Menus](#page-123-0). To use the Context Menus, simply right click on a data point within one of the six charts chart series and a Context Menu will be displayed. Each series within each of the 6 charts has its own Context Menu DataProvider relevant to the Perspective / Visualization. The Context Menu renders the each DataProvider item as a menu item within the Context Menu that the user can click / open. As you can see, the Context Menu Items are generally "links" to other Perspectives relevant to the current Perspective (Date / time) within the application.

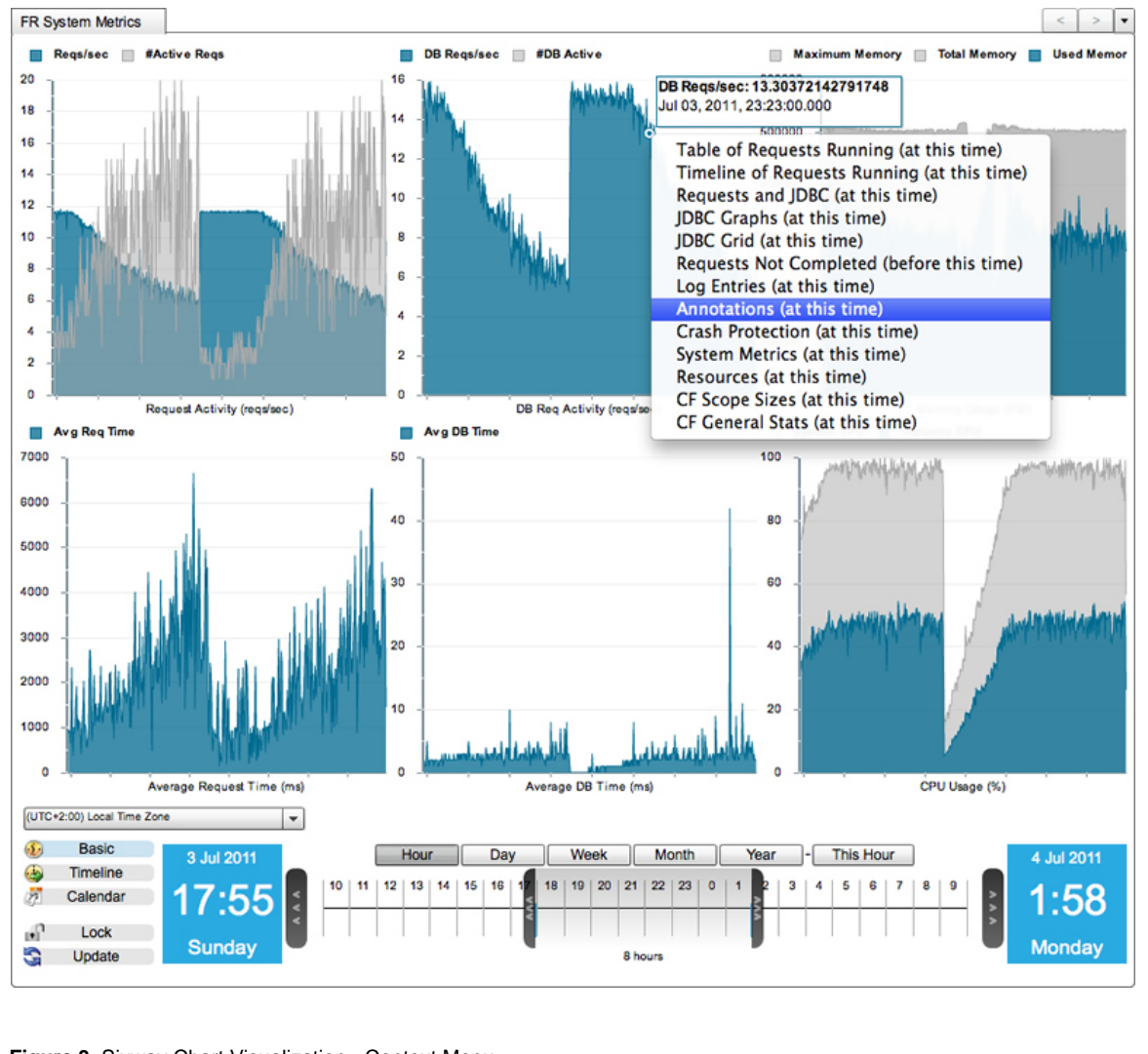

**Figure 3**: Sixway Chart Visualization - Context Menu

For more information about the SixWay Chart Visualization and its content / usage please see the [Overview](#page-202-0) and [FusionReacto](#page-281-0) [r System Metrics](#page-281-0) Perspectives pages along with the [Chart Base \(](#page-97-0)the individual charts within the SixWay Chart Visualization are based upon a "light weight" version of the [Chart Base](#page-97-0) ).

# **Next Steps**

[Date Navigation](#page-81-0) An explanation of what Date Navigation is it can be used

[Using Context Menus](#page-123-0) An explanation of what the Context Menus are and how they works / are used

[DataGrid Visualization](#page-92-0) - Description of the DataGrid Visualization [Chart Base Visualization -](#page-97-0) Description of the Chart Base Visualization [Time Block Chart Visualization](#page-102-0) -Description of the Time Block Chart Visualization [Placemark Chart Visualization](#page-106-1) -Description of the Placemark Chart Visualization [Sixway Chart Visualization](#page-114-0) -Description of the Sixway Chart Visualization

<span id="page-117-0"></span>Take me back to **?**[Data Visualizations.](#page-92-1)

**Application Menus**

# **Application Menus**

The application menus can be found at the top of the FusionAnalytics client. Click on a menu to open it:

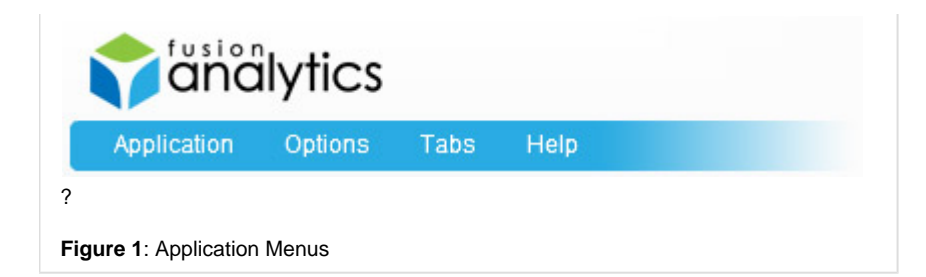

# **Application**

The Application menu contains three elements:

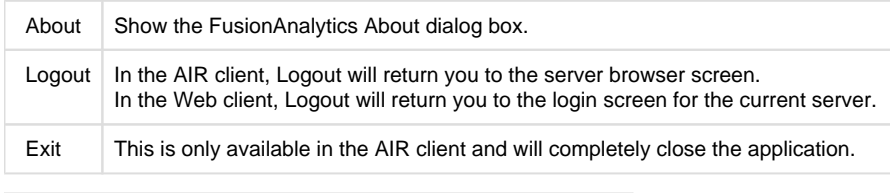

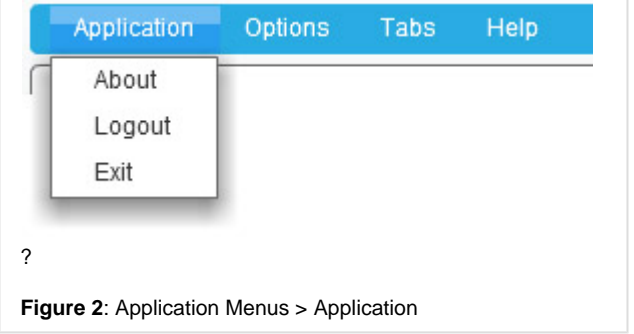

# **Options**

The Options menu has two available options:

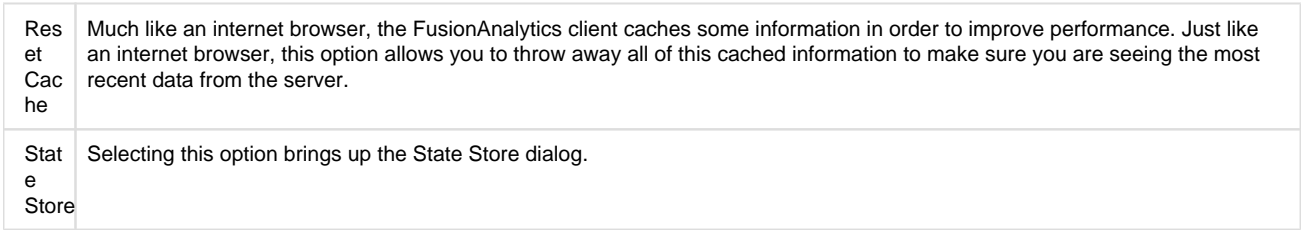

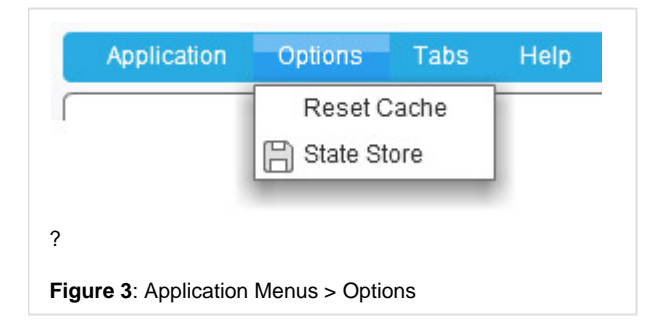

# **Tabs**

The Tabs menu is only available if you have tabs open. If you close all tabs then this menu will be greyed out.

Print Tab Only available in the AIR client. If you select this menu item then a print dialog will be displayed in order to print the contents of the currently selected tab.

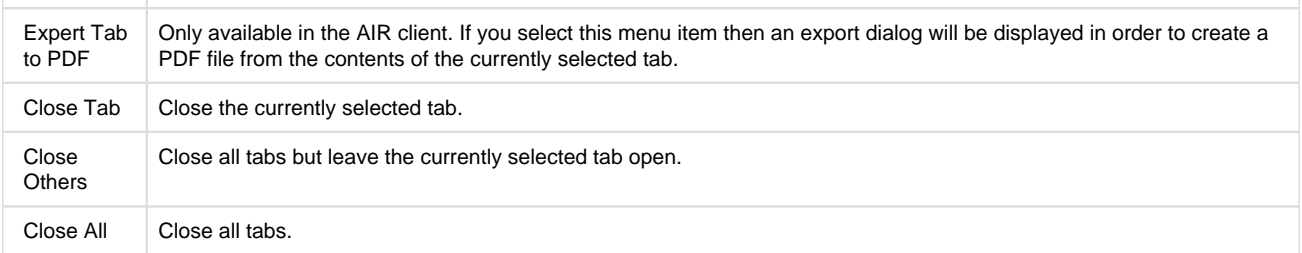

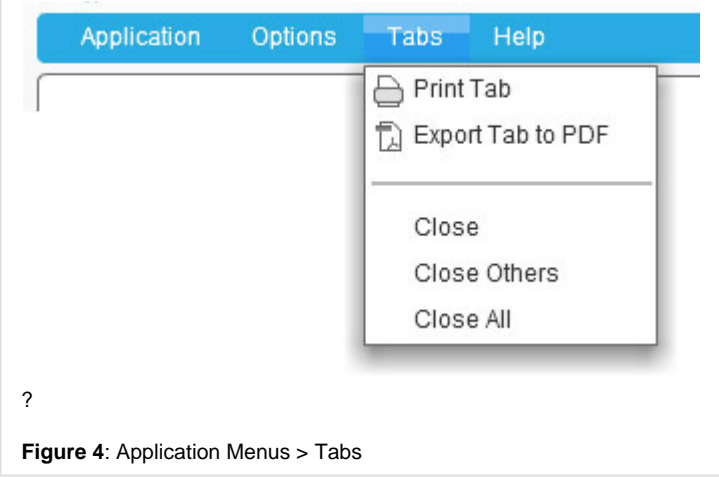

# **Help**

The Help menu has two menu items:

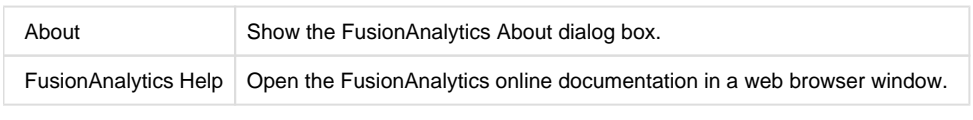

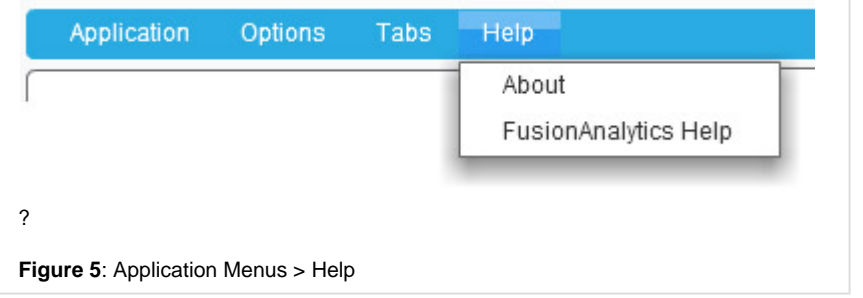

**NEXT STEPS**

- [Using State Stores](#page-121-0) Learn about saving States within your Application using the State Store
- [Using Tabs](#page-119-0)  Learn how to use the Application Tab Navigator
- [The FusionAnalytics AIR Client](#page-77-0)  Learn how to access multiple different FusionAnalytics Applications using the FusionAnalytics AIR Client
- [The FusionAnalytics Web Client](#page-75-0)  Learn how to log into and use the FA Web Client

# <span id="page-119-0"></span>**Using Tabs**

# <span id="page-119-1"></span>**Using Tabs**

Whenever you click on an item from the [Table of Contents \(TOC\)](#page-80-0) a new perspective will be opened in the content area. This perspective will be opened in a new tab. Tabs appear along the top of the content area and can be interacted with in various ways. The simplest way to switch between tabs is simply to click on the tab you want to view. The content of that tab will then be made visible.

**TOC** an

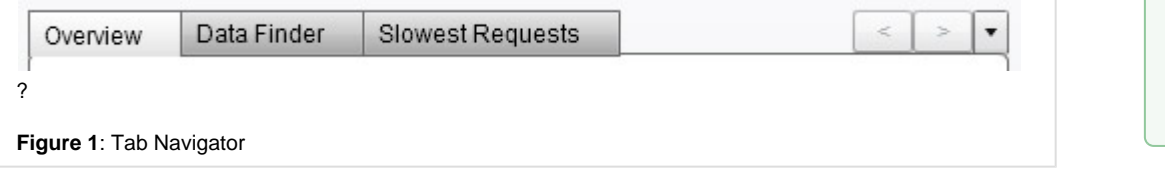

The app columns. column and the Perspectives (content) and the Persuan areas loaded i

Colondation

T<sub>(</sub>

If you look at the far right of the tab bar then you will see a button with a down arrow on it. Click this to display a drop down list of currently opened tabs. The currently selected tab will have a marker next to it. You can click on an item within that list in order to open that tab.

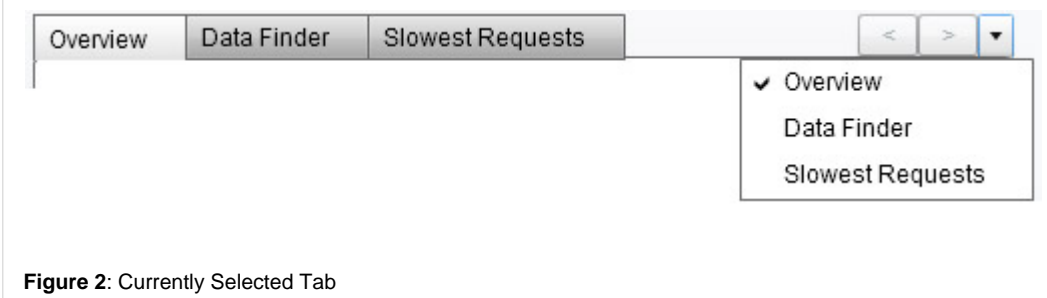

If you have opened more tabs than can be displayed across the top of the content area then you will be able to scroll through them by using the left and right buttons which appear next to the drop down list.

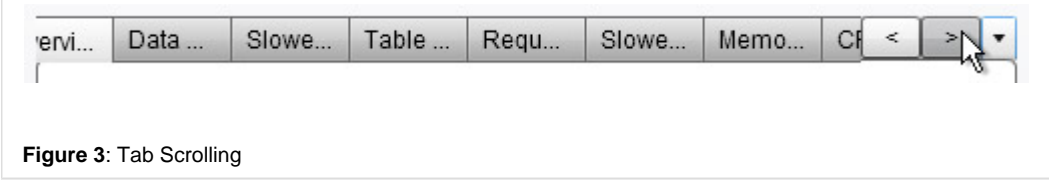

If you want to close one of the tabs then move your mouse over it. When the mouse moves over a tab a close button will appear. Click on that button and the tab will be removed.

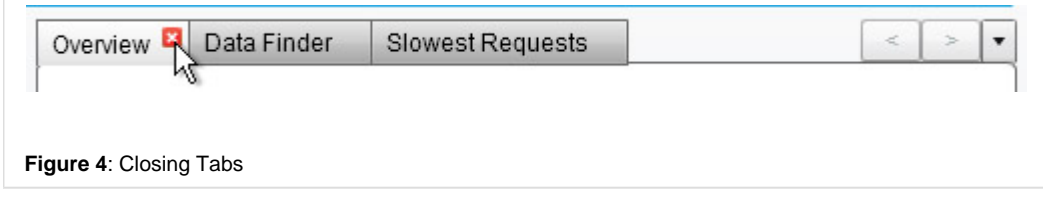

If you right-click on a tab then you will see a context menu. From here you can either close a tab, close all tabs or close all but the tab you right-clicked on.

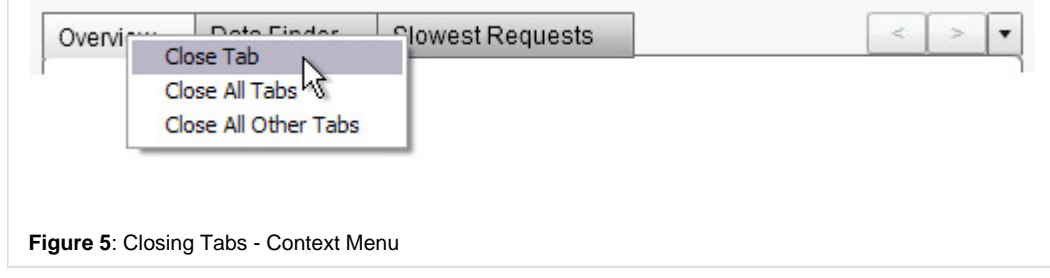

The tab closing menu items can also be accessed from the top level [Application Menus](#page-117-0). If you select "Close Others" from the application menu then all tabs will be closed except the currently selected item.

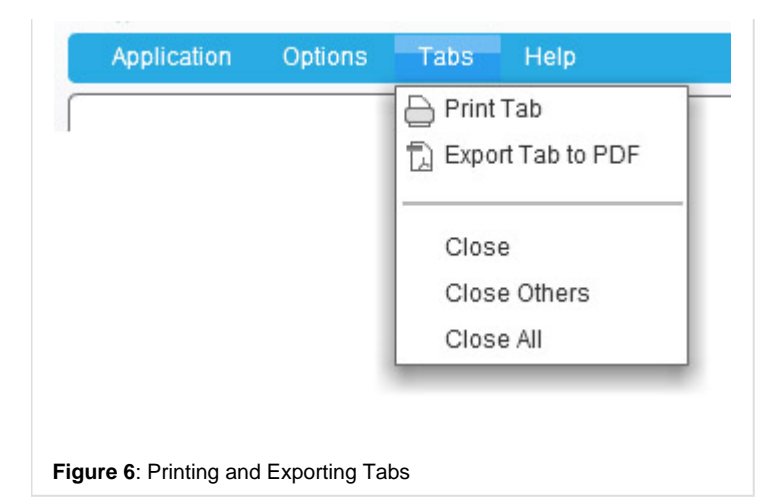

If you are using the AIR client then you will also have Print Tab and Export Tab to PDF options available to you. These items are not available from within the Web Client. For more information on the Print and Export functionality, see the [Application Menus](#page-117-0) section.

### [Back to the top](#page-119-1)

### **NEXT STEPS**

- [Using the Table of Contents \(TOC\)](#page-80-0)  Learn about the client layout and Using the Table of Contents (TOC)
- [Application Menus](#page-117-0)  Learn how to use the Application Menus to close all tabs
- [The FusionAnalytics AIR Client](#page-77-0)  Learn how to access multiple different FusionAnalytics Applications using the FusionAnalytics **AIR Client**
- [The FusionAnalytics Web Client](#page-75-0)  Learn how to log into and use the FA Web Client

### <span id="page-121-0"></span>**Using State Stores**

# **Using State Stores**

The State Store feature is designed to allow you to store the current state of a perspective so that you can return to it at a later point in time. The State Store will save the current [date range](#page-81-0) as well as any currently defined [filters.](#page-86-0)

You can open the State Store dialog box using the [Application Menus](#page-117-0) - Options > State Store :

**Openin** To  $acc$ dialog **b Options** 

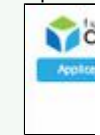

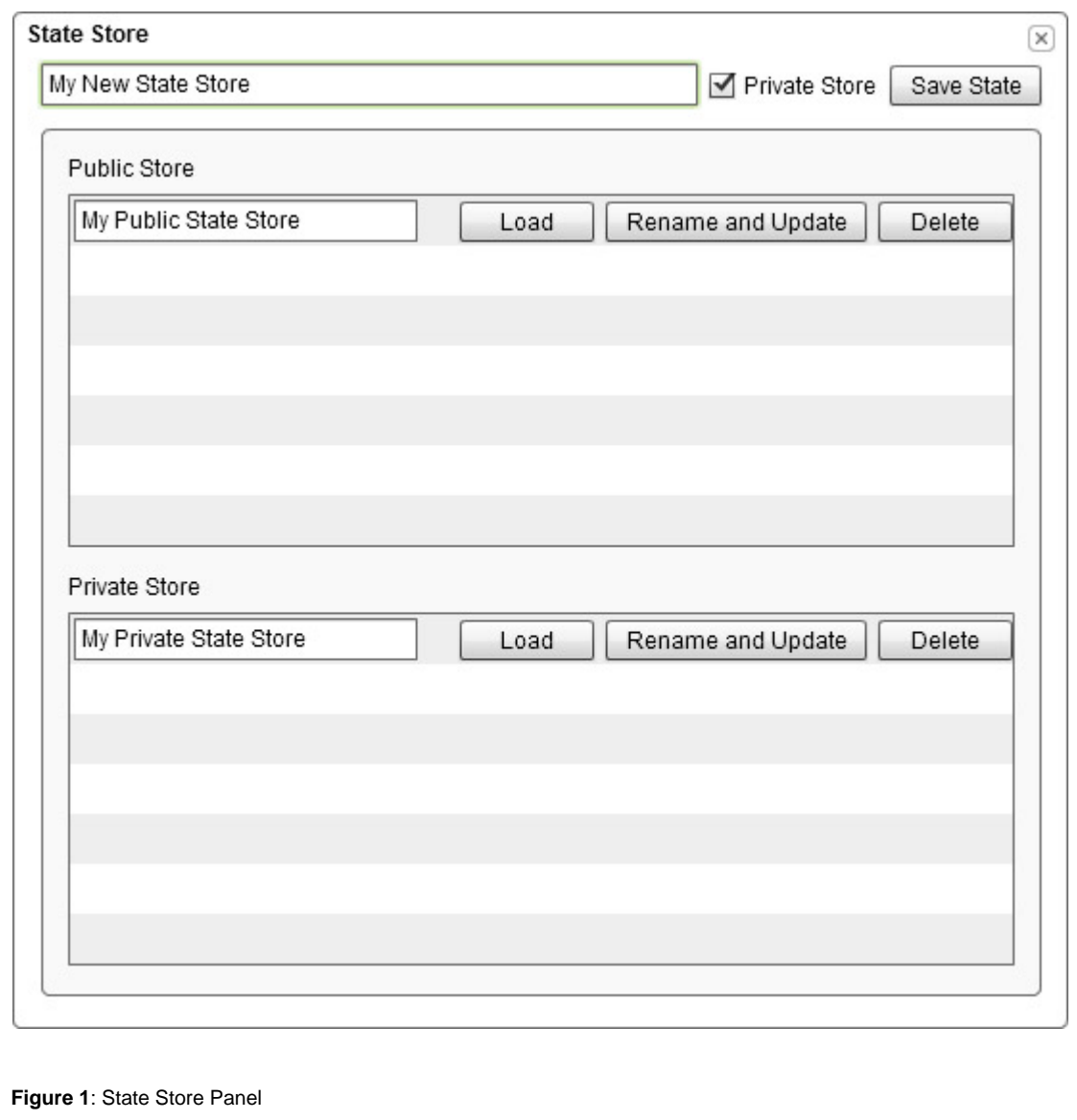

# **Creating a New State Store**

In order to create a new State Store you have to enter a name, choose whether your State Store will be visible to all users who view this perspective, or just visible to the current user, and then click the Save State button.

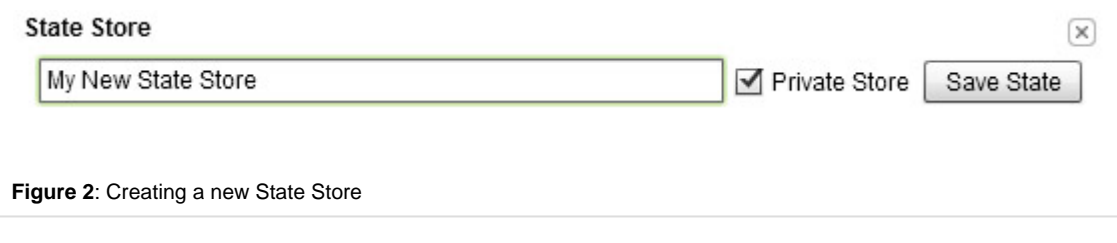

Once you have saved your state store it will appear in one of the boxes below. Public State Stores are listed first, followed by Private State Stores below.

# **Loading, Updating and Deleting States**

If you close the State Store dialog box and the perspective, then re-open the perspective and open the State Store dialog box then you will see your saves State Store listed in the appropriate section. To retrieve your saved state, simply click on the "Load" button associated with your State Store. You can also remove the State Store with the "Delete" button. The "Rename and Update" button will overwrite all of the currently saved State Store settings with those currently being used in the Perspective. It will also update the name of the State Store.

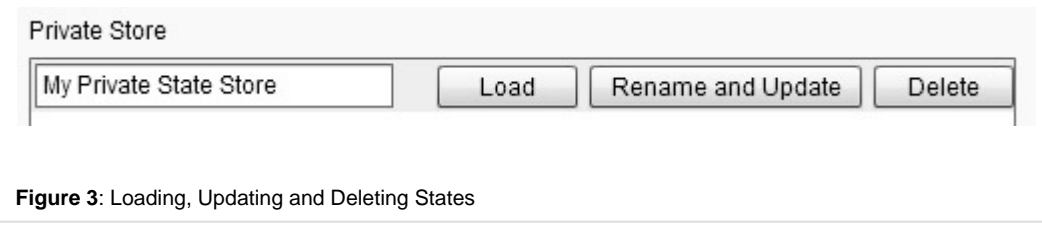

To close the State Store dialog box, click the "X" button in the top right hand corner of the dialog.

**NEXT STEPS**

- [Application Menus](#page-117-0)  Learn how to use the Application Menus to close all tabs
- [Date Navigation](#page-81-0) Learn how to use the Time Line Component for advance Data Navigation.
- [Filtering Data](#page-86-0) Learn how to filter date using the provided Application Filters

<span id="page-123-0"></span>**Context Menus**

# **Context Menus**

Context Menus are used throughout the Client to help navigation and link data within applications. Context Menus are attached to and can [Visualizations](#page-92-1):

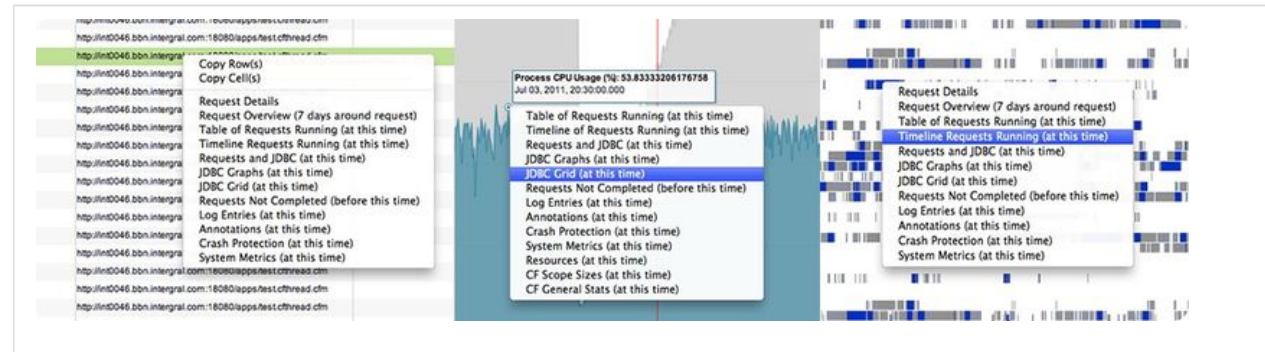

**Figure 1**: Application Context Menus

See the Data Visualization pages for more information about using Context Menus within each Visualization :

- [DataGrid Visualization](#page-92-0)
- [Chart Base Visualization](#page-97-0)
- [Time Block Chart Visualization](#page-102-0)
- [Sixway Chart Visualization](#page-114-0)

Context menus are created and displayed when the user "right" clicks on a data point within a visualization, e.g. on a DataGrid row or a Chart Series Item. The Context menus are created and displayed when the user "right" Menus contain menu items that are relevant to the current Perspective and the clicked data point. The menu items are (generally) links to application relating to the selected data point and time frame:

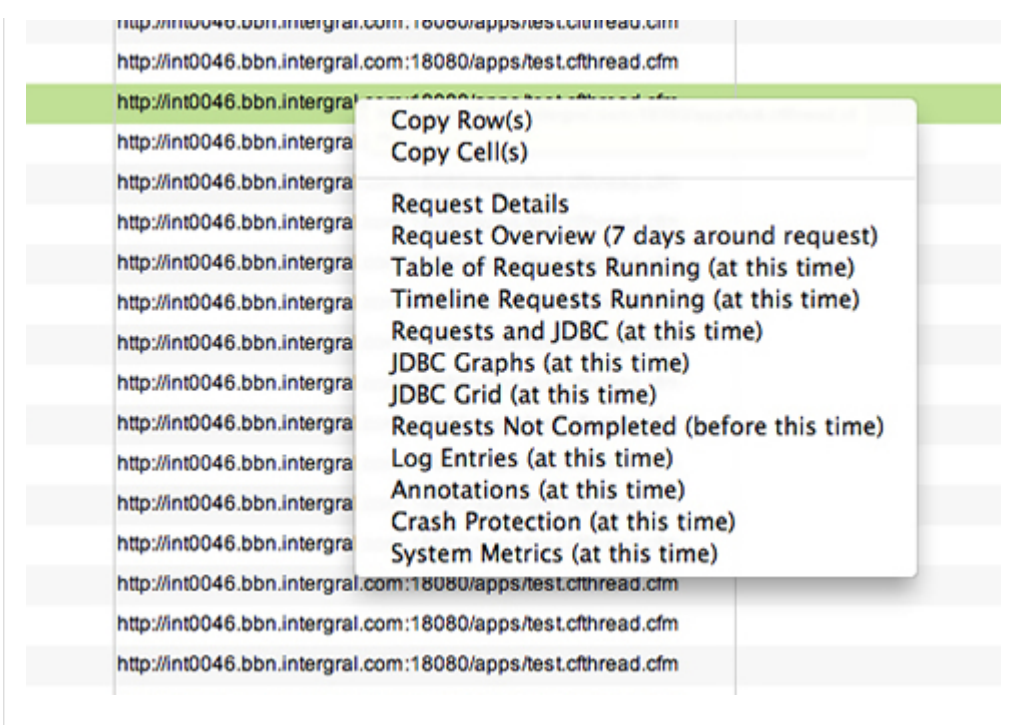

**Figure 2**: Context Menu rendered in a DataGrid Visualization

You will notice that the Context Menus within the [DataGrid Visualization](#page-92-0) contain two additional menu items at the top of the menu: "Copy F you to cony content form the DataGrid.

For more information about copying DataGrid content see the [Copying Grid Content](#page-92-0) section of the [DataGrid Visualization p](#page-92-0)age.

The remaining menu items are links to other Perspectives within the application which when clicked open the Perspective (selected from tl the Perspective Canvas. The selected Perspective will be loaded at a time frame relevant to the menu item selected from the menu, e.g. :

# **(at this time)**

**(before this time)**

**(7 days around this time)**

### **NEXT STEPS**

[Copying Grid Content](#page-92-0)

Learn about using the Context Menus to copy Data within the DataGrids

- [DataGrid Visualization](#page-92-0)  Description of the DataGrid Visualization
- [Chart Base Visualization -](#page-97-0) Description of the Chart Base Visualization
- [Time Block Chart Visualization](#page-102-0) -Description of the Time Block Chart Visualization
- [Sixway Chart Visualization](#page-114-0) -Description of the Sixway Chart Visualization

# **Business Metrics**

### **BUSINESS METRICS**

### **OVERVIEW**

This section contains information about FusionAnalytics Reporting (including TAP and Daily Status reports). The section will discuss how the client can be used to navigate to and open the available reports from within the "Reports" Perspective.

**NEXT STEPS**

### **[Reports](#page-124-0)**

<span id="page-124-0"></span>**Reports**

# **Opening Reports**

To open Application Report, using the [TOC](#page-80-0) navigate to "Business Metrics > Reports". This will open the "Reports" Perspective within a new Application [Tab Navigator.](#page-119-0) The "Reports" Perspective contains a [DataGrid Visualization](#page-92-0) displaying all Reports relevant to the current application.

You will see two types of reports displayed within the Grid, [TAP Reports](#page-325-0) and [Daily Status Reports](#page-350-0). To open a Report either right click on a report (to pop a [Context Menu\)](#page-123-0) and select the "Open Report" menu item from the [Context Menu](#page-123-0) or simply double click on the Report to open the report in a new Perspective:

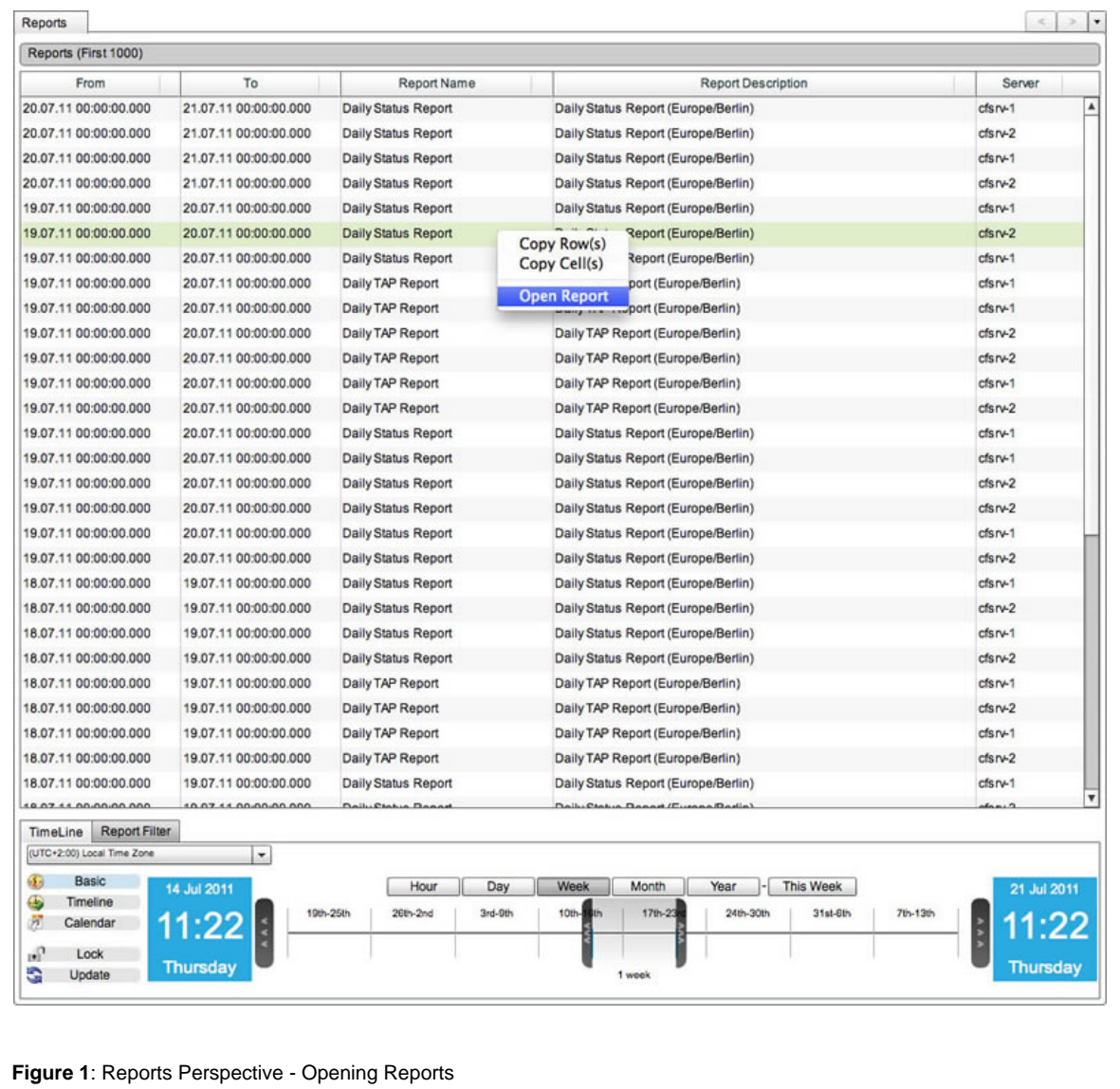

### **TAP Reports**

The TAP Reports give you a less technical view of how your server is performing. Every day you will get a TAP Score and Grade for how well your server is doing. It will also compare this to your previous scores. This score gives you a standardized comparison of applications regardless of function or hardware capability.

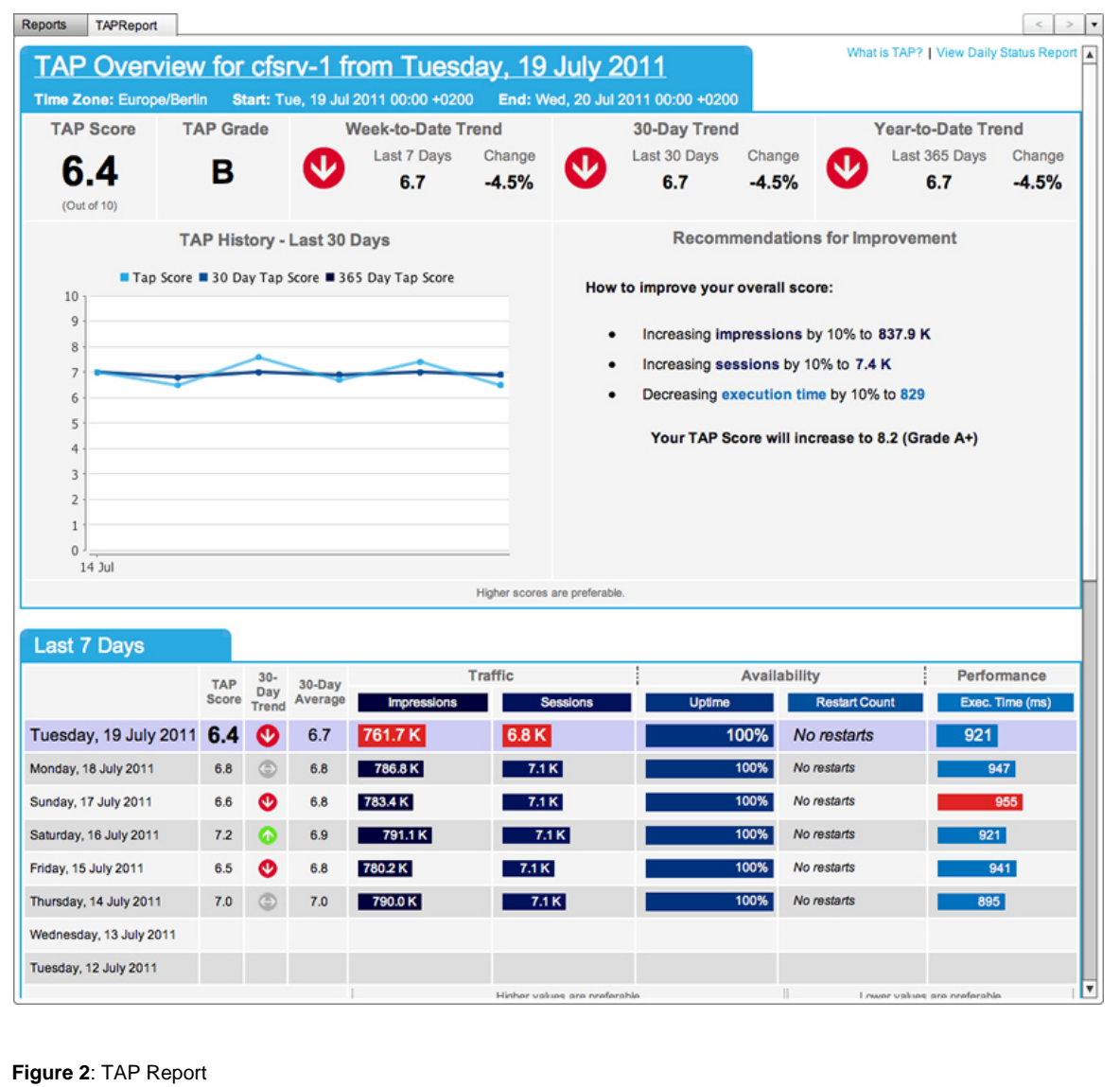

Learn more about [TAP Reports](#page-325-0)

# **Daily Status Reports**

The Daily Status Reports provide detailed information about the requests, database activity, resource usage and even a breakdown of the individual applications running. Each day you can see how your server has done compared to the previous day. This allows you to easily analyze which areas need improvement, helping you to improve the performance of your server.

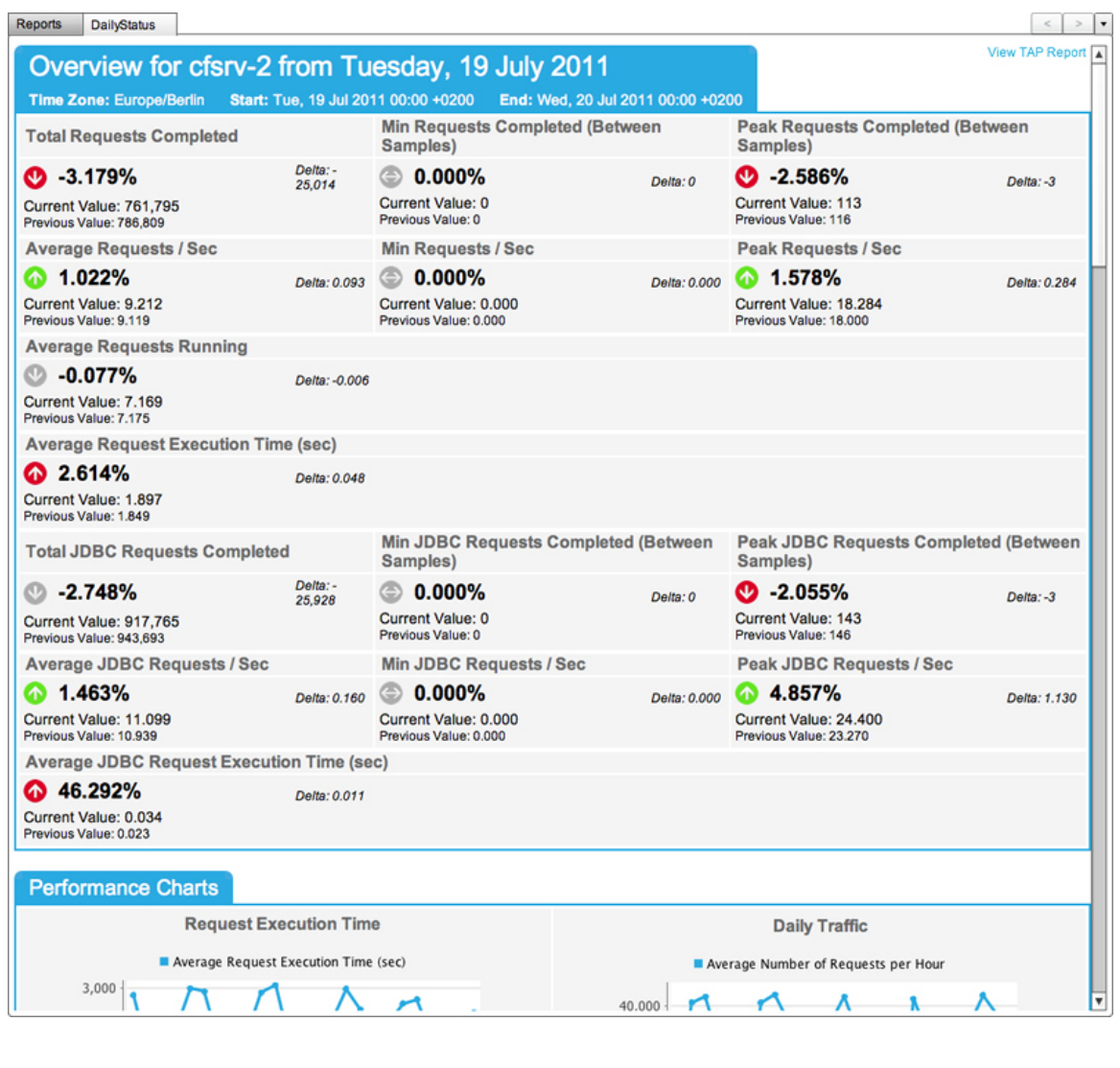

# **Figure 3**: Daily Status Report

Learn more about Daily [Status Reports](#page-350-0)

# **Next Steps**

- [TAP Reports](#page-325-0) Learn all about the TAP Reports
- [Daily Status Reports](#page-350-0) Learn all about the Daily Status Reports
- [Using the Table of Contents \(TOC\)](#page-80-0)  Learn about the client layout and Using the Table of Contents (TOC)
- [Using Tabs](#page-119-0)  Learn how to use the Application Tab Navigator
- [DataGrid Visualization](#page-92-0)  Learn how to use and interact with the DataGrid Visualization
- [Context Menus](#page-123-0) An explanation of what the Context Menus are and how they works / are used

# **Administrator**

### **ADMINISTRATOR**

**OVERVIEW**

This section will discuss how the Administrator can be used from within the FusionAnalytics application. The section will describe how you can Manage Applications from within the application and additionally how you can open and use both FusionAnalytics DataServices (FADS) and FusionAnalytics DataCollector (FADC) from within the client.

### **NEXT STEPS**

### **[Manage Applications](#page-128-0)**

**[FusionAnalytics DataServices](#page-133-0)**

# **[FusionAnalytics DataCollector](#page-134-0)**

# <span id="page-128-0"></span>**Manage Applications**

# <span id="page-128-1"></span>**Manage Applications**

See the [Setting Up Application Filters](#page-54-0) page for more information

# **Adding an application filter**

To add an application filter, within the "Add New Application" section simply enter the application name (that you want to add the filter to) and click the "Add Application Filter" button:

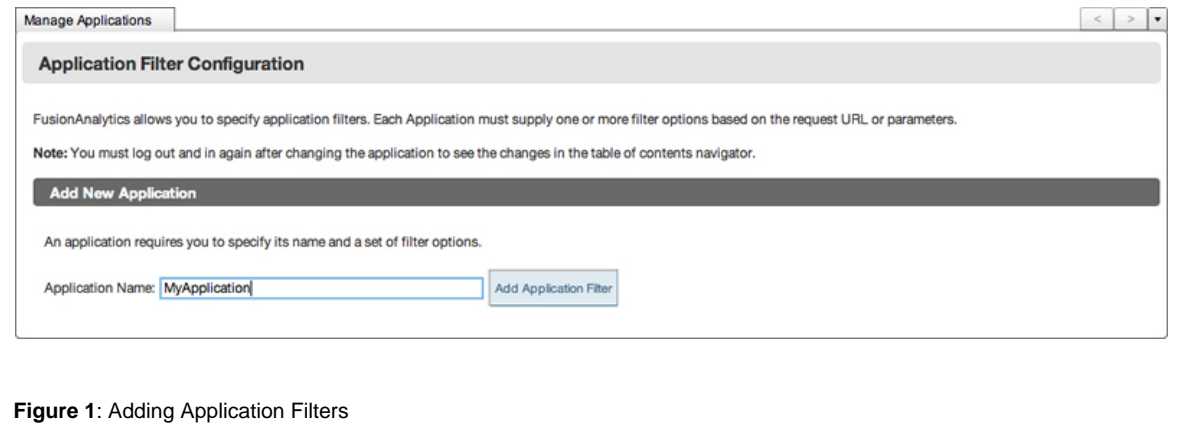

The Application filter will then be added and displayed within the "Current Application Filters" section on the "Application Filter Configuration" page. To expand the Application Filter(s) (if not already expanded) click the "Edit Filters For (Application Name)"? .

Once the Application has been expanded you will see two tabs: "Request URL" and "Request Params" which you can add both filters accordingly. These filters allow you to limit the view to only include requests with specific limitations.

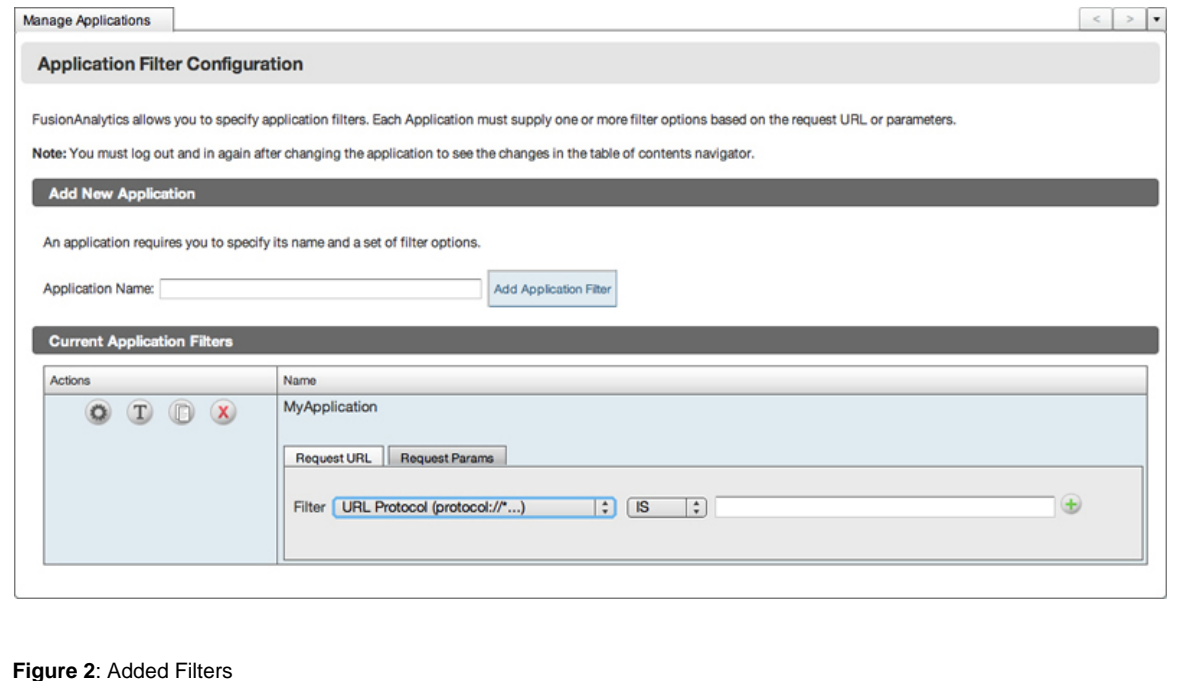

You will notice that the Application filter added will be added to the TOC under the "Applications" node. Note, you will have to click the "refresh" ? button to update the TOC after an Application filter has been added. For more information about the TOC see ....

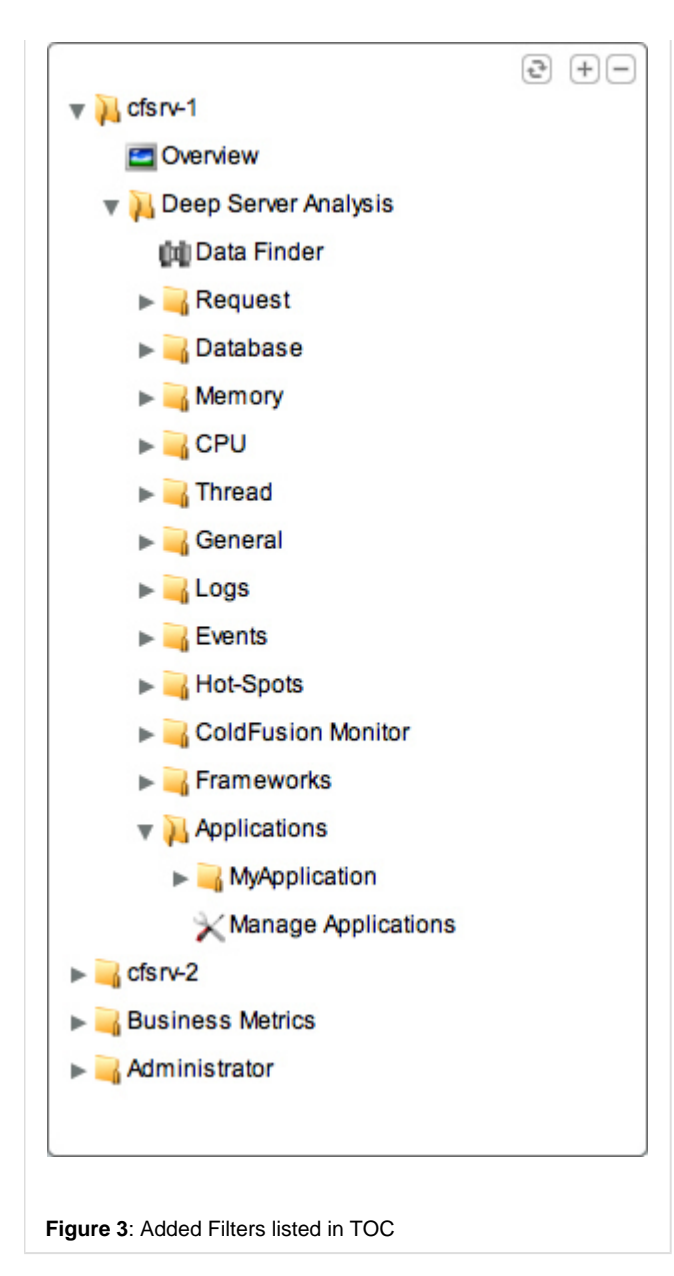

[Back to the top](#page-128-1)

Request URL

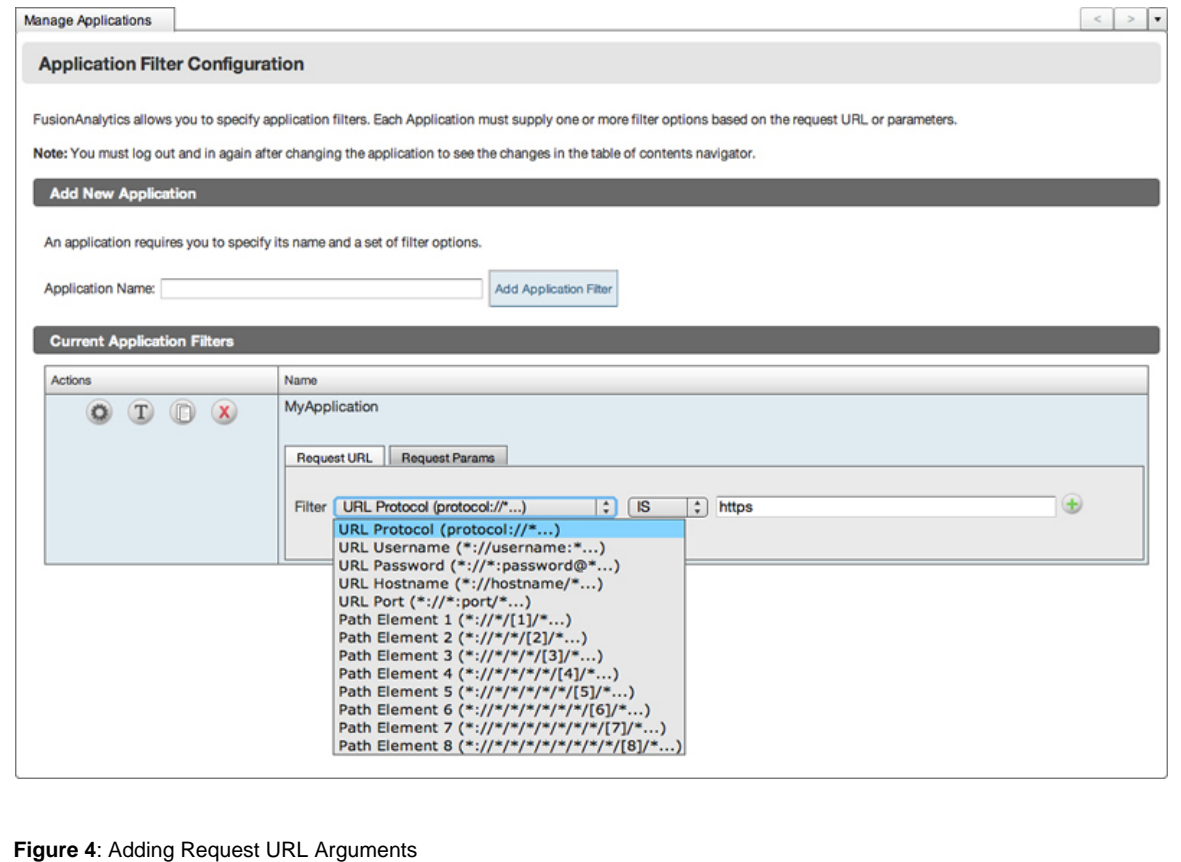

The Request URL filter lets you isolate some section of the request URL and filter just that part of the URL. These are the options:

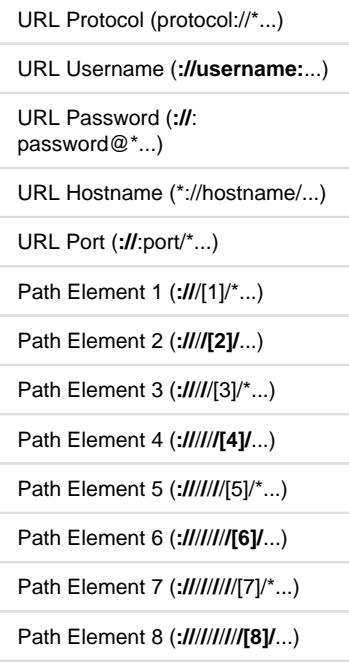

Once you have entered your filter type, comparison type and value, you can click the "Add" button to add the new filter to the list of filters below and update the perspective to include your defined filters.

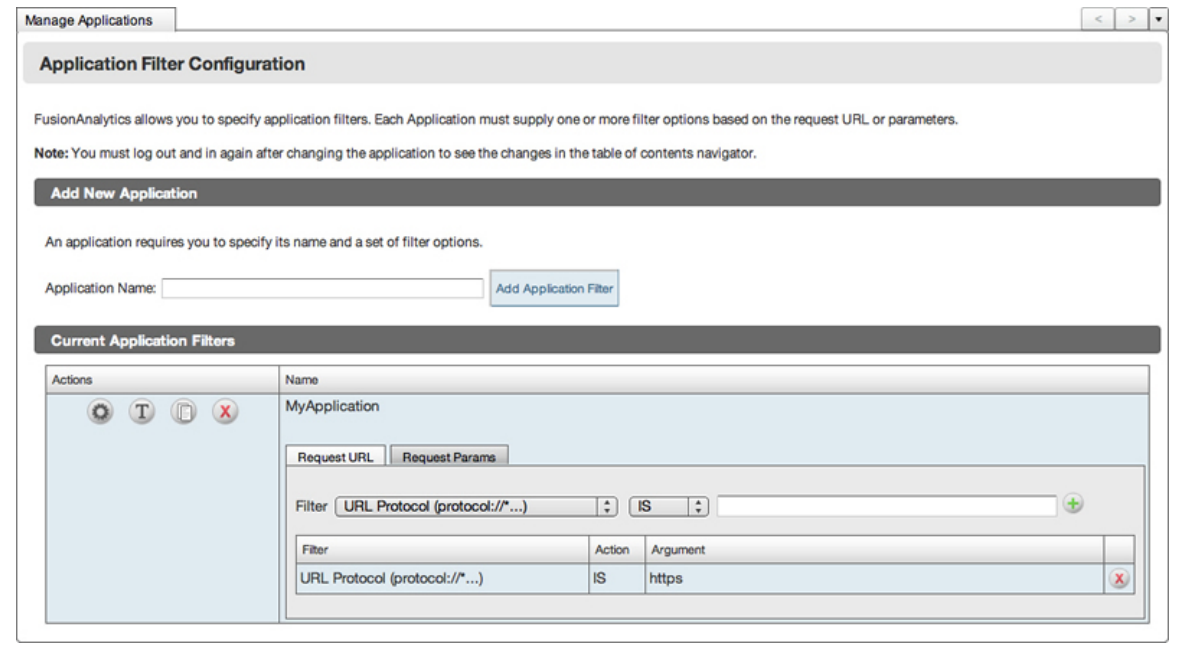

# **Figure 5**: Request URL Arguments

# [Back to the top](#page-128-1)

# Request Params

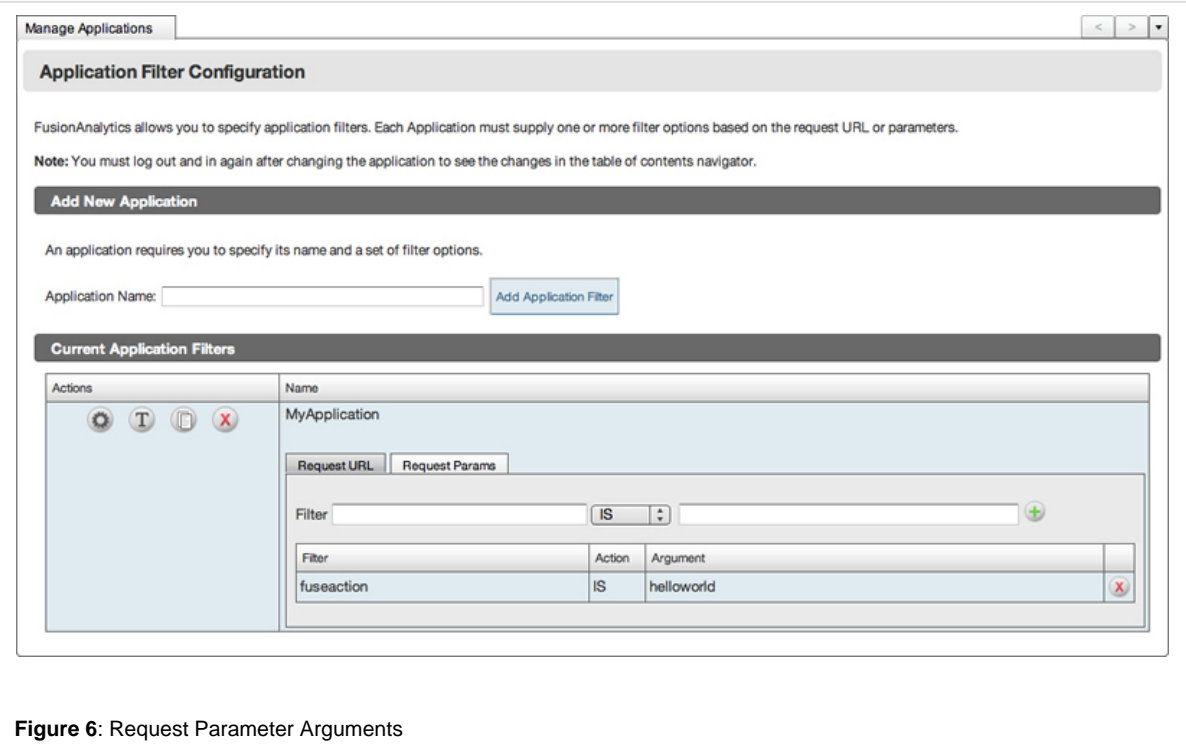

The Request Params filter allows you to select values for a given request parameter. You can enter a Request parameter to filter (e.g. fuseaction, event etc...). For each filter you can either choose "IS" or "ISNOT".

Once you have entered your filter type, comparison type and value, you can click the "Add" ? button to add the new filter to the list of filters below and update the perspective to include your defined filters.

As with the "Request URL Filters", to remove a Filter simply click the "Delete" button within the "Name" column of the Application Filters table in the "Request Params" tab to remove the filter from the filter list and update the perspective removing the deleted filter.

[Back to the top](#page-128-1)

### **Deleting a filter**

To remove / delete a Filter simply click the "Delete" button within the "Name" column of the Application Filters table in the "Request URL" tab. Note there is a "Delete"? button assigned to each filter. This will remove the filter from the filter list and update the perspective removing the deleted filter.

[Back to the top](#page-128-1)

### **Renaming a filter**

To rename a filter click the "rename" button next to the filter that you want to rename. This will change the state of the filter name at the top of the relevant row within the filters grid into an editable text box allowing you to rename (change / edit) the filter name. **Note**: if you want to cancel the rename process simply click the cancel button (next to the text input box) to return to the filters list. Once you have renamed the filter and are happy with your chosen name click the "modify" button (next to the text input box). A new dialogue will be showed confirming that you want to rename the filter which you can either select "cancel" (return to the rename state and choose another name) or "ok" (to change and save the filler name).

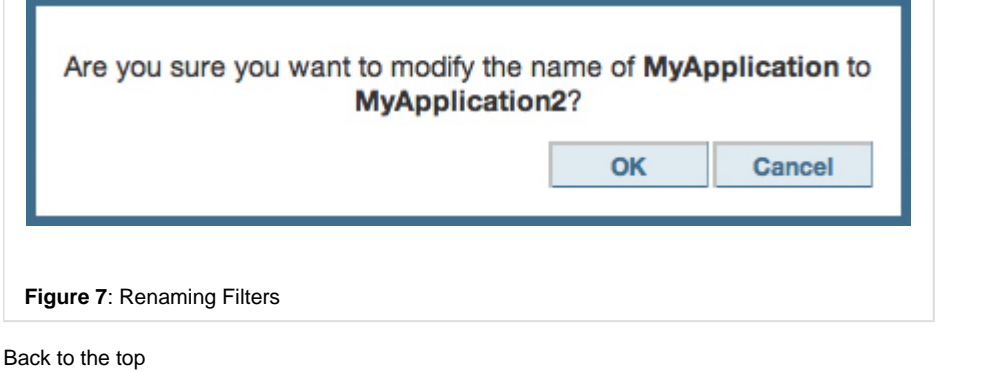

# **Copying a filter**

To copy a application filter click the "copy" button for the application that you want to copy and the following popup will appear asking you you "Enter name for copied application" (**Note**: if you want to cancel the rename process simply click the cancel button (next to the text input box) to return to the filters list):

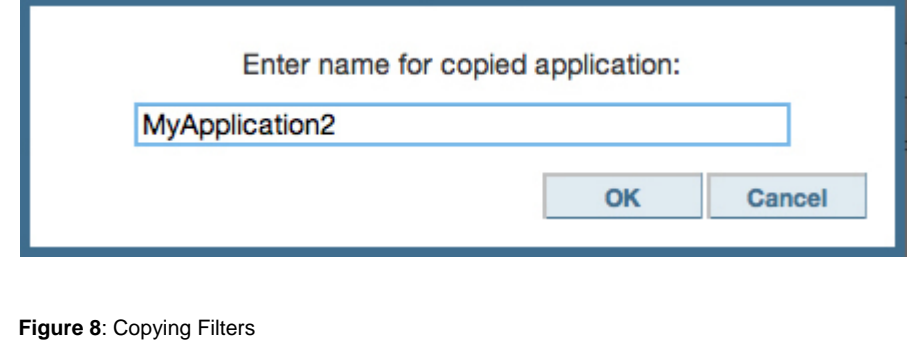

Enter the name for the copied application and click the "OK" button from within the dialogue. The application will then be copied and added to the current application filter list and will also be added to the TOC under the "Applications" node:

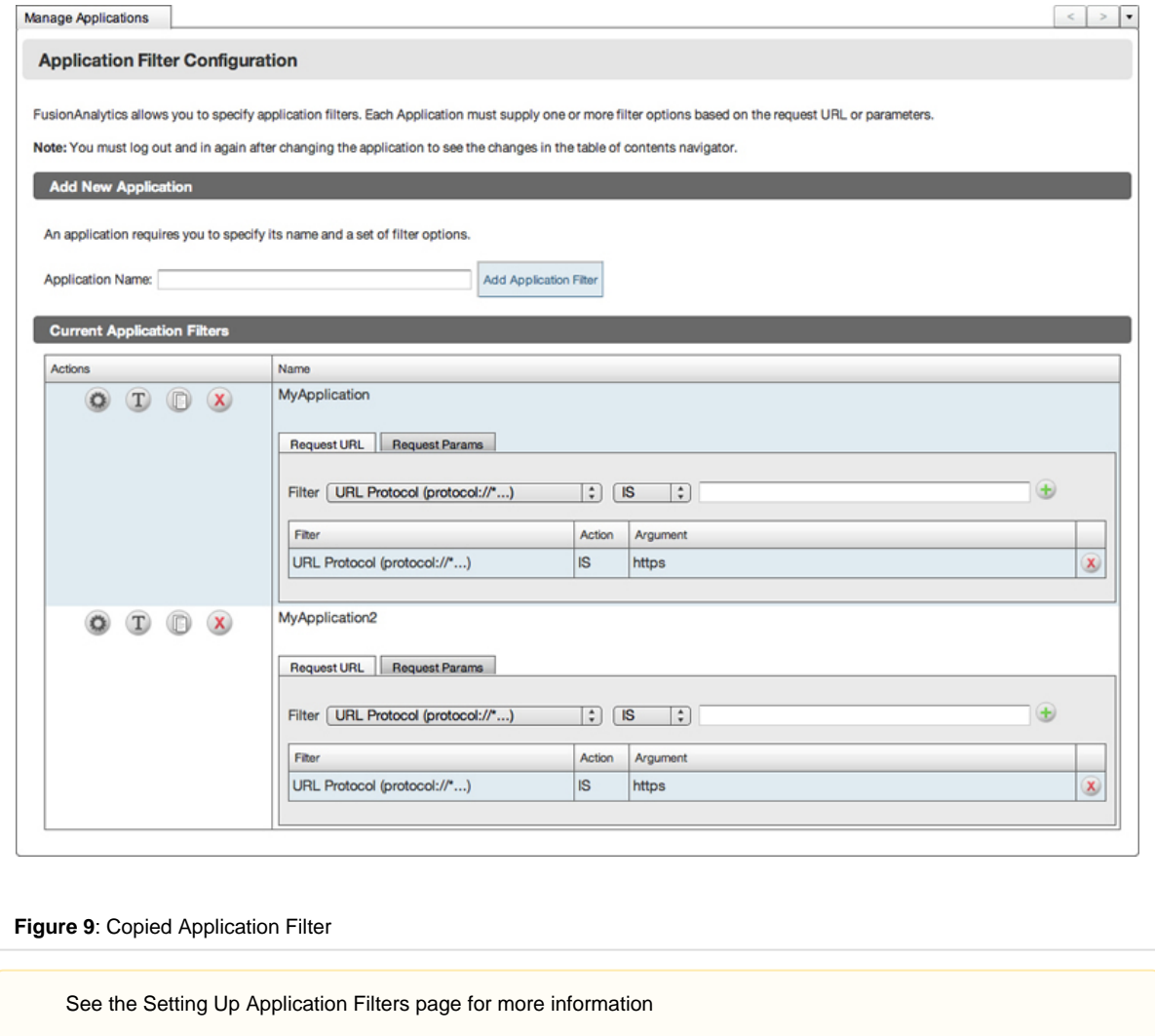

# [Back to the top](#page-128-1)

# **Next Steps**

[Understanding the Daily Status Report](#page-354-0) Learn to use and understand the data in the Daily Status Reports.

# <span id="page-133-0"></span>**FusionAnalytics DataServices**

# <span id="page-133-1"></span>**FusionAnalytics DataServices using the client**

This page allows you to access all of the functionality of FADS exactly like you would in a browser. From the client menu simply navigate t DataServices.

|                                                                                        | Ovensow (faDataCollector-1) FusionAnalytics DataSenices                           |                                          |                                                                       |                                       |                   |                                        | $-1 - 5$                 |
|----------------------------------------------------------------------------------------|-----------------------------------------------------------------------------------|------------------------------------------|-----------------------------------------------------------------------|---------------------------------------|-------------------|----------------------------------------|--------------------------|
| - a faDataCollector-1<br>> sDataCollector-2<br>> ChDataCollector-4                     | analytics                                                                         |                                          |                                                                       |                                       |                   | logged in as System User help   loggut |                          |
| <b>Business Metrics</b><br>T 3 Administrator                                           | 127 0.0 1:8401                                                                    |                                          |                                                                       |                                       |                   | Upload Application   Summary   Users   |                          |
| X Manage Applications<br>FusionAnalytics DataServices<br>FusionAnalytics DataCollector | - Applications<br>Summary of Installed Applications<br><b>Application Summary</b> |                                          |                                                                       |                                       |                   |                                        |                          |
|                                                                                        | <b>Upload an Application</b>                                                      | <b>Current Applications</b>              |                                                                       |                                       |                   |                                        |                          |
|                                                                                        | <b>Upgrade an Application</b>                                                     | <b>Application Name</b><br>Application 1 | Description<br>Analytics For FusionReactor                            | <b>Product Family</b><br><b>FAAFR</b> | Revision<br>1.0.5 | Enablement<br>Enabled                  | <b>Status</b><br>Started |
|                                                                                        | $-$ Users                                                                         | Stop Restart Launch Info Scope           | Http://127.0.0.1.6401fade/Application 1.(xlick to copy to clipboard)  |                                       |                   |                                        |                          |
|                                                                                        | <b>Users Summary</b>                                                              | Application 2                            | Analytics For FusionReactor                                           | <b>FAAFR</b>                          | 1.0.5             | Enabled                                | Started                  |
|                                                                                        |                                                                                   | Stop Restart Launch Info Scope           | http://127.0.0.1.9401/fada/Application 2 (oliditis copy to clipboard) |                                       |                   |                                        |                          |
|                                                                                        | <b>v</b> Scheduled Tasks                                                          |                                          |                                                                       |                                       |                   |                                        |                          |
|                                                                                        | <b>User Tasks Summary</b>                                                         |                                          |                                                                       |                                       |                   |                                        |                          |
|                                                                                        | <b>Application Tasks Summary</b>                                                  |                                          |                                                                       |                                       |                   |                                        |                          |
|                                                                                        | - System                                                                          |                                          |                                                                       |                                       |                   |                                        |                          |
|                                                                                        | <b>Sessions</b>                                                                   |                                          |                                                                       |                                       |                   |                                        |                          |
|                                                                                        | Controllees                                                                       |                                          |                                                                       |                                       |                   |                                        |                          |
|                                                                                        | Asynchronous Jobs                                                                 |                                          |                                                                       |                                       |                   |                                        |                          |
|                                                                                        | <b>Server Settings</b>                                                            |                                          |                                                                       |                                       |                   |                                        |                          |
|                                                                                        | License Info                                                                      |                                          |                                                                       |                                       |                   |                                        |                          |
|                                                                                        | Loquut                                                                            |                                          |                                                                       |                                       |                   |                                        |                          |

**Figure 1**: FADS from the client

For information on how to use FADS, see [FusionAnalytics DataServices \(FADS\).](#page-164-0)

# [Back to the top](#page-133-1)

# **Next Steps**

<span id="page-134-0"></span>[FusionAnalytics Client](#page-67-0) **FusionAnalytics DataCollector**

# <span id="page-134-1"></span>**FusionAnalytics DataCollector using the client**

This page allows you to access all of the functionality of FADC exactly like you would in a browser. From the client menu simply navigate t DataCollector.

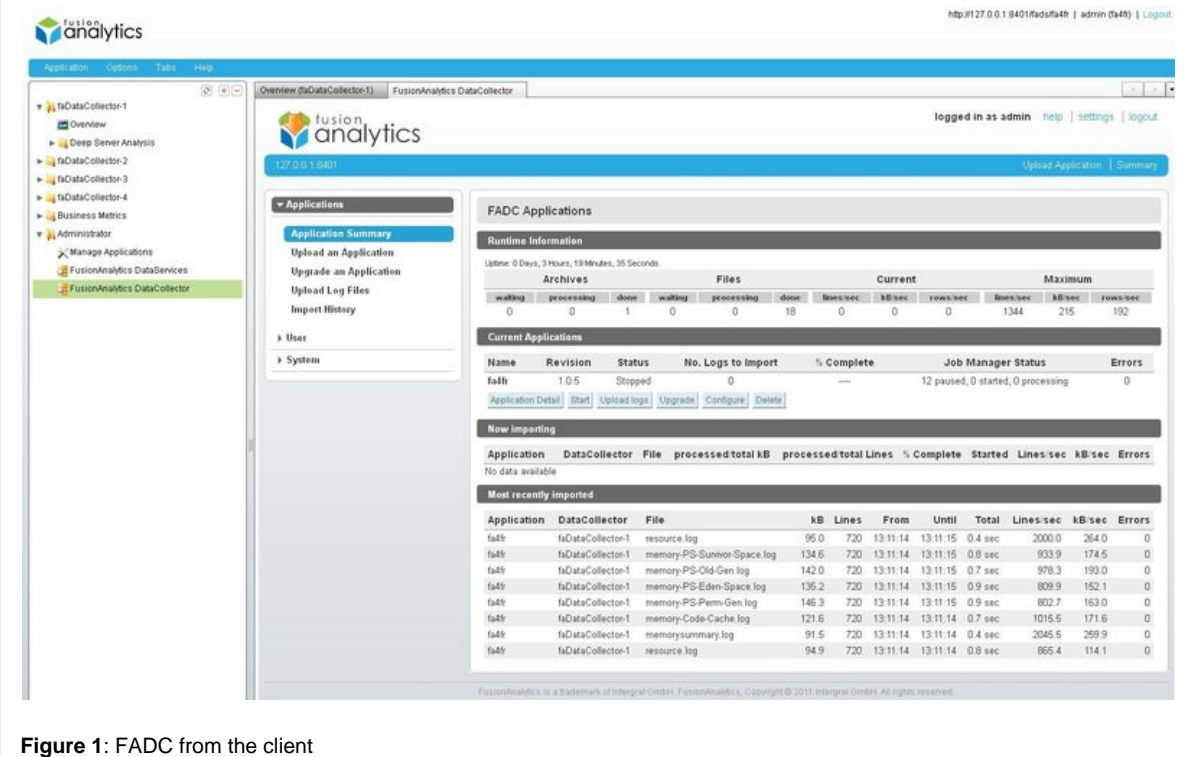

For information on how to use FADC, see [FusionAnalytics DataCollector \(FADC\)](#page-143-0)

[Back to the top](#page-134-1)

# **Next Steps**

[FusionAnalytics Client](#page-67-0) **FusionAnalytics Server**

# **FusionAnalytics Server**

# **Overview**

In the following we will have a look at the directory structure of FusionAnalytics server and how it is configured. The two web applications FusionAnalytics DataCollector and FusionAnalytics DataServices are described in detail and the license model of FusionAnalytics is explained.

# **Next Steps**

# **[Server Structure](#page-136-0)**

- [Directory Structure](#page-136-1)
- [FADC Applications](#page-137-0)
- [FADS Applications](#page-138-0)

# **[Server Configuration](#page-138-1)**

- [FusionAnalytics Log Files](#page-139-0)
- [Windows Service Configuration](#page-139-1)
- [FusionAnalytics DataCollector Settings](#page-140-0)
- [Setting Up FusionAnalytics with HTTPS](#page-141-0)
- [JVM Memory Requirements](#page-143-1)

# **[FusionAnalytics DataCollector \(FADC\)](#page-143-0)**

- [Applications \(FADC\)](#page-144-0)
	- [Application Summary \(FADC\)](#page-144-1)
		- [Application Configuration \(FADC\)](#page-146-0)
		- [Application Detail \(FADC\)](#page-148-0)
	- [Upload an Application \(FADC\)](#page-150-0)
	- [Upgrade an Application \(FADC\)](#page-152-0)
	- [Upload Log or ZIP Files \(FADC\)](#page-154-0)
	- [Import History \(FADC\)](#page-156-0)
- [User \(FADC\)](#page-157-0)
	- [Change Password \(FADC\)](#page-157-1)
- [System \(FADC\)](#page-158-0)
	- [Email Settings \(FADC\)](#page-158-1)
	- [Runtime Info \(FADC\)](#page-159-0)
	- [Disk Usage Settings \(FADC\)](#page-159-1)
	- [License Info \(FADC\)](#page-160-0)
	- [Logout \(FADC\)](#page-160-1)
- [DCML \(FADC\)](#page-160-2)

# **[FusionAnalytics DataServices \(FADS\)](#page-164-0)**

- [Applications \(FADS\)](#page-165-0)
	- [Application Summary \(FADS\)](#page-165-1)
		- [Application Configuration \(FADS\)](#page-166-0)
		- [Application Detail \(FADS\)](#page-168-0)
		- [Application Scope \(FADS\)](#page-169-0)
	- [Upload an Application \(FADS\)](#page-170-0)
	- [Upgrade an Application \(FADS\)](#page-171-0)
- [Users \(FADS\)](#page-173-0)
	- [Users Summary \(FADS\)](#page-173-1)
- [User Mappings](#page-175-0)
- [Scheduled Tasks \(FADS\)](#page-176-0)
	- [User Tasks Summary](#page-177-0)
	- [Application Tasks Summary](#page-178-0)
- [System \(FADS\)](#page-180-0)
	- [Sessions](#page-181-0)
	- [Controllers](#page-182-0)
	- [Asynchronous Jobs](#page-182-1)
	- [Server Settings](#page-183-0)
	- [License Info \(FADS\)](#page-184-0)
	- [Logout \(FADS\)](#page-185-0)
- [APML \(FADS\)](#page-185-1)
	- [APML Volume Switching](#page-187-0)
	- [Component](#page-188-0)
	- [Data Provider Programs](#page-192-0)
	- [Layout](#page-194-0)
- [Configuring Report Images](#page-195-0)

# **[FusionAnalytics Licensing](#page-196-0)**

# <span id="page-136-0"></span>**Server Structure**

**SERVER STRUCTURE**

### **OVERVIEW**

This section provides you with an overview about the directory structure of the FusionAnalytics Server. You will learn what the main components of the server are, where the DCML and APML application packages can be found and where the installed applications reside in the directory structure of the server.

**NEXT STEPS**

**[Directory Structure](#page-136-1)**

**[FADC Applications](#page-137-0)**

**[FADS Applications](#page-138-0)**

# <span id="page-136-1"></span>**Directory Structure**

# **Directory Structure**

The FusionAnalytics Setup installs a a Java 7 VM together with a preconfigured Apache Tomcat Server with the [FusionAnalytics](#page-143-0)  [DataCollector](#page-143-0) and [FusionAnalytics DataServices](#page-164-0) web applications deployed as exploded web archives (WAR) under the standard webap ps directory. If you have accepted the default installation path FusionAnalytics is installed into the directory C:/FusionAnalytics containing the files as shown in Figure 1.

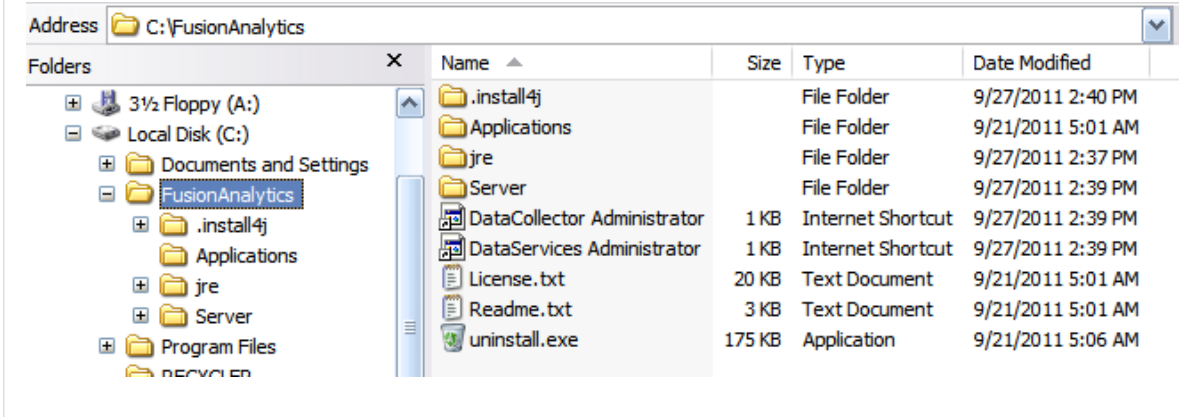

**Figure 1:** Contents of the FusionAnalytics Root Directory

The directories are used by FusionAnalytics as described in the following table:

**Description**

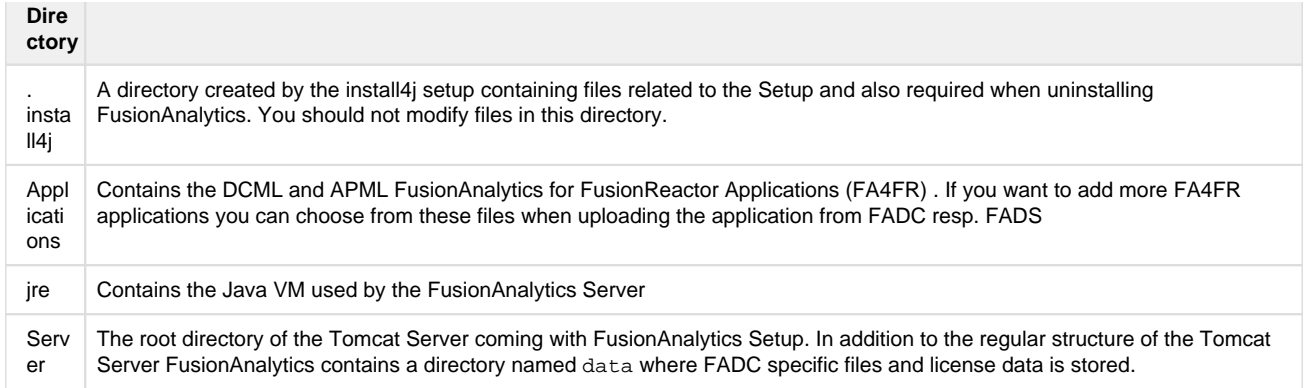

The Tomcat Server is configured to run as a Windows Service named **FusionAnalytics Server**. The root directory of Tomcat in this environment is C:/FusionAnalytics/Server. The two web applications are located in

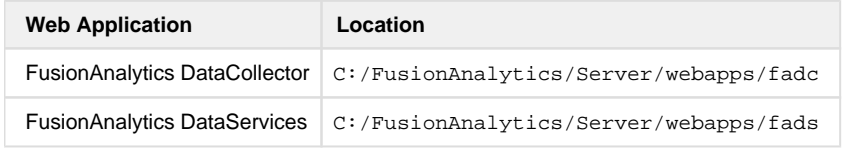

# <span id="page-137-0"></span>**FADC Applications**

# **FADC Applications**

The data/fadc directory contains an Applications and Configurations directory where FADC applications and their configuration are installed to. Figure 1 shows the structure of a FADC application named 'myApplication' after it has been successfully installed.

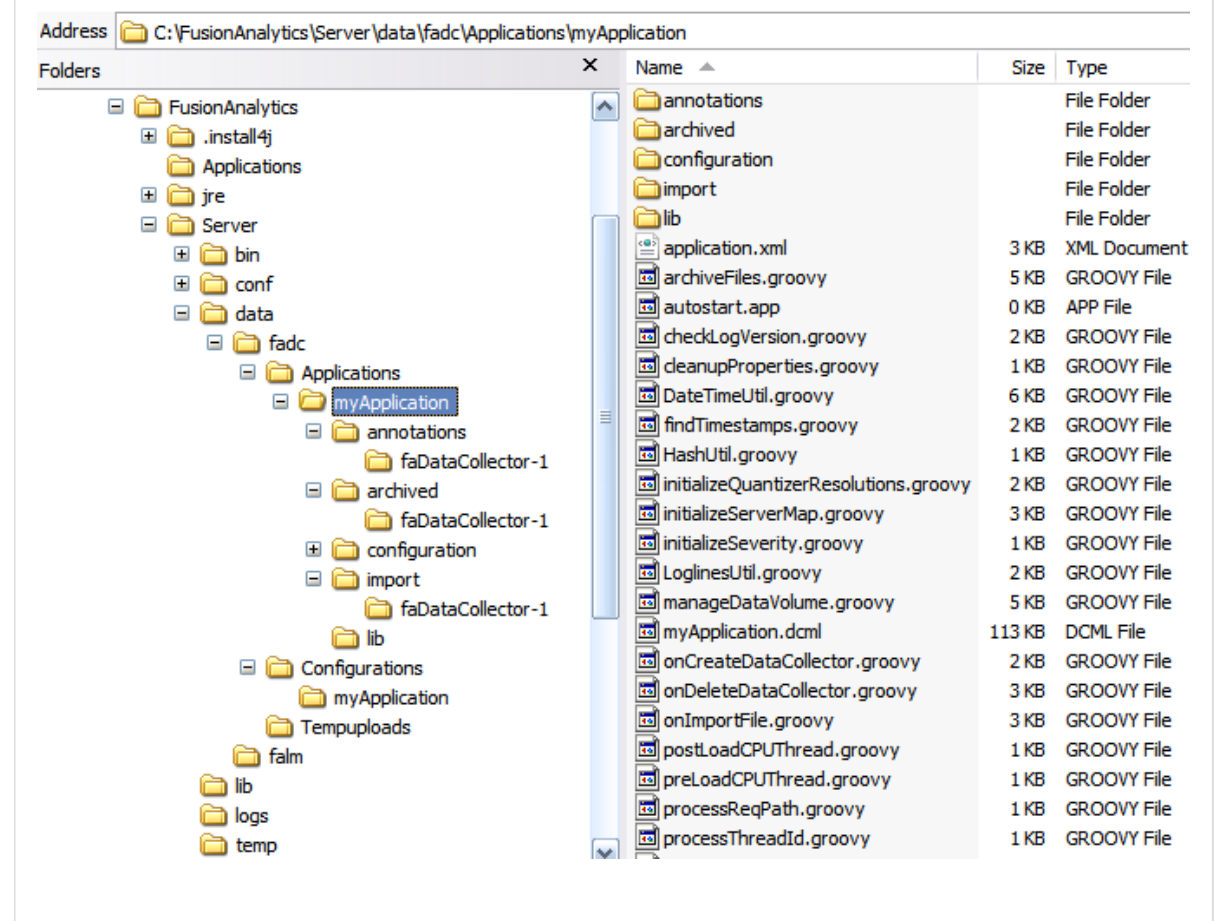

**Figure 1:** Structure of an installed FADC Application

You can see that the application contains additional directories named annotations, archived, configuration and import with a subdirectory for each configured DataCollector (e.g. 'faDataCollector-1').

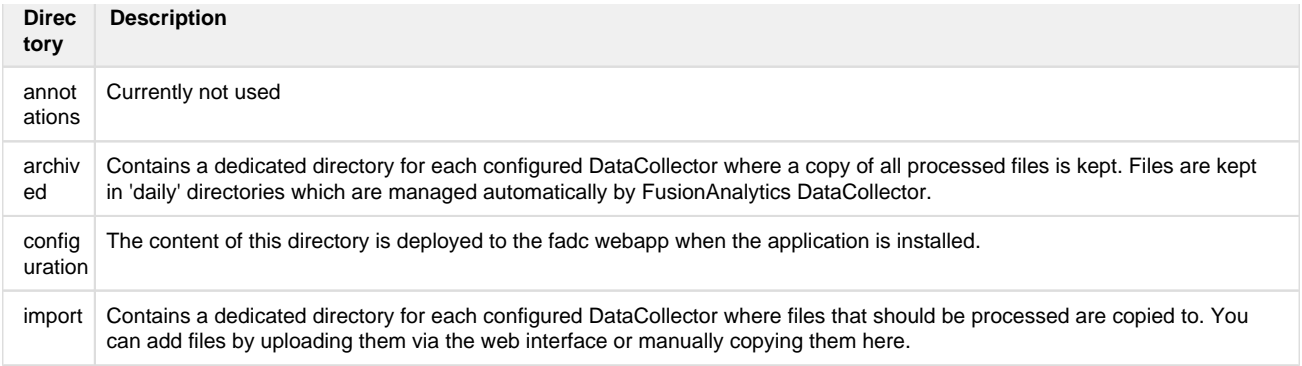

You can upload single files or a ZIP archive of files to FusionAnalytics DataCollector. Paths inside ZIP archives are fully supported. When you manually copy files into the belonging import directory you can copy single files, ZIP archives or even complete directories.

If you copy large files, archives or directories into the import directory it can take a long time for FusionAnalytics DataCollector to process them. The recommended approach is to start with smaller files until you get a feeling of how much resources are required for a certain amount of input files.

# <span id="page-138-0"></span>**FADS Applications**

# **FADS Applications**

FADS applications are deployed to the directory C:/FusionAnalytics/Server/webapps/fads/WEB-INF/classes /Applications. Figure 1 shows how the structure of a successfully installed FADS application looks like:

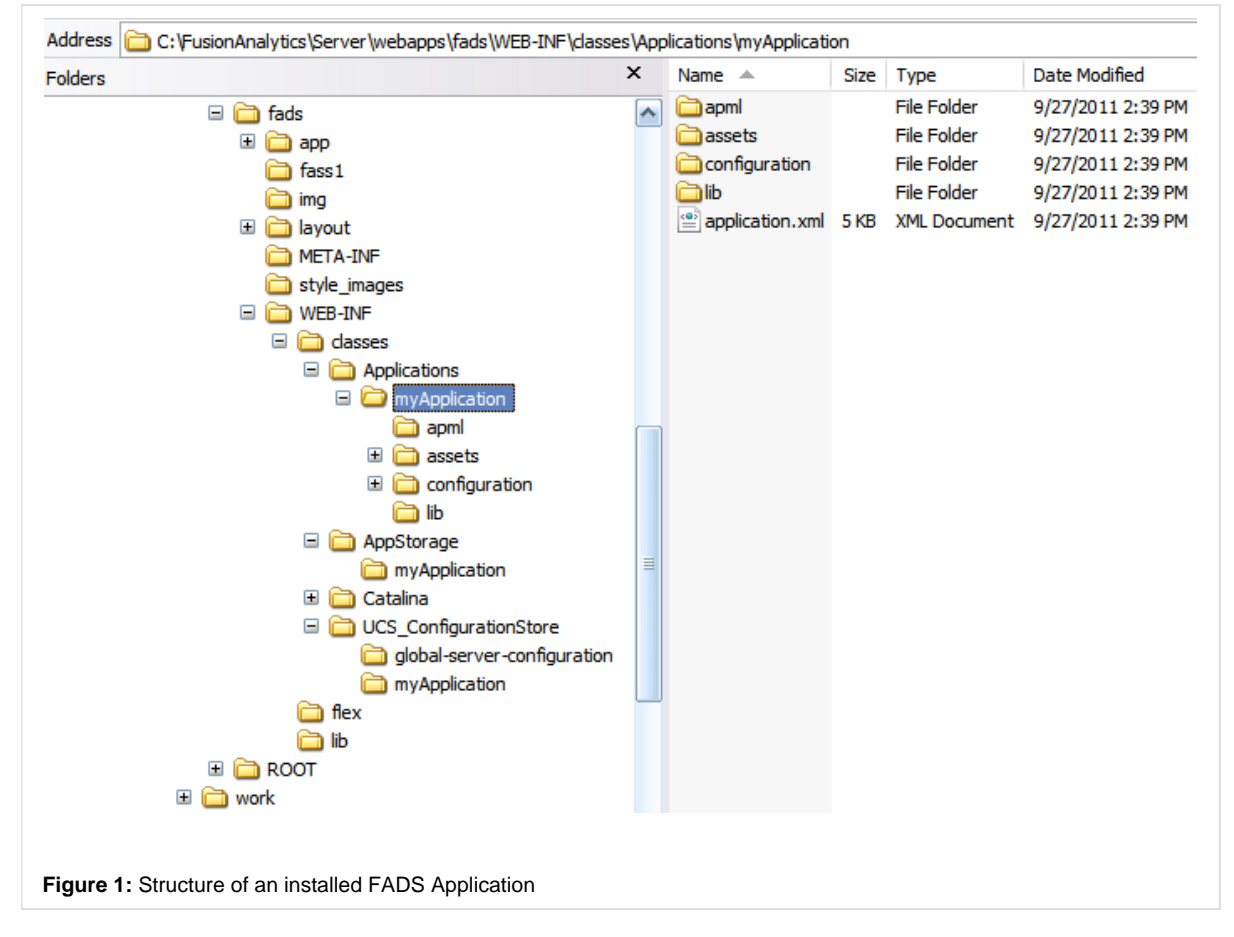

# <span id="page-138-1"></span>**Server Configuration**

**SERVER CONFIGURATION OVERVIEW**

This section describes the FusionAnalytics Server log files and the default configuration and additional system properties that can be used to change the configuration. As FusionAnalytics runs on a Tomcat Server any configuration step related to Tomcat applies as well.

**NEXT STEPS**

**[FusionAnalytics Log Files](#page-139-0)**

**[Windows Service Configuration](#page-139-1)**

**[FusionAnalytics DataCollector Settings](#page-140-0)**

**[Setting Up FusionAnalytics with HTTPS](#page-141-0)**

**[JVM Memory Requirements](#page-143-1)**

# <span id="page-139-0"></span>**FusionAnalytics Log Files**

# **FusionAnalytics Log Files**

FusionAnalytics does output comprehensive logging information depending on the log level configured. The logging output can be configured by changing the settings in the two belonging [log4j](http://logging.apache.org/) configuration files.

For **FADC** the log4j configuration is defined in file

C:/FusionAnalytics/Server/webapps/fadc /WEB-INF/classes/fadc-log4.groovy

# for **FADS** it is defined in file

C:/FusionAnalytics/Server/webapps/fads /WEB-INF/classes/log4j.xml

### The log files are located in the directory C:/FusionAnalytics/Server/logs

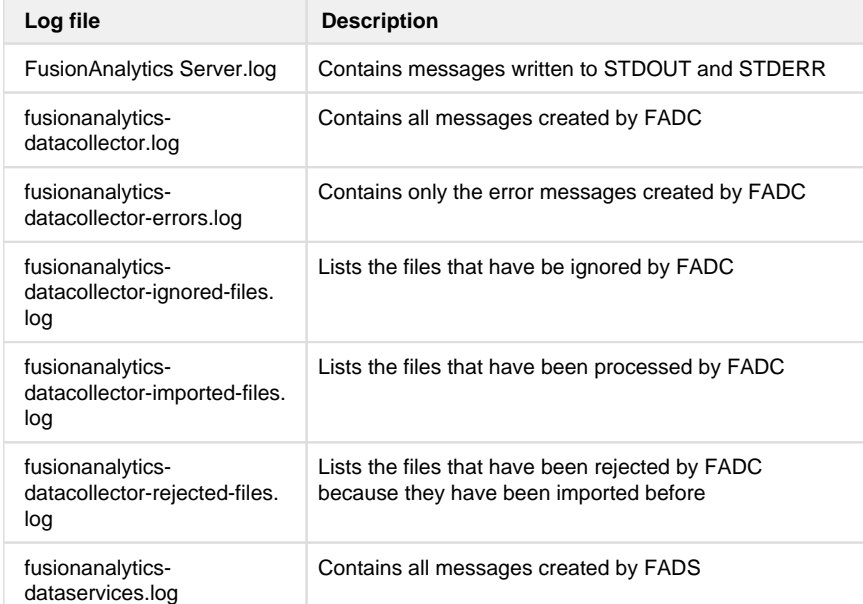

Per default the log level is set to 'INFO' which does produce only little logging data but on the other hand does not slow down the application.

Keep an eye on file fusionan alytics-datacollectorerrors.log to see if there were any problems when running FADC

<span id="page-139-1"></span>**Windows Service Configuration**

### **Windows Service Configuration**

FusionAnalytics Setup creates a Windows service named **FusionAnalytics Server**. The service uses a configuration file to define settings for the Java VM and additional settings read by FusionAnalytics DataCollector. Shown below is the default configuration file for the FusionAnalytics service:

```
-server
-Xms128m-Xmx768m
-XX:MaxPermSize=256m
-Djava.awt.headless=true
-Dcom.sun.management.jmxremote.
port=3333
-Dcom.sun.management.jmxremote.
ssl=false
-Dcom.sun.management.jmxremote.
authenticate=false
-Dfusionanalytics.datacollector.
dirObserver.scanInterval=5000
-Dfusionanalytics.lm.store=C:
/FusionAnalytics/Server/data/falm
/falm.store
-Dgrails.scan.interval=3600000
```
If the default destination directory has not been changed during the setup the location of the configuration file above is

C:\FusionAnalytics\Server\bin\FusionAnalytics Server. vmoptions

# <span id="page-140-0"></span>**FusionAnalytics DataCollector Settings**

# **FusionAnalytics DataCollector Settings**

The FusionAnalytics DataCollector can be further configured with the following system properties.

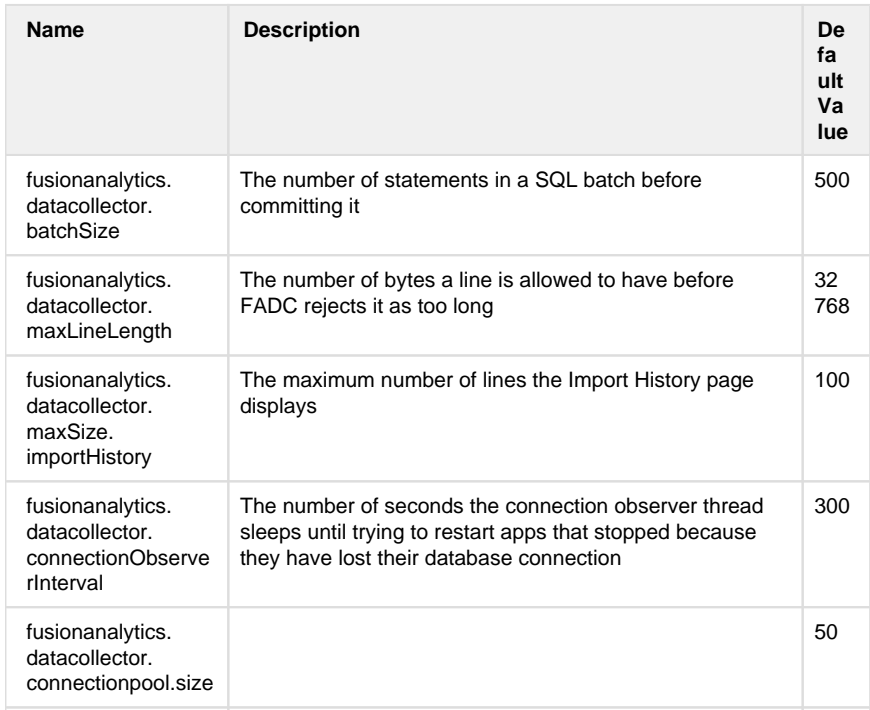

We do not recommend to change the default configuration of FusionAnalytics DataCollector if not really required.

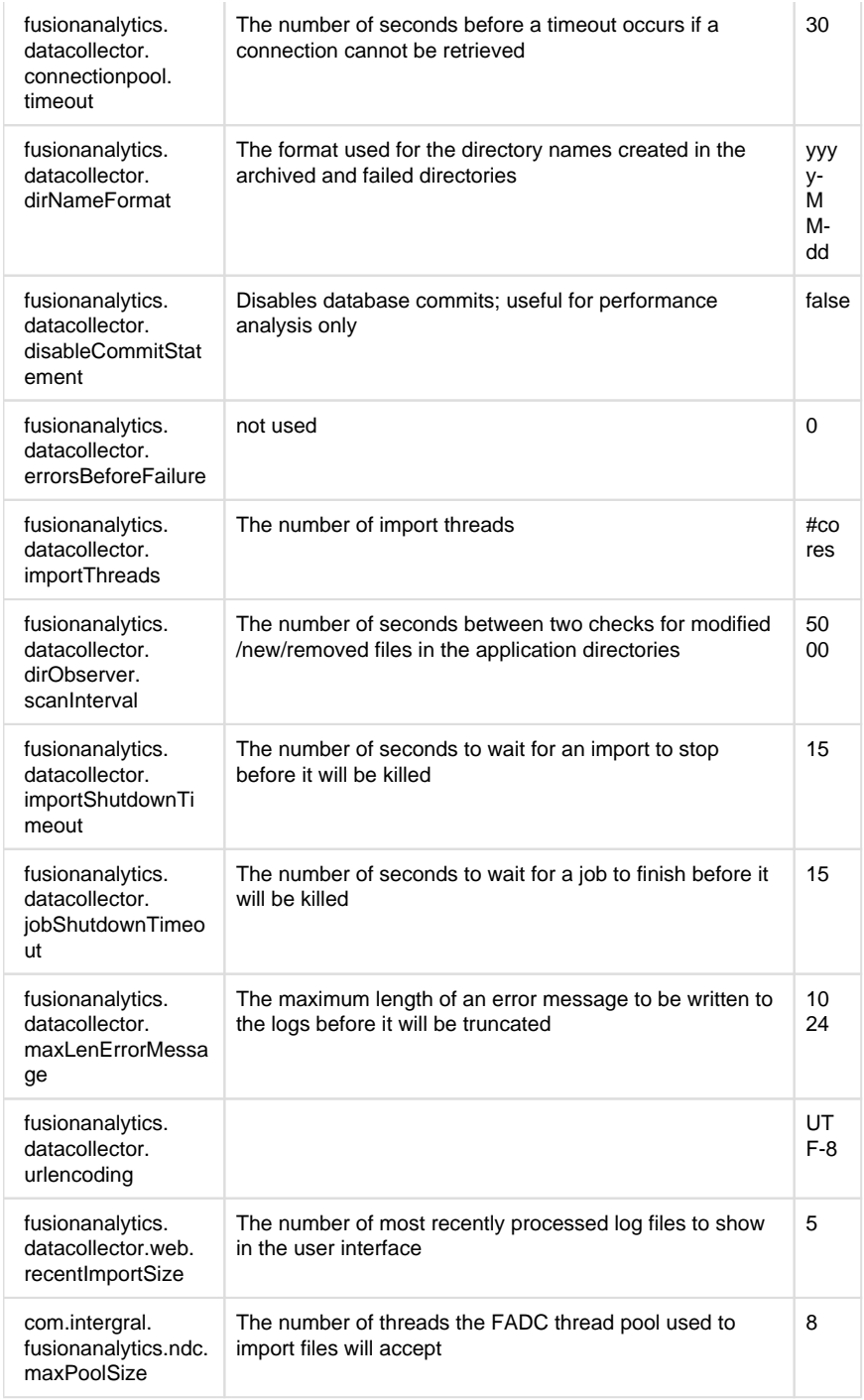

# <span id="page-141-0"></span>**Setting Up FusionAnalytics with HTTPS**

# **Setting Up FusionAnalytics with HTTPS**

FusionAnalytics supports secure (HTTPS) connections, however you need to setup / configure the server to use HTTP for this to work.

**Note**: You should also configure the HTTPS port in [FusionAnalytics DataServices](#page-133-0) (FADS) on the [Server Settings](#page-183-0) hostname/port to tell it that HTTPS is available

### **Tomcat**

 You must install a Certificate into Tomcat to enable HTTPS. HTTPS then runs on a different port to the HTTP port (the HTTP port is typically 8400 in FusionAnalytics)

Modify the server.xml file located under <fusionanalytics>/Server/conf

# **Sending data to**

**FusionAnalytics** [DataCollectors](#) are also available in HTTPS allowing data to be securely sent from FusionReactor into FusionAnalytics.

```
<Connector port="8443" protocol="HTTP/1.
1" SSLEnabled="true"
maxThreads="150" scheme="https" secure="
true"
keystoreFile="C:/keys/keystore.jks" 
keystorePass="changeit"
clientAuth="false" sslProtocol="TLS" />
```
- This is using port 8443 and assuming the keystore password is "changeit". Make any modifications as necessary
- Restart the server (start it using catalina.bat to make sure no errors are being displayed).
- For more information on how to configure a tomcat server to use SSL see: [http://to](http://tomcat.apache.org/tomcat-6.0-doc/ssl-howto.html) [mcat.apache.org/tomcat-6.0-doc/ssl-howto.html](http://tomcat.apache.org/tomcat-6.0-doc/ssl-howto.html)

### **Creating a Self-Signed Certificate**

- You need to have Java installed and access to the keytool (java/bin)
- keytool -genkey -keyalg RSA -alias selfsigned -keystore keystore.jks -storepass changeit -validity 360 -keysize 2048
- Enter "localhost" as the first and last name!
- Use the generated keystore in your tomcat installation.

### **Configuring FADS**

You need to configure the FADS server to tell it that HTTPS is available.

- Open FADS Administrator and log-in as a System User
- Got the System -> Server Settings
- Enter the HTTPS server details into the Server Settings and click on the [Update Server Serttings] button

### **FusionAnalytics Jobs Configuration**

 Typically Jobs in FusionAnalytics will generate links to the HTTP configuration but you may want links and images to use HTTPS also. This is controlled by the job itself but so far we are controlling this in the jobs by adding an Argument to the job:

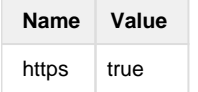

### **AIR Client**

- Open the AIR client and create an application to localhost with HTTPS as the protocol.
	- You can also edit an existing application to use a secure connection
		- Right click on an existing application and select the "Secure" Connection" check box

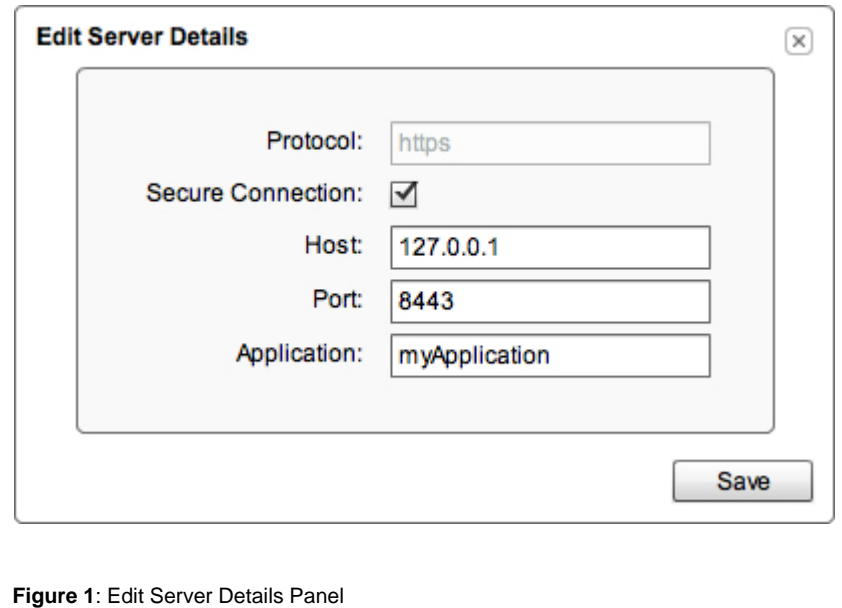

- When logging you will be prompted that the certificate is a problem (not secure).
- Choose to view the certificate and install it.
- When the installation wizard pops, chose to install the certificate yourself (not letting the wizard place it in the "right" place).
- Then choose to see the physical locations and select the Trusted Root Certification Authorities and then pick the Registry node.
- The certificate should install correctly and then OK the security dialog.
- This should allow you to log in completely into the application without being prompted again.
- This does not work with the certificate from the FR tickets. Use a keystore generate as above.

# <span id="page-143-1"></span>**JVM Memory Requirements**

# **JVM Memory Requirements**

The JVM used by FusionAnalytics comes with 768MB heap and 256MB of PermGen memory configured as default. Depending on the number of applications and DataCollectors you want to use, you should increase these values so that the JVM does not run into memory issues.

The default memory configuration is sufficient to run the FA server with up to 5 DataCollectors used in your application(s). Then for every additional DataCollector we recommend to increase the maximum heap space (which is defined via the -Xmx argument) by 128 MB.

These value are configured in the [Windows Service Configuration](#page-139-1) and can be adjusted by simply editing the values in the configuration file. To apply the changes a restart of the service is required.

Please note that if you use a 32bit version of the JVM the maximum size of the heap space is limited to  $~1.5GB$ .

We highly recommend to use a 64bit environment for FusionAnalytics.

### <span id="page-143-0"></span>**FusionAnalytics DataCollector (FADC)**

**FUSIONANALYTICS DATACOLLECTOR (FADC)**

### **OVERVIEW**

FusionAnalytics DataCollector (FADC) provides high speed import of arbitrary log files into a SQL database so that the resulting data can be processed by the FusionAnalytics Server and visualized by the FusionAnalytics Client. FADC uses

# **DCML**

A domain specific XML language called DataCollector Markup Language which defines from which files data is
applications to model different usage scenarios. An application is typically made up of a DCML file and a set of auxiliary Groovy and/or BeanShell scripts, optionally accompanied by further classes or JAR files (e.g. JDBC drivers).

#### **NEXT STEPS**

#### **[Applications \(FADC\)](#page-144-0)**

- [Application Summary \(FADC\)](#page-144-1)
	- [Application Configuration \(FADC\)](#page-146-0)
	- [Application Detail \(FADC\)](#page-148-0)
- [Upload an Application \(FADC\)](#page-150-0)
- [Upgrade an Application \(FADC\)](#page-152-0)
- [Upload Log or ZIP Files \(FADC\)](#page-154-0)
- [Import History \(FADC\)](#page-156-0)

#### **[User \(FADC\)](#page-157-0)**

[Change Password \(FADC\)](#page-157-1)

#### **[System \(FADC\)](#page-158-0)**

- [Email Settings \(FADC\)](#page-158-1)
- [Runtime Info \(FADC\)](#page-159-0)
- [Disk Usage Settings \(FADC\)](#page-159-1)
- [License Info \(FADC\)](#page-160-0)
- [Logout \(FADC\)](#page-160-1)

### **[DCML \(FADC\)](#page-160-2)**

## <span id="page-144-0"></span>**Applications (FADC)**

## **Applications (FADC)**

### **Overview**

This section describes the menu items of the Application menu as shown in Figure 1.

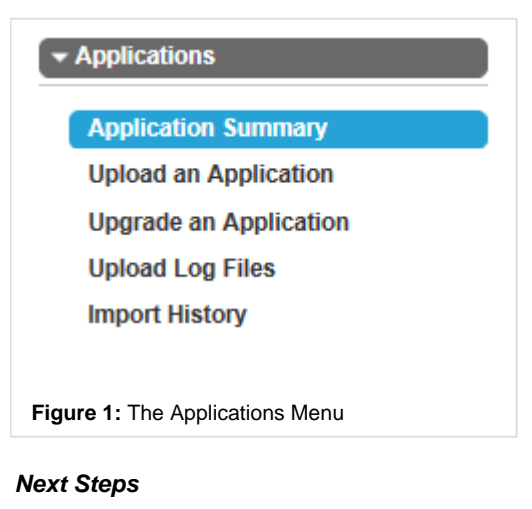

# **[Application Summary \(FADC\)](#page-144-1)**

- [Application Configuration \(FADC\)](#page-146-0)
- [Application Detail \(FADC\)](#page-148-0)

**[Upload an Application \(FADC\)](#page-150-0)**

**[Upgrade an Application \(FADC\)](#page-152-0)**

**[Upload Log or ZIP Files \(FADC\)](#page-154-0)**

<span id="page-144-1"></span>**[Import History \(FADC\)](#page-156-0)**

imported and how this data is mapped to a relational database structure.

## **Application Summary (FADC)**

#### **Overview**

The application summary gives you control over all of your DCML applications as well as information on log importing. The summary is spl

- [Runtime Information](#page-145-0)
- [Current Applications](#page-145-1)
- [Now Importing](#page-146-1)
- Most recently imported

Figure 1 shows you a screen shot of the Application Summary page.

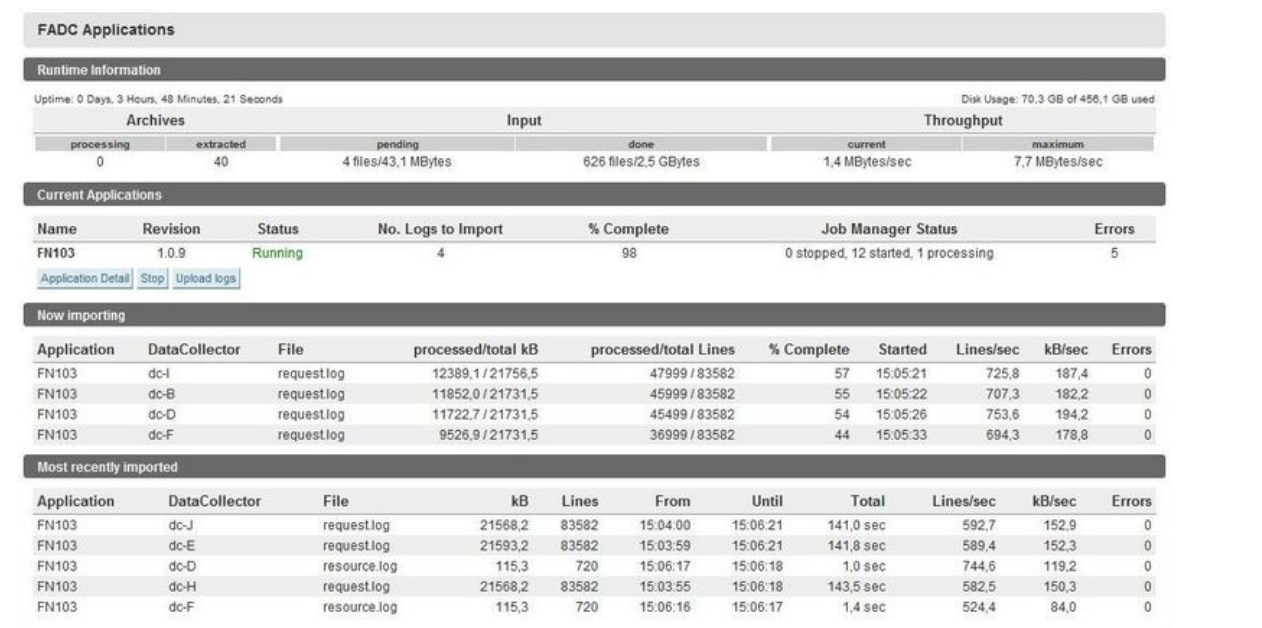

**Figure 1:** Application Summary

#### <span id="page-145-0"></span>**Runtime Information**

This section details importing information and statistics such as uptime and disk usage, how many archives have been extracted, how man imported and the current and maximum throughput..

#### <span id="page-145-1"></span>**Current Applications**

Similar to FADS, this section allows you to control every aspect of your application. The available buttons are different depending on whetl stopped.

Options for a started application

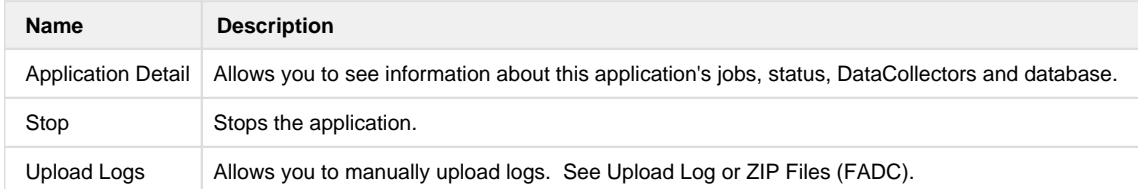

Options for a stopped application

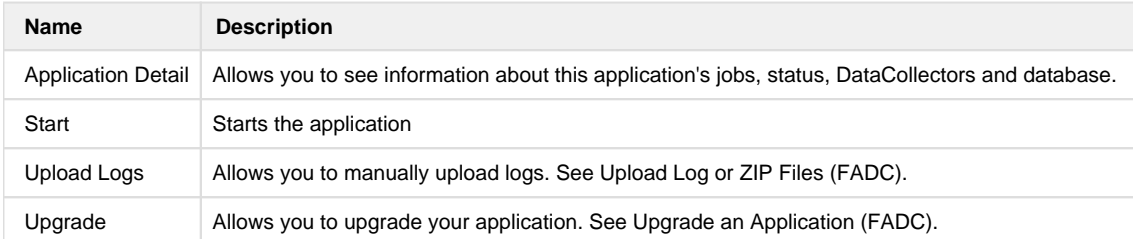

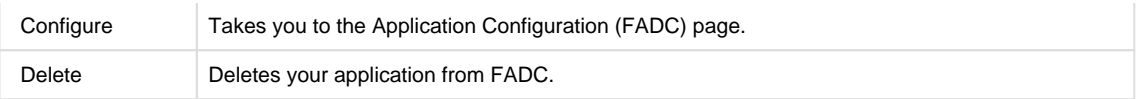

### <span id="page-146-1"></span>**Now Importing**

This section details logs as they're being imported.

### **Most Recently Imported**

This section shows what logs were most recently imported, what applications they belonged to and timestamp/transfer information.

### **Next Steps**

[Application Configuration \(FADC\)](#page-146-0) [Application Detail \(FADC\)](#page-148-0)

## <span id="page-146-0"></span>**Application Configuration (FADC)**

## **Configuring applications in FADC**

The Application Configuration page allows you to configure various properties of an FADC application. Here you can:

- Configure data sources.
- Limit data size.
- Manage log file retention period/size.
- Add, modify and delete DataCollectors.
- Record uploaded files to avoid duplicate uploads.

Data Sources

This is where you can configure data sources for your application. Please fill in the settings that match your database.

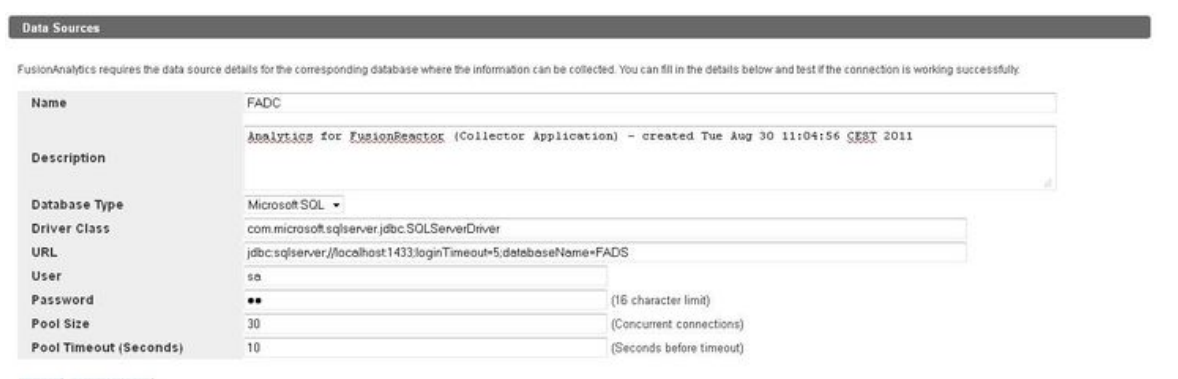

 $\text{Mod} \mathbb{F}_\text{F} \qquad \text{Test Corporation}$ 

### **Click to enlarge**

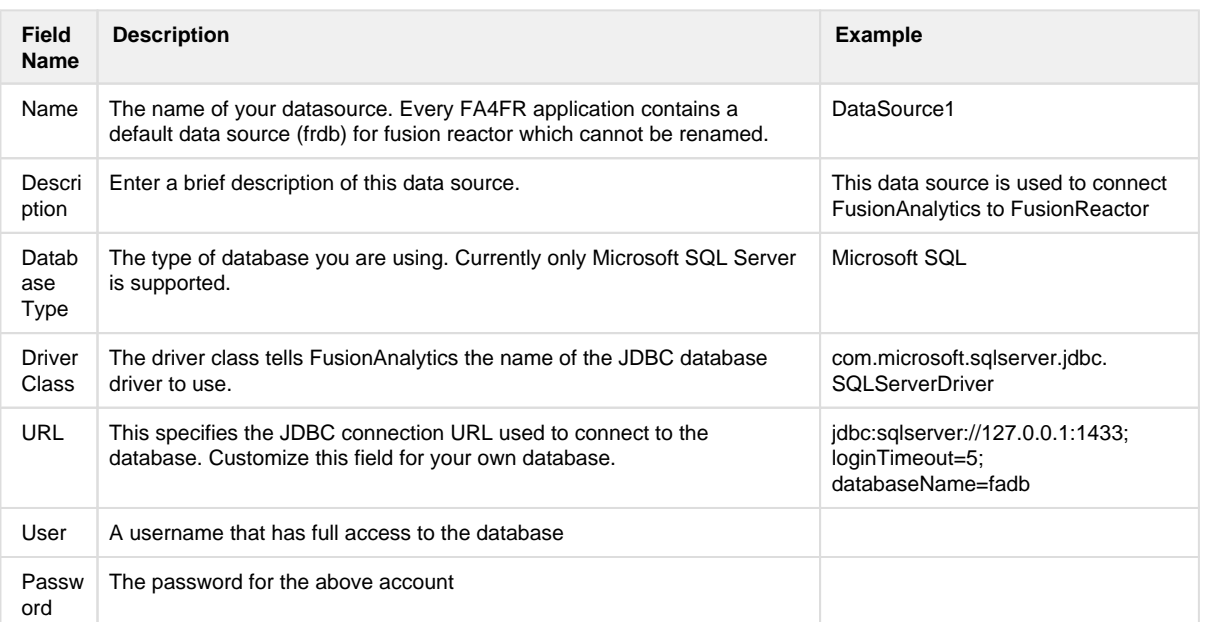

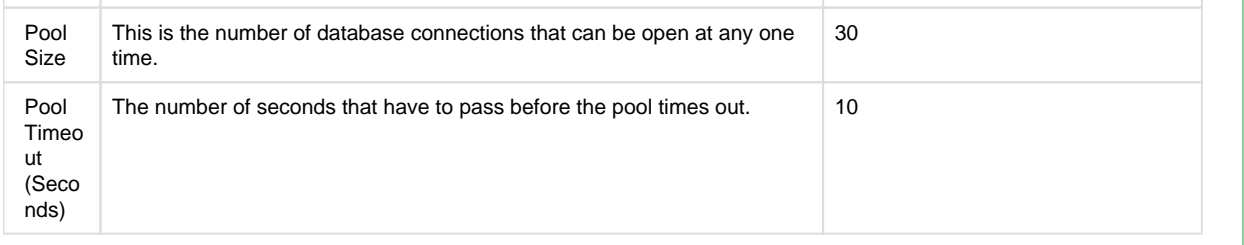

# **FusionAnalytics DB Data Management**

Here you can define the amount of time you would like FusionAnalytics to maintain your log/transactional data. FusionAnalytics stores detailed data and quantized data - this simply means that the data has been stored at different resolutions - 1 minute, 1 hour, 1 day, 30 days.

We recommend keeping the lower resolution (quantized) data for a longer period of time (so that you can analyze and compare your application's resources historically. The higher resolution (detailed) data should only be kept for short periods of time, because of the amount of space required to store this data in your database.

**This will affect the size of your database.** 

**T** The times you specify will refer to the dates inside your log files, not when the data was uploaded to FusionAnalytics.

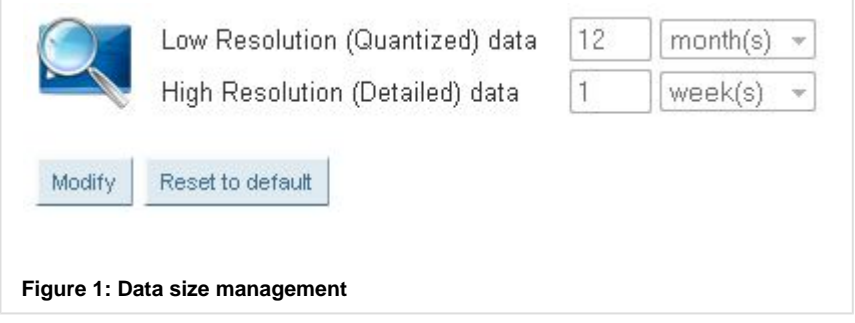

### FusionAnalytics Processed Log File Management

Here you can define the number of days and the amount of storage which FusionAnalytics should take into account when managing retention of processed log files.

Once the FusionAnalytics DataCollector (FADC) has processed your log files then they will be stored in archive folders - one archive folder (with the naming convention YYYY-MM-DD) is used to store the logs for that day.

To ensure that you do not overflow your disk space, you can limit the number of days and the amount of space which can be allocated to storing these log files. Note that specified disk space (GB/MB) takes precedence over the number of days you specify i.e. if you reach your disk space limit, then the oldest log file data will be removed until you are back within acceptable space range. If you are within your space limitation, then we will simply retain the logs for the number of days you specify.

This configuration option is enabled per default. The default values are 30 days and 10GB as shown below.

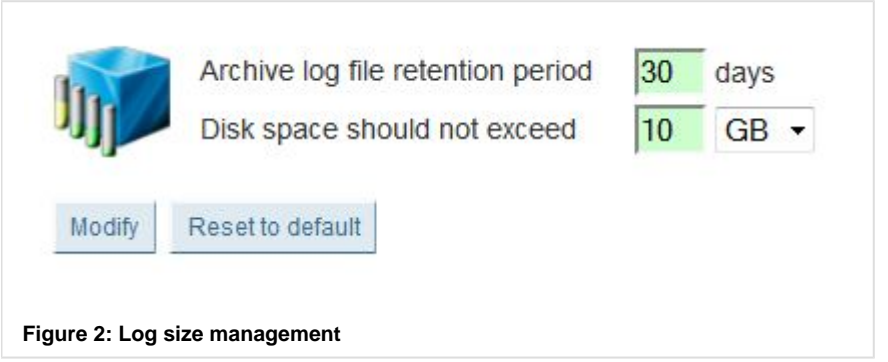

### FusionAnalytics DataCollectors

FusionAnalytics supports multiple DataCollectors to be used in a single application; there must always be one DataCollector set up for FusionAnalytics to use. DataCollector names can consist of letters, numbers, hyphens and underscores only.

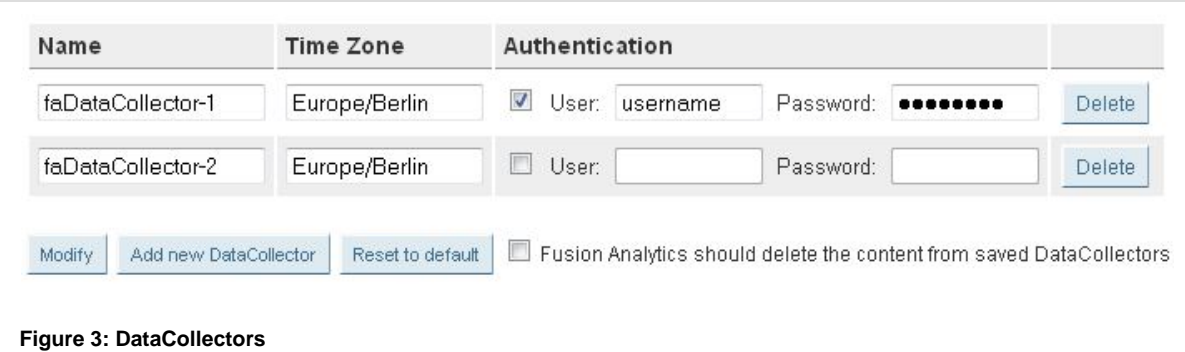

If you enable the 'FusionAnalytics should delete the content from saved DataCollectors' option data belonging to this DataCollector will be also deleted from the database. Miscellaneous Server Settings

If you are using FusionAnalytics to analyze logs generated from a Resin Application Server (e.g. with when using Railo), then

you should tick the checkbox in this section. Record Uploaded Files

FusionAnalytics can be configured to reject files that have been uploaded before. Therefore it records each file uploaded to this application together with the target DataCollector, the time when the upload occurred and a MD5 hashsum of the file in the database. You can limit the number of rows this table is allowed to have before entries - starting with the oldest data - will be deleted.

## Reset Application

This feature was introduced in version 2.0.7 of FusionAnalytics. The function provides the ability to "Reset" an application, i.e. remove all the data belonging to the application but without deleting the configuration of the application.

## <span id="page-148-0"></span>**Application Detail (FADC)**

#### **Application Detail (FADC)**

The application detail page gives you control over the DataCollectors and Jobs of your application as well as information on log importing. sections:

- [Application Status](#page-149-0)
- [Data Input](#page-149-1)
- [Data Management](#page-149-2)
- Database Details

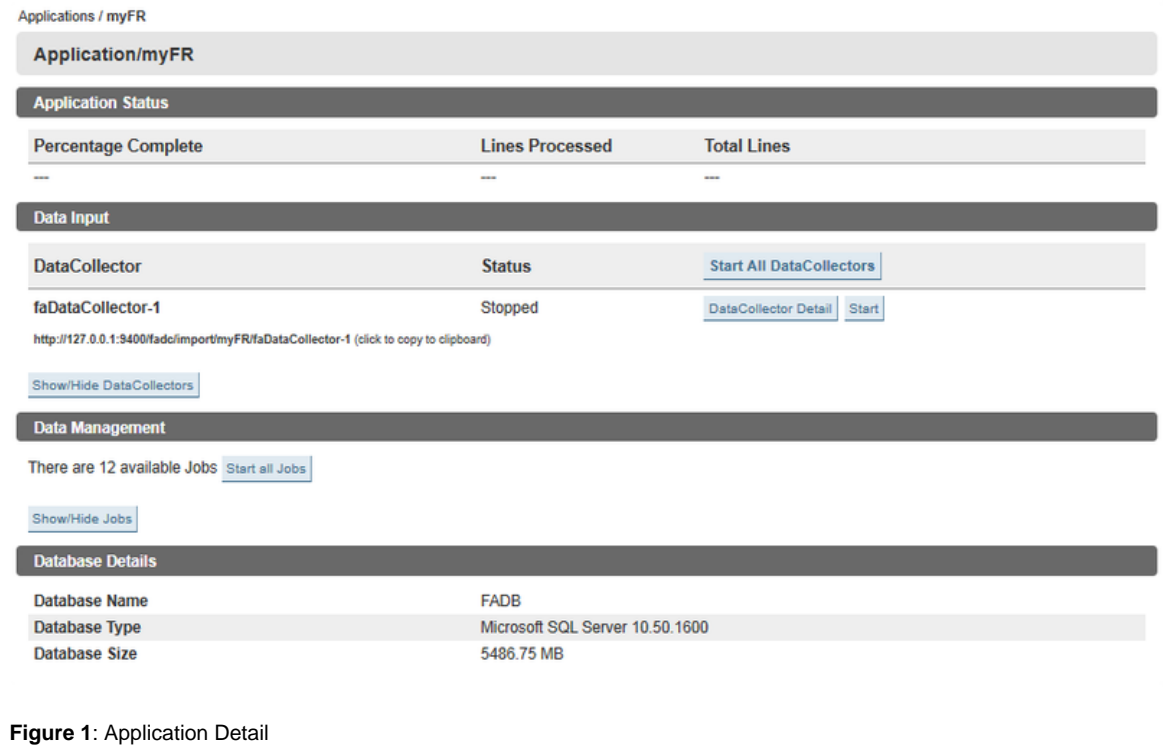

### <span id="page-149-0"></span>Application Status

This section provides you with information about the running imports of the application. Shown is how much percent of the lines of all files been processed so far.

If new files are added to the application these values are updated as soon as their lines have been counted by FADC.

## <span id="page-149-1"></span>Data Input

Here you can control the DataCollectors of the application. You can start/stop all DataCollectors with a single click or you can start/stop ea having clicked on the Show/Hide DataCollectors button. In addition to the name of the DataCollector its import URL as used by Fusi ataCollector Detail button opens the DataCollector detail page.

## <span id="page-149-2"></span>Data Management

This section lists the jobs defined by the application. Click the Show/Hide Jobs button to show/hide the jobs of the application. Click the click Stop all Jobs to stop them. Jobs can also be started/stopped separately. If you want to execute a job right now you can click the

A click on the Job Detail button opens a new page where you can edit the cron pattern that defines when the jobs executes.

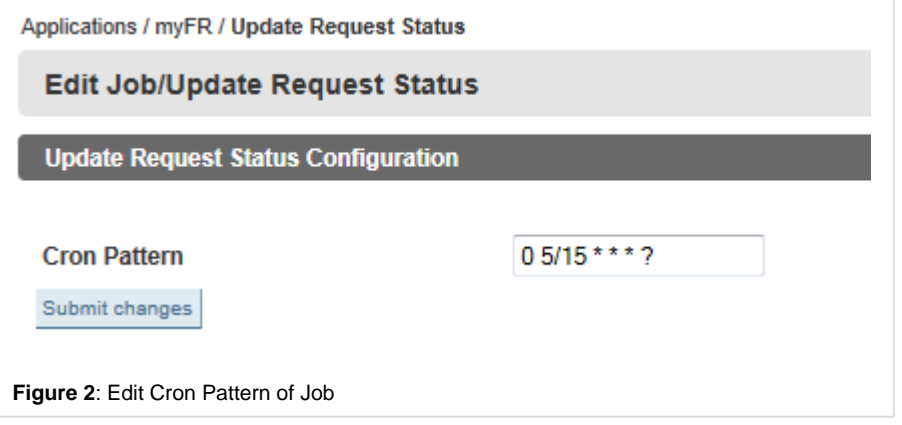

#### **Next Steps**

- [Application Configuration \(FADC\)](#page-146-0)
- [Upload an Application \(FADC\)](#page-150-0)
- [Upgrade an Application \(FADC\)](#page-152-0)

<span id="page-150-0"></span>**UPLOAD AN APPLICATION (FADC)**

#### **Introduction**

This section is going to guide you through the process of uploading/creating an application step-by-step with the use of screenshots as well as with detailed explanation.

### **Getting Started**

#### Step 1: Access the FADC application

First step is to access the FADC application via the Browser. Depending on the port that was configured during the installation process, you will be able to access the FADC application by typing **localhost:8400/fadc**. If you have configured the FADC application in another port, then you should use the configured port. Step 2: Locate the Upload an Application option

In order to locate the "**Upload an Application**" option, navigate to **Applications > Upload an Application.**

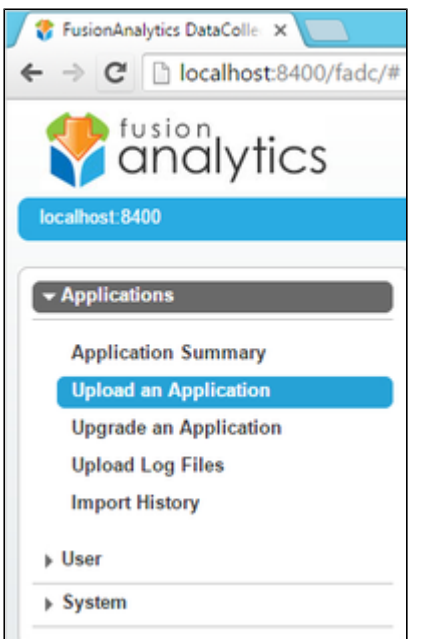

Step 3: Upload an Application

When you click the "**Upload an Application**" option, a new screen is going to appear. See sceenshot below.

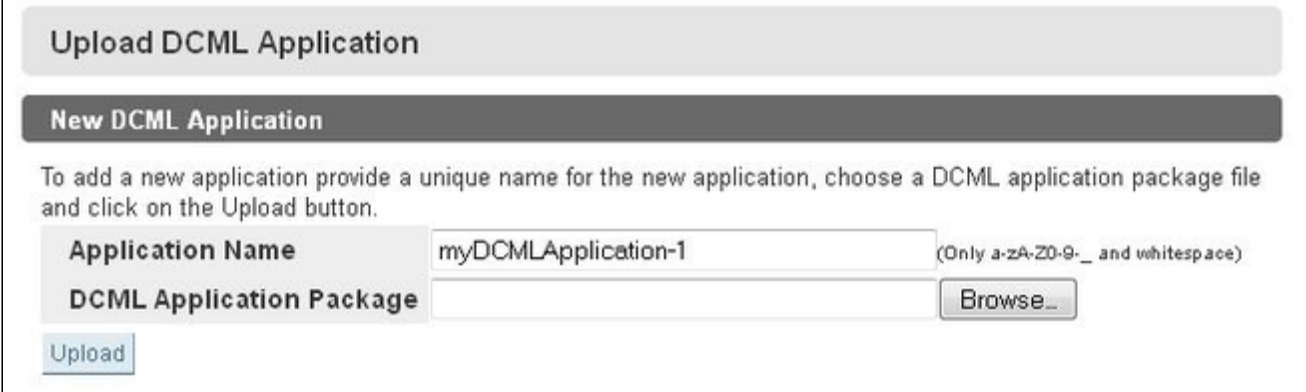

- In the "**Application Name**" field choose a name of your preference. However, be aware that the name of the application is **case sensitive** and can **ONLY** use the options listed below.
	- $a z$
	- $\bullet$  A Z
	- $-0 9$
	- $\bullet$  dash  $(-)$
	- $\bullet$  underscore ( $\_$ )
	- - whitespace
- In the "**DCML Application Package**" field click the **Browse** button and navigate to the following directory: **C: \FusionAnalytics\Applications**. In the directory you should be able to find two zip folders, the **fusionreactor-fadc-2.0.6- DCAPP** and the **fusionreactor-fads-2.0.6-DSAPP.** For this application you need to choose the **fusionreactor-fadc-2.0.6- DCAPP** zip folder.
- Click the "**Upload**" button in order to upload the new application.

If you encounter any issues with uploading an application, please double check that the application name is using the options listed below.

Step 4: FusionAnalytics for FusionReactor Data Management Configuration

If the upload of the application was successful, a new screen is going to appear and is related with the Data Management configuration. See screenshot below.

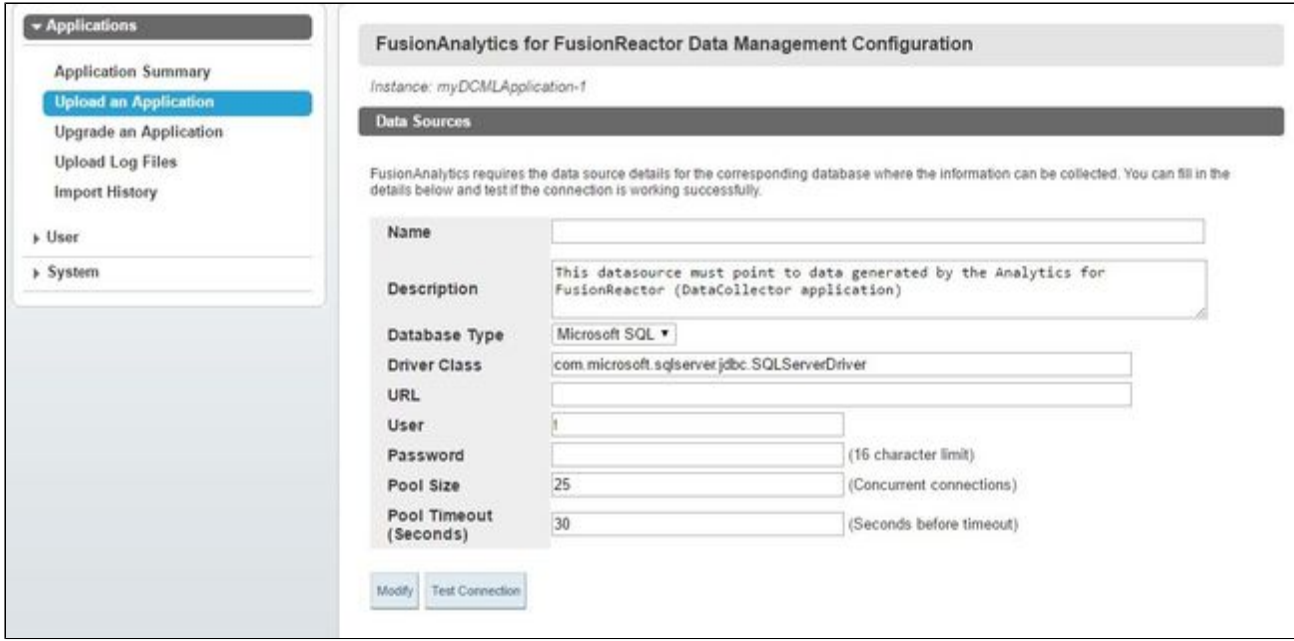

<span id="page-152-0"></span>In that step, you should configure your database details. When the database configuration is completed, click the "**Test Connection**" button in order to see if the connection was successful. **UPGRADE AN APPLICATION (FADC)**

#### **Upgrading an Application**

**An application must meet the following prerequisites before upgrading:**

- The new application's version number must be higher than the current application's version number.
- Application names can only contain a-z A-Z 0-9 dash( ) underscore( \_ ) whitespace
- The Application must be stopped in order to be upgraded.
- The Application must be able to connect to the database.
- A restart of the sever is required before the upgraded application can be configured again

### Step 1: Navigating to the upgrade page

You can start to upgrade an application from one of the following places:

- In the FADC navigation menu, go to Applications > Upgrade an Application.
- In the FADC navigation menu, go to Applications > Application Summary and press the "Upgrade" button on a stopped
- application.

Step 2: Selecting the application to upgrade

You will be presented with a drop-down list of all applications that you have permission to upgrade.

- Select the application you wish to upgrade.
- Click the browse button and navigate to the package you would like to upgrade to.

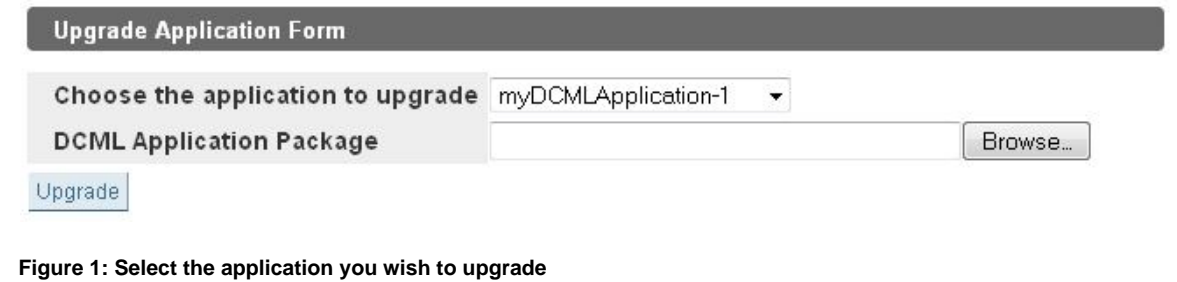

Step 3: Starting the Upgrade

Click Upgrade and FusionAnalytics will now make the necessary changes to your database and application configuration for the new version.

Please be patient during the upgrade process. The time taken for this process to complete will vary depending on the size of your database!

## Step 4: Restart Server

Finally after the application upgrade has finished you have to restart the FusionAnalytics server. This completes the upgrade process.

### <span id="page-154-0"></span>**UPLOAD LOG OR ZIP FILES (FADC)**

### **Upload Log or ZIP files (FADC)**

This page allows you to manually upload a log file or an archive of logs. Select the DataCollector that you want to receive the logs, click the Upload button and navigate to your .log or .zip file. After pressing submit you will see the Application Summary page and your logs will be processed.

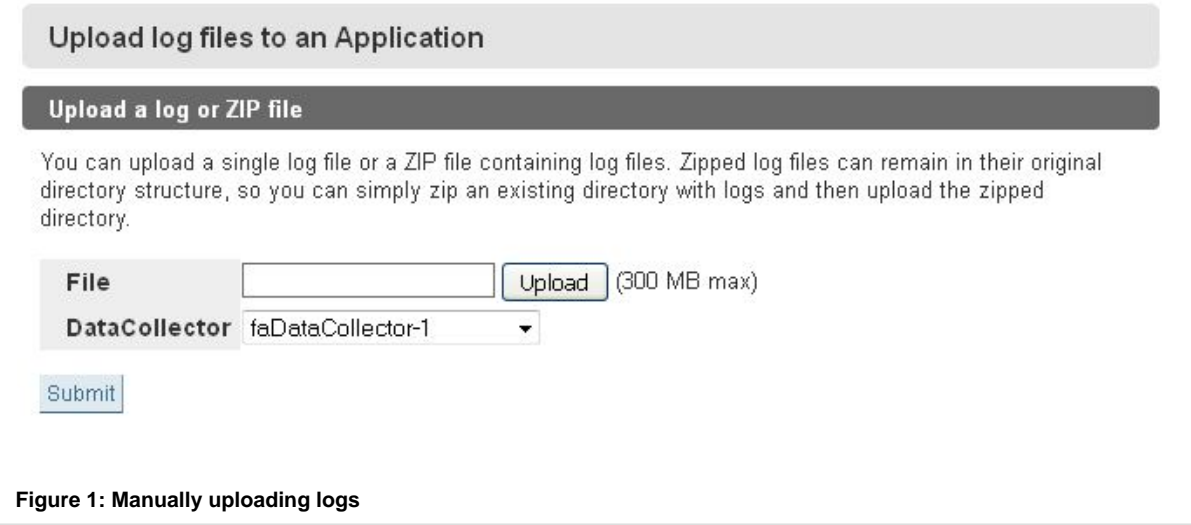

<span id="page-156-0"></span>**IMPORT HISTORY (FADC)**

## **Import History (FADC)**

The import history page displays up to the last 100 files imported by FADC.

## **FADC Import History**

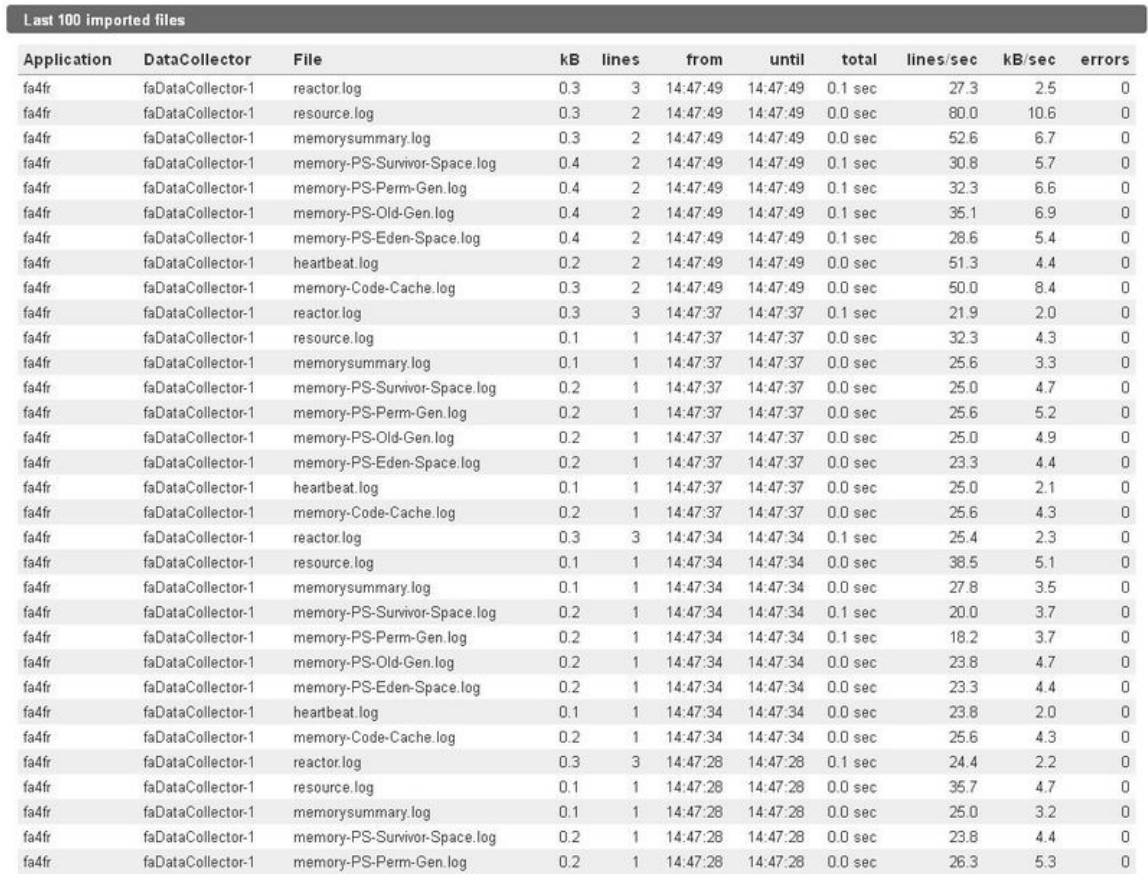

**Figure 1: Import history**

# <span id="page-157-0"></span>**User (FADC)**

## **User (FADC)**

### **Overview**

The User menu contains the [Change Password \(FADC\)](#page-157-1) menu item. Choose it if you want to change the password of the 'admin' user.

### **Next Steps**

### **[Change Password \(FADC\)](#page-157-1)**

<span id="page-157-1"></span>**CHANGE PASSWORD (FADC)**

## **Change Password (FADC)**

Here you can change the password used to log into FADC. Simply enter the current password and the password you would like to switch to as well as confirmation of this new password.

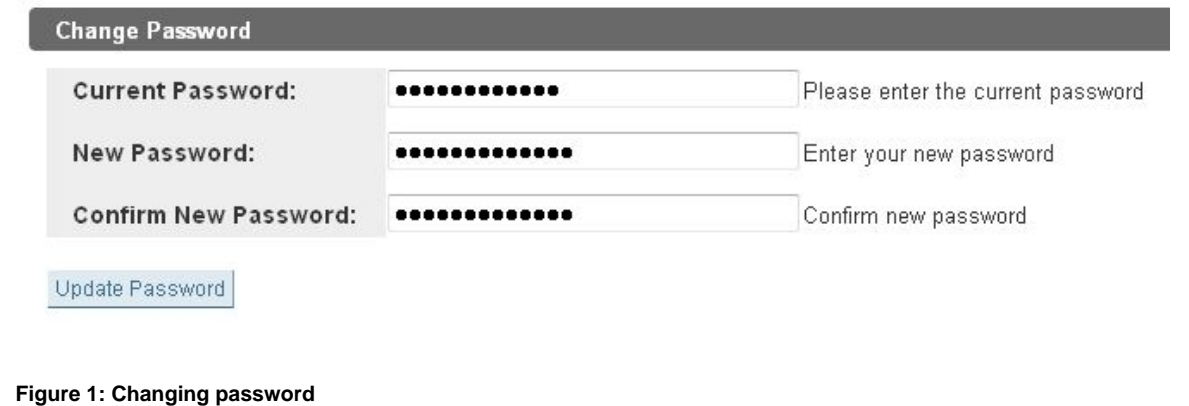

# <span id="page-158-0"></span>**System (FADC)**

## **System (FADC)**

### **Overview**

From the System menu you can proceed to the [Email Settings](#page-158-1) page, the [Runtime Info](#page-159-0) page and to the [License Info](#page-160-0) page. Finally you can click on the [Logout](#page-160-1) menu to quit your current session.

#### **Next Steps**

**[Email Settings \(FADC\)](#page-158-1)**

**[Runtime Info \(FADC\)](#page-159-0)**

**[Disk Usage Settings \(FADC\)](#page-159-1)**

**[License Info \(FADC\)](#page-160-0)**

**[Logout \(FADC\)](#page-160-1)**

<span id="page-158-1"></span>**EMAIL SETTINGS (FADC)**

### **Setting Up the Email Server**

To receive notifications and reports from FusionAnalytics, you need to set up your email server.

#### In FADC this can be found under **System Email Settings** (Figure 1).

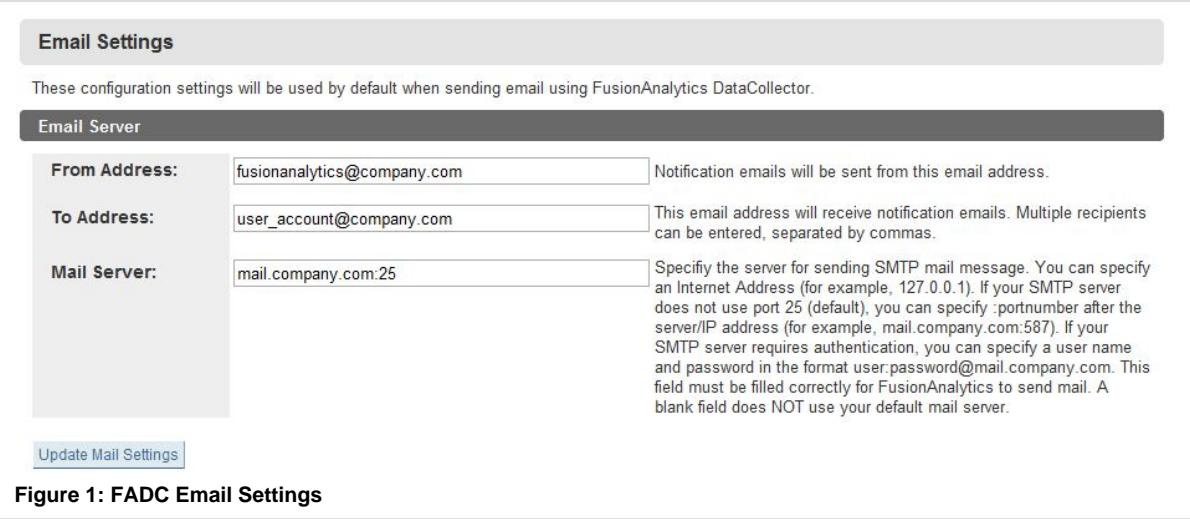

The **From Address** should be the email address that you want any notifications sent from.

The **To Address** is the email address(es) that all notifications are sent to; you can enter multiple addresses, as long as they are separated by a comma.

These addresses do not apply to the [reporting feature of FusionAnalytics](#page-324-0) (which allows you to receive TAP and Daily Status reports on the status of your server by email). You can set different email addresses for these.

The **Mail Server** field is needed for **all** reports and notifications. This will need to be set to the name or IP address of the server that sends SMTP mail messages; e.g. **mail.company.com:25.**

By default the port number is set to 25, but you can specify a port number after the address if needed; e.g. **127.0.0.1:587**.

<span id="page-159-0"></span>If you need to provide authentication, you will need to put this in front of the address: **username:password@mail.company.com:25**. **RUNTIME INFO (FADC)**

#### **Runtime Info (FADC)**

This page allows you to reset the runtime information displayed on the ?[Application Summary \(FADC\)](#page-144-1) page. This will also clear the "Now importing" and "Most recently imported" sections on the Application Summary page.

### Runtime Info

Global FusionAnalytics DataCollector Runtime Settings.

### **Reset Summary Import Statistics**

The summary page shows statistical information from the previous and current imports. If you wish to reset this information click the reset button.

Reset Stats

### **Figure 1: Resetting runtime information**

<span id="page-159-1"></span>**DISK USAGE SETTINGS (FADC)**

#### **Disk Usage Settings**

On this page you can configure if and how FusionAnalytics should handle low disk space situations. Per default the **Free Disk Space Threshold** is set to 20% of the total disk space. Changing this value does update the numbers in the description so that you can immediately see the impact of your change.

Please note that you must have configured email settings beforehand to be able to receive notification emails.

If you have enabled the **Reject Imports option** and there is not enough free disk space available new files added manually or sent by a FusionReactor instance will be rejected and deleted from the file system. A warning message for each rejected file will be written to the logs.

## **Disk Usage Settings**

These configuration settings control how FusionAnalytics DataCollector handles low disk space situations when new data is uploaded or copied to an import directory.

### **Disk Usage**

Total size of disk is 255.9 GB, 157.8 GB available, 106.6 GB remaining before FusionAnalytics DataCollector will report a low disk situation.

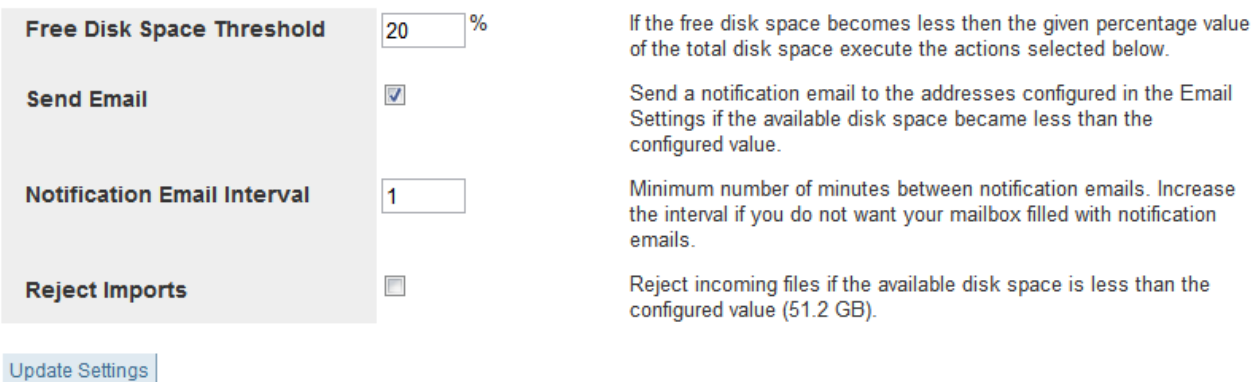

### <span id="page-160-0"></span>**LICENSE INFO (FADC)**

#### **License Info (FADC)**

The license info page can be found in **System > License Info** and displays all of the information related to your FusionAnalytics license. For help installing and activating your license see [Installing your license](#page-15-0).

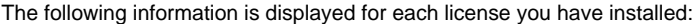

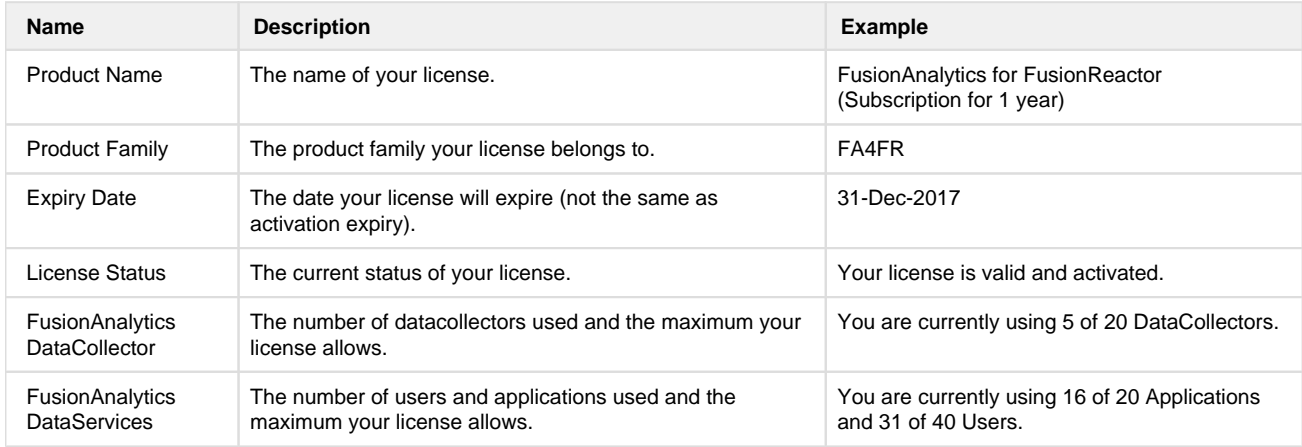

You will also find buttons to activate or uninstall your license (depending on its current activation state) as well as the option to install a new license.

<span id="page-160-1"></span>**LOGOUT (FADC)**

## **Logout (FADC)**

You can log out of FADC by either:

- clicking the logout link in the top right corner of FADC.
- navigating to **System > Logout** in the navigation menu.

<span id="page-160-2"></span>Logging out will return you to the FusionAnalytics DataServices login screen.

## **DCML (FADC)**

**DCML (FADC)**

This section provides you with a basic overview about the DataCollector Markup Language (DCML) which is used to define how a FADC application works.

A DCML file is a XML document which conforms to the [FADC XSD schema](http://www.fusion-analytics.com/fa/helpdocs/200/DCMLSchema/fadc.html) and is used to

- declare which data should be imported,
- how this data has to be processed before it is imported and
- which additional tasks will be executed to bring the data into a format suitable to be used by FusionAnalytics Server.

A typical DCML configuration contains a root <FadcConfig> element with three children elements <DataInput>, <DataOutput> and <DataManagement> which define how incoming files are processed, how the belonging database schema looks like and which auxiliary tasks are used to manage the imported data.

```
<?xml version="1.0" encoding="UTF-8" 
standalone="yes"?>
<FadcConfig version='1.0' 
xmlns='http://www.fusion-analytics.
com/datacollector'>
     <DataOutput dbType='mssql'...>
     <DataInput...>
     <DataManagement...>
</FadcConfig>
```
## **Listing 1:** DCML Structure

#### **DataOutput**

The <DataOutput> element defines the database type and schema - the tables, indices and statistics that will store the data provided by the <DataInput> element. The tables, indices and statistics defined here will be created in the database when you configure the application from the FADC web application.

```
<DataOutput dbType='mssql'>
     <Table name='table_1'...>
     <Index name='idx_table-1' 
onTable='table_1' fillFactor='90'...>
     <Statistics name='stat_table-1' 
onTable='table_1'...>
</DataOutput>
```
**Listing 2: The DataOutput Element** 

### **Tables**

A database table consists of a set of columns. In DCML this is defined as shown in Listing 3.

```
<DataOutput dbType='mssql'>
     <Table name='table_1' >
         <Column name='id' type='id' 
parse='false' />
         <Column name='date'/>
```
A domain specific XML language used to define from which files data is imported and how this data is mapped to a relational database structure.

[The FADC XSD](http://www.fusion-analytics.com/fa/helpdocs/200/DCMLSchema/fadc.html)  [documentation is](http://www.fusion-analytics.com/fa/helpdocs/200/DCMLSchema/fadc.html)  [available here](http://www.fusion-analytics.com/fa/helpdocs/200/DCMLSchema/fadc.html)

[The FADC DCML](http://www.fusion-analytics.com/fa/helpdocs/200/dcmldoc/index.html)  [Database Documentation](http://www.fusion-analytics.com/fa/helpdocs/200/dcmldoc/index.html)  [is available here](http://www.fusion-analytics.com/fa/helpdocs/200/dcmldoc/index.html)

```
 <Column name='time'/>
         <Column name='dt' 
type='bigint'/>
         <Column name='message' 
type='varchar(30)' >
         <Column name='code' 
type='smallint' required='false'/>
     </Table>
</DataOutput>
```
### **Listing 3:** The Table Element

When importing log files each line of the log file is tokenized into a list of column values matching the column definitions of the table element in the DCML. Per default a line is tokenized using the built-in high speed column parser which is able to parse the most common log line formats. For more control it is also possible to define a regular expression with the <Table> elements optional sepa ratorRegex attribute which is then used to tokenize the input line into a list of column values.

The type attribute defines the data type of the column in the database. When inserting the data FADC converts it to the correct type automatically. If a column has a parse='false' attribute FADC will not expect to find its value in the log line. If a column has no type attribute FADC will parse its value from the log line but ignore it. This is typically used to ignore redundant information in log lines. The required attribute is used to define database columns that are allowed to receive null values. Use it to process optional column values.

If you want to import log files into a table the order of the columns of the DCML table definition must match the columns of the lines in the log file.

The order of the <Column> elements used in the <Table> elements defines how to parse a line of data so that it maps to the columns of the table.

#### **How a log file is processed by FADC**

The following example shows how a log file is processed by FADC depending on the table definition of Listing 3.

Our example log file contains two lines which will be tokenized one after each other:

```
2008-11-17 13:36:40.671 
1226925400671 "a message and a 
code" 0
2008-11-17 13:36:40.703 
1226925400703 "a message 
without a code"
```
The first line is tokenized by the internal column parser into a list of strings:

```
"2008-11-17", "13:36:40.671", 
"1226925400671", "a message 
and a code", "0"
```
Then the column definitions of Listing 3 are applied to assign the values to their target columns:

dt:"1226925400671", message:"a message and a code", code:"0"

Column values without a type attribute are discarded and an appropriate SQL statement is added to the current batch of insert statements. The second line is then processed in the same way. Since the line does not have a 'code' value the belonging SQL insert statement does not specify a value for the 'CODE' column. This works because the 'CODE' column has a required='false' attribute set. Once the maximum size of the batch is reached or no more lines are available the insert operation is committed to the database.

### **Indices and Statistics**

To keep your database efficient DCML allows you to define additional <Index> and <Statistics> elements under the <DataOutput> element. Listing 4 and Listing 5 show example definitions for an index called 'idx\_table\_1' and statistics named 'stats\_table\_1'.

```
<Index name='idx_table_1' 
onTable='table_1' fillFactor='90'>
     <Column name='dt'/>
     <Column name='message'/>
</Index>
```
#### **Listing 4:** An Index Definition

```
<Statistics name="stats_table_1' 
onTable='table_1'>
     <Column name='dt'/>
</Statistics>
```
#### **Listing 5:** A Statistics Definition

#### **DataInput**

The <DataInput> element defines the sources from which data is imported. It can contain one or more <DataCollector> elements which logically group a set of data belonging together (e.g. the log files of a FusionReactor instance and the ColdFusion server log files).

```
<DataCollector name='faDataCollector-
1' timezone='Europe/Berlin'>
     <Events.../>
     <OnCreate program="
onCreateDataCollector.groovy"/>
     <OnDelete program="
onDeleteDataCollector.groovy"/>
     <OnImport program="onImportFile.
groovy"/>
</DataCollector>
```
**Listing 6:** A DataCollector Definition

Data is imported if the regular expression defined by the matchFile attribute of a <Match> element as shown in Listing 7

```
<Events>
     <Match name='sample' 
matchFile='(?i)sample.*[.]log'>
         <TargetTable table='table_1'
/ <Line regex='.*'/>
     </Match>
</Events>
```
#### **Listing 7:** A Match Definition

matches the name of a file found in an import directory. The <TargetTable> element defines with its table attribute into which database table data read from the file will be inserted. The  $\le$ Line> element defines with its  $\texttt{regex}$  attribute which parts of each line should be taken - here the regular expression '.\*' specifies to use the complete line.

Each application in FADC has an import directory containing a directory for each of its DataCollectors. These directories are monitored by FADC so that any file found there is detected and processed by FADC.

Below the <Events> element you can optionally use <OnCreate>, <OnDelete> and <OnImport> elements to execute a user defined script triggered by the belonging event.

#### **DataManagement**

The <DataManagement> element defines auxiliary jobs written in Groovy or BeanShell which are executed depending on their Trigger element. The job defined in Listing 8 will result in FADC executing the Groovy script 'archiveFiles. groovy' at 1:00am every night. The script is expected to be in the DCML applications root directory.

```
<DataManagement>
     <Job program='archiveFiles.
groovy' name='Archived Logfiles 
Management'>
         <Trigger name='archiveFiles' 
cronPattern='0 0 1 * * ?'/>
     </Job>
</DataManagement>
```
#### **Listing 8:** A Job Definition

#### **Cron Patterns**

FADC uses the [Quartz Scheduler](http://www.quartz-scheduler.org) to manage its jobs. Read the [tutorial](http://www.quartz-scheduler.org/documentation/quartz-1.x/tutorials/crontrigger)  [available on their site](http://www.quartz-scheduler.org/documentation/quartz-1.x/tutorials/crontrigger) to learn more about using cron patterns.

#### **FusionAnalytics DataServices (FADS)**

### **OVERVIEW**

This section provides information on using and configuring FusionAnalytics DataServices.

#### **NEXT STEPS**

#### **[Applications \(FADS\)](#page-165-0)**

- [Application Summary \(FADS\)](#page-165-1)
	- [Application Configuration \(FADS\)](#page-166-0)
	- [Application Detail \(FADS\)](#page-168-0)
	- [Application Scope \(FADS\)](#page-169-0)
- [Upload an Application \(FADS\)](#page-170-0)
- [Upgrade an Application \(FADS\)](#page-171-0)

### **[Users \(FADS\)](#page-173-0)**

- [Users Summary \(FADS\)](#page-173-1)
	- [User Mappings](#page-175-0)

### **[Scheduled Tasks \(FADS\)](#page-176-0)**

- [User Tasks Summary](#page-177-0)
- [Application Tasks Summary](#page-178-0)

### **[System \(FADS\)](#page-180-0)**

- [Sessions](#page-181-0)
- [Controllers](#page-182-0)
- [Asynchronous Jobs](#page-182-1)
- [Server Settings](#page-183-0)
- [License Info \(FADS\)](#page-184-0)
- [Logout \(FADS\)](#page-185-0)

### **[APML \(FADS\)](#page-185-1)**

- [APML Volume Switching](#page-187-0)
- [Component](#page-188-0)
- [Data Provider Programs](#page-192-0)
- [Layout](#page-194-0)

## **[Configuring Report Images](#page-195-0)**

## <span id="page-165-0"></span>**Applications (FADS)**

## **Applications (FADS)**

### **Overview**

This section details how to use applications within FusionAnalytics DataServices.

### **Next Steps**

### **[Application Summary \(FADS\)](#page-165-1)**

- [Application Configuration \(FADS\)](#page-166-0)
- [Application Detail \(FADS\)](#page-168-0)
- [Application Scope \(FADS\)](#page-169-0)

### **[Upload an Application \(FADS\)](#page-170-0)**

### **[Upgrade an Application \(FADS\)](#page-171-0)**

<span id="page-165-1"></span>**APPLICATION SUMMARY (FADS)**

### **Application Summary (FADS)**

**Overview**

This section goes into detail about how to navigate and use the Application Summary page in FusionAnalytics DataServices.

The Application Summary page gives you control over all of your FADS applications and is the first page that is displayed in FADS. The op vary depending on whether it is started or stopped.

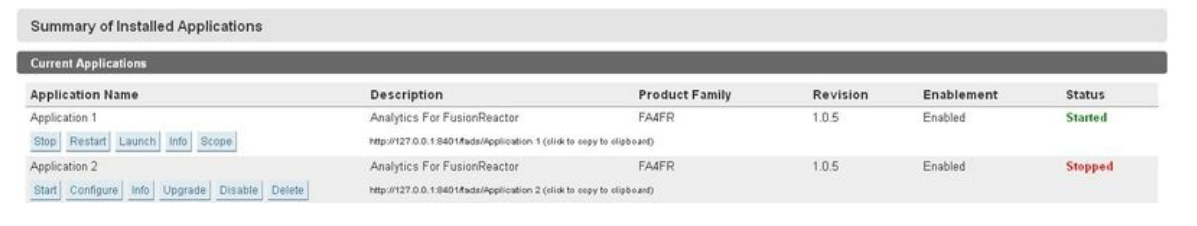

### **Figure 1: Application Summary**

Please Note: You must be an administrator of at least 1 application to see the Application Summary, and only applications for whi user will be displayed.

#### **An application cannot be named:**

- with a slash character ( neither'\' nor '/') in any position
- $\bullet$  with a semicolon (';') in any position
- with a colon (':') in any position
- as a single dot character ('.')
- as a single at character ('@')
- the same as an existing application (different capitalization is not considered unique)

#### **Options for a started application**

When an application is started, it can be accessed via the Adobe AIR Client or the Web Client by users with sufficient permissions configured.

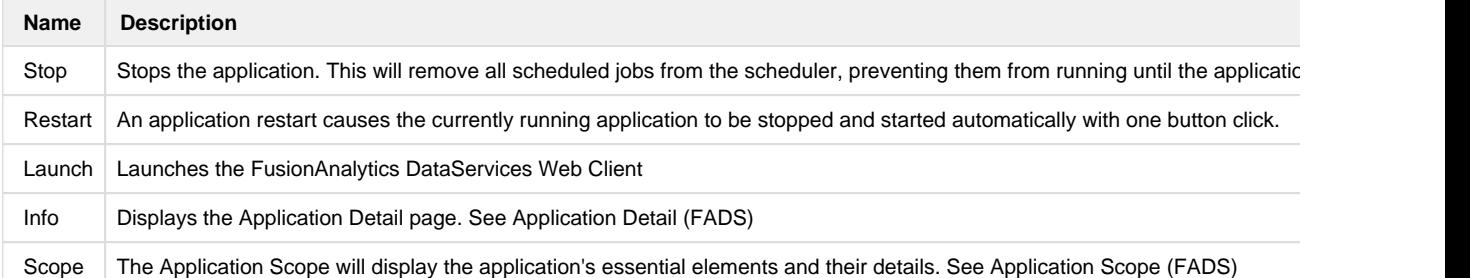

#### **Options for a stopped application**

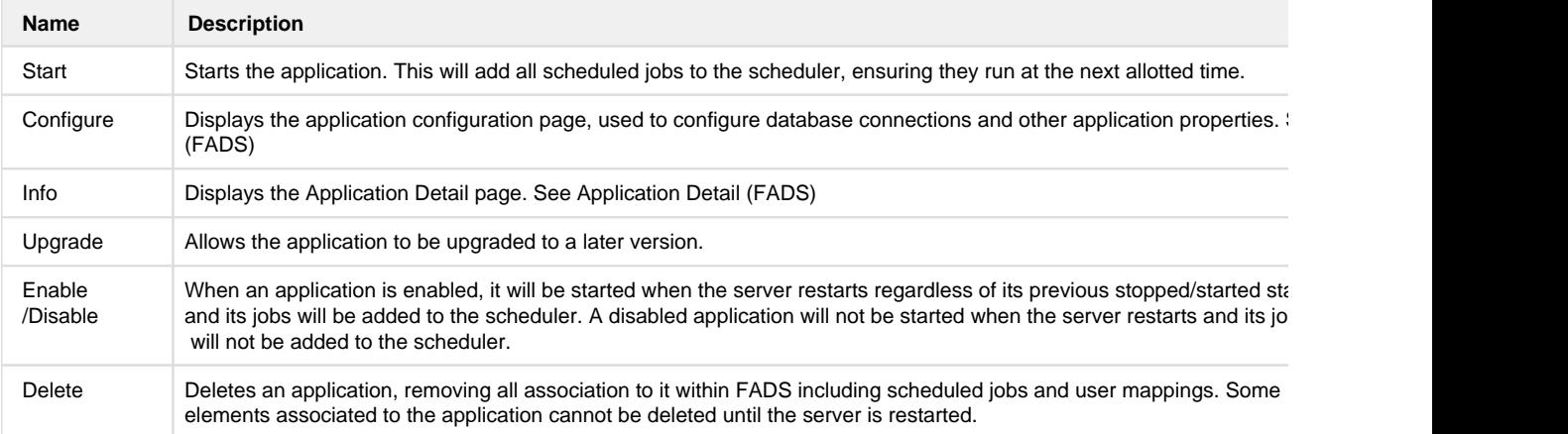

### **Next Steps**

<span id="page-166-0"></span>[Application Configuration \(FADS\)](#page-166-0) [Application Detail \(FADS\)](#page-168-0) [Application Scope \(FADS\)](#page-169-0)

## **Application Configuration (FADS)**

### **Application Configuration (FADS)**

The Application Configuration page allows you to configure various properties of an application. Name/Value Elements

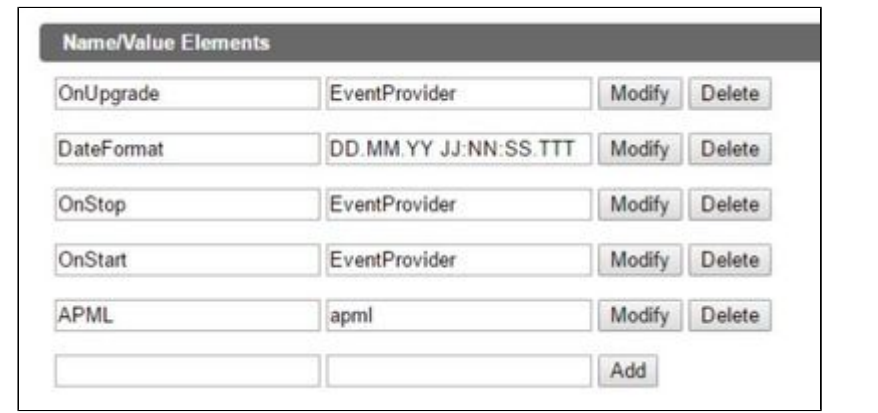

#### **Figure 1: Default Name / Value Elements for the Analytics for FusionReactor application**

Here you can add, modify or remove Name/Value Elements for your application.

• For the default Analytics for FusionReactor application, these have been pre-configured for you and should not be changed.

It is worth stating that in version 2.0.7 of FusionAnalytics the "DateFormat" field was added as a way to help users to change the date format used in the various tables in the UI. For example, if you want to change the display date format from the European style to an American style then you can simply change the "DateFormat" field to be "MM.DD.YY JJ:NN:SS.TTT" and afterwards click the "Modify" button in order to save the changes. If the changes have been successfully saved, a green message will appear on the top of your screen. The message would look like the screen shot below.

Name/Value element modified successfully

Setting the "DateFormat" will only work correctly if the APML files (precisely the value of the "DateFormat" element in these files) of the application have not been manually altered.

#### Application Scheduled Tasks

Here you can activate or deactivate? [Scheduled Tasks \(FADS\)](#page-176-0) that are run by the application.

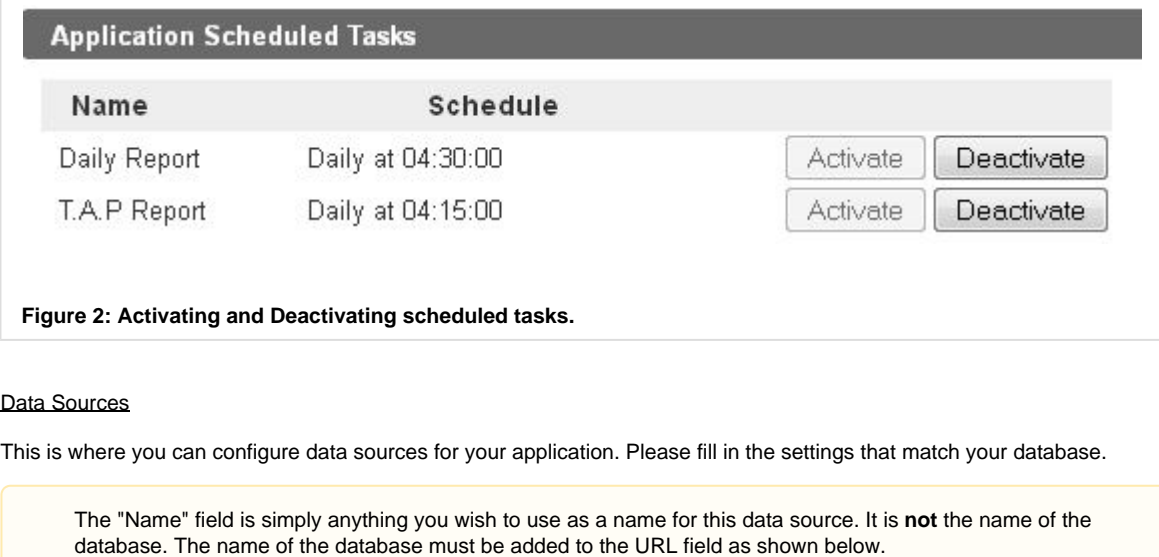

**Every FA4FR application contains a default datasource (frdb) for FusionReactor which cannot be renamed.**

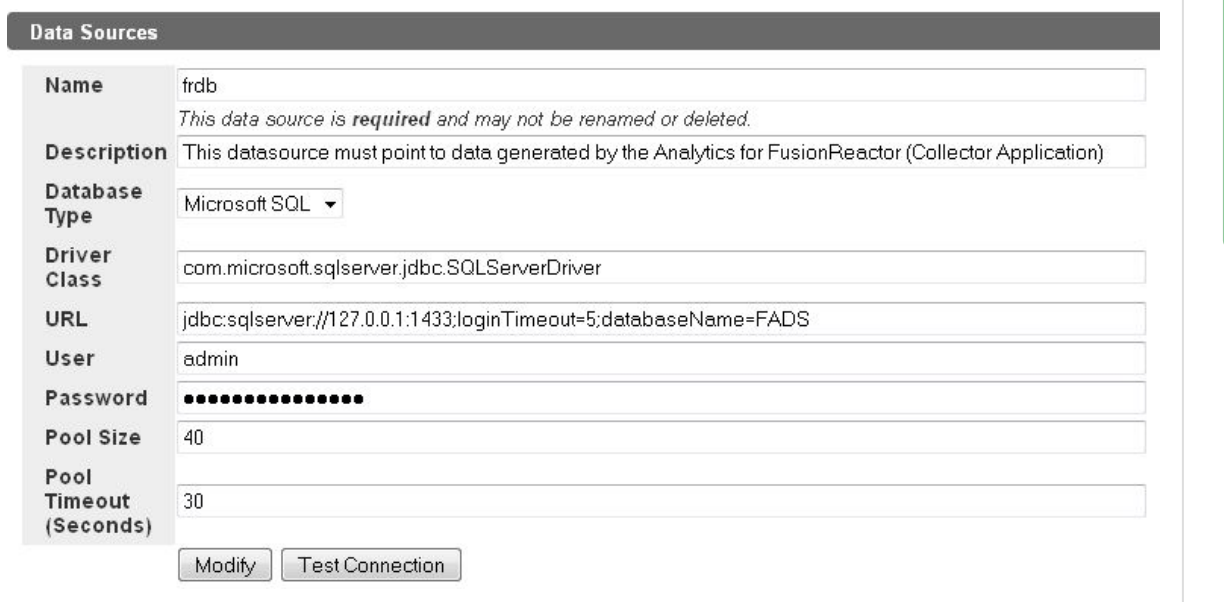

### **Figure 3: An example of a data source for an FADS application.**

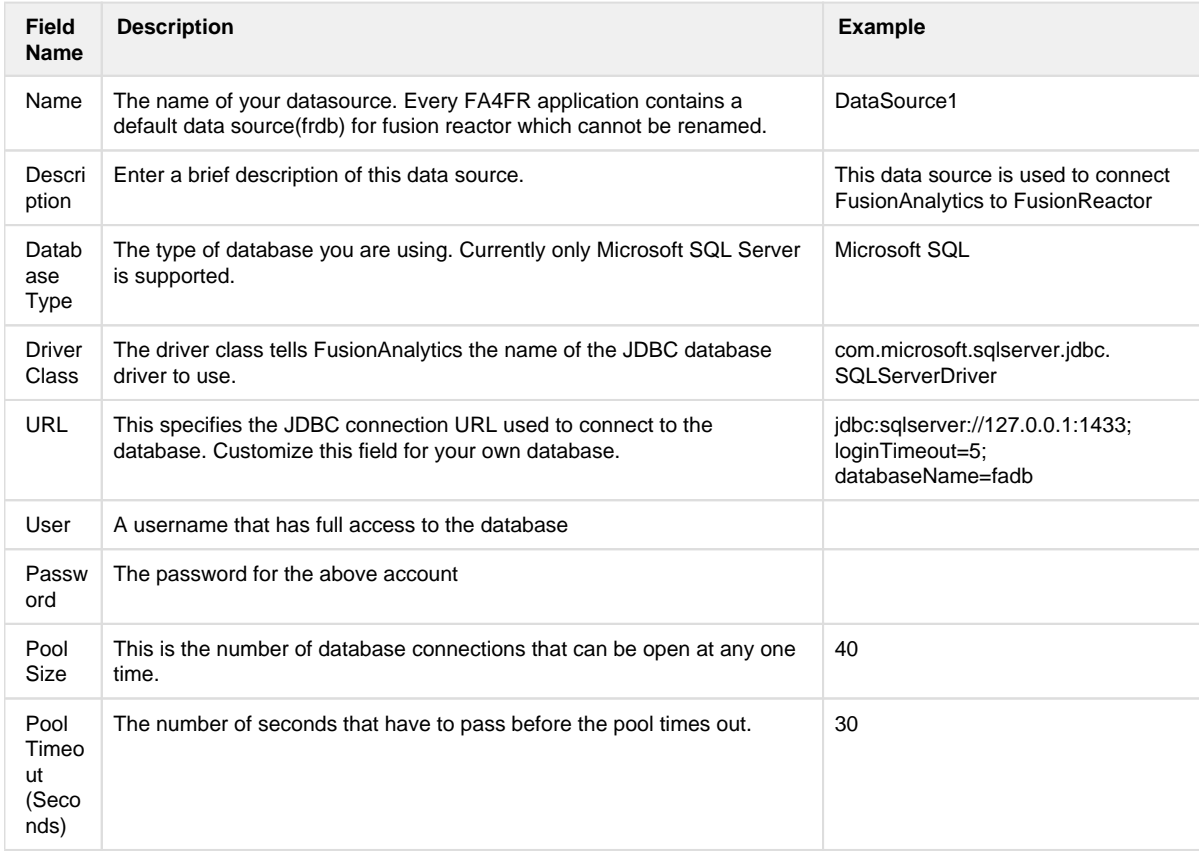

If you upload a new application into FADS and want to use a new database with it, you must upload an FADC application on the same database to automaticaly create all of the required tables and database objects. This will then allow you to launch your FADS application.

# <span id="page-168-0"></span>**Application Detail (FADS)**

## <span id="page-168-1"></span>**Application Detail (FADS)**

There are three sections to the application detail page:

• Summary

Manifest Data

• Data Dump

### <span id="page-169-1"></span>Summary

The summary shows basic information about the application.

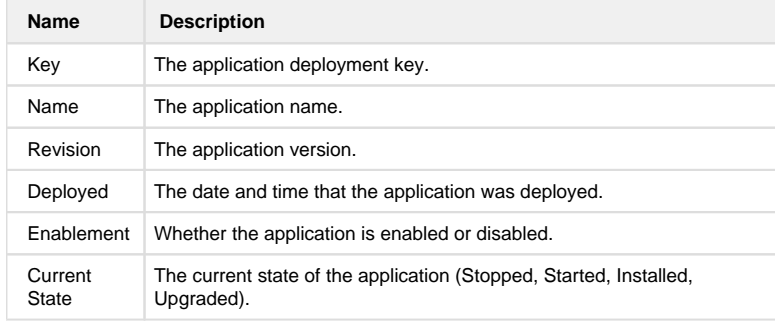

[Back to the top](#page-168-1)

#### <span id="page-169-2"></span>Manifest Data

The Manifest Data section displays information related to the installation of the application.

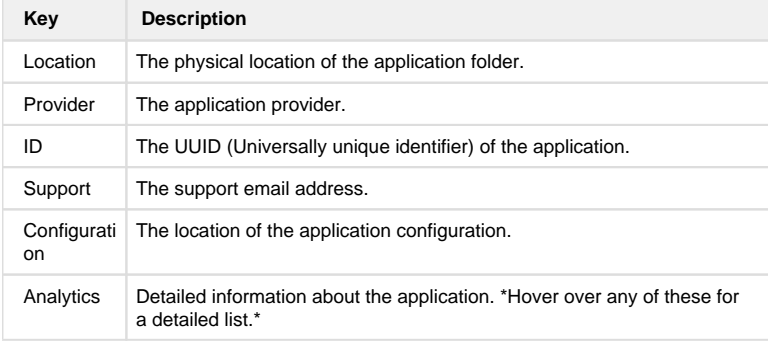

### [Back to the top](#page-168-1)

#### <span id="page-169-3"></span>Data Dumps

The Data Dump section displays any exception log data that was last output. If the application could not be started because of an error within the application, detailed log data would be shown here.

[Back to the top](#page-168-1)

## <span id="page-169-0"></span>**Application Scope (FADS)**

#### <span id="page-169-4"></span>**Application Scope (FADS)**

The application scope shows essential elements of an application and their details.

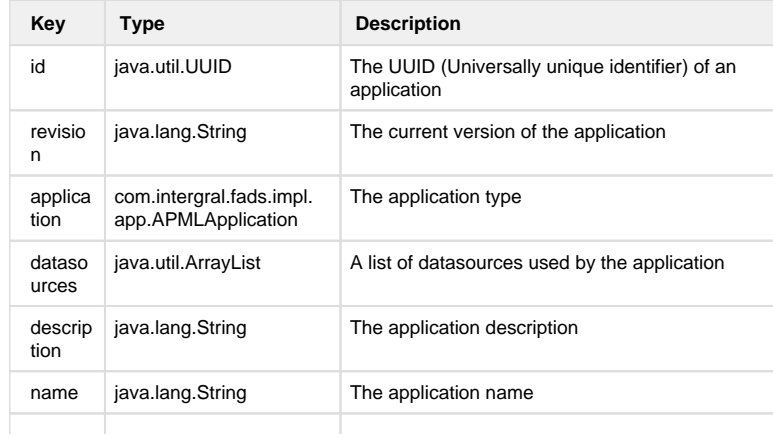

[Manifest Data](#page-169-2)

[Data Dumps](#page-169-3)

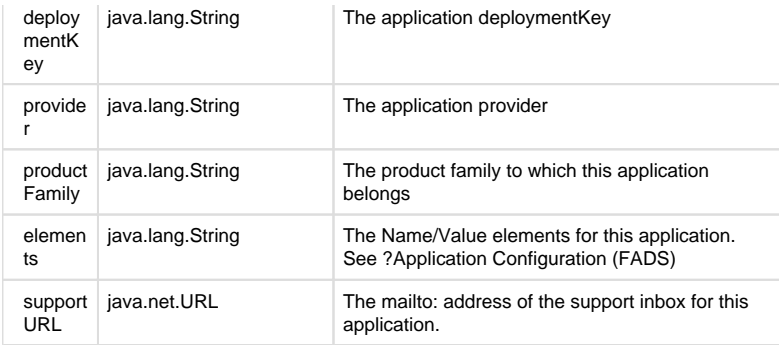

#### [Back to the top](#page-169-4)

<span id="page-170-0"></span>**UPLOAD AN APPLICATION (FADS)**

#### **Introduction**

This section is going to guide you step-by-step through the process of uploading an application in FADS. Additionally, this documentation contains detailed explanation of the each step alongside informative screenshots.

#### **Getting Started**

### **Step 1: Access the FADS application**

The first step is to access the FADS application via the browser. If you have kept the default configurations during the installation process of FusionAnalytics, then you should be able to access the FADS application by typing: **localhost:8400/fads**

#### **Step 2: Locate the Upload an Application option**

In the FADS navigation menu, go to **Applications > Upload an Application**.

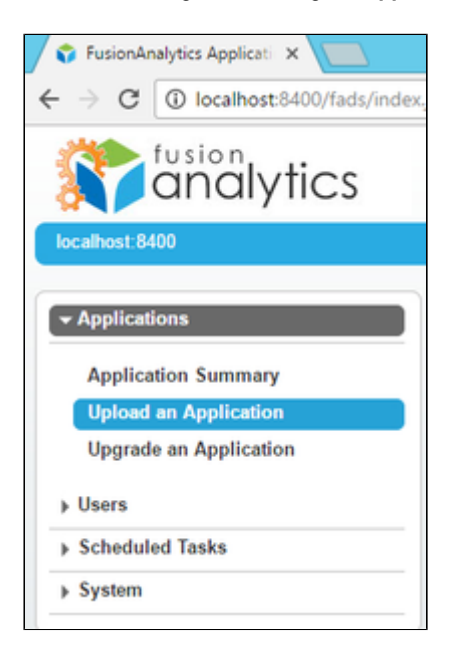

#### **Step 3: Upload an application**

When you click the "**Upload an Application**" option a new tab is going to appear. See screenshot below.

### **Upload APML Application**

To add a new application choose an APML application package file, provide a unique deployment key for the new application and click on the Upload button. Different capitalization of keys is not considered unique. Deployment keys cannot contain the slash character (neither '/' nor ''), the semicolon or the colon in any position; nor can they named with a single dot ('.') or at ('@').

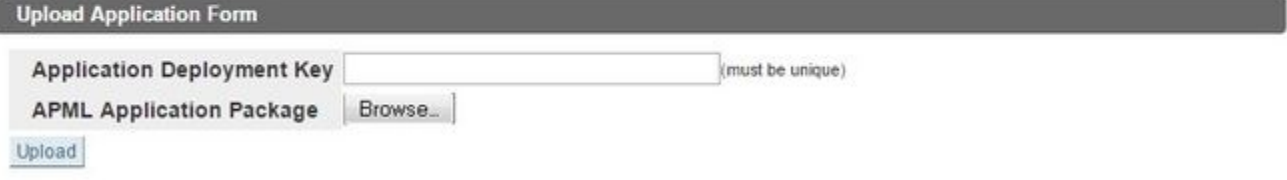

- In the "**Application Deployment Key**" choose a name of your preference. However, be aware the the Application name **cannot**  contain **special characters** like **( ' ; ',' . ', ' : ','@' )** or any **slash characters** like **( ' \', ' / ' )** or have the **same name as an existing application**.
- In the "**APML Application Package**" field click the **Browse** button and navigate to the following directory: **C: \FusionAnalytics\Applications**. In the directory you should be able to find two zip folders, the **fusionreactor-fadc-2.0.6- DCAPP** and the **fusionreactor-fads-2.0.6-DSAPP.** For this application you need to choose the **fusionreactor-fads-2.0.6- DCAPP** zip folder.
- Click the "**Upload**" button in order to upload the new application.

If you encounter any issues with uploading an application, please double check that the application name is using the options listed below.

#### **Application Configuration (FADS)**

If the application has been successfully updated, a new tab is going to appear and is related with the Application configuration.

For more information about the application configuration, please check out the link, [Application Configuration \(FADS\).](http://docs.intergral.com/pages/viewpage.action?pageId=34898077)

**If your license does not allow any more applications you can either...**

- Delete an application belonging to the same product family as the one you're trying to upload
- Upgrade to a license with bigger application capacity

<span id="page-171-0"></span>**UPGRADE AN APPLICATION (FADS)**

#### <span id="page-171-1"></span>**Upgrading an Application**

**An application must meet the following prerequisites before upgrading:**

- The new application's version number must be higher than the current application's version number.
- Deployment keys cannot contain the slash character (neither '/' nor '\'), the semicolon or the colon in any position; nor can or at ('@').
- The Application must be stopped in order to be upgraded.
- A restart of the sever is required before the upgraded application can be configured again

#### **Step 1: Navigating to the upgrade page**

You can upgrade an application in two places:

- In the FADS navigation menu, go to Applications > Upgrade an Application.
- In the FADS navigation menu, go to Applications > Application Summary and press the "Upgrade" button on a stopped application

[Back to the top](#page-171-1)

#### **Step 2: Selecting the application to upgrade**

You will be presented with a drop-down list of all applications that you have permission to upgrade.

- 1. Select the application you wish to upgrade.
- 2. Click the browse button and navigate to the package you would like to upgrade to.

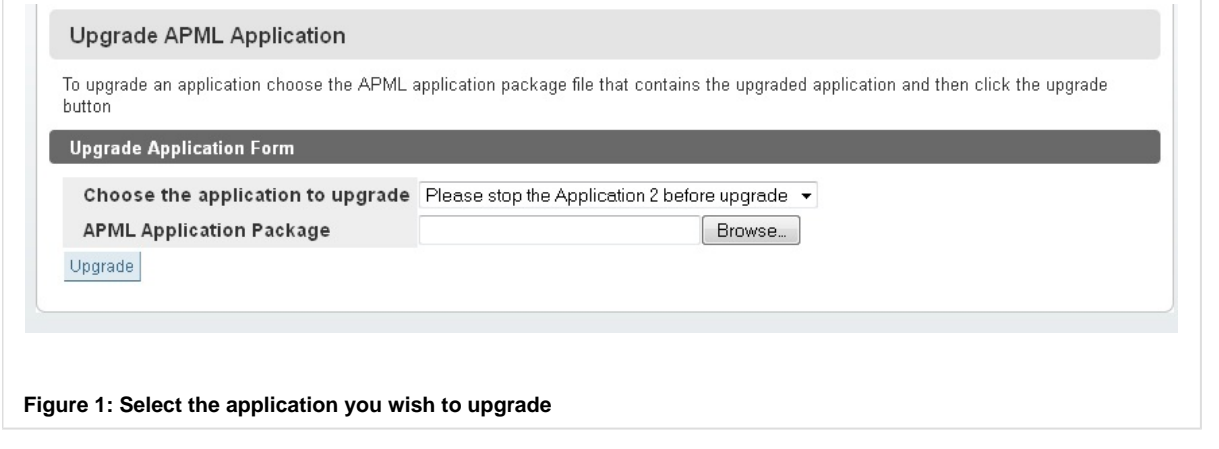

[Back to the top](#page-171-1)

#### **Step 3: Upgrading the application**

Next press "Upgrade" and you will be taken to the application configuration screen in order to configure the upgraded application. See App more information on configuring applications.

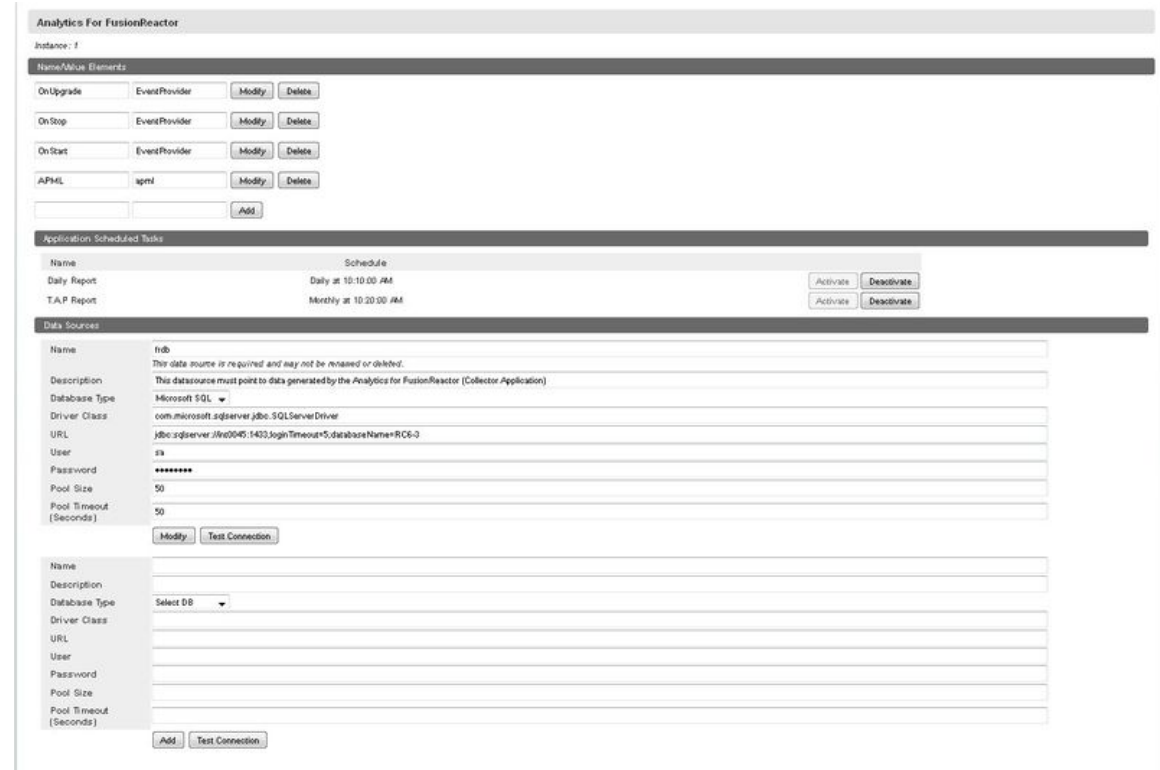

### **Figure 2: Application Configuration page**

### **Step 4: Restart Server**

Finally after the application upgrade has finished you have to restart the FusionAnalytics server. This completes the upgrade process.

[Back to the top](#page-171-1)

# <span id="page-173-0"></span>**Users (FADS)**

## **Users (FADS)**

## **Overview**

This section details information about users in FusionAnalytics DataServices.

### **Next Steps**

### **[Users Summary \(FADS\)](#page-173-1)**

<span id="page-173-1"></span>[User Mappings](#page-175-0) **USERS SUMMARY (FADS)**

### **User Summary (FADS)**

#### **Overview**

This section details creating, updating and mapping users as well as explaining the FusionAnalytics DataServices users interface.

You are able to do the following from the user summary page:

- Create new users
- Delete users
- Edit users
- Control user mappings (See ?[User Mappings](#page-175-0)).

#### **Creating new Users**

To create a new user, navigate to Users > User Summary. You will see the Users Summary screen in the content area. Click on the "Create a New User" button and fill out the displayed form:

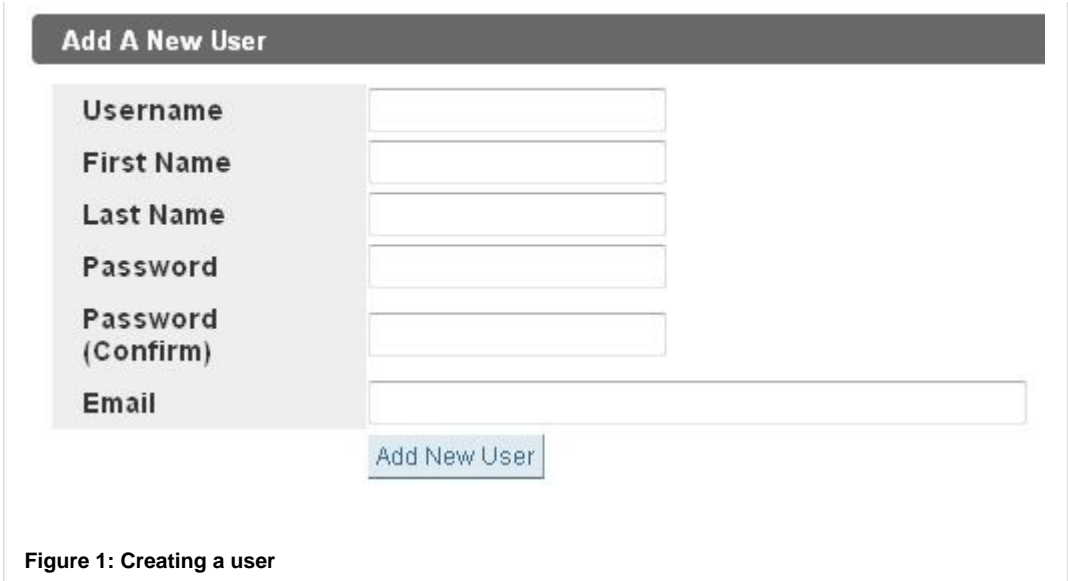

Each user created must have the following fields completed correctly in order to be created:

- Username
- Password
- Password (Confirm)

The following fields are not mandatory for user creation:

- First Name
- Last Name
- Email **(Required if you want this user to receive reports via email)**

Once a user is created, you cannot change their username. Please ensure you have entered the correct username before submitting.

#### **Deleting users**

To delete a user, navigate back to the User Summary page (Users > User Summary). You will see a list of users present on your system:

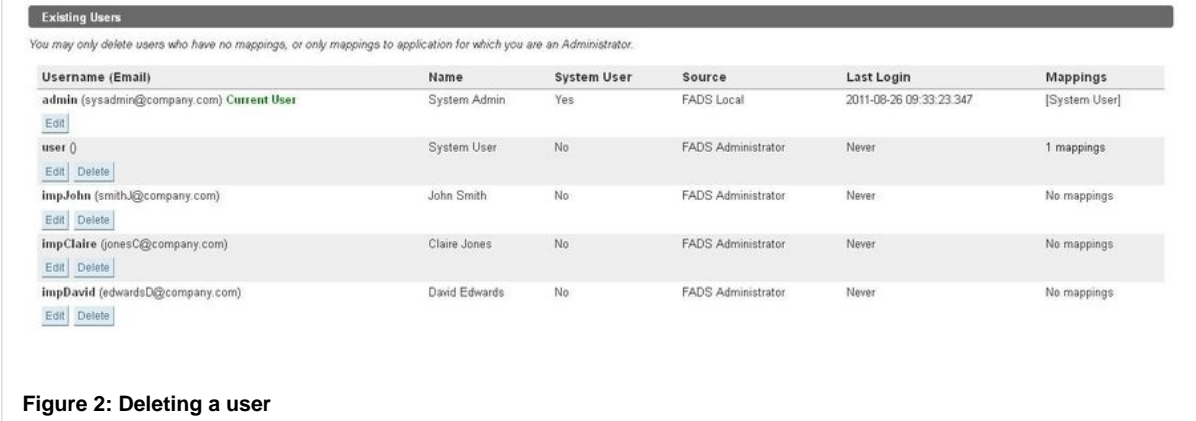

To delete a user, simply press the Delete button and press OK at the confirmation dialog.

#### **You may only delete users who either:**

- have no mappings.
	- are mapped **only** to applications for which you are an administrator.

To edit a user, follow the steps in Deleting Users but click the Edit button instead of Delete. Then fill out the form as described in Creating new users

#### **User Mappings**

To learn about user mapping, see ?[User Mappings](#page-175-0).

### **Next Steps**

[User Mappings](#page-175-0)

#### <span id="page-175-0"></span>**User Mappings**

### <span id="page-175-2"></span>**User Mappings**

There are two types of user mapping in FADS:

- Administrator
- $\cdot$  User

There is also a single [System User role.](#page-175-1) The Administrator Role

The administrator role grants full access to an application. An application administrator can:

- Log into FADS and FADC.
- Start and stop the application.
- Access all functions made available by the Application Summary. See ?[Application Summary \(FADS\).](#page-165-1)
- Add, remove or modify any "user" mappings for that application.
- Launch the web client.
- View the application admin perspectives in the client.
- Edit application scheduled tasks.
- Run application scheduled tasks.
- Deactivate application scheduled tasks.

A user only requires a single administrator mapping to gain access to FADS and FADC, though only applications they are mapped to will be visible.

#### [Back to the top](#page-175-2)

#### The User Role

The user role grants basic access to an application. An application user can:

- Access the application via the AIR client.
- Access the web client via a direct link.

An application user cannot log into FADS or FADC, nor can they view the admin perspectives in the client.

#### [Back to the top](#page-175-2)

#### <span id="page-175-1"></span>System User role

There is a single System User within FADS. The System user will have complete access to all applications within FADS and FADC, all scheduled tasks for all applications (both application and user) and full access rights in regards to the modification of users. If you open the "Users Summary" page (Users > Users Summary) as the system user you will see that a system user has no mappings displayed with its edit screen. It is automatically mapped to all applications

#### [Back to the top](#page-175-2)

#### Mapping a user

To map a user to an application, go to the ?[Users Summary \(FADS\)](#page-173-1) and click edit on the user you wish to map. You will be presented with the edit screen and will find the mapping section at the bottom. If you have applications installed and are an administrator to any of these applications you should see the following screen:

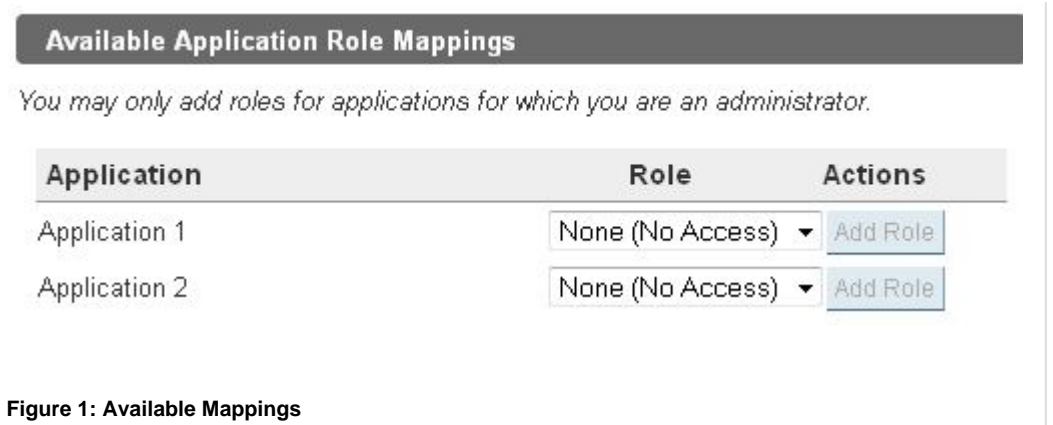

Simply select the mapping from the drop-down box and press Add Role.

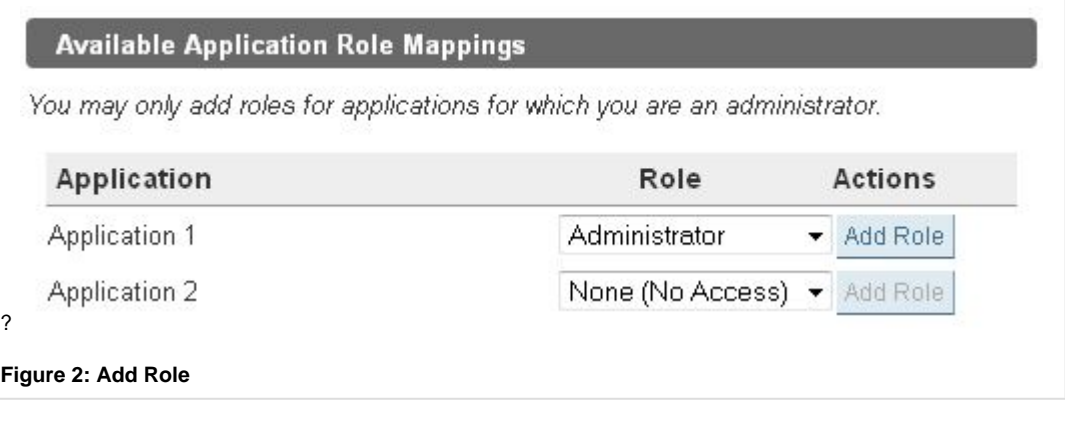

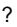

#### Editing a mapping

To edit a user mapping, go to the [?Users Summary \(FADS\)](#page-173-1) and click edit on the user you wish to change. You will be presented with the edit screen where you will find the current mapping section. If you are an administrator to the application you with to edit a mapping for you should see the following screen:

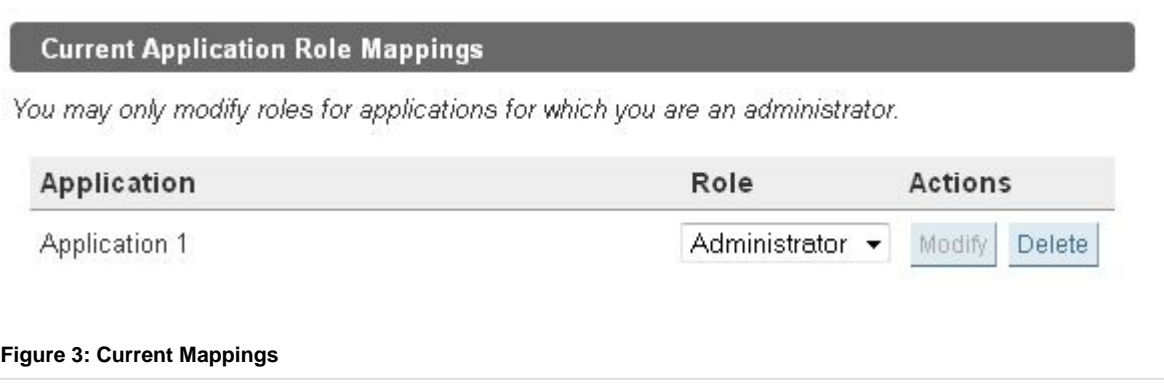

You can either alter the mapping and press Modify, or delete the mapping completely.

[Back to the top](#page-175-2)

# <span id="page-176-0"></span>**Scheduled Tasks (FADS)**

## **Scheduled Tasks (FADS)**

### **Overview**

This section explains how to create and modify both User and Application Scheduled Tasks in FusionAnalytics DataServices.

[Back to the top](#page-175-2)

## **Next Steps**

**[User Tasks Summary](#page-177-0)**

### **[Application Tasks Summary](#page-178-0)**

<span id="page-177-0"></span>**USER TASKS SUMMARY**

### <span id="page-177-2"></span>**FADS User Scheduled Tasks**

Steps to Setup:

- [Creating a User Job](#page-177-1)
- [Running Jobs](#page-178-1)

#### **Database Connection**

Scheduled tasks that use a database require a database connection to be alive.

[Back to the top](#page-177-2)

#### <span id="page-177-1"></span>**Creating a User Job**

The following are the types of schedules for jobs

- On-Time: Will run once on the designated date and time and will not be scheduled again unless configured again.
- Recurring Daily: Job will execute every Day at the following time
- Recurring Weekly: Job will execute every Week at the following time
- Recurring Monthly: Job will execute every Month at the following time
- Daily Every: Job will execute within the specific time periods defined every day

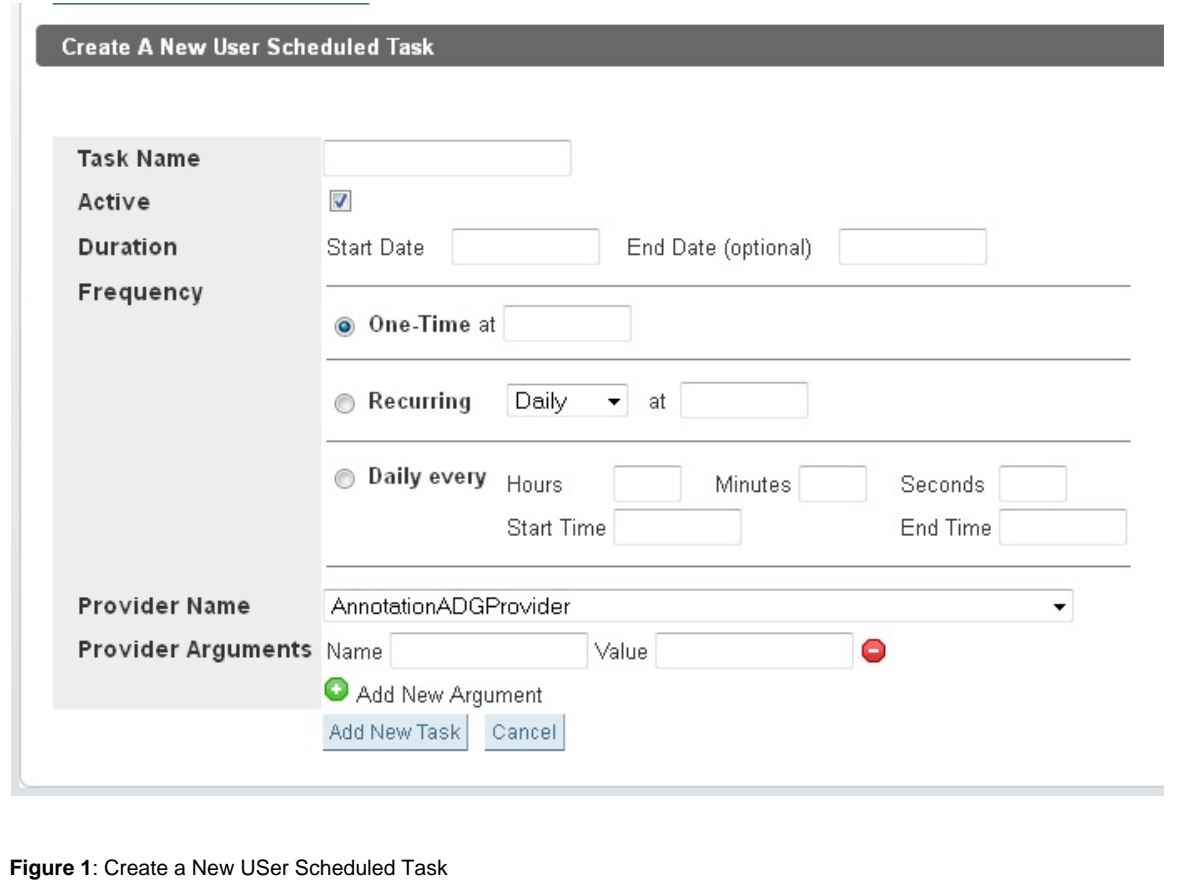

The following is a list of validation constraints in place for the entry fields

**Common Common** 

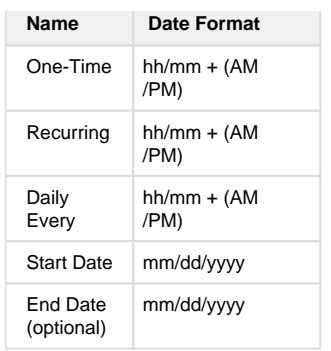

Any invalid input will be identified and appropriate error messages will prompt valid input over the invalid fields.

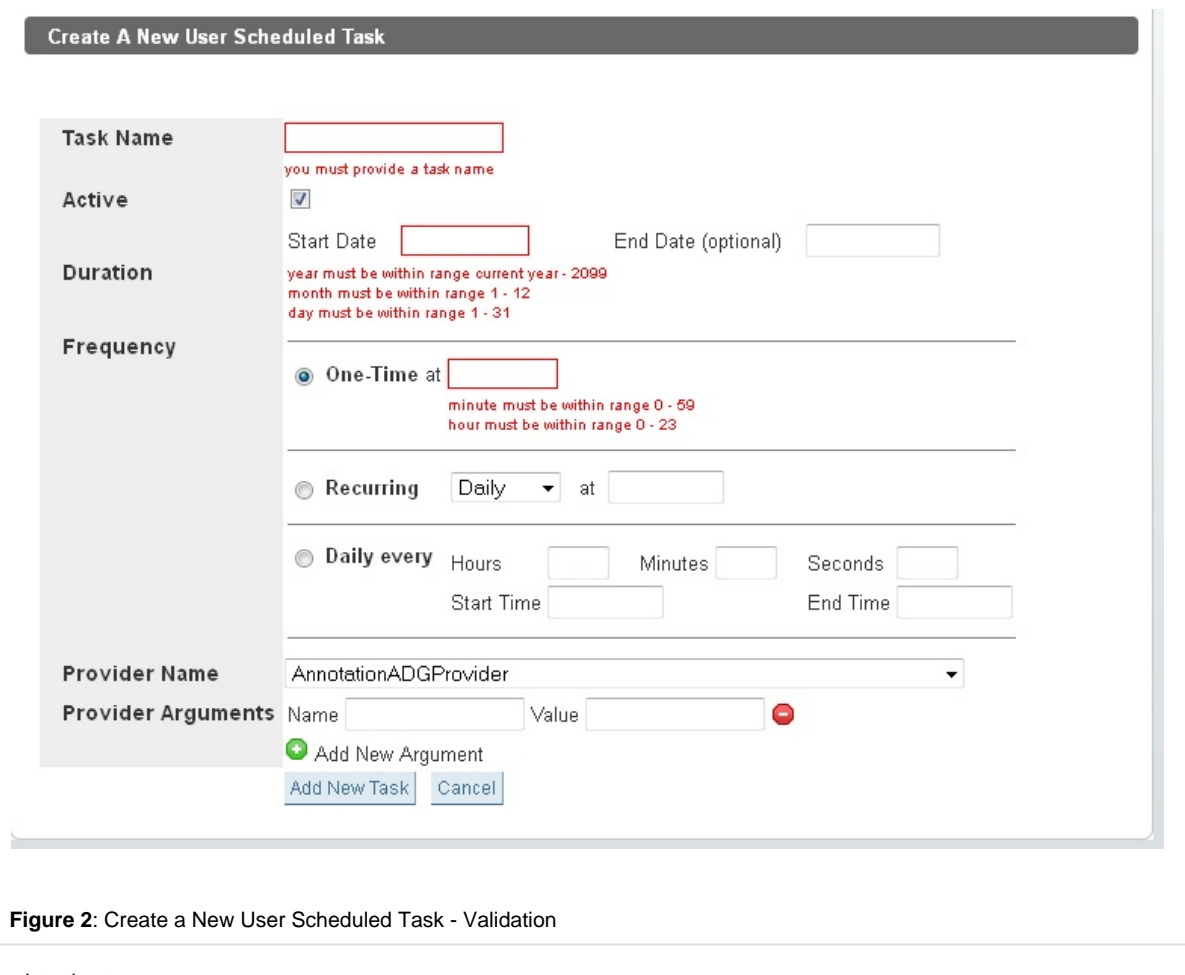

[Back to the top](#page-177-2)

#### <span id="page-178-1"></span>**Running Jobs**

A job can only be executed and remain within the scheduler if the application the job belongs to is started. If the application is stopped then the job is removed from the scheduler and will not be executed even if it's time to run as been reached. If a job's application is started the job will run upon its scheduled date and time. There is an option besides every job, user or application that allows a specific job to be executed at the current time via the 'Run Now' button. This button will be unusable if the job's application is stopped.

#### [Back to the top](#page-177-2)

<span id="page-178-0"></span>**APPLICATION TASKS SUMMARY**

#### <span id="page-178-2"></span>**FADS Application Scheduled Tasks**

Steps to Setup:

- [Editing Application Job](#page-179-0)
- [Running Jobs](#page-179-1)

#### **Database Connection:**

Scheduled tasks that use a database require a database connection to be alive. See [?Application Configuration \(FADS\).](#page-166-0)

[Back to the top](#page-178-2)

#### <span id="page-179-0"></span>**Editing Application Job**

Application scheduled tasks can only be edited, not created, as they are pre-installed with applications. To edit an application scheduled job from FADS navigate to Scheduled Tasks > Application Tasks Summary. An admin has the permission to edit every aspect of the application job except the job's name and data provider.

The following are the types of schedules for jobs

- On-Time: Will run once on the designated date and time and will not be scheduled again unless configured again.
- Recurring Daily: Job will execute every Day at the following time
- Recurring Weekly: Job will execute every Week at the following time
- Recurring Monthly: Job will execute every Month at the following time
- Daily Every: Job will execute within the specific time periods defined every day

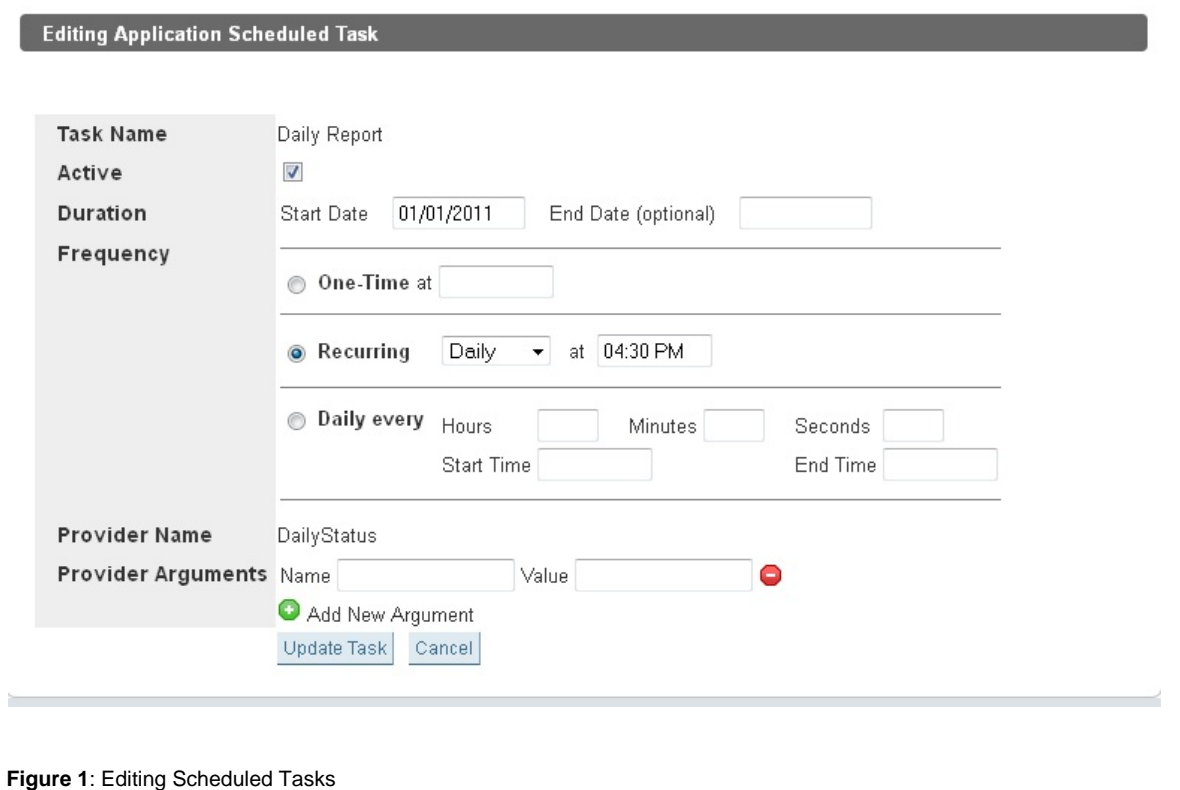

The following is a list of Validation Constraints in place for the entry fields

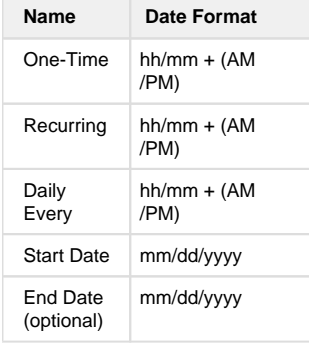

<span id="page-179-1"></span>[Back to the top](#page-178-2)
# **Running Jobs**

A job can only be executed and remain within the scheduler if the application it belongs to is started. If the application is stopped then the job is removed from the scheduler and will not be executed even if it's time to run as been reached. If a job's application is started the job will run upon its scheduled date and time. There is an option besides every job, user or application that allows a specific job to be executed immediately via the 'Run Now' button. This button will be unusable if the job's application is stopped.

[Back to the top](#page-178-0)

#### **Disabling an Application Job**

You can disable an application by either:

visiting its configuration page

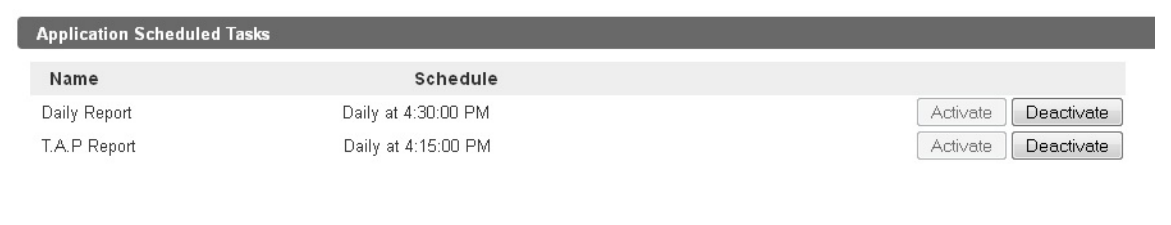

#### **Figure 2**: Application Scheduled Tasks

• vising the Application Tasks Summary page

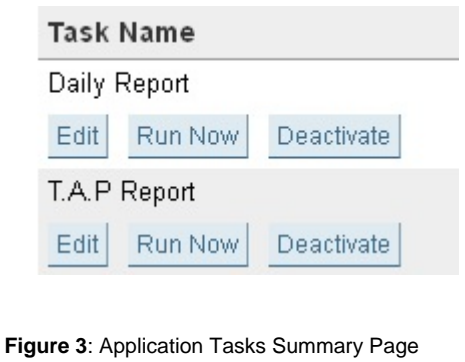

Disabling an Application Job will cause it to be removed from the scheduler and prevent it from executing at its designated time. Enabling the job will place it back into the scheduler.

[Back to the top](#page-178-0)

# **System (FADS)**

# **System (FADS)**

**Overview**

This section details the options available within the System section of FusionAnalytics DataServices.

**Next Steps**

**[Sessions](#page-181-0)**

**[Controllers](#page-182-0)**

**[Asynchronous Jobs](#page-182-1)**

**[Server Settings](#page-183-0)**

**[License Info \(FADS\)](#page-184-0)**

# **[Logout \(FADS\)](#page-185-0)**

<span id="page-181-0"></span>**SESSIONS**

#### <span id="page-181-1"></span>**Sessions**

A session is considered to be one user using FusionAnalytics through one client. When you log into the FusionAnalytics Client you are sta terminates that session. If you were to log into the AIR client and, at the same time, log into a separate server using the Web client then you sessions. To see all of the currently active sessions, select "Sessions" from within the "System" section of the Table of Contents.

With no active sessions the content area will look like this:

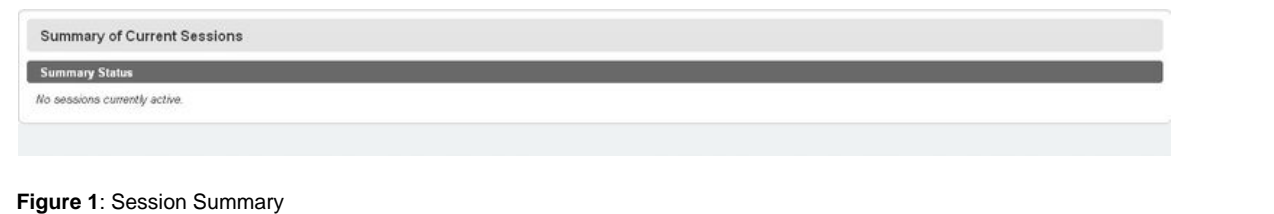

## **Example Session: Web Client**

Follow these steps in order to generate a session using the Web Client and view it from within FADS:

- Log into FADS as either System user or Admin user
- If one is not already started then start an application you have admin rights to (if administrator)
- Press the "Launch" button to launch the web client
- Log in with valid credentials
- Return to FADS and navigate to the System -> Session page. The session's details will be listed i.e Username of user logged in, I User's Name

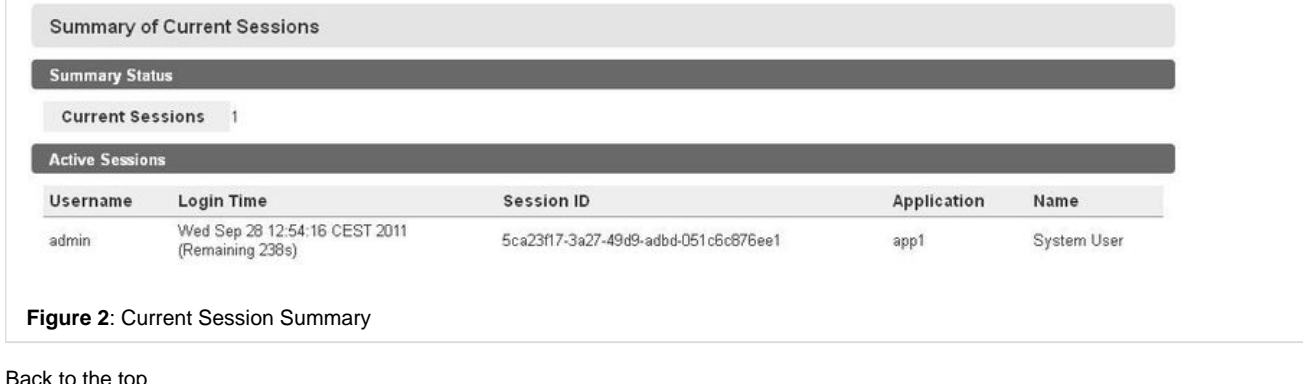

#### **Example Session: AIR Client**

Follow these steps in order to generate a session using the Web Client and view it from within FADS:

- Log into FADS as either System user or Admin user
- If one is not already started then start an application you have admin rights to (if administrator)
- Click on the URL of the application in order to copy it to your clipboard.

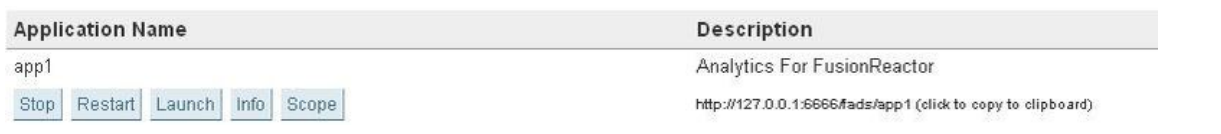

**Figure 3**: Copy the Application URL from FADS

• Start the AIR client and (if one is not already set up) create a new link to your application by pasting the URL into the top bar and e

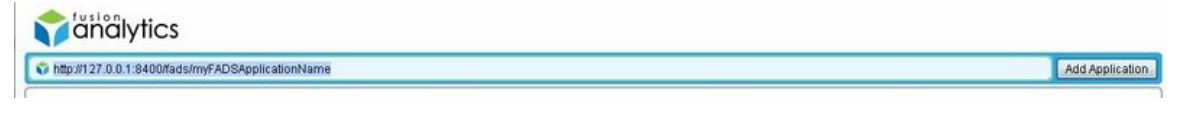

## **Figure 4**: Paste Application URL into the AIR Client

Double-click on the server icon to bring up the login screen and log in with valid credentials

#### [Back to the top](#page-181-1)

<span id="page-182-0"></span>**CONTROLLERS**

## <span id="page-182-2"></span>**Controllers**

All actions within the Data Server are handled by Controllers. These controllers are a logical breakdown of each responsibility of the Data is contained components. E.g., the Cache Controller which is responsible for intelligently storing and retrieving large amounts of data very qui menu item from the "System" section in the main Table of Contents will display all the controllers available within DataServices. Some of th allow you to perform some action. These actions vary from clearing records, dumping the state to the screen and also stopping/starting pa circumstances, you shouldn't need to change anything in the Controllers page; however you may be directed to obtain information from he a support request.

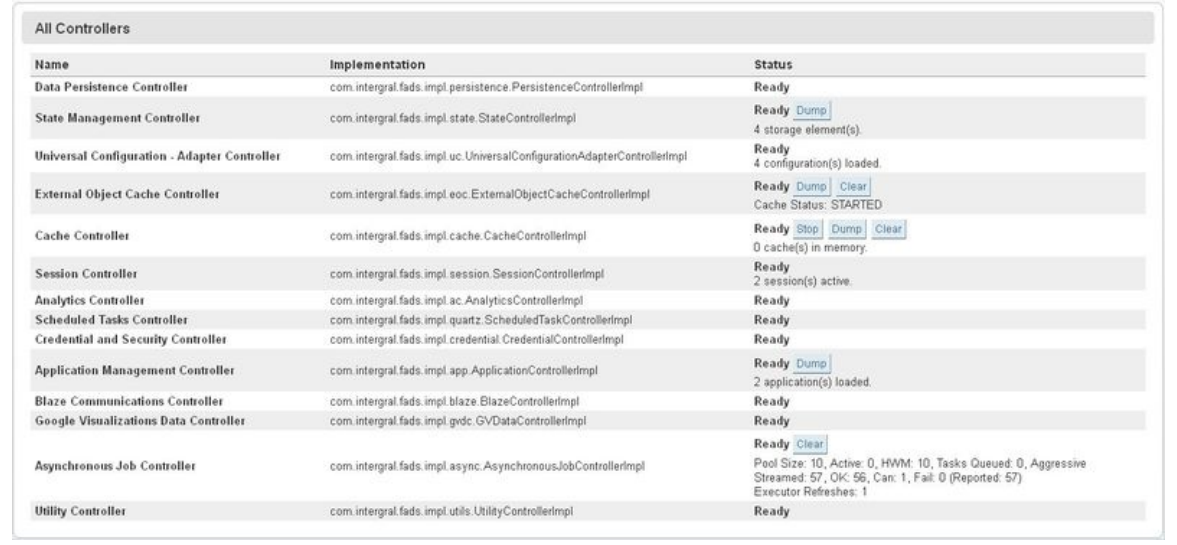

#### **Figure 1**: All Controllers

#### [Back to the top](#page-182-2)

#### <span id="page-182-1"></span>**ASYNCHRONOUS JOBS**

#### <span id="page-182-3"></span>**Asynchronous Jobs**

When the client (either the FusionAnalytics AIR client, or the web client) requests a set of data or an analytical operation from the server, t streamed into the server.

In order to remain responsive, the client simply waits for the job to complete in the background. We say that these jobs are asynchronous -

When DataServices receives the job, it queues it, executing it when it has available resources. With many jobs being queued and execute difficult for the user to comprehend what is happening when a job takes time to execute. By selecting the "Asynchronous Jobs" menu item main Table of Contents you will be able to view the current status of the job controller. You are able to see all the queued jobs, currently ru jobs. It also displays the number of failed jobs.

Summary of Asynchronous Jobs

Maximum Pool Size 10, Active 0, Queued 0, Cancel Mode Aggressive Streamed 187, Completed OK 186, Cancelled 1, Failed 0

Queued Jobs No inha available

**Running Jobs** 

#### No jobs available

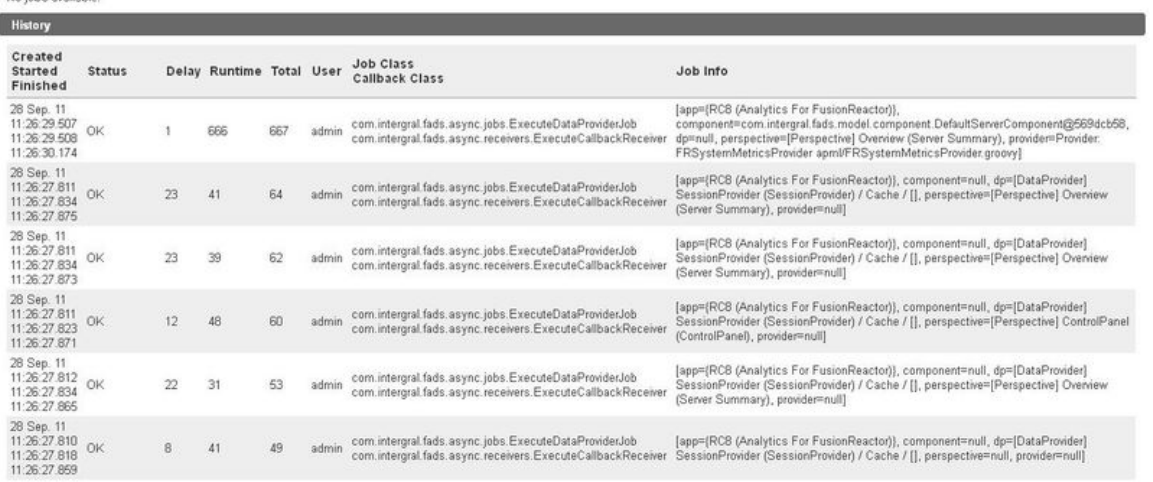

# **Figure 1**: Summary of Asynchronous Jobs

#### [Back to the top](#page-182-3)

<span id="page-183-0"></span>**SERVER SETTINGS**

## <span id="page-183-1"></span>**Server Settings**

Navigating to System -> Server Settings you will see the following: Under the heading "Server" you can configure the hostname from wher with the port. The https address of the server (host and port) can also be configured if secure connection urls are used. Under the heading where notification emails are sent from and to as well as adding a mail server to process these requests. (This is critical configuration for D.

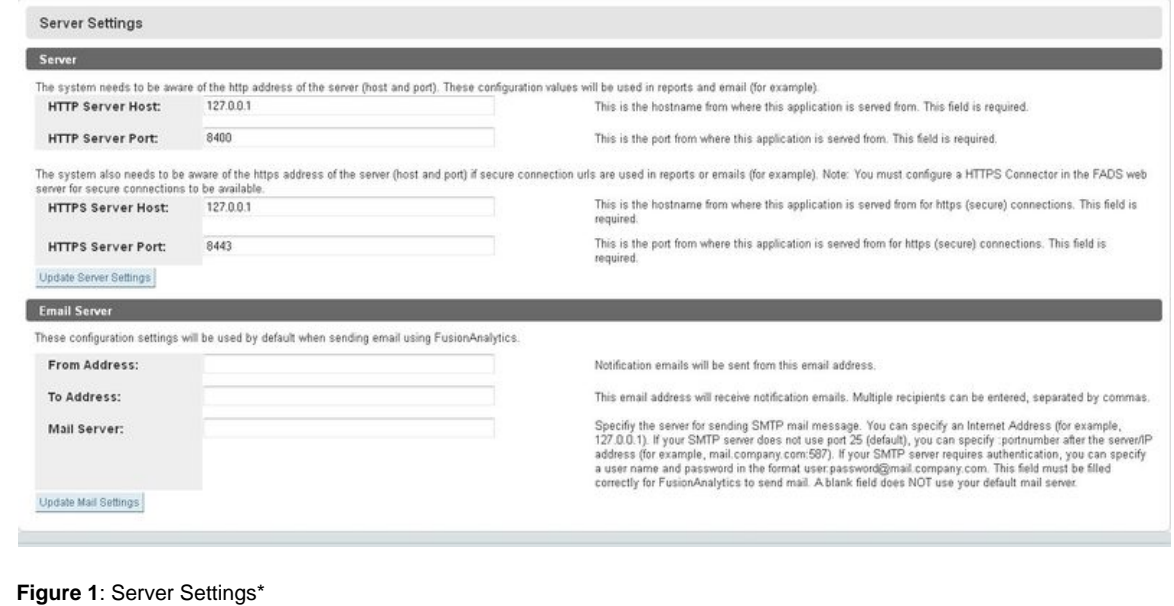

More information about setting up HTTP can be found here: [Setting Up FusionAnalytics with HTTPS.](#page-141-0)

[Back to the top](#page-183-1)

# <span id="page-184-0"></span>**LICENSE INFO (FADS)**

# <span id="page-184-1"></span>**License Info (FADS)**

The license info page can be found in **System > License Info** and displays all of the information related to your FusionAnalytics license. For help installing and activating your license see [Installing your license.](#page-15-0)

The following information is displayed for each license you have installed:

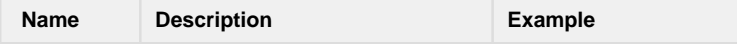

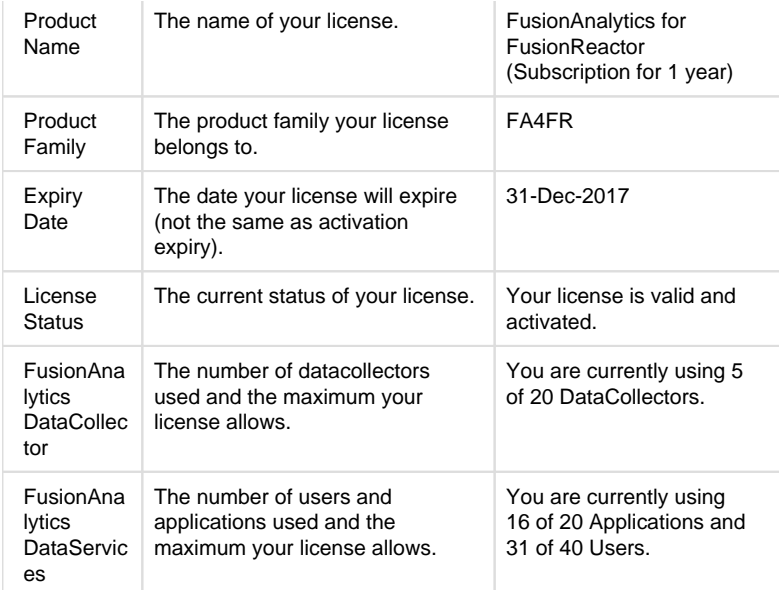

You will also find buttons to activate or uninstall your license (depending on its current activation state) as well as the option to install a new license.

#### [Back to the top](#page-184-1)

#### <span id="page-185-0"></span>**LOGOUT (FADS)**

#### <span id="page-185-1"></span>**Logging out of FADS**

You can log out of FADS by either:

- clicking the logout link in the top right corner of FADS.
- navigating to System > Logout in the navigation menu.

Logging out will return you to the FusionAnalytics DataServices login screen.

[Back to the top](#page-185-1)

# <span id="page-185-2"></span>**APML (FADS)**

# **APML (FADS)**

#### **Overview**

This document introduces **APML**, the **Analytical Program Markup Language**, a system for describing analytical applications.

APML is an XML grammar for describing software which performs analytical functions. APML, and the auxiliary files which comprise an APML Application (also known as a DataServices Application) are loaded by FusionAnaly answer demands for

data from the FusionAnalytics client software (either web or AIR-based).

APML is used to describe the three main components of a FusionAnalytics application:

- **Perspectives**, which are made up of one or more
- **Views**, whose data is supplied by
- **Data Providers**

Perspectives are visible in the client as separate windows. The views are contained within them, and the calls to the individual Data Provic client framework.

In Figure 1, the CPU Usage perspective is visible. The perspective consists of two views:

• A CPU Line Chart showing two peaks

• A [timeline controller](#page-81-0)

The timeline is simply another view, and all that is required to 'wire up' these components is that the timeline be present in the perspective. The client framework will take care of handling the internal message bus, ensuring that all interested parties are scrolled in sync with the ti

Here, for example, is the APML used to construct the perspective above:

```
<?xml version="1.0" encoding="UTF-8" standalone="yes"?>
<Module xmlns="http://www.intergral.com/FADS/v1/APML">
    <Perspectives>
       <Perspective id="CPUUsage">
          <Name>CPU Usage</Name>
          <Description>Shows details of all resource usage</Description>
         <Layout type="com.intergral.fusionanalytics.view.layout.layoutM
SimpleFlowLayoutManager">
             <VBox>
                <ViewRef ref="CPULC" title="CPU"/>
                <ViewRef ref="Global.TimeLine" height="145"/>
             </VBox>
          </Layout>
       </Perspective>
    </Perspectives>
    <Views>
       <View id="CPULC">
          <Name>CPU Usage</Name>
          <Description>Process and System CPU Usage</Description>
         <Component ui="com.intergral.fads.model.renderer.ChartBaseVisua
             <DataProviderRef ref="CPULC"/>
             <Argument name="Title">Process and System CPU Usage</Argument>
             <Argument name="Background.Color">0xffffff</Argument>
             ...further arguments omitted for brevity...
          </Component>
       </View>
    </Views>
    <DataProviders>
       <DataProvider id="CPULC">
          <Description>CPULC</Description>
          <Arguments>
            <Argument name="server" bindingname="Server.FilterBy.server"
             <Argument name="start" bindingname="Global.TimeLine.start"/>
              ...further arguments omitted for brevity...
          </Arguments>
          <Provider>
             <Program language="groovy" return="response" program="apml
/SeriesDataProvider.groovy"/>
          </Provider>
       </DataProvider>
    </DataProviders>
</Module>
```
The APML, application manifest and Data Provider samples are all taken from our Analytics for FusionReactor DataServices application. This application ships with FusionAnalytics (it is optionally preinstalled by the installer). The zip file containing the application is installed in the FusionReactor applications folder, and is called fusionreactor-fads-1.0.0-DSAPP.zi a look at the files yourself.

# **Next Steps**

[Data Provider Programs](#page-192-0)

Learn about how APML uses a Data Provider to specify how data is retrieved from the database

[Layout](#page-194-0) Learn about using the Layout tag.

[Component](#page-188-0) Learn more about the View Component and the arguments used by it.

<span id="page-187-0"></span>[APML Volume Switching](#page-187-0) Customize the component to your needs using switch/case/default structuring. **APML VOLUME SWITCHING**

## **APML Volume Switching**

Within an APML **View** tag, at least one **Component** must be specified. The Component is the visualization used in the Client to display the data points returned from the DPP.

In order that components may be switched based on data volumes, a simple **Swit ch/Case/Default** structure is supported.

Listing 1 shows a snippet of APML used in the Analytics for FusionReactor "DataFinder" perspective. A different component may be selected based on the result of the

execution of a Volume Provider (VP), in this case GPRequestProviderVP. The Volume Provider is a

DPP, named in the SwitchConditionProvider tag, which simply returns a single integer representing

the number

of data points which would be selected if the corresponding DPP were run.

```
<View id="DataFinder">
   <Name>DataFinder</Name>
   <Description>DataFinder<
/Description>
   <Switch>
     <SwitchConditionProvider ref="
GPRequestProviderVP"/>
     <Case to="86400000" resolution="
HOUR">
       <Component ui="com.intergral.
fusionanalytics.view.itemRenderers.
visualisations.TimeBlockChartBitmap">
         <DataProviderRef ref="
PagedRequestDataFinderProvider"/>
         <Argument name="Title"
>DataFinder</Argument>
         ... further arguments 
omitted for brevity ...
       </Component>
     </Case>
```

```
 <Case to="2592000000" 
resolution="DAY">
       <Component ui="com.intergral.
fusionanalytics.view.itemRenderers.
visualisations.TimeBlockChartBitmap">
         <DataProviderRef ref="
PagedRequestDataFinderProvider"/>
         <Argument name="Title"
>DataFinder (Day)</Argument>
         ... further arguments 
omitted for brevity ...
       </Component>
     </Case>
     <Default resolution="YEAR">
       <Component ui="com.intergral.
fusionanalytics.view.itemRenderers.
visualisations.TimeBlockChartBitmap">
         <DataProviderRef ref="
PagedRequestDataFinderProvider"/>
         <Argument name="Title"
>DataFinder (Year)</Argument>
         ... further arguments 
omitted for brevity ...
       </Component>
     </Default>
   </Switch>
</View>
```
**Listing 1:** View with Switch/Case/Default Structure

The switch processor then selects a component based on that result. In this way, FusionAnalytics is able to select a visualization component based on the volume of data being rendered.

In Listing 1, you can see the same **DataProvider** is being run (**PagedRequestDat aFinderProvider**), but the arguments differ. This allows the component to be customized based on the volume of data selected for display.

The DPP Provider tag may also be switched in a similar way. The Component will remain unswitched, but the Provider tag is placed within a Swtich/Case/Default structure, and a Volume Provider is run prior to the switch. Although the component will not change, the provider (and the arguments supplied within the Provider tag) can be different, customized to the volume of data required for rendering. **COMPONENT**

## <span id="page-188-0"></span>**Component**

Within an APML **View** tag, at least one **Component** must be specified. The Component is the visualization used in the Client to display the data points returned from the [DPP.](#page-192-0) There are many visualization components supplied within the client.

The component used by the CPU Usage perspective given in the [example](#page-185-2), is listed below:

```
<Component ui="com.intergral.fads.model.renderer.ChartBaseVisualization">
 <DataProviderRef ref="CPULC"/>
 <Argument name="Title">Process and System CPU Usage</Argument>
 <Argument name="Background.Color">0xffffff</Argument>
 <Argument name="Chart.Maximum">100</Argument>
 <Argument name="start" bindingname="Global.TimeLine.start"/>
 <Argument name="end" bindingname="Global.TimeLine.end"/>
 <Argument name="timezone" bindingname="Global.TimeLine.timezone"/>
 <Argument name="Series.Count">3</Argument>
 <Argument name="Series.1.ID">qseries.resource.system_cpu_pct</Argument>
 <Argument name="Series.1.Type">AreaSeries</Argument>
 <Argument name="Series.1.Label">System CPU Usage (%)</Argument>
<Arqument name="Series.1.Relation">qseries.resource.system_cpu_pct</Arg
 <Argument name="Series.1.X">DT</Argument>
 <Argument name="Series.1.Y">system_cpu_pct</Argument>
 <Argument name="Series.1.Color">0xaaaaaa</Argument>
 <Argument name="Series.1.Alpha">0.5</Argument>
 <Argument name="Series.1.Visible">true</Argument>
 <Argument name="Series.2.ID">qseries.resource.process_cpu_pct</Argument>
 <Argument name="Series.2.Type">AreaSeries</Argument>
 <Argument name="Series.2.Label">Process CPU Usage (%)</Argument>
 <Argument name="Series.2.Relation">qseries.resource.process_cpu_pct</Argument>
 <Argument name="Series.2.X">DT</Argument>
 <Argument name="Series.2.Y">process_cpu_pct</Argument>
 <Argument name="Series.2.Color">0x006b91</Argument>
 <Argument name="Series.2.Alpha">0.5</Argument>
 <Argument name="Series.2.Visible">true</Argument>
 <Argument name="Series.Selected" bindingname="CPULC.Series.Selected"/>
 <Argument name="Timeline.Cursor">true</Argument>
 <Argument name="Timeline.Cursor.Color">0xFF0000</Argument>
 <Argument name="Timeline.Cursor.Weight">1</Argument>
 <Argument name="Timeline.Cursor.Alpha">0.9</Argument>
 </Component>
```
## **Visualizations**

In the declaration of the component, you may have noticed the following **ui** attribute:

<Component ui="com.intergral.fads.model.renderer.ChartBaseVisualization">

This attribute is used to specify how the data will be rendered to the screen. In the example, **[ChartBaseVisualization](#page-97-0)** is used, to create a

**Figure 1:** ChartBaseVisualization Area Graph

Other types of graph can be created using **ChartBaseVisualization,** by specifying a **Type** argument within the component, like so:

<Argument name="Series.1.Type">AreaSeries</Argument>

Some of the type arguments provided by the client are:

- AreaSeries creates and Area Graph like the one in Figure1.
- LineSeries creates a Line graph
- BarSeries creates a Bar Chart

Other Visualisations:

**[AdvancedDataGridRenderer](#page-92-0)** can be used to render the data in a table such as this:

**Figure 2:** A visualisation of a Data Grid

**PieChartRenderer** can be used to render data in a Pie Chart like this:

**Figure 3:** A visualisation of a Pie Chart

**[TimeBlockChartBitmap](#page-102-0)** can be used to create a TimeLine chart, which shows each data point as a block, at is respective point in time. Here is a TimeLine that shows each of the requests that happened within an hour period:

**Figure 4:** A visualisation of a TimeLine

## **Arguments**

Within the component there are several Arguments. These are used to define different properties for how the data is displayed. We will now cover some of the arguments used to create the ChartBaseVisualization and AdvancedDataGridRenderer, and their purpose Only the essential arguments will be covered, the more advanced arguments will be omitted.

Where arguments are defined for a specific series (i.e. Series.1.Type), the number defines which series the argument relates to. The same arguments can be included for each additional series that is added to the graph, as long as the series number is incremented am

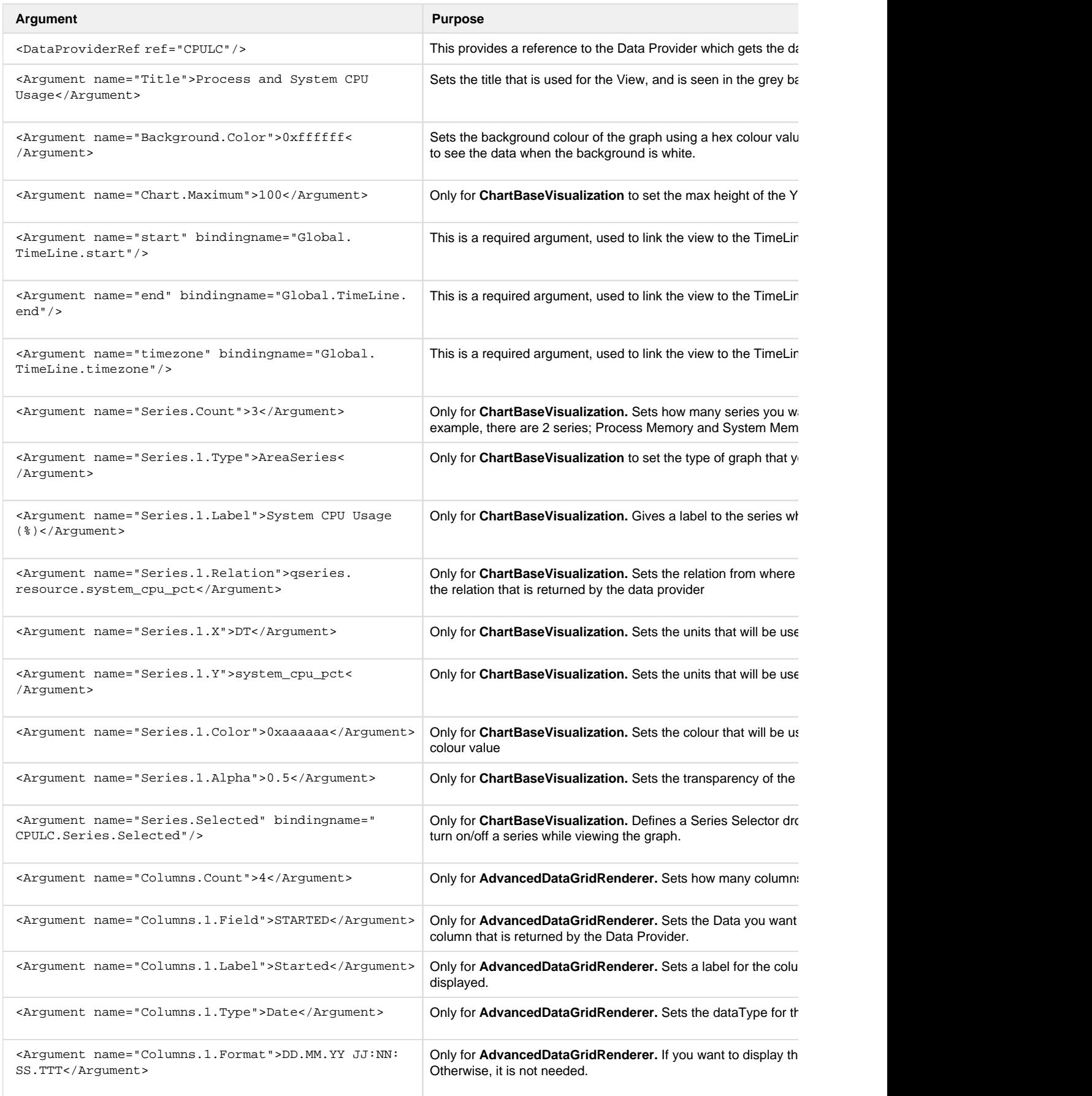

T

<Argument name="Columns.1.Align">left</Argument> Only for **AdvancedDataGridRenderer.** Set how you want the d

<Argument name="Columns.1.Width">20</Argument> Only for **AdvancedDataGridRenderer.** Set the width of the colu is allocated on the page.

<span id="page-192-0"></span>**DATA PROVIDER PROGRAMS**

# <span id="page-192-1"></span>**Data Provider Programs**

You may have noticed in our example, that the DataProvider used in the example (CPUMemLCProvider) does not actually specify how data is actually retrieved from the database.

That is the work of the DataProvider Program or DPP.

It is possible to use an XML <[!CDATA[ xyz ]]> construct to actually place the program inline in the XML text; however this is not recommended and we will not discuss it here. Placing the program in a separate file enables it to be reused, tracked in source control, and edited independently of the APML.

The program is specified as follows:

```
<Program language="groovy" return="
response" program="apml/CPUMemLCProvider.
groovy"/>
```
The tag above specifies the language, return variable and program source for the provider.

#### <span id="page-192-2"></span>**Supported Languages**

DataProvider Programs (DPPs) may be supplied in two Java-like languages:

- Groovy: <http://groovy.codehaus.org/> language="groovy"
- BeanShell:<http://www.beanshell.org/> language="bsh"

These languages are supported in FusionAnalytics using abstractions called **Execution Engines**. These engines take care of injecting variables into the program's environment, invoking the relevant language compiler or interpreter, and extracting the results.

We recommend the Groovy language, since this is a very full-featured and mature environment and lends itself very well to the development of DPPs.

# <span id="page-192-3"></span>**Return Variable**

The **return="response"** attribute in the example Program tag specifies the variable which the execution engine will use when the program completes, in this case the variable called **response**.

Program Source Code

Finally, the **program="apml/CPUMemLCProvider.groovy"** attribute instructs the execution engine from where the source code for the program can be obtained; in this case in the folder **apml**, in a file called **CPUMemLCProvider**.groovy.

The contents of the groovy source file are presented in Figure 1. We are using a **ResourceQ ueryBuilder** object to construct the SQL being run against the database.

**On This Page**: [D](http://confluence.bbn.intergral.com:8090/#DataProviderPrograms-Overview)[ata Provider Programs](#page-192-1) [Supported Languages](#page-192-2) [Return Variable](#page-192-3) Parameter Binding

```
void go() 
{ 
     Util.recordStartAndEnd(session, 
argument); 
     response = ResourceQueryBuilder.select
(nature, argument, datafactory, 10000) 
     { 
       def resolution = Resolution.
getResolution(argument.get("start"), 
argument.get("end"));
       it.column("r.DT as DT"); 
       if (resolution == 0)
\{ it.column("r.PROCESS_CPU_PCT as 
PROCESS_CPU_PCT"); 
         it.column("r.SYSTEM_CPU_PCT as 
SYSTEM_CPU_PCT"); 
         it.from("RESOURCE r"); 
       } 
       else 
       { 
         it.column("r.AVG_PROCESS_CPU_PCT 
as PROCESS_CPU_PCT");
         it.column("r.AVG_SYSTEM_CPU_PCT as 
SYSTEM_CPU_PCT");
         it.from("RESOURCE_Q r"); 
         it.where("""r.
RESOLUTION=${resolution}""");
 } 
       it.addArgumentBasedFilters(argument.
get("start"), argument.get("end")); 
       it.orderBy("r.DT"); 
     } 
} 
go();
```
**Listing 1:** Data Provider Written in Groovy

DataProvider Programs may return several object types: in this case we are returning the result of the ResourceQueryBuilder, which is a Groovy SQL result set.

Because Analytics for FusionReactor supports quantization, a **Resolution** object has been written :

```
Resolution.getResolution(argument.get
("start"), argument.get("end"));
```
This Resolution object automatically selects the correct resolution of data based on the start and end (which comes from the timeline control) times.

## **DPP Variable Injection**

Several arguments are injected into the Groovy (and Beanshell) environment before execution. We will not enumerate them completely here, but a few are:

## **Parameter Binding**

You may have noticed in Figure 2 the following DataProvider arguments:

```
<Argument name="start" bindto="Global.
TimeLine.start" bindingname="dp.start"/>
<Argument name="end" bindto="Global.
TimeLine.end" bindingname="dp.end"/>
```
These arguments specify how data value changes in the client are passed into the DPP. The **name** attribute specifies the name of the injected variable,

the **bindto** attribute specifies the event used as the source of the argument, and the **bindingn ame** specifies the name of this argument binding in the client.

These variables appear in the argument variable scope (see table above).

The client software manages an event model comprising event sources and bindings, and calls interested Components appropriately when the bound variables change. In most cases, the

Component will pass on the request to the DataProvider1. Any Component can raise such events, and any Component may listen for them using bindings, provided the name of the event is known.

# **Component**

The Component may also specify bound variables in the same way. These declare an interest in the bound variable at the component level. When the bound variable changes, the Component will be notified, and can take whatever action it deems appropriate. **LAYOUT**

## <span id="page-194-0"></span>**Layout**

The Layout tag, within APML, is used to define how the different elements of the perspective will be laid out on the page. The FusionAnalytics Client software makes a number of different layout engines available, which may be embedded. This allows quite cor

Here is an example of some of the Layout tags within APML:

```
<Layout type="com.intergral.fusionanalytics.view.layout.layoutManager.Si
  \langle VR\cap x\rangle<Layout type="com.intergral.fusionanalytics.view.layout.layoutManag
          <ViewRef ref="CPULC" title="CPU"/>
          <ViewRef ref="ResourceMemoryAC" title="Process Memory Usage"/>
      </Layout>
      <ViewRef ref="Global.TimeLine" height="145"/>
   </VBox>
</Layout>
```
**Listing 1:** Layout tag within the Perspective.

We can see two layout managers in use here:

- 1. SimpleFlowLayoutManager which, in this case, uses a VBox (a box which lays its contents out vertically, expanding horizontally
- 2. **IconSelectorManager** which is being used to toggle two further views, Process and System CPU Usage and Process Memory Ut

The final view, the **Timeline**, belongs to the **SimpleFlowLayoutManager**'s **VBox**, so it will appear beneath the view laid out by the **IconSelectorManager**.

The layout tags used in listing 1 construct the following perspective

**Figure 1:** Perspective constructed from Listing 1

More Layout Tags

- HorizontalGridLayoutManager which lays its contents out in a grid, optionally allowing them to extend vertically beyond their extends, which lays its contents out in a grid, optionally allowing them to extend verticall
- **ComboBoxSelectorLayoutManager -** used to toggle further views, similar to IconSelectorManager, using a drop down combo box
- **HBox -** a box which lays its contents out horizontally, expanding vertically to fit its extents

# **Configuring Report Images**

# **Configuration Report Images**

When viewing FusionAnalytics reports which have been delivered via email, you may see a request to log in to your FusionAnalytics Data Services server.

This happens because the images which comprise part of the reports are served directly from the FADS system itself.

If you are seeing a request to log in, you have not obtained a cookie for the FADS server on the address from where images are being served.

There are three solutions to this problem.

# **Log in**

When the login dialog appears, log in as a FADS user who is able to view the images.

#### **Adjust the security settings of the application**

You can set your FADS application not to require authentication to view images.

**Warning:** If you disable this protection, anyone will be able to view these report images, regardless of whether they are a valid FADS user or not.

- 1. Navigate on your server to FusionAnalytics\Server\webapps\fads\WEB-INF\classes\Applications\YOUR\_APP\_NAME and open application.xml with a text editor. This editor must be capable of reading and writing UTF-8 Unix files. Windows Notepad is not able to do this - we recommend [Notepad++](http://notepad-plus-plus.org/).
- 2. In this file, locate the ApplicationWebServer block and carefully remove the Path whose pathattribute is /\_Persistent.

You should be left with:

```
 <ApplicationWebServer>
    <PathRules>
       <Path path="/configuration">
          <Protected/>
       </Path>
    </PathRules>
 </ApplicationWebServer>
```
3. Restart the application by logging in to the Data Services webapp (usually located on port 8400), and restarting the data service itself using the Restart button.

**Caveat:** If the application is upgraded or reinstalled, this procedure must be repeated.

## **Change the domain name used to serve image links**

The problem can also be solved by changing the host name used to serve image links. If you ordinarily log in to the FusionAnalytics Data Service webapp using - for example - <http://fred.foo.com:8400/>, then you should already have an authentication cookie for this domain. If the system has several aliases, images may be being served from a different domain name and the login dialog will appear. If this is the case, the domain name used in links can be changed:

1. Log in to the Data Services webapp (usually located on port 8400). Open the **System** section and click on the **Server Settings** e ntry.

2. Under the settings **HTTP Server Host** and **HTTPS Server Host**, change the value to the domain name you usually use.

#### 3. Click **Update Server Settings**

This will cause generated links to use the new domain name, for which you already have an authentication cookie, and the login dialog should no longer appear.

# **FusionAnalytics Licensing**

<span id="page-196-3"></span>**FUSIONANALYTICS LICENSING**

# <span id="page-196-0"></span>**How FusionAnalytics is Licensed**

FusionAnalytics licenses come in individual packs (S,M,L,XL and XXL). The size of the pack determines how many users you can setup and how many CF instances you can analyze with FusionAnalytics.

## <span id="page-196-1"></span>**Instances in relation to licensing**

ColdFusion is installed on a J2EE server instance running within its own Java™ Virtual Machine (JVM). As its name implies, a virtual machine is a self-contained operating environment that behaves as if it were a separate computer, while actually sharing resources with other virtual machines on the same server. You might install another J2EE server instance on another, completely separate JVM, and install ColdFusion there as well. These two ColdFusion servers would then operate completely isolated from each other---as if they were on separate physical servers. Each individual instance can be monitored (by FusionReactor) and will generate a set of log files corresponding to the CF instance being monitored.

License packs are measured in the number of instances which you would like to analyze using FusionAnalytics.

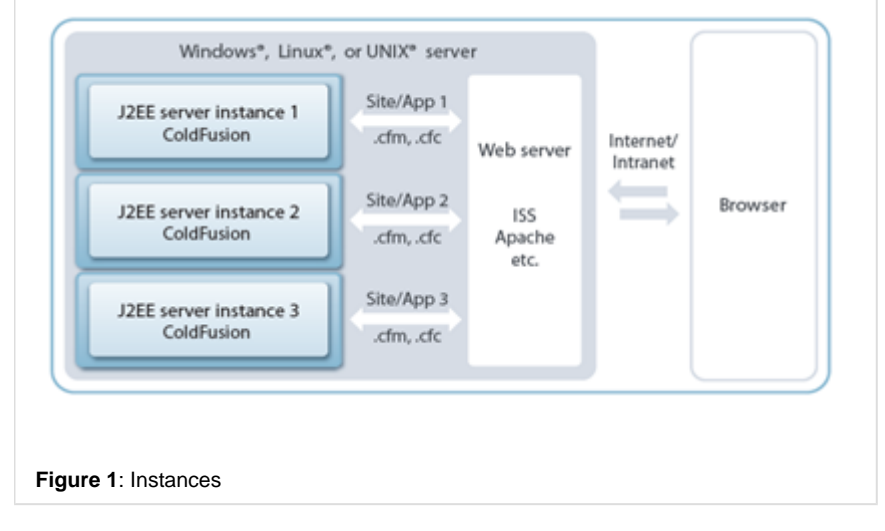

Take this example – here we have 3 instances of ColdFusion installed on one single server. If you wished to analyze the metric information from all three instances, then you would require:

1 x FusionReactor license (either FusionReactor Standard or Enterprise) – 1 license covers 1 physical server, no matter how many instances you have configured

1 x FusionAnalytics M Pack (containing 3 Data Collectors) – 1 Data Collector for each instance being analyzed

# **FusionAnalytics Users**

You can setup individual users within FusionAnalytics – these may be system administrators, or regular users. Individual users receive their own login to FusionAnalytics and you can select specific users to receive any of the reports available, such as the ?[TAP](#page-325-0)  [Reports](#page-325-0) or ?[Daily Status Reports](#page-350-0). Users are associated with applications and users can be given specific roles within FusionAnalytics e.g. Administrator.

# <span id="page-196-2"></span>**FusionAnalytics DataCollectors**

### **On this page**:

[How FusionAnalytics](#page-196-0)  [is Licensed](#page-196-0)

[Instances in relation](#page-196-1)  [to licensing](#page-196-1)

FusinAnalytics Users

**FusionAnalytics [DataCollectors](#page-196-2)** 

**FusionAnalytics** [DataCollectors in](#page-197-0)  [relation to licensing](#page-197-0)

I have more than 20 instances to analyze -- what can I do?

FusionAnalytics DataCollector's (FADC) are used to import log files into a database so that the resulting data can be analyzed and visualized by the FusionAnalytics application. You require 1 Data Collector for each instance which you would like to analyze.

## <span id="page-197-0"></span>**FusionAnalytics DataCollectors in relation to licensing**

FusionAnalytics DataCollector's (FADC) are used to collect data from a specific 'instance' which you would like to analyze with FusionAnalytics. Each instance is unique and you require 1 data collector for each instance you would like to analyze. So, if you have 3 instances to analyze, you need 3 data collectors etc.

#### **I have more than 20 instances to analyze – what can I do?**

If you have more than 20 instances, we can create you a custom license which perfectly matches your needs – please [contact sales](http://www.fusion-analytics.com/contact/) and let us know how many instances you have and we would be happy to send you a quote.

#### [Back to the top](#page-196-3)

## **Move FusionAnalytics to a new server**

# **Introduction**

This documentation will provide readers with more information about the best way of moving a FusionAnalytics server to a new environment. For this scenario, we will assume that the **database will remain the same** and only the FusionAnalytics server will be transfered to a new environment.

# **Getting Started**

#### **Disable the license key in use**

In order to move FusionAnalytics to a new server, please follow the steps mentioned below and make sure that the license key currently used has been disabled.

- 1. Access the FADC and the FADS application via the browser.
- 2. Navigate to **System > License Info**.
- 3. Click the '**Uninstall**' button in order to uninstall the license key from that server.

The steps mentioned above are vital as you will have a server seat available to activate on the new server.

# **Firewall configuration**

In order to avoid any data loss and before the installation of FusionAnalytics, please make sure that a Firewall policy/configuration on the new server is **not blocking traffic between the server and the configured database**. More information about the **prerequisites** can be found in the following link;<https://docs.fusion-reactor.com/display/FA207/Prerequisites+for+Installation>.

## **Transfer existing configuration to the new server**

In order to keep the existing configuration of the FusionAnalytics server, please follow the steps mentioned below.

- 1. Make a copy of the FusionAnalytics directory somewhere in your environment.
- 2. Access the new server.
- 3. Run the FusionAnalytics installer using the appropriate privileges. More information about the installation process can be found in the following link; [FusionAnalytics Installation](https://docs.fusion-reactor.com/display/FA207/Installation).
- 4. Make sure the installation process was successful and that you are able to locate the 'FusionAnalytics Server' windows service.
- 5. Stop the 'FusionAnalytics Server' service.
- 6. Replace the FusionAnalytics folder with the one copied in step 1.
- 7. Start the 'FusionAnalytics Server' service.
- 8. Make sure that you are able to access the FADC and FADS applications via the browser and with the existing configurations.

## **FusionReactor configuration changes**

Because the FusionAnalytics server has been transfered to a new environment, you need to make changes in the '**FusionAnalytics Target'** and in the '**FusionAnalytics Settings**' found in the FusionReactor UI. For more information, please check out the links below.

<https://docs.fusion-reactor.com/display/FR62/FusionAnalytics+DataCollector+Targets>

<https://docs.fusion-reactor.com/display/FR62/FusionAnalytics+Settings>

If FusionReactor was not configured with FusionAnalytics and you have an hour downtime, you have the ability to manually add the logs in the datacollector. This can be done by pressing the 'Transfer All' button found under **Analytics > Connector Status**.

## **Test connection between FusionReactor and FusionAnalytics**

Most connectivity issues between FusionReactor and FusionAnalytics revolve around the server where FusionReactor is running, not being allowed or able to connect to the FusionAnalytics server. Please make sure that the connection between FusionReactor and the FusionAnalytics server is successful. This can be achieved by either clicking the '**Test**' button found in the '**FusionAnalytics DataCollector Targets**' area **OR** by using a Web Browser directly on the server that is running FusionReactor and seeing if you can open FADC (FusionAnalytics DataCollector) from that server.

More information about the 'FusionAnalytics DataCollector Targets' configuration can be found in the following link; [https://docs.fusion](https://docs.fusion-reactor.com/display/FR62/FusionAnalytics+DataCollector+Targets)[reactor.com/display/FR62/FusionAnalytics+DataCollector+Targets](https://docs.fusion-reactor.com/display/FR62/FusionAnalytics+DataCollector+Targets).

# FusionAnalytics for FusionReactor User's Guide

# **FusionAnalytics for FusionReactor User's Guide**

#### **Overview**

FusionAnalytics for FusionReactor is the default App for FusionAnalytics at the time of launch. This App is designed to integrate with your existing FusionReactor installations (FusionReactor 4.0 or higher) in order to deliver a wide range of valuable analytics about your servers. This guide covers the various perspectives found in the FusionAnalytics for FusionReactor UI.

#### **Next Steps**

#### **[USING FUSIONANALYTICS WITH FUSIONREACTOR](#page-200-0)**

#### **[APPLICATION PERSPECTIVES \(EG. FADATACOLLECTOR-1\)](#page-200-1)**

- [Overview](#page-202-0)
- [Deep Server Analysis](#page-203-0)
	- [Data Finder](#page-205-0)
	- [Request](#page-207-0)
		- [Slowest Requests](#page-208-0)
		- [Slowest Requests on Average](#page-210-0)
		- [Slowest DB Requests On Average](#page-212-0)
		- [Longest Request Execution Time in Total](#page-214-0)
		- [Highest DB Row Count by a Request](#page-216-0)
		- [Highest DB Row Count On Average by a Request](#page-218-0)
		- [Highest CPU Usage](#page-219-0)
		- [Highest CPU Usage on Average](#page-221-0)
		- [Highest CPU Usage in Total](#page-223-0)
		- [Most Popular Requests](#page-225-0)
		- [Most DB Queries On Average](#page-227-0)
		- [Most DB Queries](#page-229-0)
		- [Most Data Returned \(bytes\)](#page-231-0)
		- [Most Data Returned on Average \(bytes\)](#page-233-0)
		- [Table of Requests](#page-235-0)
		- [Time Line of Requests](#page-237-0)
		- [Time Line of Requests with Resources](#page-238-0)
		- [Time Line of Requests with DB Requests](#page-239-0)
		- [Bell-Curve of Request Performance](#page-240-0)
		- [Request Status Code Brakedown](#page-241-0)
		- [Request and JDBC Execution Time](#page-242-0)
		- [Total Request Performance](#page-245-0)
		- [Most Hits By IP Address](#page-248-0)
		- [Longest Request Execution Time By IP Address](#page-250-0)
		- [Aggregate Request List](#page-251-0)
		- [Request Breakdown](#page-252-0)
		- [Request Details](#page-254-0)
- [Database](#page-259-0)
	- [Database Requests Grid](#page-259-1)
	- [Highest DB Request Row Count](#page-261-0)
	- [Slowest Database Requests](#page-263-0)
	- [Database Usage Graphs](#page-265-0)
	- [Requests and JDBC Execution Time](#page-267-0)
- [Memory](#page-270-0)
	- [Memory Usage](#page-270-1)
	- [Memory Spaces](#page-272-0)
	- [Memory Heap Non-Heap Summary](#page-274-0)
- [CPU](#page-276-0)
	- [CPU Usage](#page-276-1)
	- [CPU/Memory Usage](#page-278-0)
- [Thread](#page-280-0)
	- [Thread Activity](#page-280-1)
- [General](#page-281-0)
	- [FusionReactor System Metrics](#page-281-1)
	- [Server Summary](#page-283-0)
	- [Resource Usage Data Grid](#page-284-0)
- [Logs](#page-286-0)
	- [Log File Entries](#page-286-1)
- [Events](#page-288-0)
	- [Annotations](#page-288-1)
	- [Placemarks](#page-290-0)
	- [Crash Protection](#page-292-0)
	- [Resources with Annotations](#page-294-0)
- [Hot-Spots](#page-296-0)
	- [Memory Hot-Spots](#page-296-1)
		- [Memory at 100%](#page-296-2)
		- [Memory Highest Usage](#page-298-0)
		- [Memory Events](#page-300-0)
	- [CPU Hot-Spots](#page-302-0)
		- [Process CPU at 100%](#page-302-1)
		- [Process CPU Highest Usage](#page-304-0)
		- [System CPU at 100%](#page-306-0)
		- [System CPU Highest Usage](#page-308-0)
	- [Request Hot-Spots](#page-310-0)
		- [Requests Not Completed](#page-310-1)
		- [Slowest Requests \(Hot-Spots\)](#page-312-0)
		- [Slowest Requests On Average \(Hot-Spots\)](#page-312-1)
		- [Slowest DB Requests On Average \(Hot-Spots\)](#page-312-2)
		- [Requests Restart Coverage](#page-312-3)
	- [Database Hot-Spots](#page-313-0)
		- [Slowest Database Requests \(Hot-Spots\)](#page-313-1)
- [ColdFusion Monitor](#page-313-2)
	- [CF General Statistics](#page-314-0)
	- [CF Scope Sizes](#page-316-0)
	- [CF Hit Counts](#page-318-0)
	- [CF DB Pool Stats](#page-320-0)
- [Applications](#page-322-0)

# **[FUSIONANALYTICS REPORTING](#page-324-0)**

- [TAP Reports](#page-325-0)
	- [What is TAP Score and how is it calculated?](#page-326-0)
	- [Running a TAP Report](#page-328-0)
	- [TAP Report Provider Arguments](#page-331-0)
	- [Understanding the TAP Report](#page-332-0)
	- [The TAP Report configuration page](#page-348-0)
- [Daily Status Reports](#page-350-0)
	- [Running a Daily Status Report](#page-351-0)
	- [Daily Status Report Provider Arguments](#page-353-0)
	- [Understanding the Daily Status Report](#page-354-0)
- [The Daily Status Report configuration page](#page-377-0)
- [SLA Reports](#page-378-0)
	- [Accessing the SLA Report Configuration Page](#page-379-0)
	- [Adding a new SLA Report Configuration](#page-379-1)
	- [The SLA Report Configuration](#page-380-0)
		- [Report Configuration Tab](#page-381-0)
			- [Email Recipients Tab](#page-382-0)
		- [Domain Filters Tab](#page-383-0)
		- [Thresholds Tab](#page-383-1)
	- [Running the SLA Reports](#page-384-0)

## **[USING FUSIONANALYTICS TO ANALYZE A CLUSTER OF SERVERS / INSTANCES](#page-385-0)**

[Cluster Perspectives](#page-386-0)

# <span id="page-200-0"></span>**Using FusionAnalytics with FusionReactor**

# <span id="page-200-2"></span>**Using FusionAnalytics with FusionReactor**

**[FusionReactor's Analytics Connector](http://docs.intergral.com/display/FR52/Analytics)** can be configured to automatically transfer logs to FusionAnalytics. This gives you a reliable, continuous analysis of FusionReactor's captured data. The **Analytics Connector** is available in all editions of FusionReactor 4.0.0 and above, and is found in the **Analytics** menu item.

We won't go into detail here, because FusionReactor's own documentation explains everything - feel free to follow the links to get more information on a specific subject. [Here](http://docs.intergral.com/display/FR52/Analytics)'s the main entry on Analytics within FusionReactor.

- **[Connector Status](http://docs.intergral.com/display/FR52/Connector+Status)** shows you the current status of FusionReactor's archive (similar to the **[Logging](http://docs.intergral.com/display/FR52/Logging) -> [Log Archive](http://docs.intergral.com/display/FR52/Log+Archive)** page) together with the status of the internal components of the connector:
	- The transfer status of each log archive, together with butts for (re)transfer either single log archives or the whole day's worth;
	- The total size of the archive system, so you can keep an eye on disk space;
	- The status of each Connector Worker thread if it's idle or busy transferring logs to FusionAnalytics, and how much data remains to be sent;
	- The Connector Transfer Queue, showing all the log archives remaining to be sent. These will be processed by worker threads as they become available.
- **[FusionAnalytics Settings](http://docs.intergral.com/display/FR52/FusionAnalytics+Settings)** allows you to set the mode used (by default, FRAM - the FusionReactor Administration Manager - is used to transfer archives to FusionAnalytics, to alleviate load on the individual FusionReactor instances.
- **[FusionAnalytics Targets](http://docs.intergral.com/display/FR52/FusionAnalytics+DataCollector+Targets)** allows you to set up the DataCollector target for each FusionReactor instance. Each DataCollector within FusionAnalytics receives data from a single FusionReactor instance, and this is where you configure them.

Many of these settings can also be administered from [FRAM,](http://docs.intergral.com/pages/viewpage.action?pageId=35291274) the [FusionReactor](http://docs.intergral.com/pages/viewpage.action?pageId=35291274)  [Administration Manager,](http://docs.intergral.com/pages/viewpage.action?pageId=35291274) in the **[Instance Manager](http://docs.intergral.com/display/FR52/Instance+Manager)**, by clicking the FusionAnalytics icon on a single instance. [Popups h](http://docs.intergral.com/display/FR52/FRAM+Target)elp you set up and test the FusionAnalytics connector to make sure archives can be transferred.

[Back to the top](#page-200-2)

<span id="page-200-1"></span>**Application Perspectives (eg. faDataCollector-1)**

# **Application Perspectives (eg. faDataCollector-1)**

# **Overview**

This section will discuss the different perspectives that are used within the FusionAnalytics for FusionReactor Application.

> At the heart of FusionAnalytics is the wealth of information gathered and transferred from FusionReactor. This instrumentation includes

requests, SQL statements, response times, CPU and memory information, as well as URL parameters, Heap memory usage and JMX statistics. FusionAnalytics takes all of this information and builds a series of combined visual perspectives, allowing you to visualize all transactions, SQL queries, data transfer, server events etc. taking place over time, so you can build a complete historical view of what happened on your server. This data is essential to support investigative analysis, continuous server analysis and application improvement. With over 80 different analytic views and reports, FusionAnalytics gives you unlimited insight into exactly what's happening on your server.

The section will describe each Perspective in detail including information regarding what the Perspectives is showing (what data it is rendering) and how it can be used for analysis problem identification

# **Next Steps**

# **[Overview](#page-202-0)**

# **[Deep Server Analysis](#page-203-0)**

- [Data Finder](#page-205-0)
- [Request](#page-207-0)
	- [Slowest Requests](#page-208-0)
	- [Slowest Requests on Average](#page-210-0)
	- [Slowest DB Requests On Average](#page-212-0)
	- [Longest Request Execution Time in Total](#page-214-0)
	- [Highest DB Row Count by a Request](#page-216-0)
	- [Highest DB Row Count On Average by a Request](#page-218-0)
	- [Highest CPU Usage](#page-219-0)
	- [Highest CPU Usage on Average](#page-221-0)
	- [Highest CPU Usage in Total](#page-223-0)
	- [Most Popular Requests](#page-225-0)
	- [Most DB Queries On Average](#page-227-0)
	- [Most DB Queries](#page-229-0)
	- [Most Data Returned \(bytes\)](#page-231-0)
	- [Most Data Returned on Average \(bytes\)](#page-233-0)
	- [Table of Requests](#page-235-0)
	- [Time Line of Requests](#page-237-0)
	- [Time Line of Requests with Resources](#page-238-0)
	- [Time Line of Requests with DB Requests](#page-239-0)
	- [Bell-Curve of Request Performance](#page-240-0)
	- [Request Status Code Brakedown](#page-241-0)
	- [Request and JDBC Execution Time](#page-242-0)
	- [Total Request Performance](#page-245-0)
	- [Most Hits By IP Address](#page-248-0)
	- [Longest Request Execution Time By IP Address](#page-250-0)
	- [Aggregate Request List](#page-251-0)
	- [Request Breakdown](#page-252-0)
	- [Request Details](#page-254-0)
- [Database](#page-259-0)
	- [Database Requests Grid](#page-259-1)
	- [Highest DB Request Row Count](#page-261-0)
	- [Slowest Database Requests](#page-263-0)
	- [Database Usage Graphs](#page-265-0)
	- [Requests and JDBC Execution Time](#page-267-0)
- [Memory](#page-270-0)
	- [Memory Usage](#page-270-1)
	- [Memory Spaces](#page-272-0)
	- [Memory Heap Non-Heap Summary](#page-274-0)
- [CPU](#page-276-0)
	- [CPU Usage](#page-276-1)
- [CPU/Memory Usage](#page-278-0)
- [Thread](#page-280-0)
	- [Thread Activity](#page-280-1)
- [General](#page-281-0)
	- [FusionReactor System Metrics](#page-281-1)
	- [Server Summary](#page-283-0)
	- [Resource Usage Data Grid](#page-284-0)
- [Logs](#page-286-0)
	- [Log File Entries](#page-286-1)
- [Events](#page-288-0)
	- [Annotations](#page-288-1) • [Placemarks](#page-290-0)
	-
	- [Crash Protection](#page-292-0)
	- [Resources with Annotations](#page-294-0)
- [Hot-Spots](#page-296-0)
	- [Memory Hot-Spots](#page-296-1)
		- [Memory at 100%](#page-296-2)
		- [Memory Highest Usage](#page-298-0)
		- [Memory Events](#page-300-0)
	- [CPU Hot-Spots](#page-302-0)
		- [Process CPU at 100%](#page-302-1)
		- [Process CPU Highest Usage](#page-304-0)
		- [System CPU at 100%](#page-306-0)
		- [System CPU Highest Usage](#page-308-0)
	- [Request Hot-Spots](#page-310-0)
		- [Requests Not Completed](#page-310-1)
		- [Slowest Requests \(Hot-Spots\)](#page-312-0)
		- [Slowest Requests On Average \(Hot-Spots\)](#page-312-1)
		- [Slowest DB Requests On Average \(Hot-Spots\)](#page-312-2)
		- [Requests Restart Coverage](#page-312-3)
	- [Database Hot-Spots](#page-313-0)
		- [Slowest Database Requests \(Hot-Spots\)](#page-313-1)
- [ColdFusion Monitor](#page-313-2)
	- [CF General Statistics](#page-314-0)
	- [CF Scope Sizes](#page-316-0)
	- [CF Hit Counts](#page-318-0)
	- [CF DB Pool Stats](#page-320-0)
- [Applications](#page-322-0)

# <span id="page-202-0"></span>**Overview**

# <span id="page-202-1"></span>**OVERVIEW**

# **Description**

This is the default perspective that you will see when opening the FusionAnalytics Client. The top of the perspective contains a set of grap Under those graphs are a set of other useful statistics.

# **Usage**

Clicking on any of the graphs from the top section will increase the size of that graph.

Additionally, you can change the information shown from the bottom section by selecting the required button from the button bar:

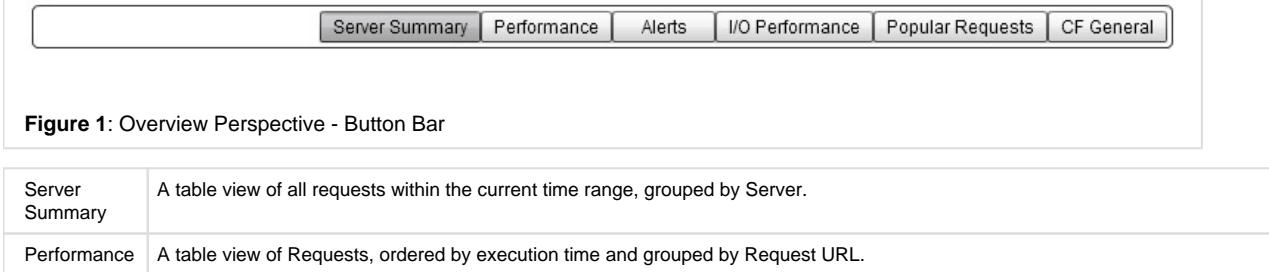

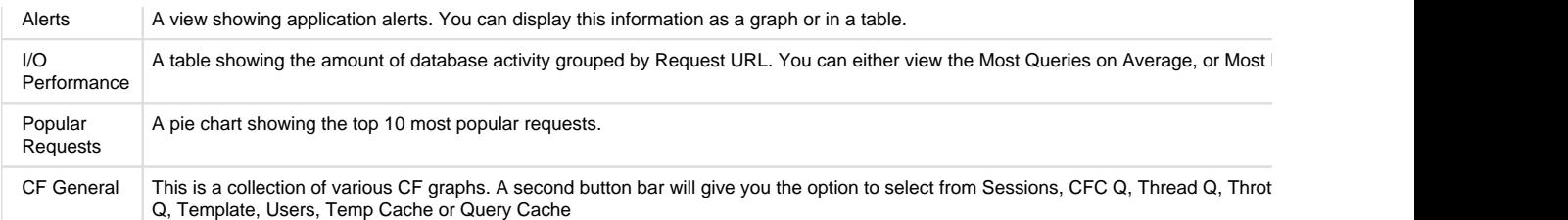

# **Overview - Perspective View**

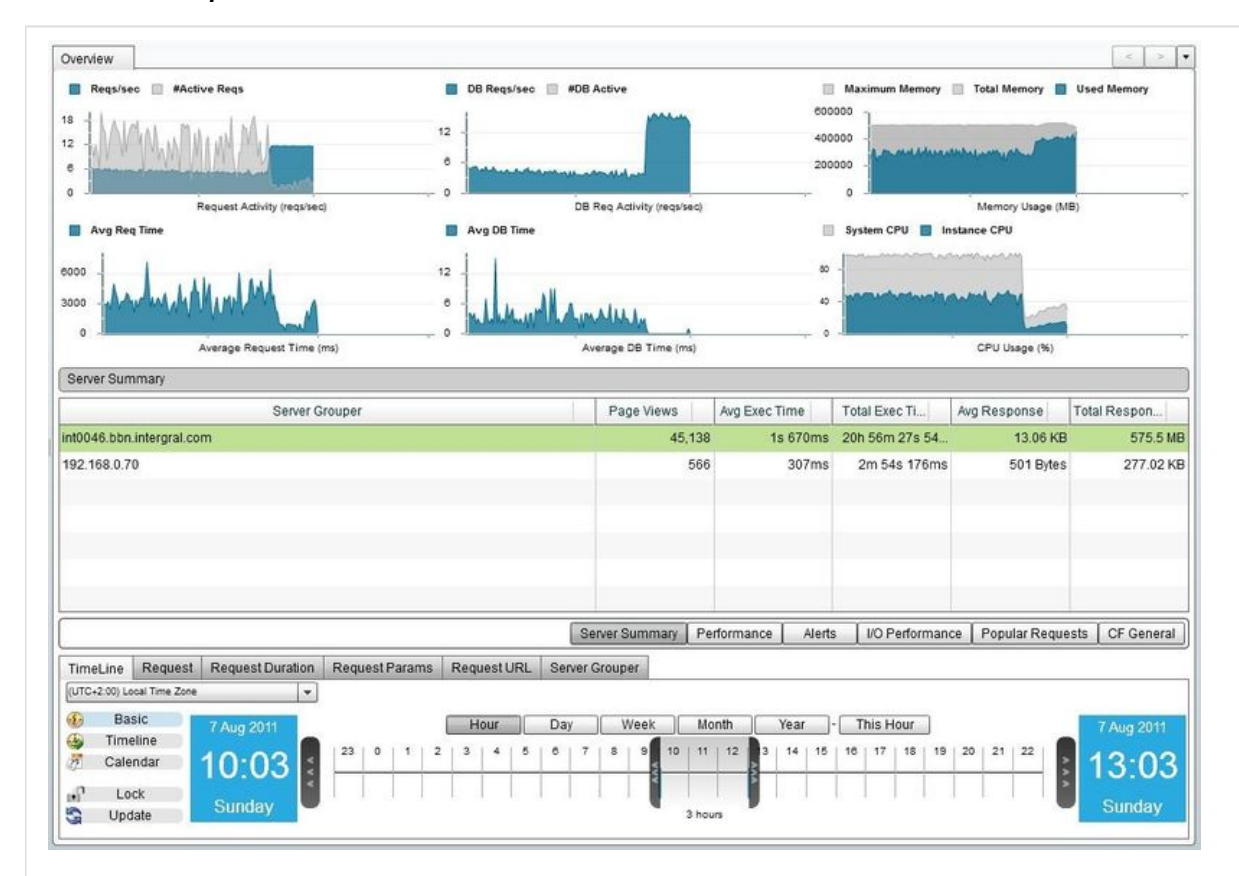

# **Figure 2**: Overview Perspective

# [Back to the top](#page-202-1)

# <span id="page-203-0"></span>**Deep Server Analysis**

**DEEP SERVER ANALYSIS**

**OVERVIEW**

**NEXT STEPS**

# **[Data Finder](#page-205-0)**

## **[Request](#page-207-0)**

- [Slowest Requests](#page-208-0)
- [Slowest Requests on Average](#page-210-0)
- [Slowest DB Requests On Average](#page-212-0)
- [Longest Request Execution Time in Total](#page-214-0)
- [Highest DB Row Count by a Request](#page-216-0)
- [Highest DB Row Count On Average by a Request](#page-218-0)
- [Highest CPU Usage](#page-219-0)
- [Highest CPU Usage on Average](#page-221-0)
- [Highest CPU Usage in Total](#page-223-0)
- [Most Popular Requests](#page-225-0)
- [Most DB Queries On Average](#page-227-0)
- [Most DB Queries](#page-229-0)
- [Most Data Returned \(bytes\)](#page-231-0)
- [Most Data Returned on Average \(bytes\)](#page-233-0)
- [Table of Requests](#page-235-0)
- [Time Line of Requests](#page-237-0)
- [Time Line of Requests with Resources](#page-238-0)
- [Time Line of Requests with DB Requests](#page-239-0)
- [Bell-Curve of Request Performance](#page-240-0)
- [Request Status Code Brakedown](#page-241-0)
- [Request and JDBC Execution Time](#page-242-0)
- [Total Request Performance](#page-245-0)
- [Most Hits By IP Address](#page-248-0)
- [Longest Request Execution Time By IP Address](#page-250-0)
- [Aggregate Request List](#page-251-0)
- [Request Breakdown](#page-252-0)
- [Request Details](#page-254-0)

# **[Database](#page-259-0)**

- [Database Requests Grid](#page-259-1)
- [Highest DB Request Row Count](#page-261-0)
- [Slowest Database Requests](#page-263-0)
- [Database Usage Graphs](#page-265-0)
- [Requests and JDBC Execution Time](#page-267-0)

# **[Memory](#page-270-0)**

- [Memory Usage](#page-270-1)
- [Memory Spaces](#page-272-0)
- [Memory Heap Non-Heap Summary](#page-274-0)

# **[CPU](#page-276-0)**

- [CPU Usage](#page-276-1)
- [CPU/Memory Usage](#page-278-0)

## **[Thread](#page-280-0)**

• [Thread Activity](#page-280-1)

# **[General](#page-281-0)**

- [FusionReactor System Metrics](#page-281-1)
- [Server Summary](#page-283-0)
- [Resource Usage Data Grid](#page-284-0)

## **[Logs](#page-286-0)**

• [Log File Entries](#page-286-1)

## **[Events](#page-288-0)**

- [Annotations](#page-288-1)
- [Placemarks](#page-290-0)
- [Crash Protection](#page-292-0)
- [Resources with Annotations](#page-294-0)

## **[Hot-Spots](#page-296-0)**

- [Memory Hot-Spots](#page-296-1)
	- [Memory at 100%](#page-296-2)
	- [Memory Highest Usage](#page-298-0)
	- [Memory Events](#page-300-0)
- [CPU Hot-Spots](#page-302-0)
	- [Process CPU at 100%](#page-302-1)
	- [Process CPU Highest Usage](#page-304-0)
	- [System CPU at 100%](#page-306-0)
- [System CPU Highest Usage](#page-308-0)
- [Request Hot-Spots](#page-310-0)
	- [Requests Not Completed](#page-310-1)
	- [Slowest Requests \(Hot-Spots\)](#page-312-0)
	- [Slowest Requests On Average \(Hot-Spots\)](#page-312-1)
	- [Slowest DB Requests On Average \(Hot-Spots\)](#page-312-2)
	- [Requests Restart Coverage](#page-312-3)
- [Database Hot-Spots](#page-313-0)
	- [Slowest Database Requests \(Hot-Spots\)](#page-313-1)

## **[ColdFusion Monitor](#page-313-2)**

- [CF General Statistics](#page-314-0)
- [CF Scope Sizes](#page-316-0)
- [CF Hit Counts](#page-318-0)
- [CF DB Pool Stats](#page-320-0)

#### **[Applications](#page-322-0)**

# <span id="page-205-0"></span>**Data Finder**

# <span id="page-205-1"></span>**Data Finder**

## **Description**

The Data Finder gives you an overview of all the types of data within FusionAnalytics and, once you have isolated a span of data you can switch the Data Finder into a different mode in order to further investigate that data.

## **Usage**

Use the [Date Navigation](#page-81-0) to move back and forward through the timespan. The Data Finder chart will shows blue bars to indicate when different types of information are available within the specified time span. There are various types of information which can be available, including JDBC, Resource, ColdFusion Monitor, Memory Spaces, Hit Counts, Logs and Request.

To switch the Data Finder to a different type of view, select the required view from the drop down box at the top right of the main graph area.

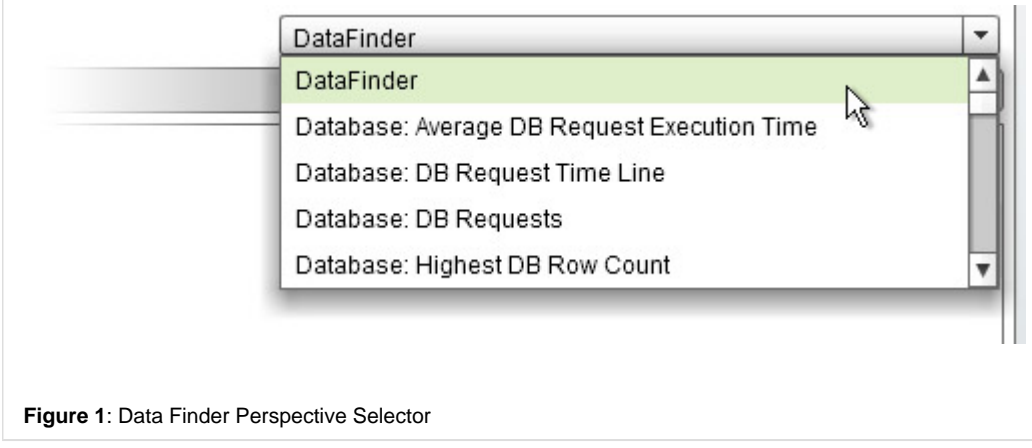

The various DataFinder views are grouped by data type: Here is a list of the different perspective options you have to select from:

- DataFinder
- Database: Average DB Request Execution Time
- Database: DB Request Time Line
- Database: DB Requests
- Database:Highest DB Row Count
- Database: Most DB Queries by a Request On Average
- Database: Slowest DB Requests On Average by a Request
- Database: Slowest Database Requests
- Events: Annotations Time Line
- Events: Annotations
- Events: Crash Protection Events
- Events: Placemarks
- General: Server Summary
- Log: Log Entries
- Request: Average Request Execution Time
- Request: Highest Average DB Row Count by a Request
- Request: Highest Request DB Row Count
- Request: Most DB Queries by a Request
- Request: Most Data Returned on Average
- Request: Most Popular Requests
- Request: Request Cumulative Execution Time
- Request: Request Performance Bell-Curve
- Request: Request Time Line
- Request: Request Not Completed
- Request: Requests
- Request: Slowest Requests on Average
- Request: Slowest Requests
- Request: Most Data Returned
- Resource: CPU and Memory Usage
- Resource: FusionReactor System Metrics
- Resource: Highest Memory Usage Data Grid
- Resource: Highest Process CPU Usage
- Resource: Highest System CPU Usage
- Resource: Memory at 100% Data Grid
- Resource: Memory Code-Cache Usage
- Resource: Memory Eden-Space Usage
- Resource: Memory Perm-Gen Usage
- Resource: Memory Survivor-Space Usage
- Resource: Memory Tenured-Gen Usage
- Resource: Memory PS-Eden-Space Usage
- Resource: Memory PS-Old-Gen Usage
- Resource: memory PS-Perm-Gen Usage
- Resource: PS-Survivor-Space Usage
- Resource: Process CPU at 100%
- Resource: Process Memory Usage
- Resource: Process and System CPU Usage
- Resource: Resource Usage Data Grid
- Resource: System CPU at 100%
- Resource: Thread Activity Time Line
- CF: CF Active Sessions
- CF: CF Scope Sizes
- CF: CF CFC Queue
- CF: CF CFThread Queue
- CF: CF Concurrent Users
- CF: CF Flash Remoting Queue
- CF: CF Query Cache
- CF: CF Request Queue
- CF: CF Template Cache
- CF: CF Template Queue
- CF: CF Throttle Queue Size
- CF: CF Request Queue
- CF: CF Template Cache
- CF: CF Template Queue
- CF: CF Throttle Queue Size
- CF: CF Web Services Queue

## **Perspective View**

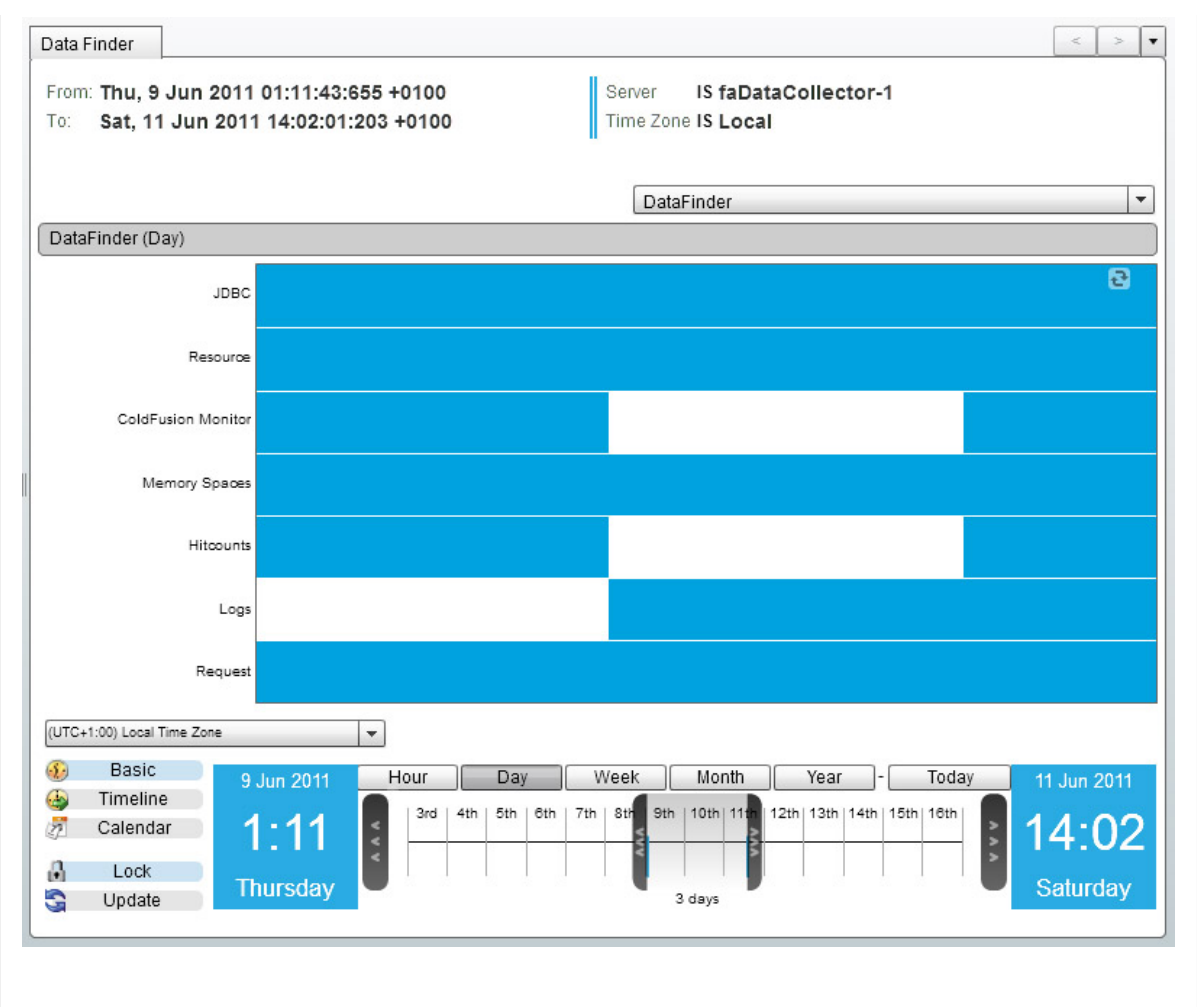

**Figure 2**: Data Finder Perspective

[Back to the top](#page-205-1)

# <span id="page-207-0"></span>**Request**

# **Request**

**Overview**

# **Next Steps**

**[Slowest Requests](#page-208-0)**

**[Slowest Requests on Average](#page-210-0)**

**[Slowest DB Requests On Average](#page-212-0)**

**[Longest Request Execution Time in Total](#page-214-0)**

**[Highest DB Row Count by a Request](#page-216-0)**

**[Highest DB Row Count On Average by a Request](#page-218-0)**

**[Highest CPU Usage](#page-219-0)**

**[Highest CPU Usage on Average](#page-221-0)**

**[Highest CPU Usage in Total](#page-223-0)**

**[Most Popular Requests](#page-225-0)**

#### **[Most DB Queries On Average](#page-227-0)**

# **[Most DB Queries](#page-229-0)**

**[Most Data Returned \(bytes\)](#page-231-0)**

**[Most Data Returned on Average \(bytes\)](#page-233-0)**

**[Table of Requests](#page-235-0)**

**[Time Line of Requests](#page-237-0)**

**[Time Line of Requests with Resources](#page-238-0)**

**[Time Line of Requests with DB Requests](#page-239-0)**

**[Bell-Curve of Request Performance](#page-240-0)**

**[Request Status Code Brakedown](#page-241-0)**

**[Request and JDBC Execution Time](#page-242-0)**

**[Total Request Performance](#page-245-0)**

**[Most Hits By IP Address](#page-248-0)**

**[Longest Request Execution Time By IP Address](#page-250-0)**

**[Aggregate Request List](#page-251-0)**

**[Request Breakdown](#page-252-0)**

<span id="page-208-0"></span>**[Request Details](#page-254-0) SLOWEST REQUESTS**

#### <span id="page-208-1"></span>**Slowest Requests**

## **Description**

This [perspective s](#page-209-0)hows a table of the top 100 individual requests by execution time within the specific period of time.

#### **Usage**

To change the order in which the requests are shown, click on one of the table column headings. Use the [Date Navigation](#page-81-0) in order to char covers.

You can right click on any of the requests in the table to bring up a context menu. This will allow you to navigate to other useful perspective Requests and System Metrics.

You can also view Request Details, to see specific details of that request, such as the exact end time, the amount of memory it used, and

#### **Perspective View**

| Started<br>Request URL<br>Query String<br>Exec Time<br>2m 2s 859ms 4<br>12.04.11 16:27:12.227<br>http://int0046.bbn.intergral.com:18080/apps/test.cfthread.cfm<br>12.04.11 16:00:41.758<br>2m 2s 156ms<br>http://int0046.bbn.intergral.com:18080/apps/test.cfthread.cfm<br>2m 0s 969ms<br>12.04.11 16:07:50.524<br>http://int0046.bbn.intergral.com:18080/apps/test.cfthread.cfm<br>12.04.11 15:38:28.946<br>2m 0s 187ms<br>http://int0046.bbn.intergral.com:18080/apps/test.cfthread.cfm<br>12.04.11 17:08:33.008<br>2m 0s 16ms<br>http://int0046.bbn.intergral.com:18080/apps/test.cfthread.cfm<br>12.04.11 17:07:33.024<br>2m Os Oms<br>http://int0046.bbn.intergral.com:18080/apps/test.cfthread.cfm<br>12.04.11 17:25:32.868<br>1m 59s 968ms<br>http://int0046.bbn.intergral.com:18080/apps/test.cfthread.cfm<br>1m 59s 797ms<br>12.04.11 17:12:33.024<br>http://int0046.bbn.intergral.com:18080/apps/test.cfthread.cfm<br>1m 59s 797ms<br>12.04.11 17:22:33.071<br>http://int0046.bbn.intergral.com:18080/apps/test.cfthread.cfm<br>12.04.11 17:14:33.039<br>1m 59s 766ms<br>http://int0046.bbn.intergral.com:18080/apps/test.cfthread.cfm<br>12.04.11 17:45:33.227<br>1m 59s 766ms<br>http://int0046.bbn.intergral.com:18080/apps/test.cfthread.cfm<br>12.04.11 17:06:33.024<br>1m 59s 750ms<br>http://int0046.bbn.intergral.com:18080/apps/test.cfthread.cfm<br>12.04.11 17:56:33.446<br>1m 59s 672ms<br>http://int0046.bbn.intergral.com:18080/apps/test.cfthread.cfm<br>1m 58s 953ms<br>12.04.11 15:44:31.789<br>http://int0046.bbn.intergral.com:18080/apps/test.cfthread.cfm<br>12.04.11 15:46:35.649<br>1m 58s 344ms<br>http://int0046.bbn.intergral.com:18080/apps/test.cfthread.cfm<br>12.04.11 16:11:57.696<br>1m 55s 750ms<br>http://int0046.bbn.intergral.com:18080/apps/test.cfthread.cfm<br>12.04.11 15:50:40.149<br>1m 55s 547ms<br>http://int0046.bbn.intergral.com:18080/apps/test.cfthread.cfm<br>12.04.11 16:19:04.618<br>1m 53s 765ms<br>http://int0046.bbn.intergral.com:18080/apps/test.cfthread.cfm<br>12.04.11 16:34:18.508<br>1m 53s 500ms<br>http://int0046.bbn.intergral.com:18080/apps/test.cfthread.cfm<br>12.04.11 16:27:10.461<br>http://int0046.bbn.intergral.com:18080/apps/test.cfthread.cfm<br>1m 53s 32ms<br>12.04.11 16:59:32.993<br>http://int0046.bbn.intergral.com:18080/apps/test.cfthread.cfm<br>1m 52s 343ms<br>12.04.11 16:44:33.180<br>http://int0046.bbn.intergral.com:18080/apps/test.cfthread.cfm<br>1m 52s 78ms<br>$1m$ 10e 462me $\sqrt{7}$<br>12041118-28-01 711<br>http://int0046.htm.intararal.com:10000/anne@oct.cfthroad.cfn<br>Request Params<br>Request URL<br>Request<br><b>Request Duration</b><br>TimeLine<br>(UTC+2:00) Local Time Zone<br>۰<br>$\Omega$<br>Basic<br>Week<br>Month<br>This Hour<br>Hour<br>Day.<br>Year<br>12 Apr 2011 | Slowest Requests (First 100) |             |
|----------------------------------------------------------------------------------------------------|------------------------------|-------------|
|                                                                                                    |                              |             |
|                                                                                                    |                              |             |
|                                                                                                    |                              |             |
|                                                                                                    |                              |             |
|                                                                                                    |                              |             |
|                                                                                                    |                              |             |
|                                                                                                    |                              |             |
|                                                                                                    |                              |             |
|                                                                                                    |                              |             |
|                                                                                                    |                              |             |
|                                                                                                    |                              |             |
|                                                                                                    |                              |             |
|                                                                                                    |                              |             |
|                                                                                                    |                              |             |
|                                                                                                    |                              |             |
|                                                                                                    |                              |             |
|                                                                                                    |                              |             |
|                                                                                                    |                              |             |
|                                                                                                    |                              |             |
|                                                                                                    |                              |             |
|                                                                                                    |                              |             |
|                                                                                                    |                              |             |
|                                                                                                    |                              |             |
|                                                                                                    |                              |             |
|                                                                                                    |                              |             |
|                                                                                                    |                              |             |
| ۵<br>Timeline<br>7<br>9<br>10<br>11<br>12<br>14<br>15<br>17<br>18<br>19<br>20<br>21<br>22<br>23<br>o<br>6                                                                                                    |                              | 12 Apr 2011 |

**Figure 1**: Slowest Requests Perspective

# <span id="page-209-0"></span>**Cluster Perspective**

The Cluster version of this perspective, found under Clusters > "Cluster Name" > Deep Server Analysis > Request > Slowest Requests fro It shows the slowest requests from the entire cluster rather than just one server. You can see which server each request came from in the Name.

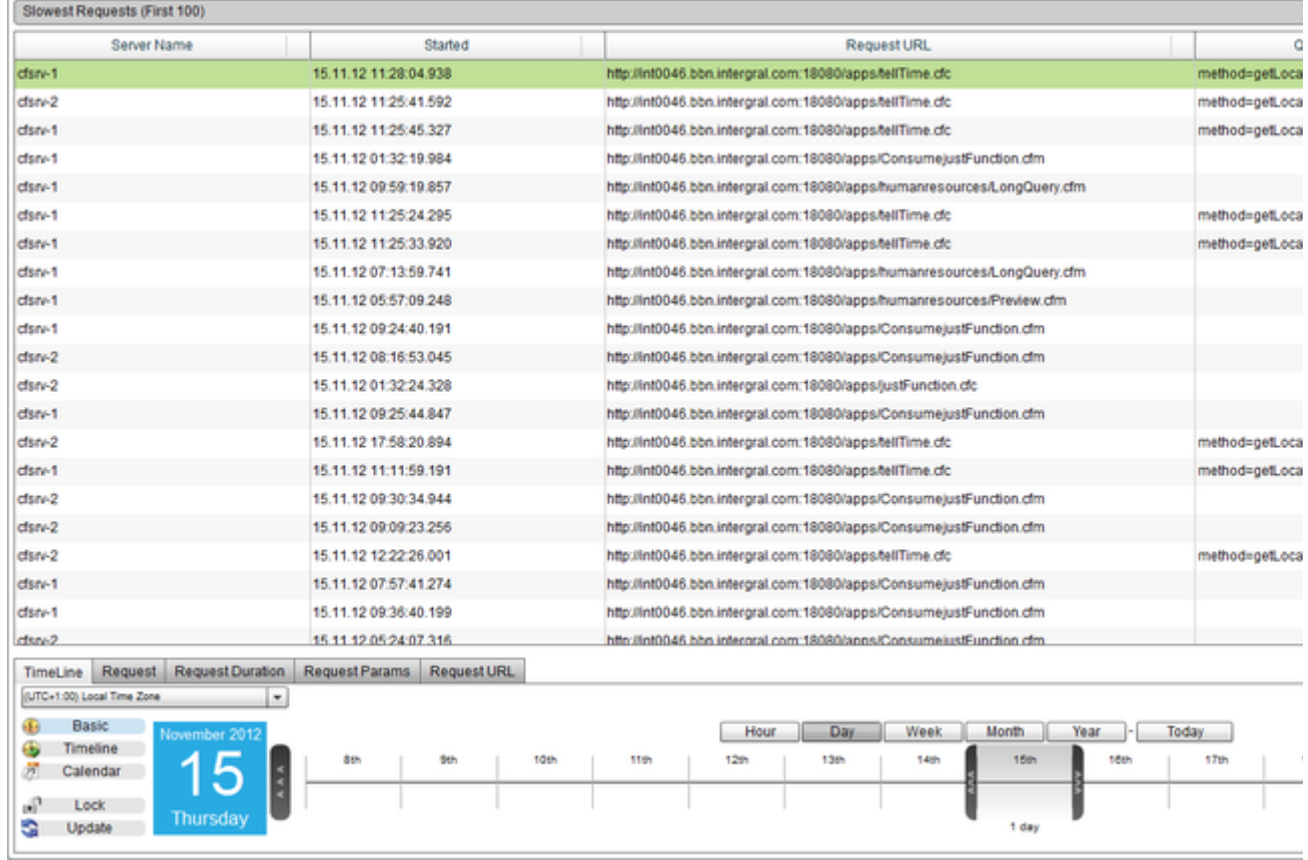

**Figure 2:** Cluster Version of Slowest Requests Perspective

## [Back to the top](#page-208-1)

<span id="page-210-0"></span>**SLOWEST REQUESTS ON AVERAGE**

# <span id="page-210-1"></span>**Slowest Requests on Average**

# **Description**

This perspective shows a table of the top 100 requests by their average execution time within the specific period of time.

# **Usage**

To change the order in which the requests are shown, click on one of the table column headings. Use the [Date Navigation](#page-81-0) in order to char covers.

## **Perspective View**

| Slowest Requests on Average (Grouped by URL)                                                                                                    |                                                          |                                |
|----------------------------------------------------------------------------------------------------|----------------------------------------------------------|--------------------------------|
| From: Tue, 12 Apr 2011 13:36:16:424 +0200<br>Server<br>IS cfsrv-1<br>Time Zone IS Local<br>Tue, 12 Apr 2011 16:36:16:424 +0200<br>To:                                                                                                    |                                                          |                                |
| Slowest Requests on Average (First 100, Grouped by URL)                                                                                                    |                                                          |                                |
| Request URL                                                                                                    | Exec Time                                                | Request C                      |
| http://int0046.bbn.intergral.com:18080/apps/test.cfthread.cfm                                                                                                    | 1m 9s 470ms                                              | $122^{ A }$                    |
| http://int0046.bbn.intergral.com:18080/apps/ConsumejustFunction.cfm                                                                                                    | 21s 629ms                                                | 156                            |
| http://int0046.bbn.intergral.com:18080/apps/justFunction.cfc                                                                                                    | 19s 774ms                                                | 151                            |
| http://int0046.bbn.intergral.com:18080/apps/tellTime.cfc                                                                                                    | 15s 325ms                                                | 166                            |
| http://int0046.bbn.intergral.com:18080/apps/humanresources/LongQuery.cfm                                                                                                    | 2s 219ms                                                 | 4,690                          |
| http://int0046.bbn.intergral.com:18080/apps/humanresources/Preview.cfm                                                                                                    | 2s 160ms                                                 | 5,638                          |
| http://int0046.bbn.intergral.com:18080/apps/humanresources/ShortQuery.cfm                                                                                                    | 1s 297ms                                                 | 3,690                          |
| http://int0046.bbn.intergral.com:18080/apps/humanresources/NewTable.cfm                                                                                                    | 906ms                                                    | 1                              |
| http://int0046.bbn.intergral.com:18080/apps/humanresources/AddUser.cfm                                                                                                    | 594ms                                                    | 18                             |
| http://int0046.bbn.intergral.com:18080/apps/twitten/twitter.category.cfm                                                                                                    | 503ms                                                    | 1,980                          |
| http://int0046.bbn.intergral.com:18080/apps/twitter/latest.tweets.cfm                                                                                                    | 488ms                                                    | 2,035                          |
| http://int0046.bbn.intergral.com:18080/apps/twitter/list.tweets.cfm                                                                                                    | 487ms                                                    | 2,012                          |
| http://int0046.bbn.intergral.com:18080/apps/twitter/list.user.tweets.cfm                                                                                                    | 479ms                                                    | 2,033                          |
| http://int0046.bbn.intergral.com:18080/apps/twitter/generate.user.tweet.cfm                                                                                                    | 479ms                                                    | 1,991                          |
| http://int0046.bbn.intergral.com:18080/apps/twitter/show.recent.user.tweets.cfm                                                                                                    | 472ms                                                    | 2,032                          |
| http://int0046.bbn.intergral.com:18080/apps/twitter/tweet.back.cfm                                                                                                    | 465ms                                                    | 1,967                          |
| http://int0046.bbn.intergral.com:18080/apps/twitter/my.tweets.cfm                                                                                                    | 464ms                                                    | 1,982                          |
| http://int0046.bbn.intergral.com:18080/apps/twitter/generate.tweet.cfm                                                                                                    | 464ms                                                    | 2,032                          |
| http://int0046.bbn.intergral.com:18080/apps/twitter/index.cfm                                                                                                    | 456ms                                                    | 936                            |
| http://int0046.bbn.intergral.com:18080/apps/modelgluesamples/lhp/index.cfm                                                                                                    | 316ms                                                    | 746                            |
| http://int0046.bbn.intergral.com:18080/apps/humanresources/SearchResults.cfm                                                                                                    | 245ms                                                    | 14,032                         |
| http://int0046.bbn.intergral.com:18080/apps/humanresources/Menu.cfm                                                                                                    | 229ms                                                    | 1,917                          |
| http://int0048:0201/CEIDE/Adminictrator/indox.cfm                                                                                                    | 167 <sub>mol</sub>                                       | ▼                              |
| Request Duration<br>Request Params<br>Request URL<br>Request<br>TimeLine<br>(UTC+2:00) Local Time Zone<br>۰<br>$\Omega$<br>Basic<br>Week<br>Hour<br>Day<br>Month<br>Year<br>This Hour<br>12 Apr 2011<br>۵<br>Timeline<br>11   12<br>g<br>10<br>14<br>15<br>17<br>18<br>19<br>20<br> 21<br>6<br>8<br>22<br>23<br>$\overline{\mathcal{P}}$<br>13:36<br>Calendar<br>ыP<br>Lock<br>Tuesdav<br>s<br>Update<br>3 hours | $\begin{array}{c}\n\mathbf{v} & \mathbf{v}\n\end{array}$ | 12 Apr 2011<br>16:3<br>Tuesdav |

**Figure 1**: Slowest Requests on Average Perspective

#### **Cluster Perspective**

The cluster version of this perspective, found under Clusters > "Cluster Name" > Deep Server Analysis > Request > Slowest Requests On It shows the First 100 Requests, ordered by slowest Average Exec Time for the whole cluster. The perspective will look the same as the Server version, but the data will be calculated for the entire cluster.

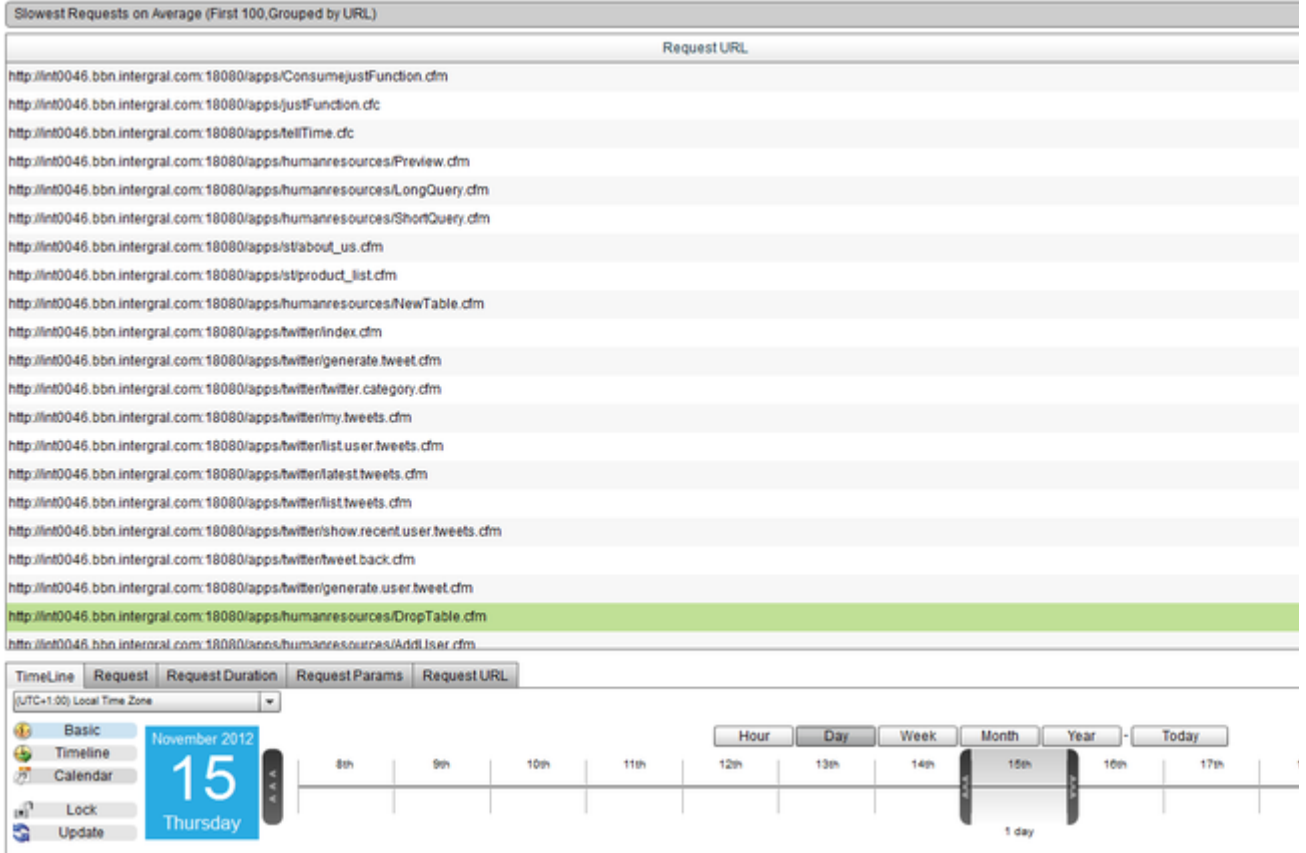

**Figure 2:** Cluster version of Slowest Requests On Average perspective

# [Back to the top](#page-210-1)

<span id="page-212-0"></span>**SLOWEST DB REQUESTS ON AVERAGE**

# <span id="page-212-1"></span>**Slowest DB Requests On Average**

# **Description**

This perspective shows a table of the top 100 requests by their average database execution time within the specific period of time.

# **Usage**

To change the order in which the requests are shows, click on one of the table column headings. Use the [Date Navigation](#page-81-0) in order to chan covers.

## **Perspective View**

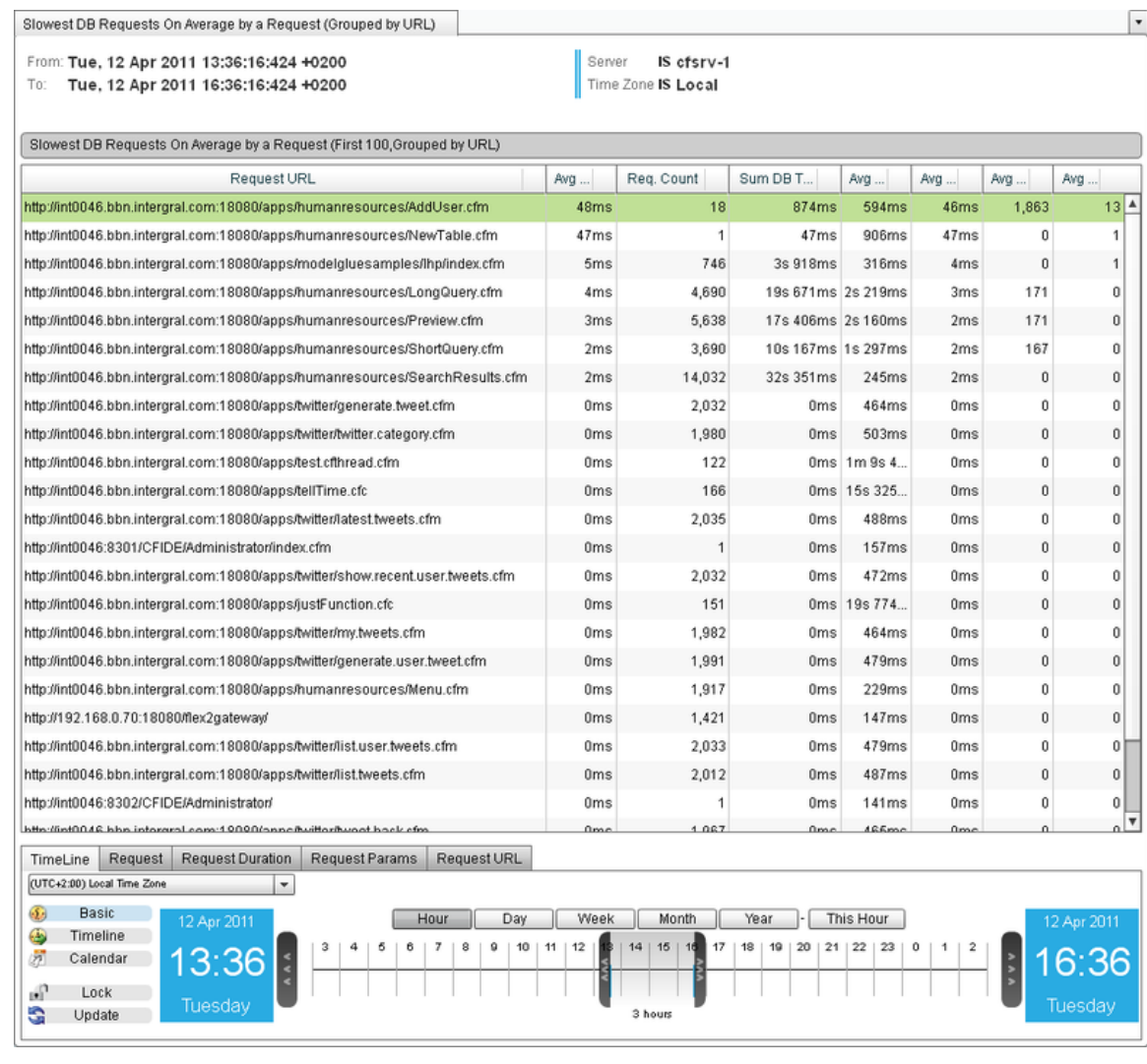

**Figure 1**: Slowest DB Requests On Average Perspective

# **Cluster Perspective**

The cluster version of this perspective, found under Clusters > "Cluster Name" > Deep Server Analysis > Request > Slowest DB Requests It shows the First 100 Requests, ordered by slowest Average DB Exec Time for the whole cluster. The perspective will look the same as the Server version, but the data will be calculated for the entire cluster.

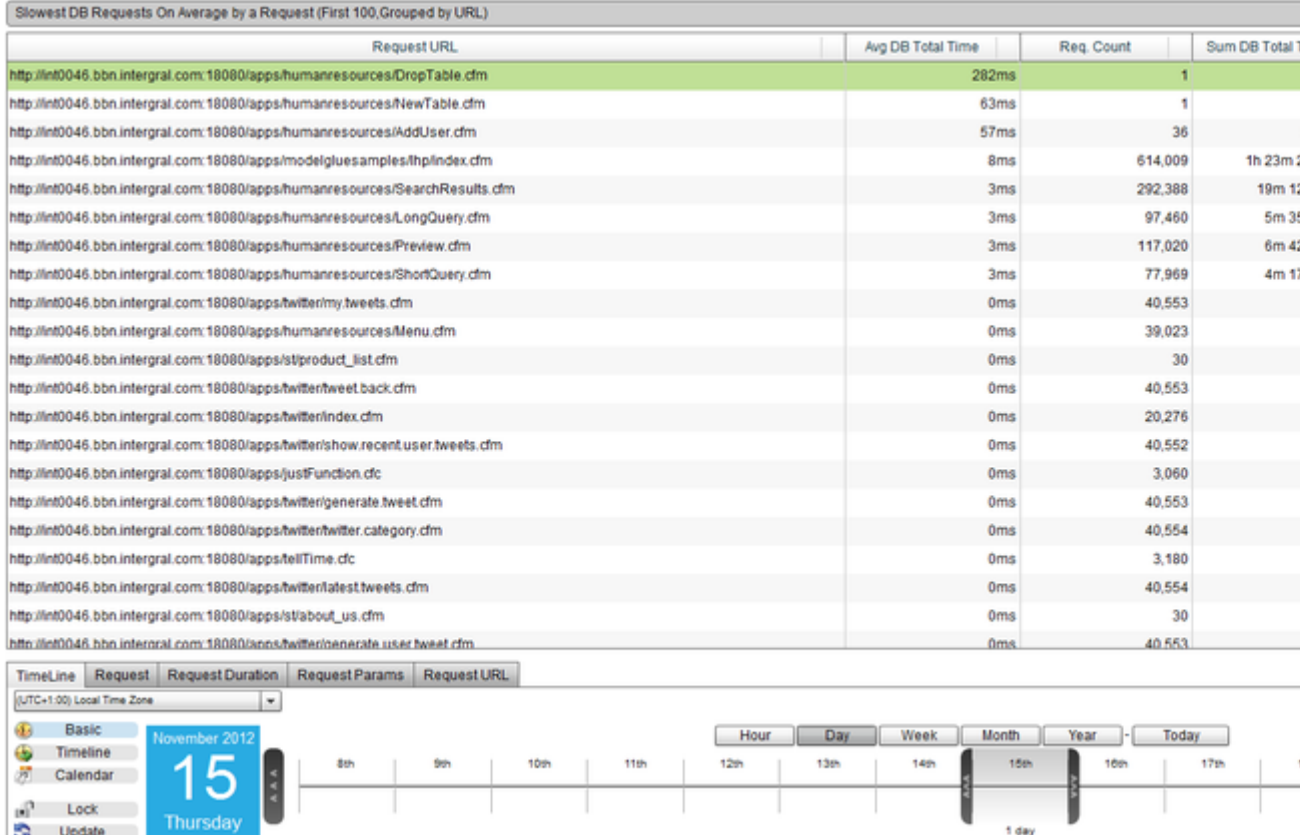

**Figure 2:** Cluster Version of Slowest DB Requests On Average perspective

#### [Back to the top](#page-212-1)

<span id="page-214-0"></span>**LONGEST REQUEST EXECUTION TIME IN TOTAL**

## **Longest Request Execution Time in Total**

#### **Description**

This perspective shows a table of the top 100 requests by their total execution time within the specific period of time. This is an important period performance of an application or a server. The total execution time is the amount of time that the request actually spent running on the ser can help you analyze:

- Fast request but runs so often that they use they have the highest total execution time
	- $\bullet$  In this case optimizing even a small amount of time out the request can reap big benefits simply because of multiplying the saving the saving that the requestion reap in the same that the requestion reap in the times request is run
- Slow Requests take so long to execute that they use more execution time than the most popular requests
- In this case look to optimize the request heavily. Consider caching strategies and when the requests run to reduce the im • Requests that vary in performance heavily
	- It's possible that a request typically runs in an acceptable time, but sometimes seems to spike a take much longer. These server to be unresponsive.
		- Identify why the request sometimes take a long time to run. Look at external resources such as to Databases and other n
	- Check the request parameters on slow requests. It could be that the request only runs slowly when passed specific parar
	- Check the timing to see if the request only runs slowly at certain times and look at what other activity the server or application
	- Check for locking issues with other requests or resources. It is common that a request may execute for a long time, holding conflict with other requests running at the same time

## **Usage**

To change the order in which the requests are shown, click on one of the table column headings. Use the [Date Navigation](#page-81-0) in order to char covers.

#### **Perspective View**

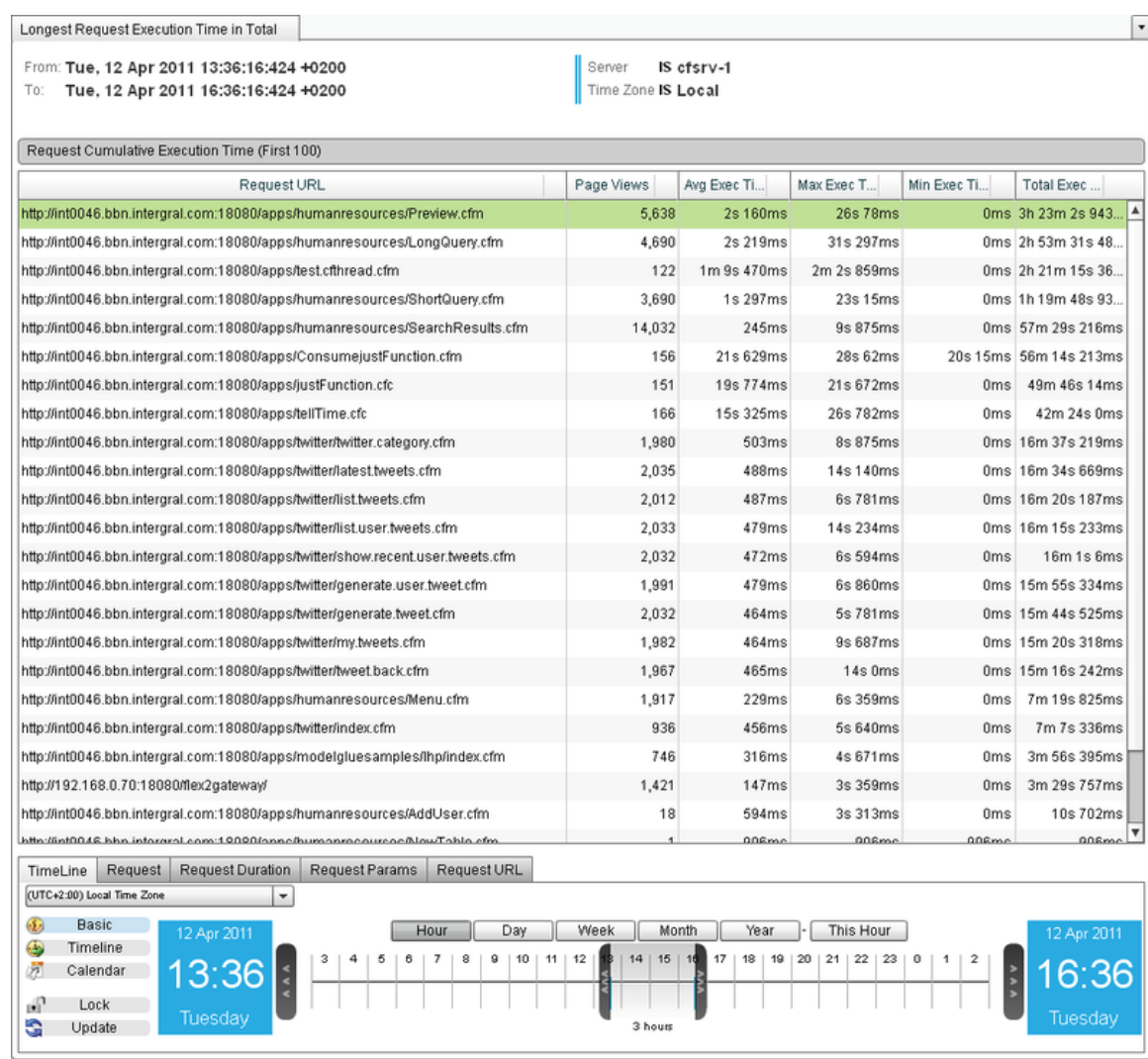

**Figure 1**: Longest Request Execution Time in Total Perspective

# **Cluster Perspective**

The cluster version of this perspective, found under Clusters > "Cluster Name" > Deep Server Analysis > Request > Longest Request Exe Grid.

It shows the First 100 Requests, ordered by Total Exec Time for the whole cluster.

The perspective will look the same as the Server version, but the data will be calculated for the entire cluster.
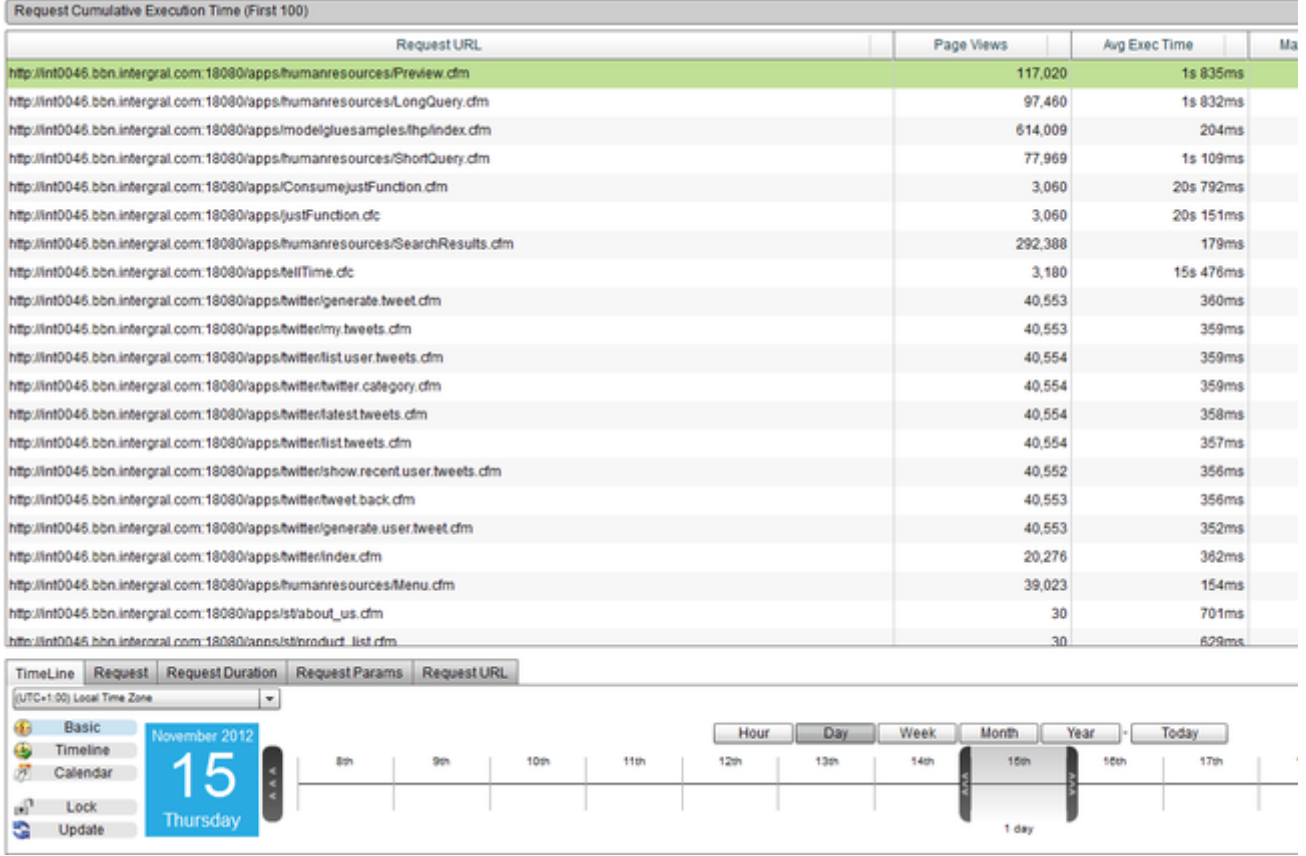

**Figure 2:** Cluster Version of the Longest Request Execution Time in Total perspective

### [Back to the top](#page-214-0)

**HIGHEST DB ROW COUNT BY A REQUEST**

# <span id="page-216-0"></span>**Highest DB Row Count by a Request**

### **Description**

Highest Total DB Row Count is a perspective to help you identify which request fetched the most rows of data from the database. The rep database by a request. Knowing the number of rows returned from the database can help you to identify many potential issues and give you applications. Generally fetching rows from the database takes time, resource and can induce network overhead if the database is located database are stored in memory and this can increase the overall memory usage of your application or potentially create spikes in memory

Using this report you should look to fix, tune or optimize the requests that return most rows from the database. This will typically increase and US and the usage application performance usage application performance usage including memory, cpu and network traffic.

#### **Usage**

- Discover which requests fetch the most rows of data from the database(s)
- Identify unexpected results requests with poorly written queries
- Use the information to find bugs in pages and/or queries which are causing too many rows to be returned
- Use the information to optimize code
- $\bullet$  Identify changes in application behavior across time

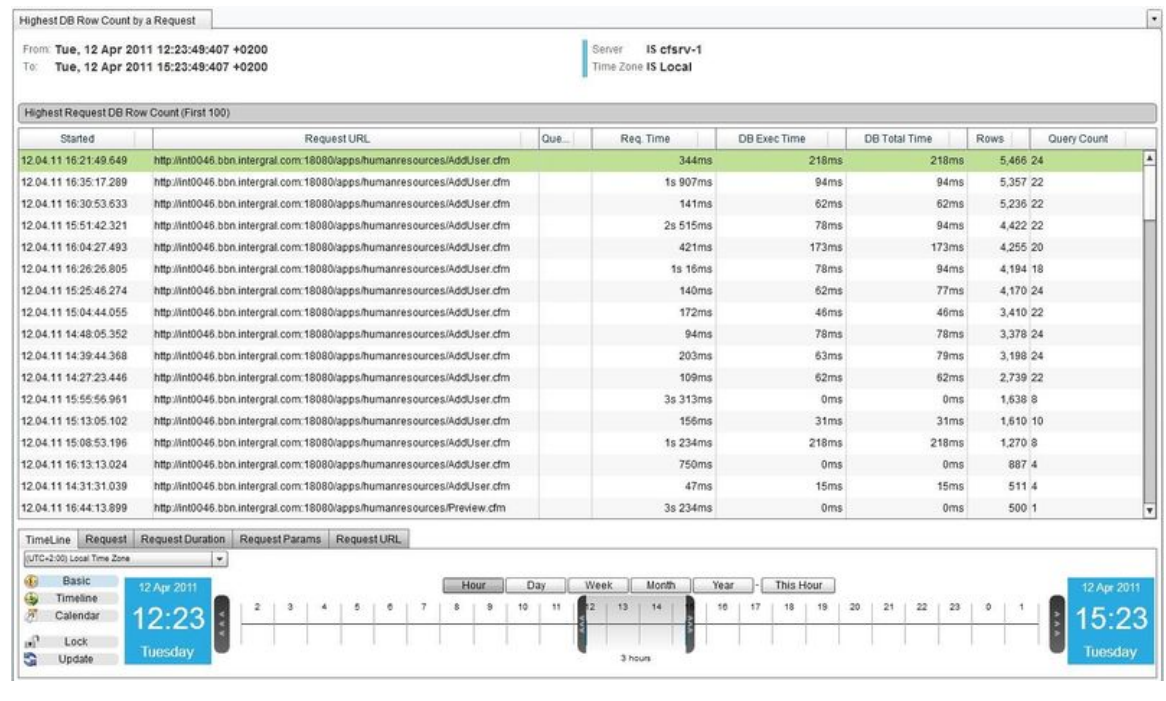

**Figure 1**: Highest DB Row Count by a Request Perspective

## **Cluster Perspective**

The Cluster version of this perspective, found under Clusters > "Cluster Name" > Deep [Server](http://docs.intergral.com/display/FA20/Cluster+Perspectives#ClusterPerspectives-ServerComp) Analysis > Request > Highest DB Row Cou [Comparison](http://docs.intergral.com/display/FA20/Cluster+Perspectives#ClusterPerspectives-ServerComp) Grid.

It shows the requests from the entire cluster, which fetched the most rows of data from the database. You can see which server each requ which displays Server Name.

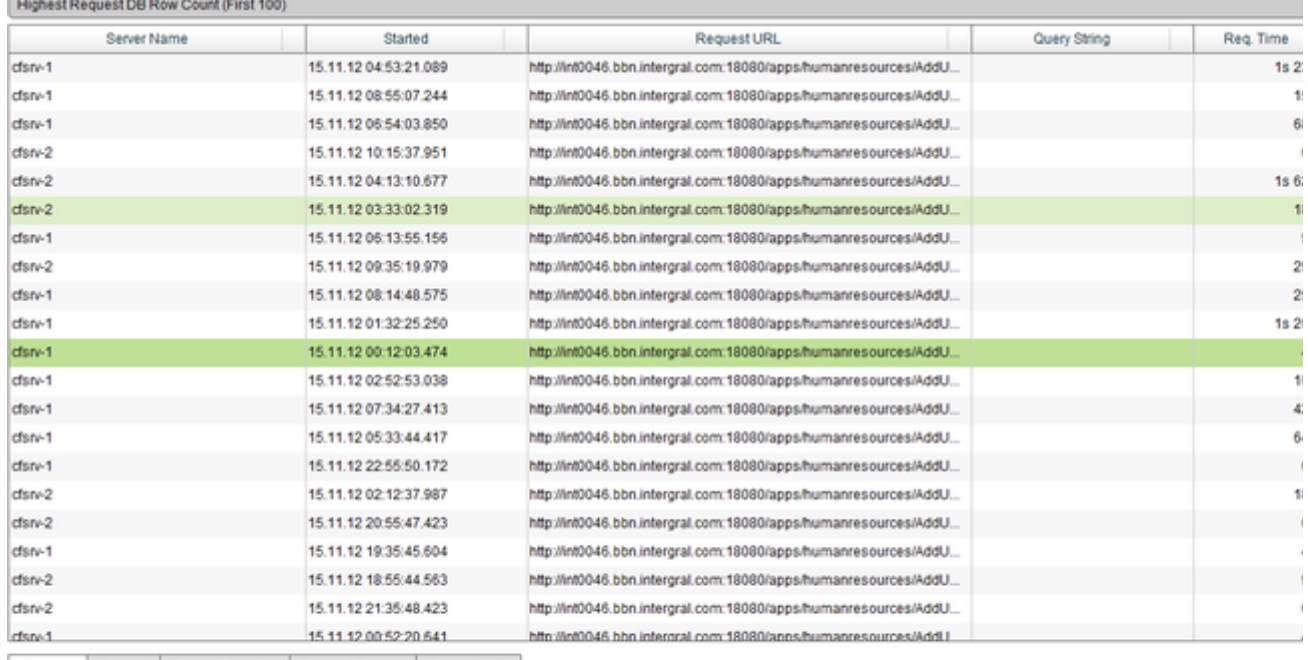

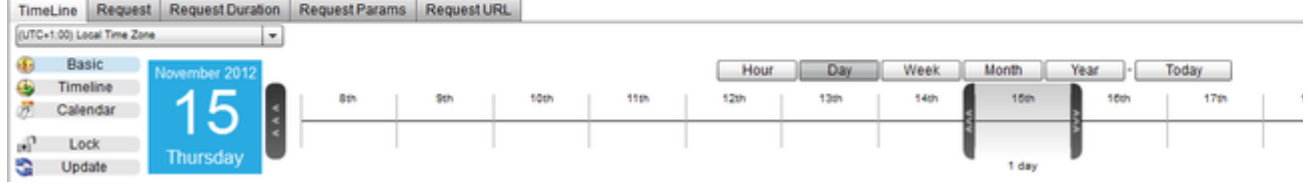

## **Figure 2:** Cluster version of the Highest DB Row Count by a Request perspective

#### [Back to the top](#page-216-0)

**HIGHEST DB ROW COUNT ON AVERAGE BY A REQUEST**

## <span id="page-218-0"></span>**Highest DB Row Count On Average by a Request**

### **Description**

Highest Total DB Row Count On Average is a report to help you indentify which requests fetch the most rows of data from the database. T fetched from the database per request run grouped them by their URL. Knowing the number of rows returned from the database can help insight into the resource usage and scale of your applications. Generally fetching rows from the database takes time, resource and can inc a remote server. Often rows fetched from the database are stored in memory and this can increase the overall memory usage of your appl

Using this report you should look to fix, tune or optimize the requests that return most rows from the database. This will typically increase a including memory, cpu and network traffic.

# **Usage**

- Discover which requests fetch the most rows of data from the database(s)
- Indentify unexpected results requests with poorly written queries
- Use the information to find bugs in pages and/or queries which are causing too many rows to be returned
- Use the information to optimize code
- Indentify changes in application behavior across time

### **Perspective View**

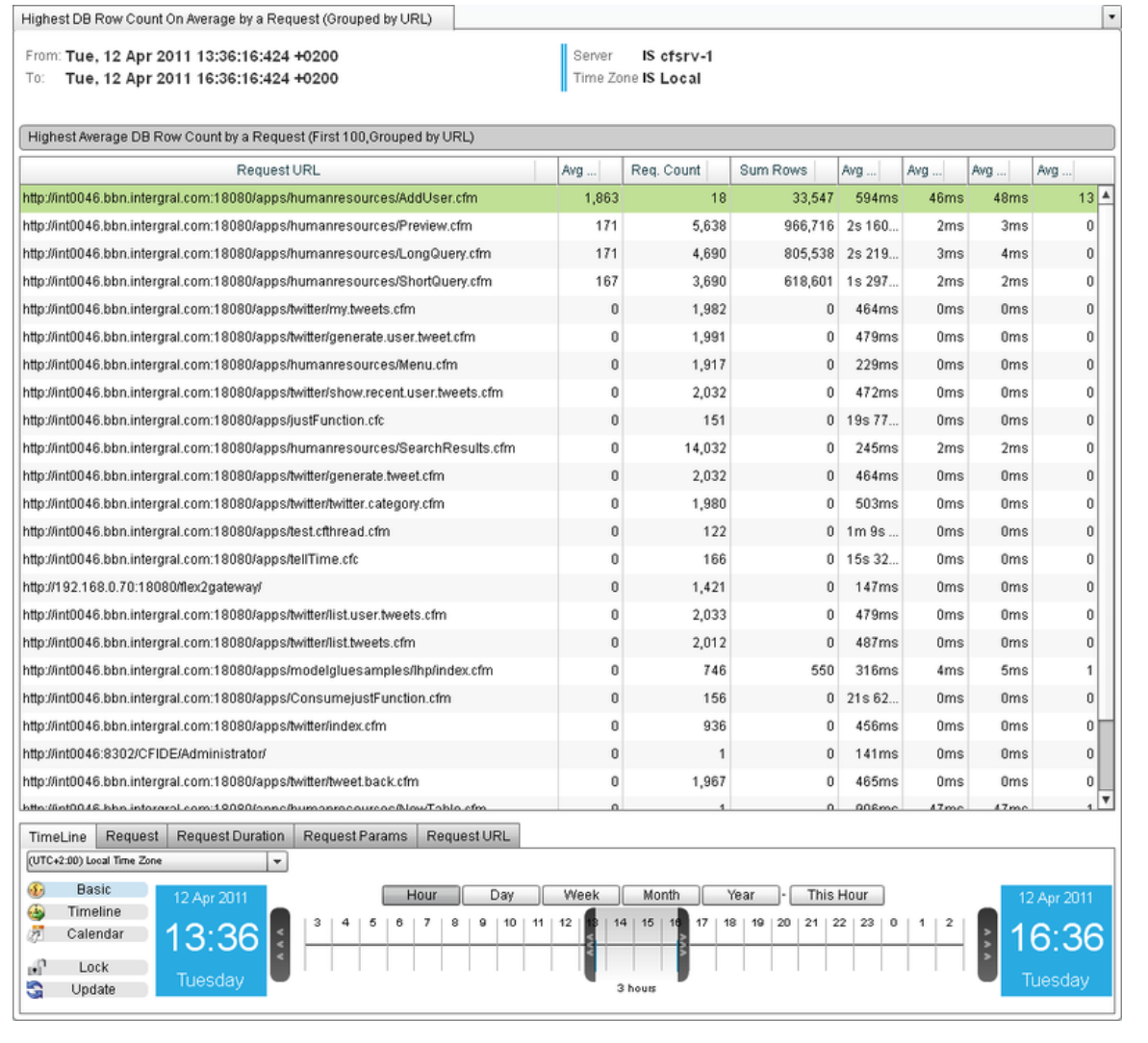

**Figure 1**: Highest Total DB Row Count On Average Perspective

The cluster version of this perspective, found under [Clust](http://docs.intergral.com/display/FA20/Cluster+Perspectives#ClusterPerspectives-ClusterView)ers > "Cluster Name" > Deep Server Analysis > Request > Highest DB Row Cour [er View](http://docs.intergral.com/display/FA20/Cluster+Perspectives#ClusterPerspectives-ClusterView) Grid.

It shows the First 100 Requests that have the highest average number of rows fetched from the database. The perspective will look the same as the Server version, but the data will be calculated for the entire cluster.

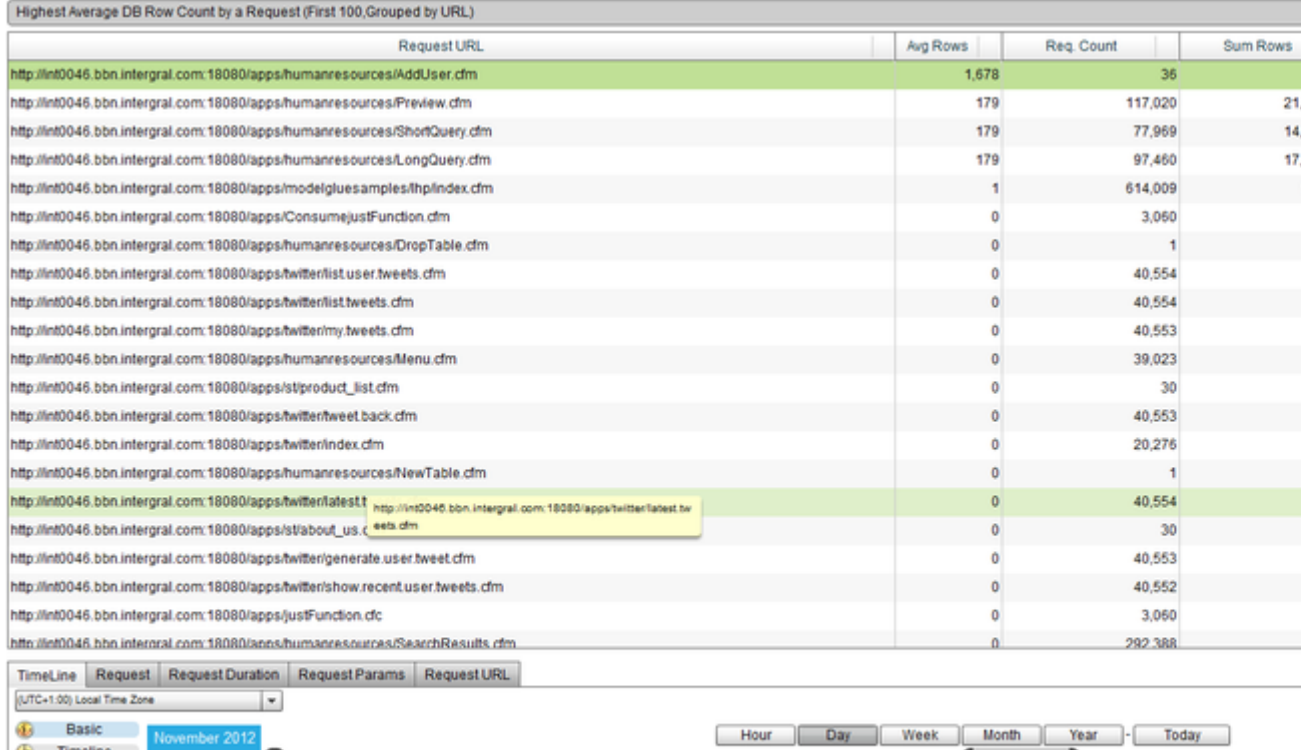

**Figure 2:** Cluster version of the Highest DB Row Count On Average by a Request perspective

 $\frac{1}{n}$  A  $\Lambda$ 

#### [Back to the top](#page-218-0)

 $\overline{n}$  Calendar

Update

sP. Lock

a

**HIGHEST CPU USAGE**

## <span id="page-219-0"></span>**Highest CPU Usage**

### **Description**

This perspective shows a table of the top 100 individual requests by the amount of time spent on the CPU (CPU Time) within the specific t

T

### **Usage**

To change the order in which the requests are shows, click on one of the table column headings. Use the [Date Navigation](#page-81-0) in order to chan covers.

You can right click on any of the requests in the table to bring up a context menu. This will allow you to navigate to other useful perspective Requests and System Metrics.

You can also view Request Details, to see specific details of that request, such as the exact end time, the amount of memory it used, and

### Highest CPU Usage (FR46DC1)

#### From: Thu, 1 Nov 2012 00:00:00:000 +0100 To: Fri, 2 Nov 2012 00:00:00:000 +0100

IS FR46DC1 Server

Time Zone IS Local

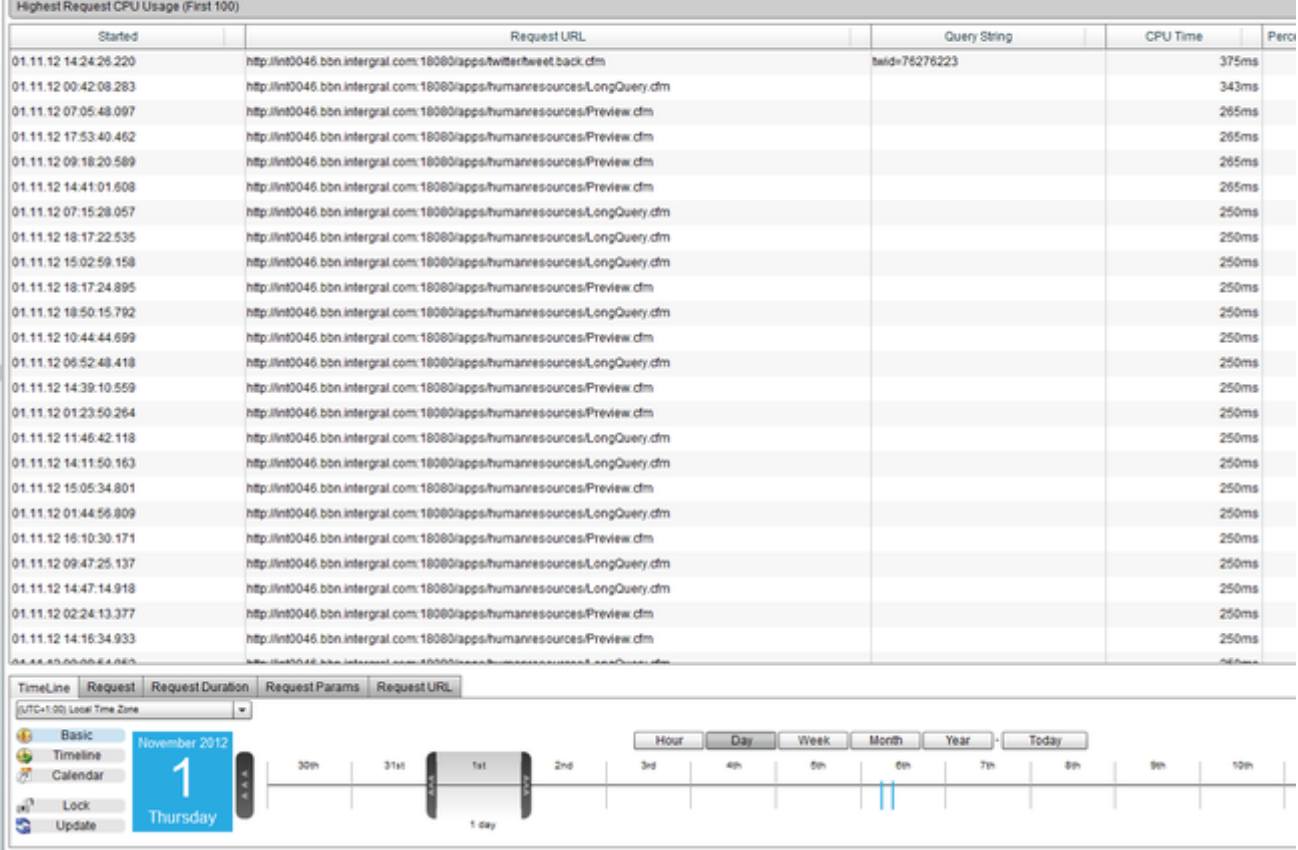

### **Cluster Perspective**

The Cluster version of this perspective, found under Clusters > "Cluster Name" > Deep Server Analysis > Request > Highest CPU Usage from the ToC, is a [Server Comparison](http://docs.intergral.com/display/FA20/Cluster+Perspectives#ClusterPerspectives-ServerComp) Grid. It shows the top 100 requests from the entire cluster, by the amount of time spent on the CPU (CPU Time). You can see which server each request came from in the leftmost column of the table, which displays Server Name.

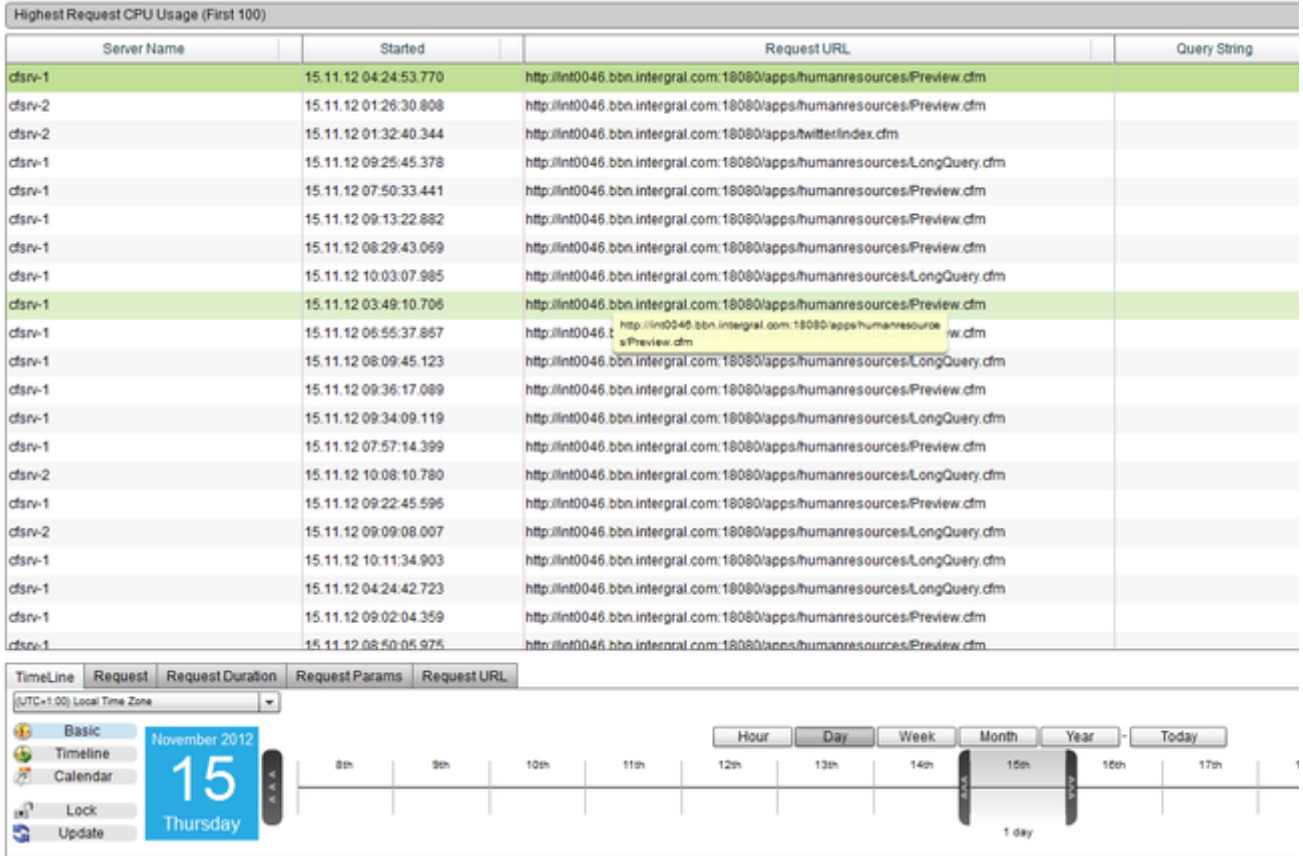

# **Figure 2:** Cluster version of the Highest CPU Usage perspective

## [Back to the top](#page-219-0)

**HIGHEST CPU USAGE ON AVERAGE**

## <span id="page-221-0"></span>**Highest CPU Usage on Average**

## **Description**

This perspective shows a table of the top 100 requests by their average time spent on the CPU(Avg CPU Time) within the specific period of

## **Usage**

To change the order in which the requests are shown, click on one of the table column headings. Use the [Date Navigation](#page-81-0) in order to char covers.

Highest CPU Usage on Average (FR46DC1)

From: Thu, 1 Nov 2012 00:00:00:000 +0100 To: Fri, 2 Nov 2012 00:00:00:00:000 +0100

IS FR46DC1 Server Time Zone IS Local

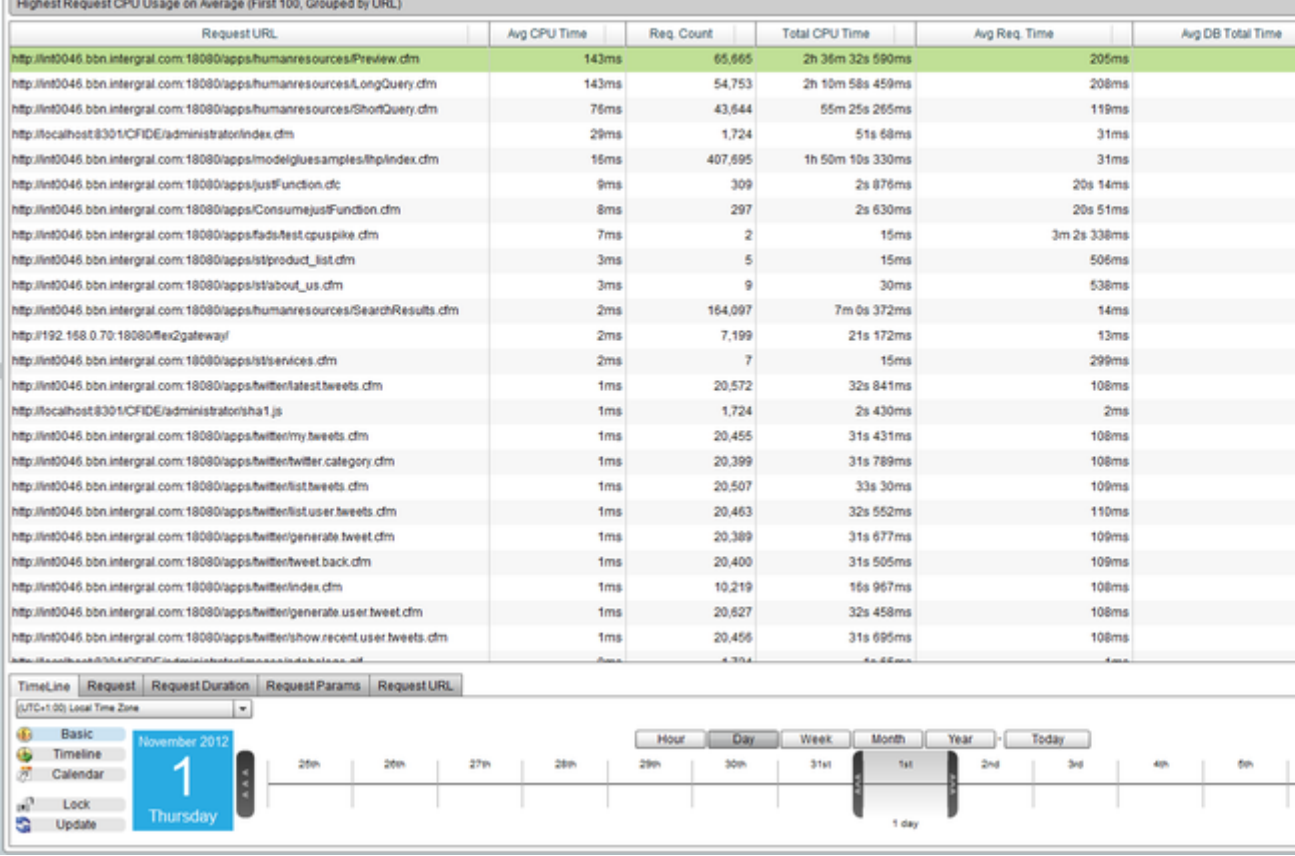

## **Cluster Perspective**

The cluster version of this perspective, found under Clusters > "Cluster Name" > Deep Server Analysis > Request > Highest CPU Usage ‹ It shows the First 100 Requests for the entire cluster, ordered by the Average Time spent on the CPU (Avg CPU Time). The perspective will look the same as the Server version, but the data will be calculated for the entire cluster.

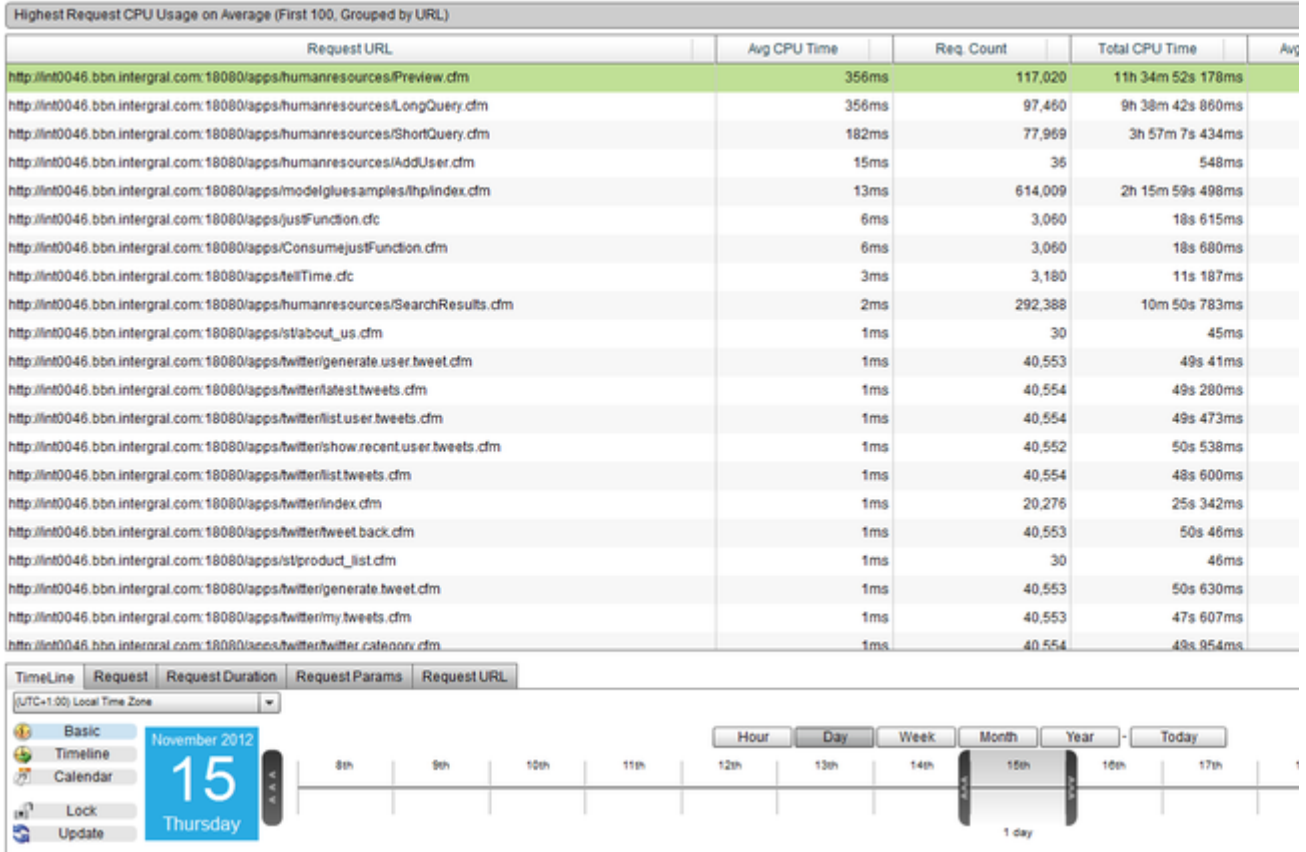

**Figure 2:** Cluster version of the Highest CPU Usage on Average perspective

[Back to the top](#page-221-0) **HIGHEST CPU USAGE IN TOTAL**

## <span id="page-223-0"></span>**Highest CPU Usage in Total**

## **Description**

This perspective shows a table of the top 100 requests by the total amount of time they have spent using the CPU (Total CPU Time) durin

### **Usage**

To change the order in which the requests are shown, click on one of the table column headings. Use the [Date Navigation](http://docs.intergral.com/display/FA20/Date+Navigation) in order to char covers.

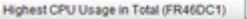

# From: Thu, 1 Nov 2012 00:00:00:000 +0100

To: Fri, 2 Nov 2012 00:00:00:000 +0100

Highart Request CRIT Is see in Total (Einst 100, Organized by 1181)

IS FR46DC1 Server Time Zone IS Local

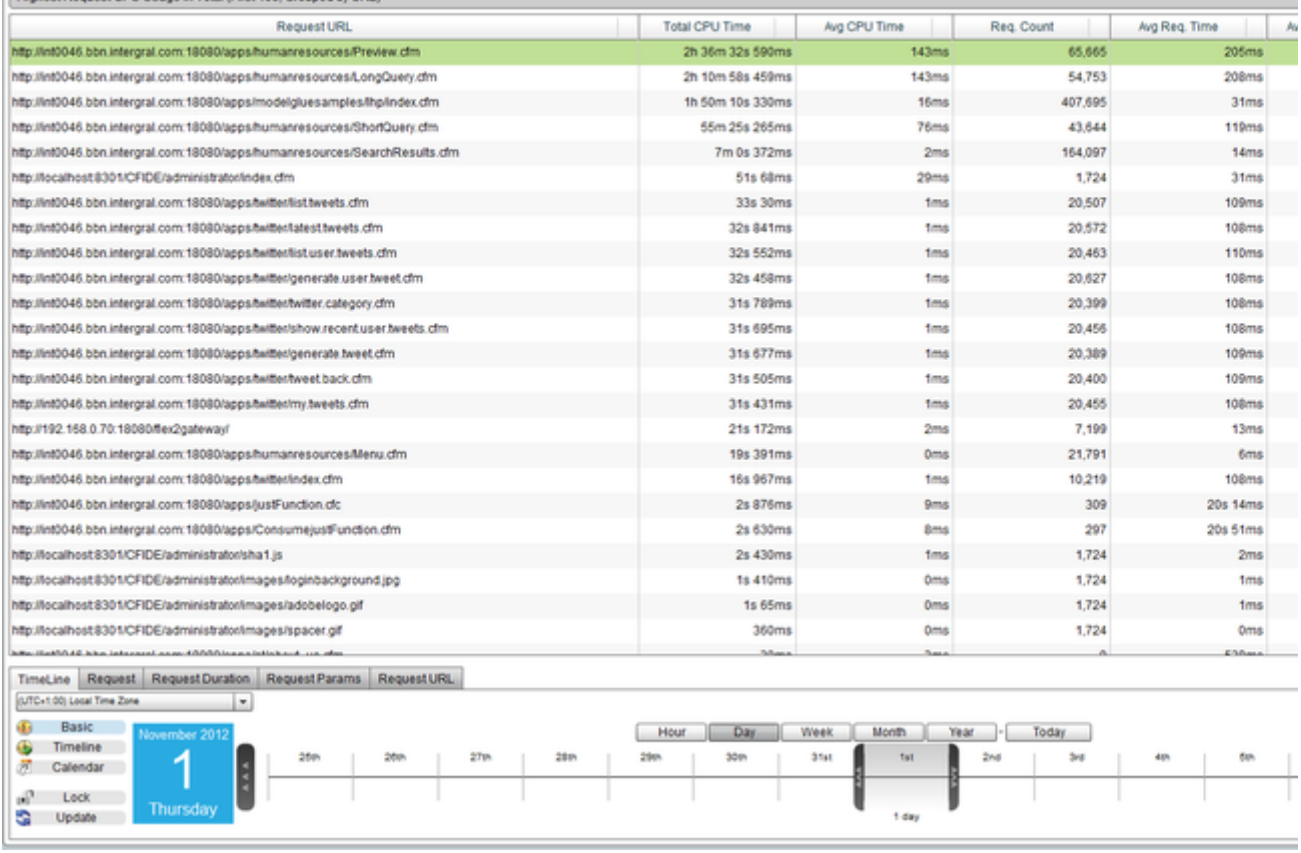

## **Cluster Perspective**

The cluster version of this perspective, found under Clusters > "Cluster Name" > Deep Server Analysis > Request > Highest CPU Usage i⊢ It shows the First 100 Requests for the entire cluster, ordered by the total amount of time they have spent using the CPU. The perspective will look the same as the Server version, but the data will be calculated for the entire cluster.

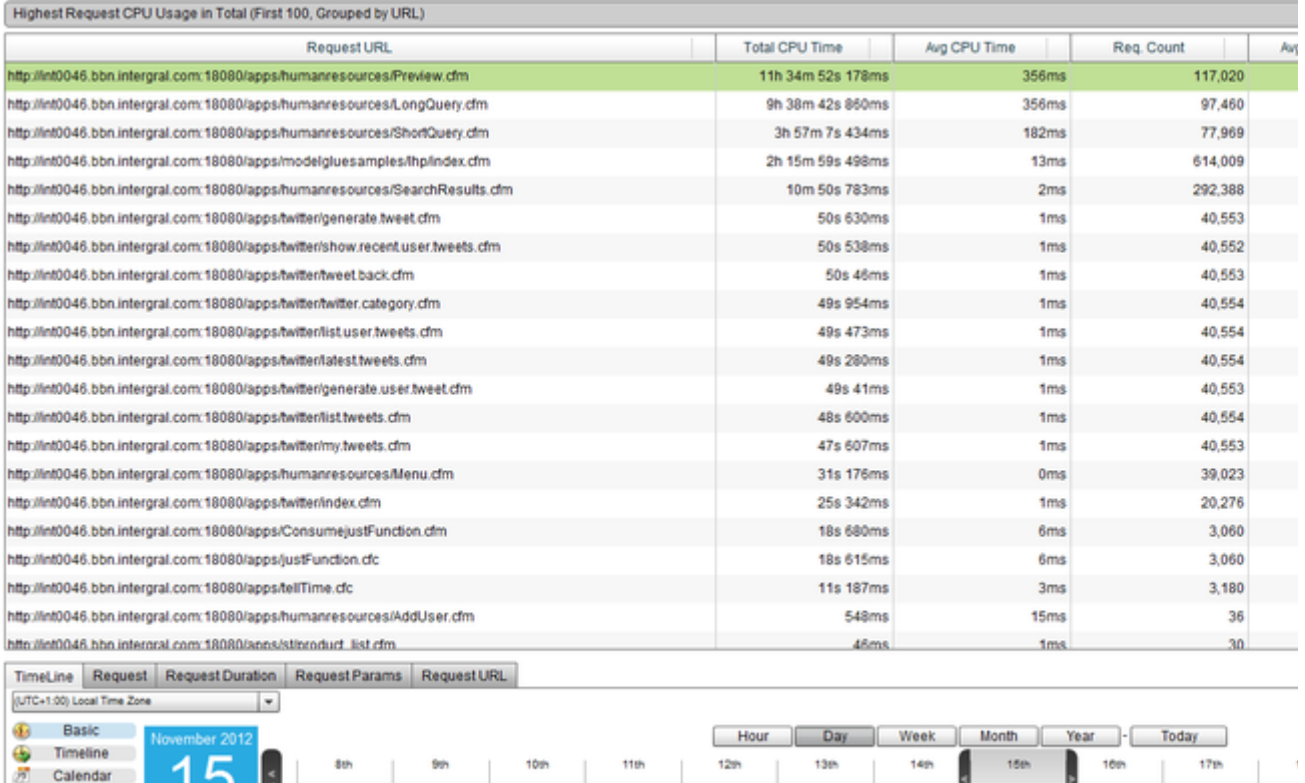

**Figure 2:** Cluster version of the Highest CPU Usage in Total perspective

### [Back to the top](#page-223-0)

 $[n]$  Lock

Update

**MOST POPULAR REQUESTS**

Thursda

### <span id="page-225-0"></span>**Most Popular Requests**

### **Description**

The most popular requests perspective shows which requests ran the most against the server within a given time frame. The information is which requests are run the most. The most popular requests are good candidates for optimization on both request size and execution time execution time of the most popular pages may result in a large improvement in the user response time. It also can result in lower resource server is able to handle.

## **Usage**

To change the order in which the requests are shown in the table, click on one of the table column headings. Use the [Date Navigation](http://docs.intergral.com/display/FA20/Date+Navigation) in o perspective covers.

You can right click any of the requests to bring up a context menu. From there, you can navigate to an Overview for that request for differe

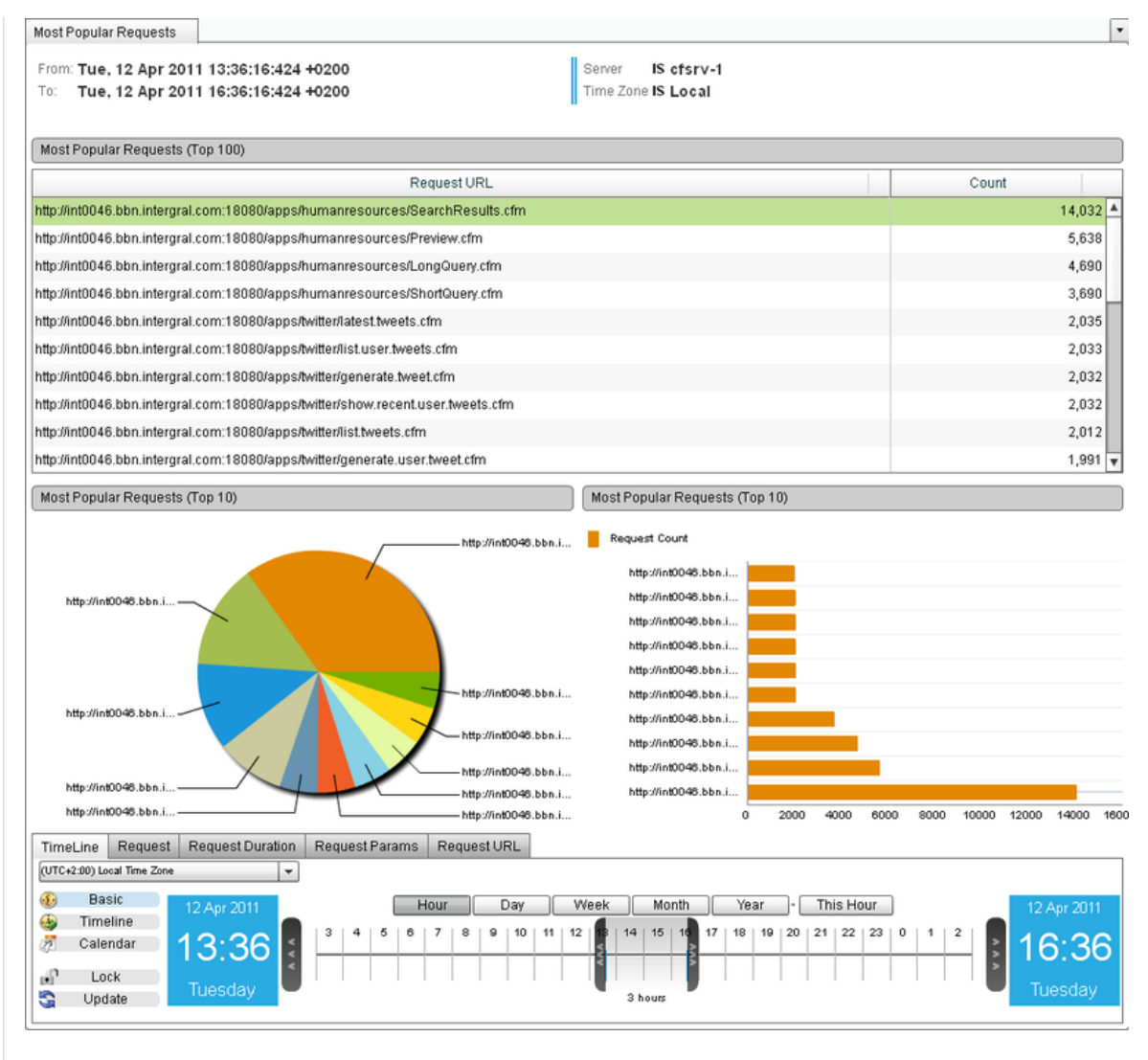

**Figure 1**: Most Popular Requests Perspective

The cluster version of this perspective, found under Clusters > "Cluster Name" > Deep Server Analysis > Request > Most Popular Reques It shows which requests ran the most against the whole cluster within a given time frame. The perspective will look the same as the Server version, but the data will be calculated for the entire cluster.

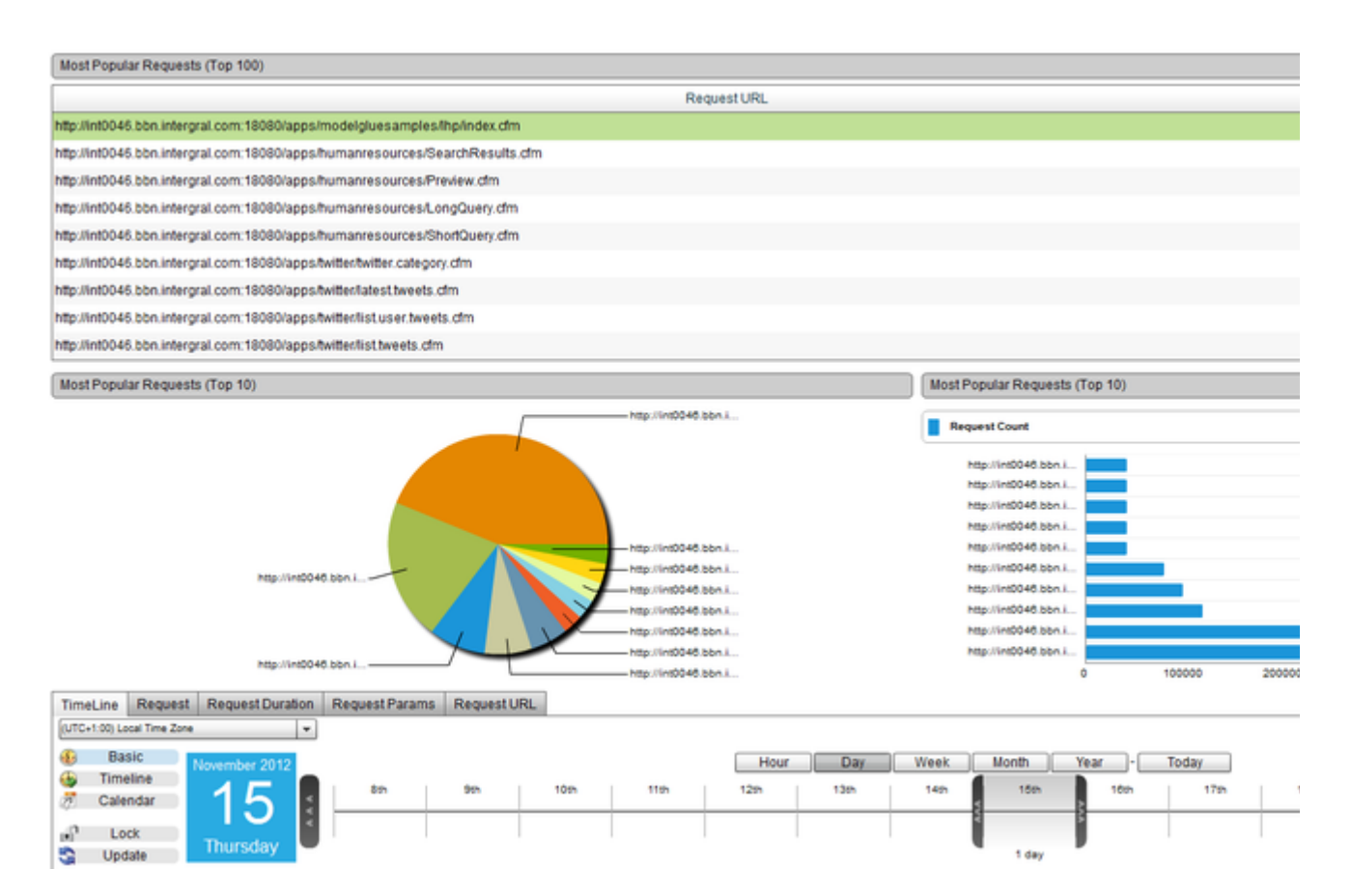

**Figure 2:** Cluster version of the Most Popular Requests perspective

### [Back to the top](#page-225-0)

**MOST DB QUERIES ON AVERAGE**

## <span id="page-227-0"></span>**Most DB Queries On Average**

### **Description**

This perspective shows a table of the top 100 Requests by Average Query Count (Grouped by URL) within the specific period of time.

#### **Usage**

To change the order in which the requests are shown, click on one of the table column headings. Use the [Date Navigation](#page-81-0) in order to char covers.

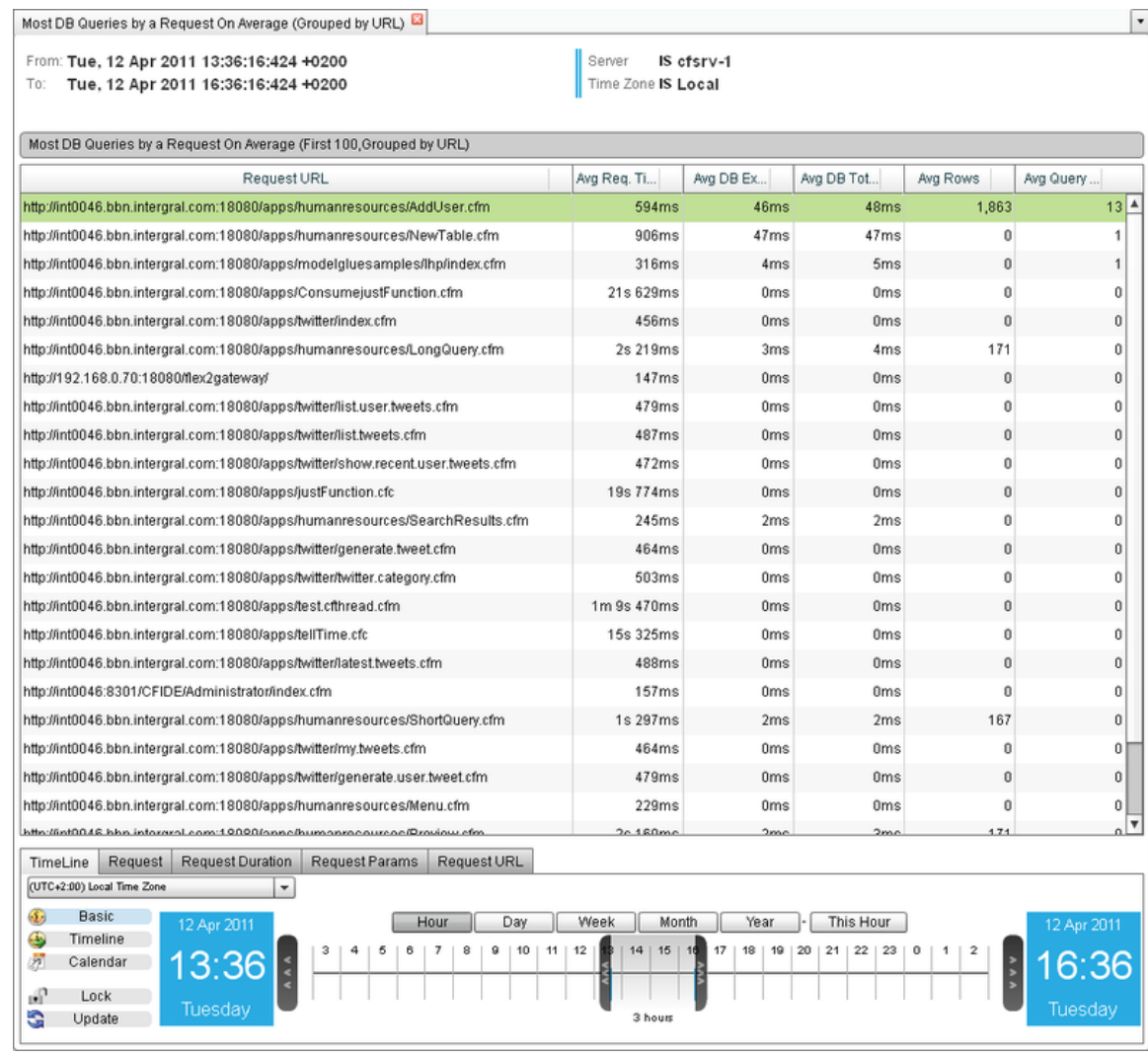

**Figure 1**: Most DB Queries On Average Perspective

## **Cluster Perspective**

The cluster version of this perspective, found under Clusters > "Cluster Name" > Deep Server Analysis > Request >Most DB Queries On / It shows the First 100 Requests for the entire cluster, ordered by the Average Query Count. The perspective will look the same as the Server version, but the data will be calculated for the entire cluster

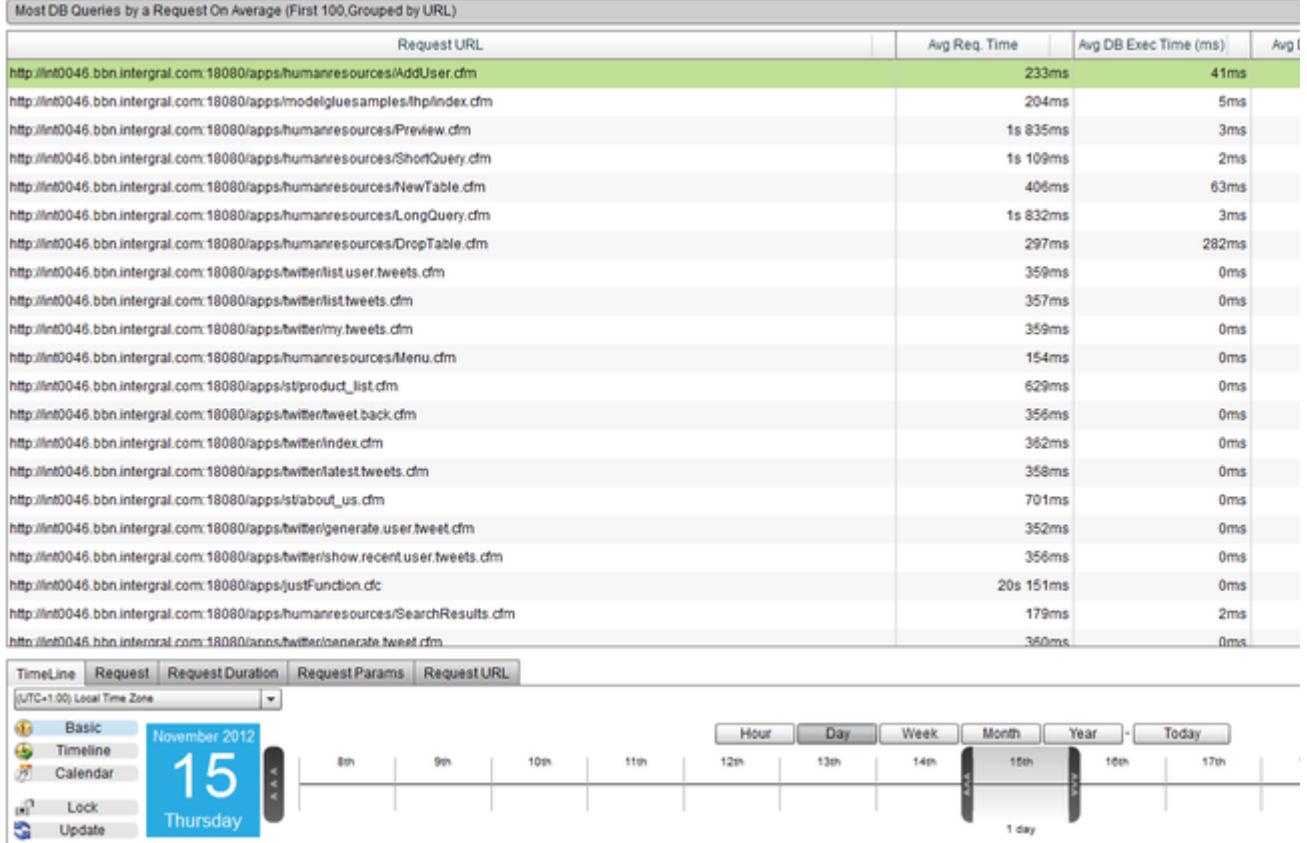

**Figure 2:** Cluster version of the Most DB Queries On Average pespective

## [Back to the top](#page-227-0)

#### **MOST DB QUERIES**

### <span id="page-229-0"></span>**Most DB Queries**

### **Description**

This perspective shows a table of the top 100 Requests by Query Count within the specific period of time.

## **Usage**

To change the order in which the requests are shown, click on one of the table column headings. Use the [Date Navigation](#page-81-0) in order to char covers.

You can right click on any of the requests in the table to bring up a context menu. This will allow you to navigate to other useful perspective Requests and System Metrics.

You can also view Request Details, to see specific details of that request, such as the exact end time, the amount of memory it used, and

|                                          | From: Tue, 12 Apr 2011 13:36:16:424 +0200                            | Server                     | IS cfsrv-1       |                      |                  |       |               |
|------------------------------------------|----------------------------------------------------------------------|----------------------------|------------------|----------------------|------------------|-------|---------------|
| To:                                      | Tue, 12 Apr 2011 16:36:16:424 +0200                                  | Time Zone IS Local         |                  |                      |                  |       |               |
|                                          |                                                                      |                            |                  |                      |                  |       |               |
| Most DB Queries by a Request (First 100) |                                                                      |                            |                  |                      |                  |       |               |
| Started                                  | Request URL                                                          | Query String               | Req. Time        | DB Exec Ti           | DB Total Ti      | R.,   | Q.,           |
| 12.04.11 16:21:49.649                    | http://int0046.bbn.intergral.com:18080/apps/huma                     |                            | 344ms            | 218ms                | 218ms            | 5,466 | $24^{\Delta}$ |
| 12.04.11 17:00:17.821                    | http://int0046.bbn.intergral.com:18080/apps/huma                     |                            | 93ms             | 78ms                 | 78ms             | 210   | 24            |
| 12.04.11 17:36:20.836                    | http://int0046.bbn.intergral.com:18080/apps/huma                     |                            | 47ms             | 15 <sub>ms</sub>     | 15 <sub>ms</sub> | 810   | 24            |
| 12.04.11 15:51:42.321                    | http://int0046.bbn.intergral.com:18080/apps/huma                     |                            | 2s 515ms         | 78ms                 | 94ms             | 4,422 | 22            |
| 12.04.11 16:30:53.633                    | http://int0046.bbn.intergral.com:18080/apps/huma                     |                            | 141ms            | 62ms                 | 62ms             | 5,236 | 22            |
| 12.04.11 16:35:17.289                    | http://int0046.bbn.intergral.com:18080/apps/huma                     |                            | 1s 907ms         | 94ms                 | 94ms             | 5,357 | 22            |
| 12.04.11 16:04:27.493                    | http://int0046.bbn.intergral.com:18080/apps/huma                     |                            | 421ms            | 173ms                | 173ms            | 4,255 | 20            |
| 12.04.11 16:26:26.805                    | http://int0046.bbn.intergral.com:18080/apps/huma                     |                            | 1s16ms           | 78ms                 | 94ms             | 4,194 | 18            |
| 12.04.11 17:16:19.024                    | http://int0046.bbn.intergral.com:18080/apps/huma                     |                            | 62ms             | 31ms                 | 31 <sub>ms</sub> | 332   | 16            |
| 12.04.11 17:24:19.618                    | http://int0046.bbn.intergral.com:18080/apps/huma                     |                            | 31 <sub>ms</sub> | 15 <sub>ms</sub>     | 15ms             | 250   | 10            |
| 12.04.11 15:55:56.961                    | http://int0046.bbn.intergral.com:18080/apps/huma                     |                            | 3s 313ms         | Oms                  | 0 <sub>ms</sub>  | 1,638 | 8             |
| 12.04.11 16:48:17.555                    | http://int0046.bbn.intergral.com:18080/apps/huma                     |                            | 16ms             | Oms                  | Oms              | 6     | 8             |
| 12.04.11 15:37:49.586                    | http://int0046.bbn.intergral.com:18080/apps/model event=action.login |                            | 297ms            | Oms                  | Oms              | 4     | 6             |
| 12.04.11 15:39:39.836                    | http://int0046.bbn.intergral.com:18080/apps/model event=action.login |                            | 266ms            | 15 <sub>ms</sub>     | 15ms             |       | 6             |
| 12.04.11 15:43:16.868                    | http://int0046.bbn.intergral.com:18080/apps/model event=action.login |                            | 625ms            | 31ms                 | 31 <sub>ms</sub> | 4     | 6             |
| 12.04.11.15:45:13.118                    | http://int0046.bbn.intergral.com:18080/apps/model event=action.login |                            | 32ms             | Oms                  | Oms              |       | 6             |
| 12.04.11 15:49:38.180                    | http://int0046.bbn.intergral.com:18080/apps/model event=action.login |                            | 687ms            | 46ms                 | 46ms             | 4     | 6             |
| 12.04.11 15:55:21.461                    | http://int0046.bbn.intergral.com:18080/apps/model                    | event=action.login         | 109ms            | 15 <sub>ms</sub>     | 15 <sub>ms</sub> |       | 6             |
| 12.04.11 16:00:38.086                    | http://int0046.bbn.intergral.com:18080/apps/model                    | event=action.login         | 140ms            | 78ms                 | 78ms             | 4     | 6             |
| 12.04.11 16:01:20.414                    | http://int0046.bbn.intergral.com:18080/apps/model                    | event=action.login         | 328ms            | 31 <sub>ms</sub>     | 31 <sub>ms</sub> |       | 6             |
| 12.04.11 16:01:53.008                    | http://int0046.bbn.intergral.com:18080/apps/model                    | event=action.login         | 187ms            | Oms                  | Oms              | 4     | 6             |
| 12.04.11 16:03:37.039                    | http://int0046.bbn.intergral.com:18080/apps/model event=action.login |                            | 1s 343ms         | 16ms                 | 16ms             |       | 6             |
| 120411180264700                          | JohamismeinDare internet español al al al al distribució             | guant-getian Josin         | $10.807$ me      | 07 <sub>ma</sub>     | 210m             |       | $\mathbf{v}$  |
| Request<br>TimeLine                      | <b>Request Duration</b><br>Request Params<br>Request URL             |                            |                  |                      |                  |       |               |
| (UTC+2:00) Local Time Zone               | ۳                                                                    |                            |                  |                      |                  |       |               |
| $\mathbf{G}_\mathcal{O}$<br><b>Basic</b> | Hour<br>Day<br>12 Apr 2011                                           | Week                       | Month<br>Year    | This Hour            |                  |       | 12 Apr 2011   |
| ۵<br>Timeline                            | 9<br>6<br>8                                                          | 10<br>11<br>12<br>14<br>15 | 18<br>19<br>17   | 20<br>23<br>21<br>22 | $^{\circ}$       |       |               |
| $\vec{r}$<br>Calendar                    | 13:36                                                                |                            |                  |                      |                  |       |               |
| æ<br>Lock                                |                                                                      |                            |                  |                      |                  |       |               |
| s<br>Update                              | Tuesdav                                                              | 3 hours                    |                  |                      |                  |       | Tuesdav       |

**Figure 1**: Most DB Queries Perspective

The Cluster version of this perspective, found under Clusters > "Cluster Name" > Deep Server Analysis > Request > Most DB Queries fror It shows the top 100 requests from the entire cluster, by the Query Count of the requests.

You can see which server each request came from in the leftmost column of the table, which displays Server Name.

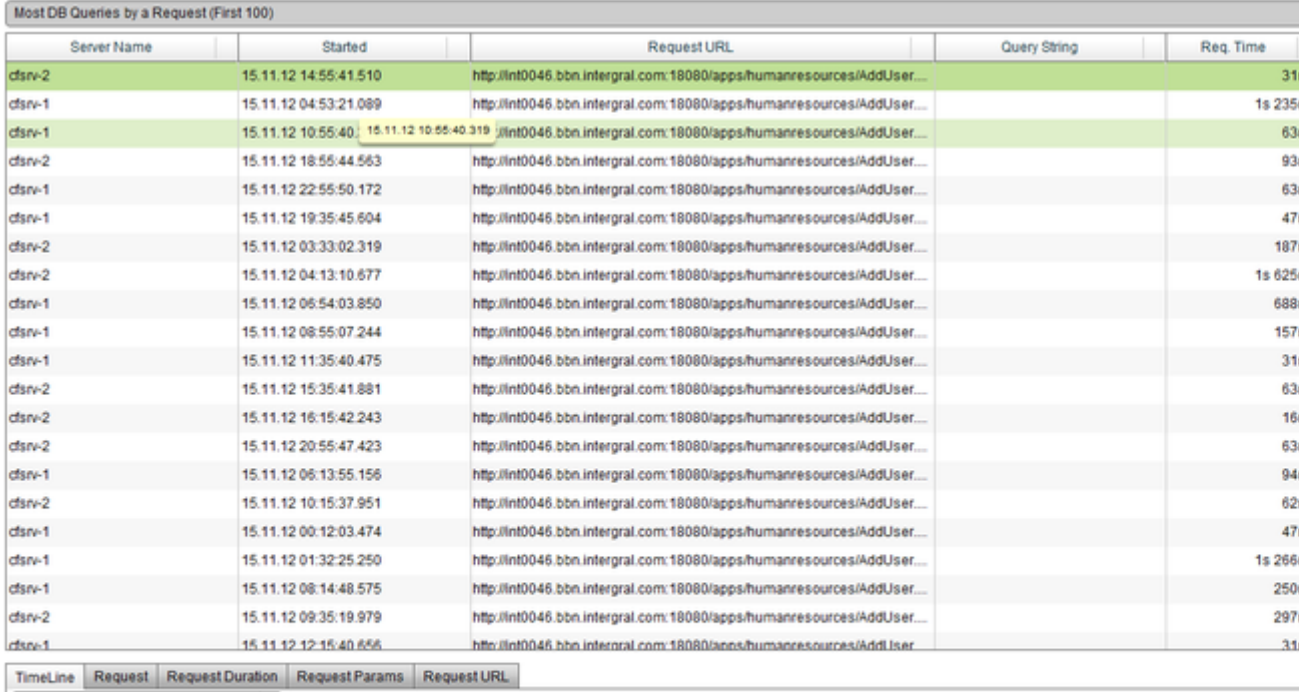

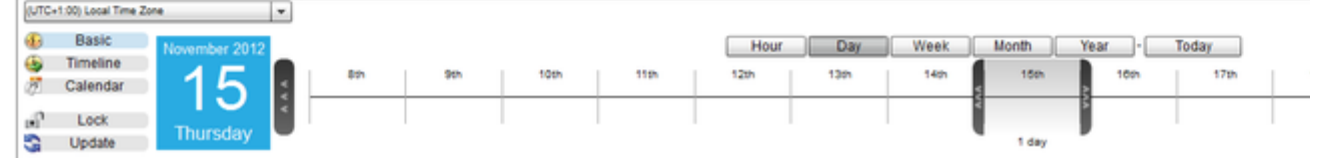

## **Figure 2:** Cluster version of the Most DB Queries perspective

#### [Back to the top](#page-229-0)

**MOST DATA RETURNED (BYTES)**

### <span id="page-231-0"></span>**Most Data Returned (bytes)**

#### **Description**

Largest Size (bytes) is a report to help you indentify which request returned the most bytes in it's response to the client. Generally the mor used. Often content (bytes) to be returned are buffered or stored in memory until a request is complete, which can cause large quantities of flush data to the client each time the buffered response reaches a certain size (configurable in many cases) but often the request processi response being sent. This can cause performance degradation in requests and thread starvation. It can also used to a create Denial of Se only slowly consuming the data, causing requests to backup on the server waiting for a thread to become available.

Using this report you should look to fix, tune or optimize the requests that return the large quantities data. This will typically increase applic memory, cpu and network traffic.

## **Usage**

- Discover which requests return the most bytes to the client
- Identify unexpected results requests with poorly code
- Use the information to find bugs in requests that cause to much data to be returned
- Use the information to optimize code
- Identify spikes in the application / request behavior (URL parameters that cause issues?)
- Identify a need to compress requests

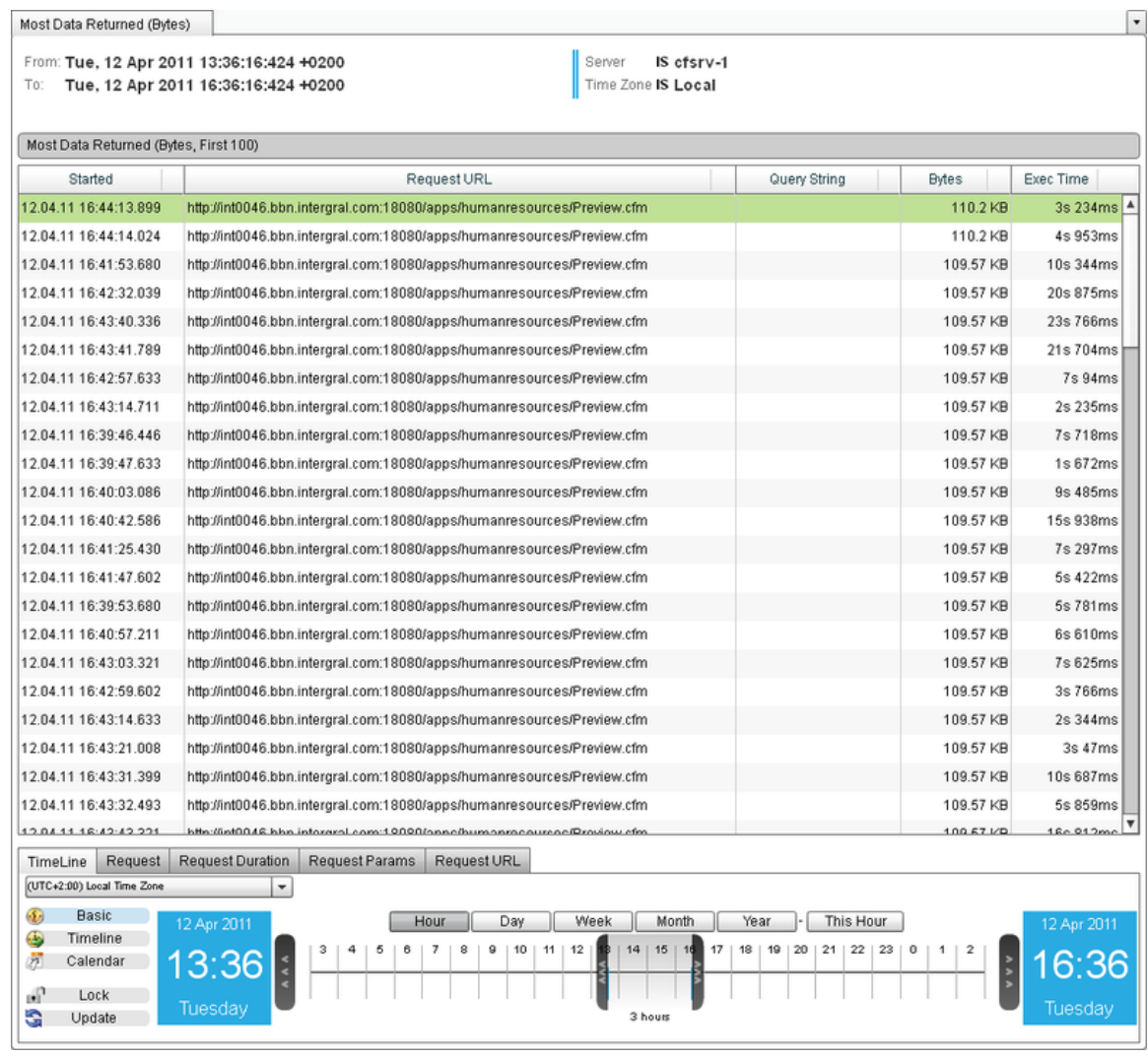

**Figure 1**: Most Data Returned (bytes) Perspective

## **Cluster Perspective**

The Cluster version of this perspective, found under Clusters > "Cluster Name" > Deep Server Analysis > Request >Most Data Returned ( It shows the top 100 requests from the entire cluster, that returned the most bytes in it's response to the client. You can see which server each request came from in the leftmost column of the table, which displays Server Name.

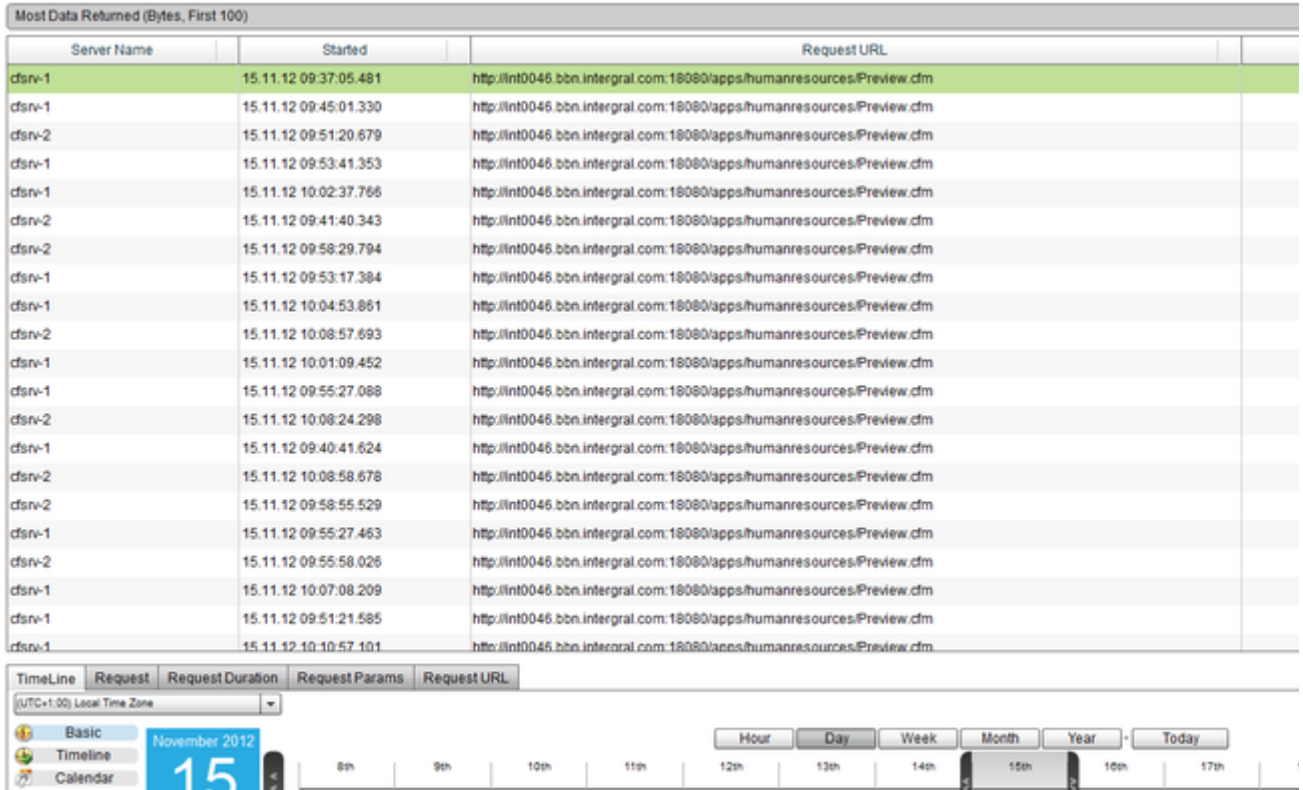

 $12m$ 

tter

10<sub>m</sub>

 $13th$ 

 $t40t$ 

1501

 $100<sub>h</sub>$ 

17th

 $\mathcal{A}$ 

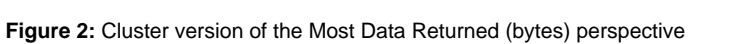

E ю

## [Back to the top](#page-231-0)

 $\begin{tabular}{ll} \bf m^0 & Lock \\ \bf m^0 & Update \\ \end{tabular}$ 

**MOST DATA RETURNED ON AVERAGE (BYTES)**

Thursday

## <span id="page-233-0"></span>**Most Data Returned on Average (bytes)**

# **Description**

This perspective shows a table of the top 100 Most Data Returned on Average (Bytes, Grouped by URL) within the specific period of time.

#### **Usage**

To change the order in which the results are shown, click on one of the table column headings. Use the [Date Navigation](#page-81-0) in order to change covers.

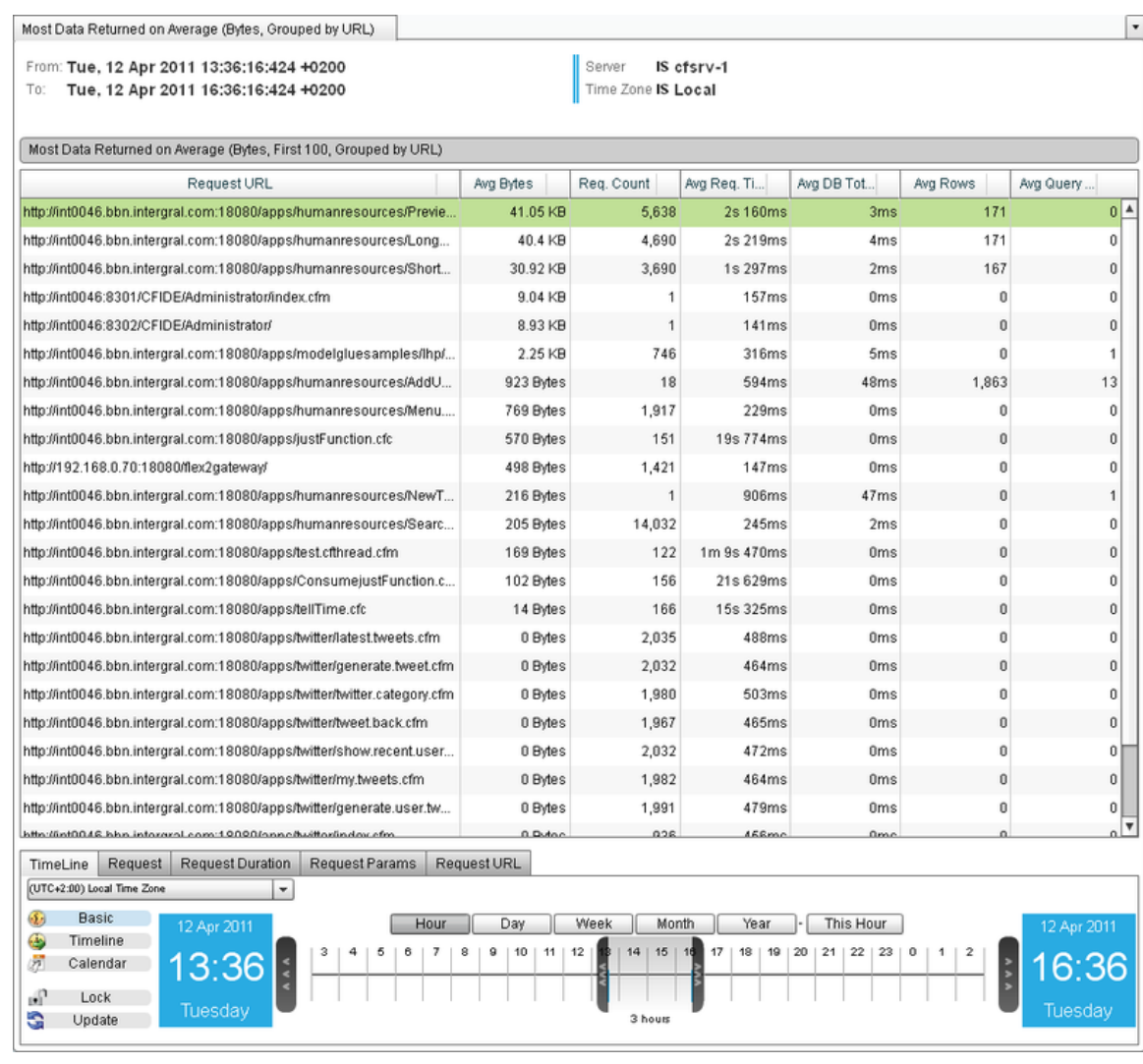

**Figure 1**: Most Data Returned on Average Perspective

## **Cluster Perspective**

The cluster version of this perspective, found under Clusters > "Cluster Name" > Deep Server Analysis > Request > Most Data Returned on Average (bytes), from the ToC, is a cluster view of the ToC, is a cluster View Gluster rid.

It shows the First 100 Requests (grouped by URL) for the entire cluster, ordered by the Average Number of Bytes returned by the request. The perspective will look the same as the Server version, but the data will be calculated for the entire cluster.

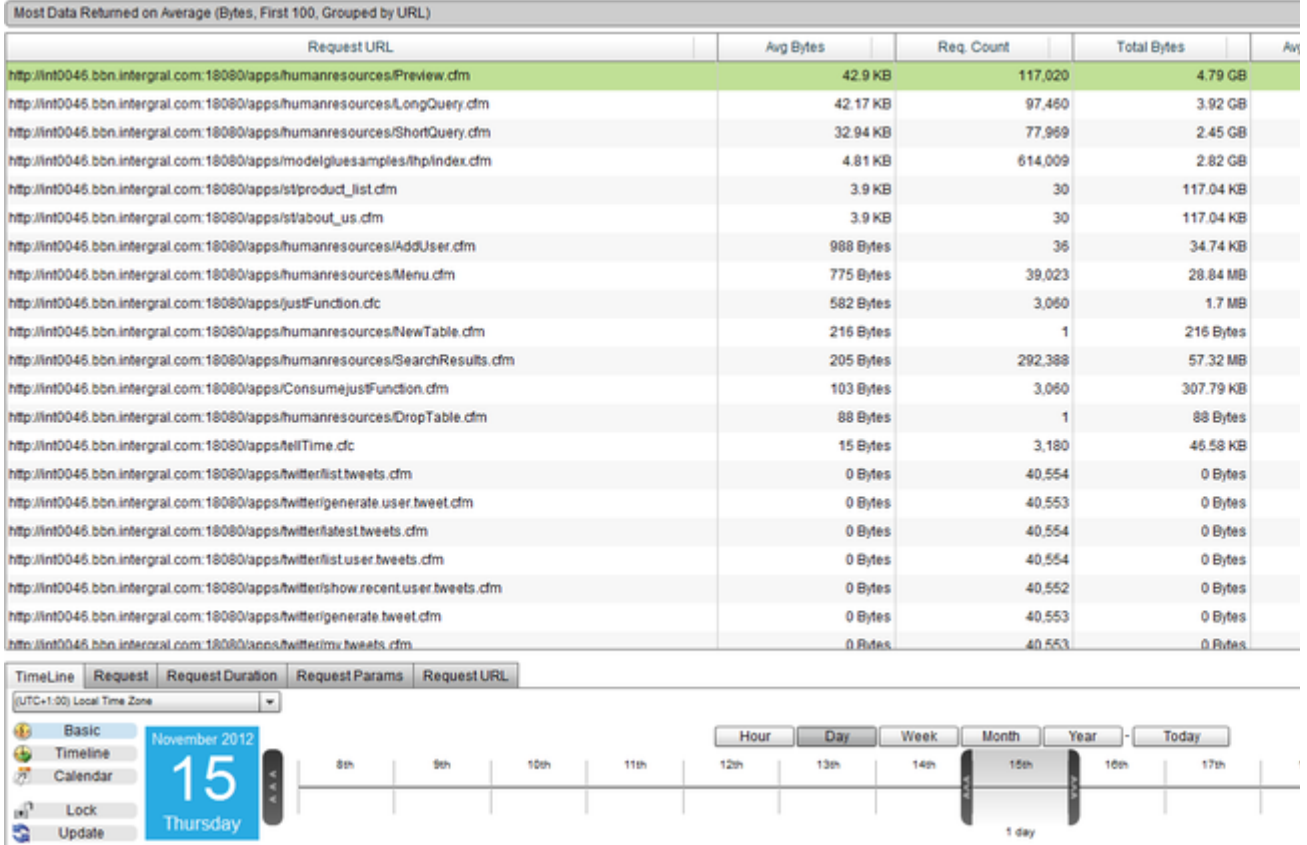

**Figure 2:** Cluster version of the Most Data Returned on Average (bytes) perspective

### [Back to the top](#page-233-0)

De Update

# **TABLE OF REQUESTS**

### <span id="page-235-0"></span>**Table of Requests**

## **Description**

This perspective shows a table of the top 1000 Requests, ordered by Start Time, within the specific period of time.

### **Usage**

To change the order in which the requests are shown, click on one of the table column headings. Use the [Date Navigation](#page-81-0) in order to char covers.

| Time Zone IS Local<br>Tue, 12 Apr 2011 16:36:16:424 +0200<br>To:                                                                        |     |                                                                                                    |                  |                              |                  |                  |                 |                       |              |              |           |                              |
|----------------------------------------------------------------------------------------------------|-----|----------------------------------------------------------------------------------------------------|------------------|------------------------------|------------------|------------------|-----------------|-----------------------|--------------|--------------|-----------|------------------------------|
| Requests (First 1000)                                                                                                    |     |                                                                                                    |                  |                              |                  |                  |                 |                       |              |              |           |                              |
| Started                                                                                                    | Н.  | Request URL                                                                                                    | Query            | R.,                          | E.,              | D.,              | T               | T                     | R            | J            | C         | C                            |
| 12.04.11 15:36:16.7                                                                                                    | 200 | http://int0046.bbn.intergral.com:18080/apps/twitter                                                                                            |                  | COM                          | 375ms            | $\bf{0}$         | 0 <sub>ms</sub> | $\bf{0}$              | $\bf{0}$     |              | 2855      | 3068.                        |
| 12.04.11 15:36:16.7                                                                                                    | 200 | http://int0046.bbn.intergral.com:18080/apps/huma                                                                                               |                  | COM                          | 1s.84            | 1                | 0 <sub>ms</sub> | 374                   | 65,382       |              |           |                              |
| 12.04.11 15:36:16.7                                                                                                    | 200 | http://int0046.bbn.intergral.com:18080/apps/huma                                                                                               |                  | COM                          | 4s 31            | 1                | 0 <sub>ms</sub> | 374                   | 85,708       |              |           |                              |
| 12.04.11 15:36:16.8                                                                                                    | 200 | http://int0046.bbn.intergral.com:18080/apps/huma                                                                                               |                  | COM                          | 2s 89.           | 1                | 0 <sub>ms</sub> | 374                   | 85,708       |              |           |                              |
| 12.04.11 15:36:17.3                                                                                                    | 200 | http://int0046.bbn.intergral.com:18080/apps/twitter  twid=7627                                                                                 |                  | COM                          | 62ms             | 0                | Oms             | 0                     | 0            |              | 2855 5153 |                              |
| 12.04.11 15:36:18.5                                                                                                    | 200 | http://int0046.bbn.intergral.com:18080/apps/huma                                                                                               |                  | COM                          | 391ms            | 1                | 0 <sub>ms</sub> | 0                     | 205          |              |           |                              |
| 12.04.11 15:36:18.6                                                                                                    | 200 | http://int0046.bbn.intergral.com:18080/apps/huma                                                                                               |                  | COM                          | 31 <sub>ms</sub> | 1                | 0 <sub>ms</sub> | 0                     | 207          |              |           |                              |
| 12.04.11 15:36:18.9                                                                                                    | 200 | http://int0046.bbn.intergral.com:18080/apps/twitter                                                                                            | usid=9849        | COM                          | 32ms             | 0                | 0 <sub>ms</sub> | $\bf{0}$              | $\theta$     |              | 2855      | 3846.                        |
| 12.04.11 15:36:18.9                                                                                                    | 200 | http://int0046.bbn.intergral.com:18080/apps/huma                                                                                               |                  | COM                          | 9s 45.           | 1                | 0 <sub>ms</sub> | 374                   | 84,957       |              |           |                              |
| 12.04.11 15:36:18.9                                                                                                    | 200 | http://int0046.bbn.intergral.com:18080/apps/huma                                                                                               |                  | COM                          | 16 <sub>ms</sub> | 0                | 0 <sub>ms</sub> | 0                     | 775          |              |           |                              |
| 12.04.11 15:36:18.9                                                                                                    | 200 | http://int0046.bbn.intergral.com:18080/apps/huma                                                                                               |                  | COM                          | 15 <sub>ms</sub> | 1                | 0 <sub>ms</sub> | $\bf{0}$              | 206          |              |           |                              |
| 12.04.11 15:36:19.0                                                                                                    | 200 | http://int0046.bbn.intergral.com:18080/apps/huma                                                                                               |                  | COM                          | Oms              | 1                | Oms             | 0                     | 208          |              |           |                              |
| 12.04.11 15:36:19.0                                                                                                    | 200 | http://int0046.bbn.intergral.com:18080/apps/twitter usid=9849                                                                                  |                  | COM                          | 110ms            | 0                | Oms             | 0                     | $\bf{0}$     |              | 2855 7143 |                              |
| 12.04.11 15:36:19.1                                                                                                    | 200 | http://int0046.bbn.intergral.com:18080/apps/twitter                                                                                            |                  | COM                          | 31 <sub>ms</sub> | 0                | 0 <sub>ms</sub> | 0                     | ū            |              | 2855      | 4151                         |
| 12.04.11 15:36:19.4                                                                                                    | 200 | http://int0046.bbn.intergral.com:18080/apps/mode                                                                                               | event=pag        | EXEC                         | Oms              | $\theta$         | Oms             | $\bf{0}$              |              | $0$ dc $305$ | 2804      | 6353                         |
| 12.04.11 15:36:19.4                                                                                                    | 200 | http://int0046.bbn.intergral.com:18080/apps/huma                                                                                               |                  | COM                          | 453ms            | 1                | 0 <sub>ms</sub> | 0                     | 205          |              |           |                              |
| 12.04.11 15:36:19.4                                                                                                    | 200 | http://int0046.bbn.intergral.com:18080/apps/twitter                                                                                            |                  | COM                          | 578ms            | $\mathbf{0}$     | Oms             | $\bf{0}$              | $\mathbf{0}$ |              | 2855      | 8469                         |
| 12.04.11 15:36:19.8                                                                                                    | 200 | http://int0046.bbn.intergral.com:18080/apps/twitter                                                                                            | $usid=4$         | COM                          | 172ms            | 0                | Oms             | O                     | n            |              | 2855      | 1625.                        |
| 12.04.11 15:36:20.1                                                                                                    | 200 | http://int0046.bbn.intergral.com:18080/apps/huma                                                                                               |                  | COM                          | 281ms            | 1                | 16ms            | $\bf{0}$              | 206          |              |           |                              |
| 12.04.11 15:36:20.3                                                                                                    | 200 | http://int0046.bbn.intergral.com:18080/apps/huma                                                                                               |                  | COM                          | 4s Oms           | 1                | 0 <sub>ms</sub> | 374                   | 85,708       |              |           |                              |
| 12.04.11 15:36:20.3                                                                                                    | 200 | http://int0046.bbn.intergral.com:18080/apps/twitter                                                                                            |                  | COM                          | 93ms             | 0                | Oms             | $\theta$              | 0            |              | 2855      | 1700                         |
| 12.04.11 15:36:20.3                                                                                                    | 200 | http://int0046.bbn.intergral.com:18080/apps/huma                                                                                               |                  | COM                          | 1s 46            | 1                | Oms             | 374                   | 65,382       |              |           |                              |
| 120411162001                                                                                                    | 200 | http://int0048.hhp.interand.com/10000/annotheitor                                                                                              |                  | $\sim$ $\sim$                | 02m              |                  |                 |                       |              |              | 3300      | 0.480                        |
| Request<br>TimeLine<br>(UTC+2:00) Local Time Zone<br>65<br><b>Basic</b><br>۵<br>Timeline<br>π<br>Calendar<br>aP.<br>Lock<br>s<br>Update |     | <b>Request Duration</b><br>Request Params<br>Request URL<br>۰<br>Hour<br>Day<br>12 Apr 2011<br>9<br>10<br>5<br>7<br>8<br>6<br>13:36<br>Tuesdav | Week<br>12<br>11 | Month<br>14<br>15<br>3 hours | 17               | Year<br>18<br>19 | 20<br>21        | This Hour<br>22<br>23 | 0<br>1       |              |           | 12 Apr 2011<br>6.<br>Tuesday |

**Figure 1**: Table of Requests Perspective

The Cluster version of this perspective, found under Clusters > "Cluster Name" > Deep Server Analysis > Request >Table Of Requests frc It shows the top 1000 requests from the entire cluster, ordered by Start Time.

You can see which server each request came from in the leftmost column of the table, which displays Server Name.

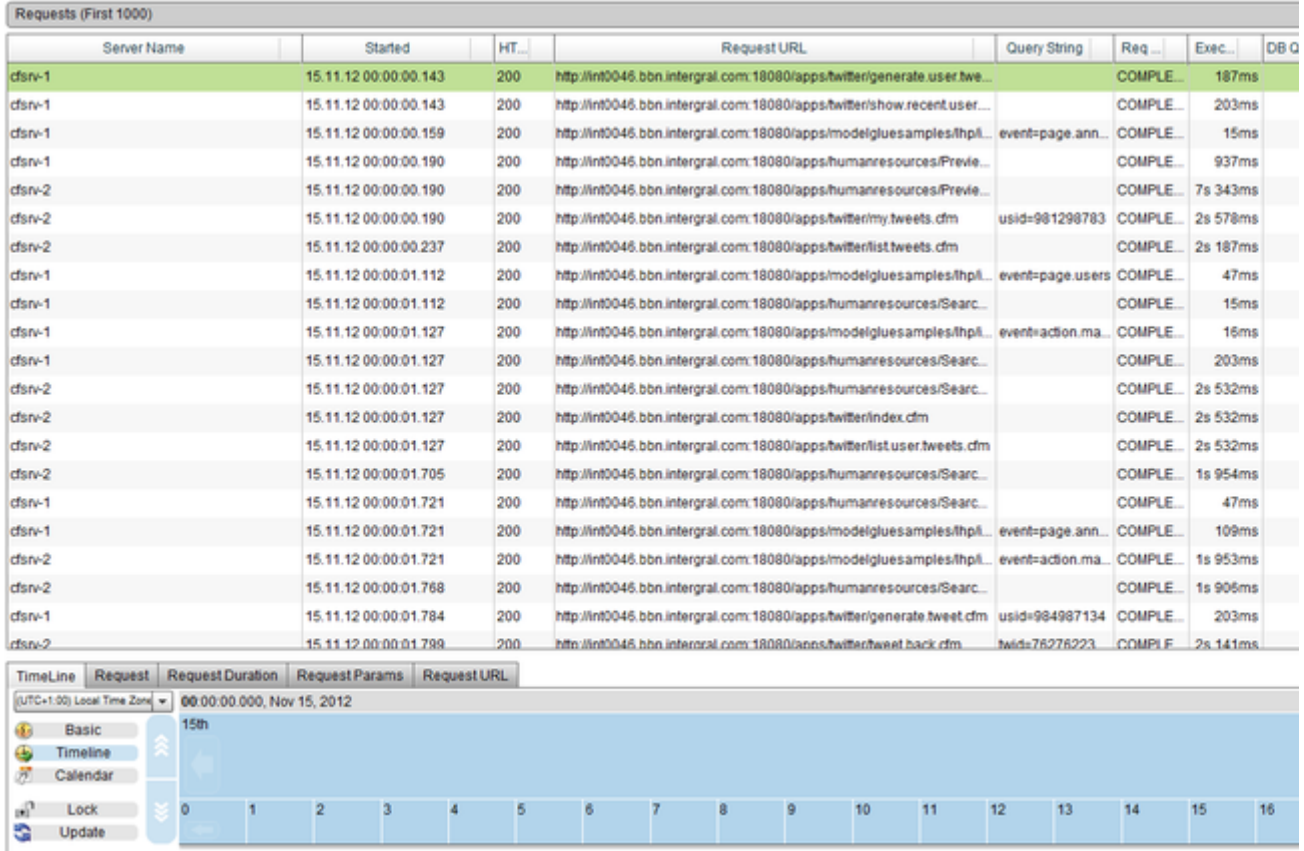

**Figure 2:** Cluster version of the Table Of Requests perspective

### [Back to the top](#page-235-0)

**TIME LINE OF REQUESTS**

### <span id="page-237-0"></span>**Time Line of Requests**

## **Description**

This perspective shows a Time Block Chart of Requests within the specific period of time.

## **Usage**

Use the [Date Navigation](http://docs.intergral.com/display/FA20/Date+Navigation) in order to change the period of time over which this perspective covers.

You can right click on any of the requests to bring up a context menu. This will allow you to navigate to other useful perspectives for the sa and System Metrics.

You can also view Request Details, to see specific details of that request, such as the exact end time, the amount of memory it used, and ran.

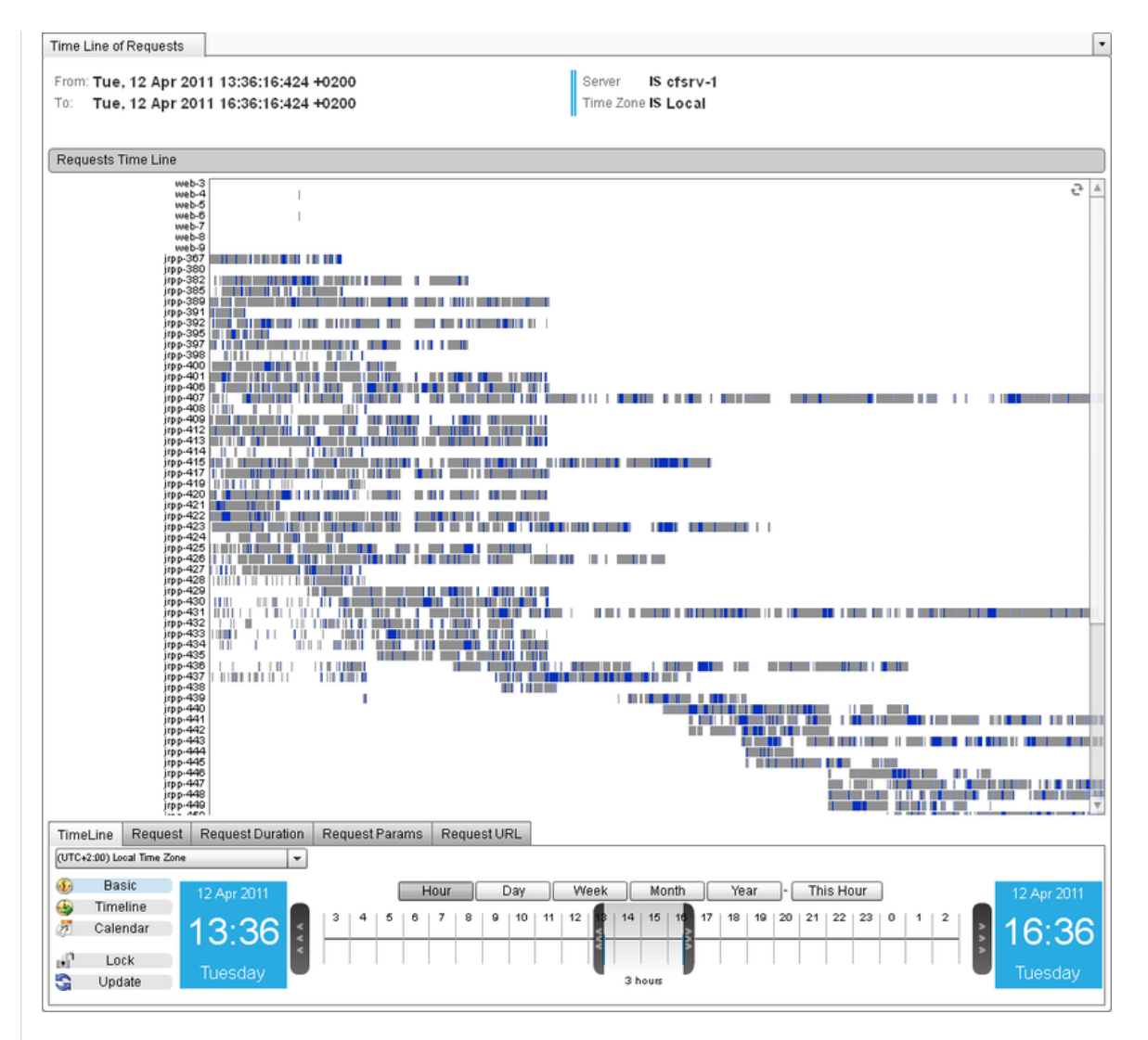

## **Figure 1**: Time Line of Requests Perspective

#### [Back to the top](#page-237-0)

**TIME LINE OF REQUESTS WITH RESOURCES**

#### <span id="page-238-0"></span>**Time Line of Requests with Resources**

## **Description**

This perspective shows a Time Block Chart of Requests, along with a Table of the top 1000 requests, ordered by Start Time, as well as the of the Server, all within the specific period of time.

#### **Usage**

Use the [Date Navigation](http://docs.intergral.com/display/FA20/Date+Navigation) in order to change the period of time over which this perspective covers.

You can right click on any of the requests in the table or the timeline to bring up a context menu. This will allow you to navigate to other us period e.g. JDBC Graphs and System Metrics.

You can also view Request Details, to see specific details of that request, such as the exact end time, the amount of memory it used, and ran.

To move between the three different views, click on the heading for the view you want to see e.g. "Requests Time Block Chart" and that vi You can switch between there different perspectives very easily this way.

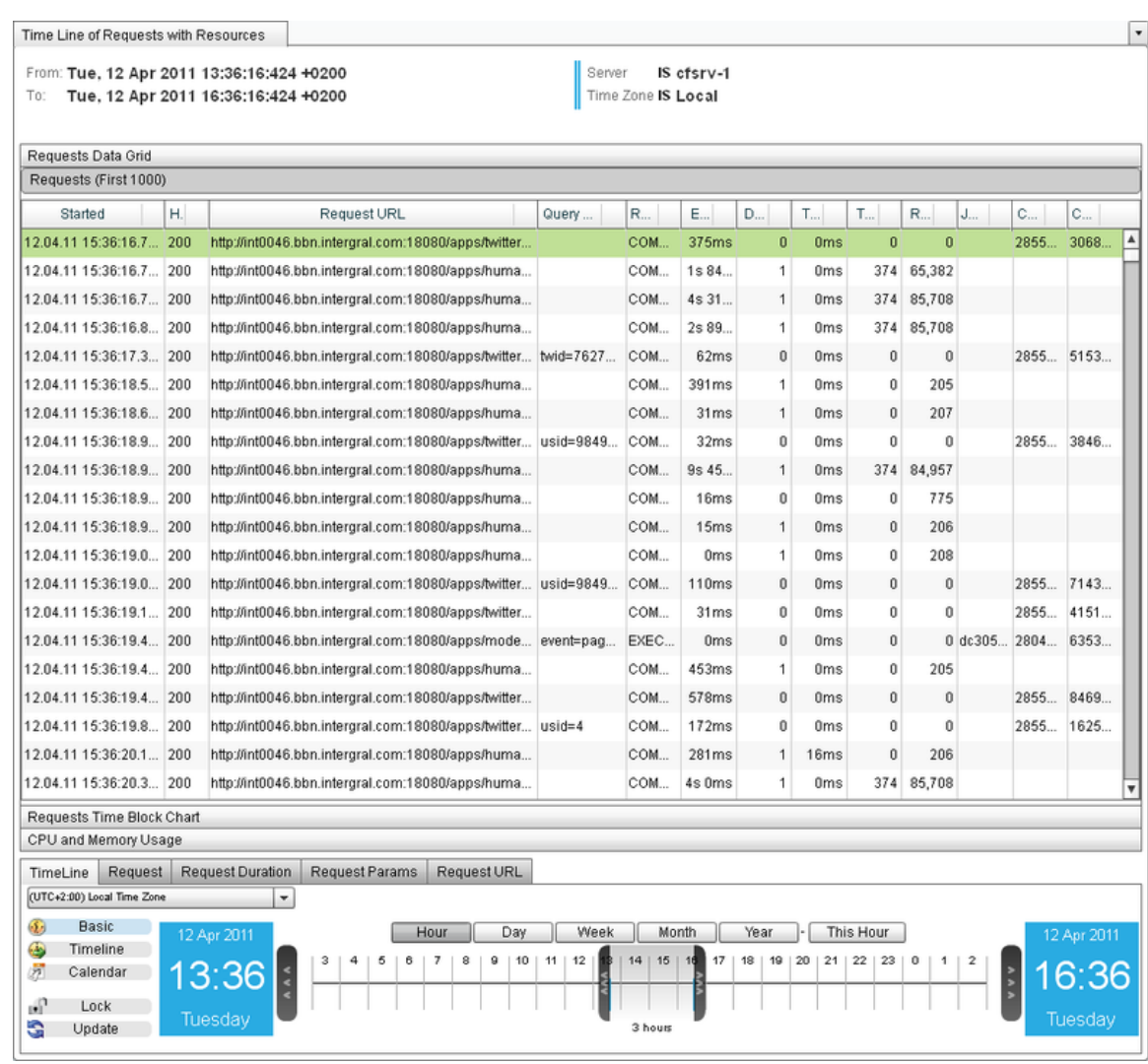

## **Figure 1**: Time Line of Requests with Resources Perspective

### [Back to the top](#page-238-0)

**TIME LINE OF REQUESTS WITH DB REQUESTS**

# <span id="page-239-0"></span>**Time Line of Requests with DB Requests**

# **Description**

This perspective shows a Time Block Chart of Requests, alongside another Time Block Chart which shows the JDBC Requests.

### **Usage**

Use the [Date Navigation](http://docs.intergral.com/display/FA20/Date+Navigation) in order to change the period of time over which this perspective covers.

You can right click on any of the requests to bring up a context menu. This will allow you to navigate to other useful perspectives for the sa and System Metrics.

You can also view Request Details, to see specific details of that request, such as the exact end time, the amount of memory it used, and ran

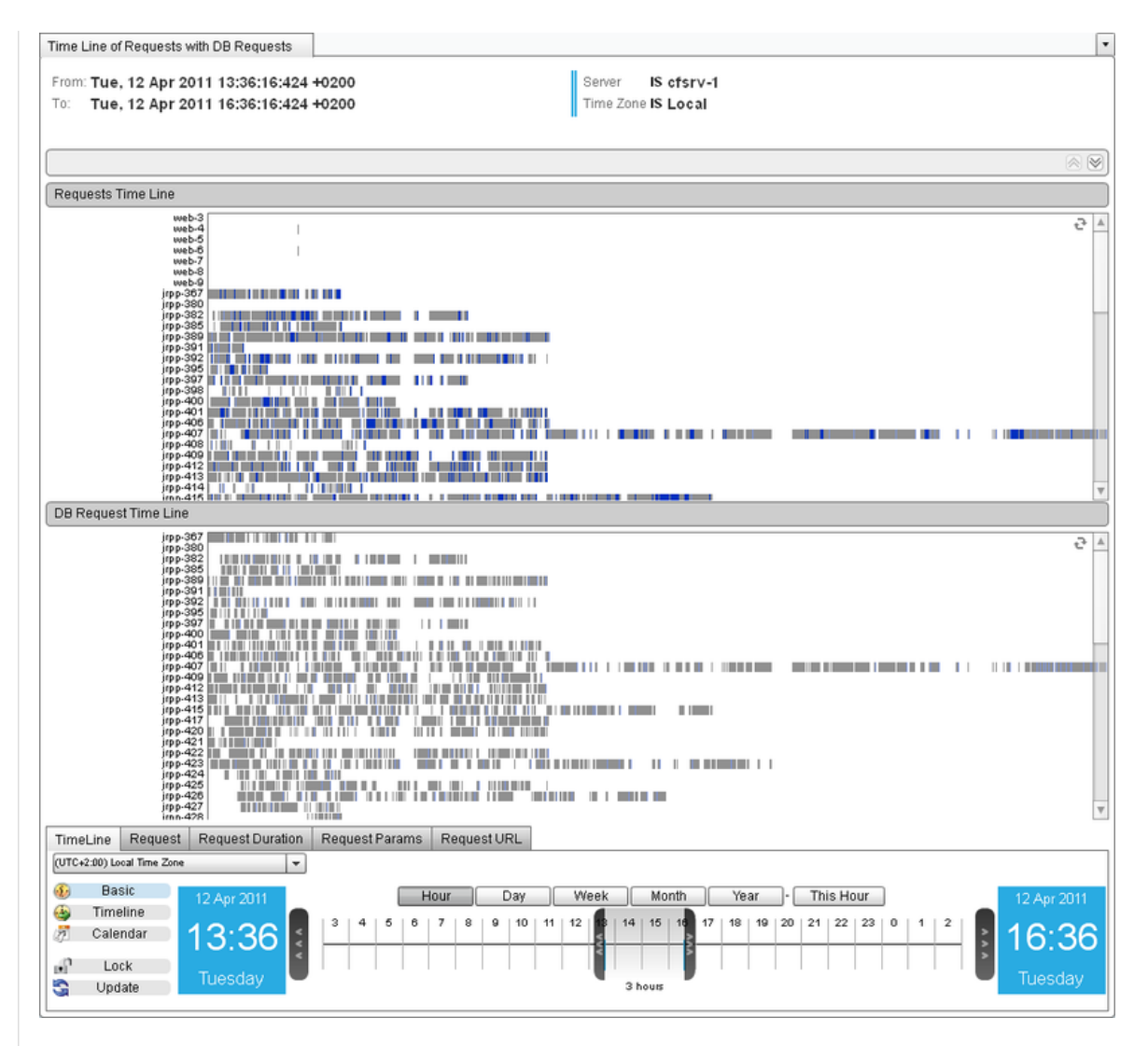

## **Figure 1**: Time Line of Requests with DB Requests Perspective

#### [Back to the top](#page-239-0)

**BELL-CURVE OF REQUEST PERFORMANCE**

## <span id="page-240-0"></span>**Bell-Curve of Request Performance**

### **Description**

This perspective shows a Bell Curve Chart showing Request Performance within the specific period of time.

### **Usage**

Use the [Date Navigation](http://docs.intergral.com/display/FA20/Date+Navigation) in order to change the period of time over which this perspective covers.

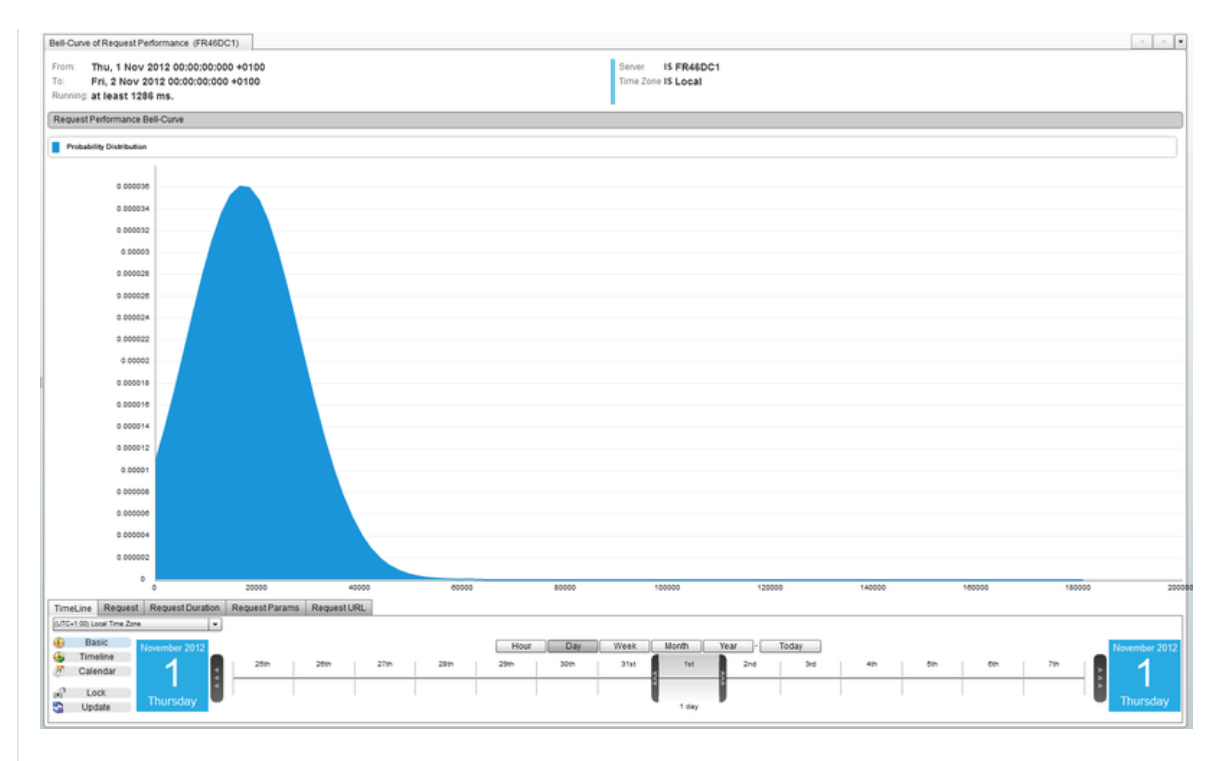

**Figure 1**: Bell-Curve of Request Performance Perspective

The cluster version of this perspective takes request data from across the cluster to form a Bell Curve for the probability distribution of request

The perspective will look the same as the Server version, but the data will be calculated for the entire cluster.

#### [Back to the top](#page-240-0)

**REQUEST STATUS CODE BRAKEDOWN**

#### <span id="page-241-0"></span>**Request Status Code Brakedown**

### **Description**

This perspective shows a breakdown of the Status Codes returned by all the requests than were executed during the specified time period. ways to help visualize which status codes are occurring the most.

The Pie Chart and the Bar Chart are different ways to display the count of the status codes, and the table shows more information such as that returned that Status Code, have taken to execute.

### **Usage**

To change the order in which the requests are shown in the table, click on one of the table column headings. Use the [Date Navigation](http://docs.intergral.com/display/FA20/Date+Navigation) in o perspective covers.

You can right click any of the requests to bring up a context menu. From there, you can click "Show Requests", to show a Table of the Firs returned that Status Code.

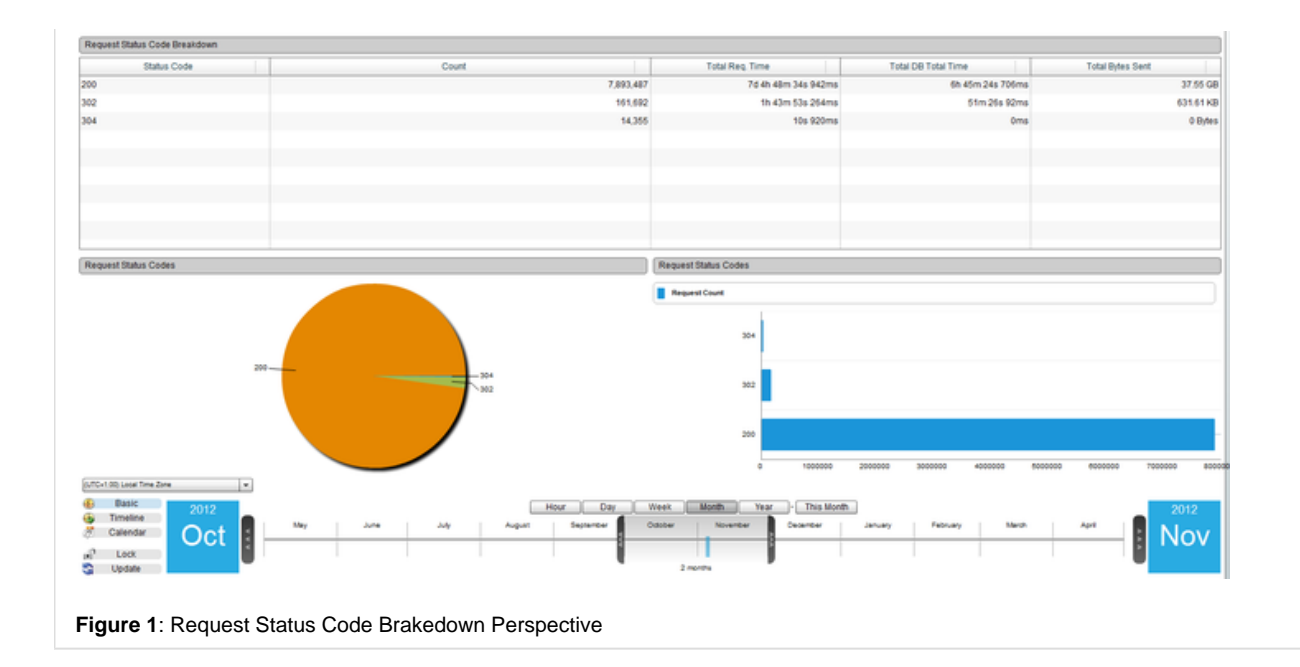

The cluster version of this perspective, found under Clusters > "Cluster Name" > Deep Server Analysis > Request > Most Popular Reques It shows a breakdown of the Status Codes returned by all the requests for the whole cluster within a given time frame. The perspective will look the same as the Server version, but the data will be calculated for the entire cluster.

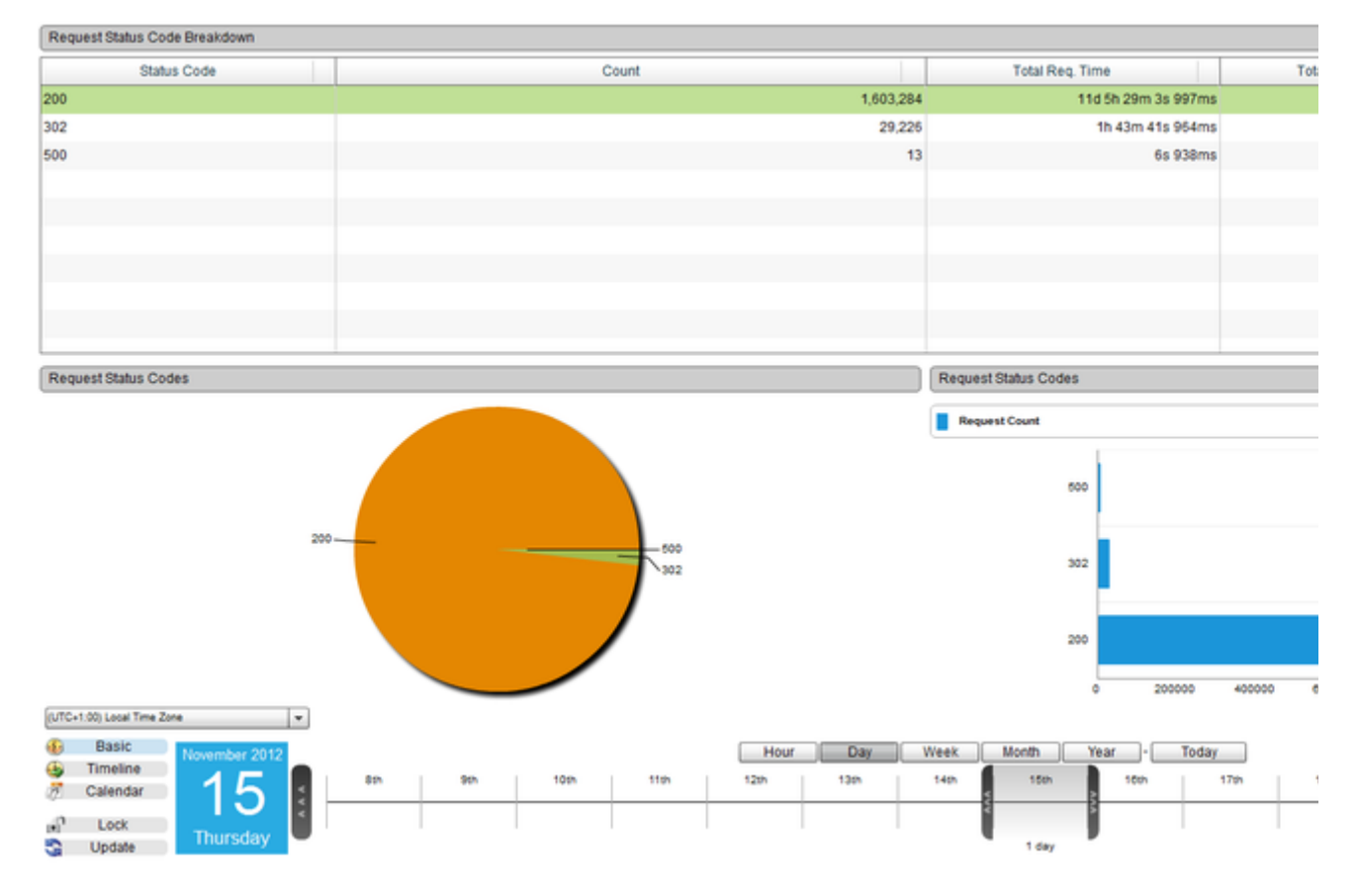

**Figure 2:** Cluster version of the Request Status Code Brakedown perspective

## [Back to the top](#page-241-0)

<span id="page-242-0"></span>**REQUEST AND JDBC EXECUTION TIME**

## **Request and JDBC Execution Time**

## **Description**

This perspective shows an area chart of the Average Request Execution Time and the Average Execution Time of Database Requests, wi

#### **Usage**

Use the [Date Navigation](http://docs.intergral.com/display/FA20/Date+Navigation) in order to change the period of time over which this perspective covers. You can temporarily remove a series from the graph by clicking the "Select Series" drop down box in the right hand corner of the view, and

simply uncheck the series that you want to remove by clicking it. This will remove the series from the graph allowing you to the remaining series

### **Perspective View**

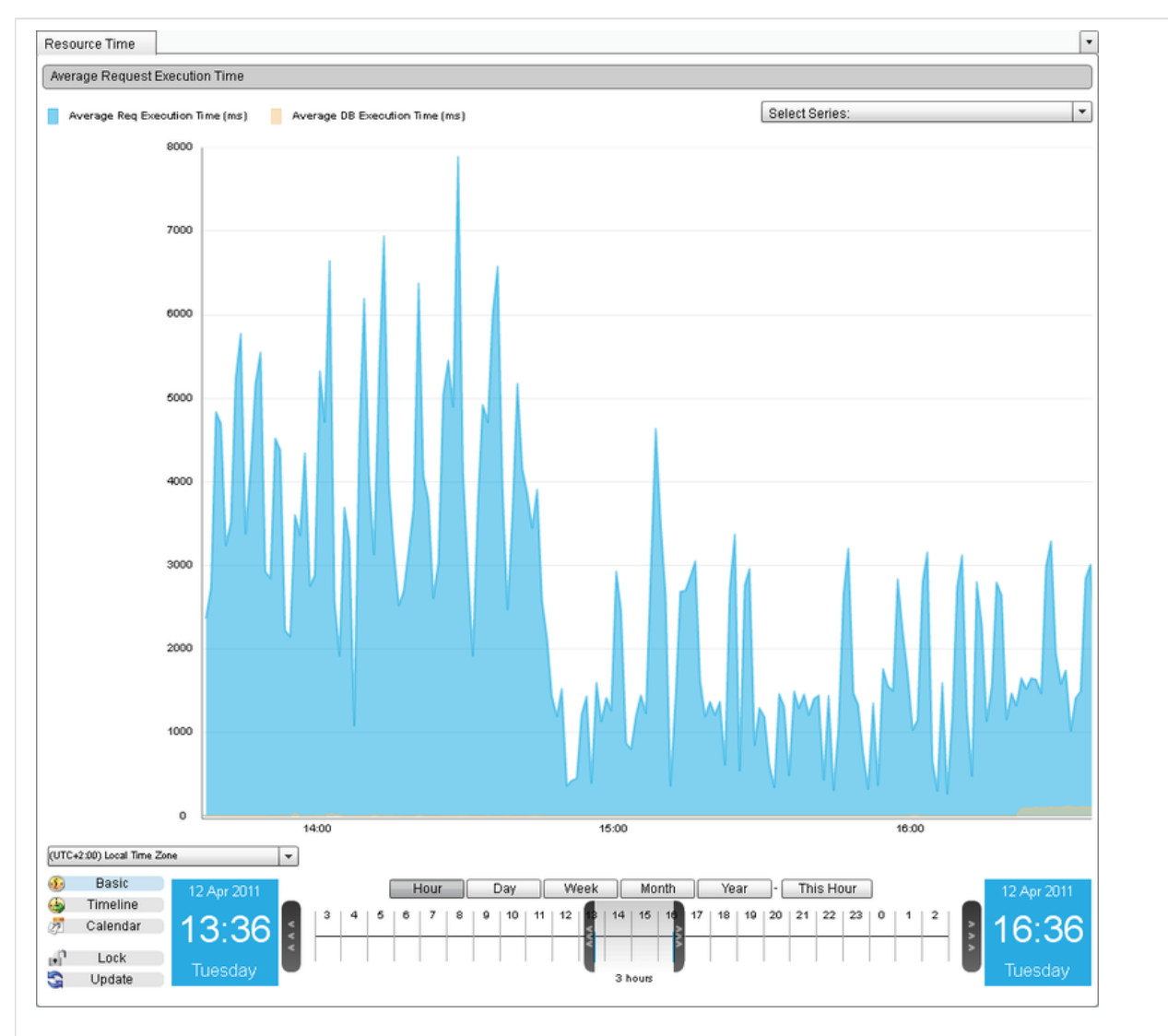

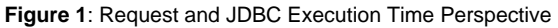

#### **Cluster Perspective**

The cluster version of this perspective now has two different views that can be switched between using the drop down box in the uppermo The first view is a [Server Comparison](http://docs.intergral.com/display/FA20/Cluster+Perspectives#ClusterPerspectives-ServerComp) graph view showing two separate graphs. The first graph showing the Average Request Execution The second graph shows the Average DB Execution Time for each individual server within the cluster.

The second view is a [Cluster View](http://docs.intergral.com/display/FA20/Cluster+Perspectives#ClusterPerspectives-ClusterView) showing one Area graph, which displays the Average Request Exec Time and the Average DB Exec Ti

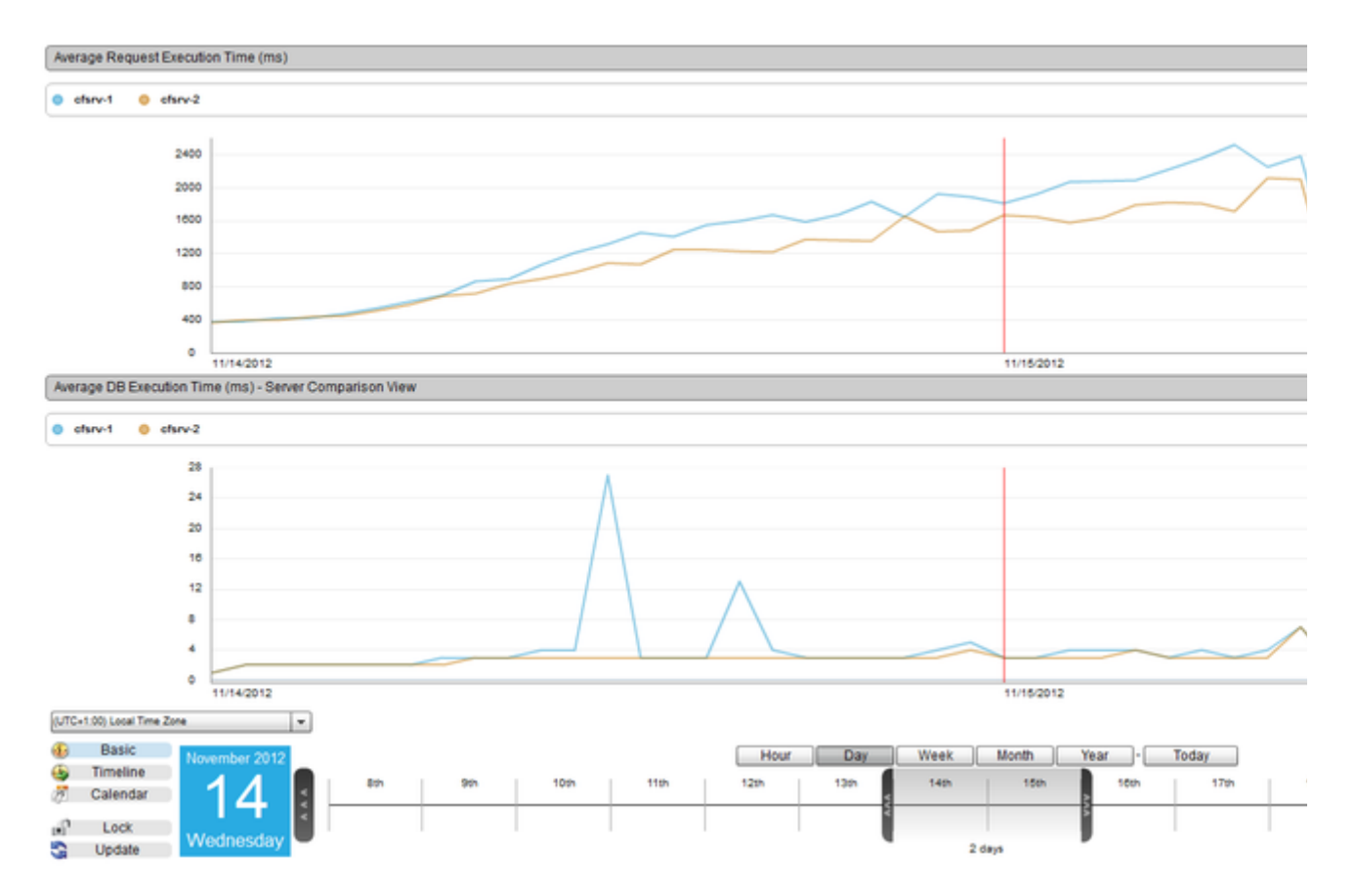

**Figure 2:** Server Comparison View for Request and JDBC Execution Time perspective

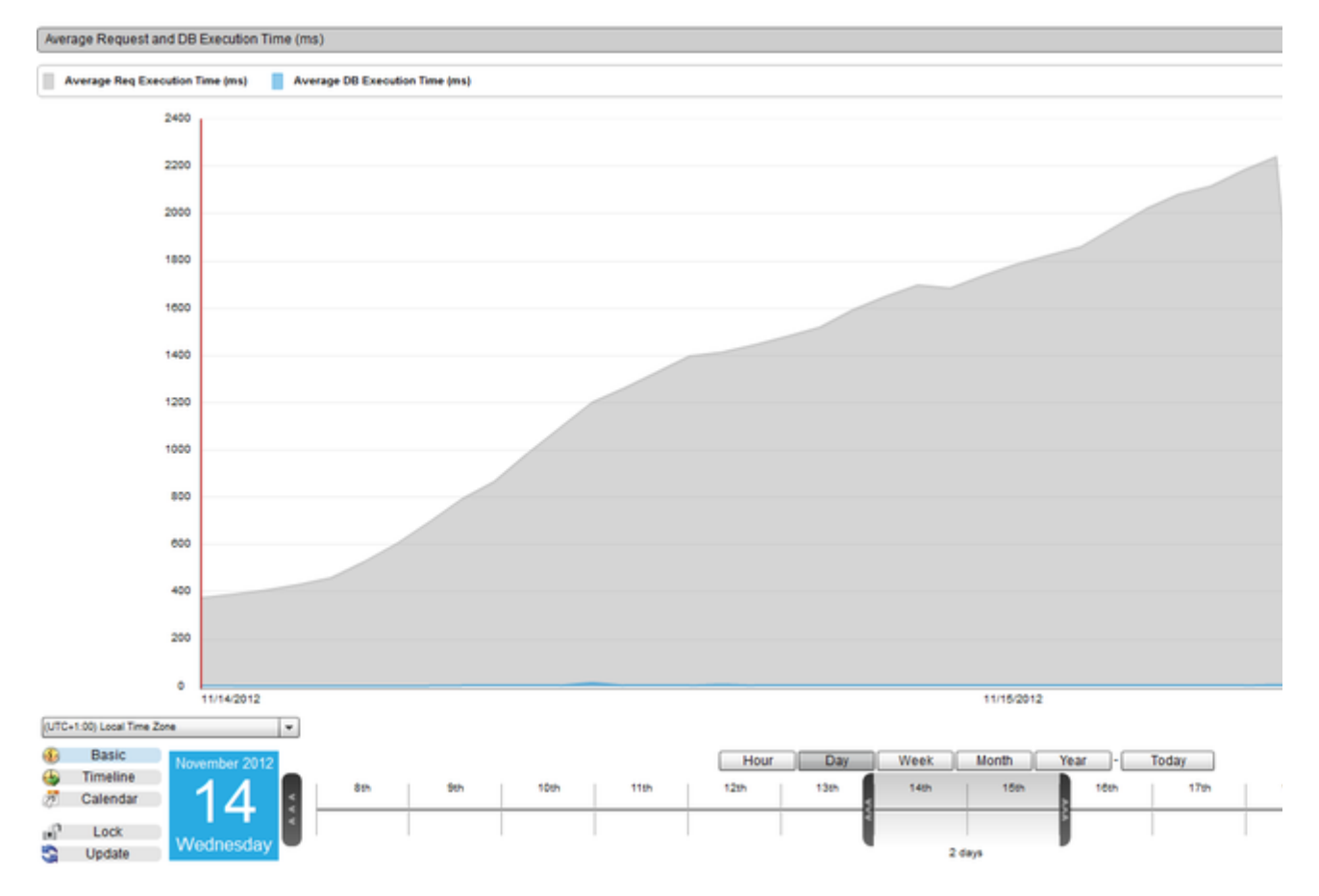

### **Figure 3:** Cluster View for Request and JDBC Execution Time perspective

#### [Back to the top](#page-242-0)

**TOTAL REQUEST PERFORMANCE**

#### <span id="page-245-0"></span>**Total Request Performance**

#### **Description**

This perspective has four different views that you can switch between using the drop down box in the uppermost right hand corner of the p The four different views are:

- Totals This shows two area charts. The first shows the total number of requests that were started and finished during the specific the total number of Database requests that were finished during the same time period.
- Load This shows two area charts. The first shows the number of requests that were running at the time, alongside the number of requests that were completed at the time. The second chart shows the number of Database requests that were completed at the t
- Average This shows a chart that displays the Average Request Execution Time alongside the Average Execution Time of Datab
- Per(sec) This shows an area chart that displays the Number of Requests Per Second and the number of Database Requests Pe

#### **Usage**

Use the [Date Navigation](http://docs.intergral.com/display/FA20/Date+Navigation) in order to change the period of time over which this perspective covers. You can temporarily remove a series from the graph by clicking the "Select Series" drop down box in the right hand corner of the view, and simply uncheck the series that you want to remove by clicking it. This will remove the series from the graph allowing you to the remaining series

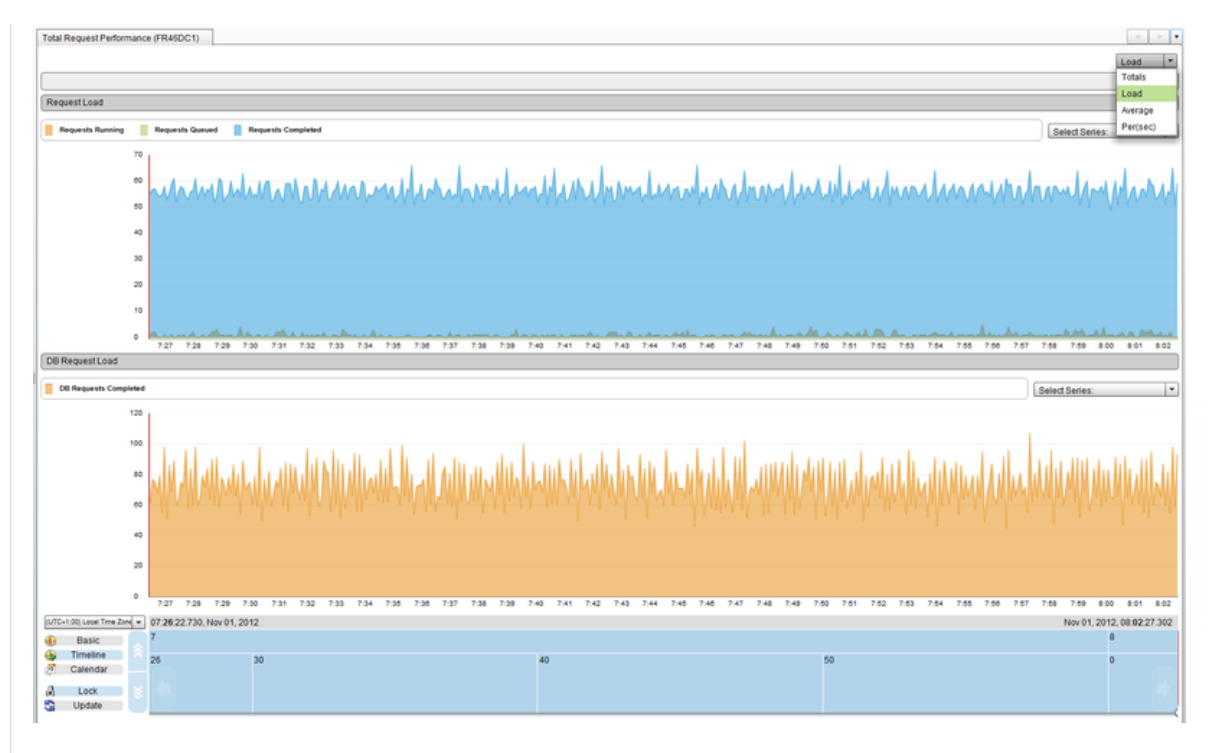

**Figure 1**: Total Request Performance

The cluster version of this perspective now has multiple different views that can be switched between using the drop down box in the uppe Each of the views present in the Server version of the perspective have each been given a [Cluster View](http://docs.intergral.com/display/FA20/Cluster+Perspectives#ClusterPerspectives-ClusterView) and a [Server Comparison](http://docs.intergral.com/display/FA20/Cluster+Perspectives#ClusterPerspectives-ServerComp) for the

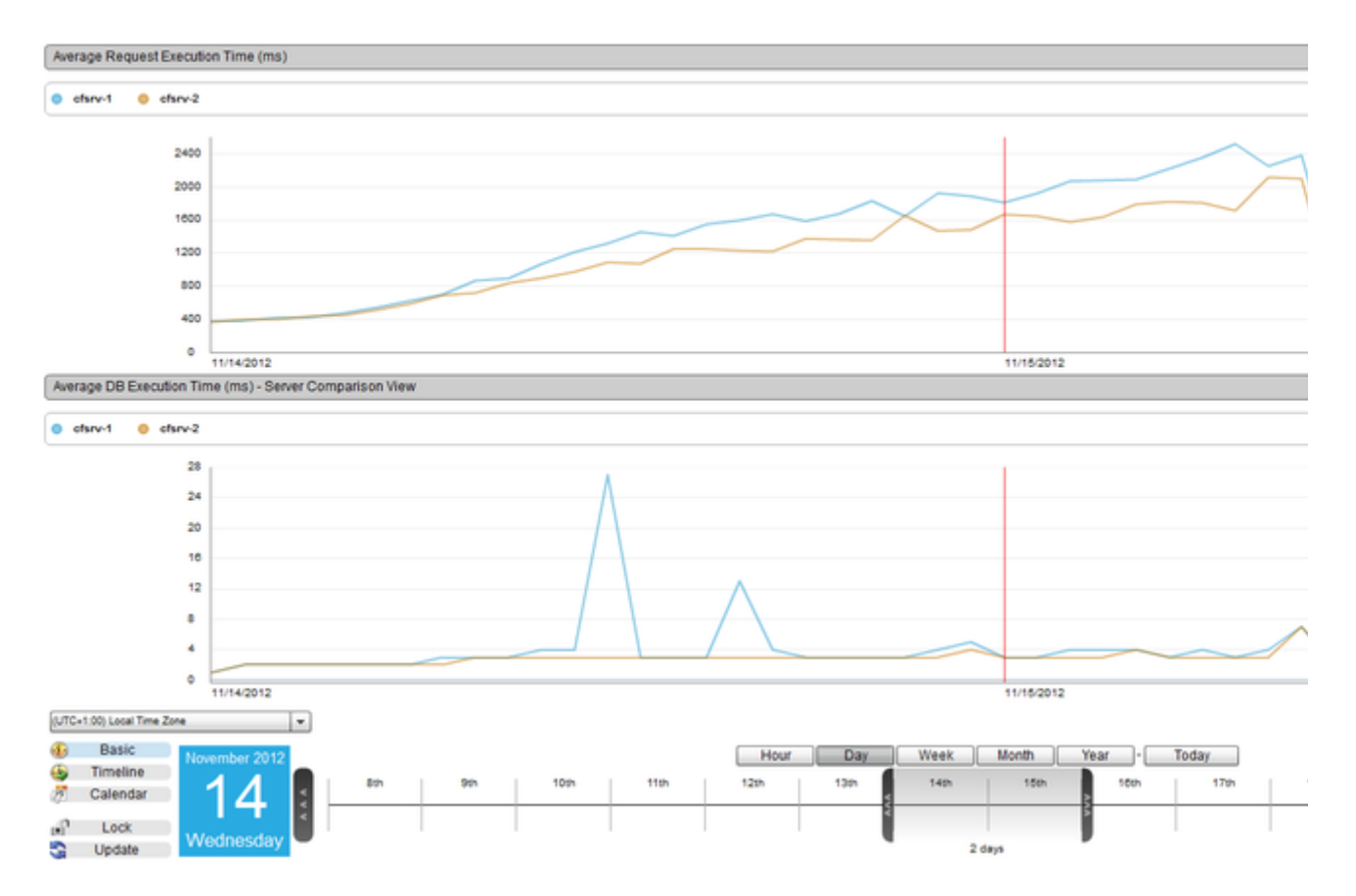

**Figure 2:** Example Server Comparison view from Total Request Performance perspective

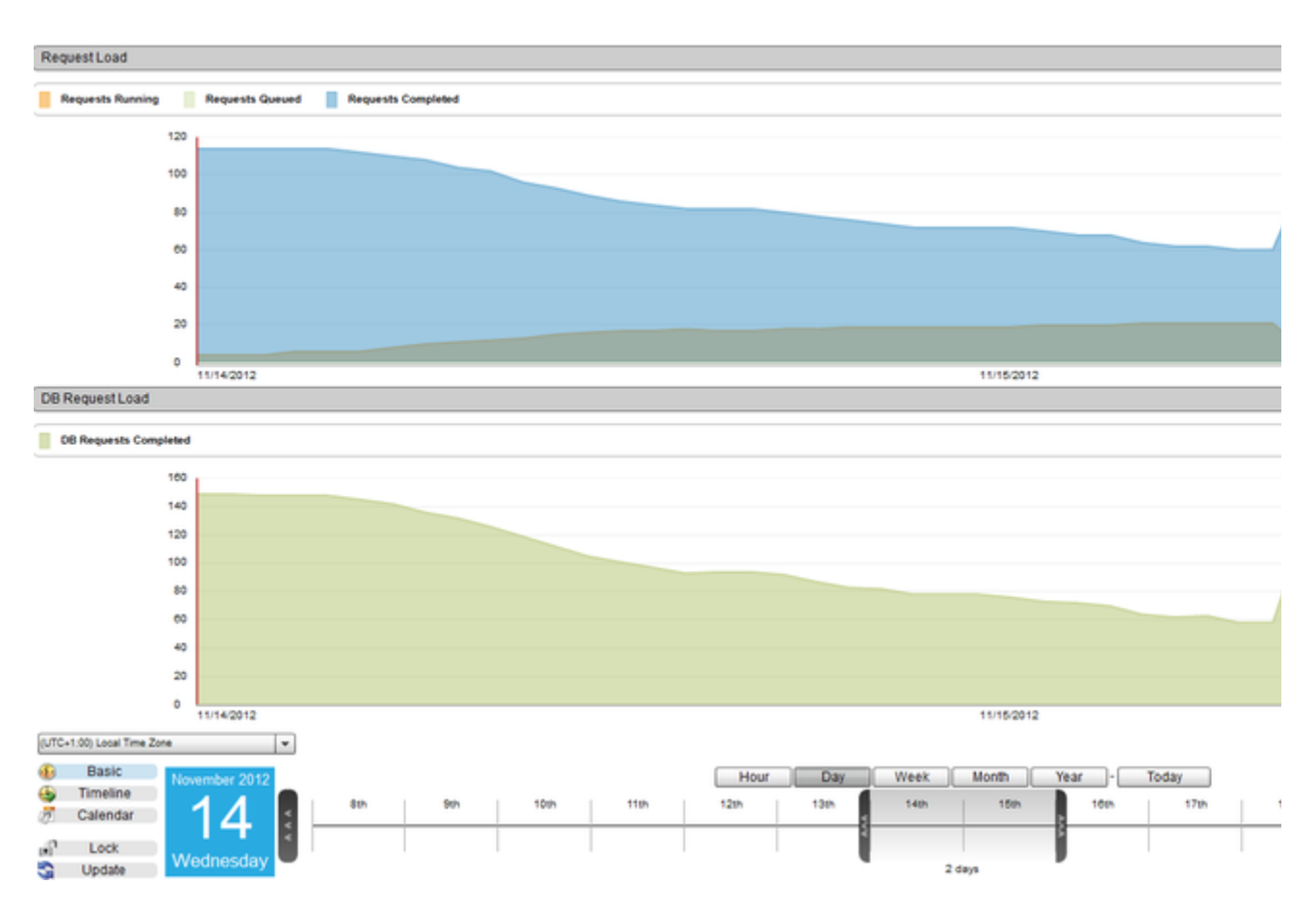

**Figure 2:** Example Cluster View from Total Request Performance perspective

### [Back to the top](#page-245-0)

#### **MOST HITS BY IP ADDRESS**

### <span id="page-248-0"></span>**Most Hits By IP Address**

### **Description**

This perspective shows a table of the top 100 IP Addresses making the most hits (within the specific period of time). Using this information most requests; often these may be Spiders, Bots and potentially even Denial of Service attacks. You may consider blocking or throttling re performance issues caused by particularly high traffic from them. It's a good idea to review this information around the periods where a ser

### **Usage**

To change the order in which the requests are shows, click on one of the table column headings. Use the [Date Navigation](#page-81-0) in order to chan covers.

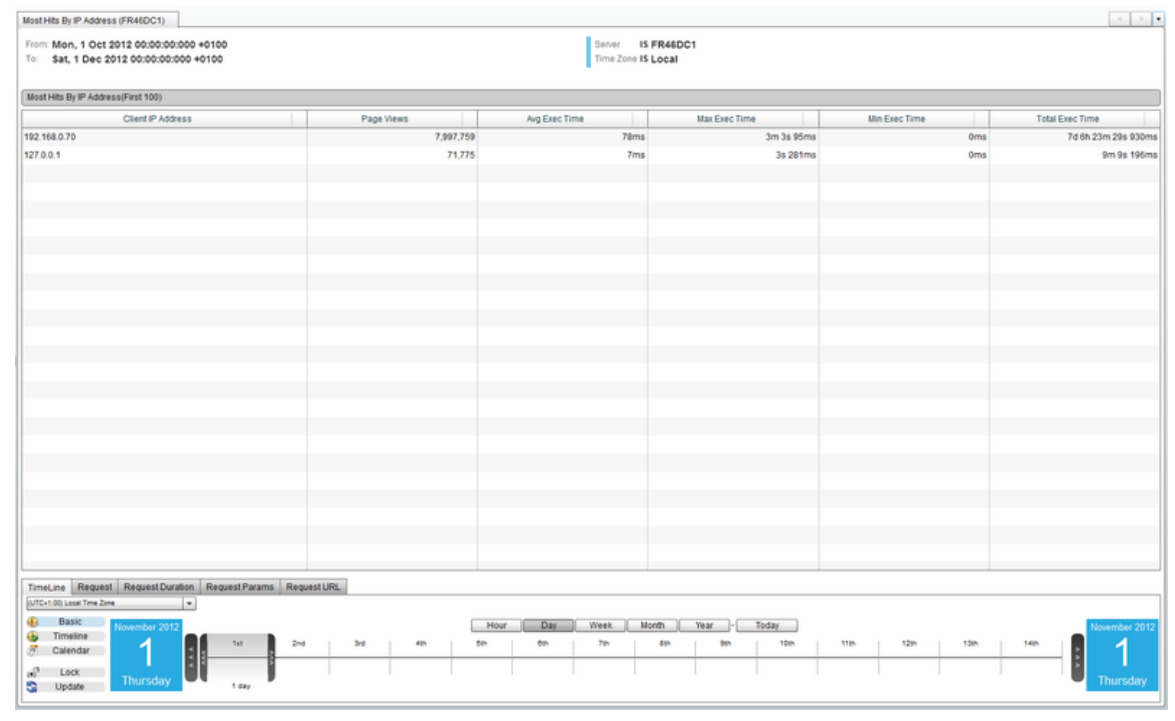

**Figure 1**: Most Hits By IP Address

## **Cluster Perspective**

The cluster version of this perspective, found under Clusters > "Cluster Name" > Deep Server Analysis > Request > Most Hits By IP Addr $\epsilon$ It shows the top 100 IP Addresses making the most hits (within the specific period of time) for the whole cluster. The perspective will look the same as the Server version, but the data will be calculated for the entire cluster.

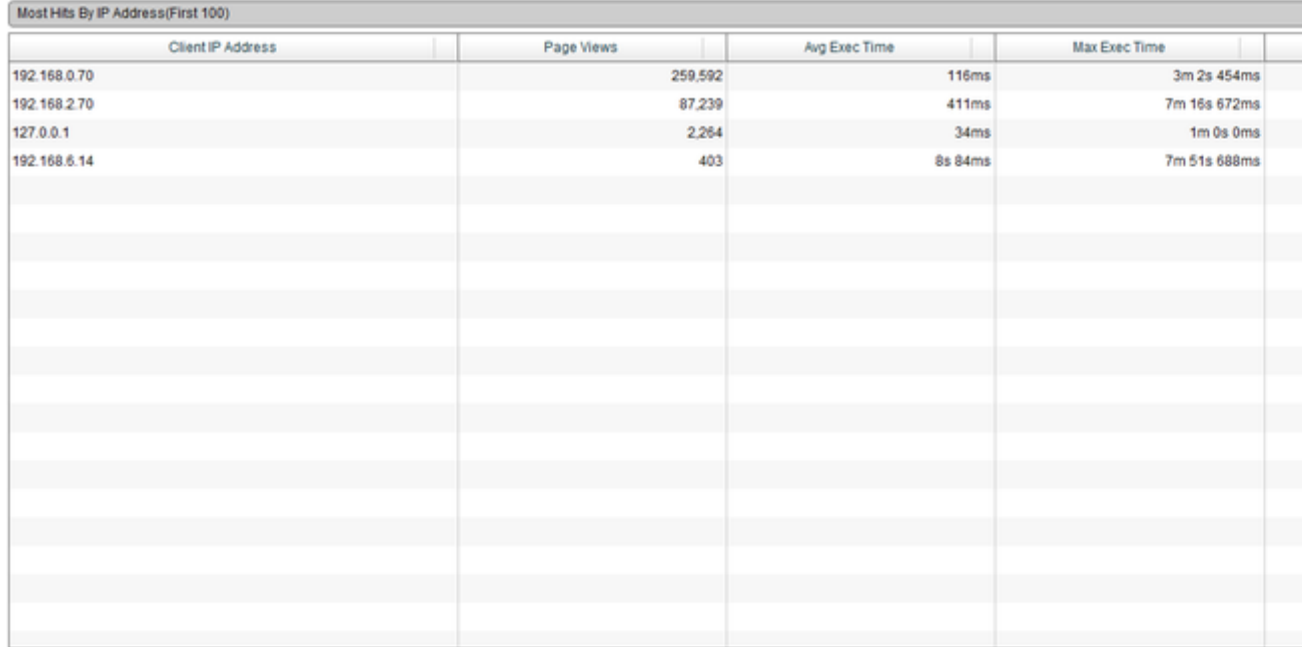

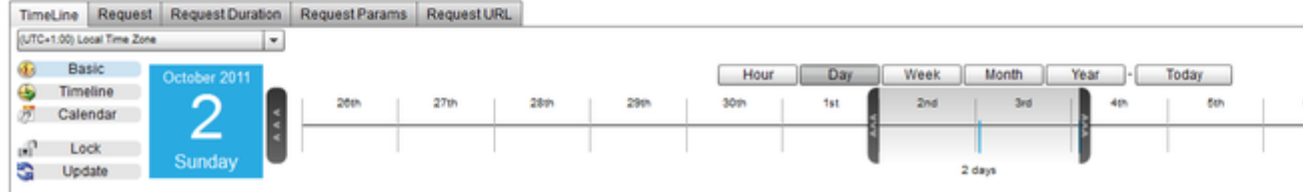

## **Figure 2:** Cluster version of the Most Hits By IP Address perspective

### [Back to the top](#page-248-0)

**LONGEST REQUEST EXECUTION TIME BY IP ADDRESS**

## <span id="page-250-0"></span>**Longest Request Execution Time By IP Address**

## **Description**

This perspective shows a table of the top 100 IP Addresses with the longest total request execution time (within the specific period of time) Addresses spending the most time running requests; often these may be Spiders, Bots and potentially even Denial of Service attacks. You specific IP Addresses if you have performance issues caused by particularly high traffic from them. It's a good idea to review this information are

#### **Usage**

To change the order in which the requests are shows, click on one of the table column headings. Use the [Date Navigation](#page-81-0) in order to chan covers.

#### **Perspective View**

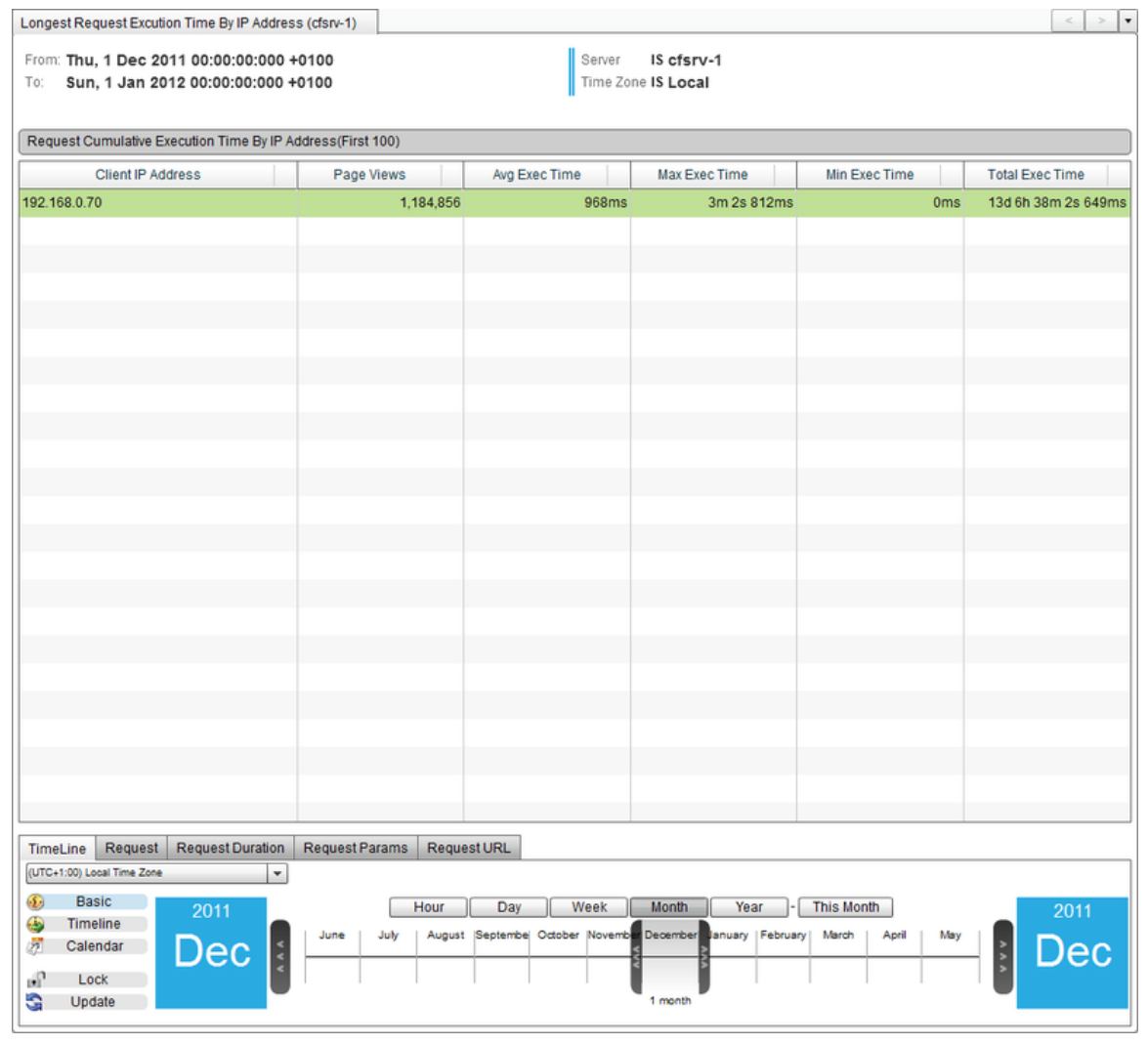

**Figure 1**: Longest Request Execution Time By IP Address

The cluster version of this perspective, found under [Cluster](http://docs.intergral.com/display/FA20/Cluster+Perspectives#ClusterPerspectives-ClusterView)s > "Cluster Name" > Deep Server Analysis > Request > Longest Request Exe [View](http://docs.intergral.com/display/FA20/Cluster+Perspectives#ClusterPerspectives-ClusterView) Grid.

It shows the top 100 IP Addresses with the longest total request execution time (within the specific period of time) for the whole cluster. The perspective will look the same as the Server version, but the data will be calculated for the entire cluster.

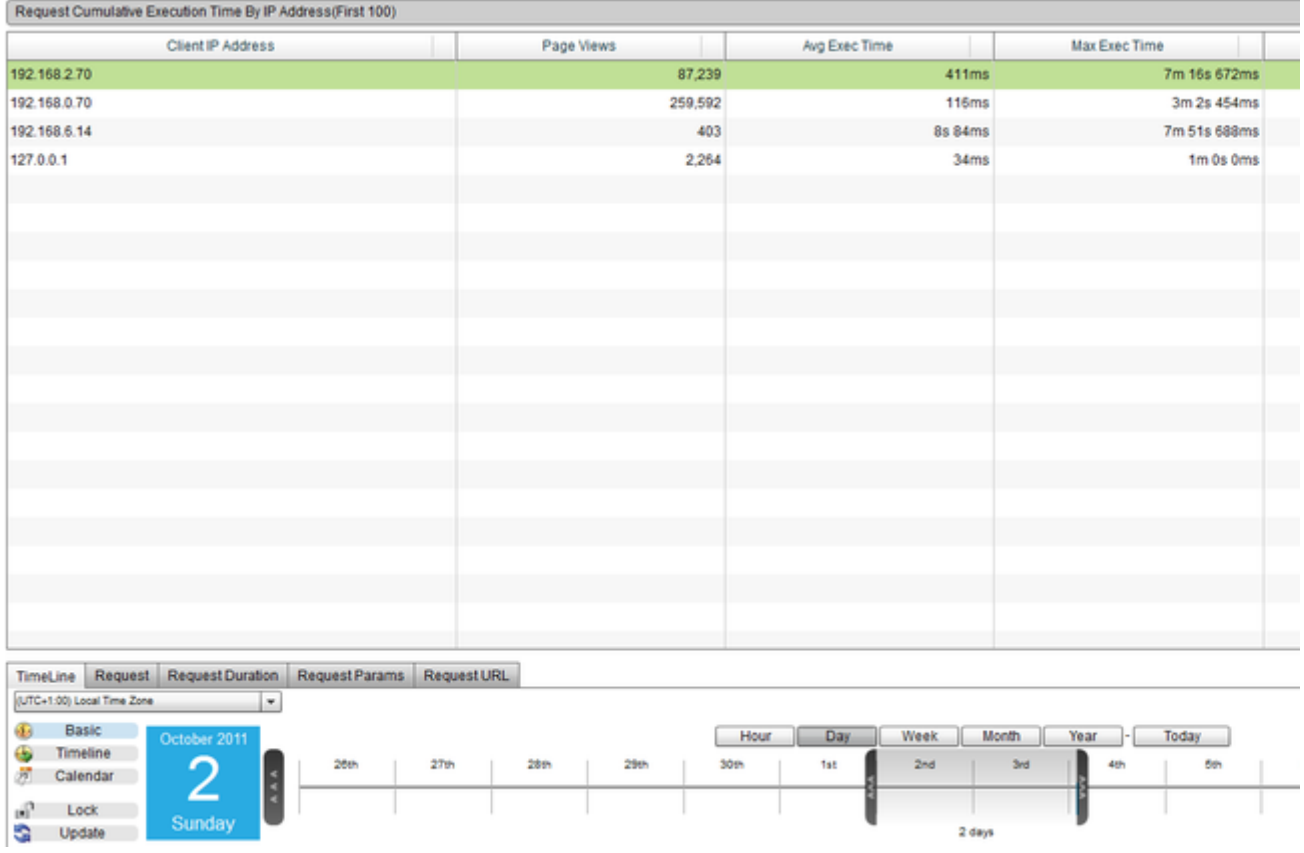

**Figure 2:** Cluster version of the Longest Request Execution Time By IP Address perspective

[Back to the top](#page-250-0)

**AGGREGATE REQUEST LIST**

## **Aggregate Request List**

#### **Description**

When viewing a grid that displays aggregate statistics for a group of requests, such as "[Slowest Requests on Average"](#page-210-0) or "Longest Reque any of the request URL's to bring up the [Context Menu](http://docs.intergral.com/display/FA20/Context+Menus). From there you can navigate to the "Request List" perspective.

This perspective will show a list of matching requests for the specified time period. The list will be sorted relevant to the original perspectiv "Slowest Requests on Average", the list will be sorted by Execution Time. Or, if viewing "Highest CPU Usage on Average", the list will be s

### **Usage**

To change the order in which the requests are shown, click on one of the table column headings. Use the [Date Navigation](#page-81-0) in order to char covers.

You can right click on any of the requests in the table to bring up a context menu. This will allow you to navigate to other useful perspective Requests and System Metrics.

You can also view Request Details, to see specific details of that request, such as the exact end time, the amount of memory it used, and
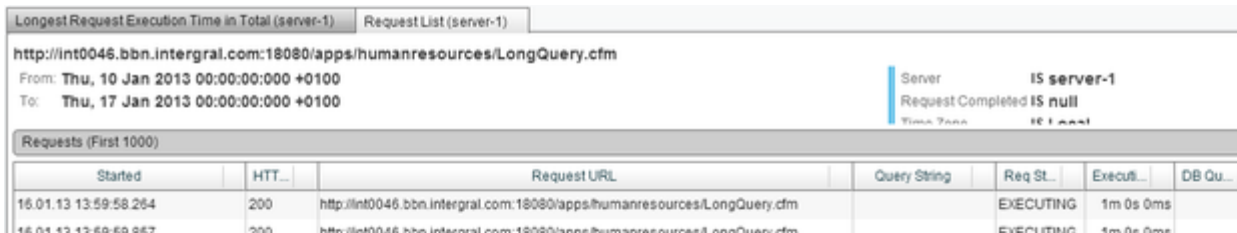

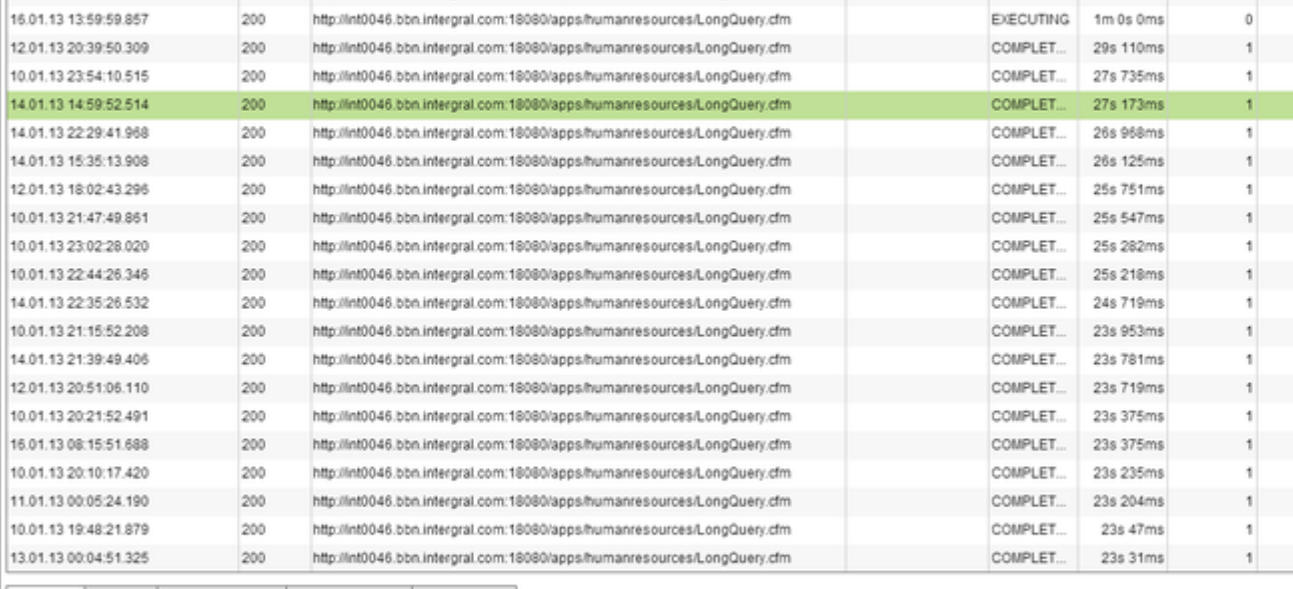

TimeLine Request Request Duration Request Params Request URL

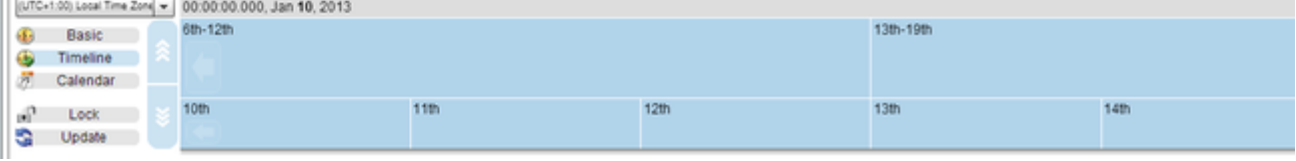

# **Figure 1:** Aggregate Request List perspective

#### **REQUEST BREAKDOWN**

# **Request Breakdown (for a collection of requests)**

### **Description**

This perspective allows you to breakdown a collection of requests to see where the collection spend their execution time. This information time the collection of requests spends in each area.

Also provided on this page, is a table showing the minimum, average and maximum for a variety of metrics - such as DB query & row cour final response sizes

In addition, this perspective offers request collection JDBC statistics, pin-pointing the "top 5" SQL statements in terms of cumulative execu metrics. Each of these show a sample SQL statement with the file path & line number to expedite your improvement process.

# **Usage**

Use the [Date Navigation](#page-81-0) in order to change the period of time over which this perspective covers. All requests within the time period that n To change the order that the data in the table is shown, click on one of the table column headings to toggle between ascending and desce

To navigate to the JDBC statistics, select "JDBC statistics" from the drop down box in the uppermost right hand corner of the perspective.

NOTE: The loading times for this perspective can vary greatly depending on the number of requests that are included in the data s few minutes to load due to the complex calculations that are being made.

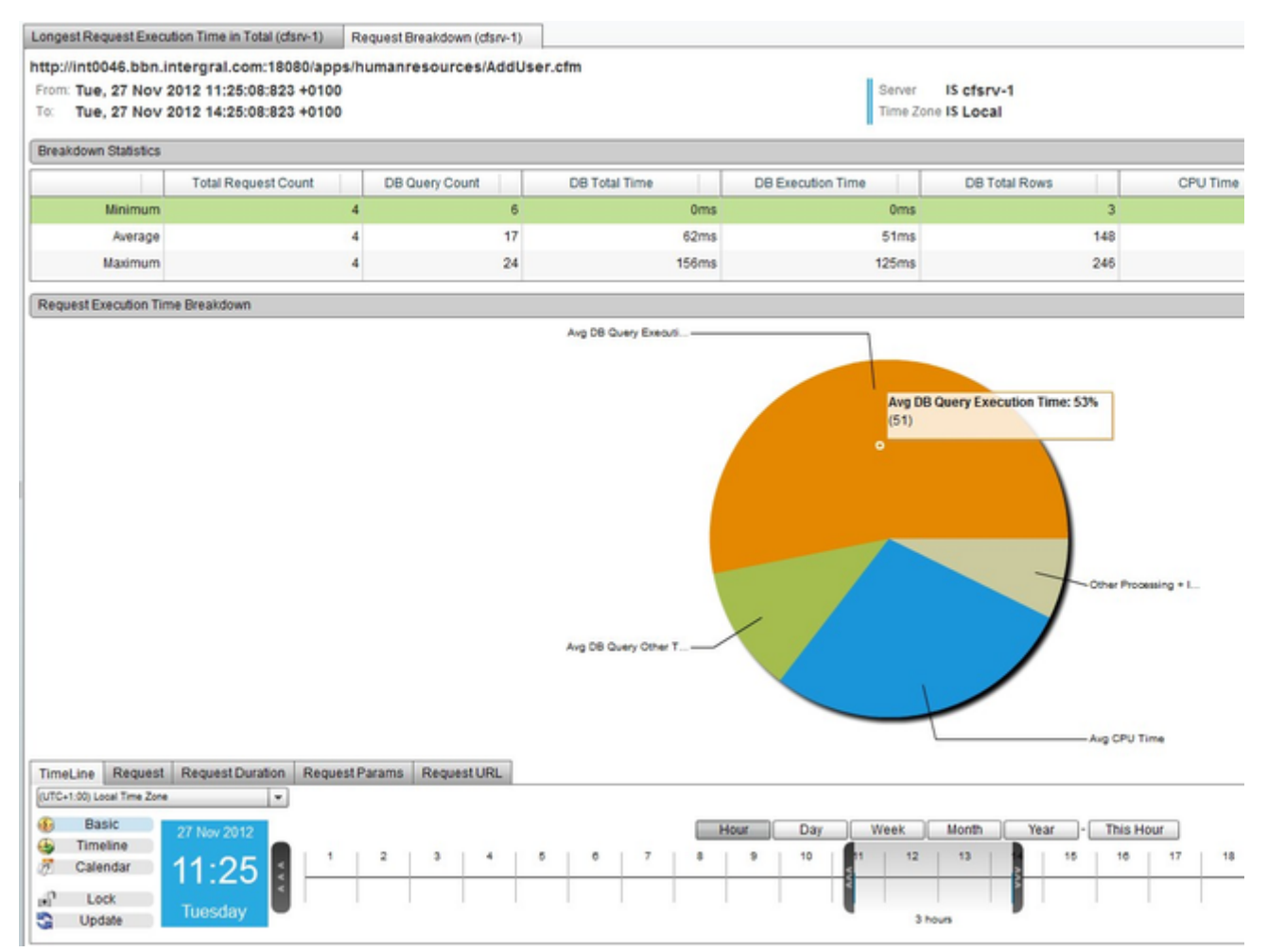

**Figure 1: Request Breakdown -> Request Statistics view** 

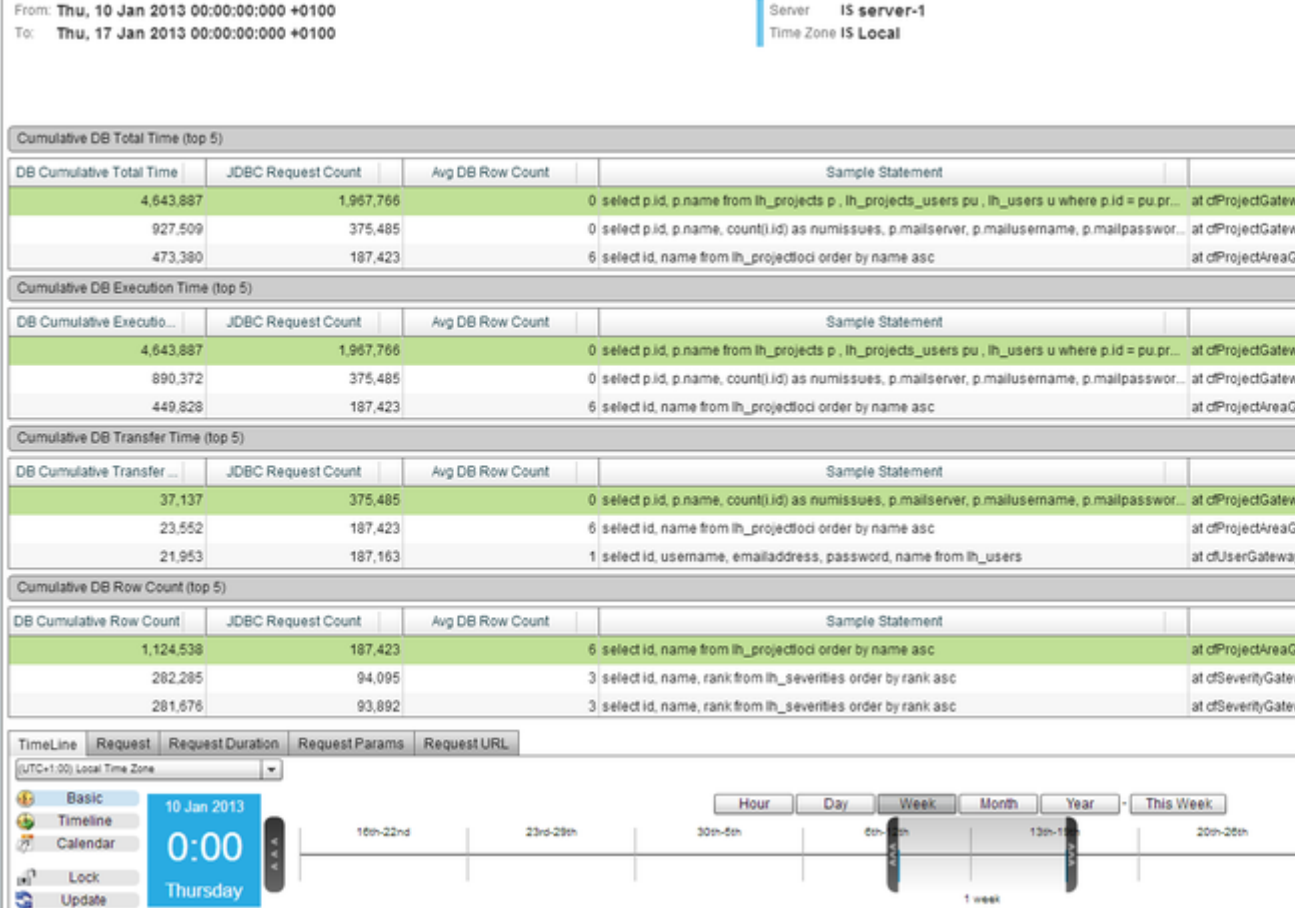

**Figure 2:** Request Breakdown -> JDBC Statistics

Longest Request Execution Time in Total (server-1) Request List (server-1) Request Breakdown (server-1)

http://int0046.bbn.intergral.com:18080/apps/modelgluesamples/lhp/index.cfm

**REQUEST DETAILS**

# **Request Details**

### **Description**

When viewing a grid that displays individual requests, such as ["Slowest Requests](#page-208-0)" or "[Highest CPU Usage](#page-219-0)", you can right click on any one you can navigate to the Request Details perspective.

This perspective has five different views that you can switch between using the buttons located above the timeline.

The five different views are:

- Request Details Shows all of the details of an individual request, on one easy to read page.
- Request DB Details This displays list of all the queries that were performed by the request.
- DB Requests Shows a timeline of all the queries that were performed by the request.
- DB Breakdown Displays a pie chart showing a breakdown of query execution time across all the queries that were performed by
- Request Breakdown Displays a pie chart which shows a breakdown where the request spends its time (CPU, network/IO, DB, et

### **Usage**

To change the order in which the details are shown in the tables, click on one of the column headings to toggle between ascending and de You can right click on any table row or cell, and you will be able to copy the details.

| Slowest Requests (server-1)<br>Request Details (server-1:Request ID 173636090) |            |                                                               |           |                 |  |  |
|--------------------------------------------------------------------------------|------------|---------------------------------------------------------------|-----------|-----------------|--|--|
| Requests Details                                                               |            |                                                               |           |                 |  |  |
| Property                                                                       |            |                                                               |           |                 |  |  |
| Request URL                                                                    |            | http://int0046.bbn.intergral.com:18080/apps/humanresources/Ad |           |                 |  |  |
| Unique Request Status ID                                                       | 173636090  |                                                               |           |                 |  |  |
| Request Number since Server Started                                            |            | 5314379                                                       |           |                 |  |  |
| Server (DataCollector)                                                         |            | server-1                                                      |           |                 |  |  |
| Started                                                                        |            | Sun, 13 Jan 2013 20:55:27:240 +0100                           |           |                 |  |  |
| Finished                                                                       |            | Sun, 13 Jan 2013 20:55:27:334 +0100                           |           |                 |  |  |
| Execution Time                                                                 |            | 94                                                            |           |                 |  |  |
| Request Status                                                                 |            |                                                               | COMPLETED |                 |  |  |
| Crash Protection Reason                                                        |            |                                                               |           |                 |  |  |
| Thread-ID                                                                      | jrpp-2172  |                                                               |           |                 |  |  |
| Client IP Address                                                              |            | 192.168.0.70                                                  |           |                 |  |  |
| Request METHOD                                                                 |            | GET                                                           |           |                 |  |  |
| Memory at Time of Request (%)                                                  |            | 47                                                            |           |                 |  |  |
| Max Memory at Time of Request (KB)                                             |            |                                                               | 501568    |                 |  |  |
| Used Memory at Time of Request (KB)                                            |            | 239235                                                        |           |                 |  |  |
| Total Memory at Time of Request (KB)                                           |            | 501568                                                        |           |                 |  |  |
| Free Memory at Time of Request (KB)                                            |            | 262332                                                        |           |                 |  |  |
| Query String                                                                   |            |                                                               |           |                 |  |  |
| <b>HTTP Status</b>                                                             |            | 200                                                           |           |                 |  |  |
| Total Time on CPU (when enabled)                                               |            | O                                                             |           |                 |  |  |
| AMF Request Commands                                                           |            |                                                               |           |                 |  |  |
| J2EE Session ID                                                                |            |                                                               |           |                 |  |  |
| CFID                                                                           |            |                                                               |           |                 |  |  |
| CFTOKEN                                                                        |            |                                                               |           |                 |  |  |
|                                                                                |            |                                                               |           | Request Details |  |  |
| (UTC+1.00) Local Time Zone v 20:55:27.264, Jan 13, 2013                        |            |                                                               |           |                 |  |  |
| 264<br>Basic<br>Œ.                                                             | 300        |                                                               |           |                 |  |  |
| Ø<br>Timeline                                                                  |            |                                                               |           |                 |  |  |
| ñ<br>Calendar                                                                  |            |                                                               |           |                 |  |  |
| a<br>Lock<br>264<br>270<br>280<br>290                                          | 300<br>310 |                                                               | 320       | 330             |  |  |
| s<br>Update                                                                    |            |                                                               |           |                 |  |  |

 **Figure 1:** Request Details view

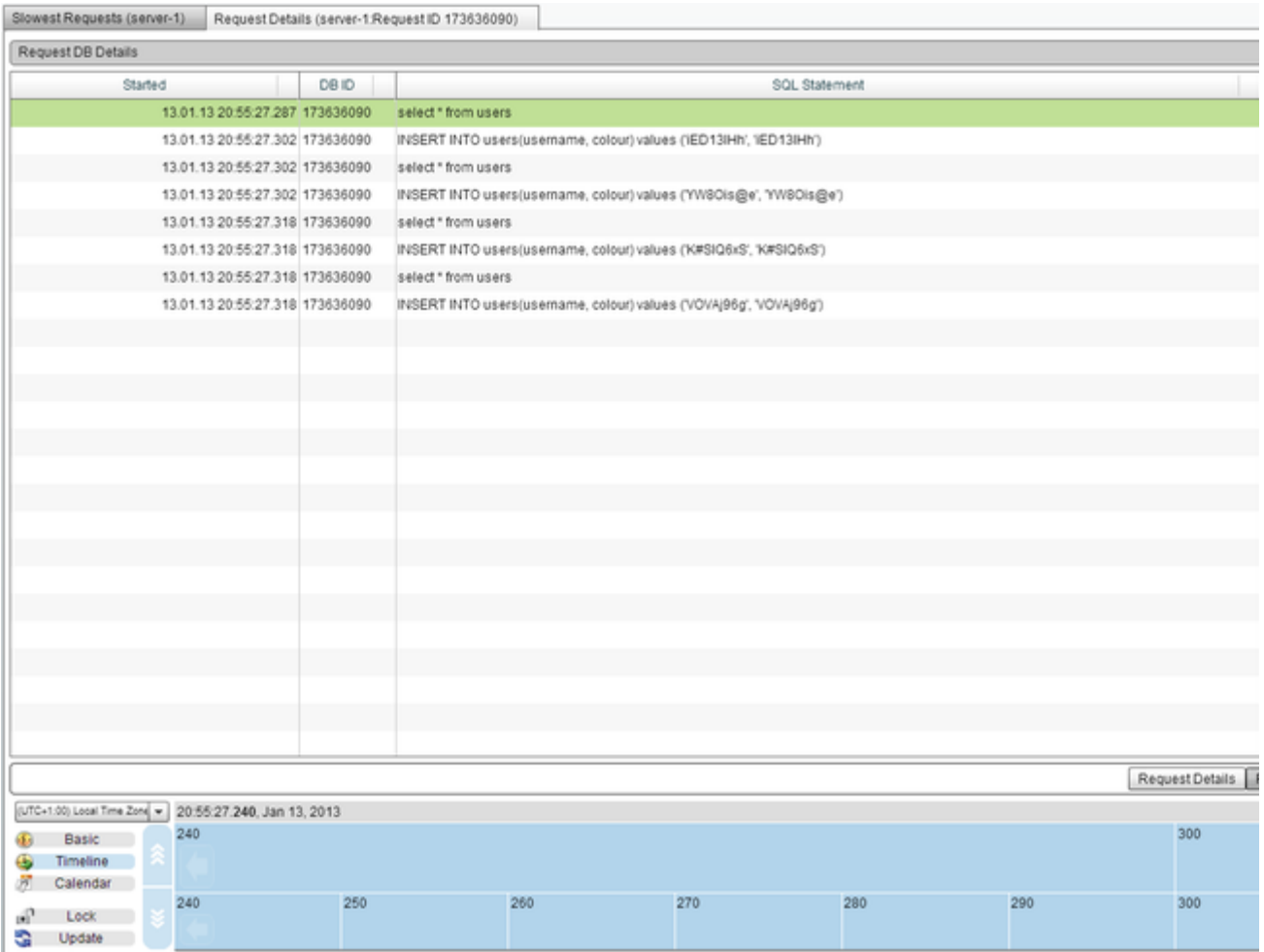

 **Figure 2:** Request DB Details view

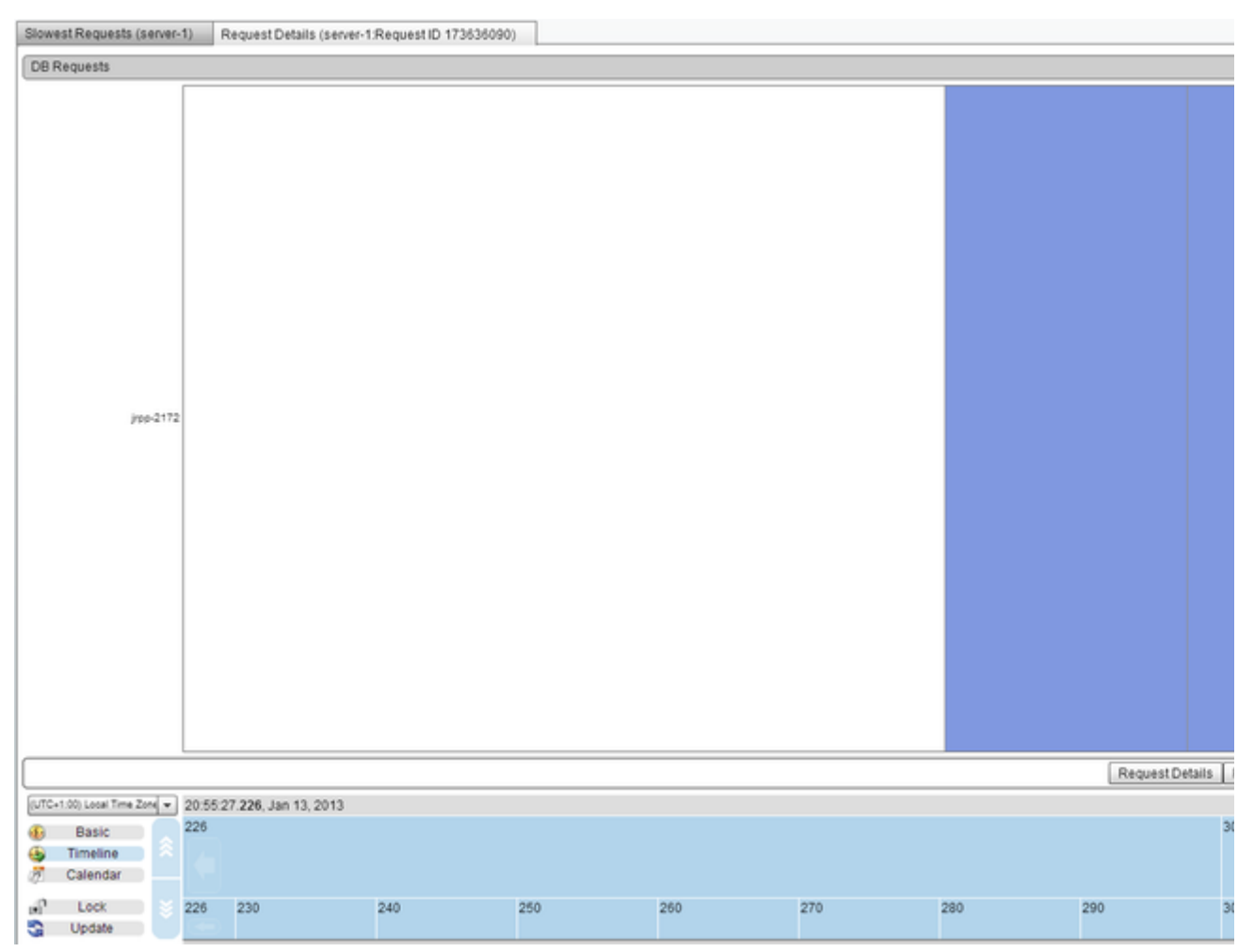

**Figure 3:** DB Requests view

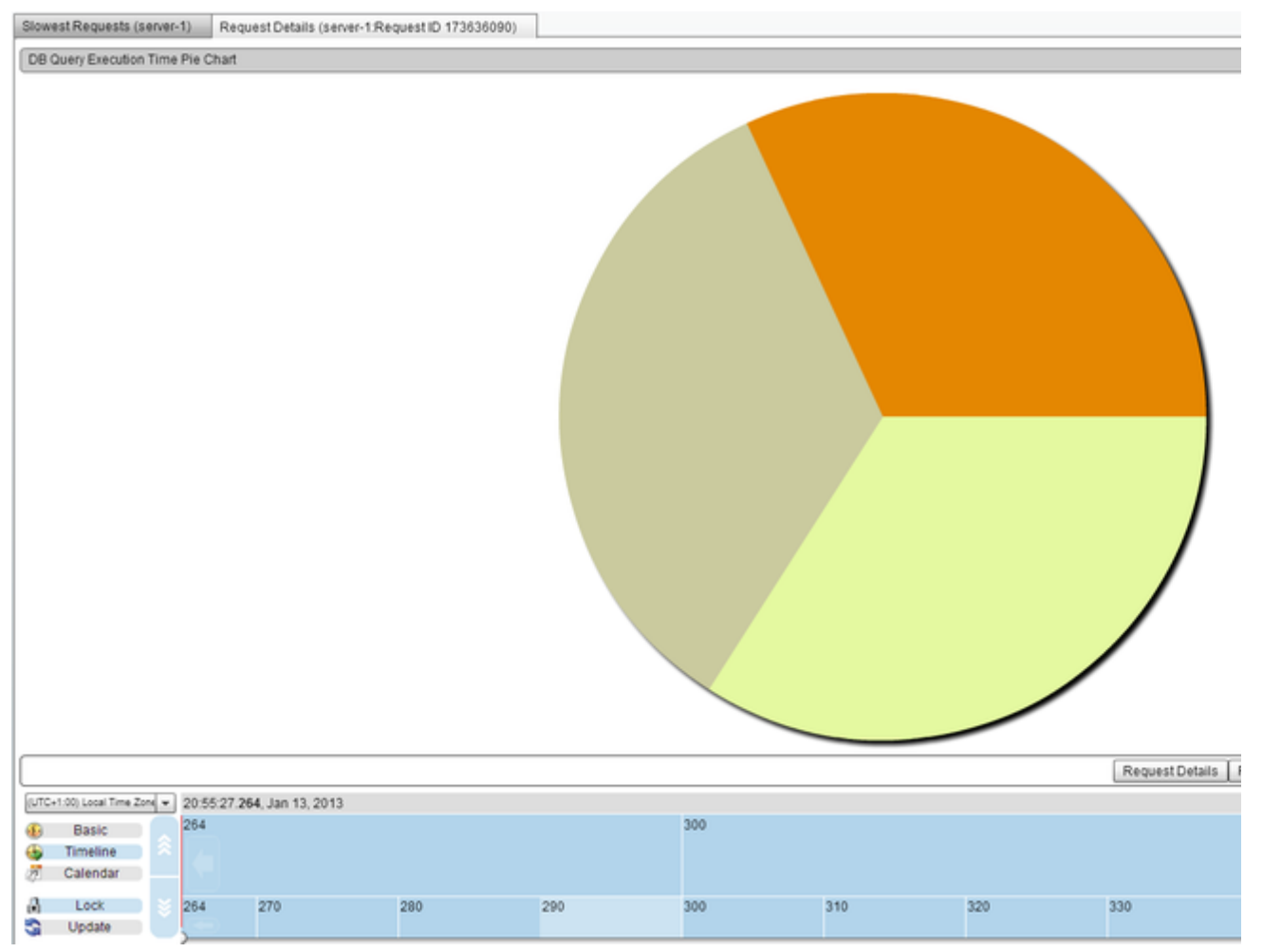

**Figure 4:** DB Breakdown view

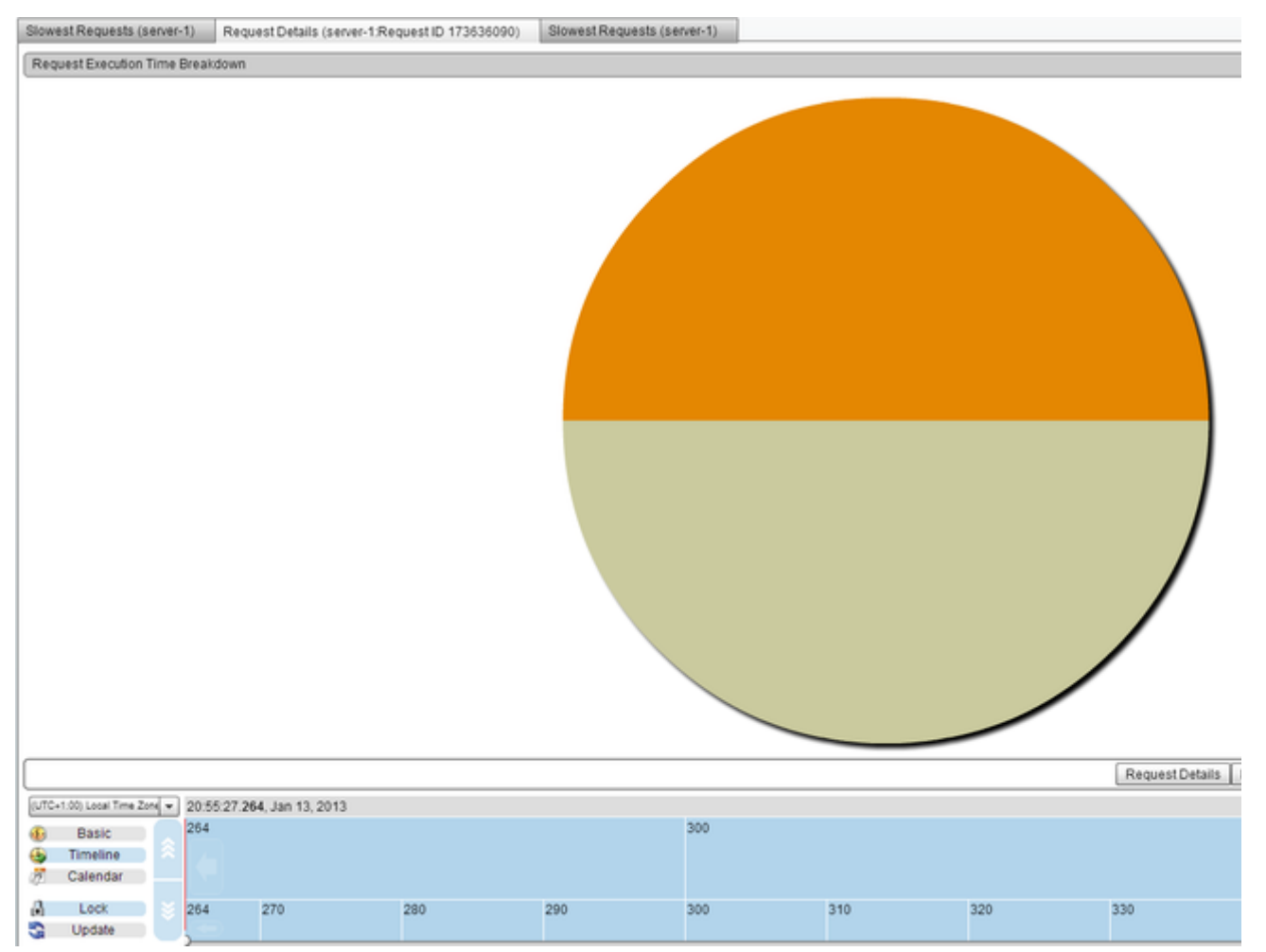

 **Figure 5:** Request Breakdown

# **Database**

**Database**

**Overview**

**Next Steps**

**[Database Requests Grid](#page-259-0)**

**[Highest DB Request Row Count](#page-261-0)**

**[Slowest Database Requests](#page-263-0)**

**[Database Usage Graphs](#page-265-0)**

**[Requests and JDBC Execution Time](#page-267-0)**

<span id="page-259-0"></span>**DATABASE REQUESTS GRID**

### <span id="page-259-1"></span>**Database Requests Grid**

## **Description**

This perspective shows a table of the first 100 Database Requests within the specific period of time.

# **Usage**

To change the order in which the requests are shown, click on one of the table column headings. Use the [Date Navigation](#page-81-0) in order to char covers.

### **Perspective View**

| To:                                 | Tue, 12 Apr 2011 16:36:16:424 +0200                      | Time Zone IS Local   |                 |      |                                                  |   |
|-------------------------------------|----------------------------------------------------------|----------------------|-----------------|------|--------------------------------------------------|---|
| DB Requests (First 100)             |                                                          |                      |                 |      |                                                  |   |
| Started                             | Request URL                                              | Query String         | T               | R    | <b>SQL Statement</b>                             |   |
| 12.04.11 15:36:16.836               | http://int0046.bbn.intergral.com:18080/apps/huma         |                      | 0 <sub>ms</sub> |      | 374 select * from users                          | ▲ |
| 12.04.11 15:36:16.836               | http://int0046.bbn.intergral.com:18080/apps/huma         |                      | Oms             |      | 374 select * from users                          |   |
| 12.04.11 15:36:16.836               | http://int0046.bbn.intergral.com:18080/apps/huma         |                      | Oms             |      | 374 select username from users                   |   |
| 12.04.11 15:36:18.633               | http://int0046.bbn.intergral.com:18080/apps/huma         |                      | Oms             |      | 0 SELECT * from users where username = William"  |   |
| 12.04.11 15:36:18.977               | http://int0046.bbn.intergral.com:18080/apps/huma         |                      | 0 <sub>ms</sub> |      | 0 SELECT * from users where username = 'Brown'   |   |
| 12.04.11 15:36:18.977               | http://int0046.bbn.intergral.com:18080/apps/huma         |                      | 0 <sub>ms</sub> |      | 374 select * from users                          |   |
| 12.04.11 15:36:18.993               | http://int0046.bbn.intergral.com:18080/apps/huma         |                      | 0 <sub>ms</sub> |      | 0 SELECT * from users where username = 'Robert'  |   |
| 12.04.11 15:36:19.008               | http://int0046.bbn.intergral.com:18080/apps/huma         |                      | 0 <sub>ms</sub> |      | 0 SELECT * from users where username = 1sabella' |   |
| 12.04.11 15:36:19.914               | http://int0046.bbn.intergral.com:18080/apps/huma         |                      | Oms             |      | 0 SELECT * from users where username = 'Green'   |   |
| 12.04.11 15:36:20.383               | http://int0046.bbn.intergral.com:18080/apps/huma         |                      | 16ms            |      | 0 SELECT * from users where username = Wilson'   |   |
| 12.04.11 15:36:20.399               | http://int0046.bbn.intergral.com:18080/apps/huma         |                      | Oms             |      | 374 select * from users                          |   |
| 12.04.11 15:36:20.399               | http://int0046.bbn.intergral.com:18080/apps/huma         |                      | Oms             |      | 374 select username from users                   |   |
| 12.04.11 15:36:21.118               | http://int0046.bbn.intergral.com:18080/apps/huma         |                      | Oms             |      | 374 select * from users                          |   |
| 12.04.11 15:36:22.227               | http://int0046.bbn.intergral.com:18080/apps/huma         |                      | Oms             |      | 0 SELECT * from users where username = 'Chloe'   |   |
| 12.04.11 15:36:23.102               | http://int0046.bbn.intergral.com:18080/apps/huma         |                      | 0 <sub>ms</sub> |      | 374 select * from users                          |   |
| 12.04.11 15:36:23.102               | http://int0046.bbn.intergral.com:18080/apps/huma         |                      | 16ms            |      | 374 select* from users                           |   |
| 12.04.11 15:36:23.133               | http://int0046.bbn.intergral.com:18080/apps/huma         |                      | Oms             |      | 0 SELECT * from users where username = 'Oliver'  |   |
| 12.04.11 15:36:24.055               | http://int0046.bbn.intergral.com:18080/apps/huma         |                      | Oms             |      | 0 SELECT * from users where username = 'smith'   |   |
| 12.04.11 15:36:24.149               | http://int0046.bbn.intergral.com:18080/apps/huma         |                      | Oms             |      | 0 SELECT * from users where username = 'Oliver'  |   |
| 12.04.11 15:36:24.336               | http://int0046.bbn.intergral.com:18080/apps/huma         |                      | 16ms            |      | 0 SELECT * from users where username = 'Olivia'  |   |
| 12.04.11 15:36:25.024               | http://int0046.bbn.intergral.com:18080/apps/huma         |                      | Oms             |      | 0 SELECT * from users where username = 'Adam'    |   |
| 12.04.11 15:36:25.039               | http://int0046.bbn.intergral.com:18080/apps/huma         |                      | Oms             |      | 0 SELECT * from users where username = 'David'   |   |
| 12041116-28-25020                   | http://int0048.hhp.intoraral.com/19090/anne@uma          |                      |                 |      | 274 coloet * from ucore                          | ۳ |
| Request<br><b>TimeLine</b>          | Request Params<br>Request URL<br><b>Request Duration</b> |                      |                 |      |                                                  |   |
| (UTC+2:00) Local Time Zone          | ۰                                                        |                      |                 |      |                                                  |   |
| <b>Basic</b><br>65                  | Hour<br>Day.<br>12 Apr 2011                              | Week                 | Month           | Year | This Hour<br>12 Apr 2011                         |   |
| ۵<br>Timeline                       | a<br>10<br>6                                             | 11<br>12<br>14<br>15 | 17              | 18   | 19   20  <br>21<br>$22 \mid 23 \mid 0$           |   |
| $\overline{\mathbf{z}}$<br>Calendar | 13:36                                                    |                      |                 |      | 16:36                                            |   |
| dΡ<br>Lock<br>G<br>Update           | Tuesday                                                  | 3 hours              |                 |      | Tuesday                                          |   |

**Figure 1**: Database Requests Grid Perspective

## **Cluster Perspective**

The Cluster version of this perspective, found under Clusters > "Cluster Name" > Deep Server Analysis > Database > Database Requests It shows the first 100 database requests from the entire cluster, ordered by Start Time. You can see which server each request came from Server Name.

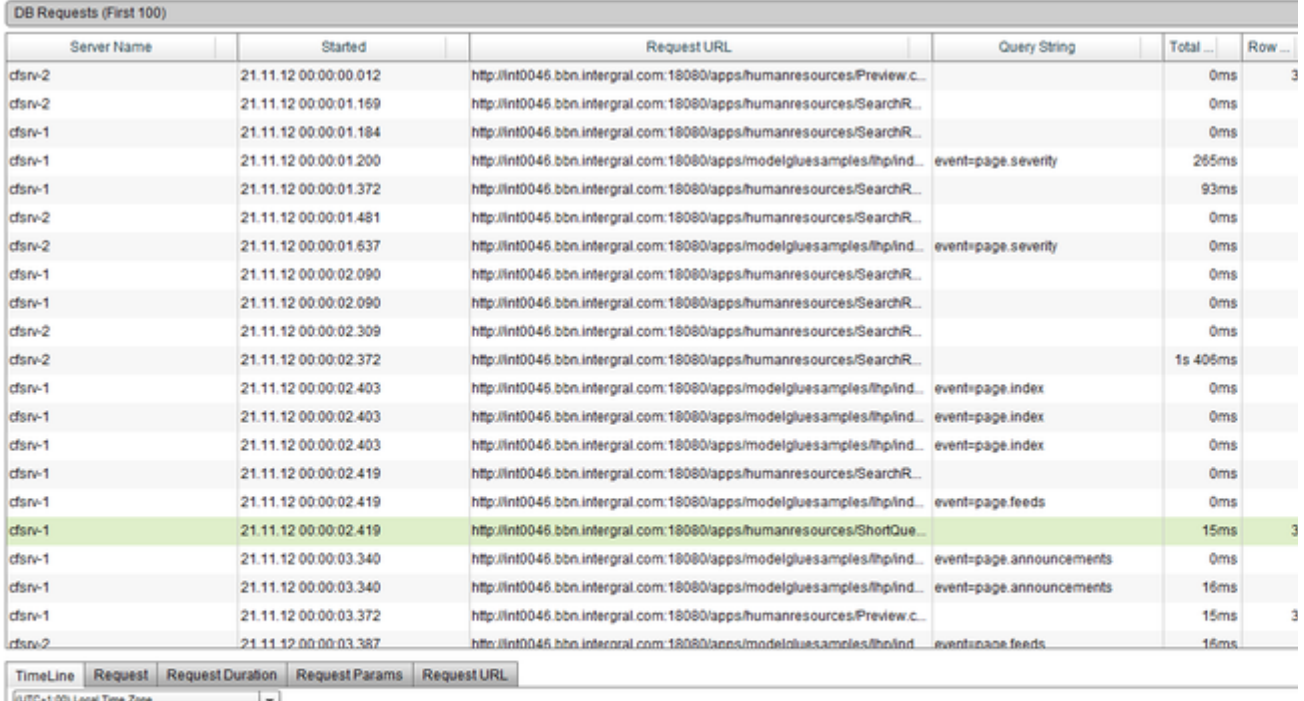

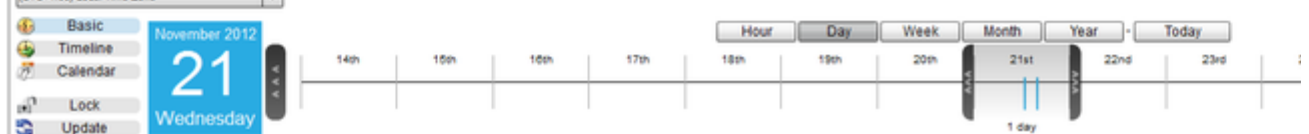

# **Figure 2:** Cluster version of the Database Requests Grid perspective

### [Back to the top](#page-259-1)

<span id="page-261-0"></span>**HIGHEST DB REQUEST ROW COUNT**

# <span id="page-261-1"></span>**Highest DB Request Row Count**

# **Description**

Highest Total DB Row Count is a report to help you identify which request fetched the most rows of data from the database. The report cal database by a request. Knowing the number of rows returned from the database can help you to identify many potential issues and give you applications. Generally fetching rows from the database takes time, resource and can induce network overhead if the database is located database are stored in memory and this can increase the overall memory usage of your application or potentially create spikes in memory usage.

Using this report you should look to fix, tune or optimize the requests that return most rows from the database. This will typically increase and Usagety resource as application performance usage in performance usage usage including memory, CPU and network traffic.

### **Usage**

- Discover which requests fetch the most rows of data from the database(s)
- Identify unexpected results requests with poorly written queries
- Use the information to find bugs in pages and/or queries which are causing too many rows to be returned
- Use the information to optimize code
- Identify changes in application behavior across time

| Highest DB Request Row Count                                                                              |                                                                                  |                                        |                                                                                                    |                    |                  | ۰                                       |
|----------------------------------------------------------------------------------------------------|----------------------------------------------------------------------------------|----------------------------------------|----------------------------------------------------------------------------------------------------|--------------------|------------------|-----------------------------------------|
| To:                                                                                                    | From: Tue, 12 Apr 2011 13:36:16:424 +0200<br>Tue, 12 Apr 2011 16:36:16:424 +0200 |                                        | IS cfsrv-1<br>Server<br>Time Zone IS Local                                                                |                    |                  |                                         |
| Highest DB Row Count (First 100)                                                                          |                                                                                  |                                        |                                                                                                    |                    |                  |                                         |
| Started                                                                                                   | Request URL                                                                      | Query String                           | SQL                                                                                                    | Row Count          | T                | D                                       |
| 12.04.11 16:44:13.914                                                                                     | http://int0046.bbn.intergral.com:1                                               |                                        | select * from users                                                                                       | 500                | <b>Oms</b>       | $0ms$ <sup><math>\triangle</math></sup> |
| 12.04.11 16:44:14.055                                                                                     | http://int0046.bbn.intergral.com:1                                               |                                        | select * from users                                                                                       | 500                | Oms              | Oms                                     |
| 12.04.11 16:39:40.211                                                                                     | http://int0046.bbn.intergral.com:1                                               |                                        | select username from users                                                                                | 497                | Oms              | Oms                                     |
| 12.04.11 16:39:40.805                                                                                     | http://int0046.bbn.intergral.com:1                                               |                                        | select * from users                                                                                       | 497                | Oms              | Oms                                     |
| 12.04.11 16:39:46.618                                                                                     | http://int0046.bbn.intergral.com:1                                               |                                        | select * from users                                                                                       | 497                | Oms              | Oms                                     |
| 12.04.11 16:39:46.774                                                                                     | http://int0046.bbn.intergral.com:1                                               |                                        | select*from users                                                                                         | 497                | Oms              | Oms                                     |
| 12.04.11 16:39:48.446                                                                                     | http://int0046.bbn.intergral.com:1                                               |                                        | select * from users                                                                                       | 497                | 0 <sub>ms</sub>  | Oms                                     |
| 12.04.11 16:39:48.508                                                                                     | http://int0046.bbn.intergral.com:1                                               |                                        | select*from users                                                                                         | 497                | Oms              | Oms                                     |
| 12.04.11 16:39:49.305                                                                                     | http://int0046.bbn.intergral.com:1                                               |                                        | select * from users                                                                                       | 497                | Oms              | Oms                                     |
| 12.04.11 16:39:49.336                                                                                     | http://int0046.bbn.intergral.com:1                                               |                                        | select usemame from users                                                                                 | 497                | 16ms             | Oms                                     |
| 12.04.11 16:39:51.227                                                                                     | http://int0046.bbn.intergral.com:1                                               |                                        | select * from users                                                                                       | 497                | Oms              | Oms                                     |
| 12.04.11 16:39:51.243                                                                                     | http://int0046.bbn.intergral.com:1                                               |                                        | select * from users                                                                                       | 497                | Oms              | Oms                                     |
| 12.04.11 16:39:51.243                                                                                     | http://int0046.bbn.intergral.com:1                                               |                                        | select * from users                                                                                       | 497                | Oms              | Oms                                     |
| 12.04.11 16:39:47.649                                                                                     | http://int0046.bbn.intergral.com:1                                               |                                        | select*from users                                                                                         | 497                | 15ms             | 15 <sub>ms</sub>                        |
| 12.04.11 16:39:54.102                                                                                     | http://int0046.bbn.intergral.com:1                                               |                                        | select * from users                                                                                       | 497                | 16ms             | 16ms                                    |
| 12.04.11 16:39:59.414                                                                                     | http://int0046.bbn.intergral.com:1                                               |                                        | select*from users                                                                                         | 497                | 16 <sub>ms</sub> | 16ms                                    |
| 12.04.11 16:39:59.430                                                                                     | http://int0046.bbn.intergral.com:1                                               |                                        | select usemame from users                                                                                 | 497                | Oms              | Oms                                     |
| 12.04.11 16:39:59.477                                                                                     | http://int0046.bbn.intergral.com:1                                               |                                        | select usemame from users                                                                                 | 497                | Oms              | Oms                                     |
| 12.04.11 16:39:58.196                                                                                     | http://int0046.bbn.intergral.com:1                                               |                                        | select usemame from users                                                                                 | 497                | Oms              | Oms                                     |
| 12.04.11 16:39:58.227                                                                                     | http://int0046.bbn.intergral.com:1                                               |                                        | select usemame from users                                                                                 | 497                | Oms              | Oms                                     |
| 12.04.11 16:40:00.993                                                                                     | http://int0046.bbn.intergral.com:1                                               |                                        | select usemame from users                                                                                 | 497                | Oms              | Oms                                     |
| 12.04.11 16:40:02.821                                                                                     | http://int0046.bbn.intergral.com:1                                               |                                        | select * from users                                                                                       | 497                | Oms              | Oms                                     |
| 12041118-40-02184                                                                                         | http://jpt0046.bbp.intorarol.com/                                                |                                        | coloet ucomamo fram ucorc                                                                                 | 407                | <b>Om</b>        | ▼<br><b>Dro</b>                         |
| Request<br>TimeLine                                                                                       | Request Duration<br>Request Params                                               | Request URL                            |                                                                                                    |                    |                  |                                         |
| (UTC+2:00) Local Time Zone                                                                                | $\blacktriangledown$                                                             |                                        |                                                                                                    |                    |                  |                                         |
| <b>Basic</b><br>65<br>۵<br>Timeline<br>$\overline{\overline{n}}$<br>Calendar<br>óР<br>Lock<br>s<br>Update | 12 Apr 2011<br>5<br>6<br>13:36<br>Tuesday                                        | Hour<br>Day<br>8<br>9<br>10<br>7<br>11 | Week<br>Month<br>Year<br>This Hour<br>12<br>14<br>15<br>17<br>18<br>19<br>20<br>21<br>22<br>23<br>3 hours | 0<br>$\frac{1}{2}$ |                  | 12 Apr 2011<br>Tuesdav                  |

**Figure 1**: Highest DB Request Row Count Perspective

The Cluster version of this perspective, found under Clusters > "Cluster Name" > Deep Server Analysis > Database > Highest DB Reques rid.

It shows which request from the entire cluster fetched the most rows of data from the database. You can see which server each request came displays Server Name.

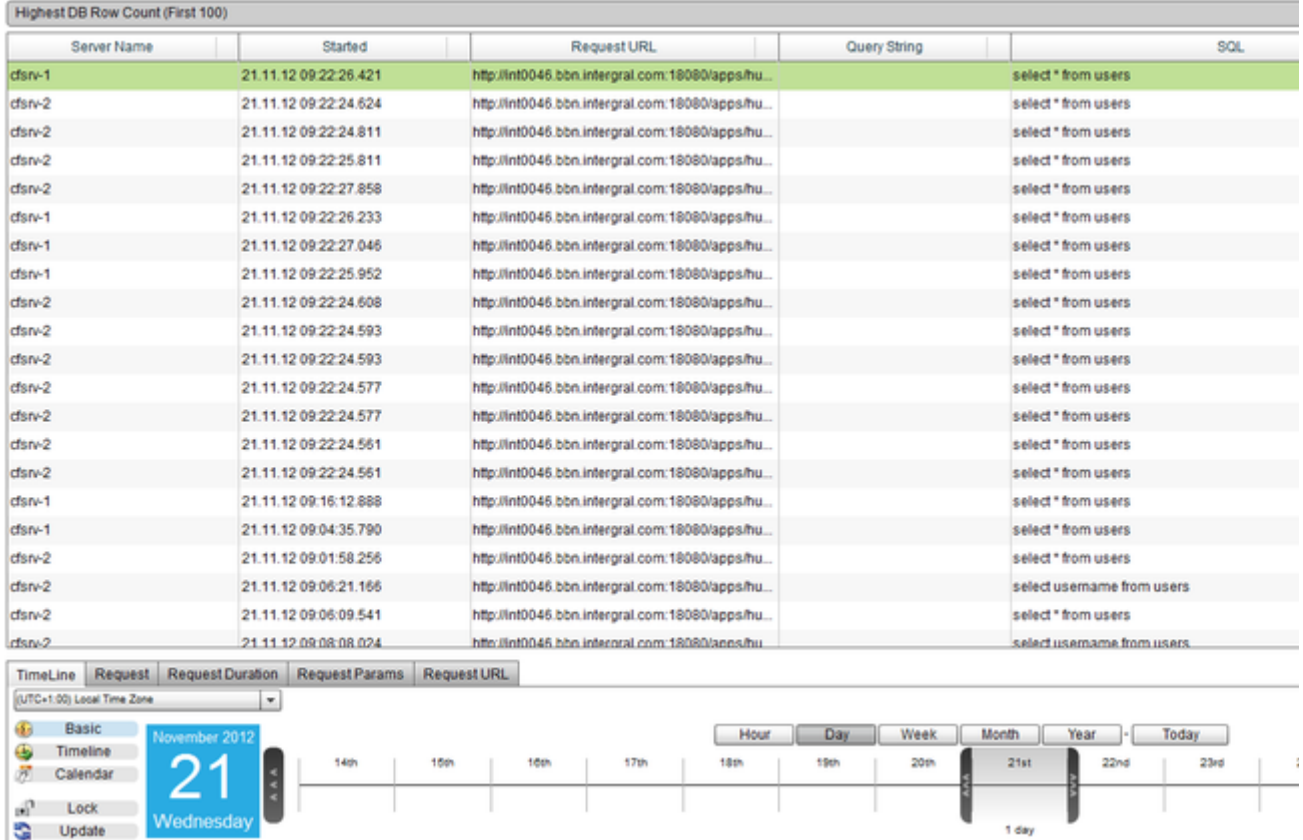

**Figure 2:** Cluster version of the Highest DB Request Row Count perspective

# [Back to the top](#page-261-1)

<span id="page-263-0"></span>**SLOWEST DATABASE REQUESTS**

### <span id="page-263-1"></span>**Slowest Database Requests**

# **Description**

This perspective shows a table of the top 100 Slowest Database Requests within the specific period of time.

# **Usage**

To change the order in which the requests are shown, click on one of the table column headings. Use the [Date Navigation](#page-81-0) in order to char covers.

| R.,<br>SELECT * from users where usemame = 'Hannah' | 421<br>421<br>$\Omega$<br>497 | <b>Total Time</b><br>1s 813ms 188ms 4<br>1s 62ms 1s 62.<br>859ms 859ms | D                                                                                                    |
|-----------------------------------------------------|-------------------------------|------------------------------------------------------------------------|----------------------------------------------------------------------------------------------------|
|                                                     |                               |                                                                        |                                                                                                    |
|                                                     |                               |                                                                        |                                                                                                    |
|                                                     |                               |                                                                        |                                                                                                    |
|                                                     |                               |                                                                        |                                                                                                    |
|                                                     |                               | 782ms                                                                  | Oms                                                                                                    |
|                                                     | 443                           | 703ms 703ms                                                            |                                                                                                    |
|                                                     | 443                           | 703ms 703ms                                                            |                                                                                                    |
| SELECT * from users where username = 'Wilson'       | $\mathbf{0}$                  | 610ms 610ms                                                            |                                                                                                    |
|                                                     | 380                           | 610ms 344ms                                                            |                                                                                                    |
| SELECT * from users where usemame = 'James'         | $\theta$                      |                                                                        |                                                                                                    |
|                                                     | 380                           | 469ms                                                                  | 62ms                                                                                                    |
|                                                     |                               |                                                                        |                                                                                                    |
|                                                     |                               |                                                                        |                                                                                                    |
| INSERT INTO users(username, colour) values ('B      | $\mathbf{0}$                  |                                                                        |                                                                                                    |
| INSERT INTO users(usemame, colour) values ('U       | $\mathbf{0}$                  |                                                                        |                                                                                                    |
|                                                     |                               |                                                                        |                                                                                                    |
|                                                     |                               |                                                                        |                                                                                                    |
| SELECT * from users where usemame = 'bob'           | $\Omega$                      |                                                                        |                                                                                                    |
|                                                     |                               |                                                                        |                                                                                                    |
| SELECT * from users where usemame = 'Joshua'        | $\Omega$                      |                                                                        |                                                                                                    |
|                                                     |                               |                                                                        |                                                                                                    |
|                                                     | 462                           | 328ms                                                                  | Oms                                                                                                    |
|                                                     | 431                           | 328ms                                                                  | 78ms                                                                                                    |
|                                                     | 02                            | 220me                                                                  | Oren                                                                                                    |
|                                                     |                               | 170<br>374<br>153<br>170<br>165<br>170                                 | 562ms 562ms<br>453ms 453ms<br>438ms 281ms<br>390ms 390ms<br>375ms 375ms<br>375ms 375ms<br>375ms 359ms<br>375ms 375ms<br>359ms 359ms<br>343ms 343ms<br>328ms 297ms |

**Figure 1**: Slowest Database Requests Perspective

The Cluster version of this perspective, found under Clusters > "Cluster Name" > Deep Server Analysis > Database > Slowest Database F It shows the top 100 slowest database requests from the entire cluster rather than just from one server. You can see which server each re which displays Server Name.

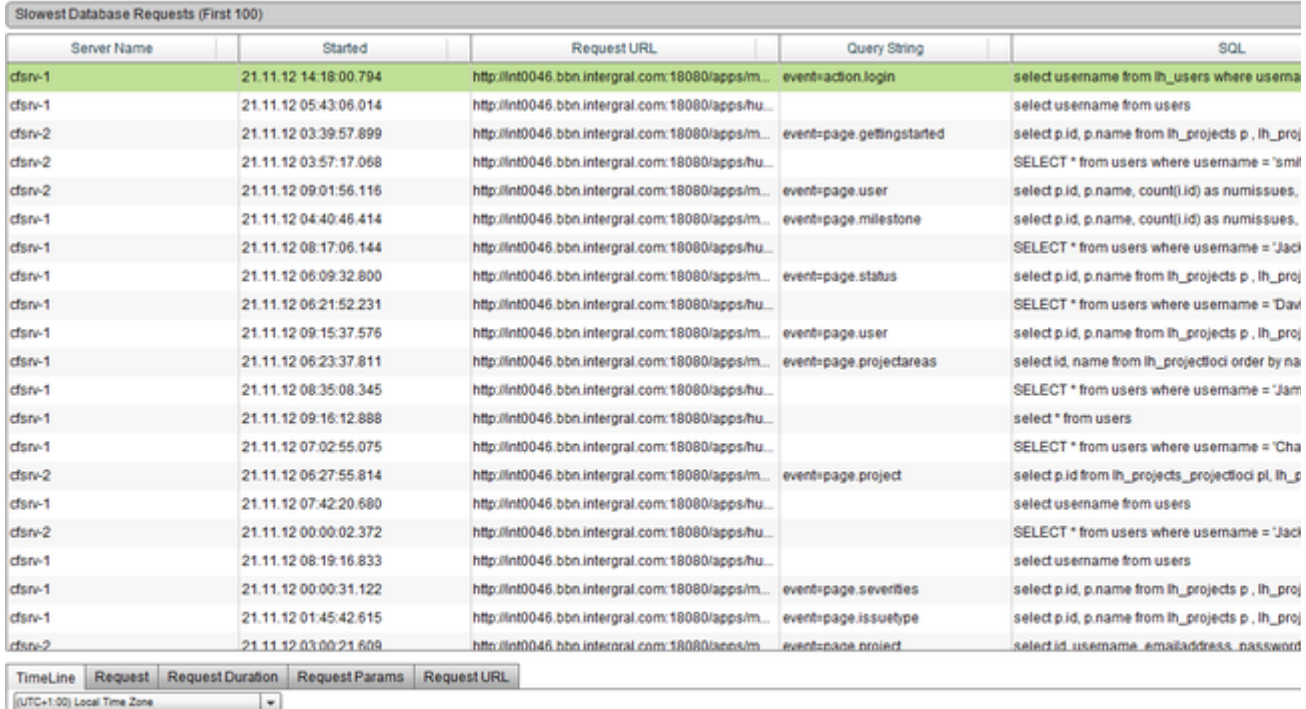

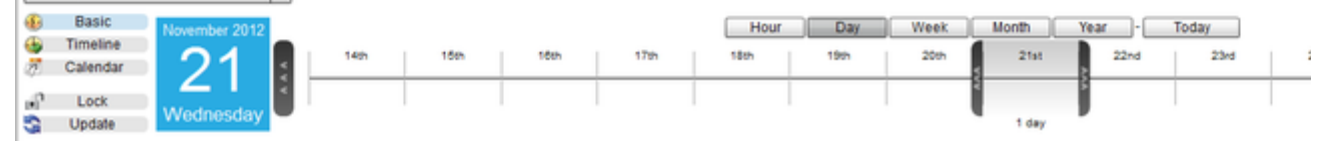

### **Figure 2:** Cluster version of the Slowest Database Requests perspective

### [Back to the top](#page-263-1)

<span id="page-265-0"></span>**DATABASE USAGE GRAPHS**

# <span id="page-265-2"></span>**FusionAnalytics DataServices**

### **Description**

<span id="page-265-1"></span>This perspective has three different views that you can switch between using the drop down box in the uppermost right hand corner of the The three different views are:

- DB Exec Time This shows an area chart which displays the Average Execution Time of Database requests within the specified t
- DB Completed This displays a chart showing the number of Database requests completed at the time.
- DB Per Second This displays an area chart showing the number of Database Requests Per Second.

### **Usage**

Use the [Date Navigation](http://docs.intergral.com/display/FA20/Date+Navigation) in order to change the period of time over which this perspective covers. You can temporarily remove a series from the graph by clicking the "Select Series" drop down box in the right hand corner of the view, and simply uncheck the series that you want to remove by clicking it. This will remove the series from the graph allowing you to the remaining series

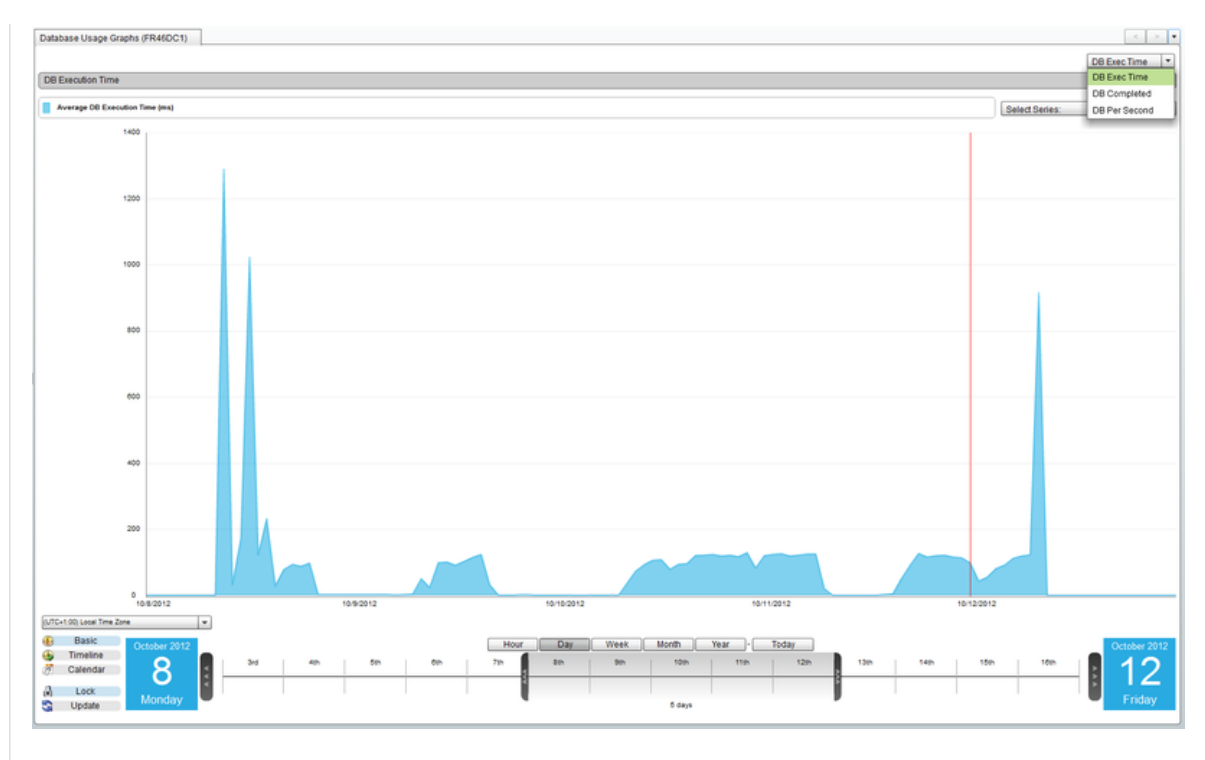

**Figure 1**: Database Usage Graphs Perspective

The cluster version of this perspective keeps the same [three views](#page-265-1) as the server perspective, however, each view has a Server Comparison side by side, and a [Cluster View](http://docs.intergral.com/display/FA20/Cluster+Perspectives#ClusterPerspectives-ClusterView) graph and aggregate of the data across the whole server. The first view of the perspective can be seen in figu

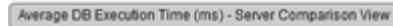

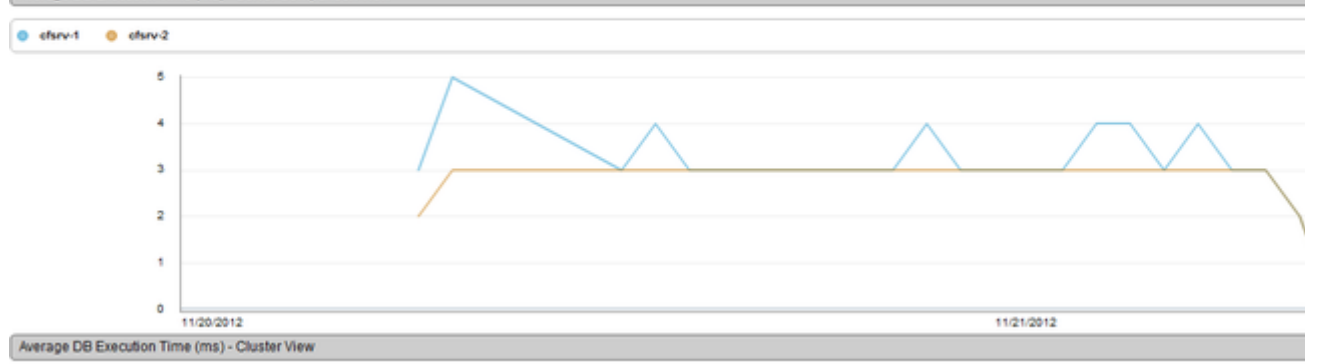

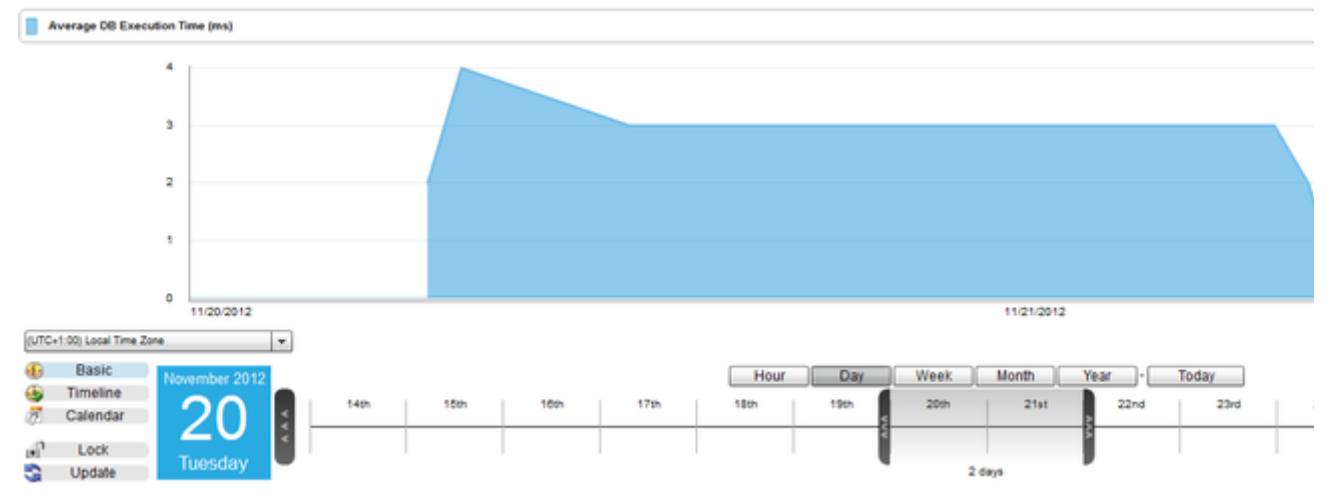

### **Figure 2:** Cluster version of the Database Usage Graphs perspective

### [Back to the top](#page-265-2)

<span id="page-267-0"></span>**REQUESTS AND JDBC EXECUTION TIME**

## <span id="page-267-1"></span>**Request and JDBC Execution Time**

### **Description**

This perspective shows an area chart of the Average Request Execution Time and the Average Execution Time of Database Requests, wi

### **Usage**

Use the [Date Navigation](http://docs.intergral.com/display/FA20/Date+Navigation) in order to change the period of time over which this perspective covers. You can temporarily remove a series from the graph by clicking the "Select Series" drop down box in the right hand corner of the view, and simply uncheck the series that you want to remove by clicking it. This will remove the series from the graph allowing you to the remaining series

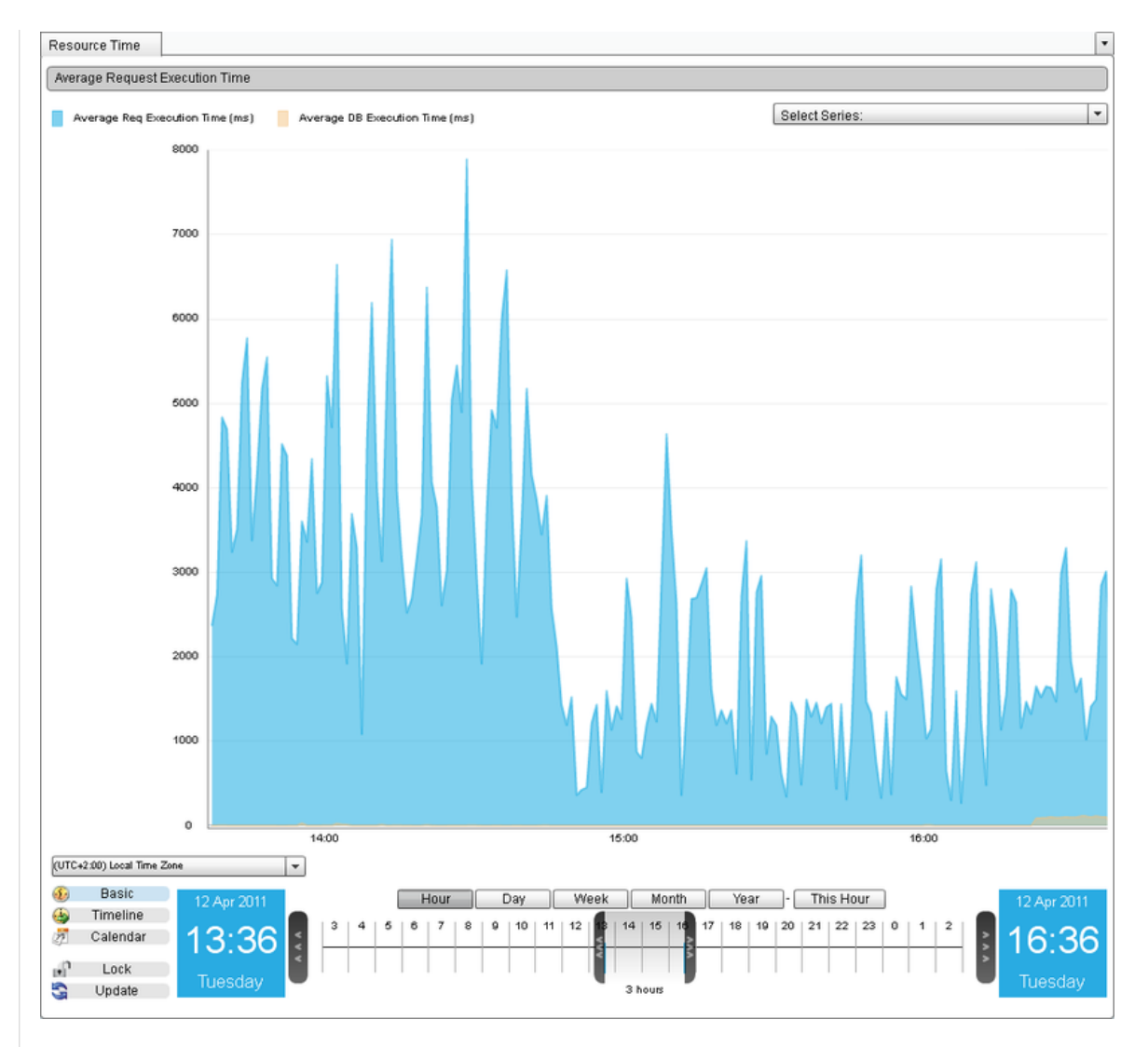

**Figure 1**: Request and JDBC Execution Time Perspective

The cluster version of this perspective now has two different views that can be switched between using the drop down box in the uppermo The first view is a [Server Comparison](http://docs.intergral.com/display/FA20/Cluster+Perspectives#ClusterPerspectives-ServerComp) graph view showing two separate graphs. The first graph showing the Average Request Execution The second graph shows the Average DB Execution Time for each individual server within the cluster.

The second view is a [Cluster View](http://docs.intergral.com/display/FA20/Cluster+Perspectives#ClusterPerspectives-ClusterView) showing one Area graph, which displays the Average Request Exec Time and the Average DB Exec Ti

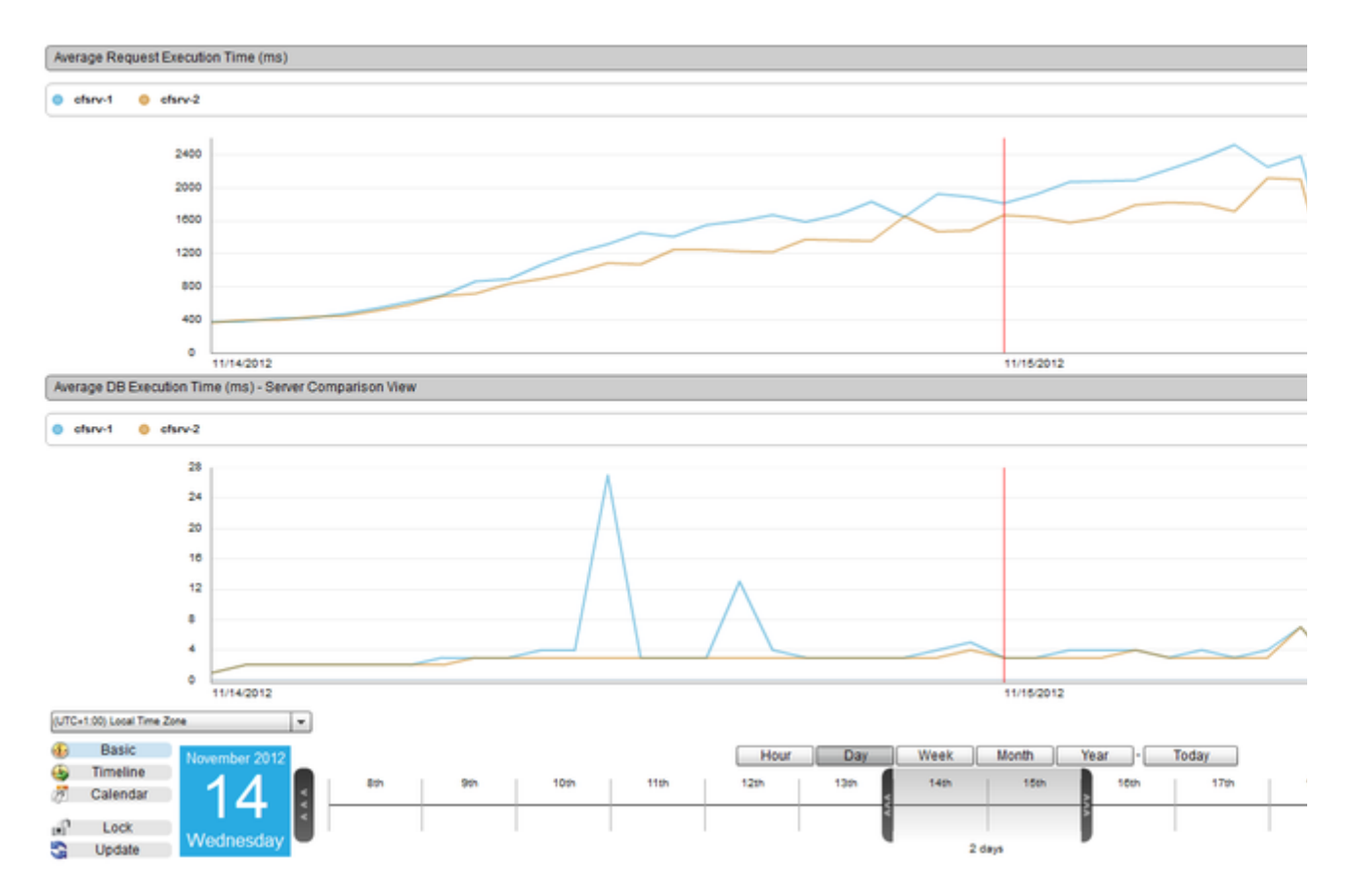

**Figure 2:** Server Comparison View for Request and JDBC Execution Time perspective

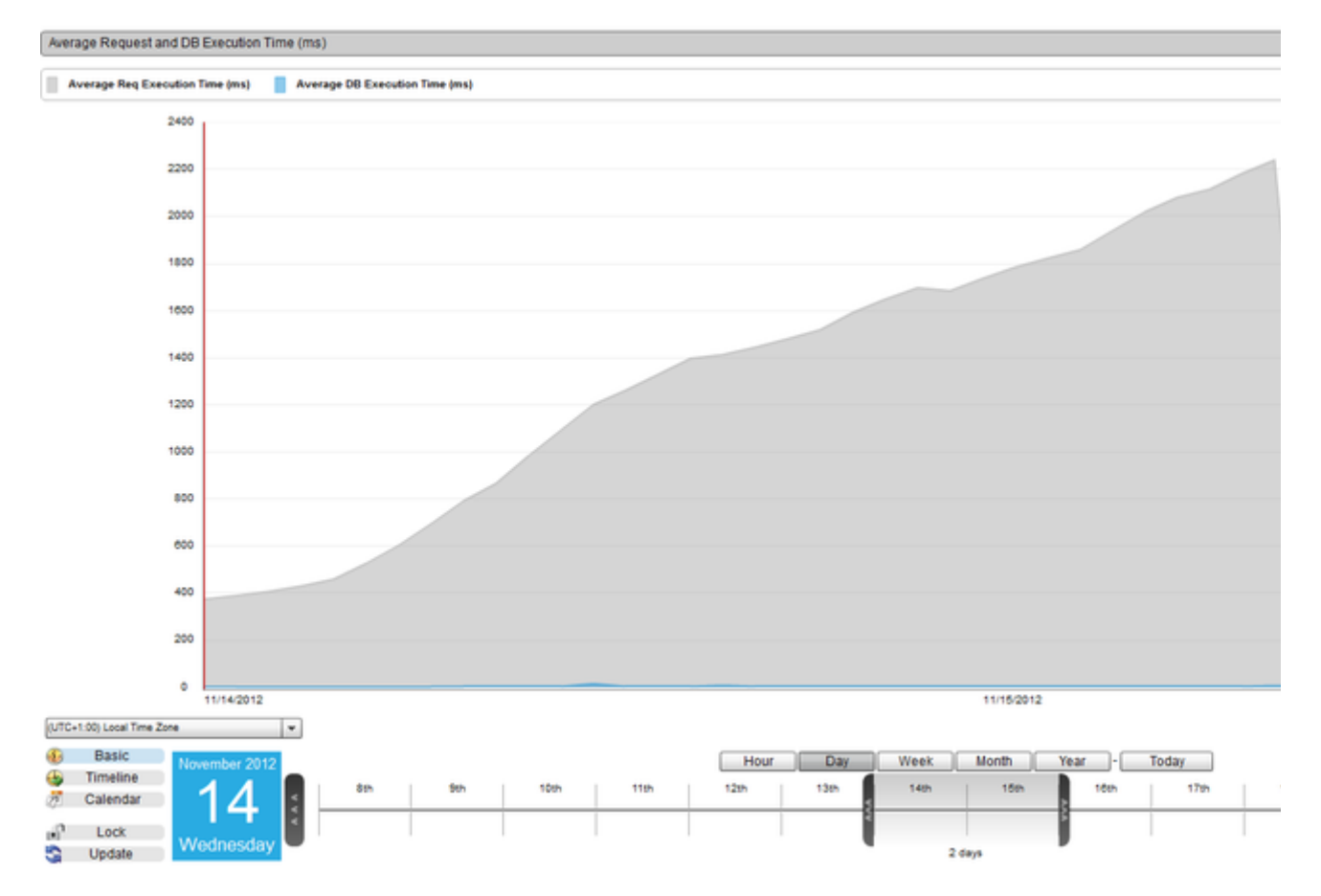

### **Figure 3:** Cluster View for Request and JDBC Execution Time perspective

### [Back to the top](#page-267-1)

# **Memory**

## **Memory**

### **Overview**

**Next Steps**

### **[Memory Usage](#page-270-0)**

**[Memory Spaces](#page-272-0)**

### **[Memory Heap Non-Heap Summary](#page-274-0)**

<span id="page-270-0"></span>**MEMORY USAGE**

# <span id="page-270-1"></span>**Memory Usage**

## **Description**

This perspective has two different views that you can switch between using the drop down box in the uppermost right hand corner of the p The first view shows a chart of the Used Memory and Maximum Memory in kb within the specific period of time. The second view shows the Used Memory and Maximum Memory in % usage within the specific time period.

### **Usage**

Use the [Date Navigation](http://docs.intergral.com/display/FA20/Date+Navigation) in order to change the period of time over which this perspective covers.

You can temporarily remove a series from the graph by clicking the "Select Series" drop down box in the right hand corner of the view, and simply uncheck the series that you want to remove by clicking it. This will remove the series from the graph allowing you to the remaining series from

### **Perspective View**

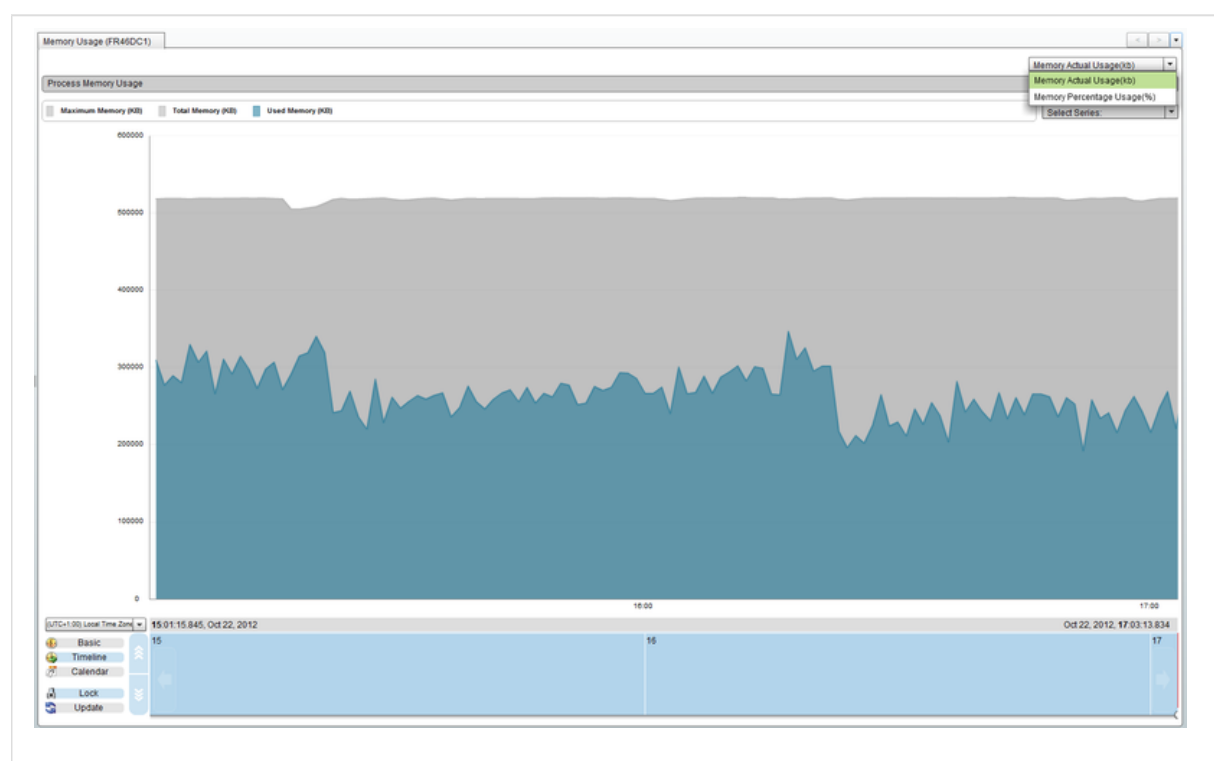

**Figure 1**: Memory Usage Perspective

### **Cluster Perspective**

The cluster version of this perspective now has three different views that can be switched between using the drop down box in the upperm Memory Actual Usage and Memory Percentage Usage both have a [Server Comparison](http://docs.intergral.com/display/FA20/Cluster+Perspectives#ClusterPerspectives-ServerComp) graph view showing the Memory Usage for each in the same graph.

The final view is a [Cluster View](http://docs.intergral.com/display/FA20/Cluster+Perspectives#ClusterPerspectives-ClusterView) showing one Area graph, which displays the Average Memory Usage of the whole cluster.

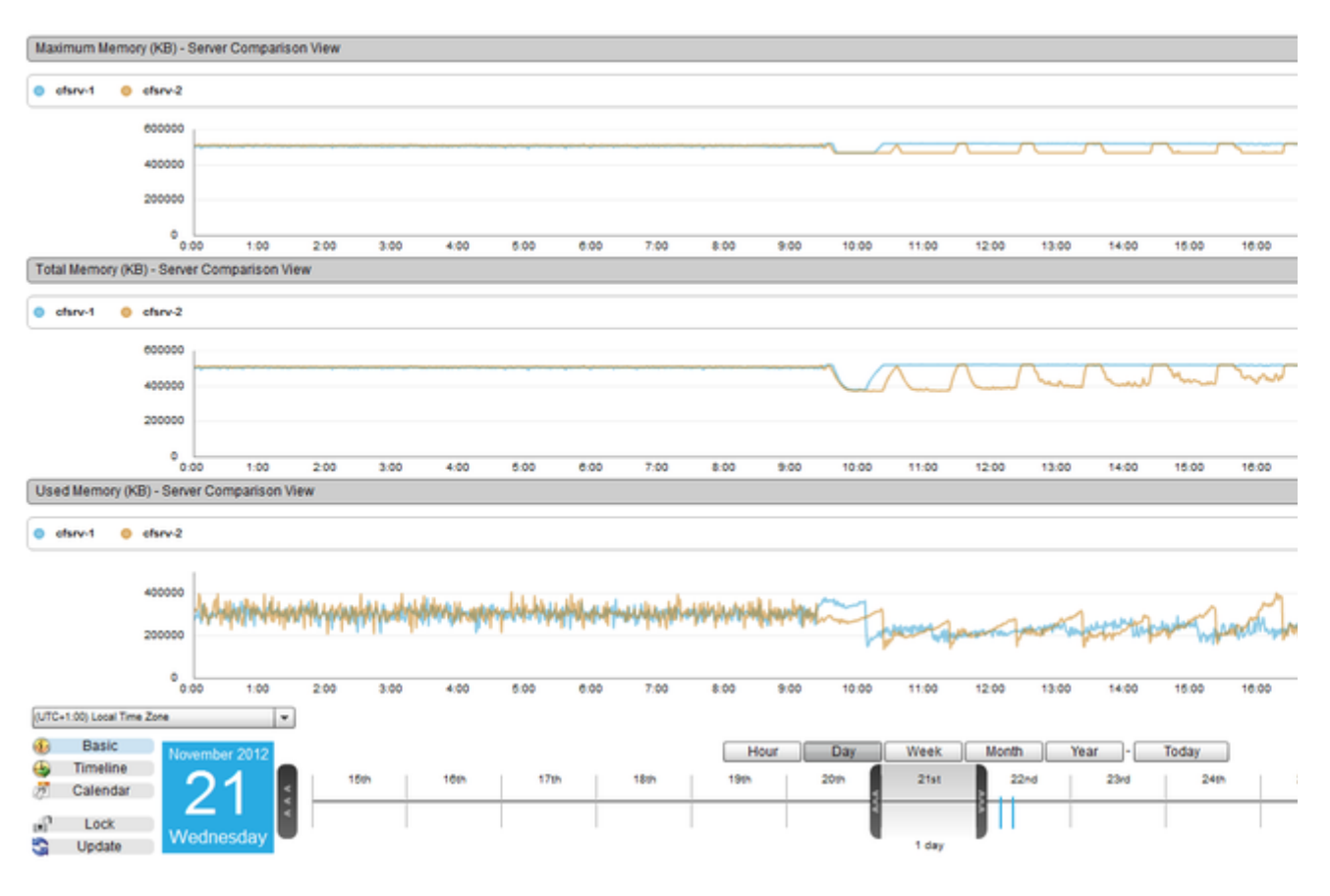

## **Figure 2:** Cluster version of the Memory Usage perspective

### [Back to the top](#page-270-1)

### <span id="page-272-0"></span>**MEMORY SPACES**

### <span id="page-272-1"></span>**Memory Spaces**

### **Description**

This perspective is used to analyze different aspects of memory such as Code-Cache, and displays a chart of the memory usage within th components.

You can switch between the different views that the perspective has to offer by using the drop down box in the uppermost right hand corne

### **Usage**

Use the [Date Navigation](http://docs.intergral.com/display/FA20/Date+Navigation) in order to change the period of time over which this perspective covers. You can temporarily remove a series from the graph by clicking the "Select Series" drop down box in the right hand corner of the view, and simply uncheck the series that you want to remove by clicking it. This will remove the series from the graph allowing you to the remaining series

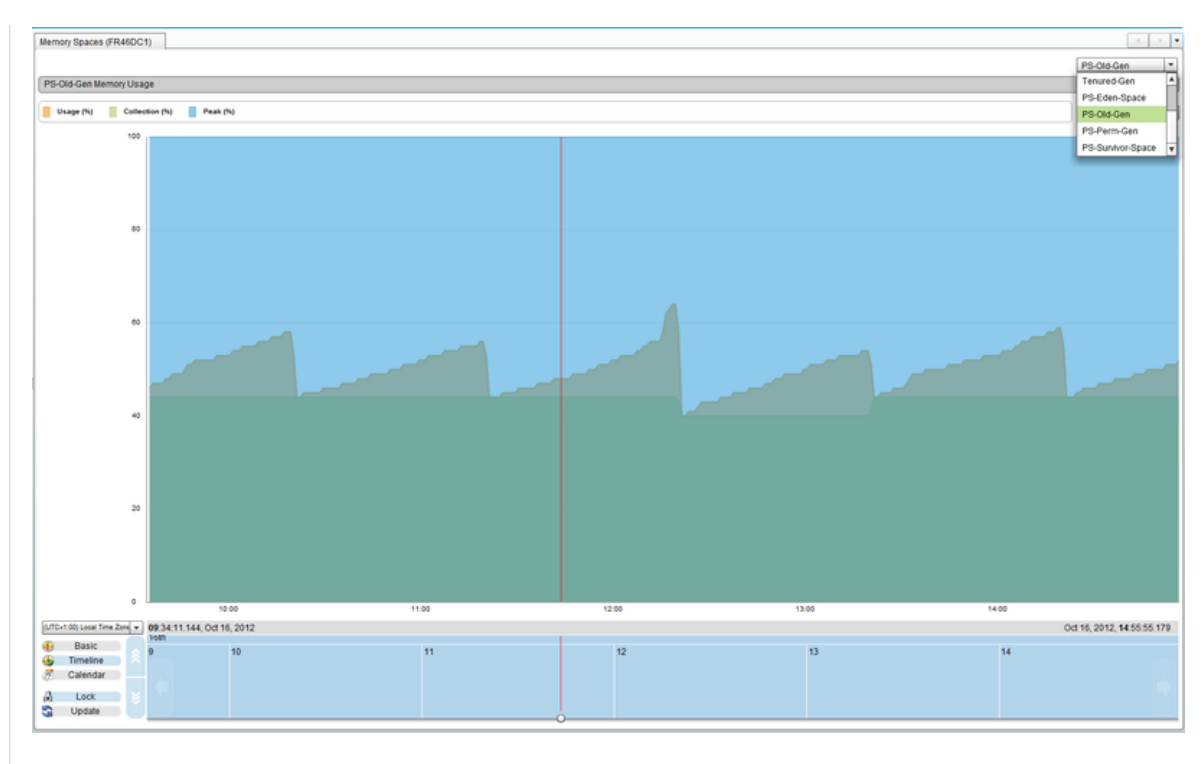

**Figure 1**: Memory Spaces Perspective

# **Cluster Perspective**

Each of the views available in the server version of the perspective has been given a [Server Comparison](http://docs.intergral.com/display/FA20/Cluster+Perspectives#ClusterPerspectives-ServerComp) view for easy comparison betwel a more generalized view of the performance of the cluster .

You can switch between the different views that the perspective has to offer by using the drop down box in the uppermost right hand corne

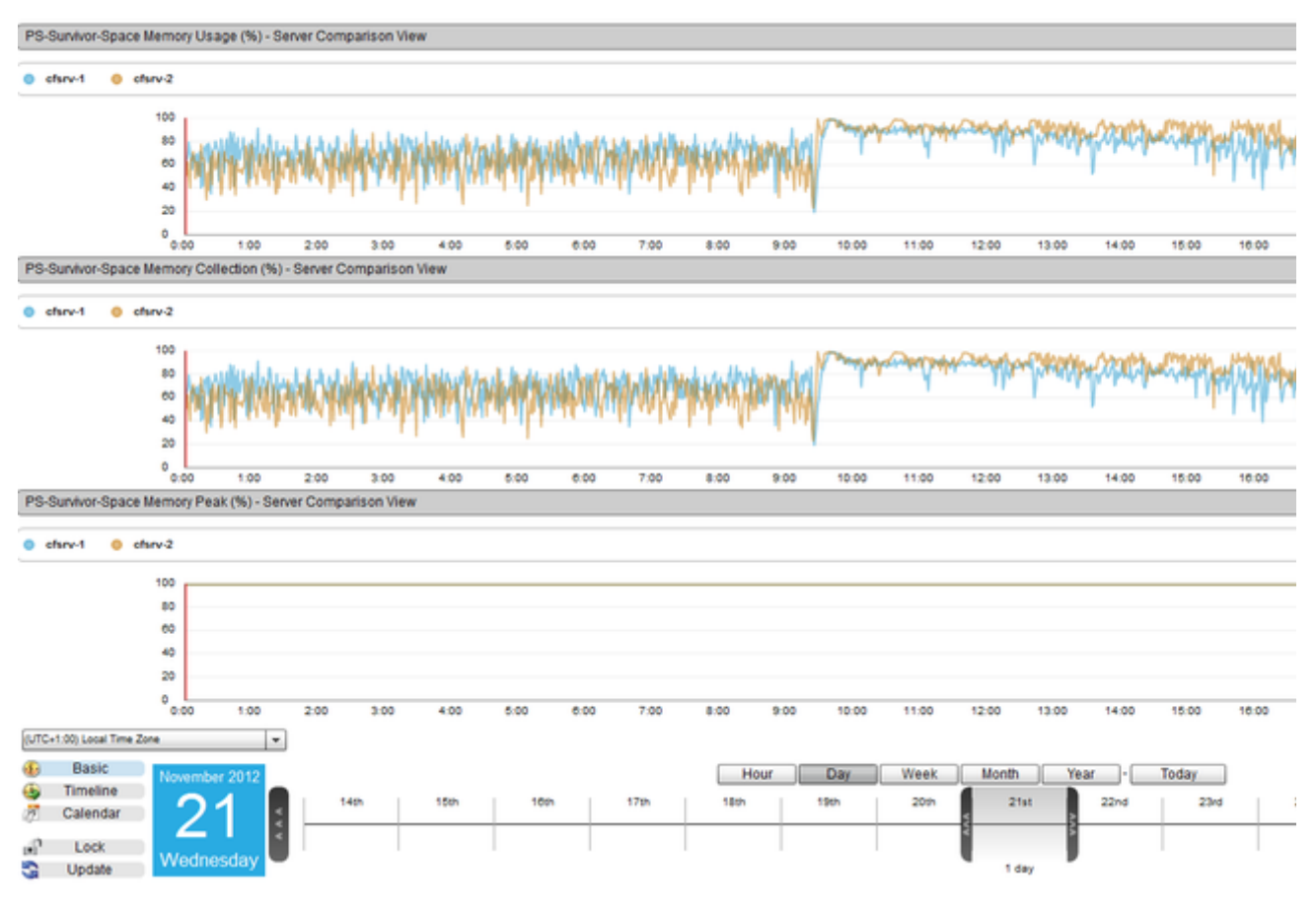

### **Figure 2:** Cluster version of the Memory Spaces perspective

### [Back to the top](#page-272-1)

<span id="page-274-0"></span>**MEMORY HEAP NON-HEAP SUMMARY**

### <span id="page-274-1"></span>**Memory Heap Non-Heap Summary**

### **Description**

This perspective has three different views that you can switch between using the drop down box in the uppermost right hand corner of the This first view shows a chart of the Memory Heap/Non-Heap Actual Usage in bytes within the specific period of time. This view is offered in The final view shows the Memory Heap/Non-Heap Actual Usage % Usage.

### **Usage**

Use the [Date Navigation](http://docs.intergral.com/display/FA20/Date+Navigation) in order to change the period of time over which this perspective covers. You can temporarily remove a series from the graph by clicking the "Select Series" drop down box in the right hand corner of the view, and simply uncheck the series that you want to remove by clicking it. This will remove the series from the graph allowing you to the remaining series

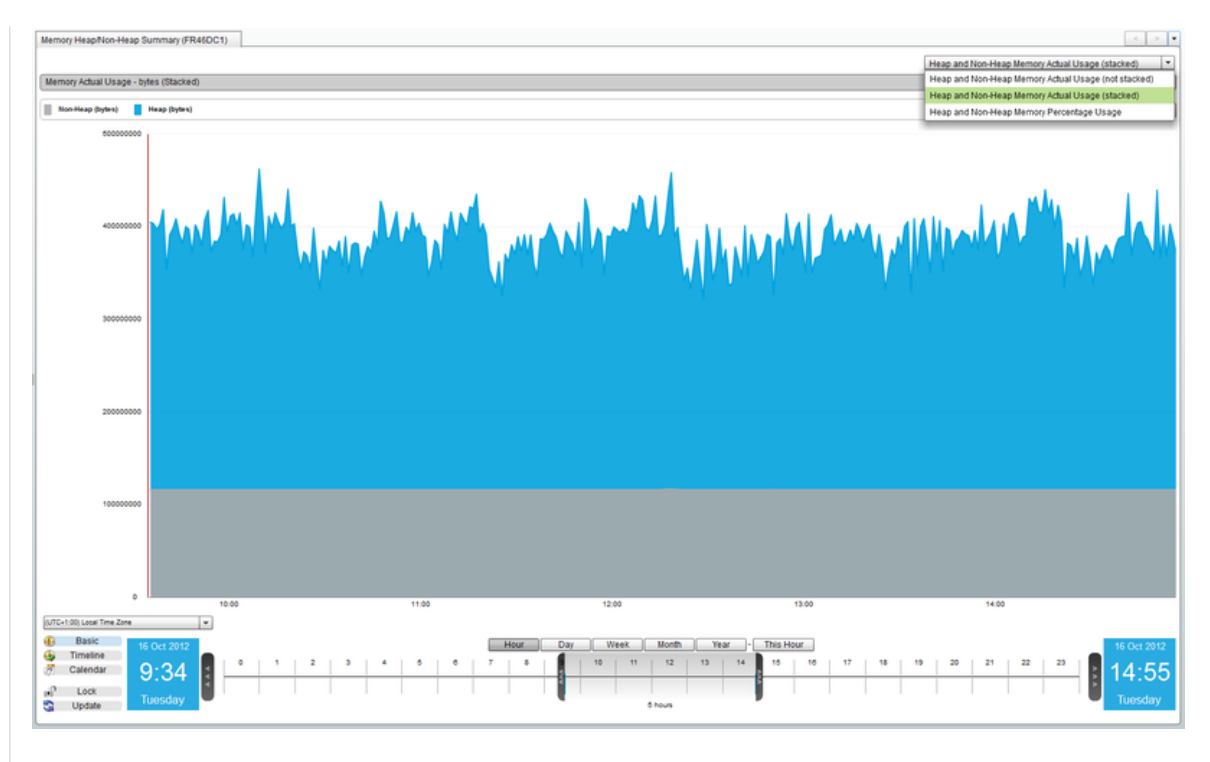

**Figure 1**: Memory Heap Non-Heap Summary Perspective

The Heap/Non-Heap Actual Usage view from the server version of the perspective has been given a [Server Comparison](http://docs.intergral.com/display/FA20/Cluster+Perspectives#ClusterPerspectives-ServerComp) view to see the side by side on the same graph, and also a [Cluster View](http://docs.intergral.com/display/FA20/Cluster+Perspectives#ClusterPerspectives-ClusterView) which shows an aggregate of the data across the whole cluster. The Heap/Non-Heap Percentage Usage view from the server version of the perspective has bee given two Cluster views, one for a stack has a Server Comparison view to see the percentage usage for each individual server within the cluster.

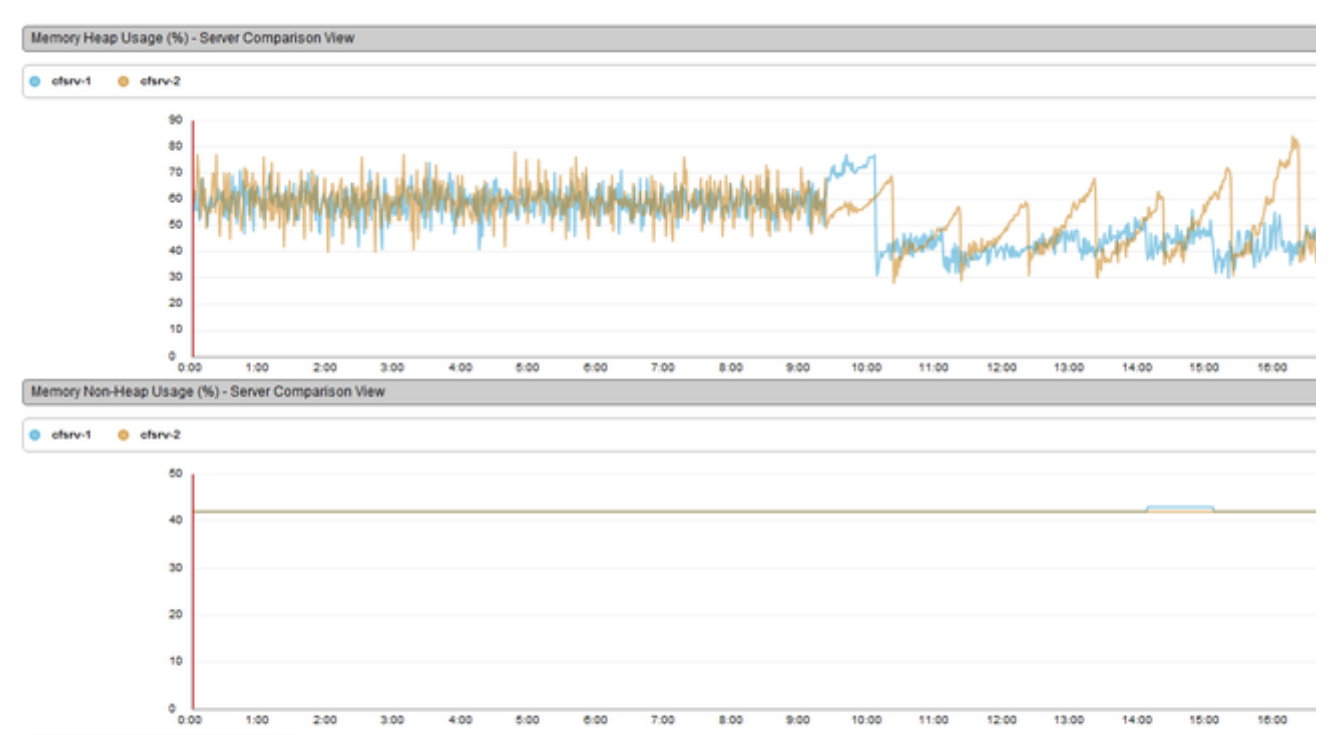

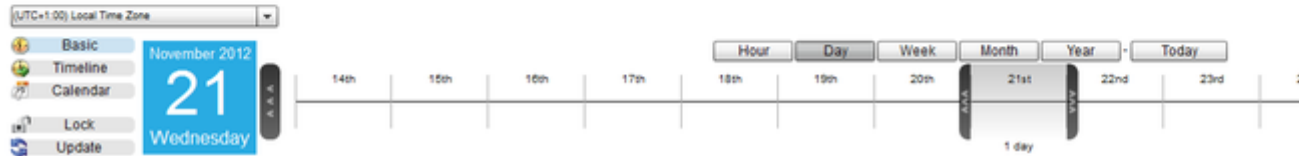

**Figure 2:** Cluster version of the Memory Heap Non-Heap Summary perspective.

[Back to the top](#page-274-1)

# **CPU**

# **CPU**

**Overview**

## **Next Steps**

**[CPU Usage](#page-276-0)**

# **[CPU/Memory Usage](#page-278-0)**

<span id="page-276-0"></span>**CPU USAGE**

# <span id="page-276-1"></span>**CPU Usage**

## **Description**

This perspective shows a chart of the Process and System CPU Usage within the specific period of time.

## **Usage**

Use the [Date Navigation](http://docs.intergral.com/display/FA20/Date+Navigation) in order to change the period of time over which this perspective covers. You can temporarily remove a series from the graph by clicking the "Select Series" drop down box in the right hand corner of the view, and simply uncheck the series that you want to remove by clicking it. This will remove the series from the graph allowing you to the remaining series from

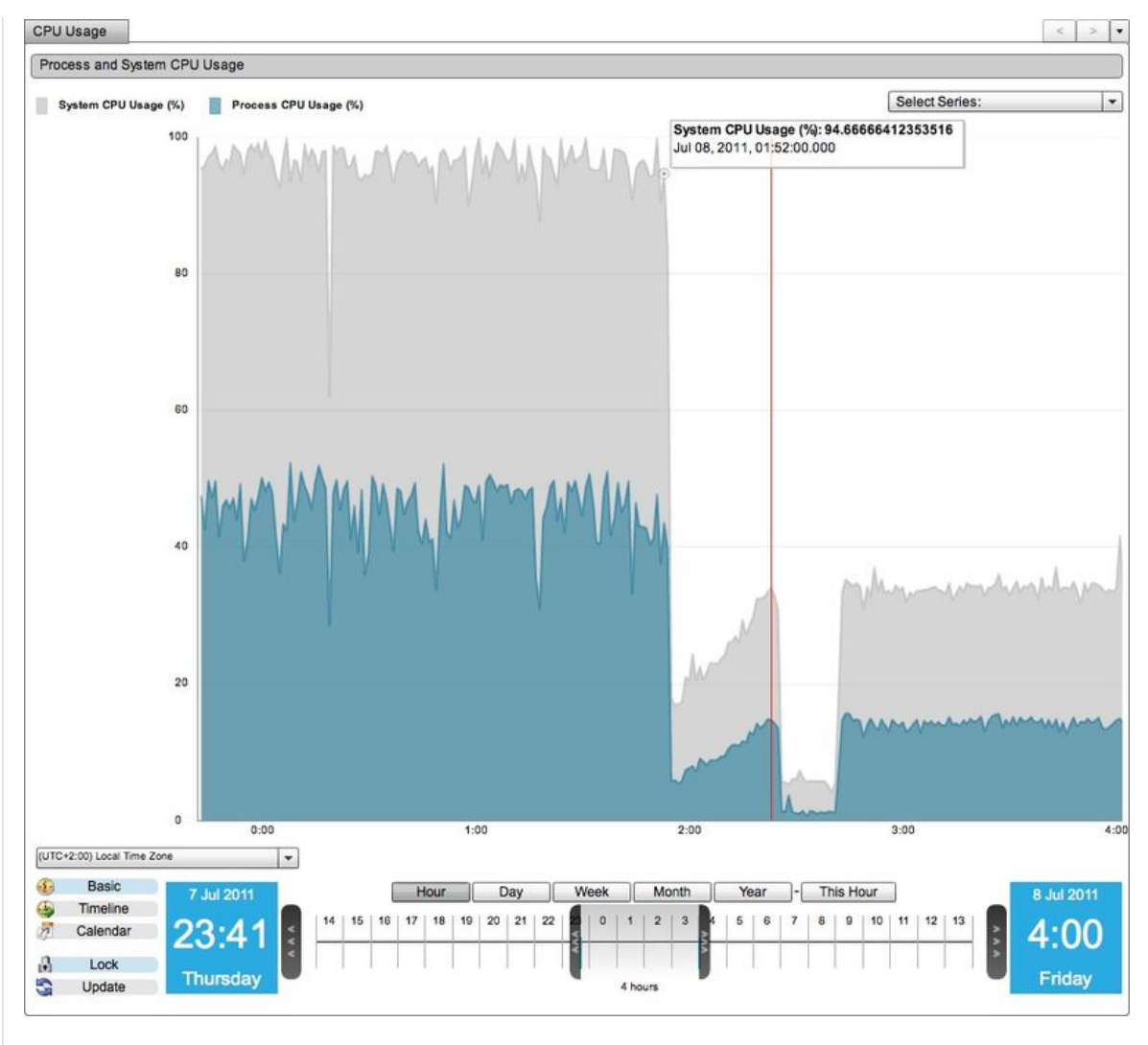

**Figure 1**: CPU Usage Perspective

The cluster version of this perspective now has two different views that can be switched between using the drop down box in the uppermo There is a [Server Comparison](http://docs.intergral.com/display/FA20/Cluster+Perspectives#ClusterPerspectives-ServerComp) graph view showing the CPU Usage for each individual server within the cluster, side by side on the same g There is also a [Cluster View](http://docs.intergral.com/display/FA20/Cluster+Perspectives#ClusterPerspectives-ClusterView) showing one Area graph, which displays the Average CPU Usage of the whole cluster.

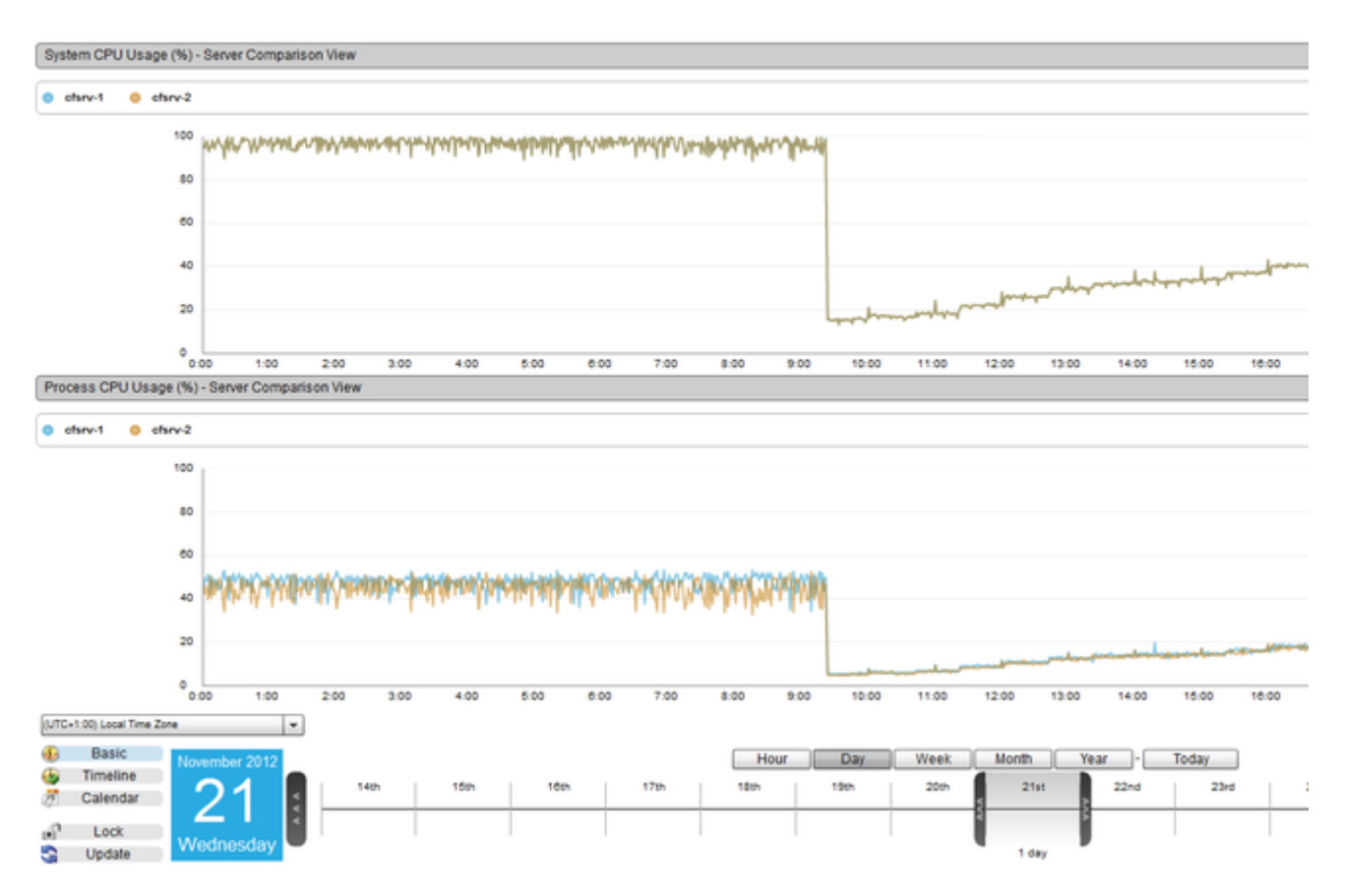

# **Figure:** Cluster version of the CPU Usage perspective

### [Back to the top](#page-276-1)

## <span id="page-278-0"></span>**CPU/MEMORY USAGE**

### <span id="page-278-1"></span>**CPU/Memory Usage**

### **Description**

This perspective shows a chart of the System CPU Usage(%) alongside the Process CPU Usage(%) and Process Memory Usage(%) with

# **Usage**

Use the [Date Navigation](http://docs.intergral.com/display/FA20/Date+Navigation) in order to change the period of time over which this perspective covers. You can temporarily remove a series from the graph by clicking the "Select Series" drop down box in the right hand corner of the view, and simply uncheck the series that you want to remove by clicking it. This will remove the series from the graph allowing you to the remaining series from

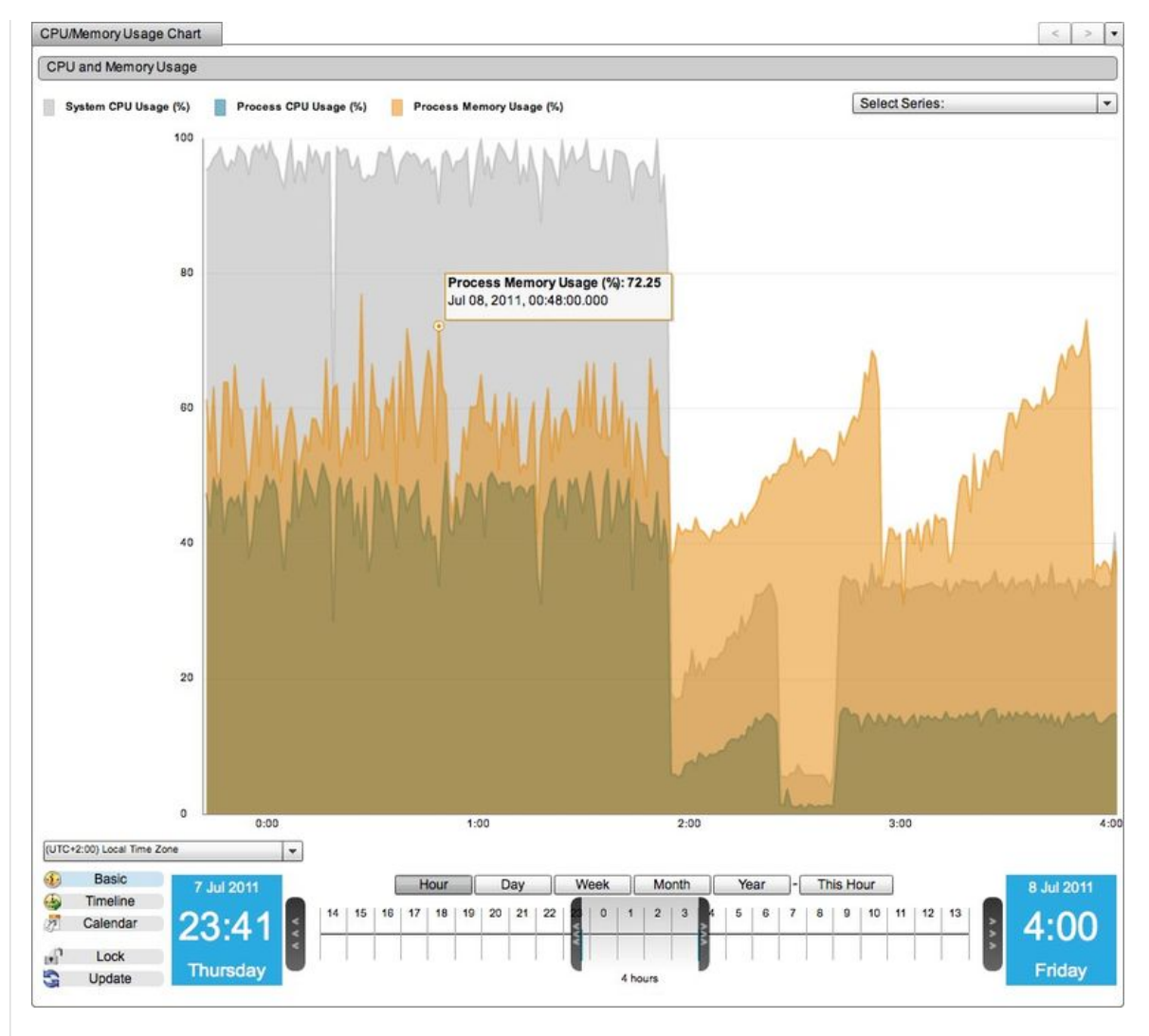

**Figure 1**: CPU Memory Usage Perspective

The cluster version of this perspective is the same as the cluster version of the CPU Usage perspective, except that the Server Comparisc Process Memory Usage(%) for each server, and the [Cluster View](http://docs.intergral.com/display/FA20/Cluster+Perspectives#ClusterPerspectives-ClusterView) has an extra series showing the Process Memory Usage(%).

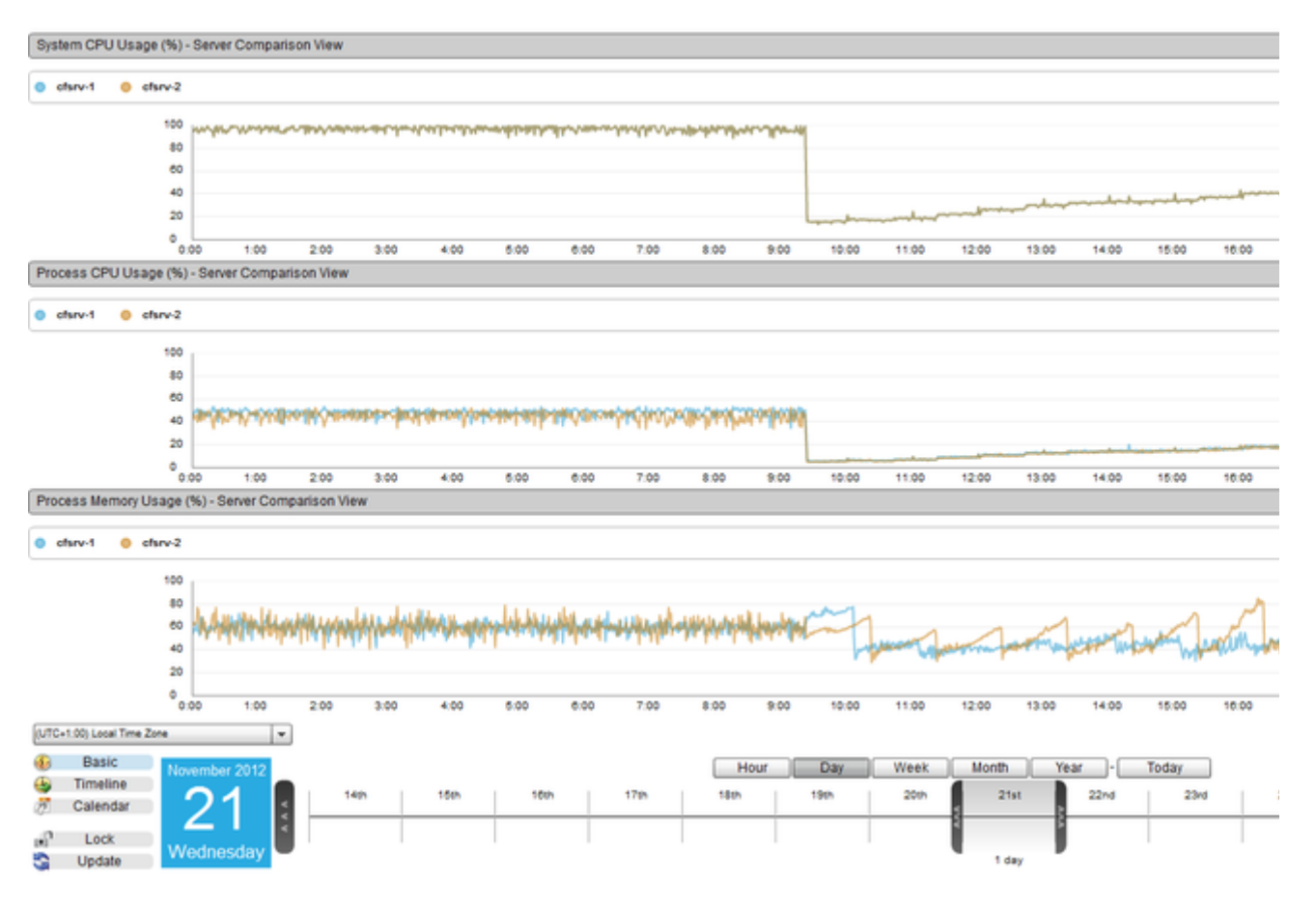

### **Figure 2:** Cluster version of the CPU/Memory Usage perspective

[Back to the top](#page-278-1)

# **Thread**

## **Thread**

## **Overview**

### **Next Steps**

### **[Thread Activity](#page-280-0)**

<span id="page-280-0"></span>**THREAD ACTIVITY**

### <span id="page-280-1"></span>**Thread Activity**

### **Description**

The Thread Activity perspective shows a Time Block Chart of the Activity of all threads during the specified time period. The state of each thread is represented by different colors. The color red means that the thread was blocked by something. The color green means that the thread is active and running normally, and the color blue means that the thread is waiting or idle.

This perspective does not appear in the Cluster folder.

### **Usage**

Use the [Date Navigation](http://docs.intergral.com/display/FA20/Date+Navigation) in order to change the period of time over which this perspective covers. You can right click on any of the requests to bring up a context menu. This will allow you to navigate to other useful perspectives for the sa Metrics.

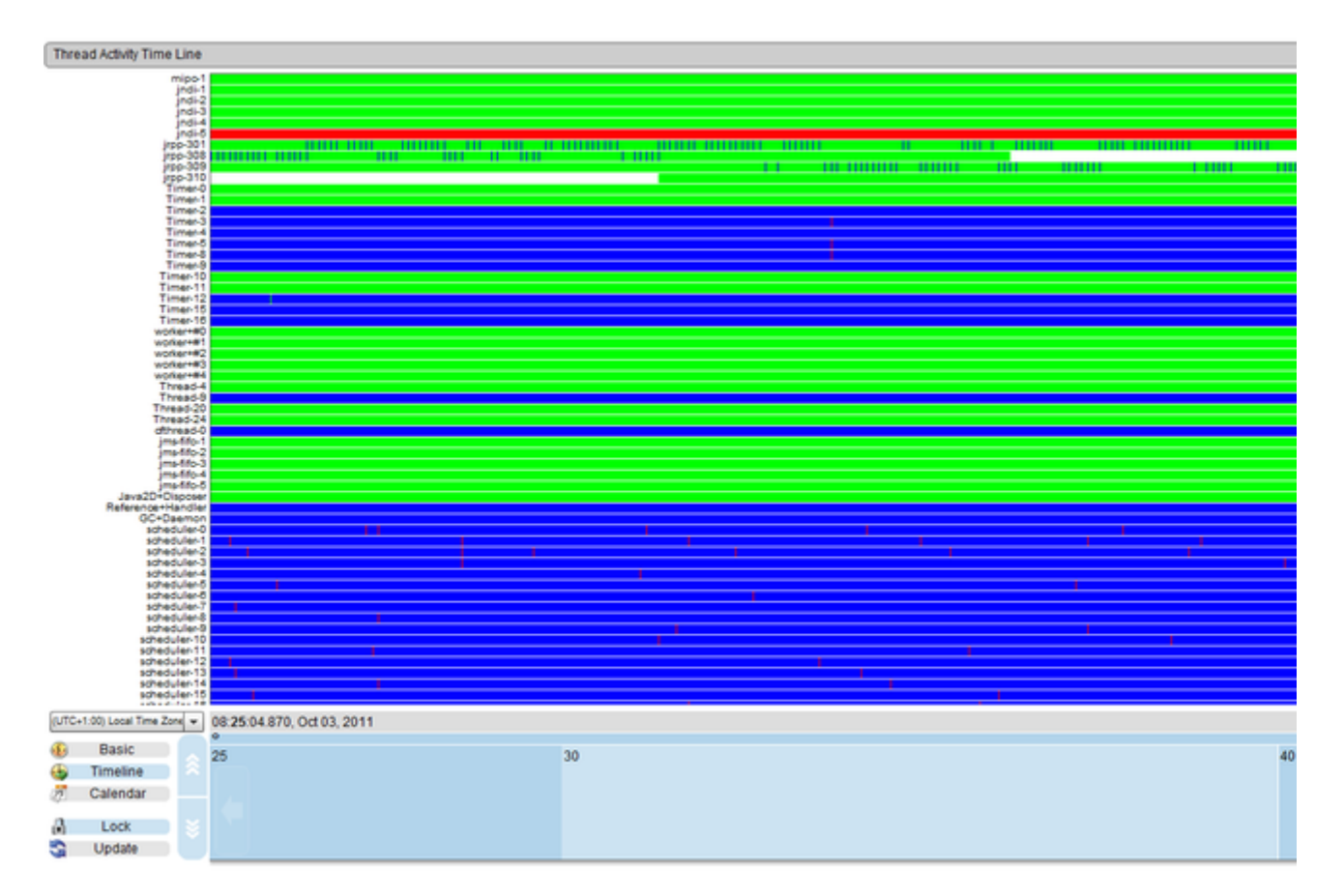

# **Figure 1:** Thread Activity perspective

[Back to the top](#page-280-1)

# **General**

**General**

### **Overview**

**Next Steps**

**[FusionReactor System Metrics](#page-281-0)**

**[Server Summary](#page-283-0)**

### **[Resource Usage Data Grid](#page-284-0)**

<span id="page-281-0"></span>**FUSIONREACTOR SYSTEM METRICS**

# <span id="page-281-1"></span>**FusionReactor System Metrics**

# **Description**

This perspective shows the FusionReactor System Metrics Six-Way Charts within the specific period of time.

# **Usage**

Here you can see 6 graphs: Request Load, Request Time, JDBC Load, JDBC Request Time, Memory Demand, and CPU. Click on any gr to return to the standard view. You can also flip one or all of the graphs between the minute and hour view by selecting one of the options each graph.You can click on the garbage can on the Memory Demand graph to request the system garbage collector.

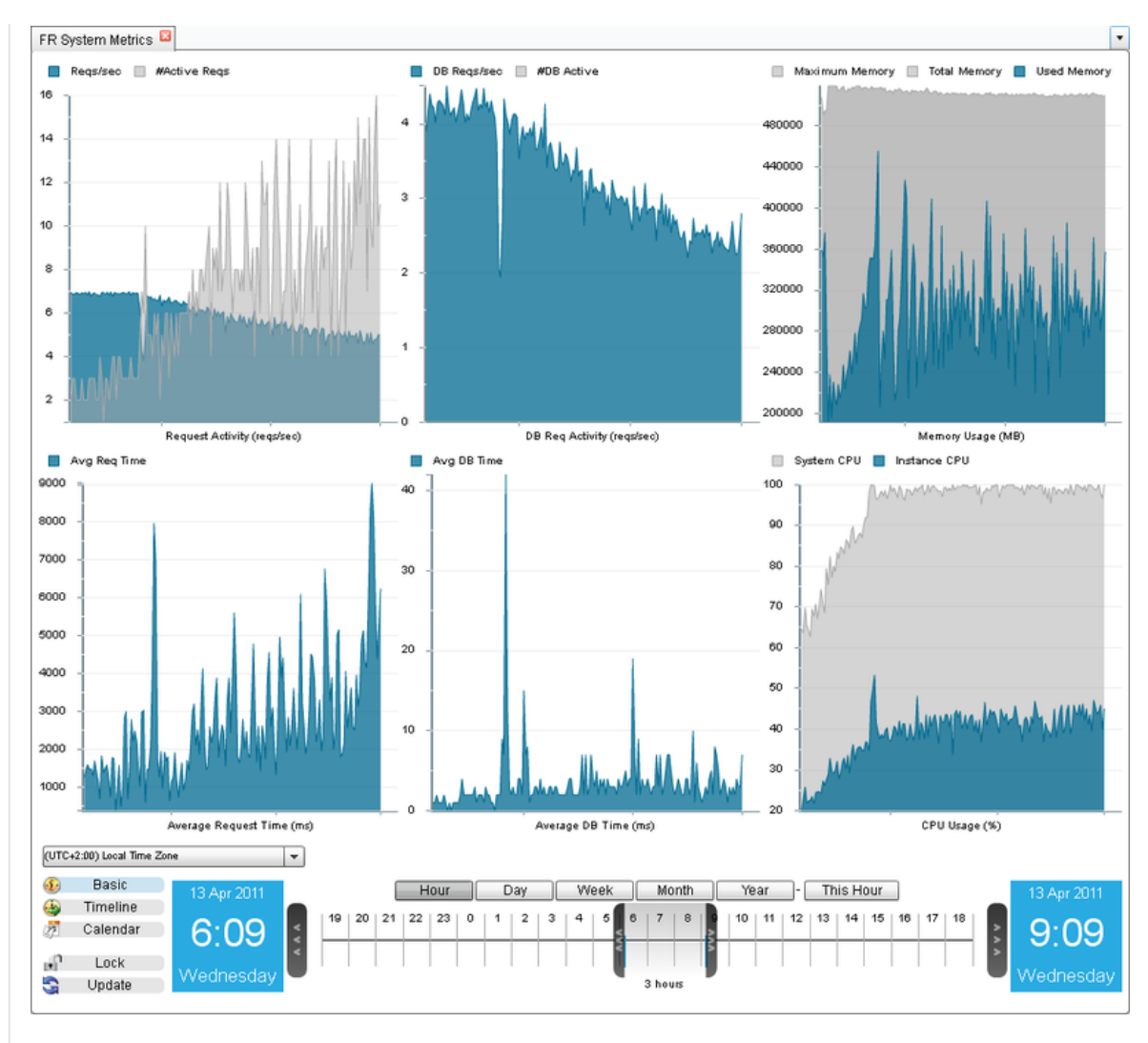

**Figure 1**: FusionReactor System Metrics Perspective

The cluster version of this perspective again shows the 6 graphs: Request Load, Request Time, JDBC Load, JDBC Request Time, Memor graph will be an aggregate of the data for all servers in the cluster. Therefore the perspective will look almost the same as the server versi-

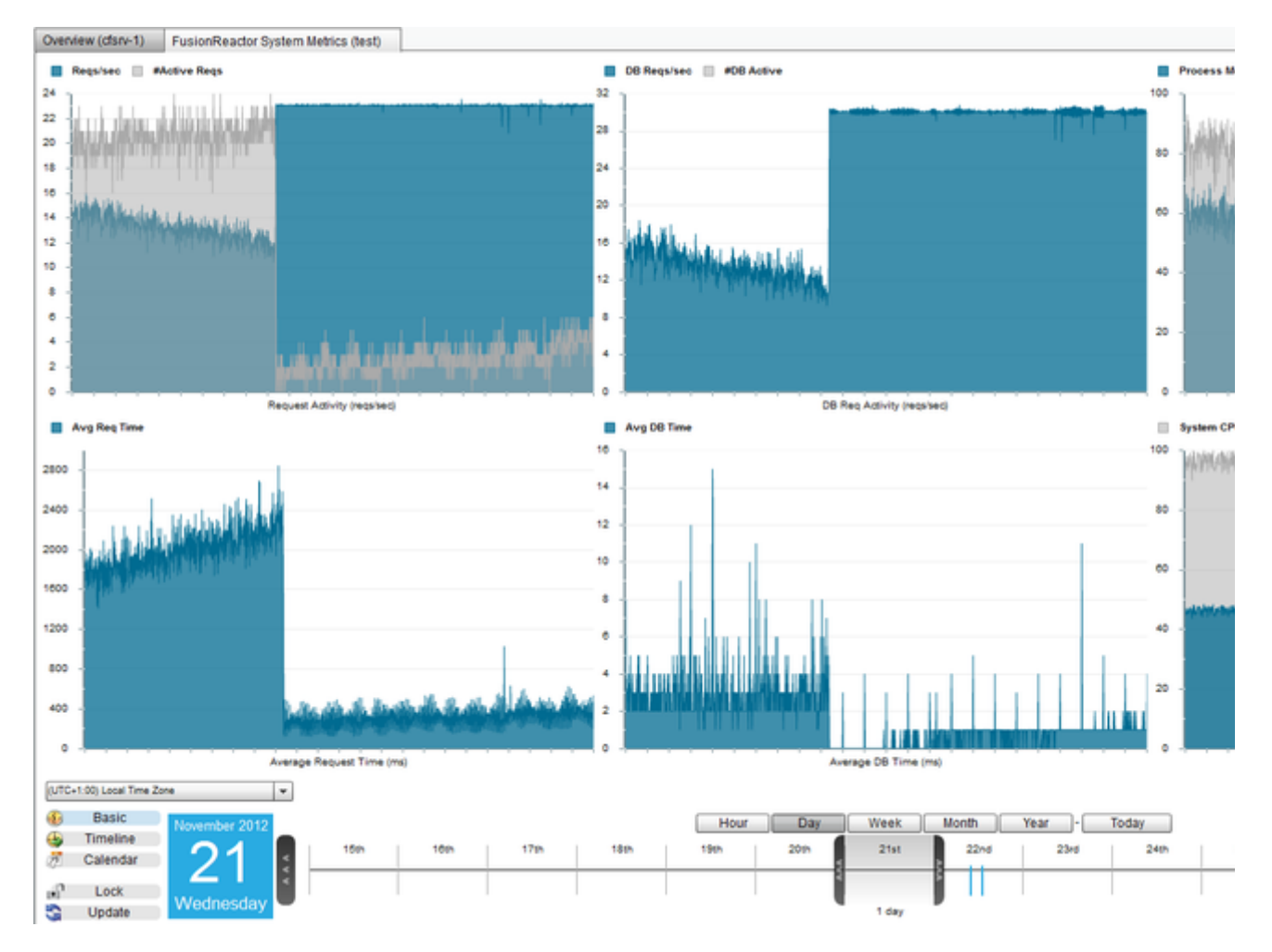

## **Figure 2:** Cluster version of the FusionReactor System Metrics perspective

# [Back to the top](#page-281-1)

<span id="page-283-0"></span>**SERVER SUMMARY**

### <span id="page-283-1"></span>**Server Summary**

## **Description**

This perspective shows a Server Summary table within the specific period of time.

## **Usage**

To change the order in which the results are shown, click on one of the table column headings. Use the [Date Navigation](#page-81-0) in order to change perspective covers.

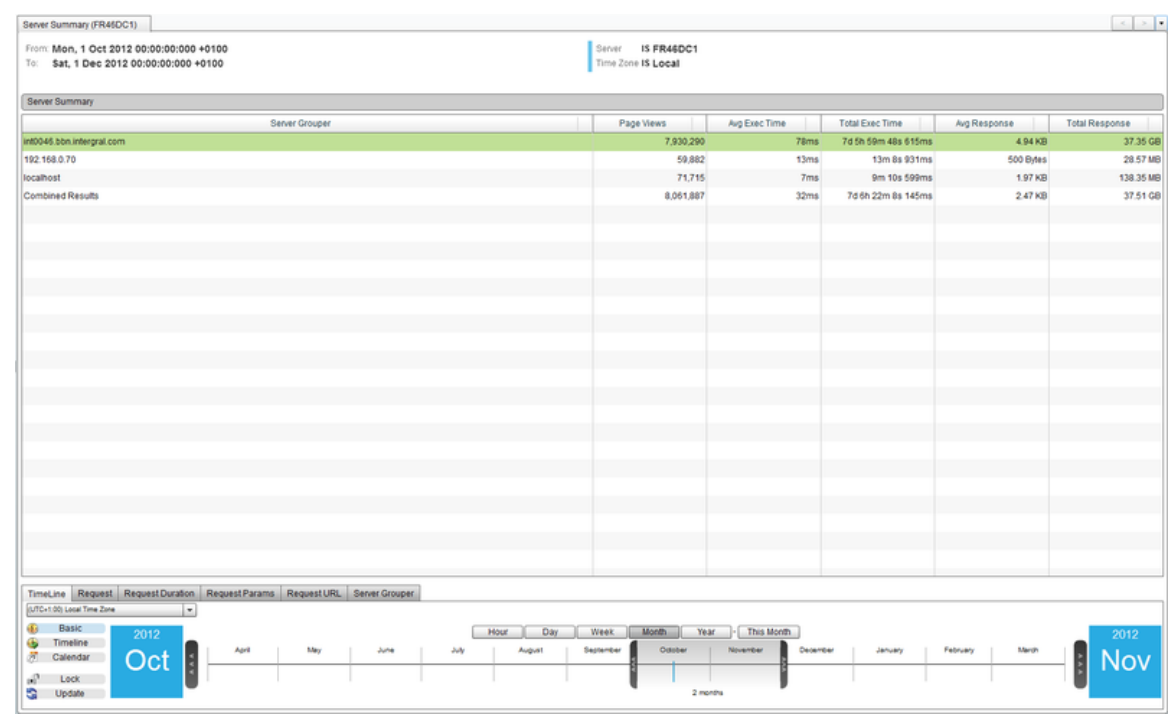

**Figure 1**: Server Summary Perspective

### **Cluster Perspective**

The cluster version of this perspective shows the same perspective as the server version(above), however the data will be calculated using in the cluster to form an aggregate.

The Cluster perspective will look and work the same as the server version of the perspective.

### [Back to the top](#page-283-1)

<span id="page-284-0"></span>**RESOURCE USAGE DATA GRID**

## <span id="page-284-1"></span>**Resource Usage Data Grid**

## **Description**

This perspective shows a table of the top 100 Resource Usage Data within the specific period of time.

### **Usage**

To change the order in which the results are shown, click on one of the table column headings. Use the [Date Navigation](#page-81-0) in order to change covers.

| Resource Data Grid (First 100)                                                                                                    |                                                        |                                                                                      |                                                 |                                                                    |
|----------------------------------------------------------------------------------------------------|--------------------------------------------------------|--------------------------------------------------------------------------------------|-------------------------------------------------|--------------------------------------------------------------------|
|                                                                                                    |                                                        |                                                                                      |                                                 |                                                                    |
| <b>Date/Time</b>                                                                                                    | Memory (%)                                             | Process CPU (%)                                                                      | System CPU (%)                                  | <b>Running Requests</b>                                            |
| 13.04.11 08:09:55.008                                                                                                    | 65                                                     | 25                                                                                   | 56 3                                            |                                                                    |
| 13.04.11 08:10:00.008                                                                                                    | 67                                                     | 20                                                                                   | 61 2                                            |                                                                    |
| 13.04.11 08:10:05.008                                                                                                    | 70                                                     | 19                                                                                   | 80 2                                            |                                                                    |
| 13.04.11 08:10:10.008                                                                                                    | 81                                                     | 25                                                                                   | 63 2                                            |                                                                    |
| 13.04.11 08:10:15.008                                                                                                    | 77                                                     | 15                                                                                   | 69 3                                            |                                                                    |
| 13.04.11 08:10:20.008                                                                                                    | 60                                                     | 28                                                                                   | 64 2                                            |                                                                    |
| 13.04.11 08:10:25.008                                                                                                    | 59                                                     | 17                                                                                   | 43 2                                            |                                                                    |
| 13.04.11 08:10:30.008                                                                                                    | 70                                                     | 25                                                                                   | 79 1                                            |                                                                    |
| 13.04.11 08:10:35.008                                                                                                    | 67                                                     | 14                                                                                   | 66 4                                            |                                                                    |
| 13.04.11 08:10:40.008                                                                                                    | 64                                                     | 15                                                                                   | 44 2                                            |                                                                    |
| 13.04.11 08:10:45.008                                                                                                    | 66                                                     | 17                                                                                   | 52 3                                            |                                                                    |
| 13.04.11 08:10:50.008                                                                                                    | 80                                                     | 26                                                                                   | 914                                             |                                                                    |
| 13.04.11 08:10:55.008                                                                                                    | 81                                                     | 19                                                                                   | 62 1                                            |                                                                    |
| 13.04.11 08:11:00.008                                                                                                    | 62                                                     | 24                                                                                   | 57 5                                            |                                                                    |
| 13.04.11 08:11:05.008                                                                                                    | 72                                                     | 25                                                                                   | 81 5                                            |                                                                    |
| 13.04.11 08:11:10.008                                                                                                    | 65                                                     | 32                                                                                   | 62 3                                            |                                                                    |
| 13.04.11 08:11:15.008                                                                                                    | 85                                                     | 29                                                                                   | 85 6                                            |                                                                    |
| 13.04.11 08:11:20.008                                                                                                    | 64                                                     | 22                                                                                   | 53 2                                            |                                                                    |
| 13.04.11 08:11:25.008                                                                                                    | 64                                                     | 16                                                                                   | 501                                             |                                                                    |
| 13.04.11 08:11:30.008                                                                                                    | 74                                                     | 22                                                                                   | 54 3                                            |                                                                    |
| 13.04.11 08:11:35.008                                                                                                    | 82                                                     | 21                                                                                   | 79 1                                            |                                                                    |
| 13.04.11 08:11:40.008                                                                                                    | 66                                                     | 22                                                                                   | 52 2                                            |                                                                    |
| 13.04.11 08:11:45.008                                                                                                    | 73                                                     | 20                                                                                   | 57 3                                            |                                                                    |
| 13.04.11 08:11:50.008                                                                                                    | 81                                                     | 20                                                                                   | 81 4                                            |                                                                    |
| 13.04.11 08:11:55.008                                                                                                    | 69                                                     | 21                                                                                   | 52 5                                            |                                                                    |
| 120411001200000                                                                                                    | 02                                                     | 22                                                                                   | 64.6                                            |                                                                    |
| (UTC+2:00) Local Time Zone                                                                                                    | $\overline{\phantom{a}}$                               |                                                                                      |                                                 |                                                                    |
| $\mathbf{E}$<br>Basic<br>13 Apr 2011<br>۵<br>Timeline<br>$\overline{\mathbf{z}}$<br>6:09<br>Calendar<br>ыP<br>Lock<br>Wednesday<br>s<br>Update | Hour<br>20   21   22   23<br>19<br>0<br>$\overline{A}$ | Day<br>Week<br>Month<br>4<br>$\overline{7}$<br>1<br>2<br>з<br>5<br>8<br>8<br>3 hours | This Hour<br>Year<br>10<br>13<br>12<br>14<br>11 | 13 Apr 2011<br>15   16   17<br> 18<br>9:09<br>$V$ V V<br>Wednesday |

**Figure 1**: Resource Usage Data Grid Perspective

The Cluster version of this perspective, found under Clusters > "Cluster Name" > Deep Server Analysis > General > Resource Usage Data It shows a table of the usage of different resources, such as memory and cpu, at different times. This data is recorded every 5 seconds for You can see which server the data came from in the leftmost column of the table, which displays Server Name.

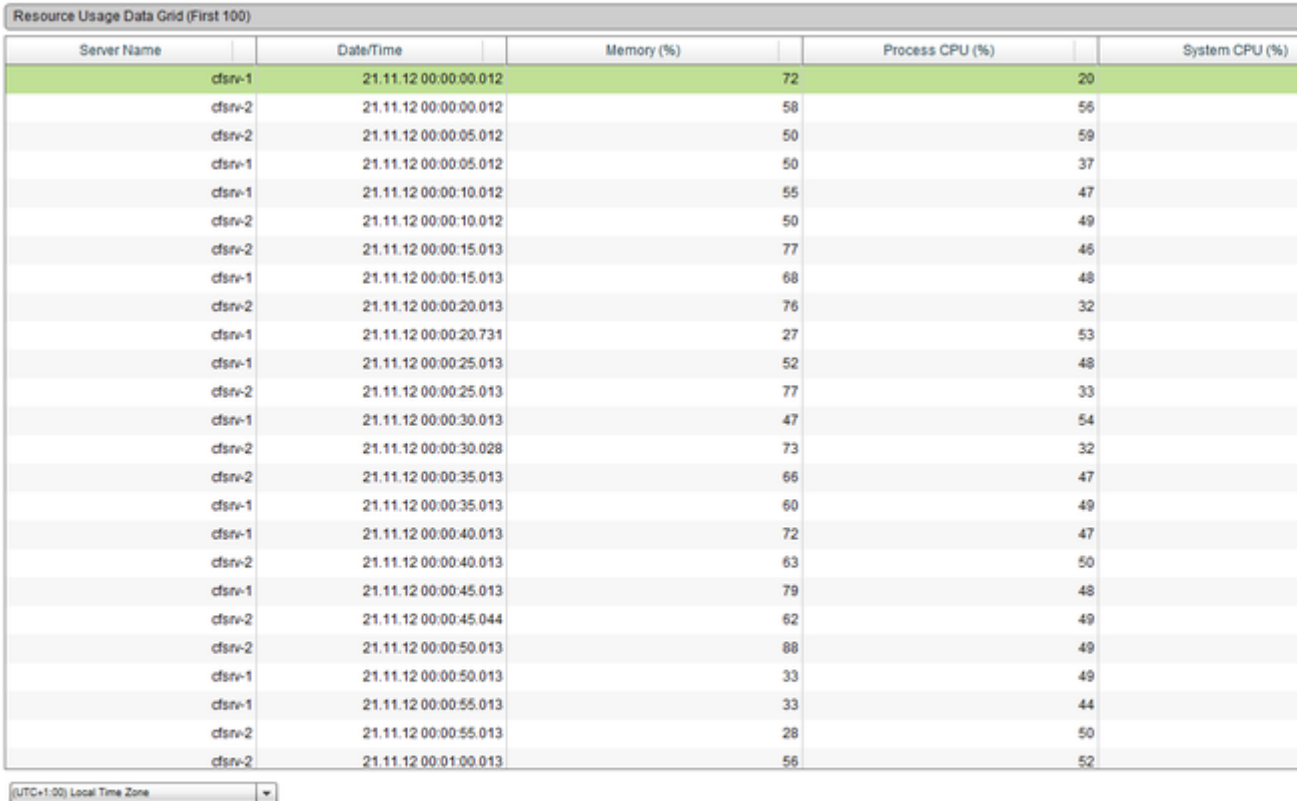

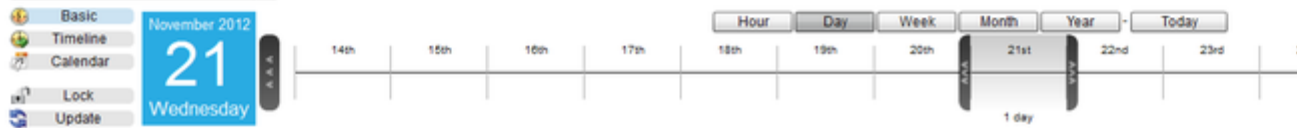

**Figure 2:** Cluster version of the Resource Usage Data Grid perspecive

# [Back to the top](#page-284-1)

# **Logs**

# **Logs**

# **Overview**

# **Next Steps**

# **[Log File Entries](#page-286-0)**

<span id="page-286-0"></span>**LOG FILE ENTRIES**

# **Log File Entries**

# **Description**

This perspective shows a table of the top 100 Log File Entries within the specific period of time, ordered by Date.

## **Usage**

To change the order in which the log entries are shown, click on one of the table column headings. Use the [Date Navigation](#page-81-0) in order to change the over which the log entries are shown, click on one of the table column headi covers.

| Log File Entries                              |                          |                      |                                                                                                    |
|-----------------------------------------------|--------------------------|----------------------|----------------------------------------------------------------------------------------------------|
| Log File Entries(First 1000)                  |                          |                      |                                                                                                    |
| Date                                          | <b>Type</b>              | Group                | Log                                                                                                    |
| 13.04.11 08:20:03.164                         | fr-jrun-event            | <b>JRUN</b>          | 2011-04-13 08:20:03.164 04/13 08:20:03 error unexpected end of block data                                 |
| 13.04.11 08:20:03.164                         | fr-jrun-event            | <b>JRUN</b>          | java.io.StreamCorruptedException: unexpected end of block data                                            |
| 13.04.11 08:20:03.164                         | fr-jrun-event            | JRUN                 | at java.io.ObjectInputStream.readObject0(ObjectInputStream.java:1351)                                     |
| 13.04.11 08:20:03.164                         | fr-jrun-event            | <b>JRUN</b>          | at java.io.ObjectInputStream.defaultReadFields(ObjectInputStream.java:1947)                               |
| 13.04.11 08:20:03.164                         | fr-jrun-event            | <b>JRUN</b>          | at java.io.ObjectInputStream.readSerialData(ObjectInputStream.java:1871)                                  |
| 13.04.11 08:20:03.164                         | fr-jrun-event            | <b>JRUN</b>          | at java.io.ObjectInputStream.readOrdinaryObject(ObjectInputStream.java:1753)                              |
| 13.04.11 08:20:03.164                         | fr-jrun-event            | <b>JRUN</b>          | at java.io.ObjectInputStream.readObject0(ObjectInputStream.java:1329)                                     |
| 13.04.11 08:20:03.164                         | fr-jrun-event            | <b>JRUN</b>          | at java.io.ObjectInputStream.readObject(ObjectInputStream.java:351)                                       |
| 13.04.11 08:20:03.164                         | fr-jrun-event            | <b>JRUN</b>          | at java.util.Hashtable.readObject(Hashtable.java:859)                                                     |
| 13.04.11 08:20:03.164                         | fr-jrun-event            | <b>JRUN</b>          | at sun.reflect.GeneratedMethodAccessor58.invoke(Unknown Source)                                           |
| 13.04.11 08:20:03.164                         | fr-jrun-event            | <b>JRUN</b>          | at sun.reflect.DelegatingMethodAccessorImpl.invoke(DelegatingMethodAccessorImpl.java:25)                  |
| 13.04.11 08:20:03.164                         | fr-jrun-event            | <b>JRUN</b>          | at java.lang.reflect.Method.invoke(Method.java:597)                                                       |
| 13.04.11 08:20:03.164                         | fr-jrun-event            | <b>JRUN</b>          | at java.io.ObjectStreamClass.invokeReadObject(ObjectStreamClass.java:974)                                 |
| 13.04.11 08:20:03.164                         | fr-jrun-event            | <b>JRUN</b>          | at java.io.ObjectInputStream.readSerialData(ObjectInputStream.java:1849)                                  |
| 13.04.11 08:20:03.164                         | fr-jrun-event            | <b>JRUN</b>          | at java.io.ObjectInputStream.readOrdinaryObject(ObjectInputStream.java:1753)                              |
| 13.04.11 08:20:03.164                         | fr-jrun-event            | <b>JRUN</b>          | at java.io.ObjectInputStream.readObject0(ObjectInputStream.java:1329)                                     |
| 13.04.11 08:20:03.164                         | fr-jrun-event            | <b>JRUN</b>          | at java.io.ObjectInputStream.readObject(ObjectInputStream.java:351)                                       |
| 13.04.11 08:20:03.164                         | fr-jrun-event            | <b>JRUN</b>          | at java.rmi.MarshalledObject.get(MarshalledObject.java:142)                                               |
| 13.04.11 08:20:03.164                         | fr-jrun-event            | <b>JRUN</b>          | (128)at jrun.servlet.session.SessionReplicationService.replicate(SessionReplicationService.java:1         |
| 13.04.11 08:20:03.164                         | fr-jrun-event            | <b>JRUN</b>          | at sun.reflect.GeneratedMethodAccessor72.invoke(Unknown Source)                                           |
| 13.04.11 08:20:03.164                         | fr-jrun-event            | <b>JRUN</b>          | at sun.reflect.DelegatingMethodAccessorImpl.invoke(DelegatingMethodAccessorImpl.java:25)                  |
| 13.04.11 08:20:03.164                         | fr-jrun-event            | <b>JRUN</b>          | at java.lang.reflect.Method.invoke(Method.java:597)                                                       |
| 13.04.11 08:20:03.164                         | fr-jrun-event            | JRUN                 | at sun.rmi.server.UnicastServerRef.dispatch(UnicastServerRef.java:305)                                    |
| 13.04.11 08:20:03.164                         | fr-jrun-event            | <b>JRUN</b>          | at sun.rmi.transport.Transport\$1.run(Transport.java:159)                                                 |
| 13.04.11 08:20:03.164                         | fr-jrun-event            | JRUN                 | at java.security.AccessController.doPrivileged(Native Method)                                             |
| 12041100-20-02164                             | <u>fe ieun awant</u>     | IDIM                 | at our mai trance and Trance at consica? all Trance and invariate                                         |
| (UTC+2:00) Local Time Zone                    | $\overline{\phantom{a}}$ |                      |                                                                                                    |
| <b>Basic</b><br>$\mathbf{G}$<br>۵<br>Timeline | 13 Apr 2011              | Hour                 | Month<br>This Hour<br>Day.<br>Week<br>Year<br>13 Apr 2011                                                 |
| $\overline{\mathbf{z}}$<br>Calendar           | 6.20<br>$\overline{A}$   | 20<br>19<br>21<br>22 | 23<br>2<br>5<br>$\circ$<br>1<br>з<br>4<br>8<br>9<br>10<br>11<br>12<br>13<br>14<br>15<br>16<br><b>AAAA</b> |
| ыP<br>Lock                                    | Wednesday                |                      | Vednesda∖                                                                                                 |
| s<br>Update                                   |                          |                      | 0 hours                                                                                                   |

**Figure 1**: Log File Entries Perspective

The Cluster version of this perspective, found under Clusters > "Cluster Name" > Deep Server Analysis > Logs > Log File Entries from the It shows the first 100 Log File Entries, ordered by Date, from the entire cluster. You can see which server each Log File Entry came from in Server Name.
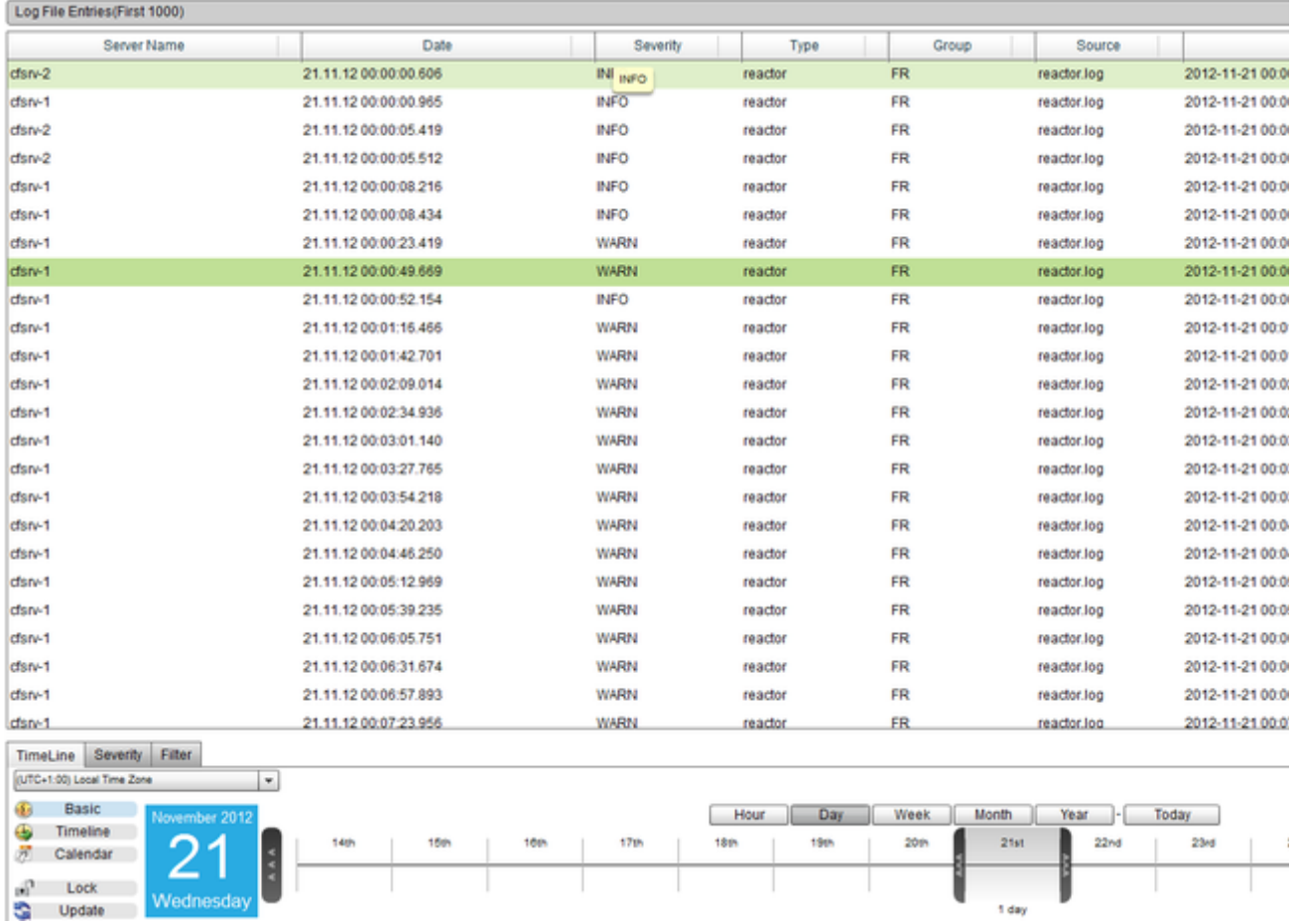

**Figure 2:** Cluster version of the Log File Entries perspective

[Back to the top](#page-286-0)

## **Events**

## **Events**

**Overview**

**Next Steps**

**[Annotations](#page-288-0)**

**[Placemarks](#page-290-0)**

**[Crash Protection](#page-292-0)**

**[Resources with Annotations](#page-294-0)**

<span id="page-288-0"></span>**ANNOTATIONS**

## <span id="page-288-1"></span>**Annotations**

## **Description**

This perspective shows a table of the Annotations that were created within the specified time period and a Time Block Chart of when these

#### **Usage**

To change the order in which the annotations are shown in the table, click on one of the table column headings. Use the [Date Navigation](http://docs.intergral.com/display/FA20/Date+Navigation) i perspective covers.

By hovering the mouse over the Annotation on the timeline, its details will be displayed in a popout box.

#### **Perspective View**

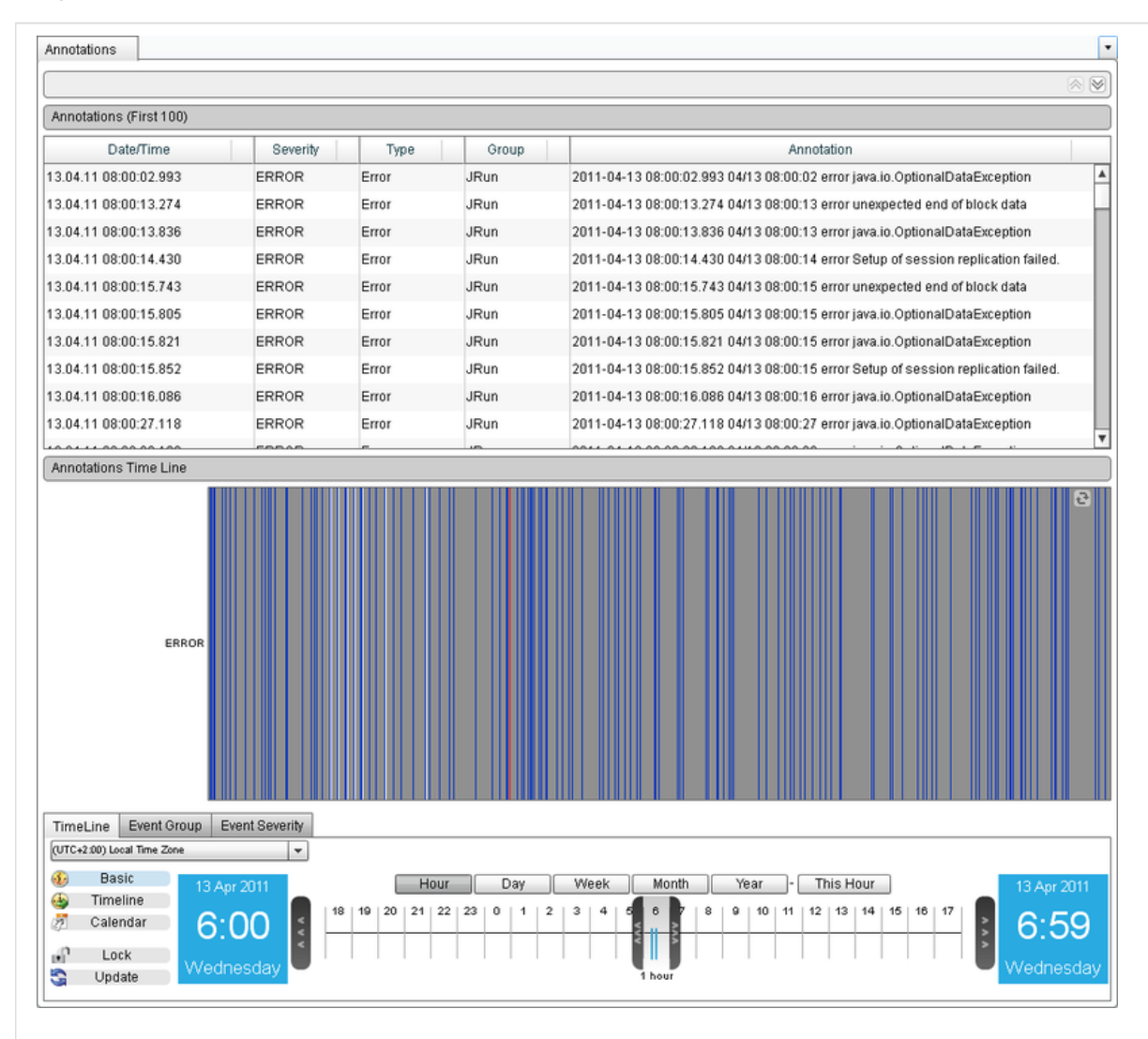

**Figure 1**: Annotations Perspective

#### **Cluster Perspective**

The cluster version of this perspective shows a table of the Annotations that were created within the specified time period, across the whol annotations occurred.

You can see which of the servers the Annotation relates to, by viewing the leftmost column in the table (named Server Name) or by hoveri popup is displayed.

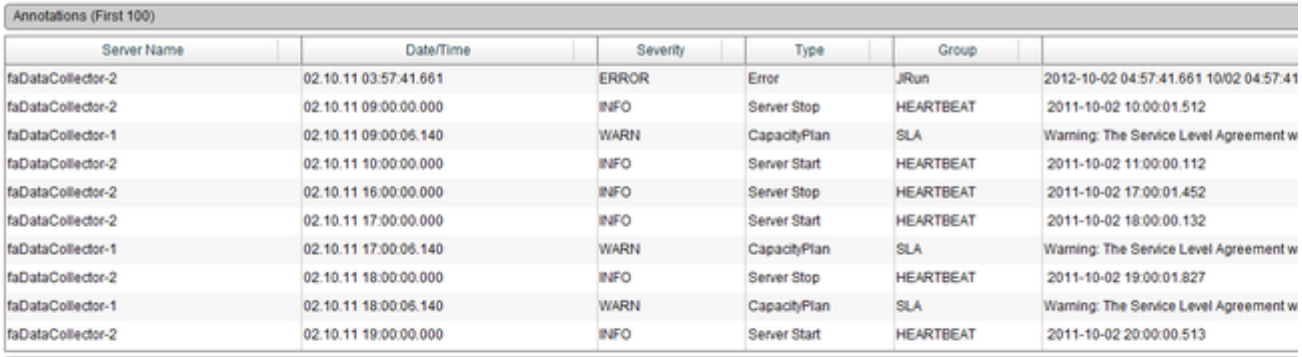

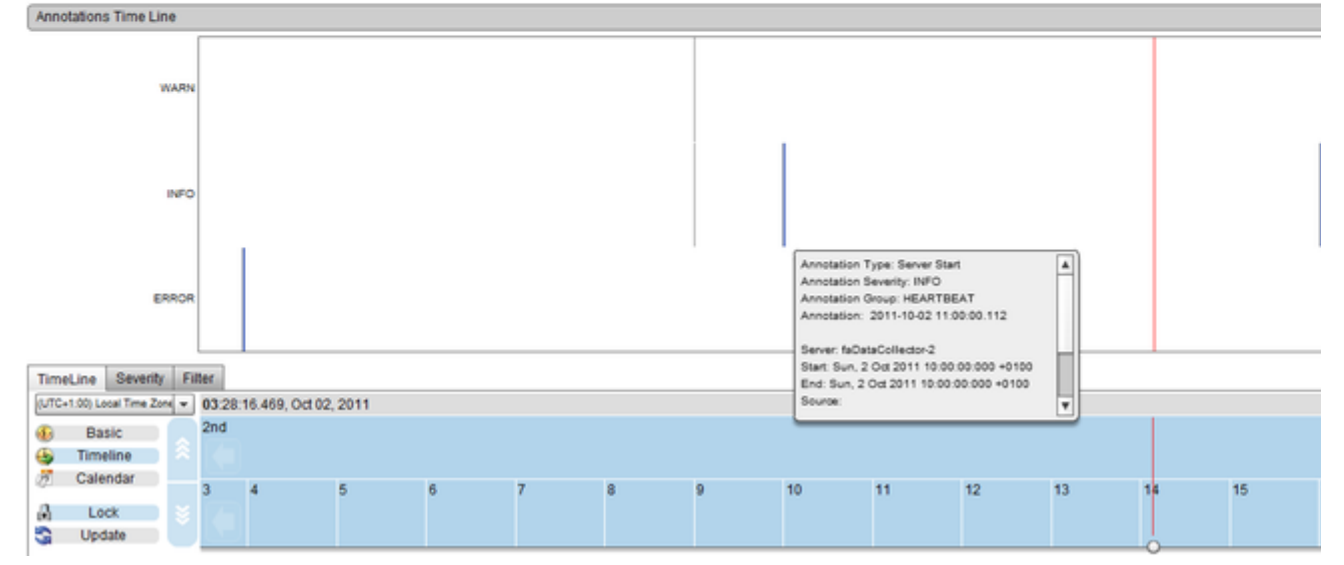

**Figure 2:** Cluster version of the Annotations perspective

#### [Back to the top](#page-288-1)

#### <span id="page-290-0"></span>**PLACEMARKS**

#### <span id="page-290-1"></span>**Placemarks**

## **Description**

This perspective shows a chart containing the Application Placemarks within the specific period of time.

#### **Usage**

When the are a lot of Placemarks within a certain period of time, they will be automatically grouped into blocks that are easier to read and When you zoom in to the auto grouped block, the Placemarks will ungroup and you will be able to see each individual one(see Fig.1). You can see details of the Placemark by hovering the mouse over it and can make edits to the Placemark, such as the name and descripti

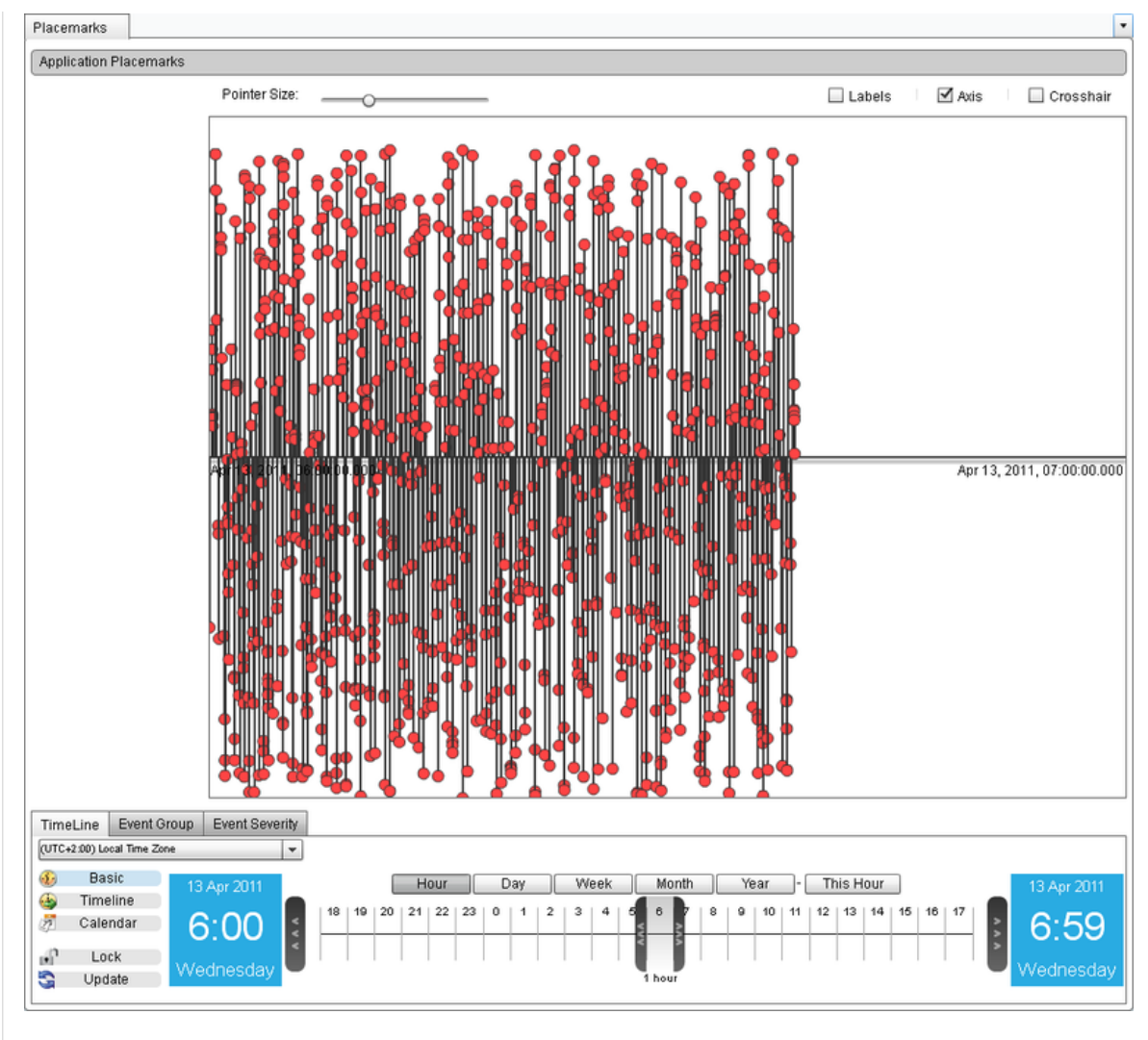

**Figure 1**: Placemarks Perspective

The cluster version of this perspective will show all the Placemarks for all the servers in the cluster, within the specified time period. The placemarks will be grouped and displayed in the same way, and you will be able to see which of the servers the placemark relates to i

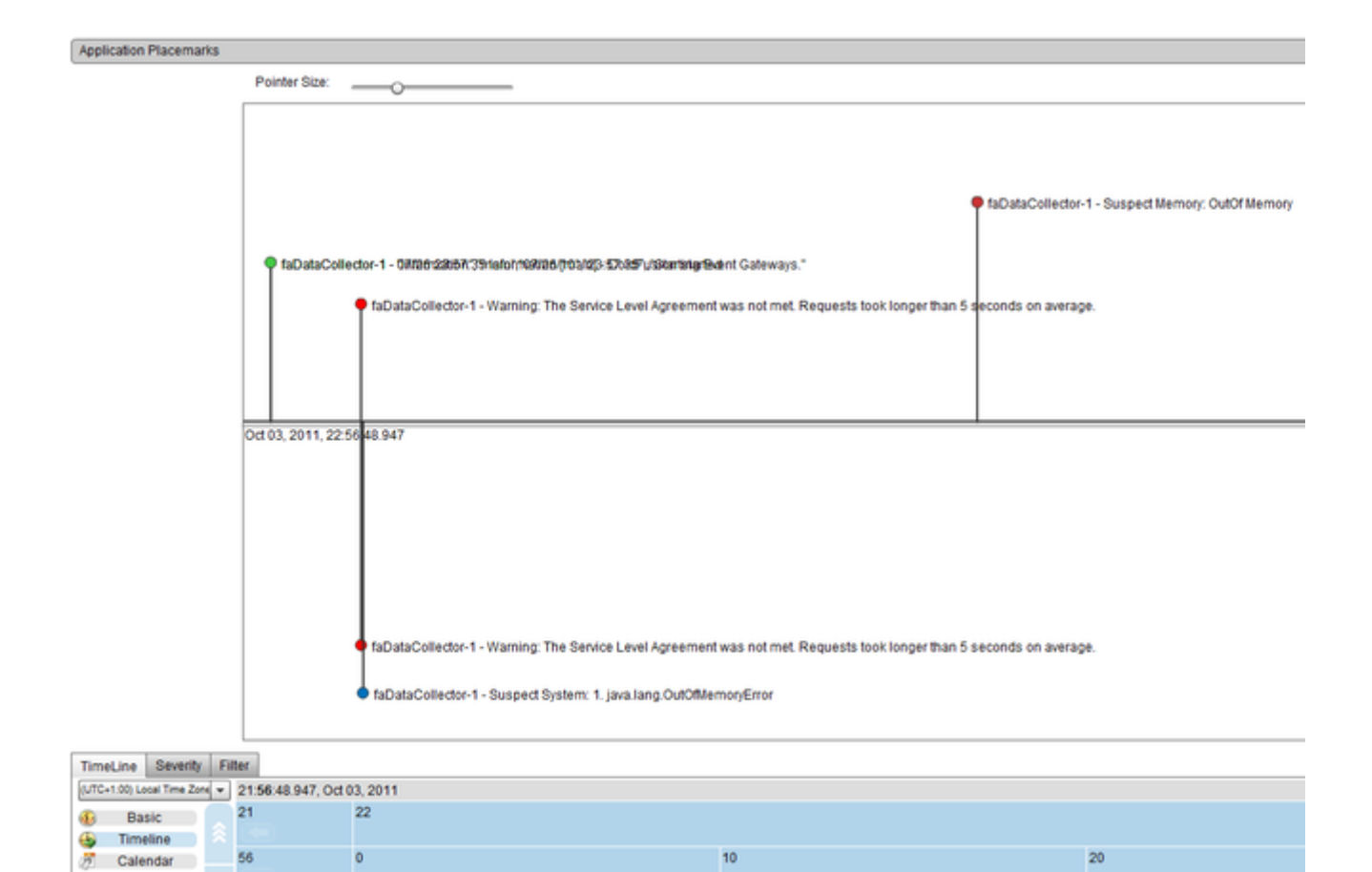

# **Figure 2:** Cluster version of the Placemarks perspective

#### [Back to the top](#page-290-1)

Ø. Lock Update

## <span id="page-292-0"></span>**CRASH PROTECTION**

#### <span id="page-292-1"></span>**Crash Protection**

#### **Description**

This perspective shows the first 1000 Crash Protection notifications that occurred within the specified time period, and the reasons for the

## **Usage**

To change the order in which the data is shown, click on one of the table column headings. Use the [Date Navigation](#page-81-0) in order to change the You can right click on any of the rows in the table to bring up a context menu. This will allow you to navigate to other useful perspectives for and System Metrics.

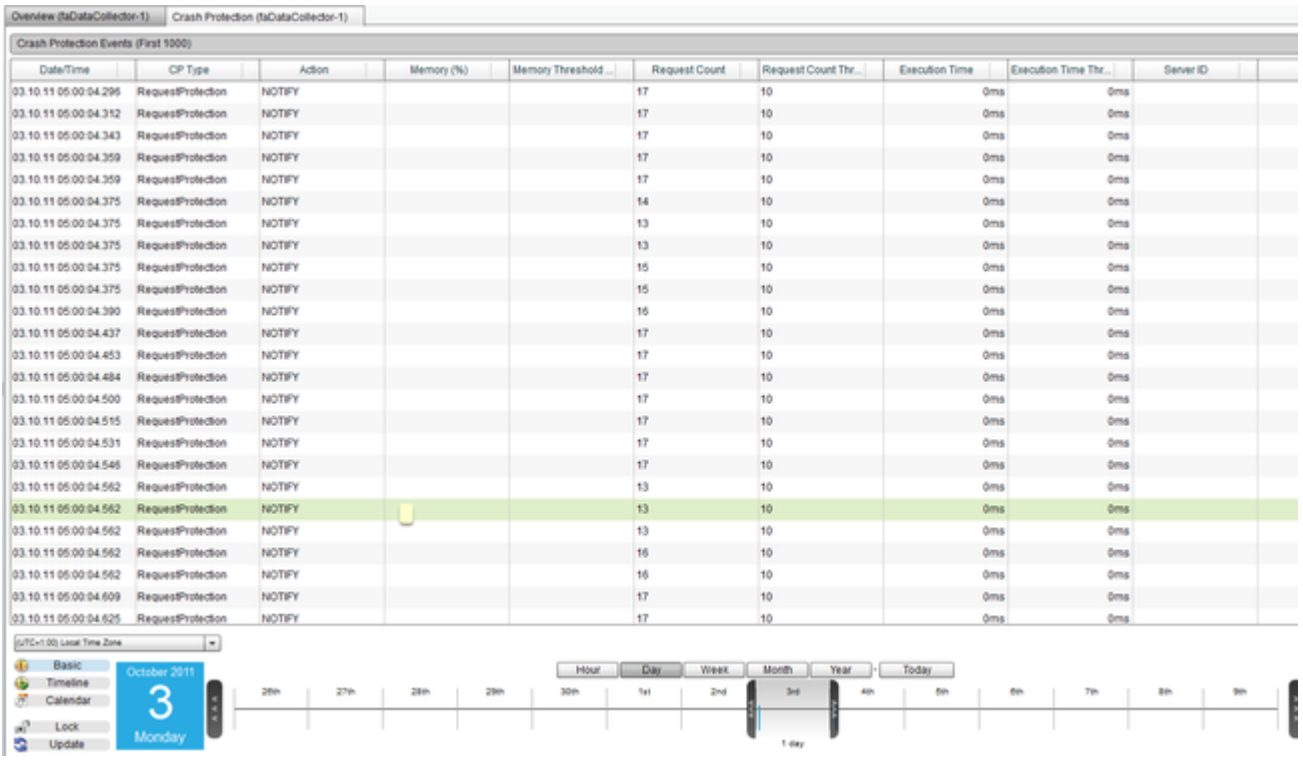

**Figure 1: Crash Protection Perspective** 

## **Cluster Perspective**

The Cluster version of this perspective, found under Clusters > "Cluster Name" > Deep Server Analysis > Events > Crash Protection from It shows the first 1000 Crash Protection events from the entire cluster, ordered by Date/time. You can see which server each event came f displays Server Name.

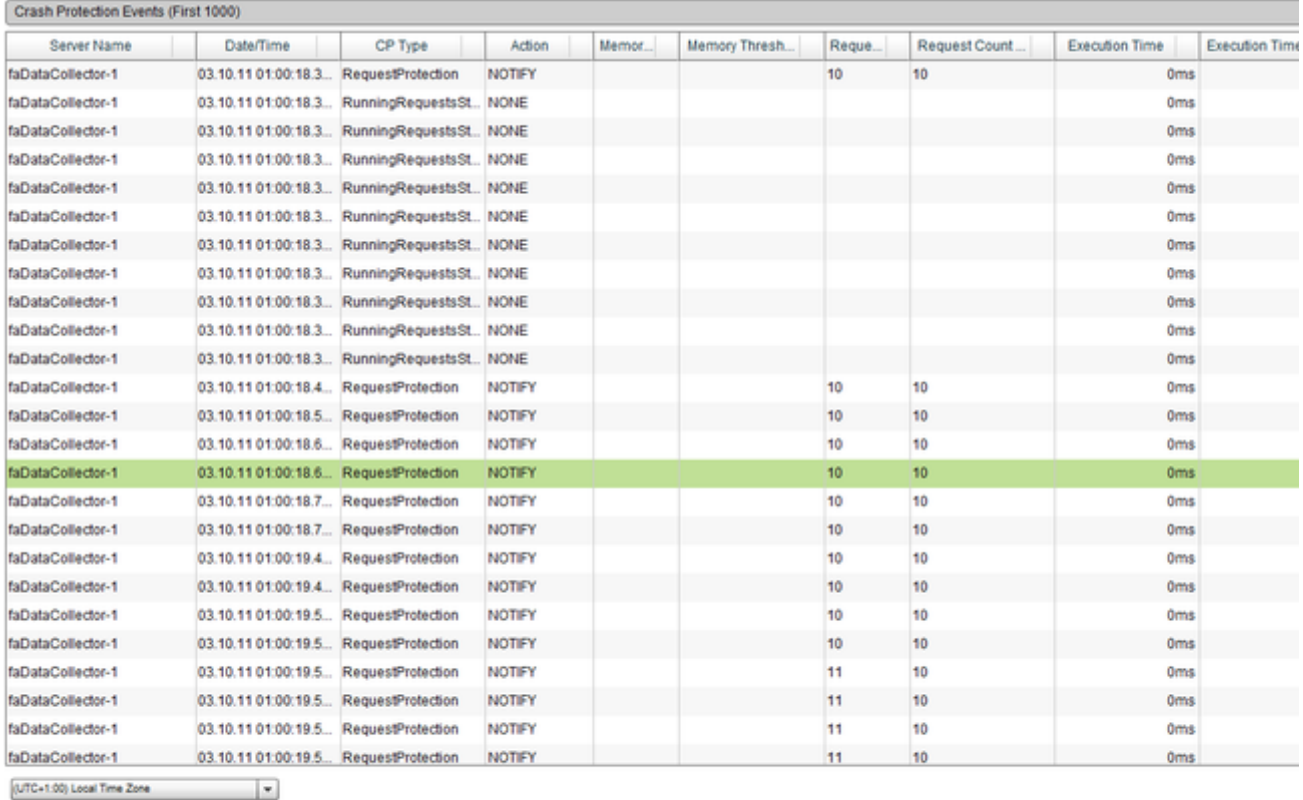

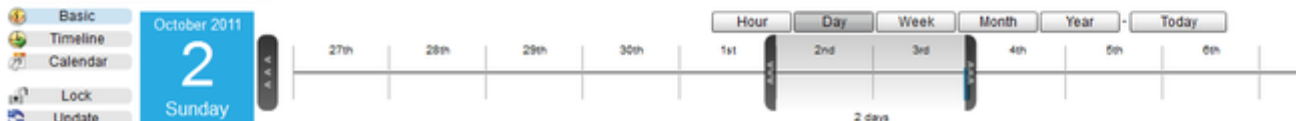

**Figure 2:** Cluster version of the Crash Protection perspective

#### [Back to the top](#page-292-1)

<span id="page-294-0"></span>**RESOURCES WITH ANNOTATIONS**

#### <span id="page-294-1"></span>**Resources with Annotations**

#### **Description**

This perspective has three different views that you can switch between using the drop down box in the uppermost right hand corner of the The first view shows a chart of the Process and System CPU Usage within the specific period of time. The second view shows a chart of the Used Memory and Maximum Memory in kb within the specific period of time. The third view shows a Time Block Chart of the annotations that occurred during this time period.

#### **Usage**

Use the [Date Navigation](http://docs.intergral.com/display/FA20/Date+Navigation) in order to change the period of time over which this perspective covers. You can temporarily remove a series from the graph by clicking the "Select Series" drop down box in the right hand corner of the view, and simply uncheck the series that you want to remove by clicking it. This will remove the series from the graph allowing you to the remaining series By hovering the mouse over the Annotation on the timeline, its details will be displayed in a popout box.

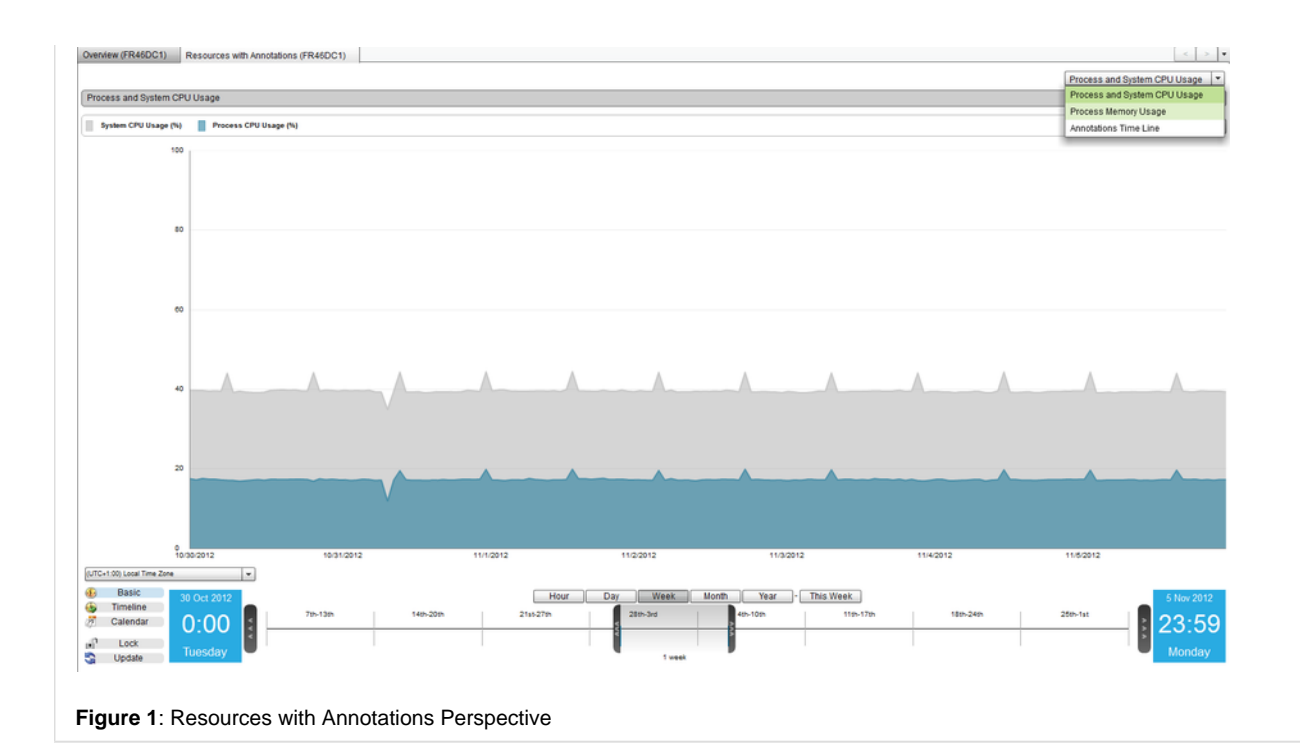

The cluster version of this perspective has all the views from the Cluster version of the CPU Usage, Memory Usage and Annotations persp You can switch between the views using the drop down box in the uppermost right hand corner of the perspective

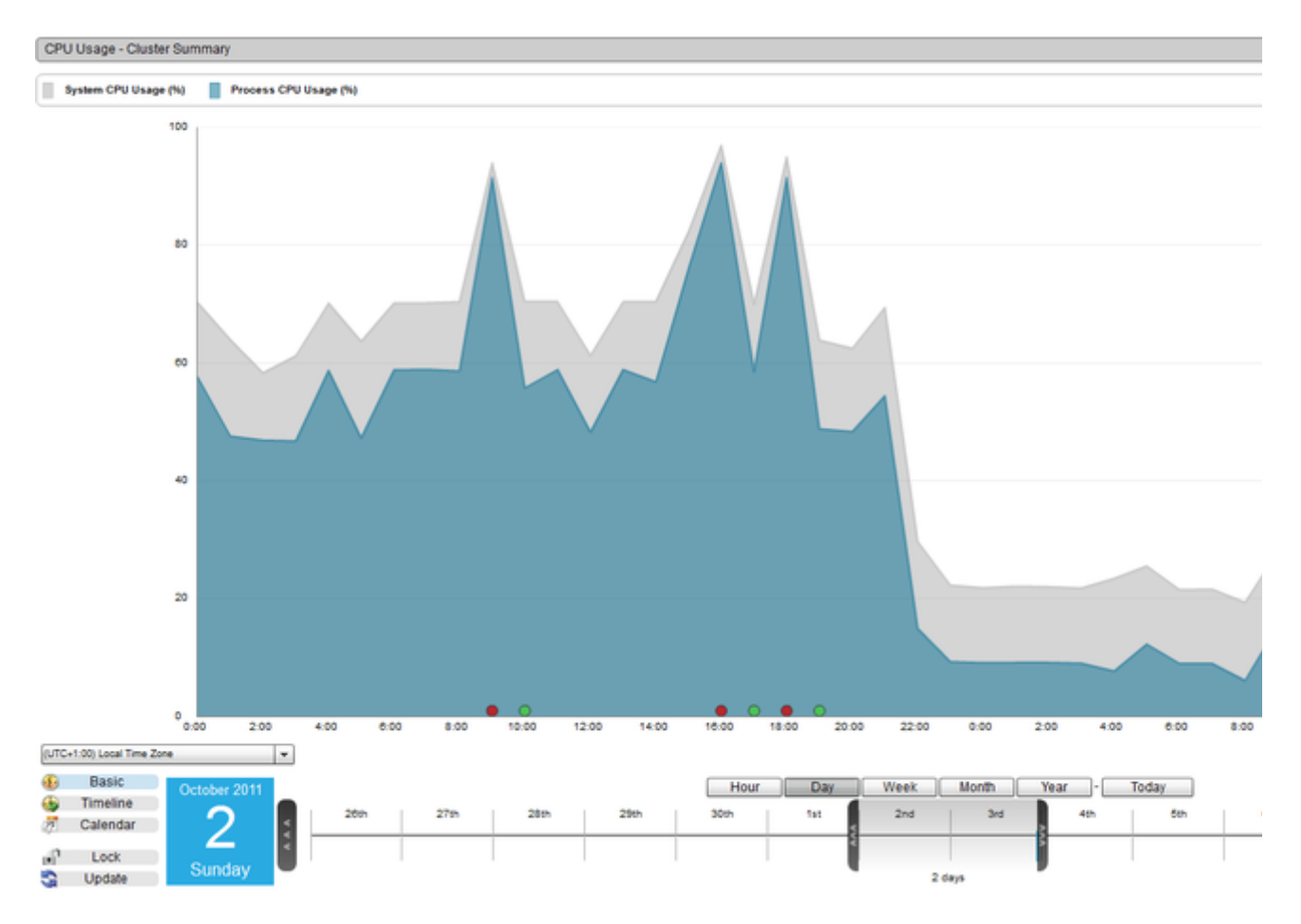

**Figure 2:** Cluster version of the Resources with Annotations perspective

[Back to the top](#page-294-1)

# **Hot-Spots**

# **Hot-Spots**

**Overview**

## **Next Steps**

## **[Memory Hot-Spots](#page-296-0)**

- [Memory at 100%](#page-296-1)
- [Memory Highest Usage](#page-298-0)
- [Memory Events](#page-300-0)

## **[CPU Hot-Spots](#page-302-0)**

- [Process CPU at 100%](#page-302-1)
- [Process CPU Highest Usage](#page-304-0)
- [System CPU at 100%](#page-306-0)
- [System CPU Highest Usage](#page-308-0)

## **[Request Hot-Spots](#page-310-0)**

- [Requests Not Completed](#page-310-1)
- [Slowest Requests \(Hot-Spots\)](#page-312-0)
- [Slowest Requests On Average \(Hot-Spots\)](#page-312-1)
- [Slowest DB Requests On Average \(Hot-Spots\)](#page-312-2)
- [Requests Restart Coverage](#page-312-3)

## **[Database Hot-Spots](#page-313-0)**

• [Slowest Database Requests \(Hot-Spots\)](#page-313-1)

<span id="page-296-0"></span>**MEMORY HOT-SPOTS**

## **Memory Hot-Spots**

#### **Overview**

**Next Steps** [Memory at 100%](#page-296-1) [Memory Highest Usage](#page-298-0) [Memory Events](#page-300-0)

## <span id="page-296-1"></span>**Memory at 100%**

#### <span id="page-296-2"></span>**Memory at 100%**

Description

This perspective shows a table of the first 100 times that the Memory of the server reached 100% usage. Usage

To change the order in which the data is shown, click on one of the table column headings. Use the [Date Navigation](#page-81-0) in order to change the You can right click on any of the rows in the table to bring up a context menu. This will allow you to navigate to other useful perspectives for and System Metrics.

| Memory at 100% Data Grid (First 100)             |                      |                                                   |
|--------------------------------------------------|----------------------|---------------------------------------------------|
| Date/Time                                        | Memory (%)           | Process CPU (%)<br>System CPU (%)                 |
| 03.10.11 23:16:53.468                            | 100                  | 22                                                |
| 03.10.11 23:17:00.640                            | 100                  | 24                                                |
| 03.10.11.23:17:14.421                            | 100                  | 24                                                |
| 03.10.11.23:17:23.453                            | 100                  | 24                                                |
| 03.10.11.23:17:32.765                            | 100                  | 25                                                |
| 03.10.11 23:18:08.718                            | 100                  | 25                                                |
| 03.10.11 23:18:15.546                            | 100                  | 25                                                |
| 03.10.11 23:18:22.296                            | 100                  | 42                                                |
| 03.10.11 23:18:31.343                            | 100                  | 56                                                |
| 03.10.11.23:18:47.187                            | 100                  | 0                                                 |
| 03.10.11 23:18:52.187                            | 100                  | 11                                                |
| 03.10.11.23:18:57.906                            | 100                  | 20                                                |
| 03.10.11.23:19:04.156                            | 100                  | 9                                                 |
| 03.10.11.23:19:11.015                            | 100                  | 24                                                |
| 03.10.11 23:19:20.203                            | 100                  | 24                                                |
| 03.10.11 23:19:29.312                            | 100                  | 24                                                |
| 03.10.11 23:19:36.140                            | 100                  | 33                                                |
| 03.10.11.23:19:56.437                            | 100                  | 55                                                |
| 03.10.11.23.20.23.953                            | 100                  | 0                                                 |
| 03.10.11.23.20.28.953                            | 100                  | 1                                                 |
| 03.10.11 23:20:34.000                            | 100                  | 11                                                |
| 03.10.11 23:20:39.000                            | 100                  | 11                                                |
| 03.10.11 23:20:44.000                            | 100                  | 23                                                |
| 03.10.11 23:20:53.093                            | 100                  | 24                                                |
| 03.10.11.23.20.59.781                            | 100                  | 33                                                |
| (UTC+1:00) Local Time Zone<br>$\mathbf{v}$       |                      |                                                   |
| Basic<br>68<br>October 2011                      |                      | Week<br>Hour<br>Day<br>Month<br>Year<br>Today     |
| Timeline<br>э<br>2005<br>2<br>Calendar<br>Ħ.     | 27th<br>28th<br>29th | 30 <sub>m</sub><br>1st<br>2nd<br>3rd<br>401<br>6m |
| $\frac{4}{3}$<br>øÞ.<br>Lock<br>Monday<br>Update |                      | 1 day                                             |

**Figure 1:** Memory at 100% Perspective

The Cluster version of this perspective, found under Clusters > "Cluster Name" > Deep [Server](http://docs.intergral.com/display/FA20/Cluster+Perspectives#ClusterPerspectives-ServerComp) Analysis > Hot-Spots> Memory Hot-Spots > [Comparison](http://docs.intergral.com/display/FA20/Cluster+Perspectives#ClusterPerspectives-ServerComp) Grid.

It shows the first 100 times that the Memory of the any of the servers in the cluster reached 100% usage. You can see which server the da which displays Server Name.

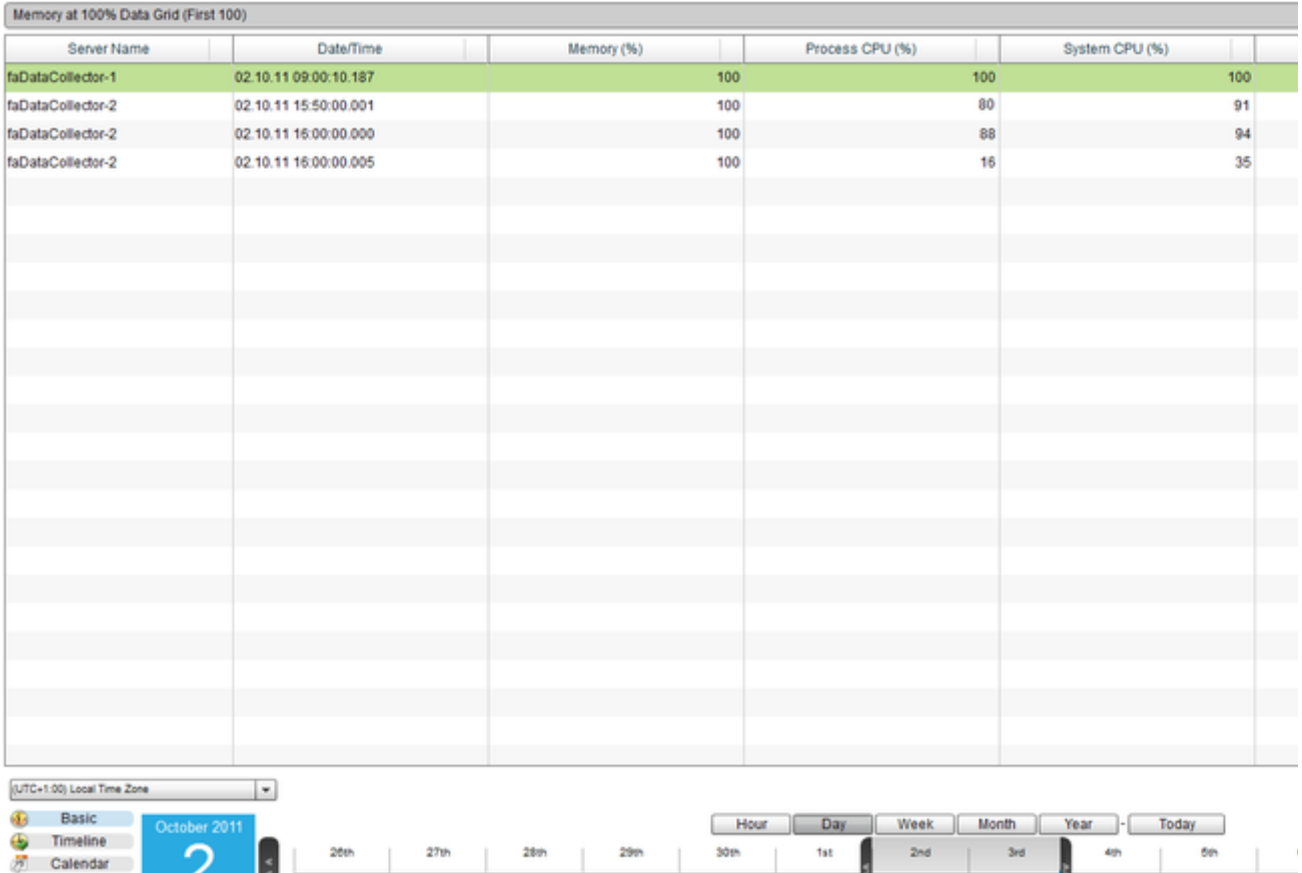

**Figure 2:** Cluster version of the Memory at 100% perspective

U

Sunday

[Back to the top](#page-296-2)

m<sup>an</sup> Lock<br>Ca Update

# <span id="page-298-0"></span>**Memory Highest Usage**

## <span id="page-298-1"></span>**Memory Highest Usage**

Description

This perspective shows a table of the top 100 times that had the Highest Memory Usage within the specific period of time. Usage

T

Τ

ľ

2 days

To change the order in which the results are shown, click on one of the table column headings. Use the [Date Navigation](#page-81-0) in order to change covers. Perspective View

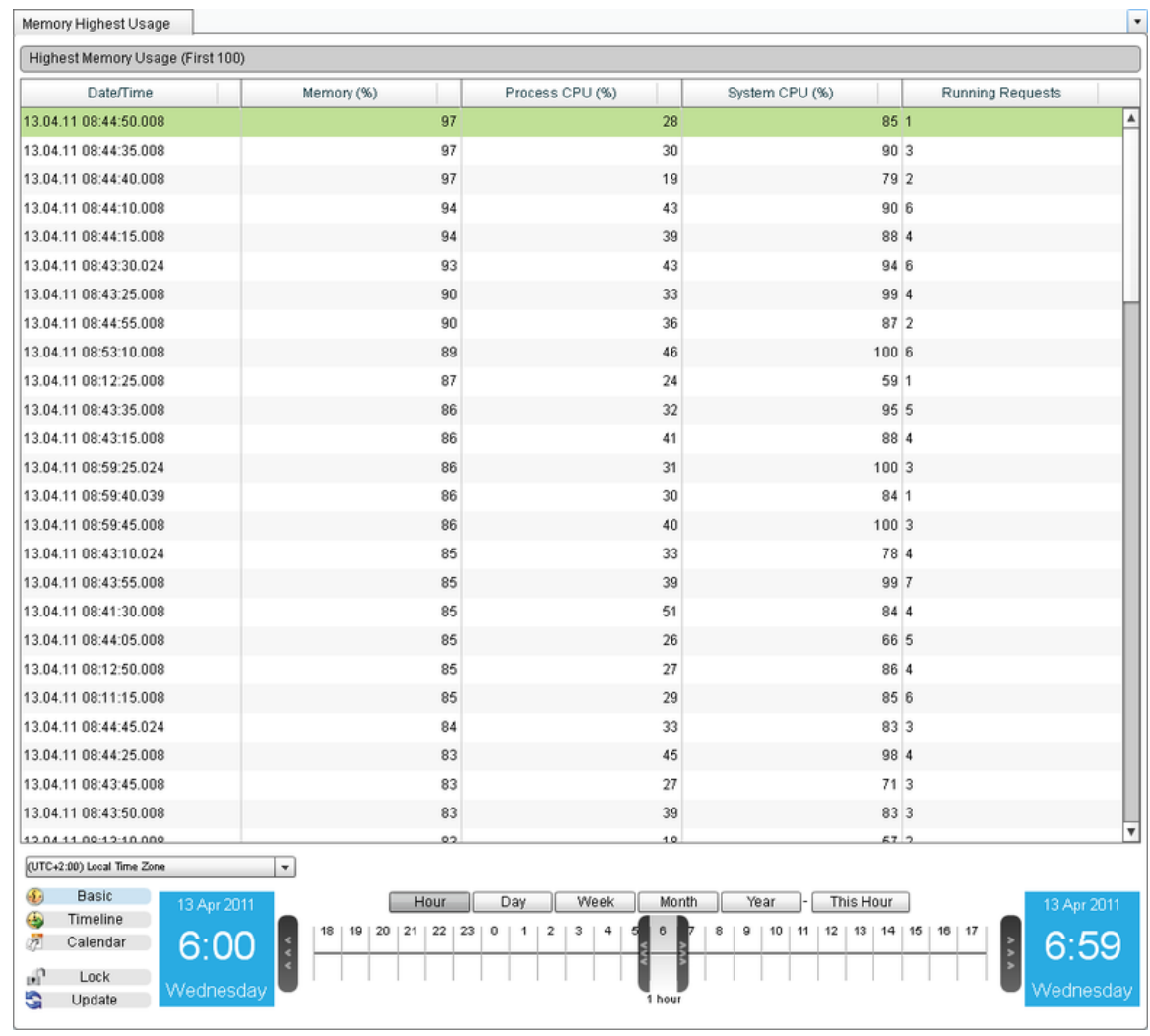

**Figure 1**: Memory Highest Usage Perspective

Cluster Perspective

The Cluster version of this perspective, found under Clusters > "Cluster Name" > Deep [Server](http://docs.intergral.com/display/FA20/Cluster+Perspectives#ClusterPerspectives-ServerComp) Analysis > Hot-Spots> Memory Hot-Spots > [Comparison](http://docs.intergral.com/display/FA20/Cluster+Perspectives#ClusterPerspectives-ServerComp) Grid.

It shows the top 100 instances of high memory usage from any of the servers in the cluster. You can see which server the data came from Server Name.

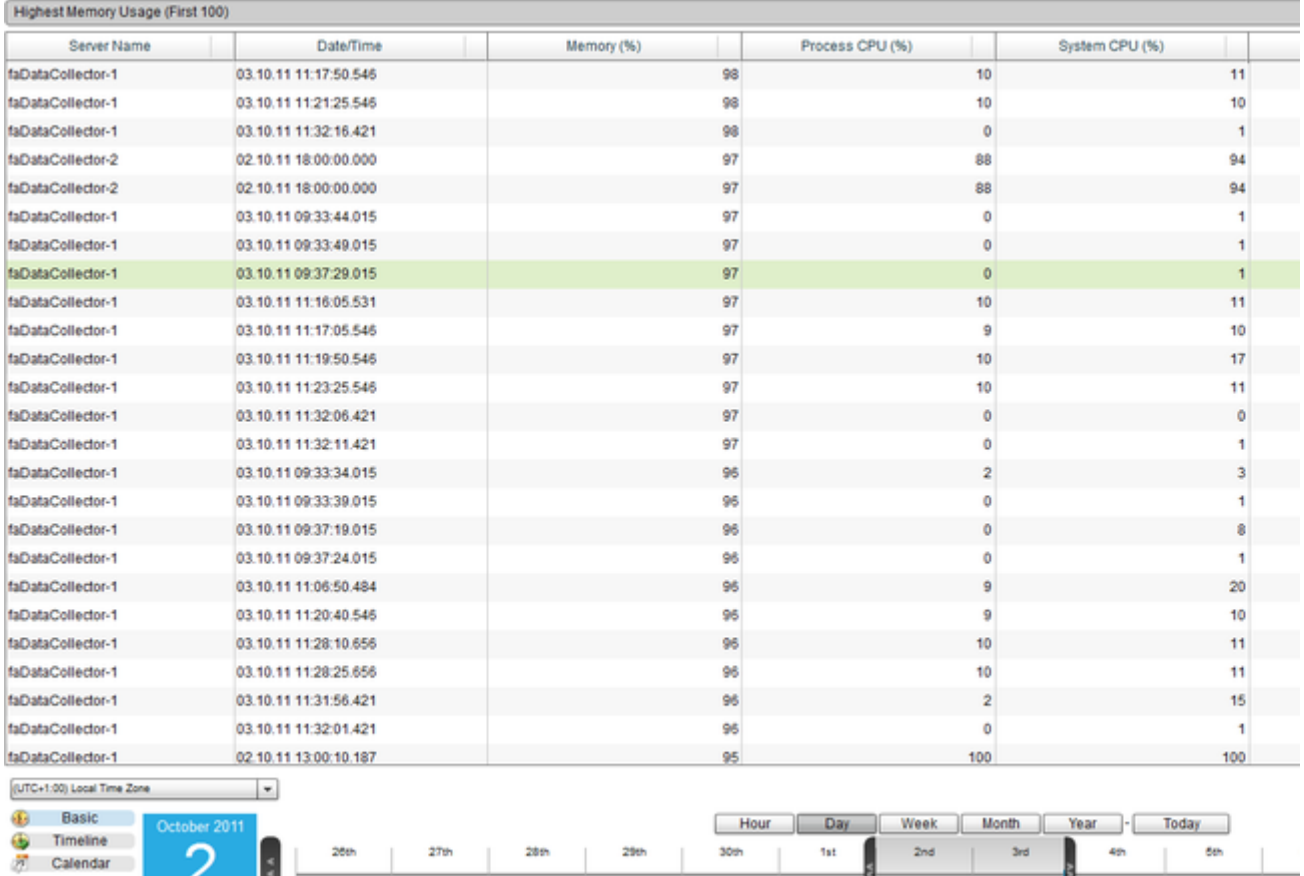

**Figure 2:** Cluster version of the Memory Highest Usage perspective

F

[Back to the top](#page-298-1)

 $\mathbf{p}_1^{\mathsf{D}}$  Lock

**De** Update

## <span id="page-300-0"></span>**Memory Events**

۷

Sunday

#### <span id="page-300-1"></span>**Memory Events**

Description

This perspective shows a table of Memory Annotations that were created within the specified time period and a Time Block Chart of when Usage

2 days

To change the order in which the annotations are shown in the table, click on one of the table column headings. Use the [Date Navigation](http://docs.intergral.com/display/FA20/Date+Navigation) i perspective covers.

By hovering the mouse over the Annotation on the timeline, its details will be displayed in a popout box. Perspective View

| Annotations (First 100)                                                                                                    |              |             |               |                                                                |
|----------------------------------------------------------------------------------------------------|--------------|-------------|---------------|----------------------------------------------------------------|
| Date/Time                                                                                                    | Severity     | Type        | Group         |                                                                |
| 04.10.11.23:16:53.000                                                                                                    | ERROR        | OutOfMemory | <b>MEMORY</b> | Exception in thread "Thread-165" java.lang.OutOfMemoryError: J |
| 04.10.11.23:18:17.000                                                                                                    | ERROR        | OutOfMemory | <b>MEMORY</b> | Exception in thread "Thread-166" java.lang.OutOfMemoryError: J |
| 04.10.11.23:18:57.000                                                                                                    | <b>ERROR</b> | OutOfMemory | <b>MEMORY</b> | Exception in thread "Thread-164" java.lang.OutOfMemoryError: J |
| 04.10.11 23:20:24.000                                                                                                    | ERROR        | OutOfMemory | <b>MEMORY</b> | Exception in thread "Thread-168" java.lang.OutOfMemoryError: J |
|                                                                                                    |              |             |               |                                                                |
| Annotations Time Line                                                                                                    |              |             |               |                                                                |
| <b>ERROR</b>                                                                                                    |              |             |               |                                                                |
| Severity<br>Filter<br>TimeLine                                                                                                    |              |             |               |                                                                |
| (UTC+1:00) Local Time Zone =<br>22:46:40.423, Oct 04, 2011<br>22<br><b>Basic</b><br>Ð<br>Timeline<br>۵<br>ä<br>Calendar<br>a<br>Lock<br>s<br>Update | 23           |             |               |                                                                |

**Figure 1:** Memory Events Perspective

The cluster version of this perspective shows a table of the Memory Events that were created within the specified time period, across the v events occurred.

You can see which of the servers the Event relates to, by viewing the leftmost column in the table (named Server Name) or by hovering over displayed.

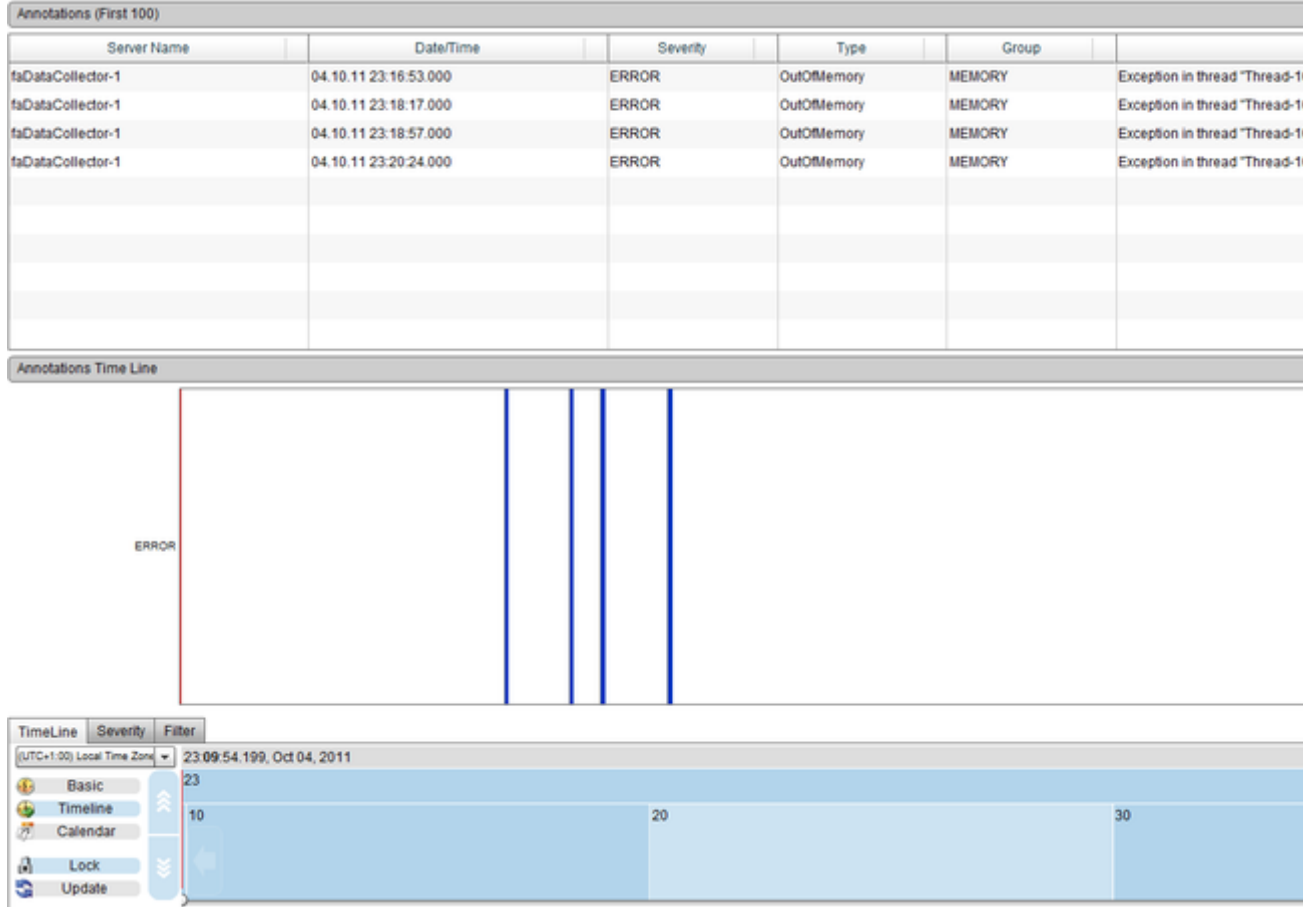

## **Figure 2:** Cluster version of the Memory Events perspective

## [Back to the top](#page-300-1)

#### <span id="page-302-0"></span>**CPU HOT-SPOTS**

#### **CPU Hot-Spots**

## **Overview**

# **Next Steps**

[Process CPU at 100%](#page-302-1) [Process CPU Highest Usage](#page-304-0) [System CPU at 100%](#page-306-0) [Syste](#page-308-0) [m CPU Highest Usage](#page-308-0)

# <span id="page-302-1"></span>**Process CPU at 100%**

#### <span id="page-302-2"></span>**Process CPU at 100%**

## Description

This perspective shows the first 100 times that the Process CPU of the server reached 100%, within the specified time period. Usage

To change the order in which the data is shown, click on one of the table column headings. Use the [Date Navigation](http://docs.intergral.com/display/FA20/Date+Navigation) in order to change the You can right click on any of the rows in the table to bring up a context menu. This will allow you to navigate to other useful perspectives for and System Metrics. Perspective View

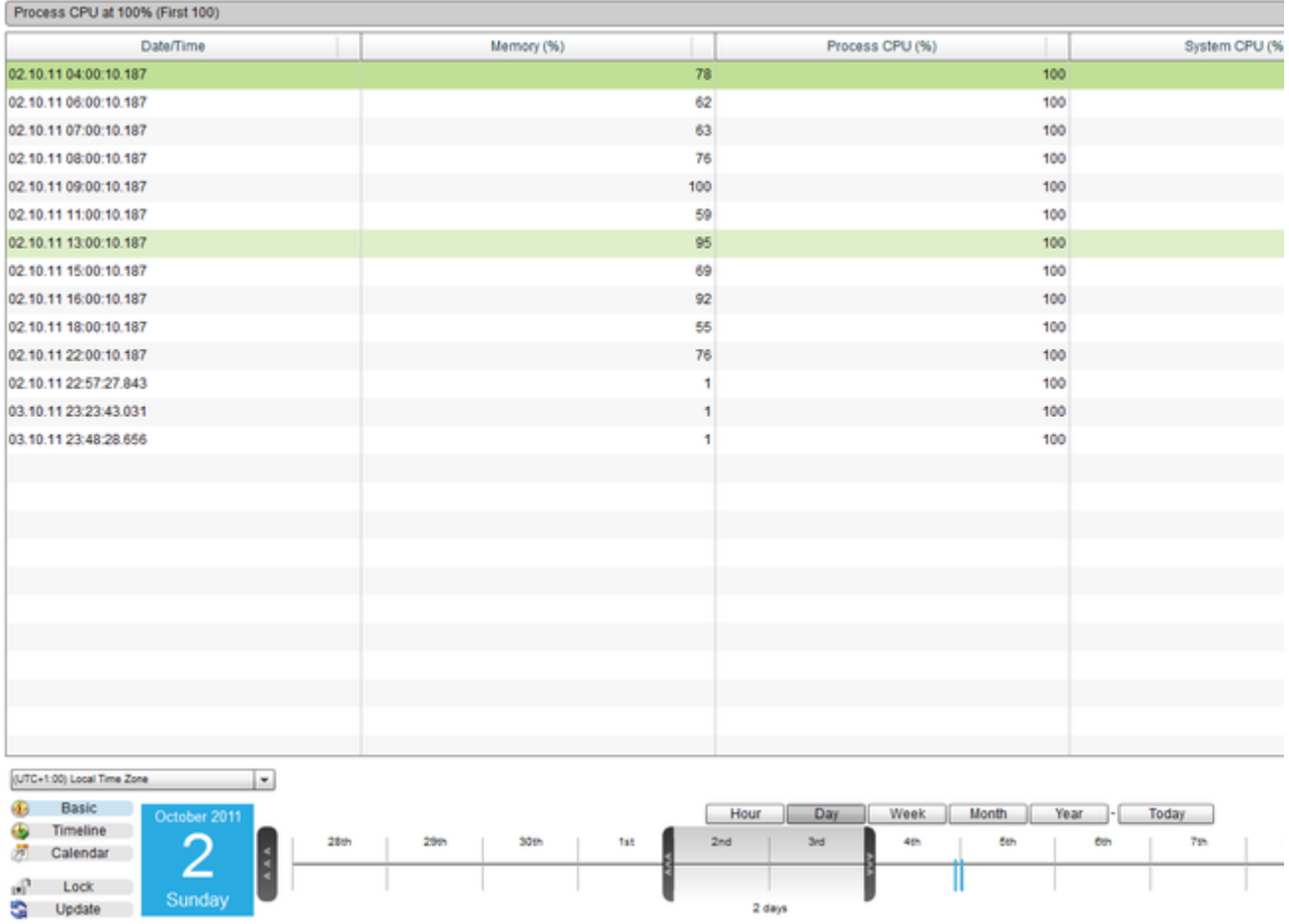

**Figure 1:** Process CPU at 100% Perspective

# Cluster Perspective

The Cluster version of this perspective, found under Clusters > "Cluster Name" > Deep [Server](http://docs.intergral.com/display/FA20/Cluster+Perspectives#ClusterPerspectives-ServerComp) Analysis > Hot-Spots > CPU Hot-Spots > [Comparison](http://docs.intergral.com/display/FA20/Cluster+Perspectives#ClusterPerspectives-ServerComp) Grid.

It shows the first 100 times that the Process CPU of the any of the servers in the cluster reached 100% usage. You can see which server t table, which displays Server Name.

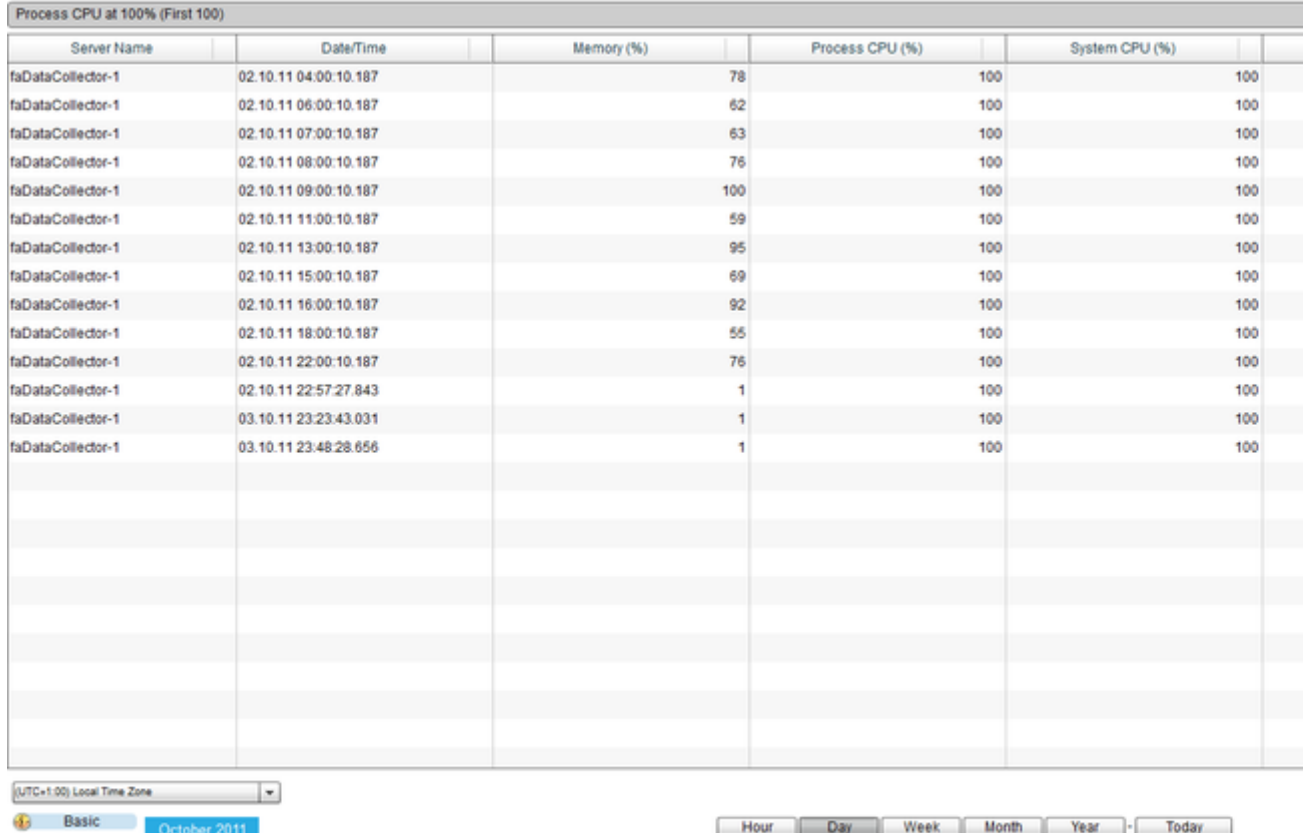

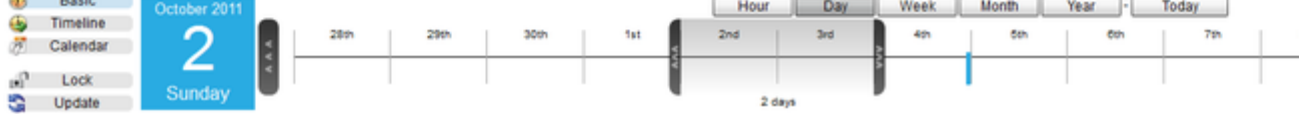

**Figure 2:** Cluster version of the Process CPU at 100% perspective

[Back to the top](#page-302-2)

# <span id="page-304-0"></span>**Process CPU Highest Usage**

# <span id="page-304-1"></span>**Process CPU Highest Usage**

Description

This perspective shows a table of the top 100 Highest Process CPU Usage within the specific period of time. Usage

To change the order in which the results are shown, click on one of the table column headings. Use the [Date Navigation](#page-81-0) in order to change covers.

| Highest Process CPU Usage (First 100) |                              |                                                        |                                           |                           |
|---------------------------------------|------------------------------|--------------------------------------------------------|-------------------------------------------|---------------------------|
| <b>Date/Time</b>                      | Memory (%)                   | Process CPU (%)                                        | System CPU (%)                            | <b>Running Requests</b>   |
| 13.04.11 08:51:40.008                 | 66                           | 80                                                     | 100 17                                    |                           |
| 13.04.11 08:26:35.164                 | 52                           | 76                                                     | 924                                       |                           |
| 13.04.11 08:51:45.008                 | 69                           | 66                                                     | 100 13                                    |                           |
| 13.04.11 08:50:30.008                 | 62                           | 61                                                     | 100 6                                     |                           |
| 13.04.11 08:50:15.008                 | 76                           | 60                                                     | 100 2                                     |                           |
| 13.04.11 08:50:40.008                 | 78                           | 59                                                     | 100 2                                     |                           |
| 13.04.11 08:51:00.008                 | 65                           | 58                                                     | 100 8                                     |                           |
| 13.04.11 08:49:40.008                 | 72                           | 58                                                     | 100 4                                     |                           |
| 13.04.11 08:49:55.008                 | 63                           | 58                                                     | 1003                                      |                           |
| 13.04.11 08:33:55.024                 | 63                           | 58                                                     | 100 8                                     |                           |
| 13.04.11 08:49:05.008                 | 70                           | 55                                                     | 100 6                                     |                           |
| 13.04.11 08:51:10.196                 | 57                           | 55                                                     | 100 8                                     |                           |
| 13.04.11 08:51:15.008                 | 74                           | 54                                                     | 100 4                                     |                           |
| 13.04.11 08:50:45.008                 | 79                           | 54                                                     | 100 3                                     |                           |
| 13.04.11 08:51:55.008                 | 64                           | 54                                                     | 95 9                                      |                           |
| 13.04.11 08:48:50.008                 | 57                           | 53                                                     | 100 3                                     |                           |
| 13.04.11 08:34:40.055                 | 49                           | 53                                                     | 85 4                                      |                           |
| 13.04.11 08:49:50.008                 | 59                           | 52                                                     | 100 9                                     |                           |
| 13.04.11 08:51:30.008                 | 60                           | 52                                                     | 100 9                                     |                           |
| 13.04.11 08:53:20.008                 | 70                           | 52                                                     | 97 6                                      |                           |
| 13.04.11 08:58:30.008                 | 74                           | 52                                                     | 97 5                                      |                           |
| 13.04.11 08:58:40.024                 | 66                           | 52                                                     | 906                                       |                           |
| 13.04.11 08:50:10.149                 | 59                           | 51                                                     | 100 13                                    |                           |
| 13.04.11 08:41:30.008                 | 85                           | 51                                                     | 84 4                                      |                           |
| 13.04.11 08:44:20.008                 | 77                           | 50                                                     | 92 6                                      |                           |
| 12.04.11.00-20-25.000                 | 70                           | £Ω                                                     | 062                                       |                           |
| (UTC+2:00) Local Time Zone            | $\pmb{\mathrm{v}}$           |                                                        |                                           |                           |
| 13 Apr 2011                           | Hour                         | Month<br>Day<br>Week                                   | This Hour<br>Year                         | 13 Apr 2011               |
| 6:00<br>Calendar                      | 20   21  <br>19<br>18<br>AAA | 22<br>23<br>$\,$ 0<br>2<br>з<br>4<br>6<br>$\mathbf{1}$ | 9<br>10<br> 11<br>12<br> 13 14 15 16<br>8 | 17<br>6.<br>$\frac{1}{2}$ |
| Timeline<br>Wednesday<br>Update       |                              | 1 hour                                                 |                                           |                           |

**Figure 1**: Process CPU Highest Usage Perspective

The Cluster version of this perspective, found under Clusters > "Cluster Name" > Deep [Server](http://docs.intergral.com/display/FA20/Cluster+Perspectives#ClusterPerspectives-ServerComp) Analysis > Hot-Spots> CPU Hot-Spots > Pr [Comparison](http://docs.intergral.com/display/FA20/Cluster+Perspectives#ClusterPerspectives-ServerComp) Grid.

It shows the first 100 Highest Process CPU Usage times of the any of the servers in the cluster. You can see which server the data came in displays Server Name.

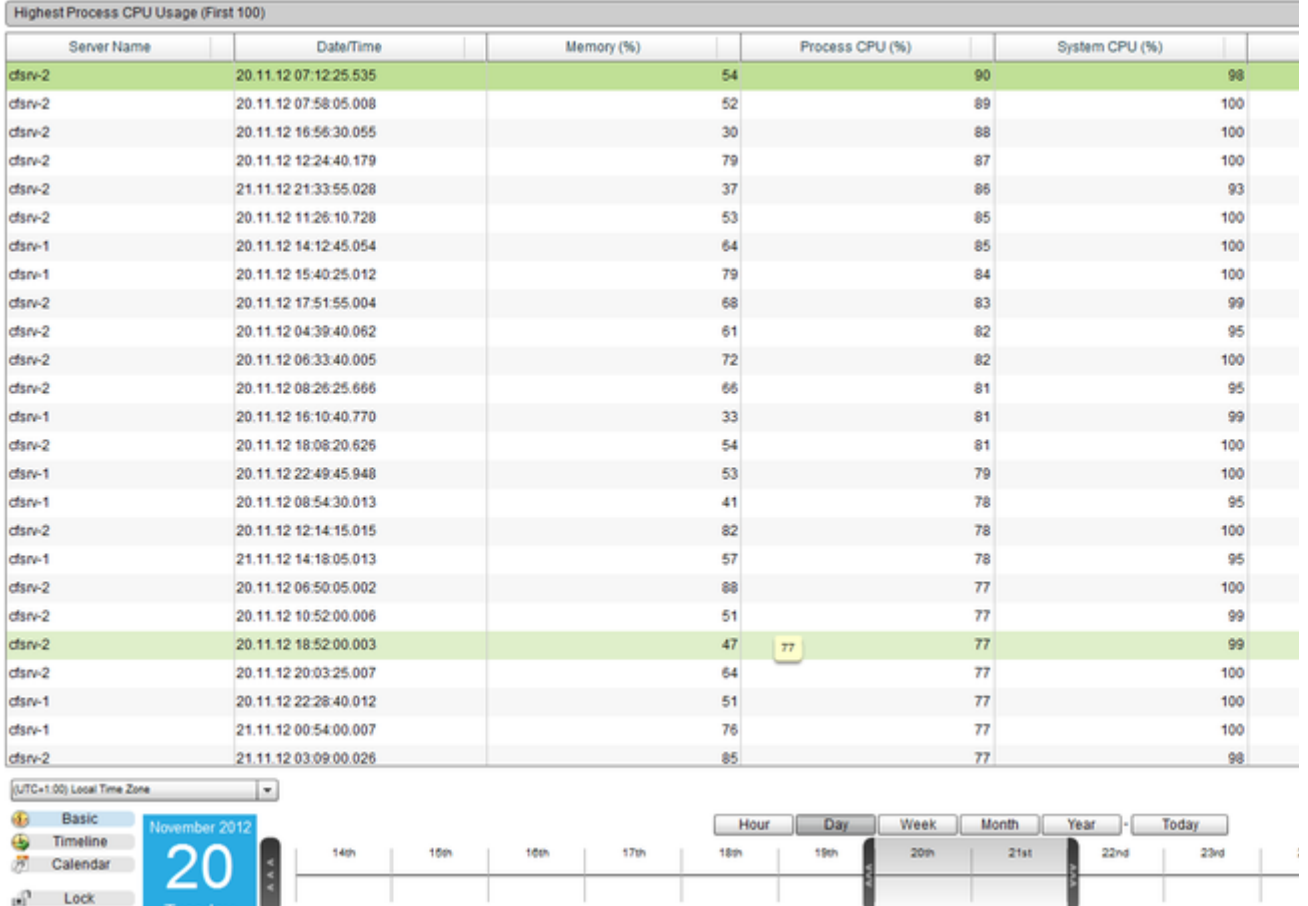

┯

т

T

**Figure 2:** Cluster version of the Process CPU Highest Usage perspective

[Back to the top](#page-304-1)

 $m^2$  Lock

Update

s

# <span id="page-306-0"></span>**System CPU at 100%**

20

Tuesday

 $\begin{array}{c} \hline \end{array}$ 

## <span id="page-306-1"></span>**System CPU at 100%**

Description

This perspective shows a table of the top 100 System CPU at 100% within the specific period of time. Usage

To change the order in which the results are shown, click on one of the table column headings. Use the [Date Navigation](#page-81-0) in order to change covers.

| Memory (%)<br>53<br>49<br>36<br>41<br>63 | Process CPU (%)<br>29<br>37<br>38<br>31<br>58 | System CPU (%)<br><b>Running Requests</b><br>100 2<br>100 3<br>100 3<br>100 2 |  |
|------------------------------------------|-----------------------------------------------|-------------------------------------------------------------------------------|--|
|                                          |                                               |                                                                               |  |
|                                          |                                               |                                                                               |  |
|                                          |                                               |                                                                               |  |
|                                          |                                               |                                                                               |  |
|                                          |                                               |                                                                               |  |
|                                          |                                               | 100 8                                                                         |  |
| 79                                       | 41                                            | 100 5                                                                         |  |
| 66                                       | 31                                            | 100 6                                                                         |  |
| 70                                       | 27                                            | 100 4                                                                         |  |
| 74                                       | 45                                            | 100 3                                                                         |  |
| 63                                       | 33                                            | 100 3                                                                         |  |
| 74                                       | 31                                            | 100 1                                                                         |  |
| 45                                       | 33                                            | 100 4                                                                         |  |
| 45                                       | 26                                            | 100 7                                                                         |  |
| 48                                       | 34                                            | 100 3                                                                         |  |
| 47                                       | 33                                            | 100 3                                                                         |  |
| 53                                       | 41                                            | 100 6                                                                         |  |
| 51                                       | 37                                            | 100 5                                                                         |  |
| 45                                       | 42                                            | 100 3                                                                         |  |
| 40                                       | 36                                            | 100 4                                                                         |  |
| 67                                       | 36                                            | 100 4                                                                         |  |
| 67                                       | 40                                            | 1003                                                                          |  |
| 46                                       | 22                                            | 100 3                                                                         |  |
| 51                                       | 26                                            | 100 7                                                                         |  |
| 57                                       | 53                                            | 100 3                                                                         |  |
| 43                                       | 29                                            | 100 13                                                                        |  |
|                                          |                                               |                                                                               |  |
|                                          |                                               |                                                                               |  |

**Figure 1**: System CPU at 100% Perspective

The Cluster version of this perspective, found under Clusters > "Cluster Name" > Deep [Server](http://docs.intergral.com/display/FA20/Cluster+Perspectives#ClusterPerspectives-ServerComp) Analysis > Hot-Spots> CPU Hot-Spots > S<sub>)</sub> [Comparison](http://docs.intergral.com/display/FA20/Cluster+Perspectives#ClusterPerspectives-ServerComp) Grid.

It shows the first 100 times that the System CPU of the any of the servers in the cluster reached 100% usage. You can see which server the cluster table, which displays Server Name.

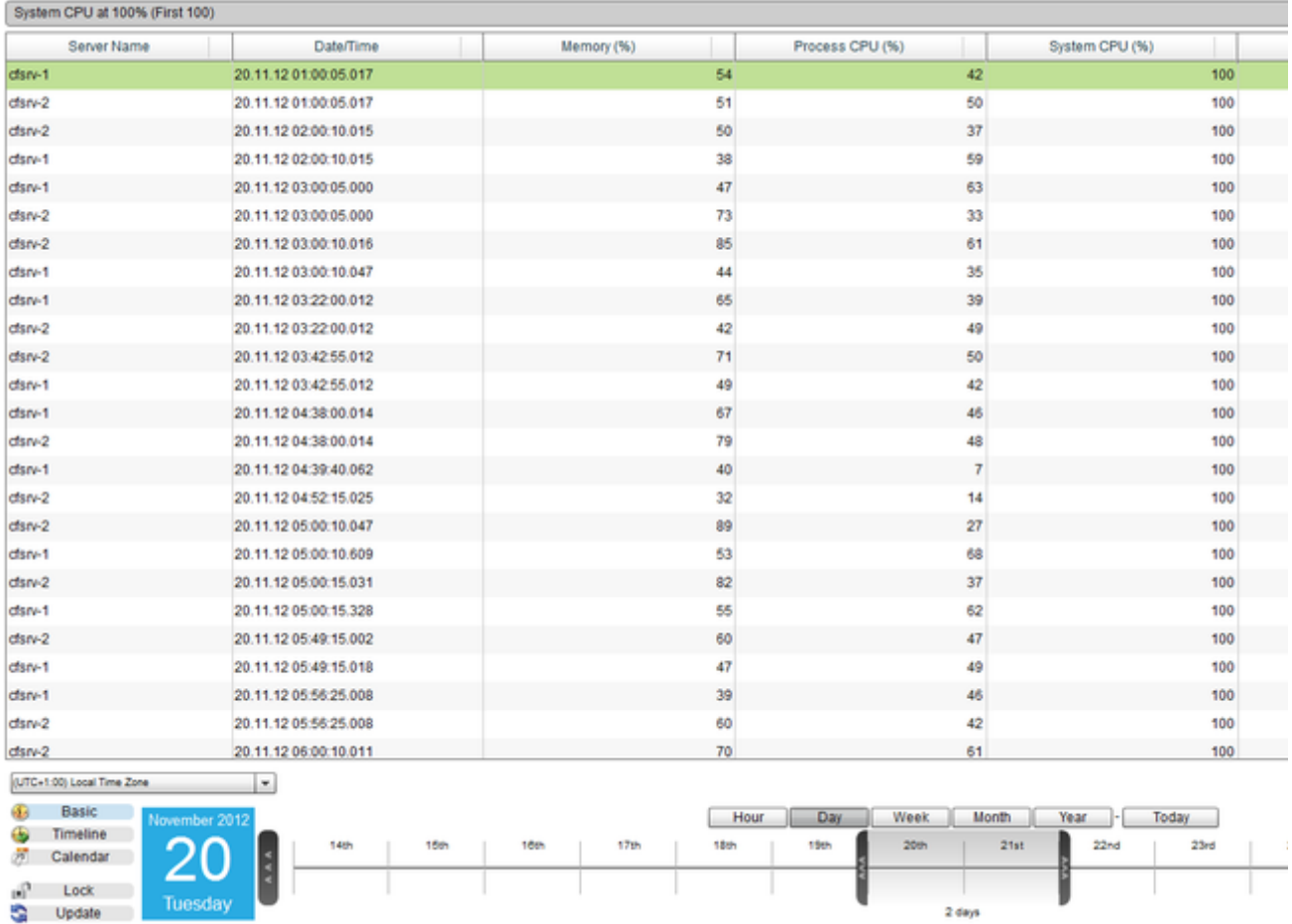

**Figure 2:** Cluster version of the System CPU at 100% perspective

[Back to the top](#page-306-1)

m<sup>3</sup> Lock<br>- Update

# <span id="page-308-0"></span>**System CPU Highest Usage**

# <span id="page-308-1"></span>**System CPU Highest Usage**

Description

This perspective shows a table of the top 100 Process and System CPU Highest Usage within the specific period of time. Usage

To change the order in which the results are shown, click on one of the table column headings. Use the [Date Navigation](#page-81-0) in order to change covers.

2 days

| <b>Date/Time</b>      | Memory (%) | Process CPU (%) | System CPU (%) | <b>Running Requests</b> |
|-----------------------|------------|-----------------|----------------|-------------------------|
| 13.04.11 08:24:20.008 | 53         | 29              | 100 2          |                         |
| 13.04.11 08:30:20.008 | 49         | 37              | 100 3          |                         |
| 13.04.11 08:31:25.008 | 36         | 38              | 100 3          |                         |
| 13.04.11 08:32:00.383 | 41         | 31              | 100 2          |                         |
| 13.04.11 08:33:55.024 | 63         | 58              | 100 8          |                         |
| 13.04.11 08:39:25.008 | 79         | 41              | 100 5          |                         |
| 13.04.11 08:39:50.008 | 66         | 31              | 100 6          |                         |
| 13.04.11 08:40:50.008 | 70         | 27              | 100 4          |                         |
| 13.04.11 08:40:55.008 | 74         | 45              | 100 3          |                         |
| 13.04.11 08:41:00.008 | 63         | 33              | 100 3          |                         |
| 13.04.11 08:42:00.024 | 74         | 31              | 100 1          |                         |
| 13.04.11 08:45:25.008 | 45         | 33              | 100 4          |                         |
| 13.04.11 08:46:00.008 | 45         | 26              | 100 7          |                         |
| 13.04.11 08:46:20.008 | 48         | 34              | 100 3          |                         |
| 13.04.11 08:46:30.102 | 47         | 33              | 1003           |                         |
| 13.04.11 08:47:05.008 | 53         | 41              | 100 6          |                         |
| 13.04.11 08:47:10.008 | 51         | 37              | 100 5          |                         |
| 13.04.11 08:48:05.008 | 45         | 42              | 100 3          |                         |
| 13.04.11 08:48:10.008 | 40         | 36              | 100 4          |                         |
| 13.04.11 08:48:15.008 | 67         | 36              | 100 4          |                         |
| 13.04.11 08:48:20.024 | 67         | 40              | 100 3          |                         |
| 13.04.11 08:48:40.008 | 46         | 22              | 100 3          |                         |
| 13.04.11 08:48:45.274 | 51         | 26              | 100 7          |                         |
| 13.04.11 08:48:50.008 | 57         | 53              | 100 3          |                         |
| 13.04.11 08:48:55.055 | 43         | 29              | 100 13         |                         |
| 12.04.11.00:40:05.000 | 70         | 55              | 100.8          |                         |

**Figure 1**: System CPU Highest Usage

The Cluster version of this perspective, found under Clusters > "Cluster Name" > Deep [Server](http://docs.intergral.com/display/FA20/Cluster+Perspectives#ClusterPerspectives-ServerComp) Analysis > Hot-Spots> CPU Hot-Spots > S<sub>)</sub> [Comparison](http://docs.intergral.com/display/FA20/Cluster+Perspectives#ClusterPerspectives-ServerComp) Grid.

It shows the top 100 instances of high System CPU Usage from any of the servers in the cluster. You can see which server the data came displays Server Name.

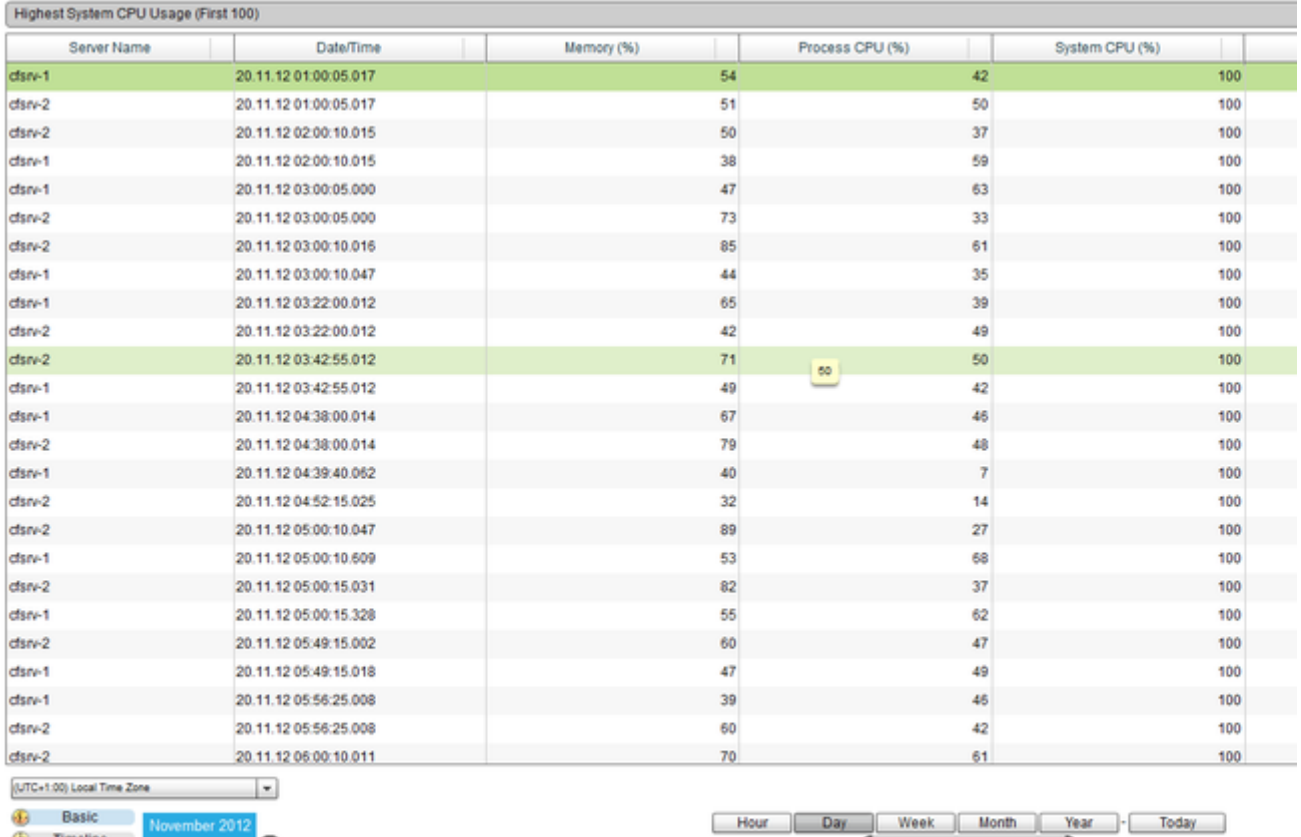

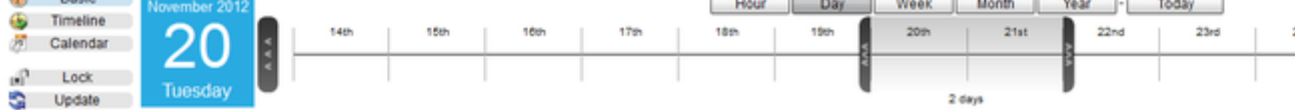

**Figure 2:** Cluster version of the System CPU Highest Usage perspective

### [Back to the top](#page-308-1)

#### <span id="page-310-0"></span>**REQUEST HOT-SPOTS**

## **Request Hot-Spots**

## **Overview**

## **Next Steps**

[Requests Not Completed](#page-310-1) [Slowest Requests \(Hot-Spots\)](#page-312-0) [Slowest Requests On](#page-312-1)  [Average \(Hot-Spots\)](#page-312-1) [Slowest DB Requests On Average \(Hot-Spots\)](#page-312-2) [Requests](#page-312-3)  [Restart Coverage](#page-312-3)

# <span id="page-310-1"></span>**Requests Not Completed**

#### <span id="page-310-2"></span>**Requests Not Completed**

## Description

This perspective shows a Table of the first 100 requests that failed to complete within the specified time period, and a Time Block Chart shows a Table of the first 100 requests that failed to complete within the specified Usage

To change the order in which the requests are shown in the table, click on one of the table column headings. Use the [Date Navigation](http://docs.intergral.com/display/FA20/Date+Navigation) in o perspective covers.

By hovering the mouse over the requests on the timeline, its details will be displayed in a popout box. Perspective View

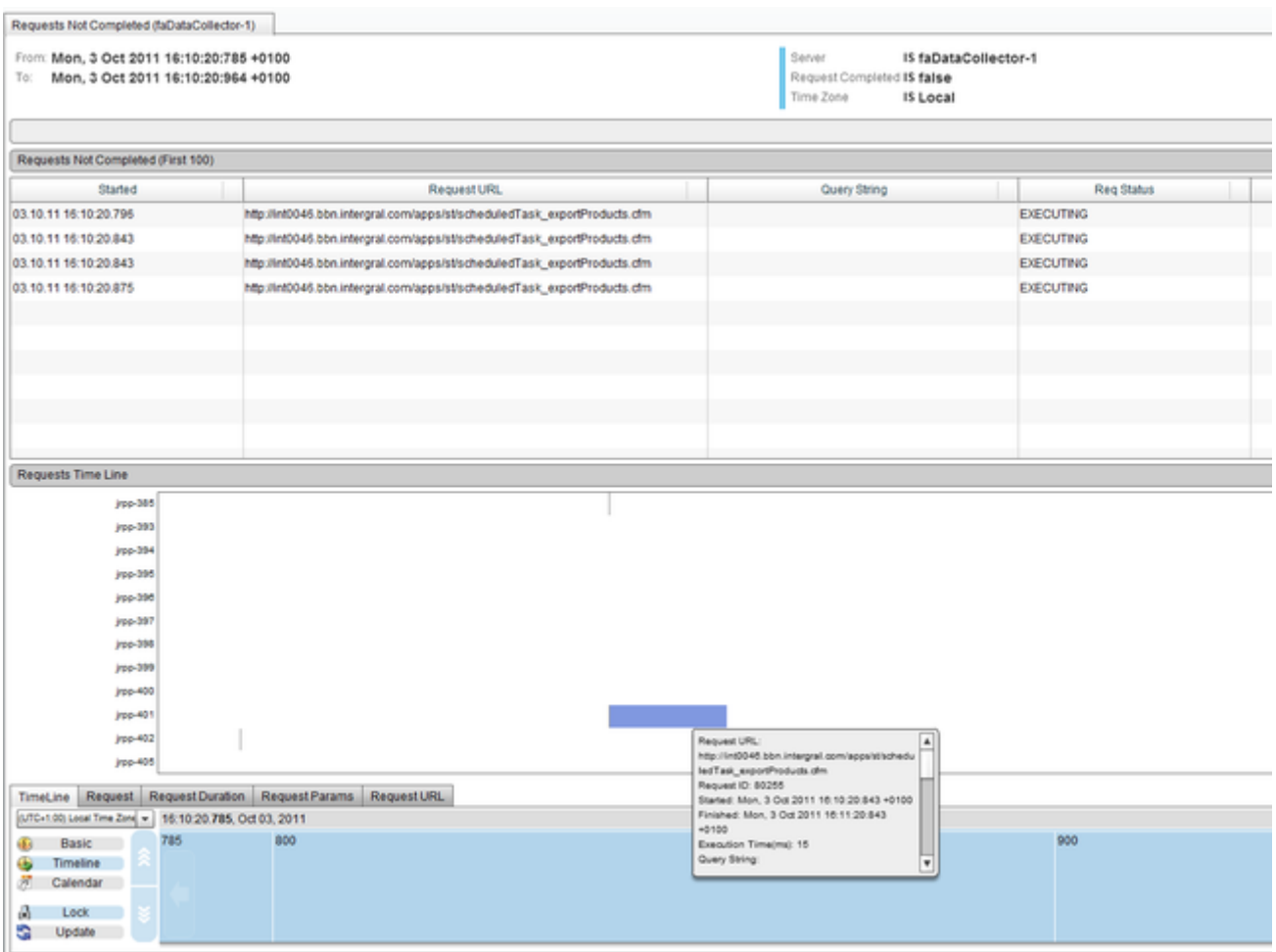

**Figure 1:** Requests Not Completed perspective

The Cluster version of this perspective, found under Clusters > "Cluster Name" > Deep [Server](http://docs.intergral.com/display/FA20/Cluster+Perspectives#ClusterPerspectives-ServerComp) Analysis > Hot-Spots> Request Hot-Spots : [Comparison](http://docs.intergral.com/display/FA20/Cluster+Perspectives#ClusterPerspectives-ServerComp) Grid.

It shows the first 100 requests that were not completed during the time frame, from any of the servers in the cluster. You can see which se the table, which displays Server Name.

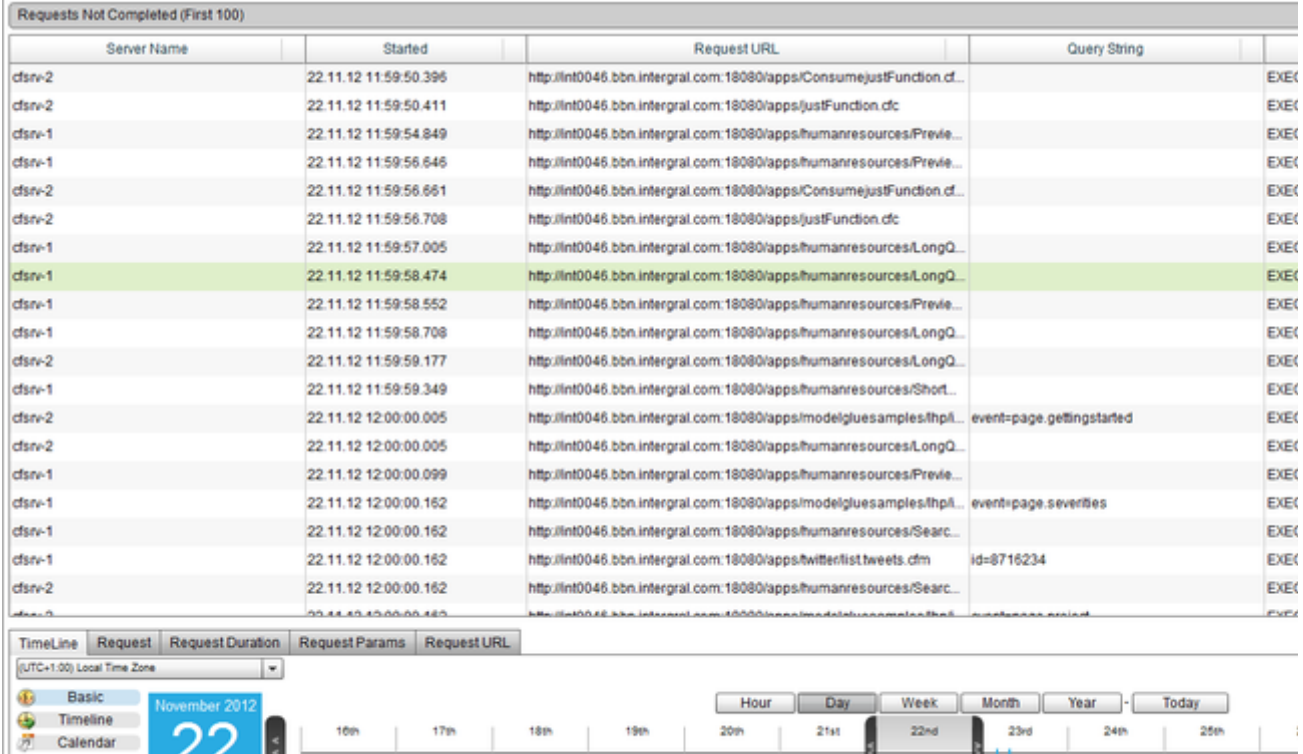

U

# **Figure 2:** Cluster version of the Requests Not Completed perspective

[Back to the top](#page-310-2)

 $\begin{picture}(180,10) \put(0,0){\line(1,0){10}} \put(10,0){\line(1,0){10}} \put(10,0){\line(1,0){10}} \put(10,0){\line(1,0){10}} \put(10,0){\line(1,0){10}} \put(10,0){\line(1,0){10}} \put(10,0){\line(1,0){10}} \put(10,0){\line(1,0){10}} \put(10,0){\line(1,0){10}} \put(10,0){\line(1,0){10}} \put(10,0){\line(1,0){10}} \put(10,0){\line($ 

# <span id="page-312-0"></span>**Slowest Requests (Hot-Spots)**

Thursday

## <span id="page-312-4"></span>**Slowest Requests (Hot-Spots)**

See [Slowest Requests](#page-208-0)

[Back to the top](#page-312-4)

# <span id="page-312-1"></span>**Slowest Requests On Average (Hot-Spots)**

<span id="page-312-5"></span>**Slowest Requests On Average (Hot-Spots)**

See [Slowest Requests On Average](#page-210-0)

[Back to the top](#page-312-5)

# <span id="page-312-2"></span>**Slowest DB Requests On Average (Hot-Spots)**

<span id="page-312-6"></span>**Slowest DB Requests On Average (Hot-Spots)** See [Slowest DB Requests On Average](#page-212-0)

<span id="page-312-3"></span>[Back to the top](#page-312-6)

## **Requests Restart Coverage**

#### **Requests Restart Coverage**

Description

This perspective makes it easy to identify commonly executing requests at the time of a server failure. The report offers the number of time failure and the percentage coverage over all server failures in a given time-frame. It shows the top 100 requests based on the number of number of requests that were not completed, for any given request URL within the specified time period. The number of restarts that the and the number of covered restarts as a percentage of the total number of restarts that occurred (Restart Coverage%) are also shown. Usage

To change the order in which the requests are shown in the table, click on one of the table column headings. Use the [Date Navigation](http://docs.intergral.com/display/FA20/Date+Navigation) in o perspective covers.

From easily identifying the failure URL, you can then drill into individual failures identifying the root-cause of each - often finding a simple c development team. Perspective View

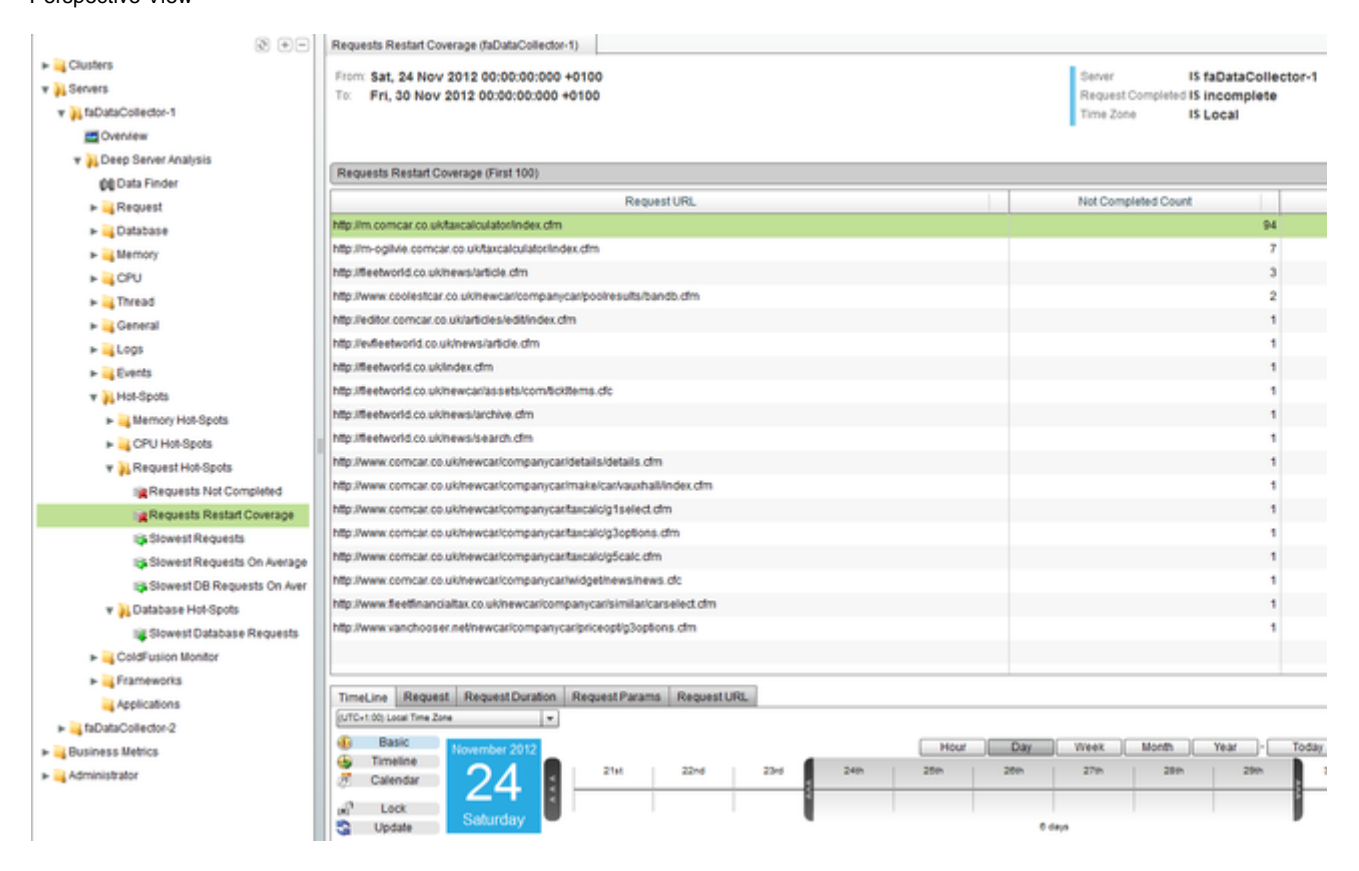

## **Figure 1:** Requests Restart Coverage perspective

<span id="page-313-0"></span>**DATABASE HOT-SPOTS**

#### **Database Hot-Spots**

**Overview**

**Next Steps** [Slowest Database Requests \(Hot-Spots\)](#page-313-1)

## <span id="page-313-1"></span>**Slowest Database Requests (Hot-Spots)**

## <span id="page-313-2"></span>**Slowest Database Requests (Hot-Spots)**

See [Slowest Database Requests](#page-263-0)

[Back to the top](#page-313-2)

**ColdFusion Monitor**

## **ColdFusion Monitor**

**Overview**

**Next Steps**

**[CF General Statistics](#page-314-0)**

**[CF Scope Sizes](#page-316-0)**

**[CF Hit Counts](#page-318-0)**

**[CF DB Pool Stats](#page-320-0)**

<span id="page-314-0"></span>**CF GENERAL STATISTICS**

## <span id="page-314-1"></span>**CF General Statistics**

## **Description**

The CF General Statistics perspective has several different views for lots of different ColdFusion Statistics, that you can switch between using the uppermost right hand the uppermost right hand the uppermost right hand th corner of the perspective

within the specific period of time.

## **Usage**

Use the [Date Navigation](http://docs.intergral.com/display/FA20/Date+Navigation) in order to change the period of time over which this perspective covers. You can temporarily remove a series from the graph by clicking the "Select Series" drop down box in the right hand corner of the view, and simply uncheck the series that you want to remove by clicking it. This will remove the series from the graph allowing you to the remaining series

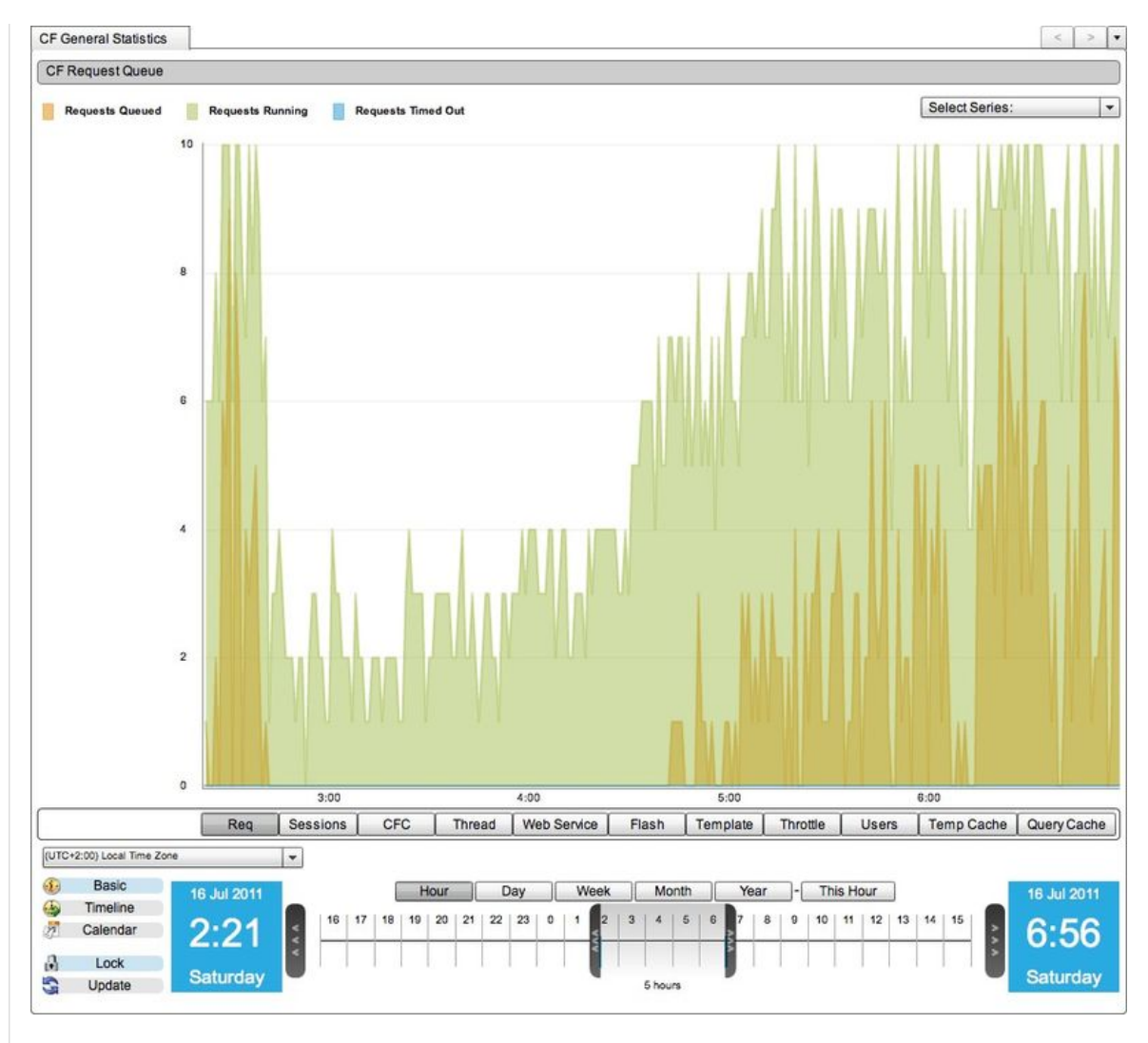

**Figure 1**: CF General Statistics Perspective

All of the views that are available in the server version of this perspective are present in the cluster version, in the form of one Server Com You can switch between the views using the drop down box in the uppermost right hand corner of the perspective.

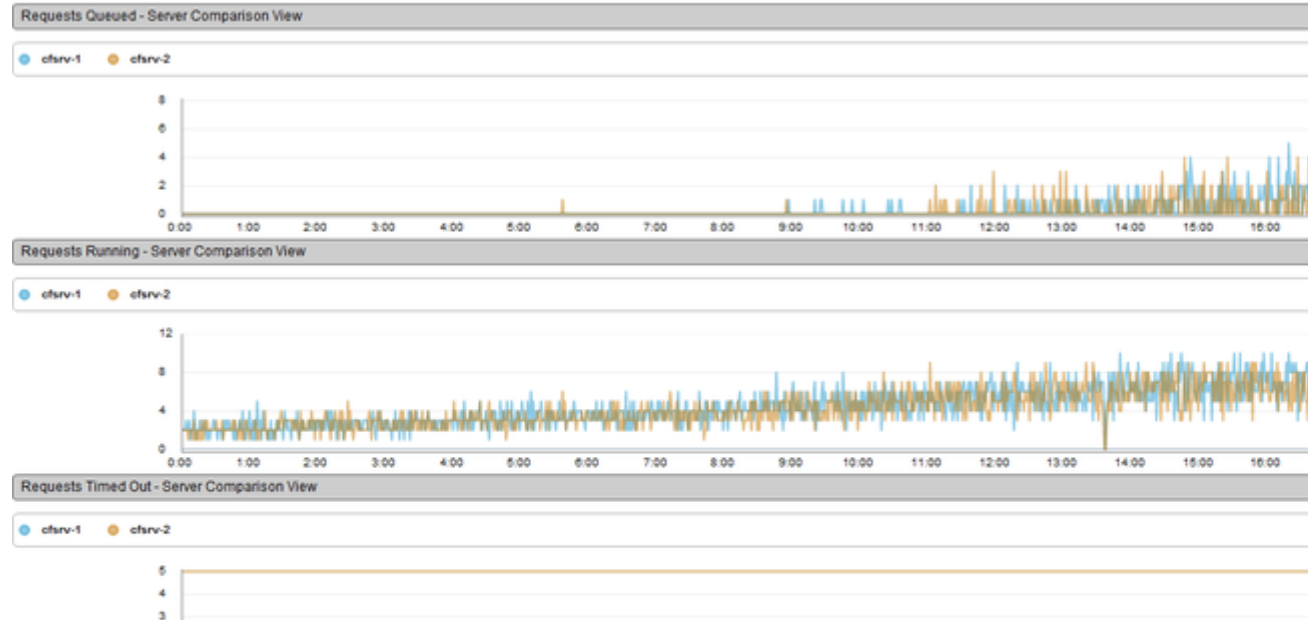

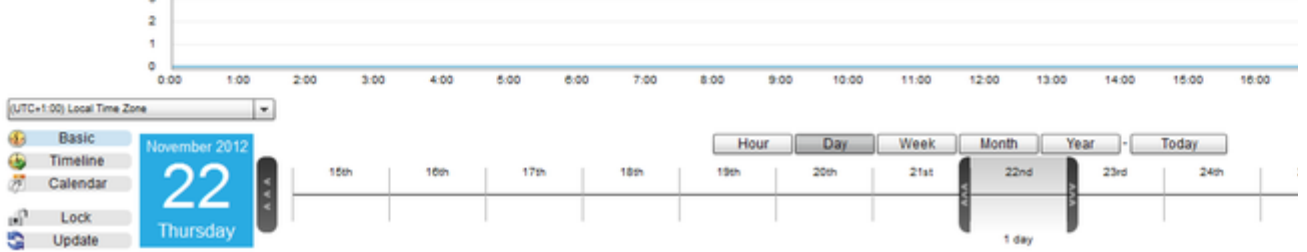

## **Figure 2:** Cluster version of the CF General Statistics perspective

#### [Back to the top](#page-314-1)

<span id="page-316-0"></span>**CF SCOPE SIZES**

### <span id="page-316-1"></span>**CF Scope Sizes**

#### **Description**

This perspective shows a chart of the CF Scope Sizes within the specific period of time.

#### **Usage**

Use the [Date Navigation](http://docs.intergral.com/display/FA20/Date+Navigation) in order to change the period of time over which this perspective covers.

You can temporarily remove a series from the graph by clicking the "Select Series" drop down box in the right hand corner of the view, and simply uncheck the series that you want to remove by clicking it. This will remove the series from the graph allowing you to the remaining series

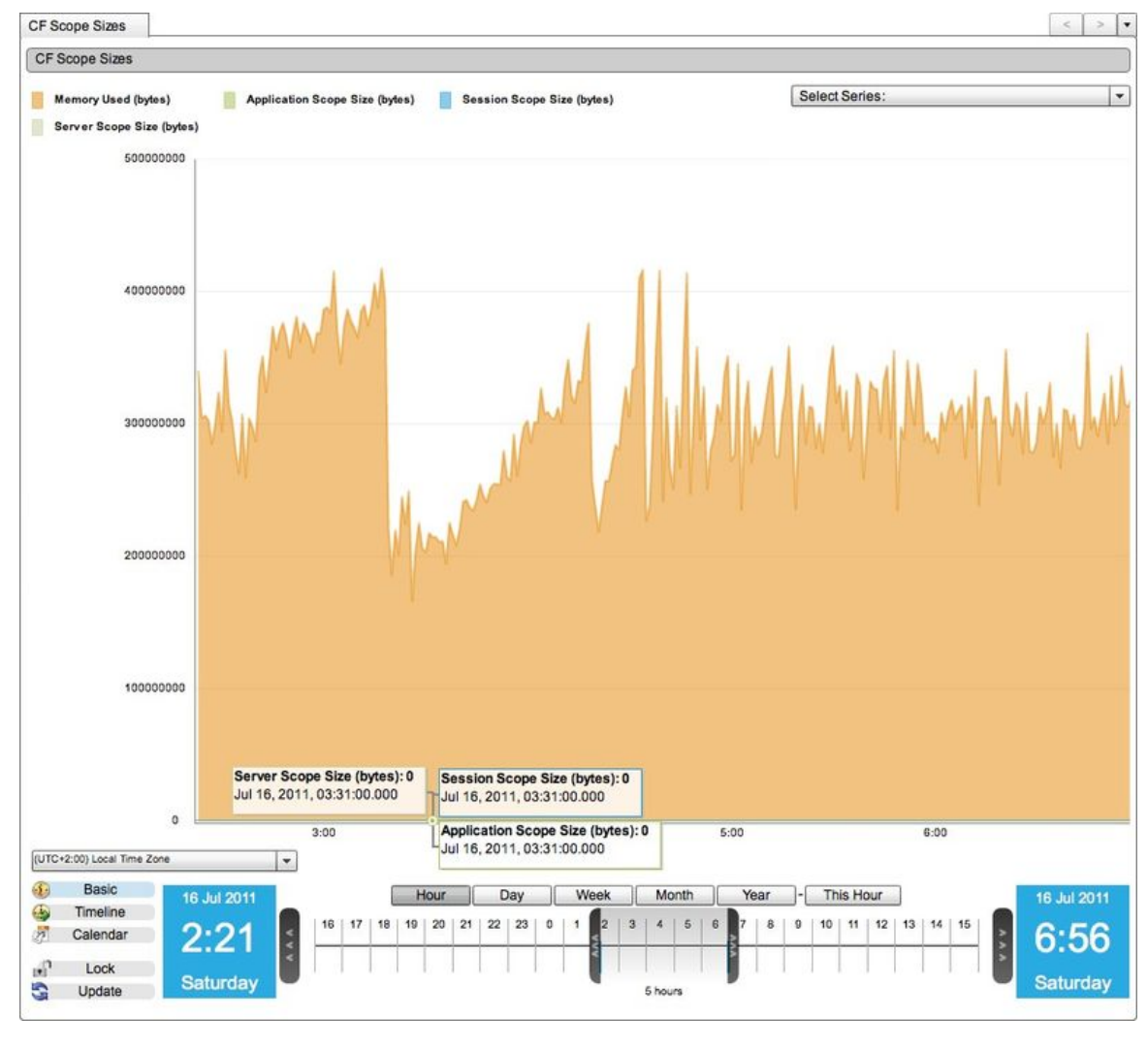

**Figure 1**: CF Scope Sizes Perspective

The cluster version of this perspective consists of four [Server Comparison](http://docs.intergral.com/display/FA20/Cluster+Perspectives#ClusterPerspectives-ServerComp) views: Memory Used(bytes), Application Scope Size(bytes), Se (bytes).

Each graph has it's own Select Series" drop down box in the right hand corner of the view.

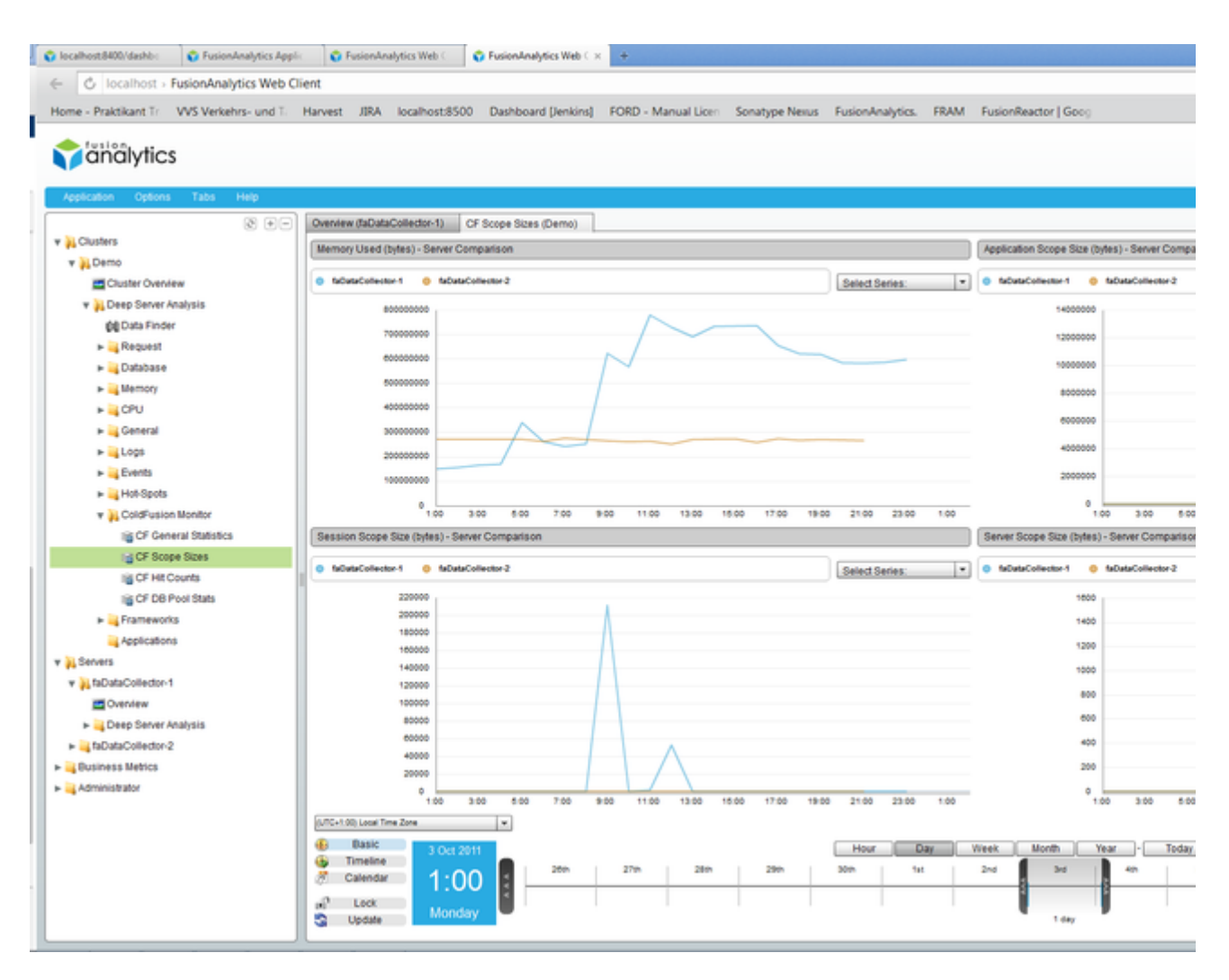

## **Figure 2:** Cluster version of the CF Scope Sizes perspective

#### [Back to the top](#page-316-1)

## <span id="page-318-0"></span>**CF HIT COUNTS**

## <span id="page-318-1"></span>**CF Hit Counts**

#### **Description**

This perspective shows a chart of the CF Hit Counts within the specific period of time.

#### **Usage**

Use the [Date Navigation](http://docs.intergral.com/display/FA20/Date+Navigation) in order to change the period of time over which this perspective covers. You can temporarily remove a series from the graph by clicking the "Select Series" drop down box in the right hand corner of the view, and simply uncheck the series that you want to remove by clicking it. This will remove the series from the graph allowing you to the remaining series

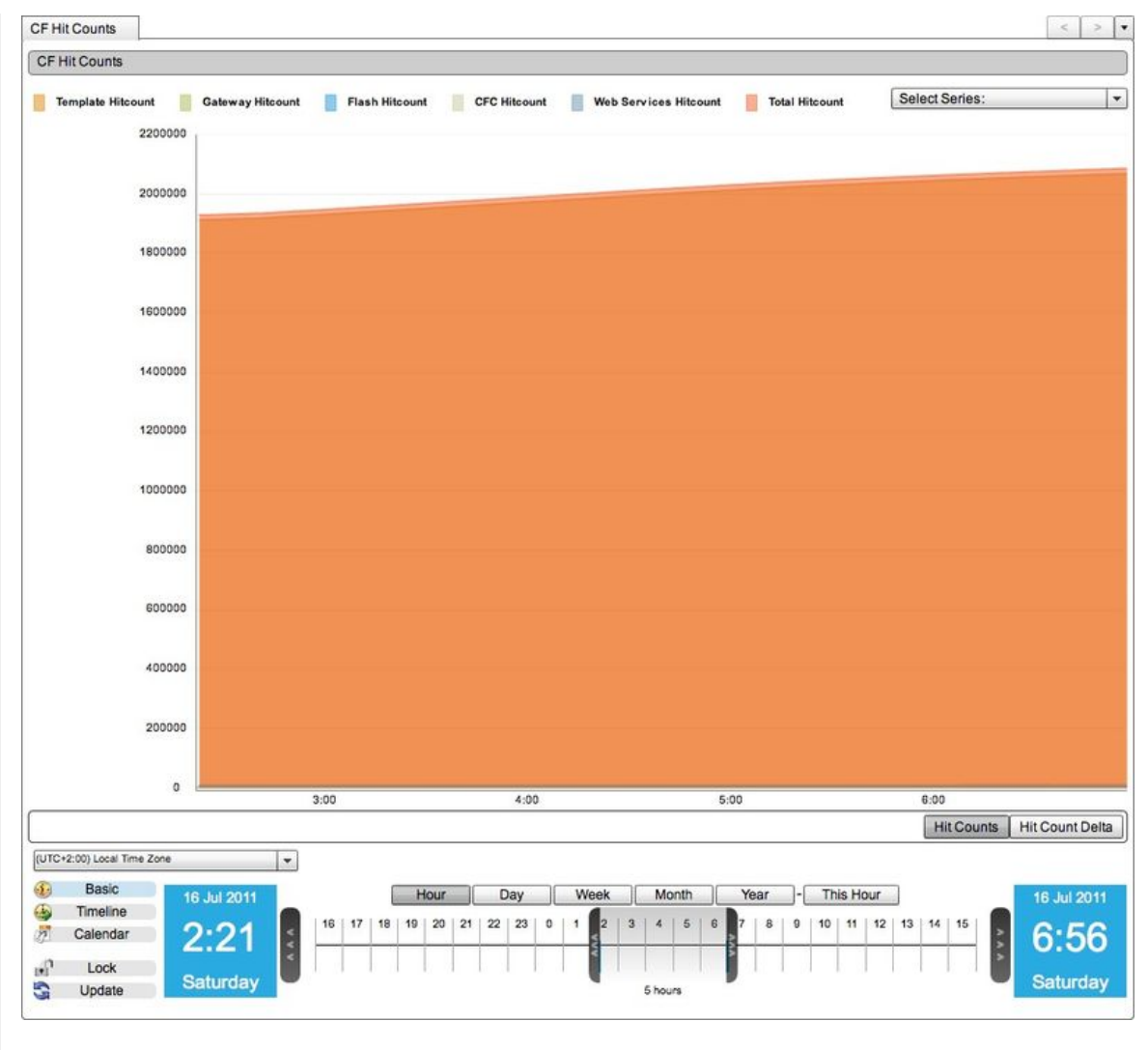

**Figure 1**: CF Hit Counts Perspective

The cluster version of this perspective consists of a [Server Comparison](http://docs.intergral.com/display/FA20/Cluster+Perspectives#ClusterPerspectives-ServerComp) and a [Cluster View](http://docs.intergral.com/display/FA20/Cluster+Perspectives#ClusterPerspectives-ClusterView) for Hit Counts and a Server Comparison view and Cluster view for Hit Counts and a Server Comparison view and Cluster view for Hit C You can switch between the views using the drop down box in the uppermost right hand corner of the perspective.

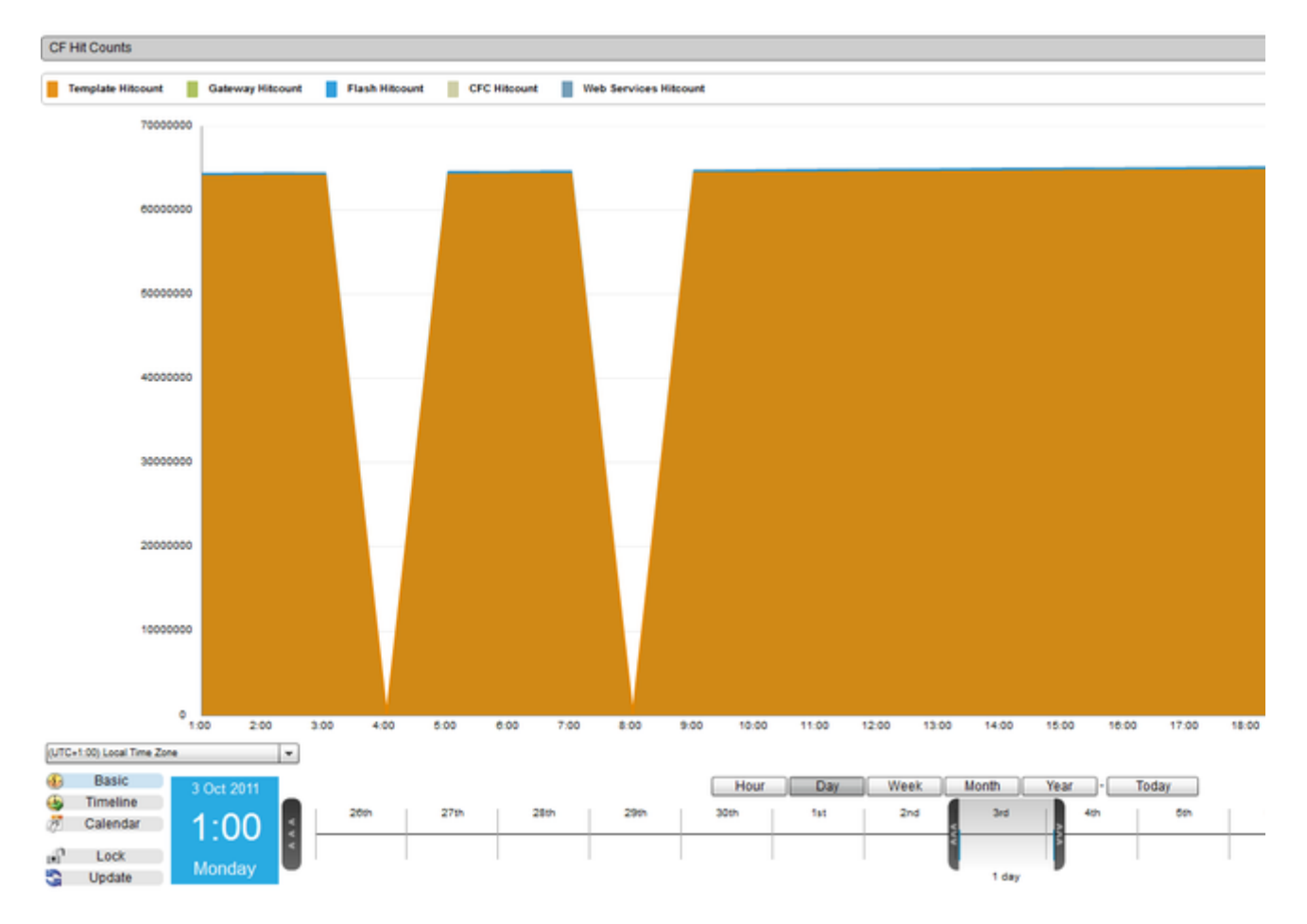

# **Figure 2:** Cluster version of the CF Hit Counts perspective

#### [Back to the top](#page-318-1)

#### <span id="page-320-0"></span>**CF DB POOL STATS**

#### <span id="page-320-1"></span>**CF DB Pool Stats**

#### **Description**

This perspective shows a chart of the CF DB Pool Stats Usage within the specific period of time.

#### **Usage**

Use the [Date Navigation](http://docs.intergral.com/display/FA20/Date+Navigation) in order to change the period of time over which this perspective covers. You can temporarily remove a series from the graph by clicking the "Select Series" drop down box in the right hand corner of the view, and simply uncheck the series that you want to remove by clicking it. This will remove the series from the graph allowing you to the remaining series

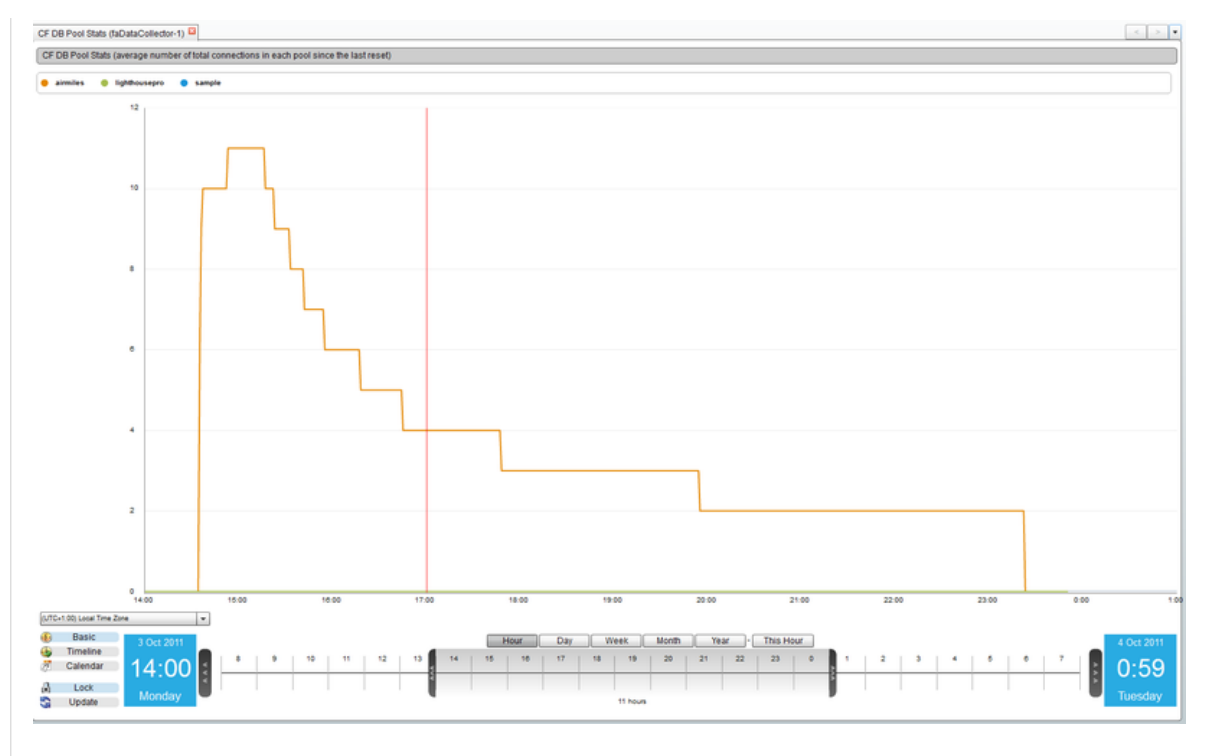

**Figure 1**: CF DB Pool Stats Perspective

The cluster version of this perspective a [Server Comparison](http://docs.intergral.com/display/FA20/Cluster+Perspectives#ClusterPerspectives-ServerComp) view of the DBPoolStats for each server in the cluster and one [Cluster View](http://docs.intergral.com/display/FA20/Cluster+Perspectives#ClusterPerspectives-ClusterView) v servers in the cluster.

You can switch between the views using the drop down box in the uppermost right hand corner of the perspective.

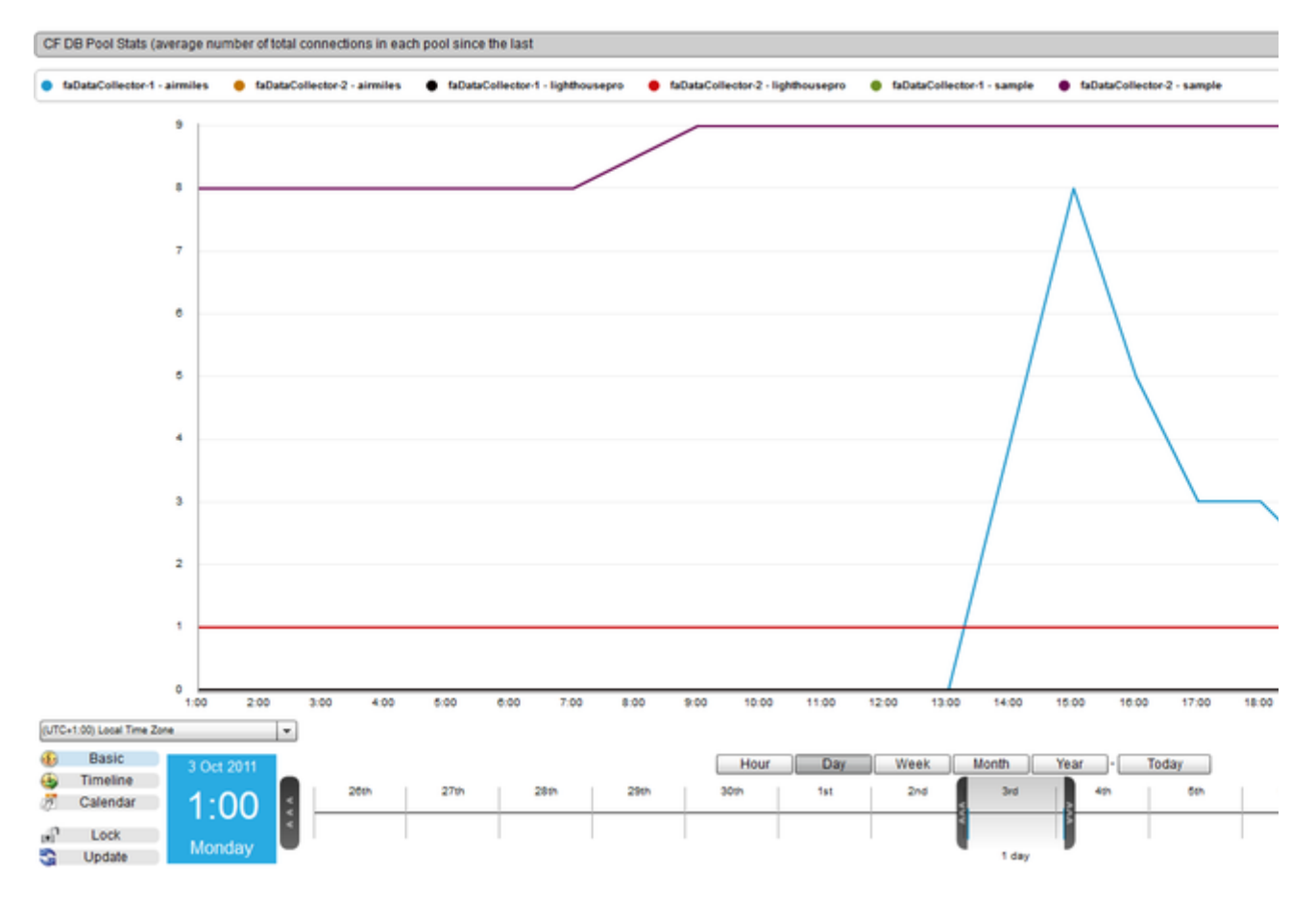

**Figure 2:** Cluster version of the CF DB Pool Stats perspective

[Back to the top](#page-320-1)

# **Applications**

## **Applications**

Applications are an easy way to filter your request data. It works in the same way as the filtering options in each of the Request perspectives, but it will be applied to each of the perspectives in the Application straight away. This saves you from having to configure and apply the filters that you most commonly use, every time you open a Request perspective.

Application filters will be applied to all the Request perspectives that are Grids and the Database perspectives that are grids, including the perspectives for Clusters. When applied, you can find the perspectives under the ToC item labeled "Applications".

### **Creating an Application**

To create an application, you must go to the "Manage Applications" page from the ToC.

You will be taken to the following page. To add an Application, simply enter you desired name and click the "Add Application Filter" button. The name cannot match an already existing name and cannot contain any spaces or the following characters:  $! \# \$ \% \wedge \$ * () + = \sim [ ] \wedge'; , \{ \} | " < > ?$ .

## **Configuring an Application**

Once you have added an Application, the following options page will appear:

**Figure 1:** Example Application Filter

Your new Application will now appear under the ToC menu item "Applications", with the name you have given it.

You can add as many Applications as you like, and each of the existing Applications will be displayed under "Current Application Filters", with there configuration options hidden.

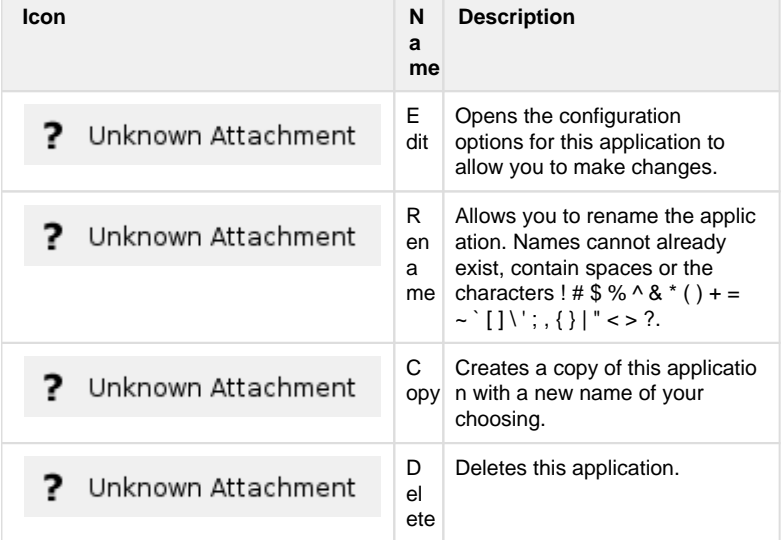

#### **Request Params**

You can filter the requests by parameters that are passed down through the query string, such as the event parameter or the fuseaction parameter. To set this filter option, click the "Request Params" tab in the Application Configuration Options (this tab is open by default).

Enter the parameter you want to filter by (e.g. event) into the first text box. Choose a filtering action from the drop down box (e.g. IS, IS NOT) and finally enter the filter condition that you want the param to meet (in Fig1, page.user is used).

Once you have done this, simply click the button to add the filter. You can chain together as many filters as you want to further narrow down your result sets, and you can remove

a filter at any time by clicking the small next to the filter option in the applications configuration options.

**Figure 2:** Slowest Requests Perspective with 'Request Param' Application Filters

Figure 2 shows the "Slowest Requests" perspective, after the Application Filter from Figure1 has been applied. You can see that the data in the table is limited to show only the requests with a Query String containing an "event" parameter that matches the condition "page.user".

## **Request URL**

You can filter the data by the URLs of the requests. Each request has its URL broken down into segments. Each / in the URL denotes the start of a new segment.

For instance, the following URL: http://int0046.bbn.intergral.com:18080/apps /modelgluesamples/lhp/index.cfm

can be broken down into the following segments;

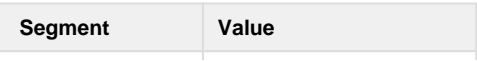
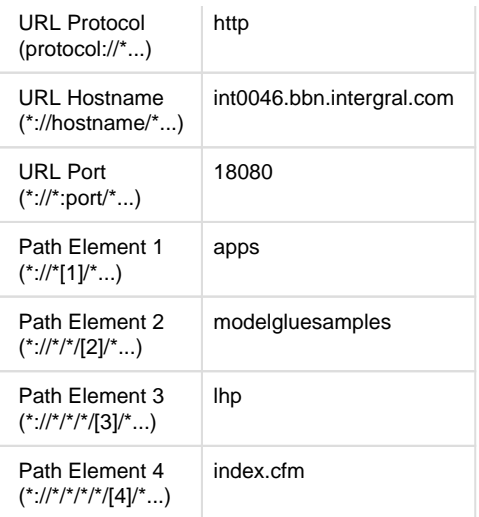

To set this filter option, click the "Request URL" tab in the Application Configuration Options.

Enter the segment you want to filter by (e.g. URL Port) from the first drop down box. Choose a filtering action from the second drop down box (e.g. IS, IS NOT) and finally enter the filter condition that you want the url segment to meet into the text box.

Once you have done this, simply click the button to add the filter. You can chain together as many filters as you want to further narrow down your result sets, and you can remove

a filter at any time by clicking the small next to the filter option in the applications configuration options.

**Figure 3:** The Slowest Request perspective with 'Request URL' Application filters.

Figure 3 shows the "Slowest Requests" perspective, after a Request URL Application Filter has been applied. In this case, the Application uses two filter. It first filters by "Port is 18080", and second filters by "Path Element 3 is lhp". You can see that the data in the table is limited to show only the requests that match these two filters.

[Back to the top](#page-322-0)

## <span id="page-324-0"></span>**FusionAnalytics Reporting**

### **FusionAnalytics Reporting**

### **Overview**

The reporting feature of FusionAnalytics allows you to receive daily reports on the status of your server.

There are 2 different types of reports available: [TAP Reports](#) and [Daily Status](#)  [Reports](#).

If you want to set up this feature as quickly as possible, see the [Quick](#)  [Start Guide.](#)

### **TAP Reports**

The TAP Reports provide a daily application score and trend analysis, which is based on your application's Traffic, Availability and Performance (TAP).

They are designed to be less technical and are aimed at application and program managers, business owners and solution stake holders (Figure 1).

[Click here to learn more about the TAP Reports.](#)

## **[TAP Reports](#):**

[Running a TAP Report](#)

[TAP Report Provider](#)  [Arguments](#)

[Understanding the](#)  [TAP Report](#)

## **[Daily Status Reports:](#)**

[Running a Daily](#)  [Status Report](#)

[Daily Status Report](#)  [Provider Arguments](#)

[Understanding the](#)  [Daily Status Report](#)

## **[SLA Reports:](#)**

[Accessing the SLA](#)  [Report Configuration](#)  [Page](#)

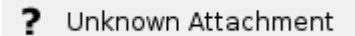

**Figure 1: Part of a TAP Report**

## **Daily Status Reports**

The Daily Status Reports are intended to be used by technical developers, project leads, project managers and system administrators.

They provide a complete breakdown of your application performance, from slowest requests to system load statistics (Figure 2).

[Click here to learn more about the Daily Status Reports.](#)

#### 7 Unknown Attachment

## **Figure 2: Part of a Daily Status Report**

## **SLA Reports**

The SLA Reports are a designed to give an overview of your server performance at a glance using business-level statistics.

[Click here to learn more about the SLA Reports.](#)

# **Next Steps**

## **[TAP Reports](#page-325-0)**

- [What is TAP Score and how is it calculated?](#page-326-0)
- [Running a TAP Report](#page-328-0)
- [TAP Report Provider Arguments](#page-331-0)
- [Understanding the TAP Report](#page-332-0)
- [The TAP Report configuration page](#page-348-0)

## **[Daily Status Reports](#page-350-0)**

- [Running a Daily Status Report](#page-351-0)
- [Daily Status Report Provider Arguments](#page-353-0)
- [Understanding the Daily Status Report](#page-354-0)
- [The Daily Status Report configuration page](#page-377-0)

## **[SLA Reports](#page-378-0)**

- [Accessing the SLA Report Configuration Page](#page-379-0)
- [Adding a new SLA Report Configuration](#page-379-1)
- [The SLA Report Configuration](#page-380-0)
	- [Report Configuration Tab](#page-381-0)
	- [Email Recipients Tab](#page-382-0)
	- [Domain Filters Tab](#page-383-0)
	- [Thresholds Tab](#page-383-1)
- [Running the SLA Reports](#page-384-0)

## <span id="page-325-0"></span>**TAP Reports**

## **TAP REPORTS**

### **OVERVIEW**

Unknown macro: 'tooltip'

The Reports give you a less technical view of how your server is performing (Figure 1).

Every day you will get a TAP Score and Grade for how well your server is doing. It will also compare this to your previous scores.

[Adding a new SLA](#)  [Report Configuration](#)

[Running the SLA](#)  [Reports](#)

[The SLA Report](#)  [Configuration](#)

- [Report](#)  **Configuration** [Tab](#)
- Email **Recipients** [Tab](#)
- [Domain](#)  [Filters Tab](#)
- [Thresholds](#)  [Tab](#)

# **Reports straight to your**

**inbox** Make sure you set your reports up to receive them as emails!

See the [Setting Up TAP](#)  [and Daily Status Reports](#) or [Setting up the SLA](#)  [Reports](#) quick start guides. This score gives you a standardized comparison of applications regardless of function or hardware capability.

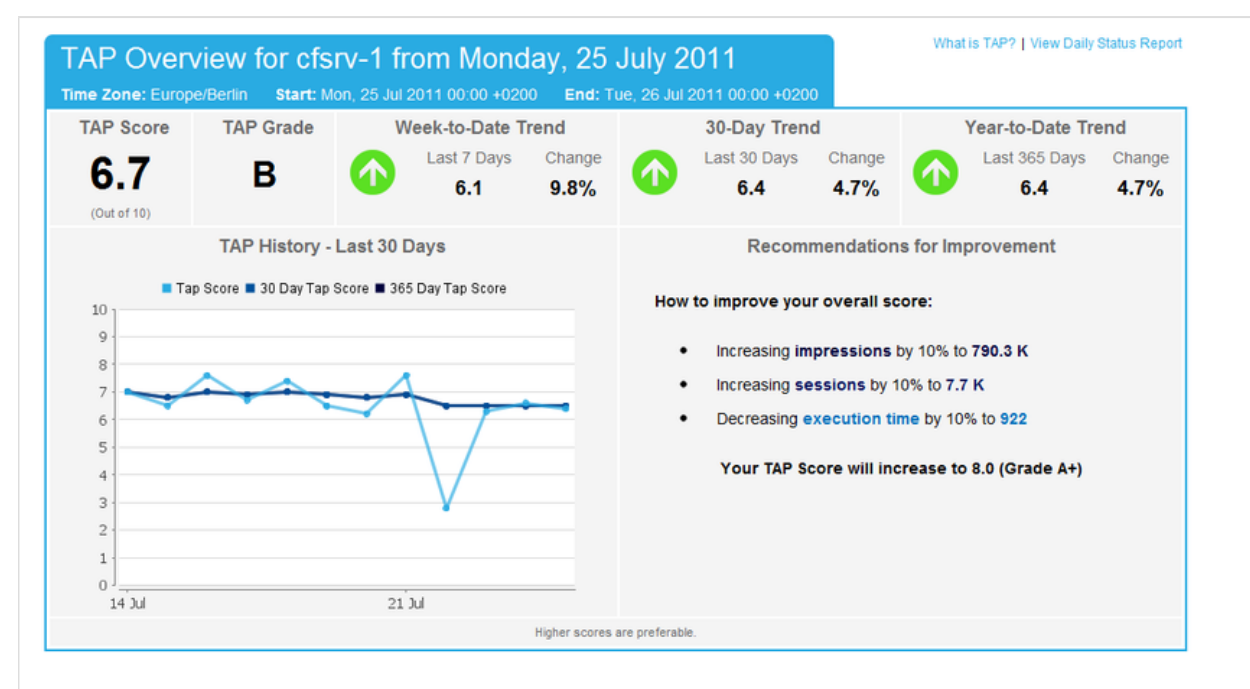

### **Figure 1: TAP Report Overview**

If you are looking for a quick start guide for getting your reports up and running as soon as possible, see Setting Up TAP and Daily [Guide.](#page-28-0)

### **Find out more**

#### **[What is TAP](#page-326-0)**

An explanation of how the TAP Score is calculated.

### **[Running a TAP Report](#page-328-0)**

How to run a TAP Report and where to view it after it has run.

### **[TAP Report Provider Arguments](#page-331-0)**

Different arguments you can use to customize your reports.

## **[Understanding the TAP Report](#page-332-0)**

What each section of the TAP Report means and how you can use it to improve your server.

**NEXT STEPS**

**[What is TAP Score - and how is it calculated?](#page-326-0)**

**[Running a TAP Report](#page-328-0)**

**[TAP Report Provider Arguments](#page-331-0)**

**[Understanding the TAP Report](#page-332-0)**

**[The TAP Report configuration page](#page-348-0)**

# <span id="page-326-0"></span>**What is TAP Score - and how is it calculated?**

## <span id="page-326-1"></span>**What is TAP**

TAP is a combination of your server's Traffic, Availability and Performance.

**Traffic** is measured by the number of impressions and sessions.

**Availability** is calculated from the amount of uptime and number of server restarts.

**Performance** is measured by the average execution time.

### **On This Page**:

[TAP Score](#page-327-0)

[Impressions](#page-327-1)

[Sessions](#page-327-2)

## <span id="page-327-0"></span>**TAP Score**

The TAP Score is measured from 0 (worst score) to 10 (best score).

There are 5 sections, awarding up to 2 points each.

## [Back to the top](#page-326-1)

### **Impressions**

<span id="page-327-1"></span>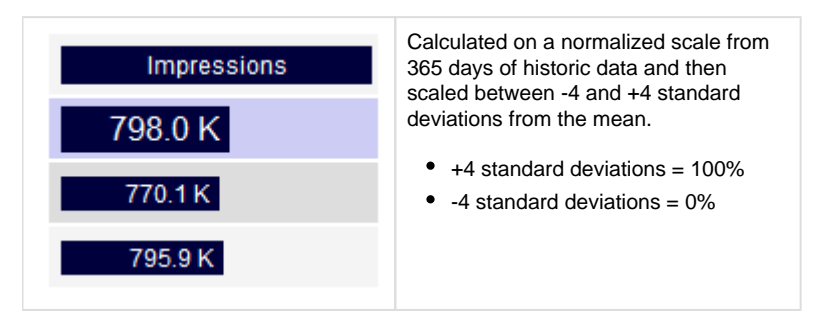

[Back to the top](#page-326-1)

### **Sessions**

<span id="page-327-2"></span>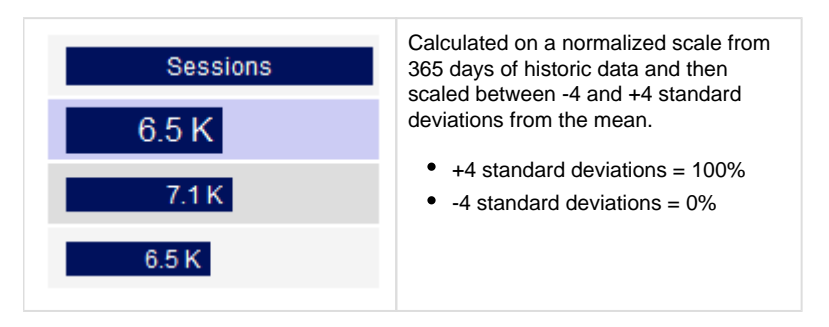

### [Back to the top](#page-326-1)

<span id="page-327-3"></span>**Uptime**

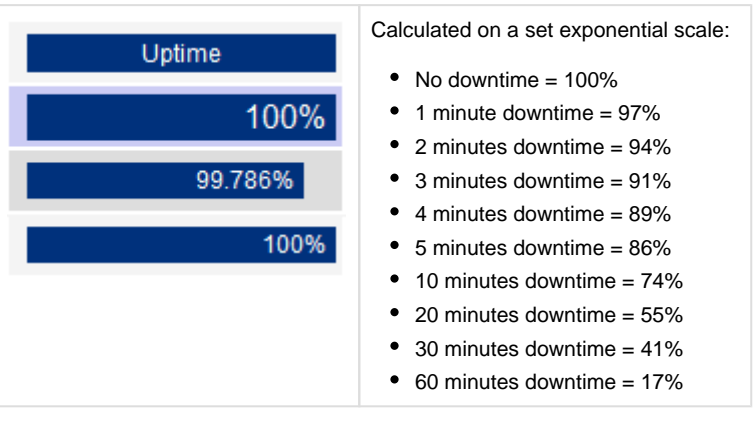

### [Back to the top](#page-326-1)

## <span id="page-327-4"></span>**Restart Count**

Calculated on a set exponential scale:

- $\bullet$  0 restarts = 100%
- $\bullet$  1 restart = 90%

# [Uptime](#page-327-3)

[Restart Count](#page-327-4)

[Execution Time](#page-328-1)

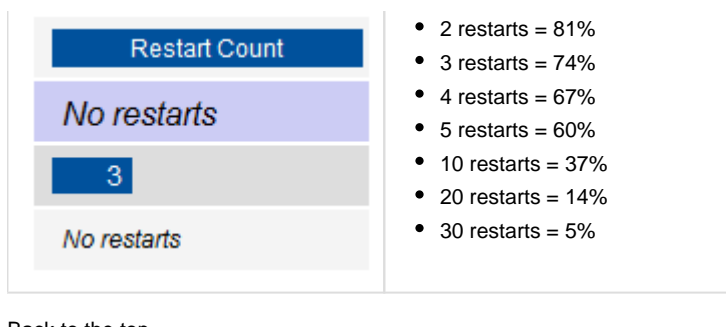

### <span id="page-328-1"></span>**Execution Time**

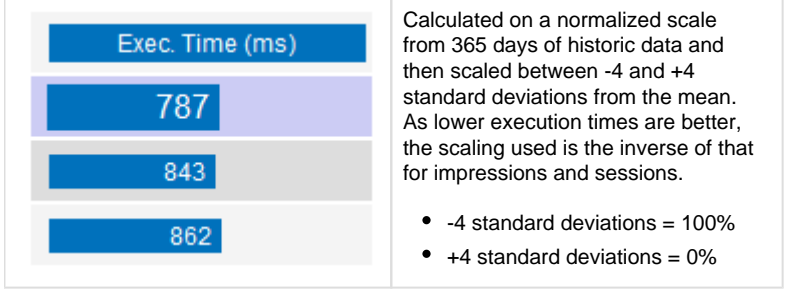

[Back to the top](#page-326-1)

## **Next Steps**

**[Running a TAP Report](#page-328-0)** How to run a TAP Report and where to view it after it has run.

## **[TAP Report Provider Arguments](#page-331-0)**

Different arguments you can use to customize your reports.

### **[Understanding the TAP Report](#page-332-0)**

<span id="page-328-0"></span>What each section of the TAP Report means and how you can use it to improve your server.

# **Running a TAP Report**

## <span id="page-328-2"></span>**Running a TAP Report**

This section covers several aspects of running a TAP Report. See the links on the right to jump to a specific section.

If you are looking for a quick guide to getting the reports running, see [Setting Up TAP and Daily Status Reports](#page-56-0) in the Quick Start (

### **Viewing Scheduled TAP Reports**

A TAP Report is automatically scheduled for each FADS application.

The Application must be started for the reports to be able to run.

These tasks can be found by logging into FADS and going to **Scheduled Tasks Application Tasks Summary** (Figure 1).

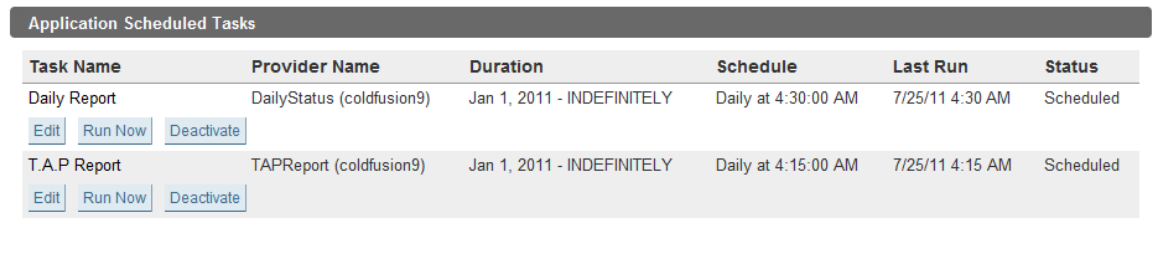

## **Figure 1: Application Scheduled Tasks**

The table below gives an explanation of each column from the above picture (Figure 1).

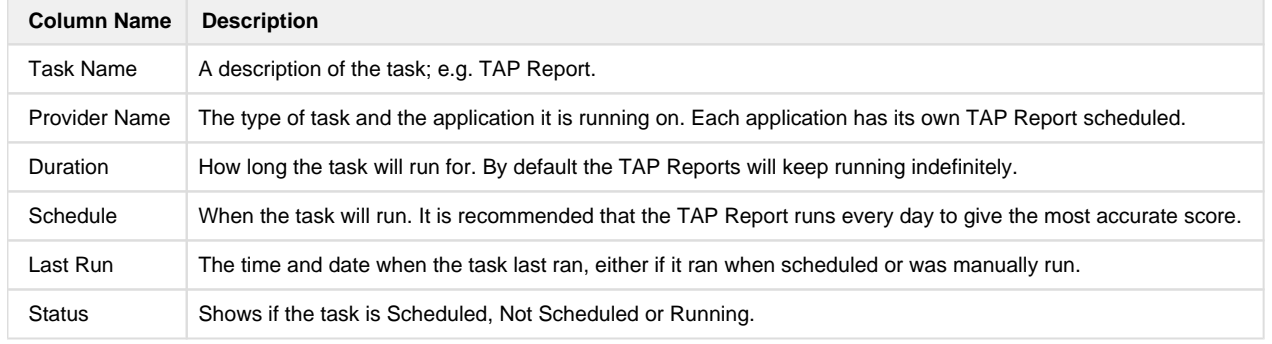

[Back to the top](#page-328-2)

## **Changing When a TAP Report Runs**

You can edit the scheduled TAP Report by clicking **Edit** (Figure 2).

This allows you to edit when the TAP Reports will run. The most suitable option is to have them running once a day, so that your receive y

You also have the option to change if the task is active and the duration of the task, if needed.

This is also where **Provider Arguments** are entered if needed. See [Customizing a TAP Report](#page-330-0) for more information.

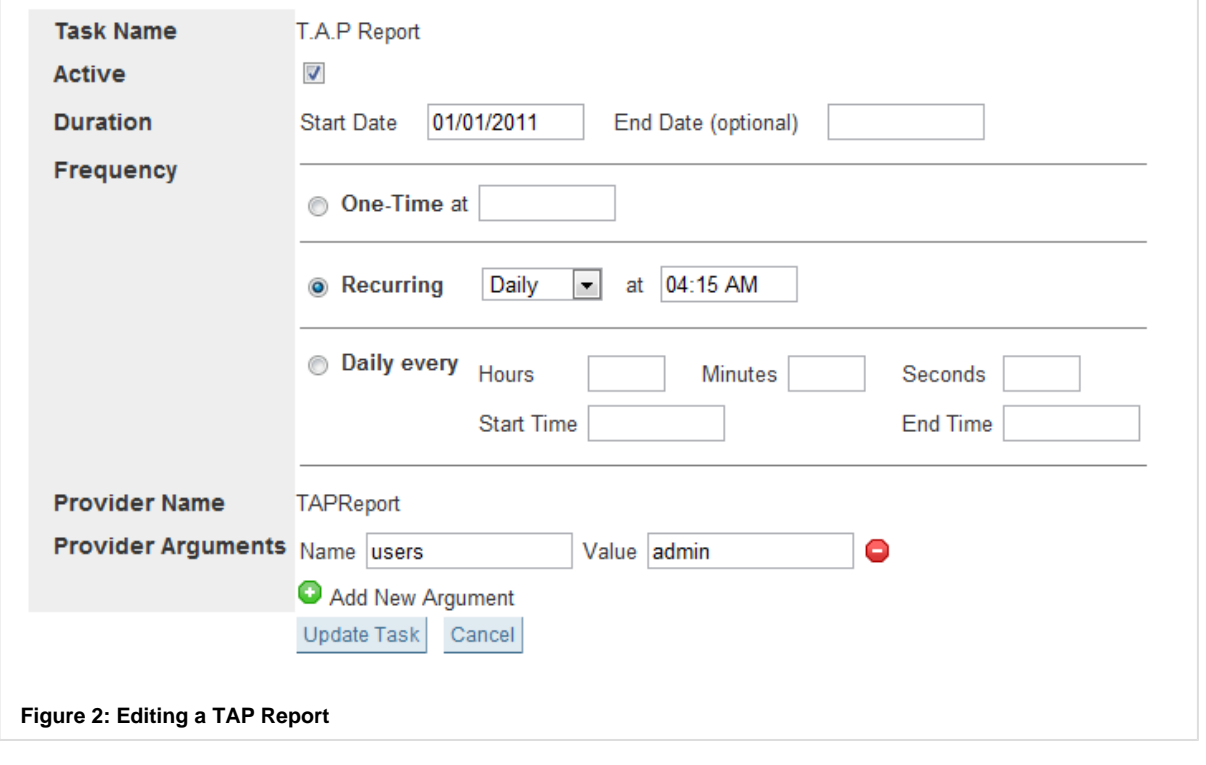

[Back to the top](#page-328-2)

## **Running a TAP Report Instantly**

You can run a TAP Report at any time by clicking **Run Now** (Figure 3).

This will generate a report for the previous day.

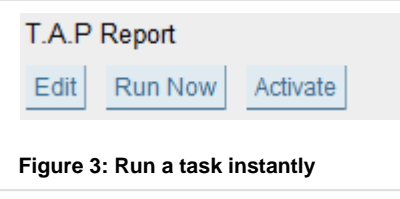

The Application must be started for the button to be enabled.

[Back to the top](#page-328-2)

### **Activating and Deactivating a TAP Report**

The TAP Reports in the **Application Tasks Summary** are activated by default.

If you need to deactivate TAP Reports for a particular application, you can click the **Deactivate** button (Figure 4).

You can start it again by clicking **Activate**.

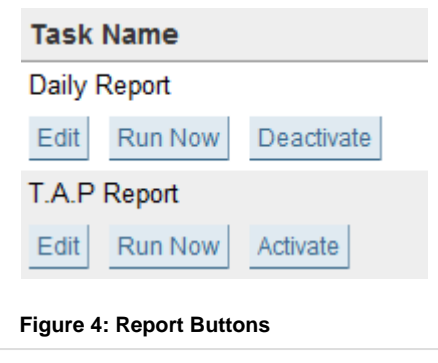

[Back to the top](#page-328-2)

## <span id="page-330-0"></span>**Customizing a TAP Report**

You can use **Provider Arguments** to customize your TAP Reports to meet your needs.

For example:

- sending reports as emails
- using a different timezone
- using HTTPS for links and images

See [TAP Report Provider Arguments](#page-331-0) for more information.

[Back to the top](#page-328-2)

### **Viewing a TAP Report**

After a TAP Report has run you can view it in the client, under **Business Metrics Reports** (Figure 5).

You can double click on a report to open it.

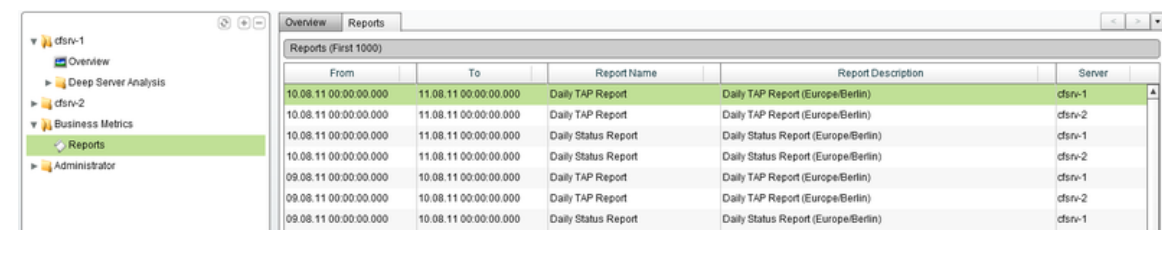

**Figure 5: Reports Perspective**

You can also use the **Report Filter** option, found next to the **Timeline** tab at the bottom of the screen, to find specific reports (Figure 6).

For help using the **Report Filter**, see the [Reports](#page-124-0) section.

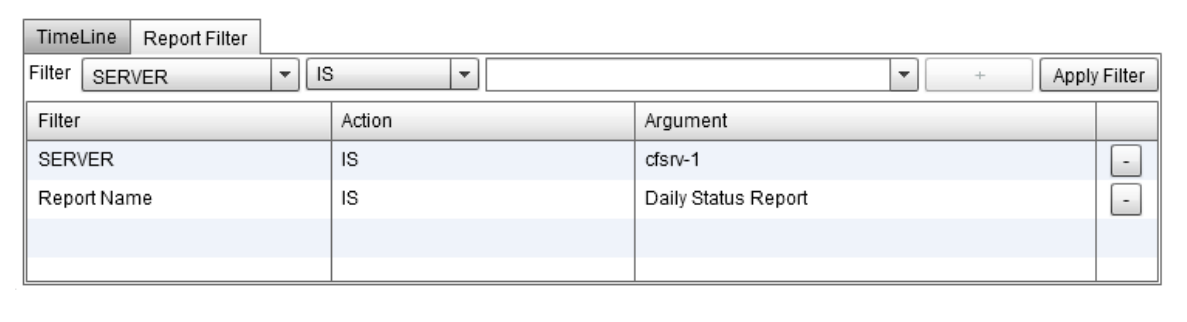

# **Figure 6: Report Filters**

You can also configure your TAP Reports so that you can view them as emails. See the users argument in TAP Report Provider Argu

[Back to the top](#page-328-2)

## **Next Steps**

**[What is TAP](#page-326-0)** An explanation of how the TAP Score is calculated.

# **[TAP Report Provider Arguments](#page-331-0)**

Different arguments you can use to customize your reports.

### **[Understanding the TAP Report](#page-332-0)**

What each section of the TAP Report means and how you can use it to improve your server.

## <span id="page-331-0"></span>Take me back to **[FusionAnalytics Reporting](#page-324-0)**.

# **TAP Report Provider Arguments**

## **TAP Report Provider Arguments**

### **All of these arguments are optional**

The reports will run without any of these arguments being provided, but they can be used to enhance your reports to suit your needs.

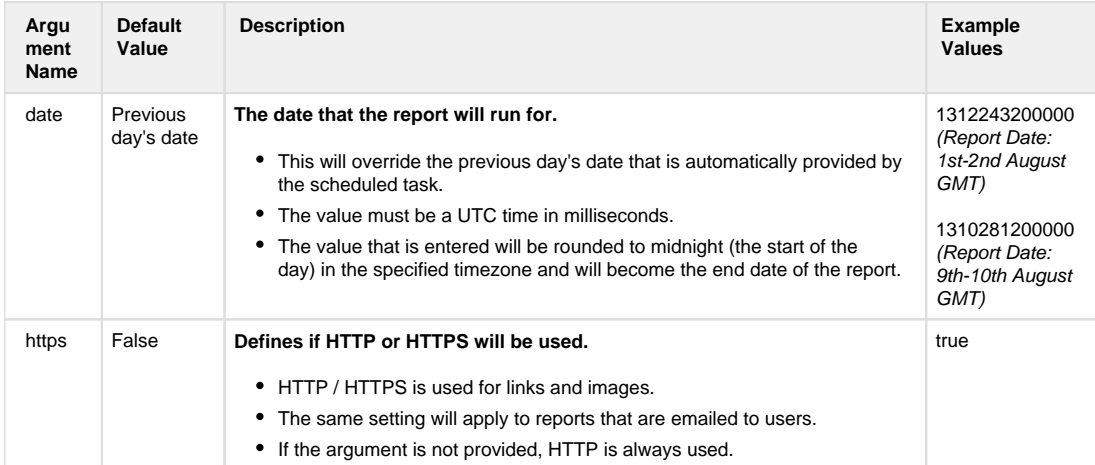

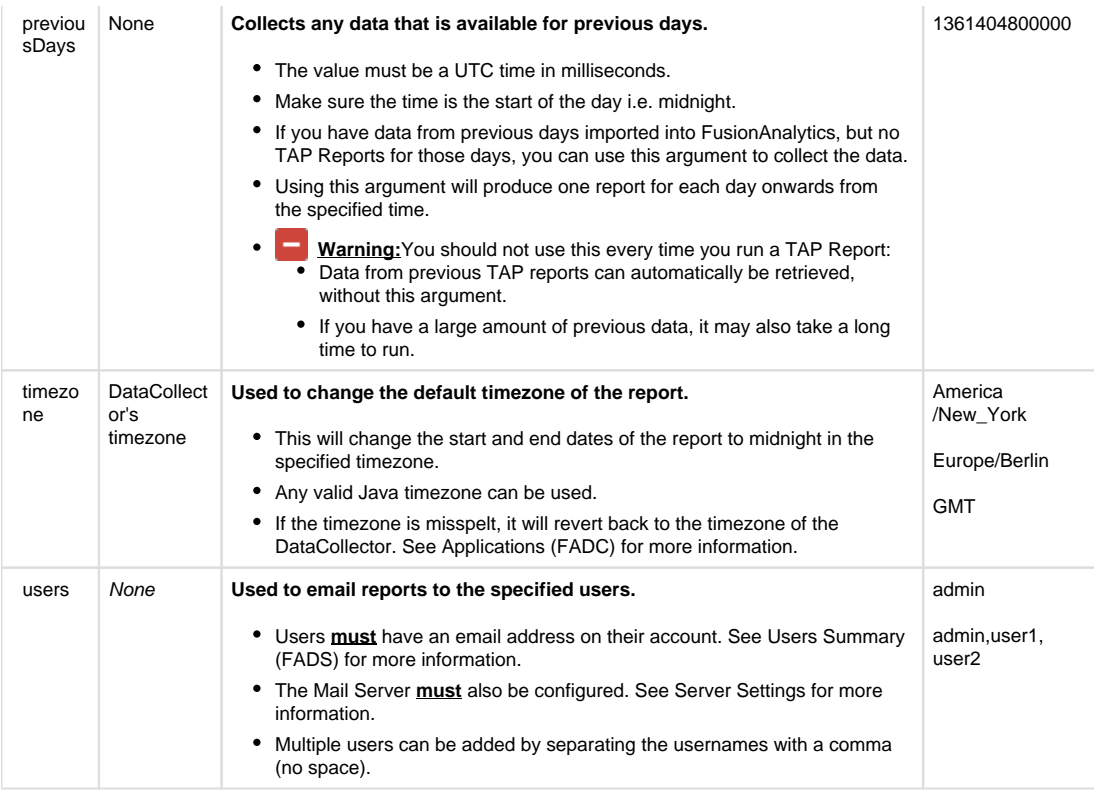

### **Adding Provider Arguments**

To add your Provider Arguments, you will need to go to the **Application Tasks Summary** in FADS and click the **Edit** button on the TAP Report task.

In the **Provider Arguments** section, you will see fields for the Name and Value (Figure 1).

You can add multiple arguments by clicking **Add New Argument**.

You can remove arguments by clicking  $\Box$ 

Click **Update Task** when you have finished editing the task.

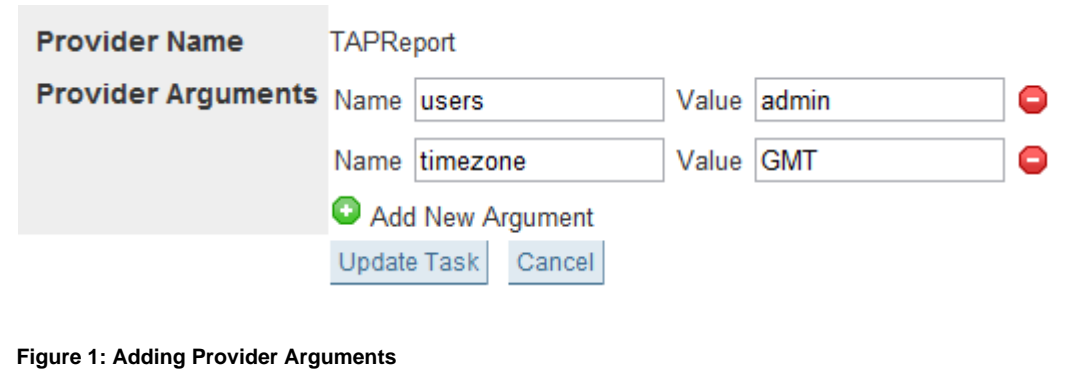

# **Next Steps**

## **[What is TAP Score - and how is it calculated?](#page-326-0)**

An explanation of how the TAP Score is calculated.

## **[Running a TAP Report](#page-328-0)**

How to run a TAP Report and where to view it after it has run.

## **[Understanding the TAP Report](#page-332-0)**

What each section of the TAP Report means and how you can use it to improve your server.

# <span id="page-332-0"></span>Take me back to **[FusionAnalytics Reporting](#page-324-0)**.

**Understanding the TAP Report**

## <span id="page-333-1"></span>**Understanding the TAP Report**

This page will help you to understand the data in your TAP Report. Please see the links to the right to jump to a particular section.

In the top right corner of the report you can find 3 links:

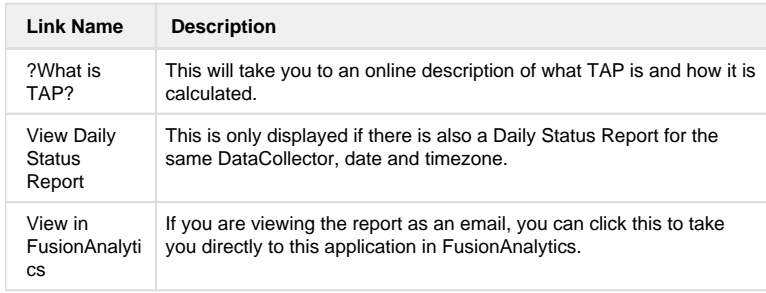

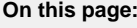

**[Overview](#page-333-0)** 

[Last 7 Days](#page-334-0)

[Weekly Report](#page-339-0)

[Day of Week](#page-343-0)

## <span id="page-333-0"></span>**Overview**

The Overview header displays the following information (Figure 1):

# TAP Overview for cfsrv-2 from Thursday, 11 August 2011 Time Zone: Europe/Berlin Start: Thu, 11 Aug 2011 00:00 +0200 End: Fri, 12 Aug 2011 00:00 +0200

### **Figure 1: TAP Overview section header example**

The table below gives an explanation of what each part of the header means:

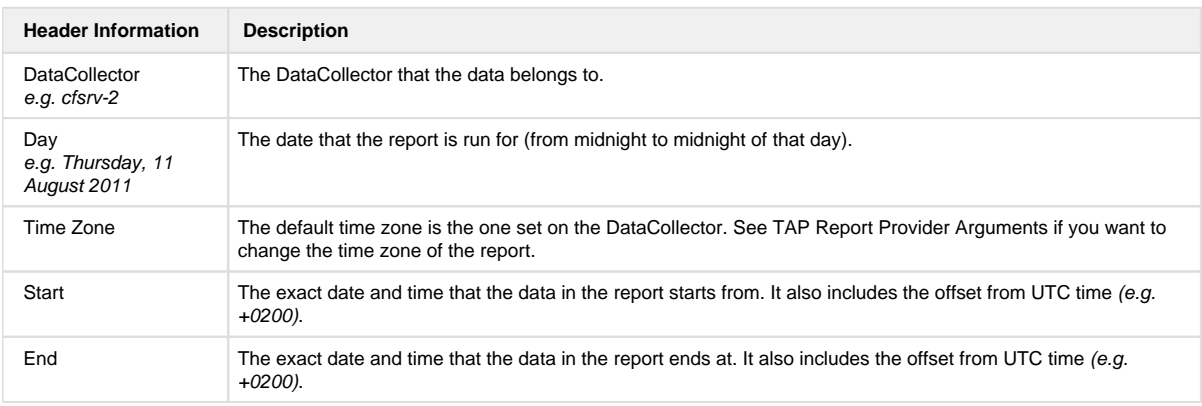

Clicking on the Overview header will take you to a copy of the TAP Report in the Web Client.

The Overview contains the following sections:

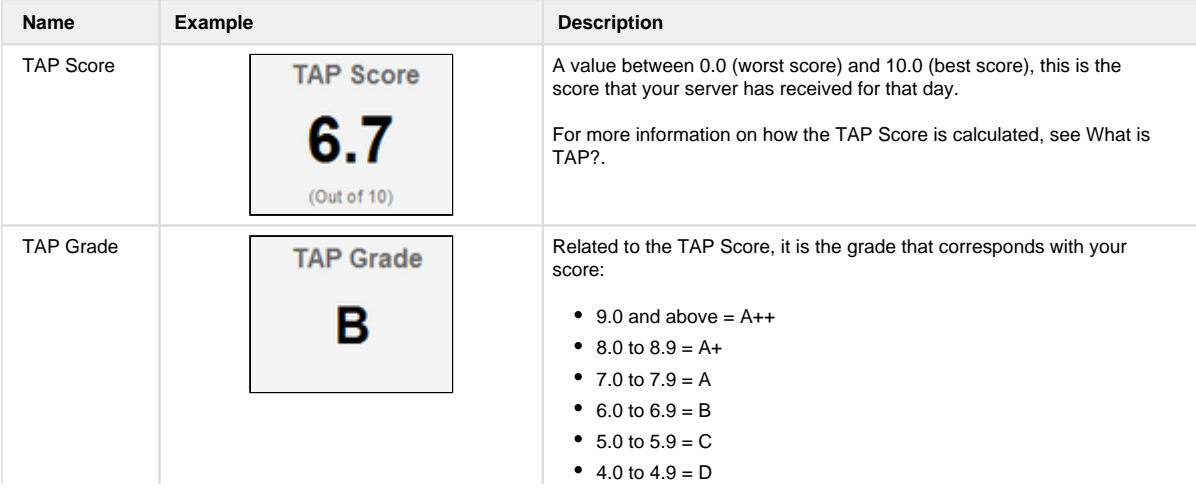

|                                        |                                                                                                    | • 3.0 to $3.9 = E$<br>2.9 and below $=$ F                                                                                                    |
|----------------------------------------|----------------------------------------------------------------------------------------------------|----------------------------------------------------------------------------------------------------|
| Week-to-Date<br>Trend                  | <b>Week-to-Date Trend</b><br>Last 7 Days<br>Change<br>6.1<br>9.8%                                                                                                    | The Last 7 Days score is an average of the TAP scores from today and<br>the 6 previous days.<br>The arrow indicates if today's score has improved, decreased or stayed<br>the same compared to the week's average.<br>Change gives the percentage change from the Last 7 Days average and                                         |
| 30-Day Trend                           | 30-Day Trend<br>Last 30 Days<br>Change<br>4.7%<br>6.4                                                                                                    | today's score.<br>The Last 30 Days score is an average of the TAP scores from today and<br>the 29 previous days.<br>The arrow indicates if today's score has improved, decreased or stayed<br>the same compared to the month's average.<br>Change gives the percentage change from the Last 30 Days average<br>and today's score. |
| Year-to-Date<br>Trend                  | <b>Year-to-Date Trend</b><br>Last 365 Days<br>Change<br>4.7%<br>6.4                                                                                                    | The Last 365 Days score is an average of the TAP scores from today<br>and the 364 previous days.<br>The arrow indicates if today's score has improved, decreased or stayed<br>the same compared to the year's average.<br>Change gives the percentage change from the Last 365 Days average<br>and today's score.                 |
| <b>TAP History</b>                     | TAP History - Last 30 Days<br>Tap Score # 30 Day Tap Score # 365 Day Tap Score<br>$\overline{ }$<br>$\alpha$<br>05.34<br>07.3m<br>14.3(n)<br>21.3n<br>20 km<br>(click to enlarge)                                                                                               | The TAP History graph shows a maximum of 30 days. There are 3 lines,<br>showing:<br>• The TAP score for each day<br>The 30 day average TAP scores<br>The 365 day average TAP scores<br>Until you have more than 30 days of TAP data, the 30 and 365<br>day averages will be the same.                                             |
| Recommendat<br>ions for<br>Improvement | nendations for Improvement<br>or his importance return constrain survive<br>a impressions by 10% to 740.9 k<br>he by 10% to 35m 35<br>ng newtariis by 1 to 1<br>Decreasing execution time by 10% to \$51<br>Your TAP Score will increase to 6.3 (Grade B)<br>(click to enlarge) | The Recommendations give ideas on how you can improve your score. It<br>will only suggest improvement in areas that can actually be improved (e.<br>g. if Uptime is already 100%, improvement will not be suggested).<br>You can also see the score you will achieve by making all of the<br>improvements.                        |

[Back to the top](#page-333-1)

## <span id="page-334-0"></span>**Last 7 Days**

The top row of the Last 7 Days table is highlighted; this is the data that has been generated for the day the report has been run (i.e. the previous day).

Last 7 Days contains the following sections:

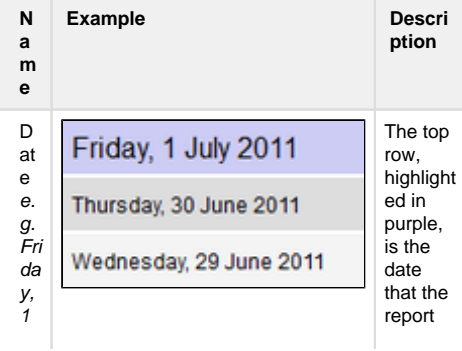

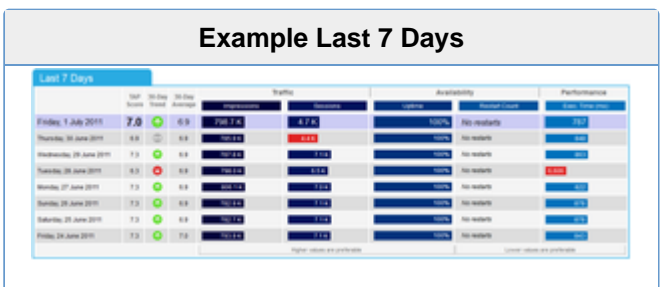

(click to enlarge)

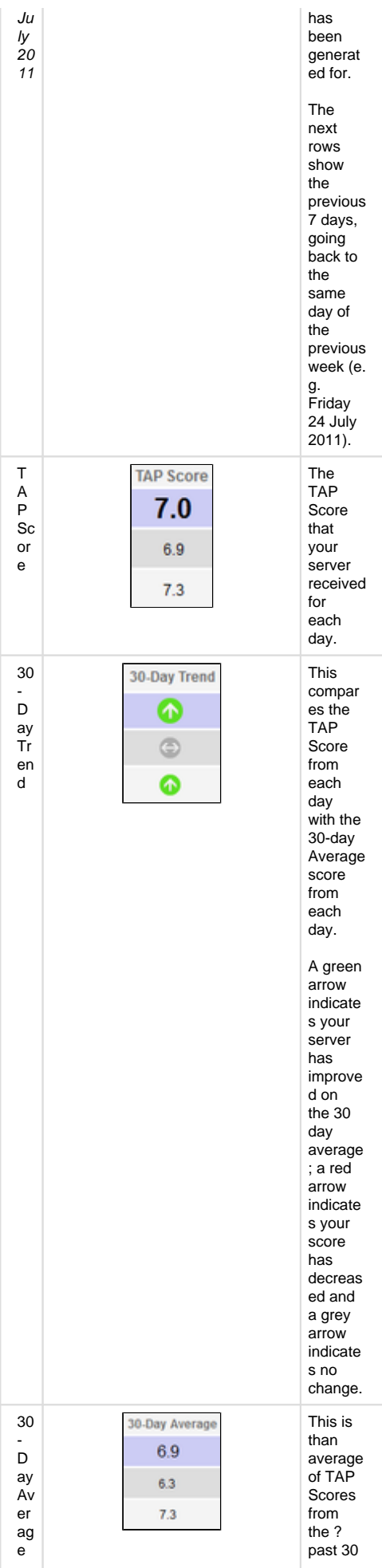

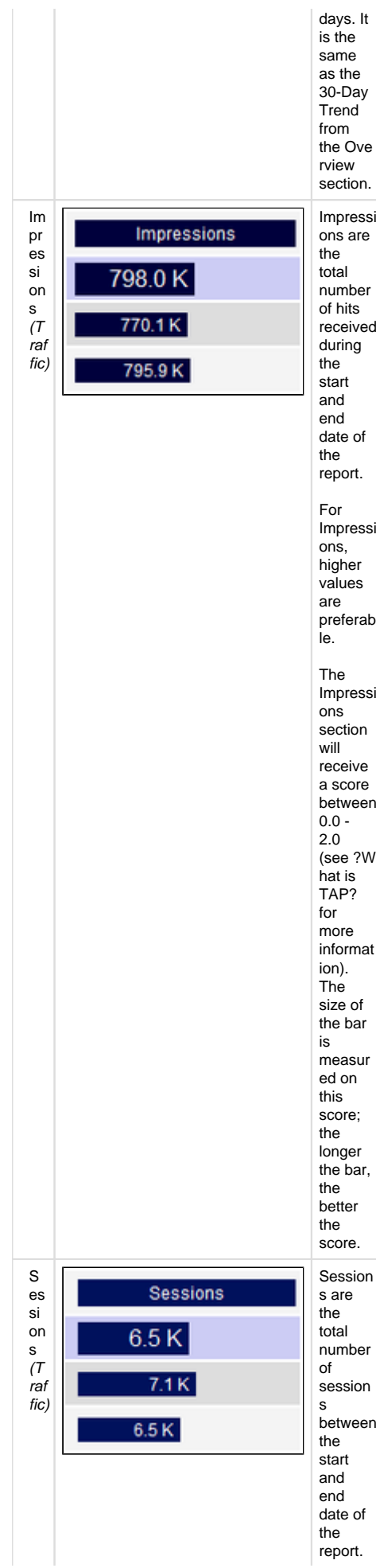

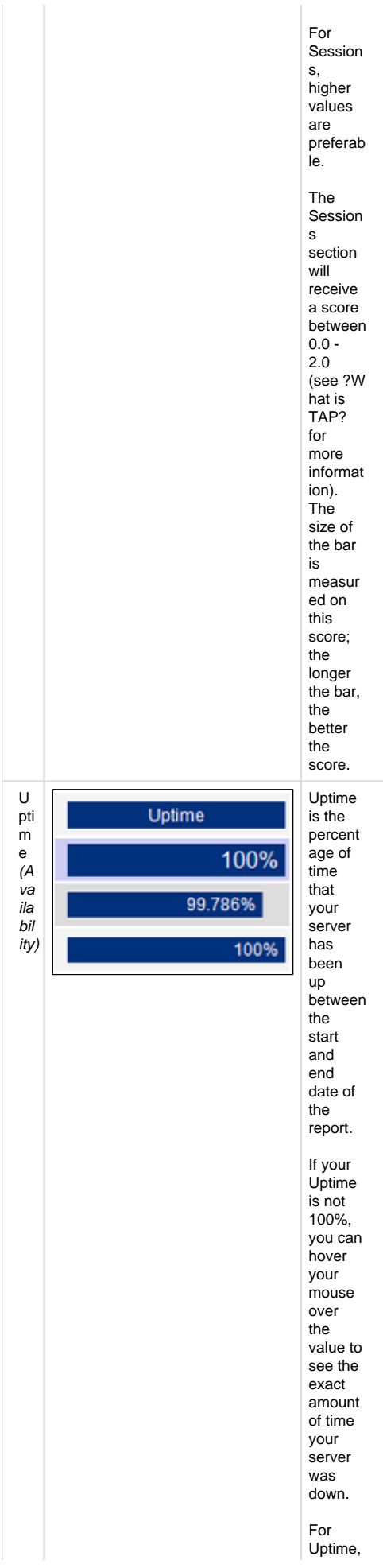

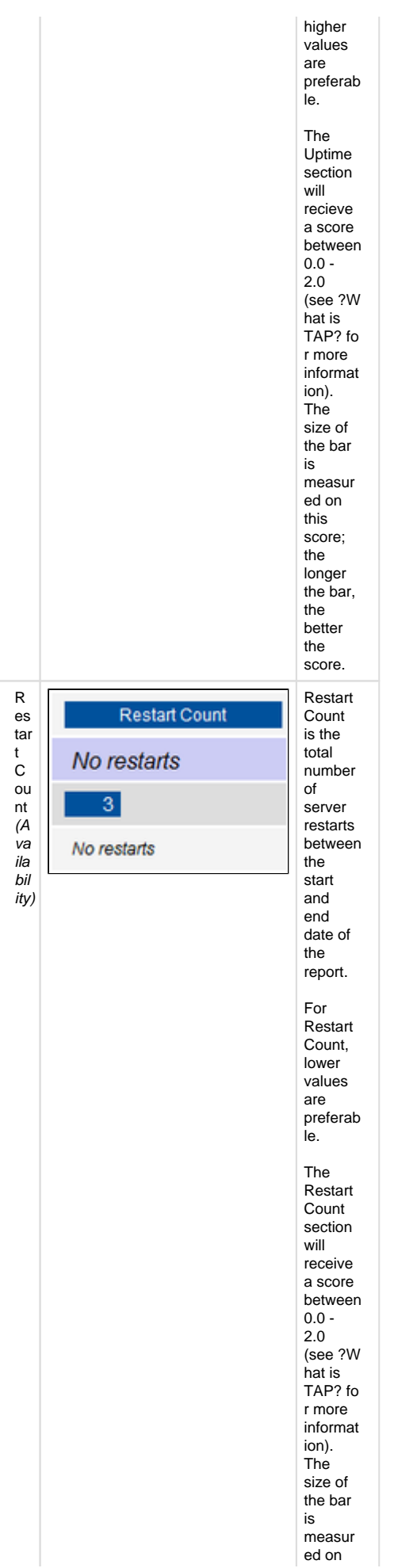

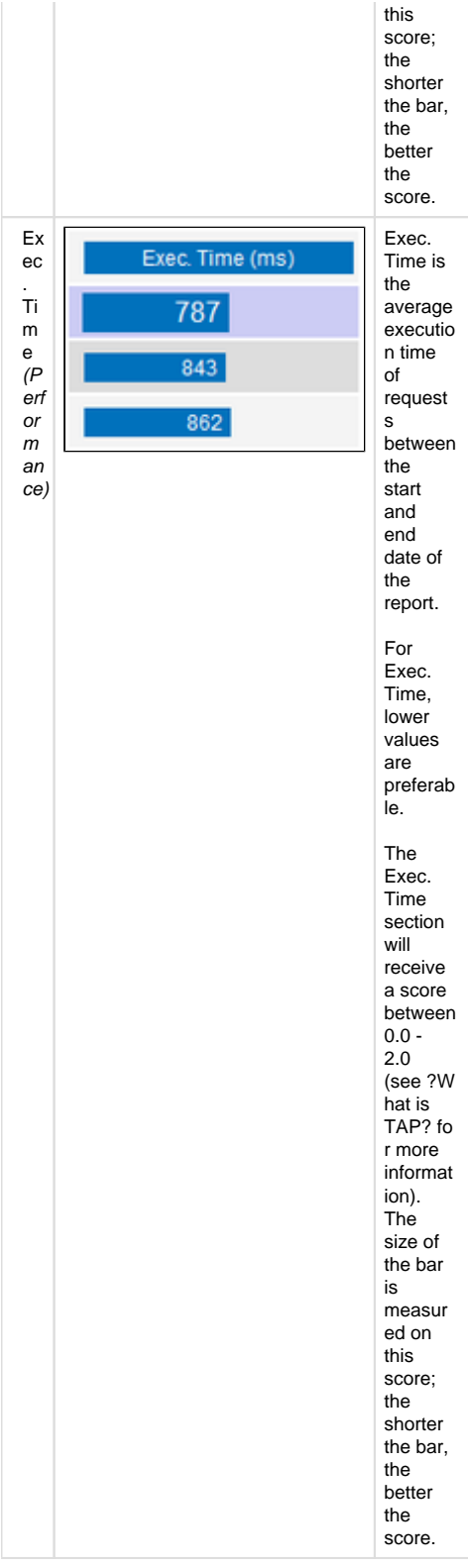

# <span id="page-339-0"></span>**Weekly Report**

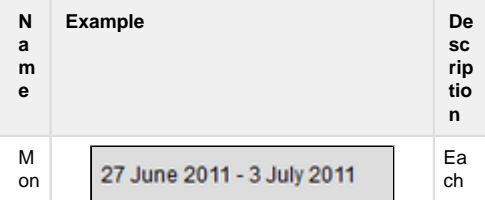

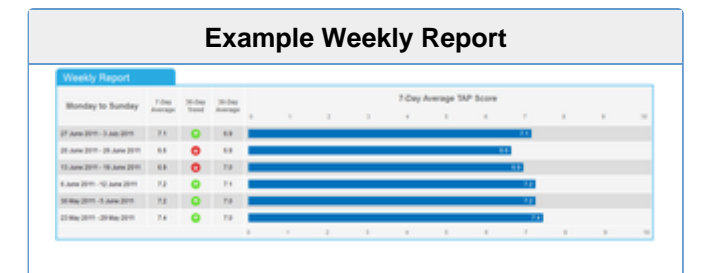

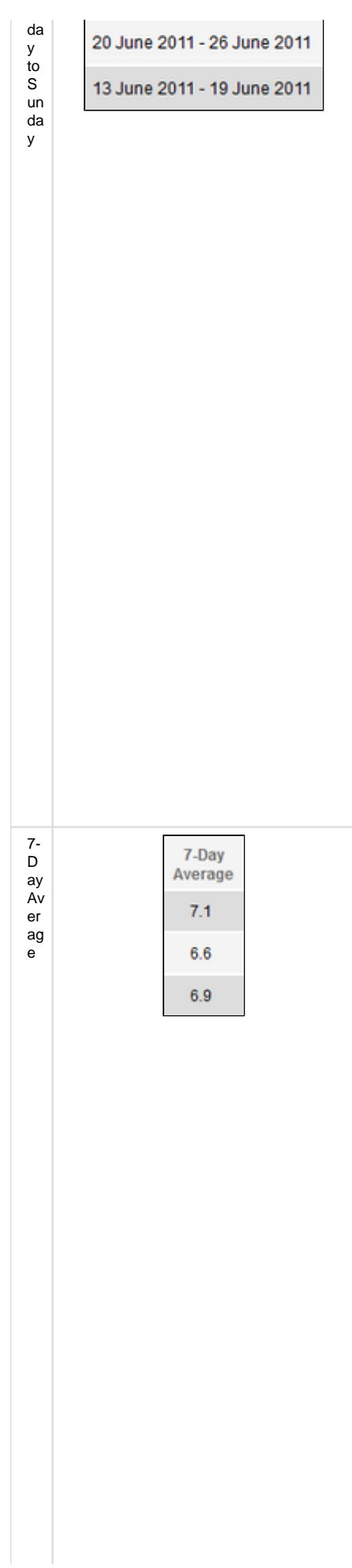

(click to enlarge)

row is on e we ek; the dat es are fro m Mo nd ay to Su nd ay. Th e top row incl ud es the dat e tha t the rep ort has be en ge ner ate d for.

Th e 7- Da y Av era ge is an ave rag e of the TA P sco res fro m tha t we ek (M on day to Su nd ay) .

 If the cur ren

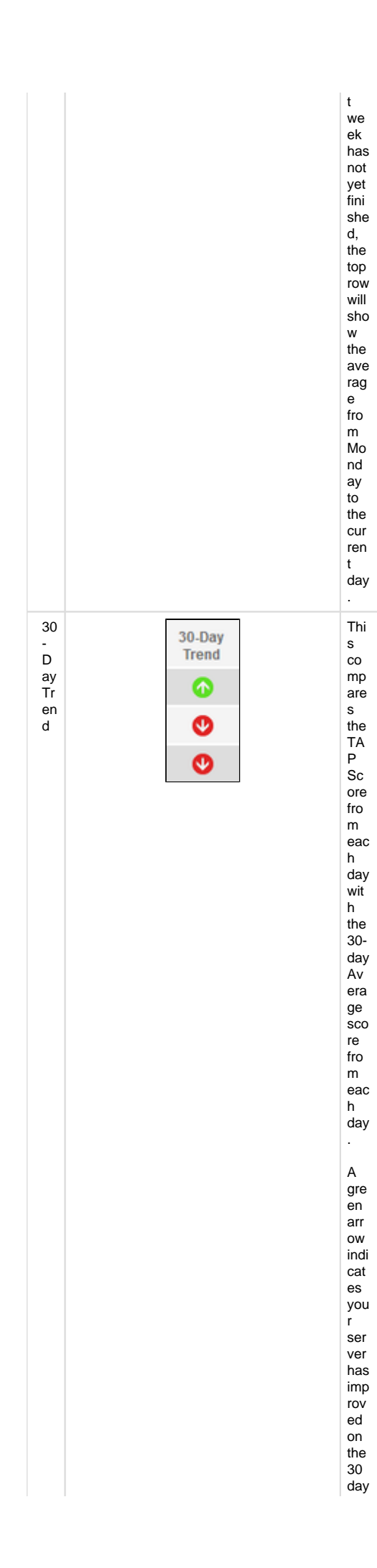

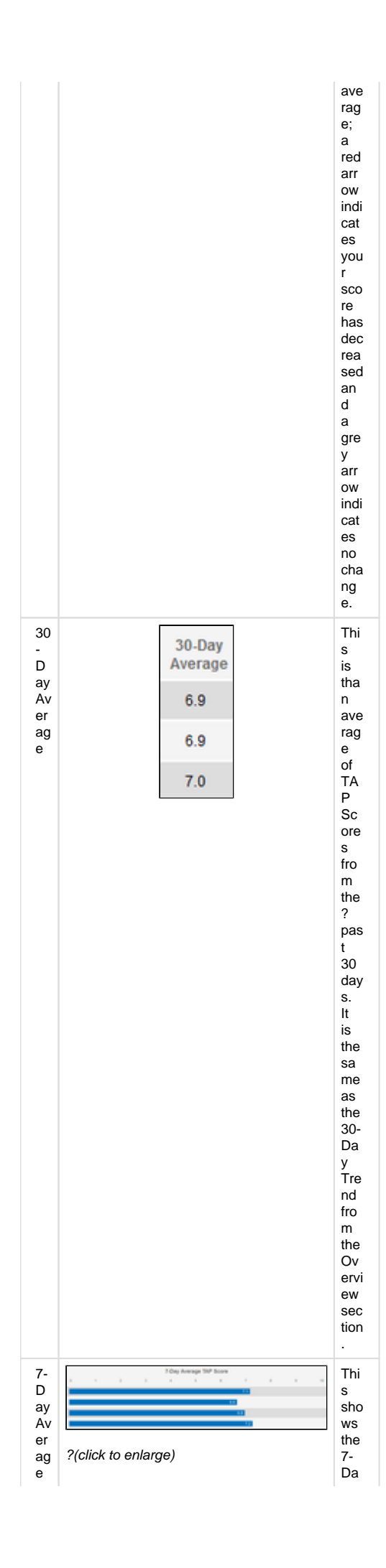

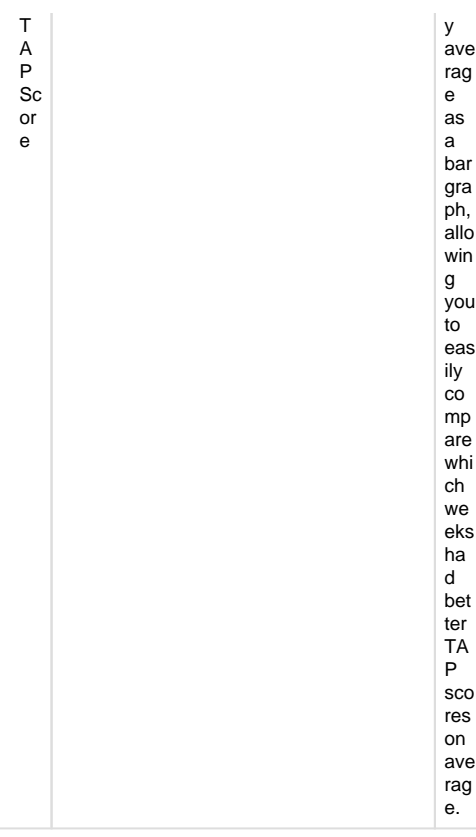

## <span id="page-343-0"></span>**Day of Week**

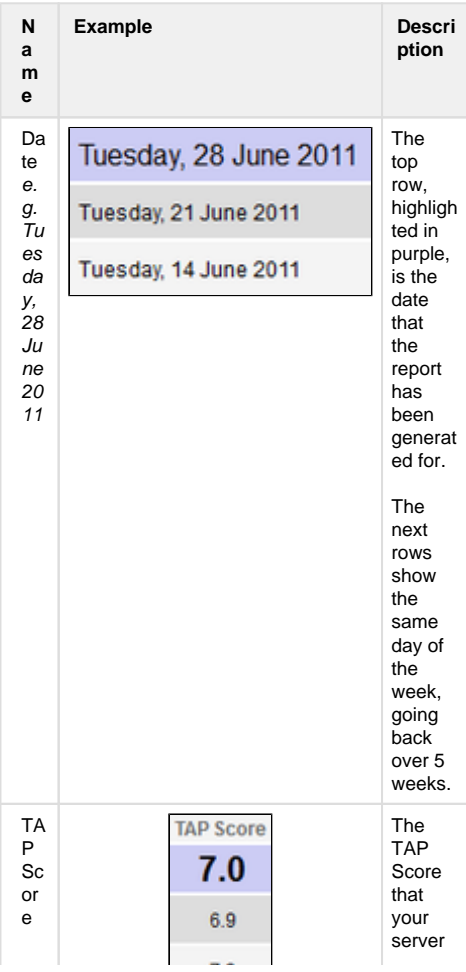

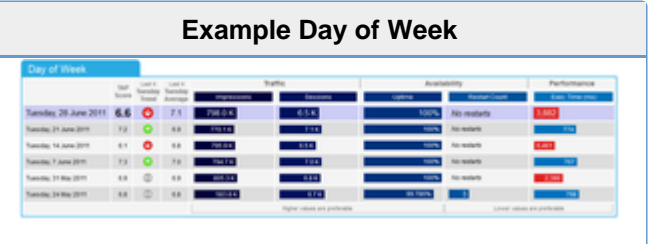

(click to enlarge)

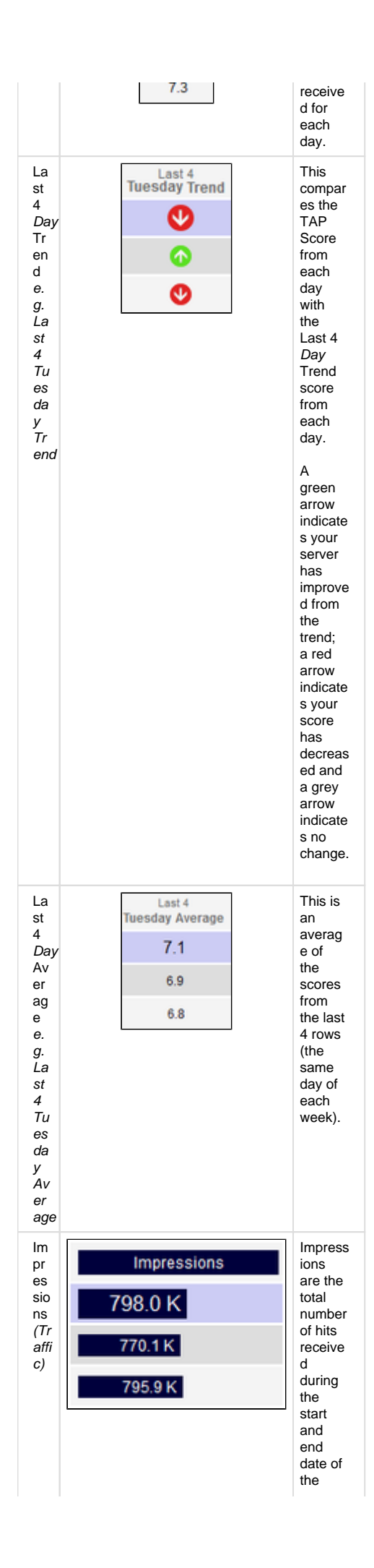

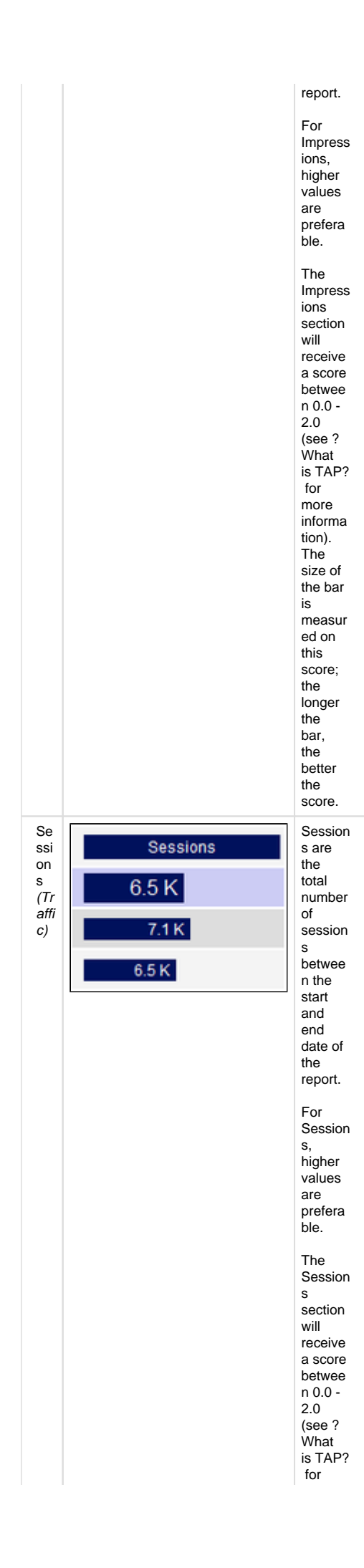

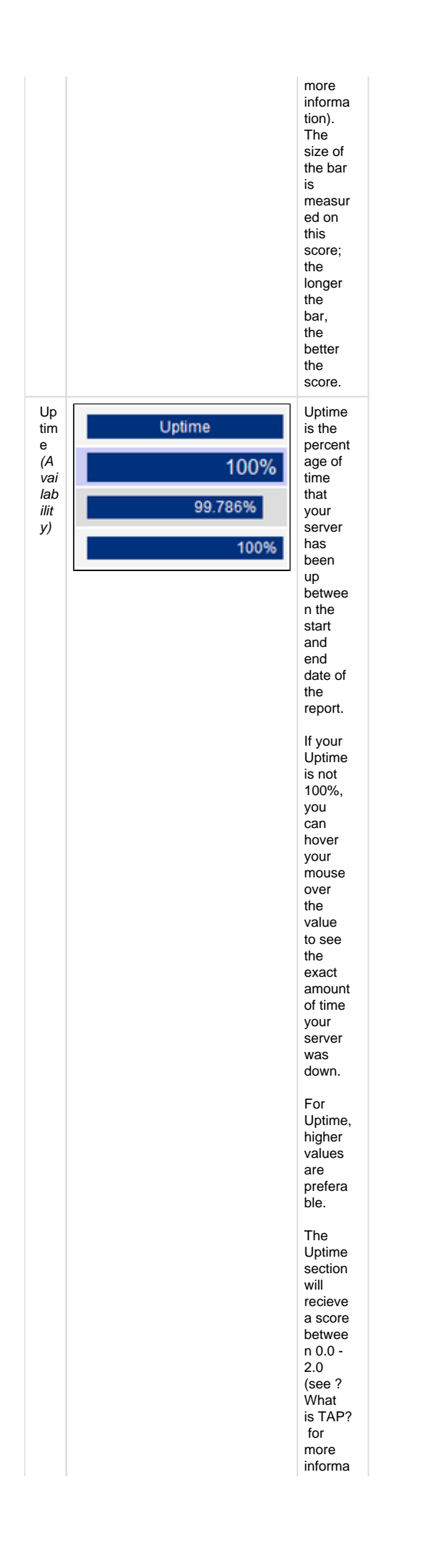

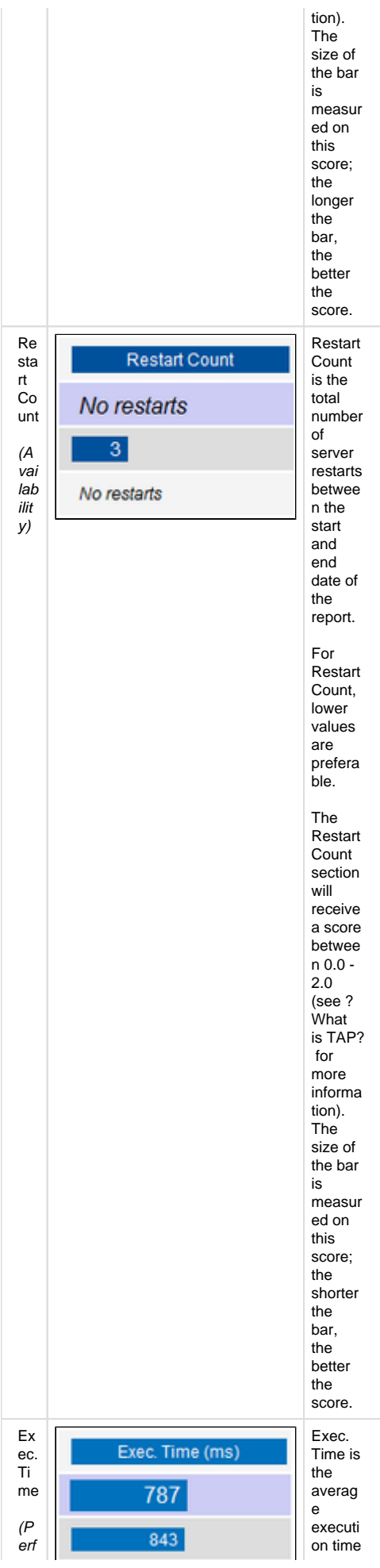

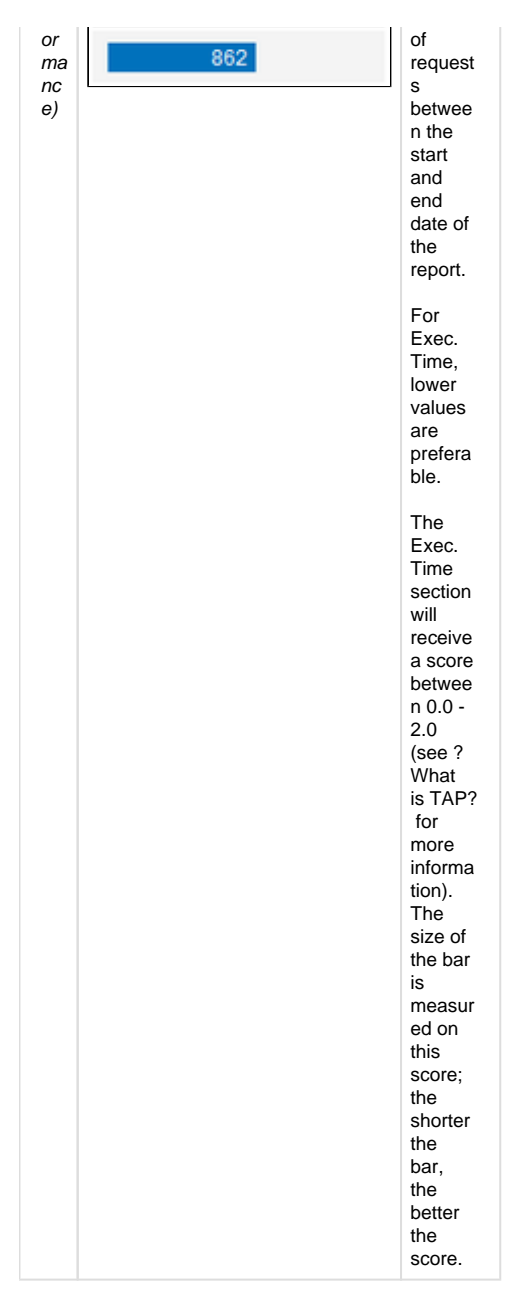

### **Next Steps**

**[What is TAP?](#page-326-0)** An explanation of how the TAP Score is calculated.

**[Running a TAP Report](#page-328-0)** How to run a TAP Report and where to view it after it has run.

**[TAP Report Provider Arguments](#page-331-0)** Different arguments you can use to customize your reports.

# <span id="page-348-0"></span>**The TAP Report configuration page**

**THE TAP REPORT CONFIGURATION**

The TAP Reports come with a new report configuration feature will allows you to a dd email recipients to the report. This feature can be found within the FusionAnalytics Client.

There are two ways to access the client, either through a web browser (see [The](#page-75-0)  [FusionAnalytics Web Client\)](#page-75-0) or using our Air Dashboard (see [The FusionAnalytics](#page-77-0)  [AIR Client](#page-77-0)).

## **On this page:**

**[Adding a recipient](#page-349-0)  [from FADS users](#page-349-0)**

**[Adding a custom](#page-349-1)  [email address](#page-349-1)**

### **Where to go from the client**

Once you've accessed the client, you'll find a new ToC item under Administrator > TAP Report Configuration.

Clicking this will display the new configuration screen which may contain existing report configurations if some have previously been created.

### **Adding email recipients.**

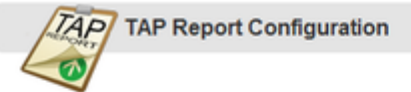

This page allows you to configure the TAP report email recipients.

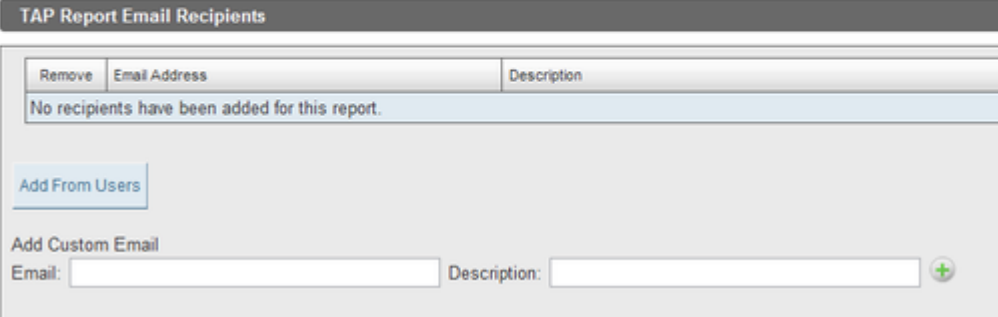

This page allows you to configure who will receive the report via email.

There are two methods of adding recipients:

- Adding a recipient from FADS users. Only users who are mapped are available to add with this method.
- Adding a custom email address.

### <span id="page-349-0"></span>**Adding a recipient from FADS users.**

To add from FADS users, simply click the Add From Users button to view a list of viable FADS users and click the button to add them to the recipients list. TAD Deport Front Des

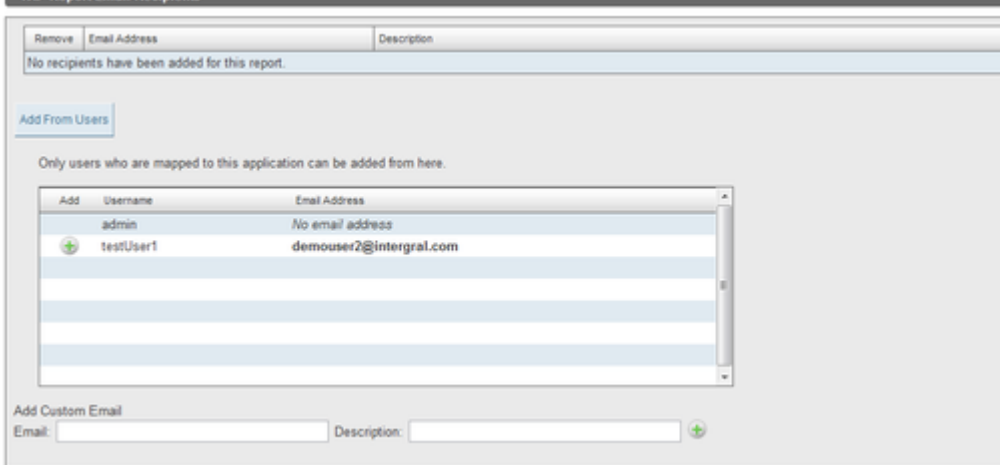

## <span id="page-349-1"></span>**Adding a custom email address**

To add a custom email address, simply enter the email address and optional description into the corresponding fields and click the button.

## <span id="page-349-2"></span>**Session Configuration**

Click on the Report Configuration tab. You will see a page that looks like this:

**[Session](#page-349-2)  [Configuration](#page-349-2)** This page will allow you to tell the TAP report which of your servers use sessions.

For those that use sessions, the box MUST be checked for the TAP report to calculate the data.

If a server does not use sessions, then the check box should be left clear. In these cases, the TAP report will not take session data into account when calculating the final score.

### <span id="page-350-0"></span>**Daily Status Reports**

### **DAILY STATUS REPORTS**

### **OVERVIEW**

The Daily Status Reports provide detailed information about the requests, database activity, resource usage and even a breakdown of the

Each day you can see how your server has done compared to the previous day.

This allows you to easily analyze which areas need improvement, helping you to improve the performance of your server.

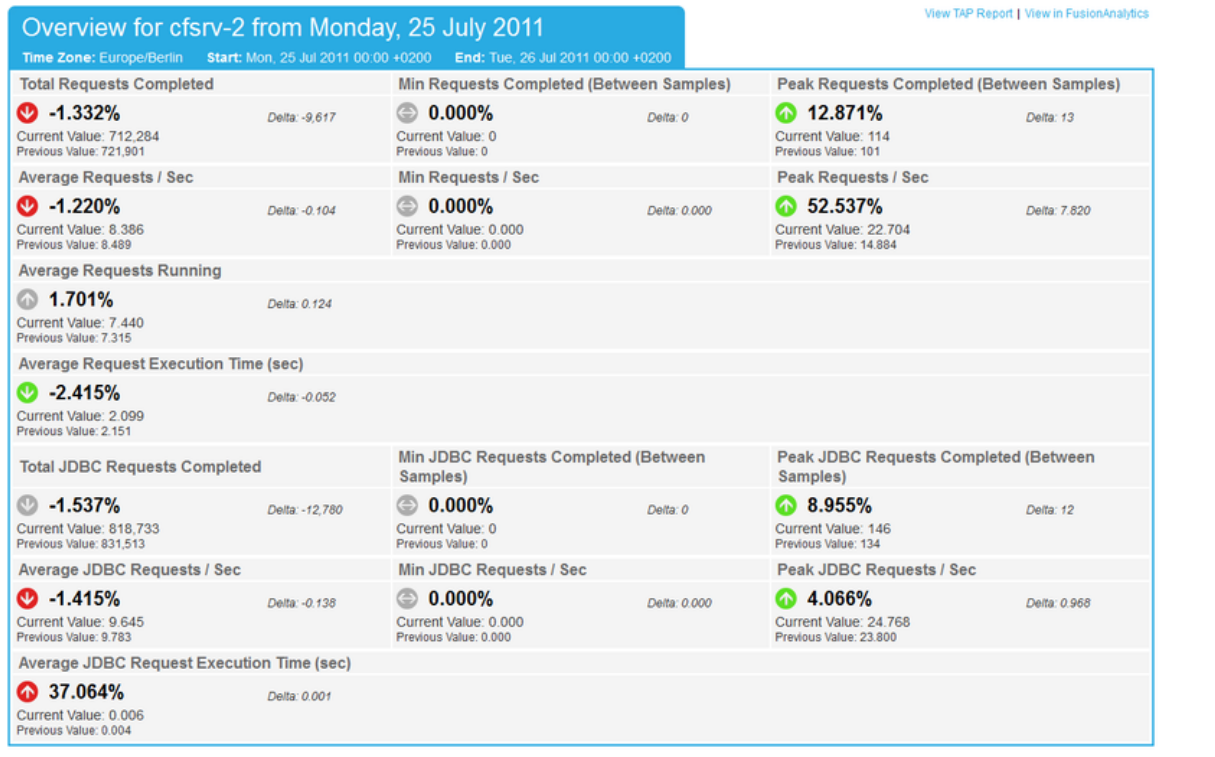

## **Figure 1: Daily Status Report**

If you are looking for a quick start guide for getting your reports up and running as soon as possible, see ?Setting Up TAP and Dai [Start Guide](#page-28-0) guide.

#### **Find out more**

## **[Running a Daily Status Report](#page-351-0)**

How to run a Daily Status Report and where to view it after it has run.

### **[Daily Status Report Provider Arguments](#page-353-0)**

Different arguments you can use to customize your reports.

### **[Understanding the Daily Status Report](#page-354-0)**

What each section of the Daily Status Report means and how you can use it to improve your server.

**[Running a Daily Status Report](#page-351-0)**

**[Daily Status Report Provider Arguments](#page-353-0)**

**[Understanding the Daily Status Report](#page-354-0)**

**[The Daily Status Report configuration page](#page-377-0)**

## <span id="page-351-0"></span>**Running a Daily Status Report**

## <span id="page-351-1"></span>**Running a Daily Status Report**

This section covers several aspects of running a Daily Status Report. See the links on the right to jump to a specific section.

If you are looking for a quick guide to getting the reports running, see [?Setting Up TAP and Daily Status Reports](#page-56-0) in the ?Quick Sta

### **Viewing Scheduled Daily Status Reports**

A Daily Status Report is automatically scheduled for each FADS application.

The Application must be started for the reports to be able to run.

These tasks can be found by logging into FADS and going to **Scheduled Tasks Application Tasks Summary** (Figure 1).

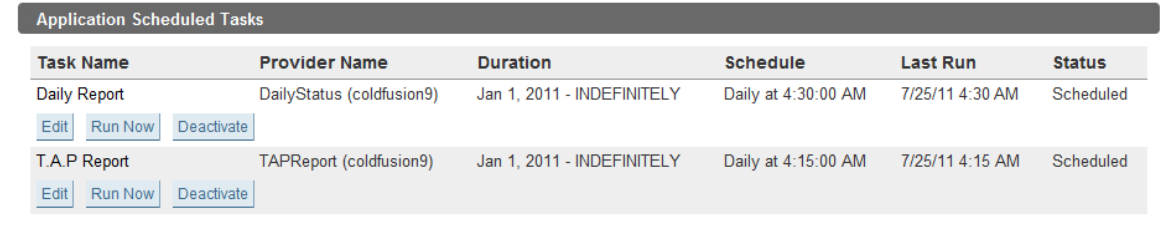

### **Figure 1: Application Scheduled Tasks**

The table below gives an explanation of each column from the above picture (Figure 1).

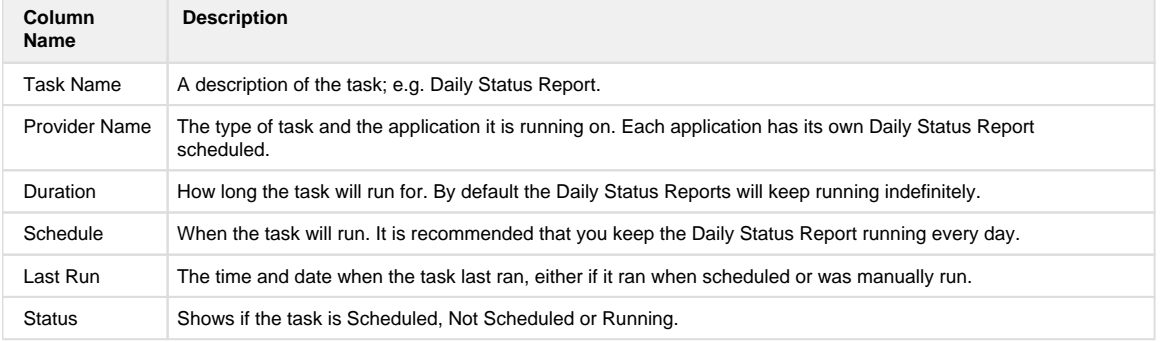

### [Back to the top](#page-351-1)

### **Changing When a Daily Status Report Runs**

You can edit the scheduled Daily Status Report by clicking **Edit** (Figure 2).

This allows you to edit when the Daily Status Reports will run. The most suitable option is to have them running once a day, so that your re

You also have the option to change if the task is active and the duration of the task, if needed.

This is also where **Provider Arguments** are entered if needed. See [Customizing a Daily Status Report](#page-353-1) for more information.

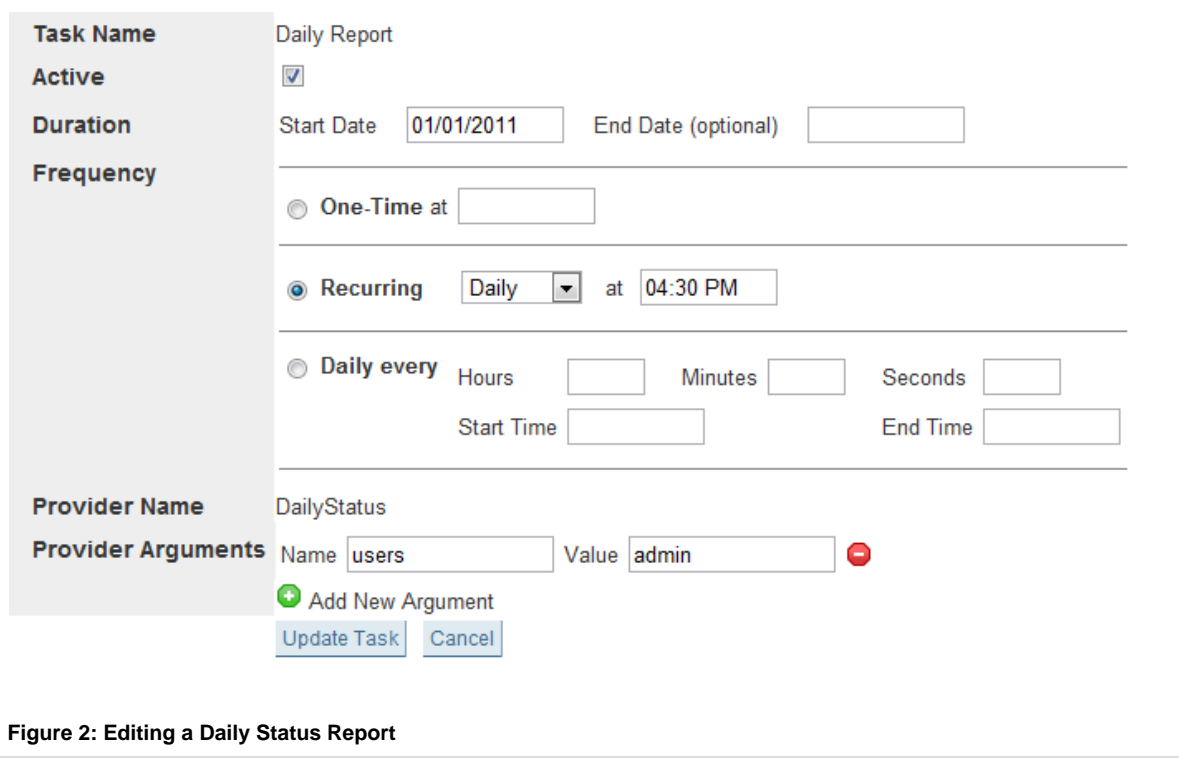

## **Running a Daily Status Report Instantly**

You can run a Daily Status Report at any time by clicking **Run Now** (Figure 3).

This will generate a report for the previous day.

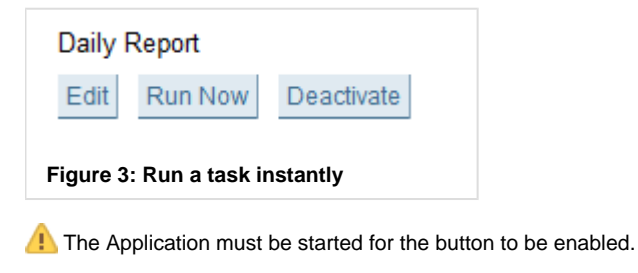

[Back to the top](#page-351-1)

## **Activating and Deactivating a Daily Status Report**

The Daily Status Reports in the **Application Tasks Summary** are activated by default.

If you need to deactivate the Daily Status Reports for a particular application, you can click the **Deactivate** button (Figure 4).

You can start it again by clicking **Activate**.

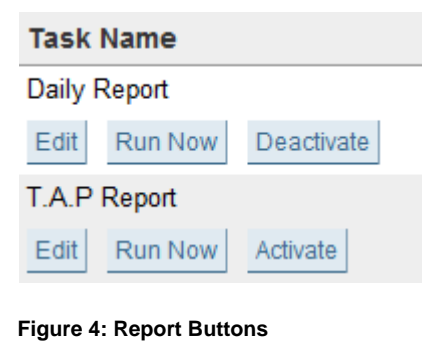

### <span id="page-353-1"></span>**Customizing a Daily Status Report**

You can use **Provider Arguments** to customize your Daily Status Reports to meet your needs.

For example:

- sending reports as emails
- using a different timezone
- using HTTPS for links and images

See [Daily Status Report Provider Arguments](#page-353-0) for more information.

[Back to the top](#page-351-1)

### **Viewing a Daily Status Report**

After a Daily Status Report has run you can view it in the client, under **Business Metrics Reports** (Figure 5).

You can double click on a report to open it.

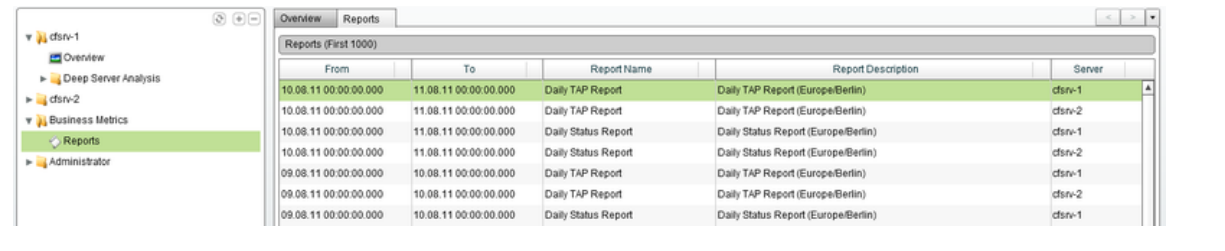

**Figure 5: Reports Perspective**

You can also use the **Report Filter** option, found next to the **Timeline** tab at the bottom of the screen, to find specific reports (Figure 6).

For help using the **Report Filter**, see the [Reports](#page-124-0) section.

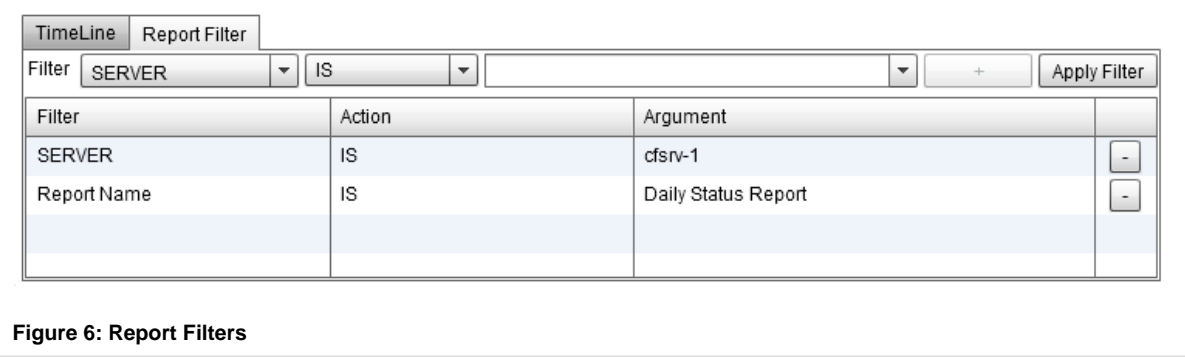

You can also configure your Daily Status Reports so that you can view them as emails. See the **users** argument in ?Daily Status Rep

[Back to the top](#page-351-1)

### **Next Steps**

### **[Daily Status Report Provider Arguments](#page-353-0)**

Different arguments you can use to customize your reports.

### **[Understanding the Daily Status Report](#page-354-0)**

What each section of the Daily Status Report means and how you can use it to improve your server.

## <span id="page-353-0"></span>Take me back to **[FusionAnalytics Reporting](#page-324-0)**.

## **Daily Status Report Provider Arguments**

## **Daily Status Report Provider Arguments**

## **All of these arguments are optional**

The reports will run without any of these arguments being provided, but they can be used to enhance your reports to suit your needs.

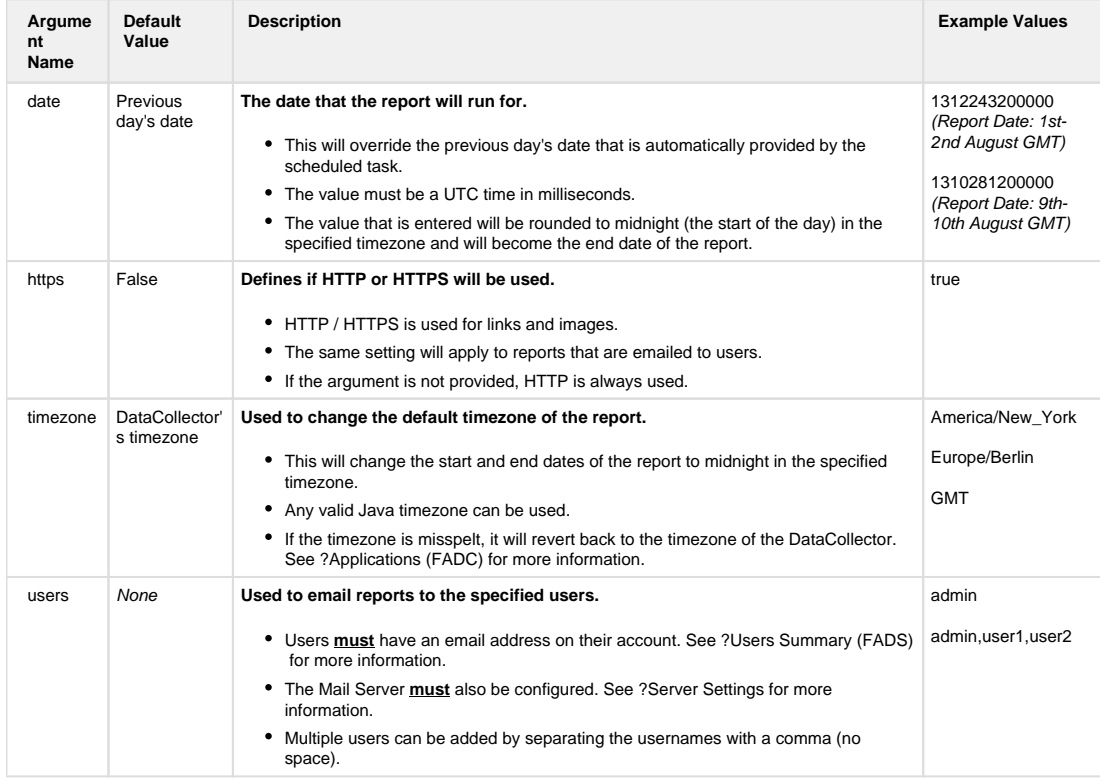

# **Adding Provider Arguments**

To add your Provider Arguments, you will need to go to the **Application Tasks Summary** in FADS and click the **Edit** button on the Daily Status Report task.

In the **Provider Arguments** section, you will see fields for the Name and Value (Figure 1).

You can add multiple arguments by clicking **Add New Argument**.

You can remove arguments by clicking  $\Box$ .

Click **Update Task** when you have finished editing the task.

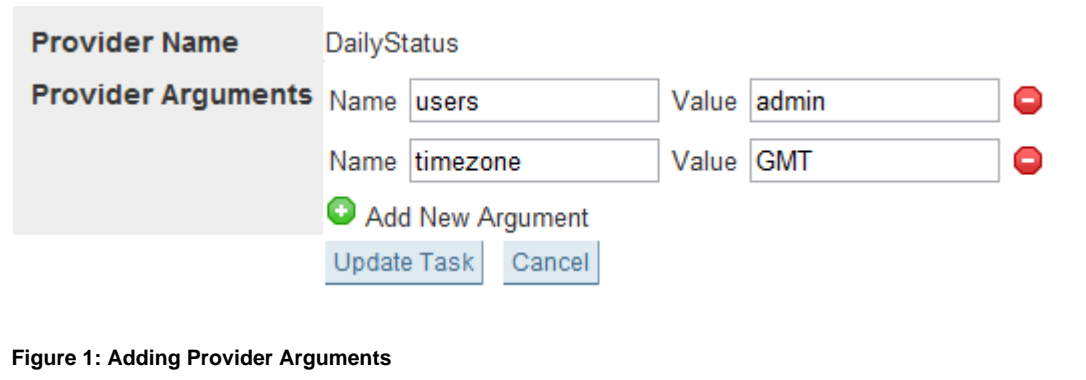

## **Next Steps**

## **[Running a Daily Status Report](#page-351-0)**

How to run a Daily Status Report and where to view it after it has run.

## **[Understanding the Daily Status Report](#page-354-0)**

What each section of the Daily Status Report means and how you can use it to improve your server.

<span id="page-354-0"></span>Take me back to ?**[FusionAnalytics Reporting](#page-324-0)**.

# **Understanding the Daily Status Report**

## <span id="page-355-1"></span>**Understanding the Daily Status Report**

This page will help you to understand the data in your Daily Status Report. Please see the links to the right to jump to a particular section.

In the top right corner of the report you can find 2 links:

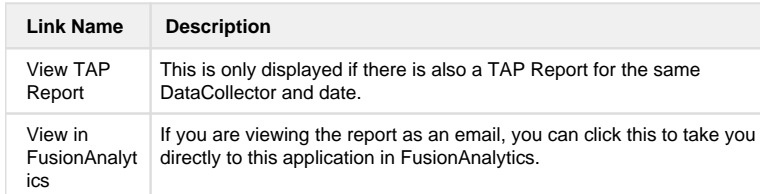

This report uses arrow indicators to allow you to easily see if the performance of your server and improved or decreased.

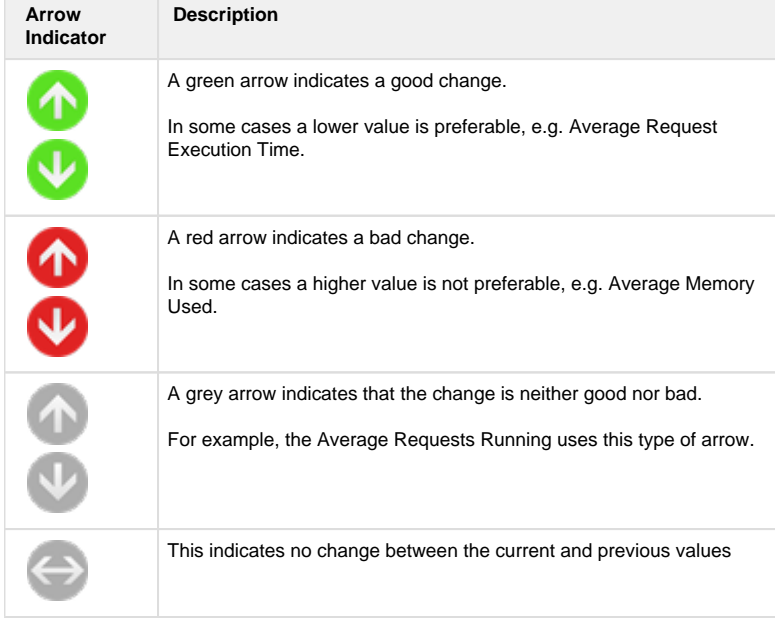

**On this page:**

**[Overview](#page-355-0)** 

[Performance Charts](#page-357-0)

[System Load Statistics](#page-364-0)

[Session Statistics](#page-368-0)

[Slowest Requests](#page-368-1)

[Slowest Requests on](#page-369-0)  [Average](#page-369-0)

[Application Data](#page-371-0)  [Overview](#page-371-0)

[Application JDBC](#page-372-0)  [Overview](#page-372-0)

[Applications](#page-373-0)

#### <span id="page-355-0"></span>**Overview**

The Overview header displays the following information (Figure 1):

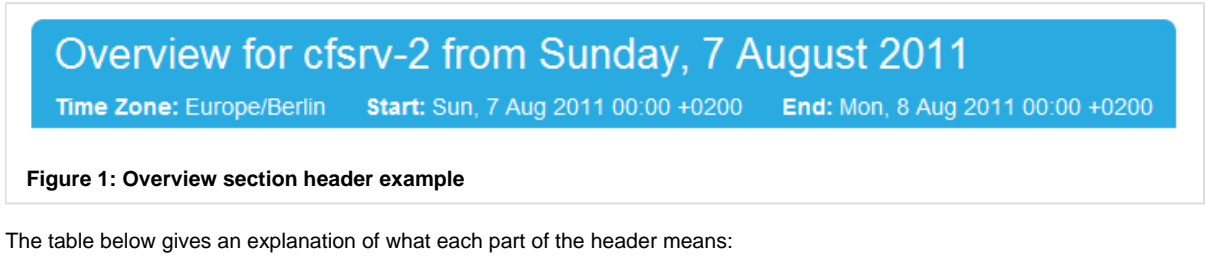

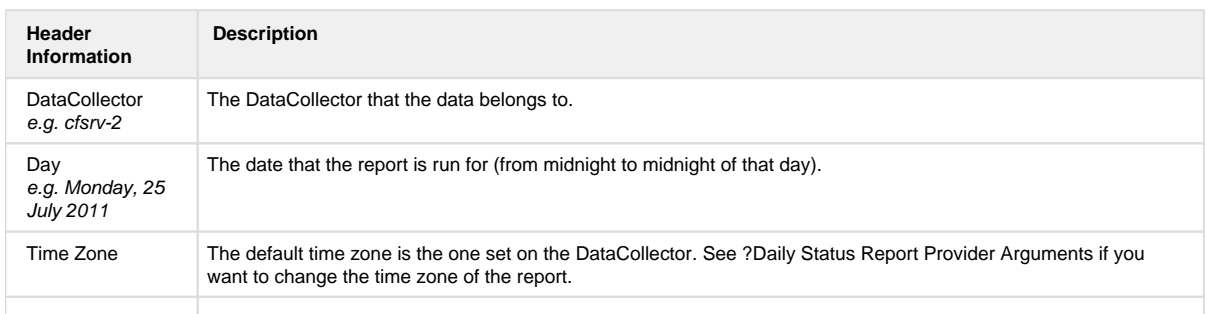

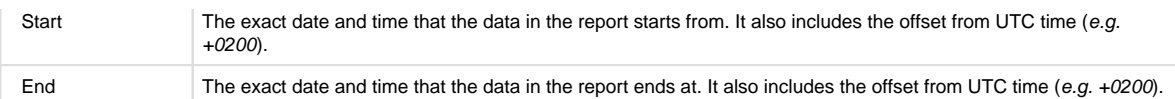

Clicking on the Overview header will take you to the Overview perspective in the Web Client.

Overview contains the following sections:

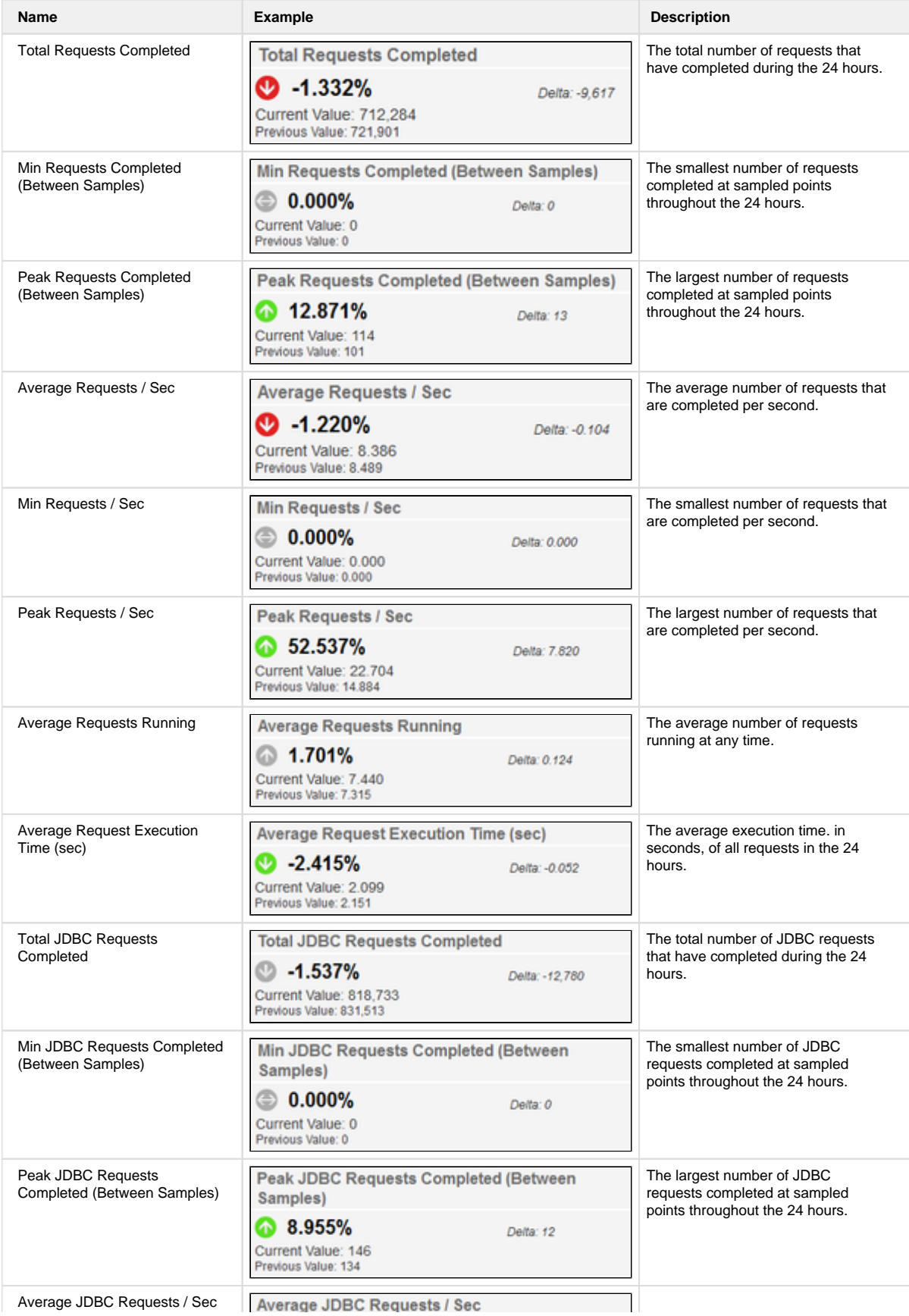

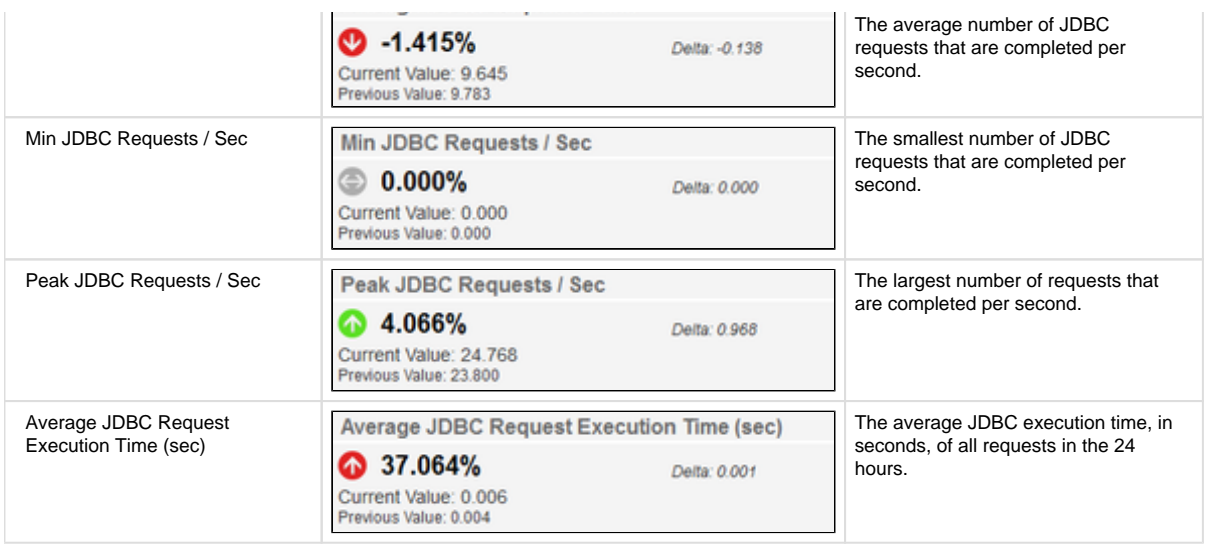

## <span id="page-357-0"></span>**Performance Charts**

The Performance Charts section contains the following:

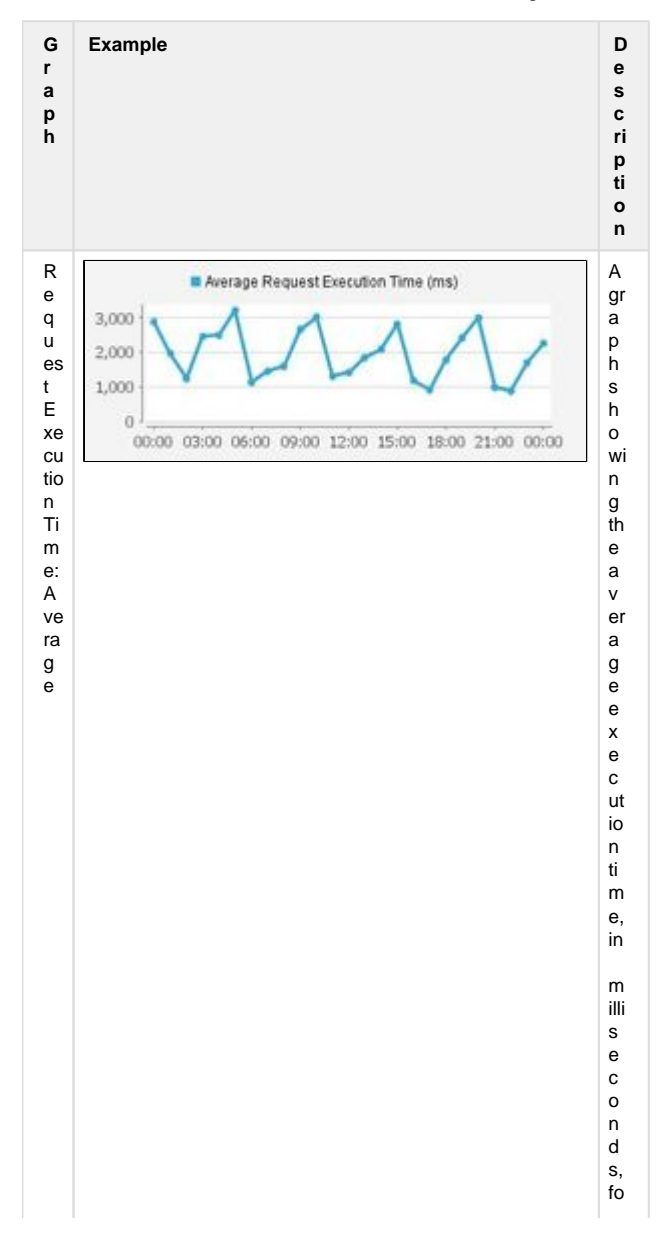

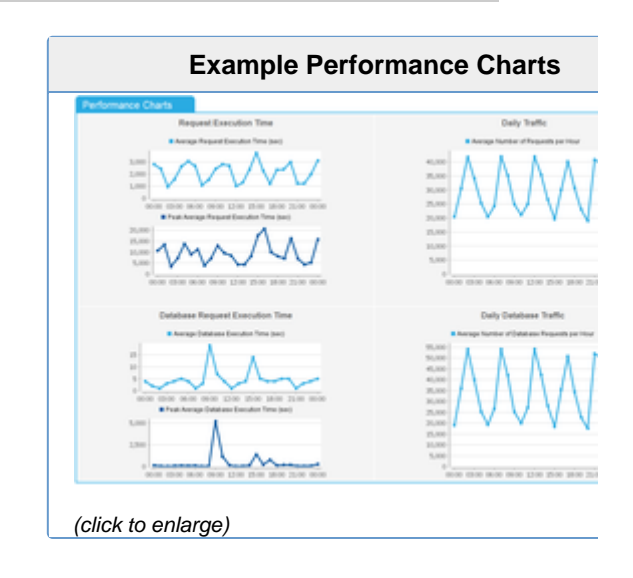

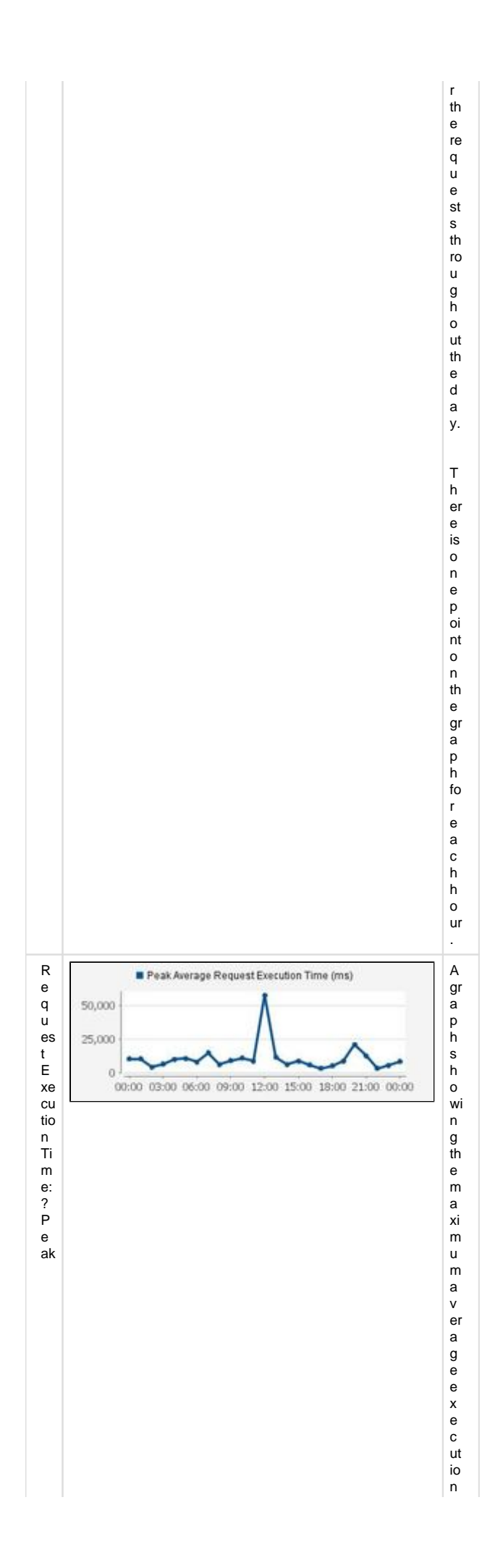

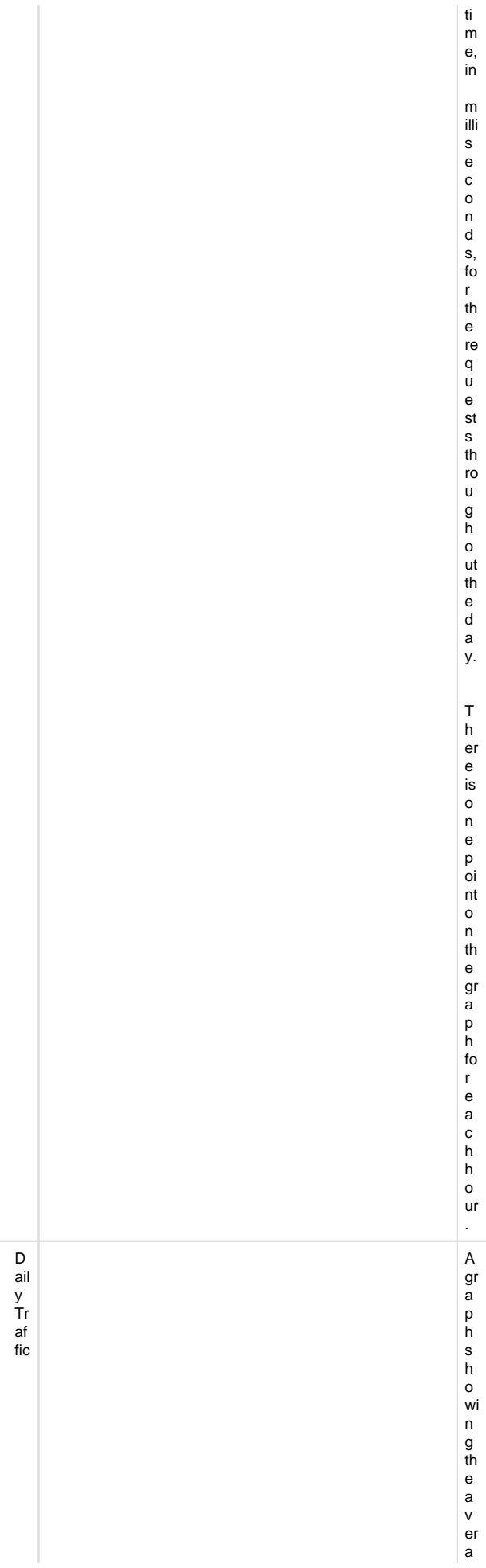
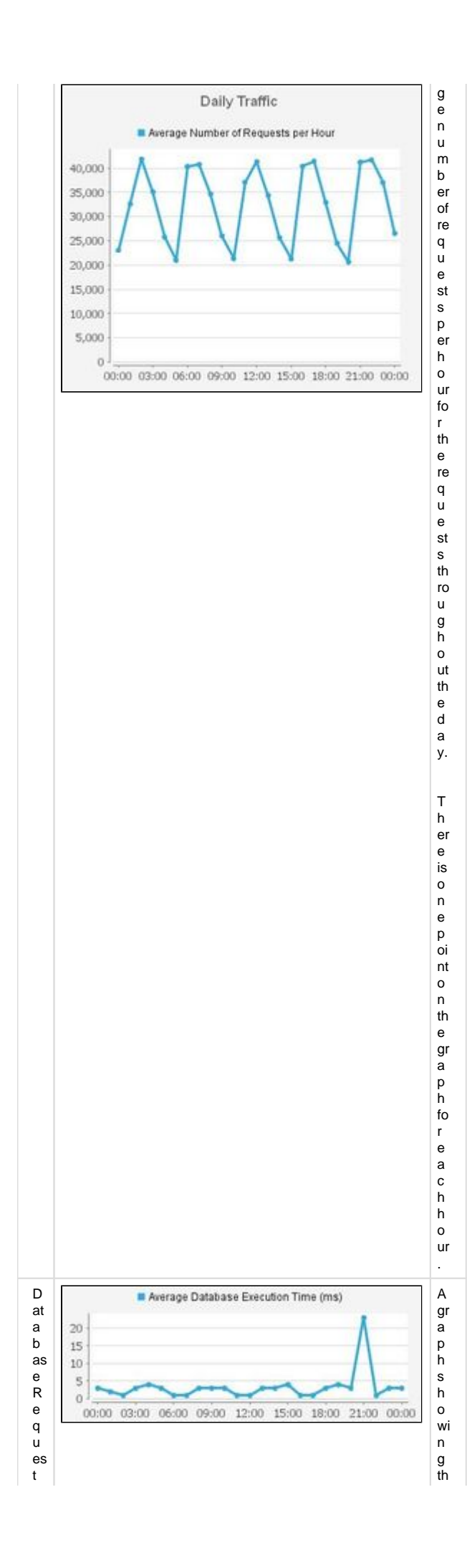

E xe cu tio n Ti m e: A ve ra<br>g<br>e

e<br>a<br>v er a<br>g e<br>JDB C e x e c ut io n ti<br>m e, in<br>m illi second s, fo r th e re<br>q<br>u<br>e st s th rougho ut th e<br>d<br>a y.<br>T<br>h er e is<br>o<br>n e<br>p oi nt o n th e gr a<br>p h fo r<br>eac h<br>h<br>o

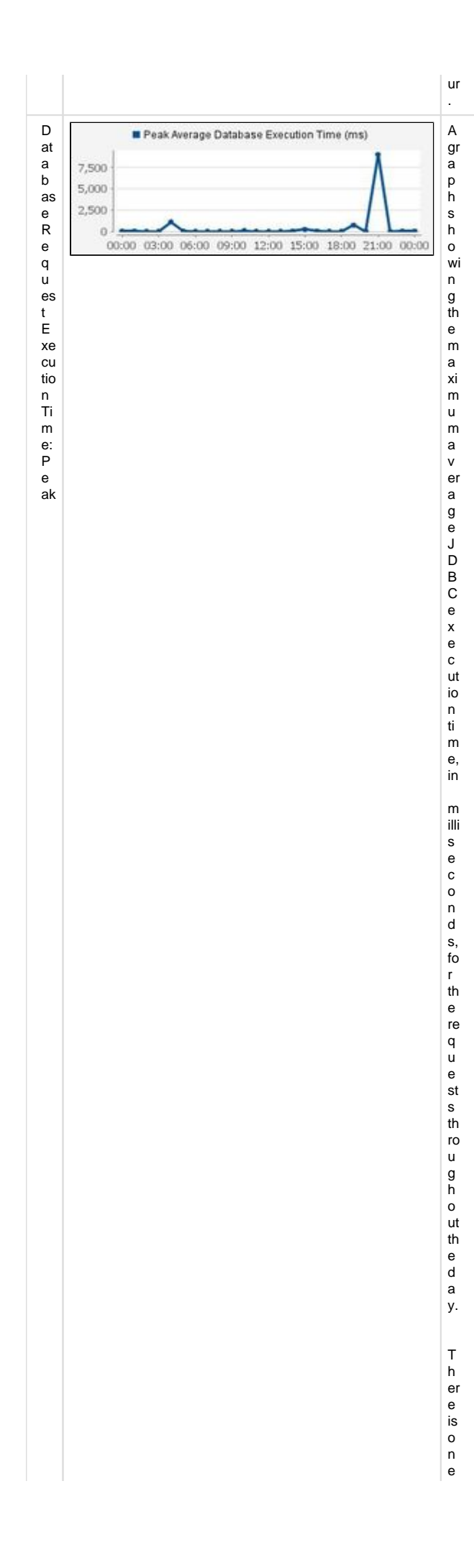

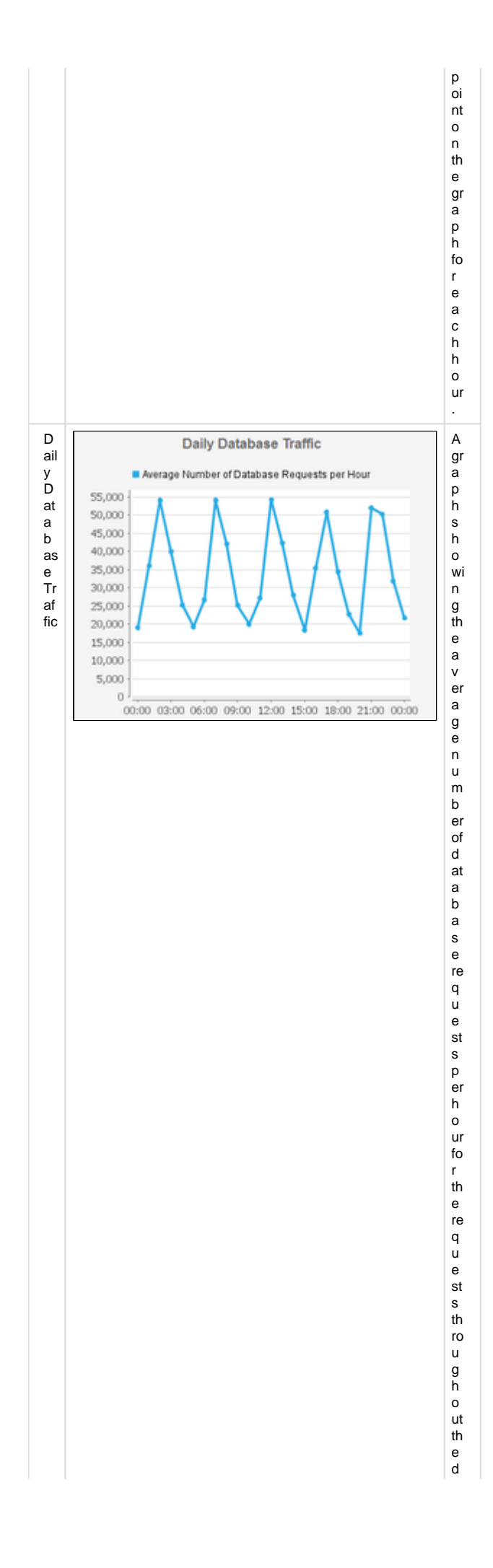

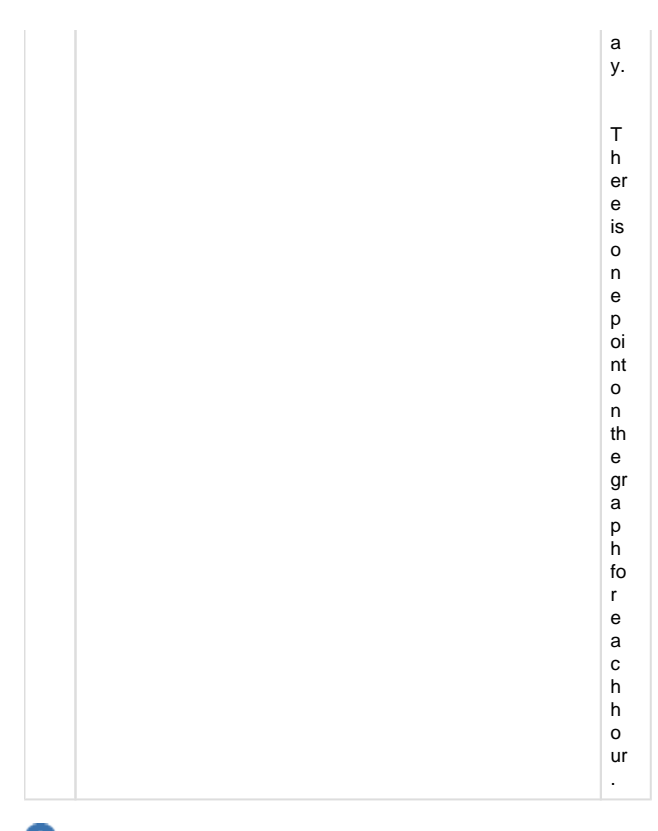

 Clicking on the Performance Charts header will take you to the Overview perspective in the Web Client.

[Back to the top](#page-355-0)

#### **System Load Statistics**

The System Load Statistics section contains the following:

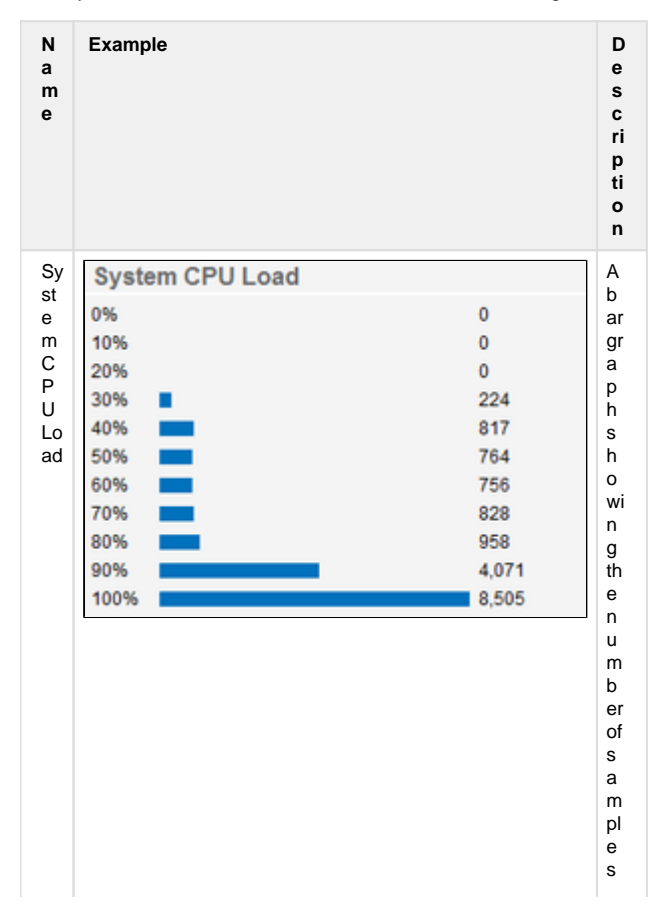

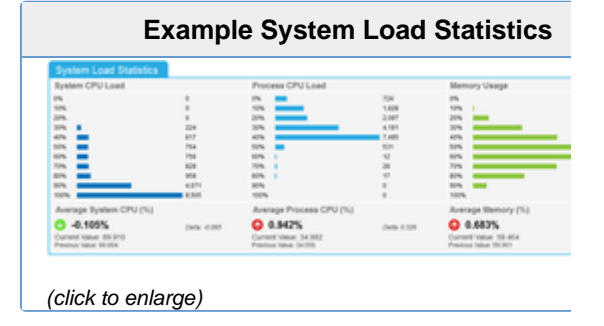

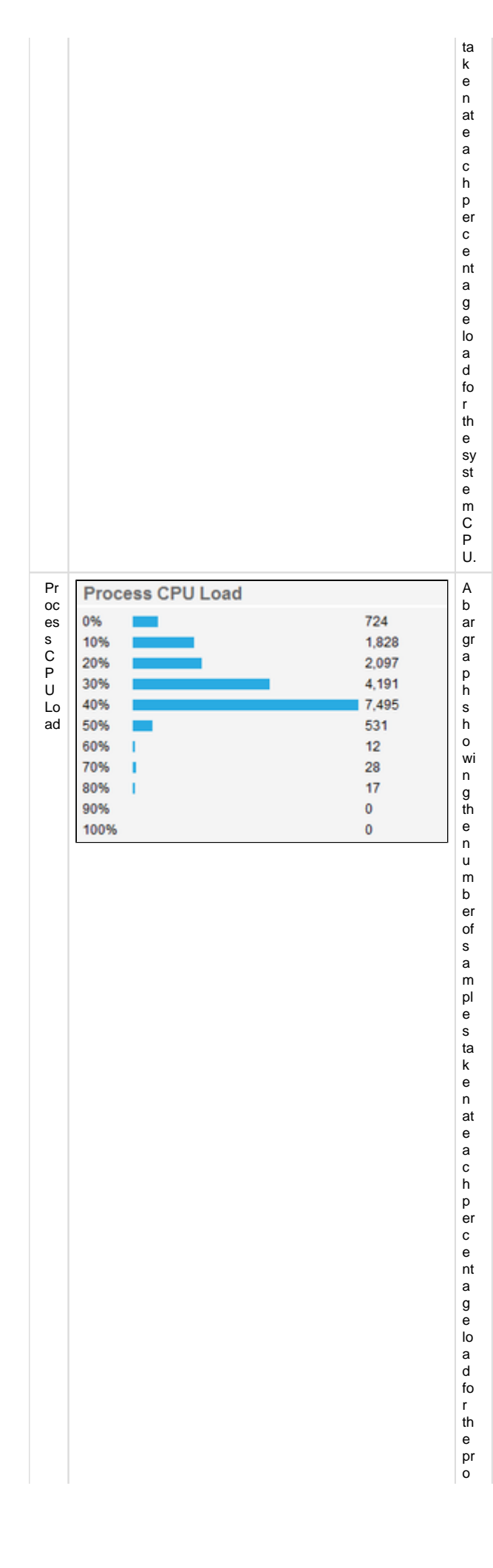

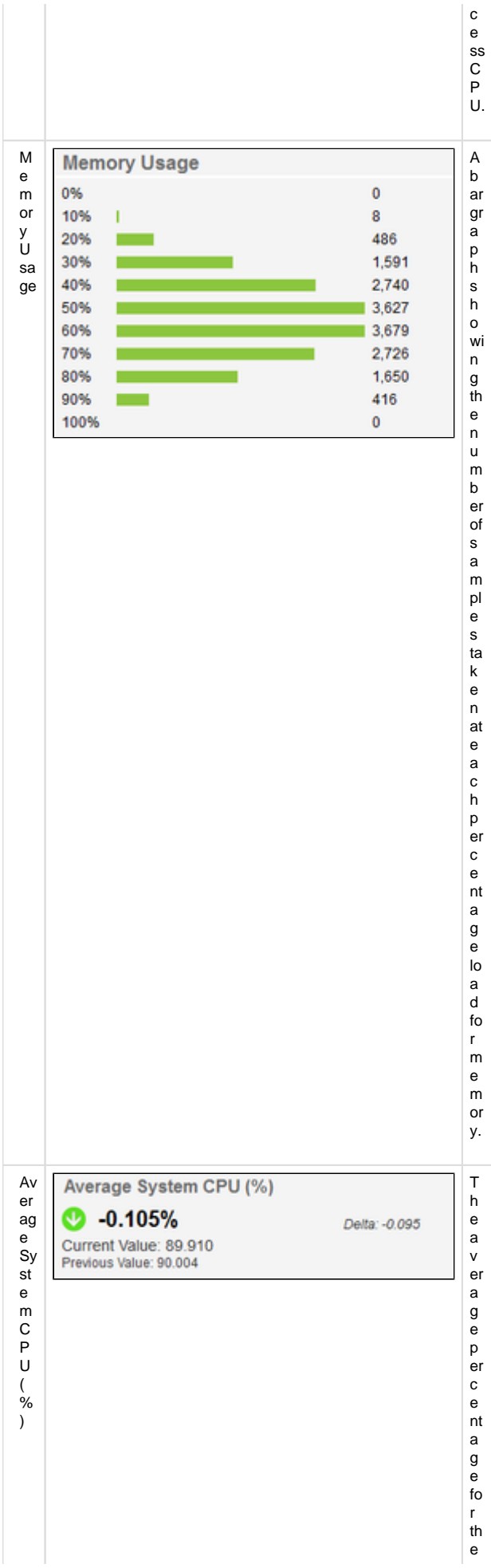

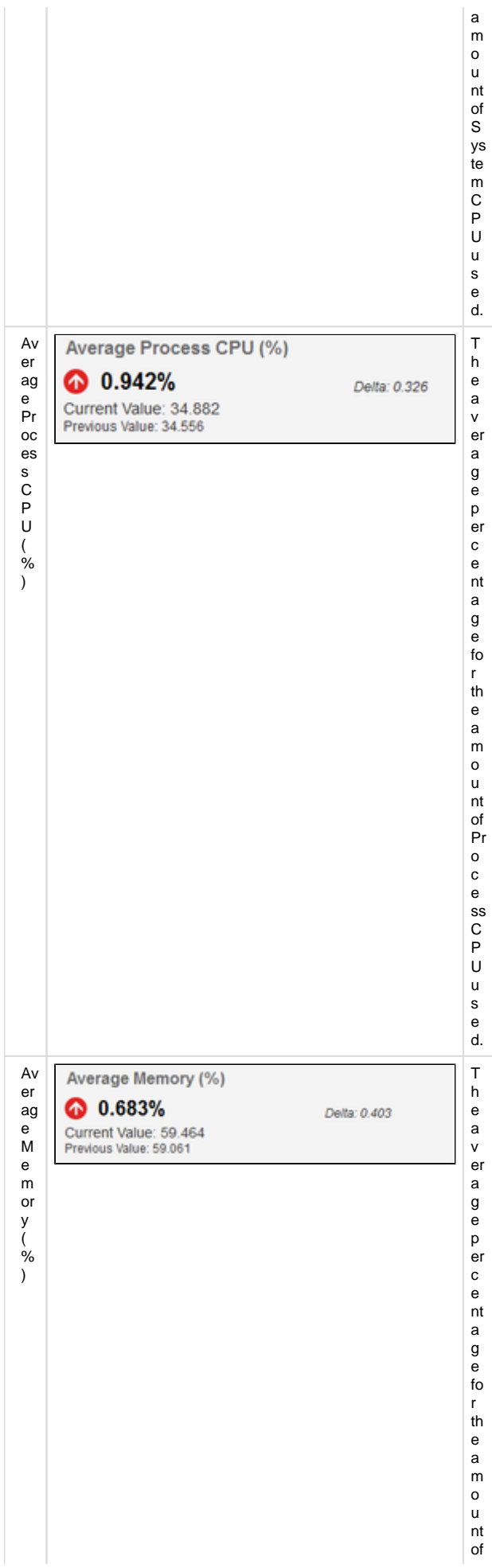

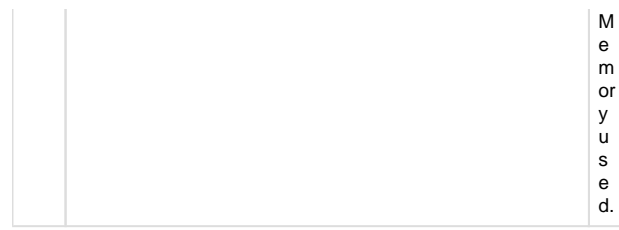

 Clicking on the System Load Statistics header will take you to the CPU/Memory Usage Chart perspective in the Web Client.

[Back to the top](#page-355-0)

#### **Session Statistics**

The Session Statistics section contains the following:

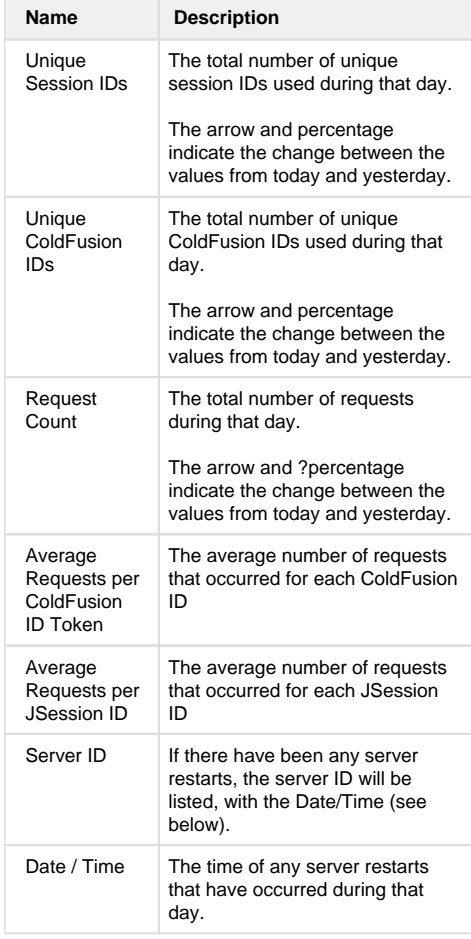

**Clicking on the Session Statistics header will** take you to the Table of Requests perspective in the Web Client.

[Back to the top](#page-355-0)

# <span id="page-368-0"></span>**Slowest Requests**

Slowest Requests contains the following sections:

**N a m e Example D e s c ri**

# **Example Session Statistics**  $0 - 4.328\%$  $0 - 0.40$ (click to enlarge)

# **Example Slowest Requests**

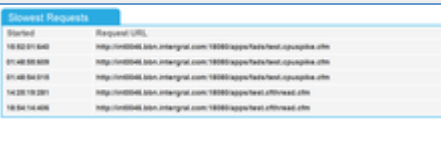

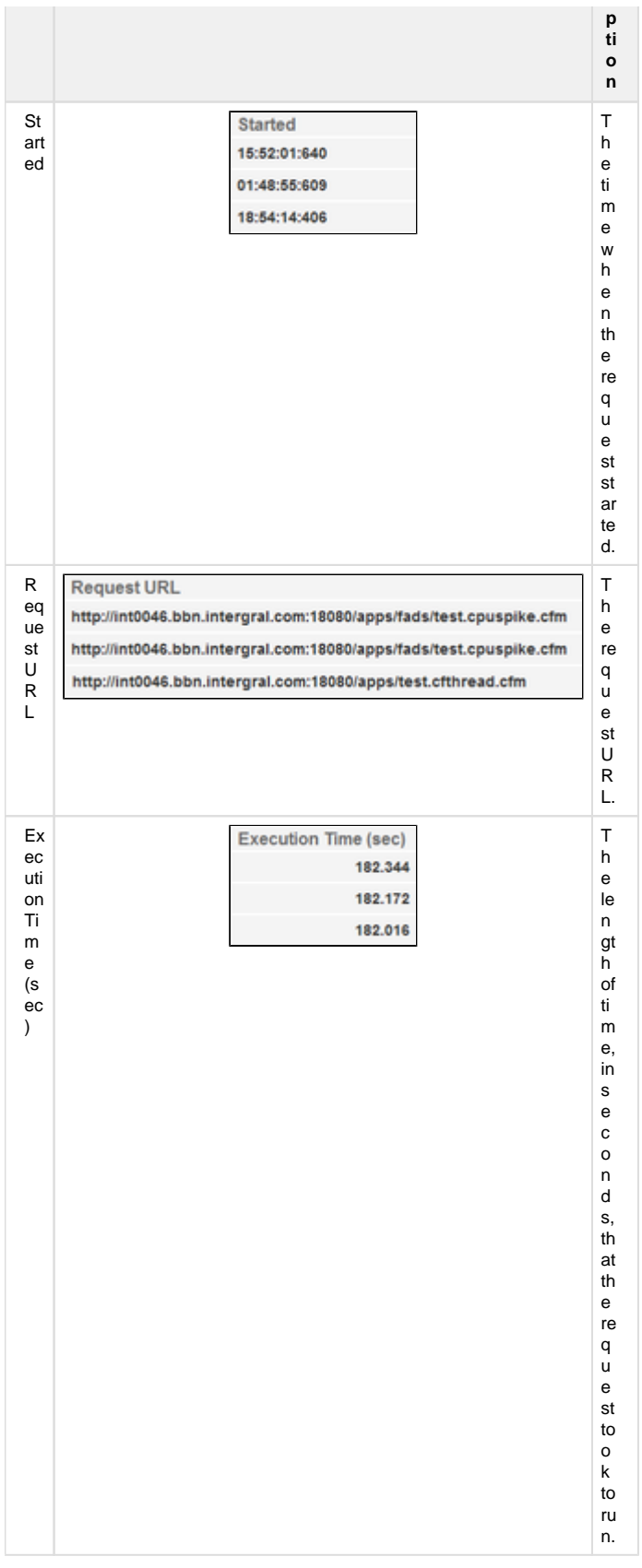

 Clicking on the Slowest Requests header will take you to the Slowest Rwquests perspective in the Web Client.

You can also click **Expand / Collapse** to see more slow requests.

<span id="page-369-0"></span>[Back to the top](#page-355-0)

# **Slowest Requests on Average**

Slowest Requests on Average contains the following section:

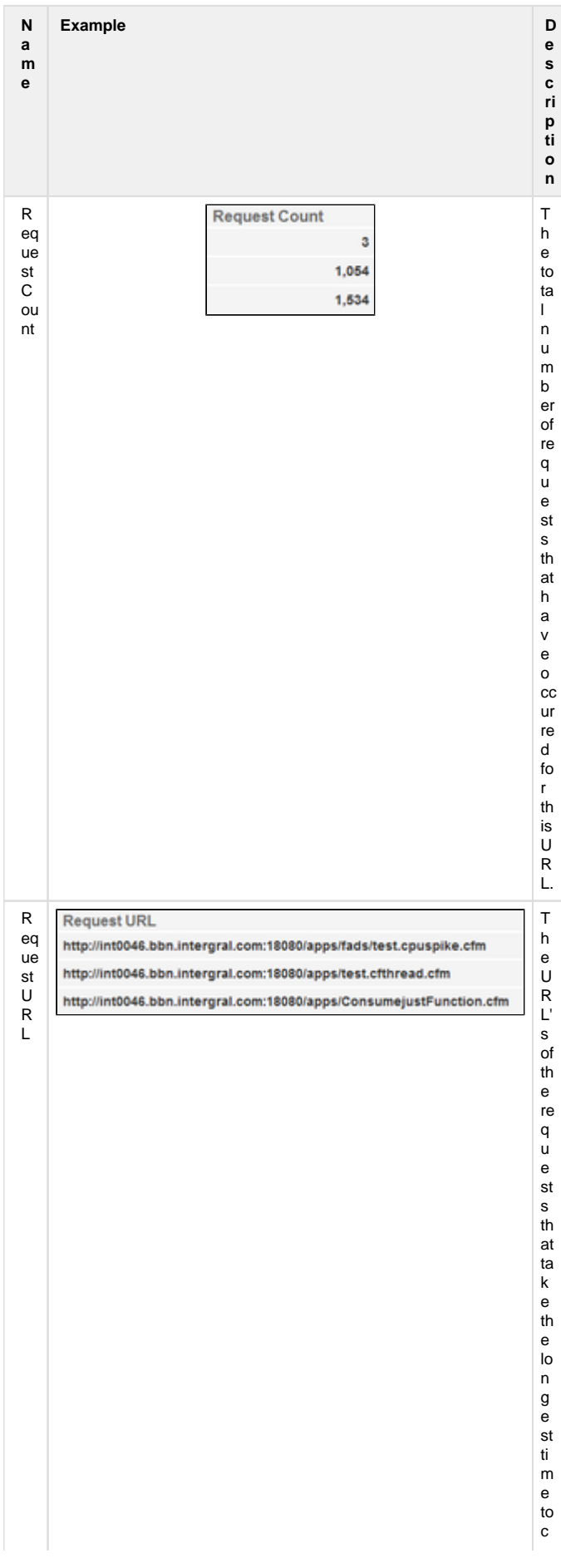

# **Example Slowest Requests on A**

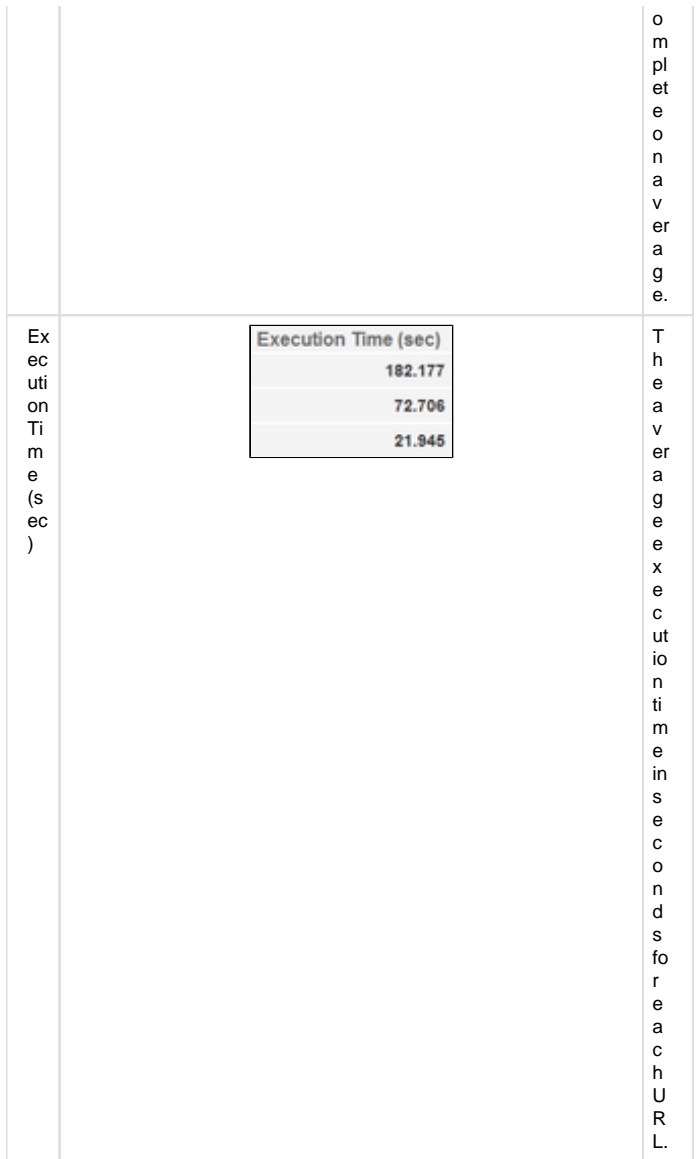

 Clicking on the Slowest Requests on Average header will take you to the Slowest Requests on Average (Grouped by URL) perspective in the Web Client.

You can also click **Expand / Collapse** to see more slow requests.

[Back to the top](#page-355-0)

#### **Application Data Overview**

Application Data Overview contains the following sections:

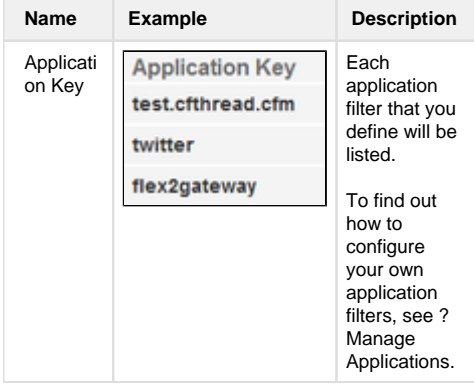

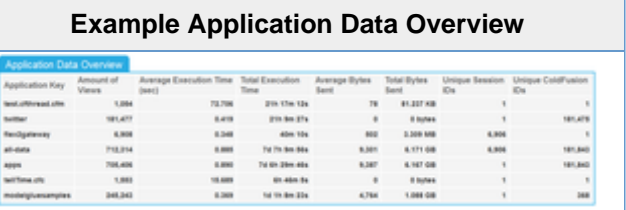

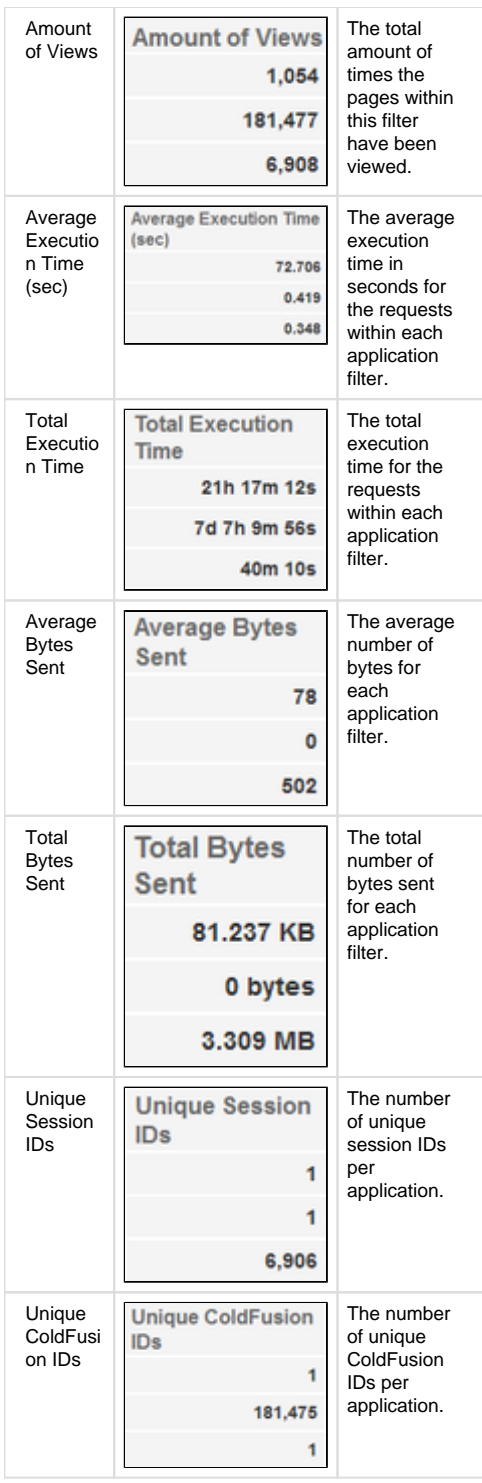

[Back to the top](#page-355-0)

# **Application JDBC Overview**

Application JDBC Overview contains the following sections:

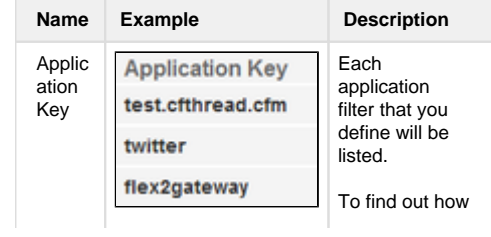

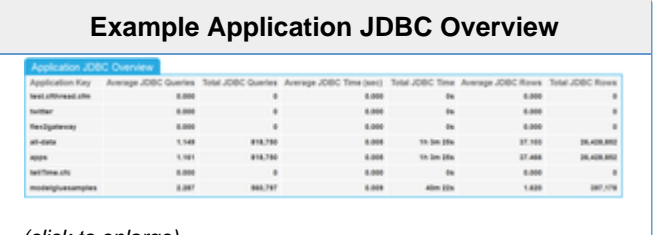

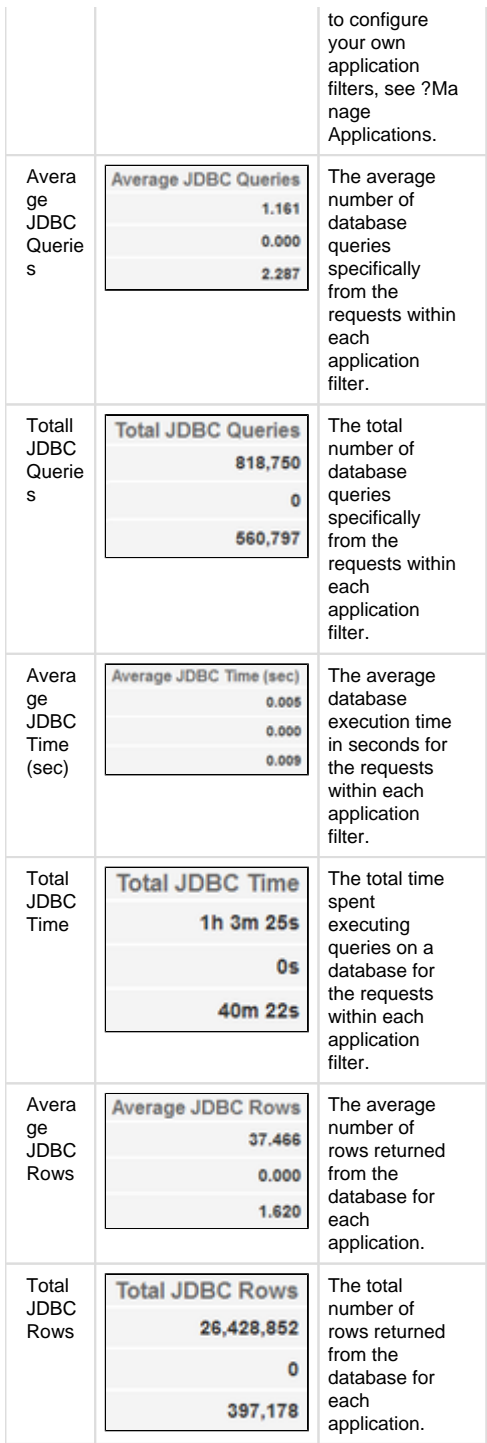

# [Back to the top](#page-355-0)

# **Applications**

Applications contains the following sections:

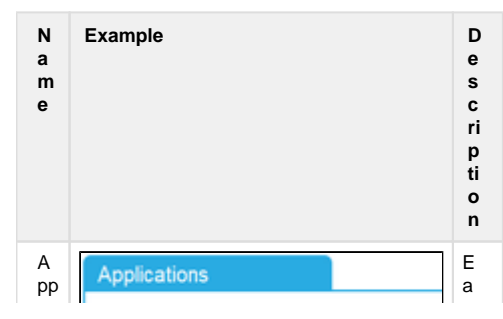

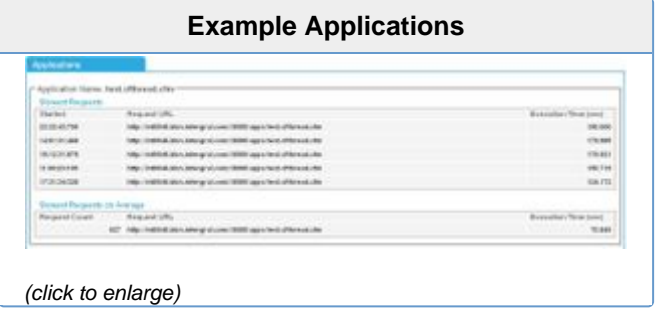

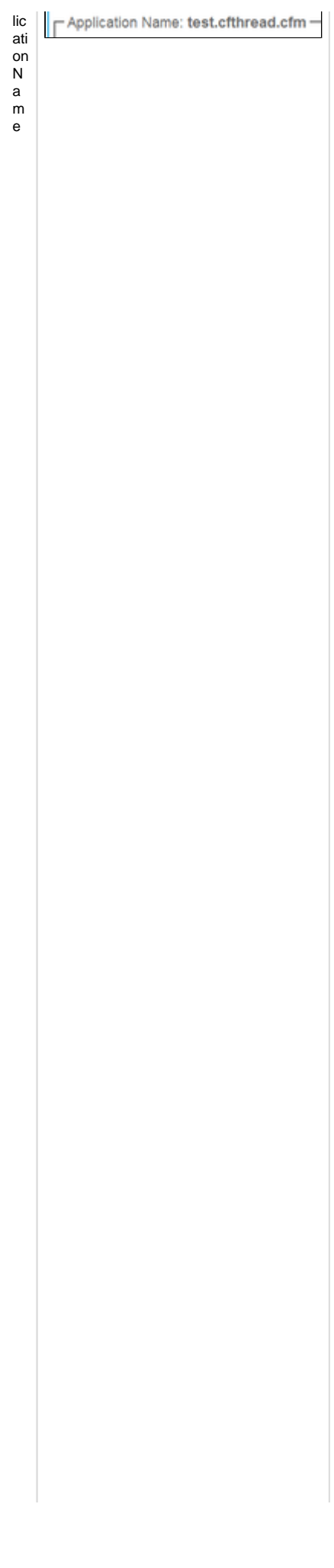

c h<br>a<br>p pli c at io n fil te r th at y<br>o

u<br>hav

e<br>c<br>o nf ig ur e d wi

ll<br>hav

e its<br>o<br>w

n<br>s<br>u b s<br>e cti o n wi th in th is<br>s<br>e cti o

n.<br>T

o fi<br>n d o ut h<br>o w to<br>c<br>o nf ig ur e<br>y<br>o ur o<br>w

n<br>a<br>p pli

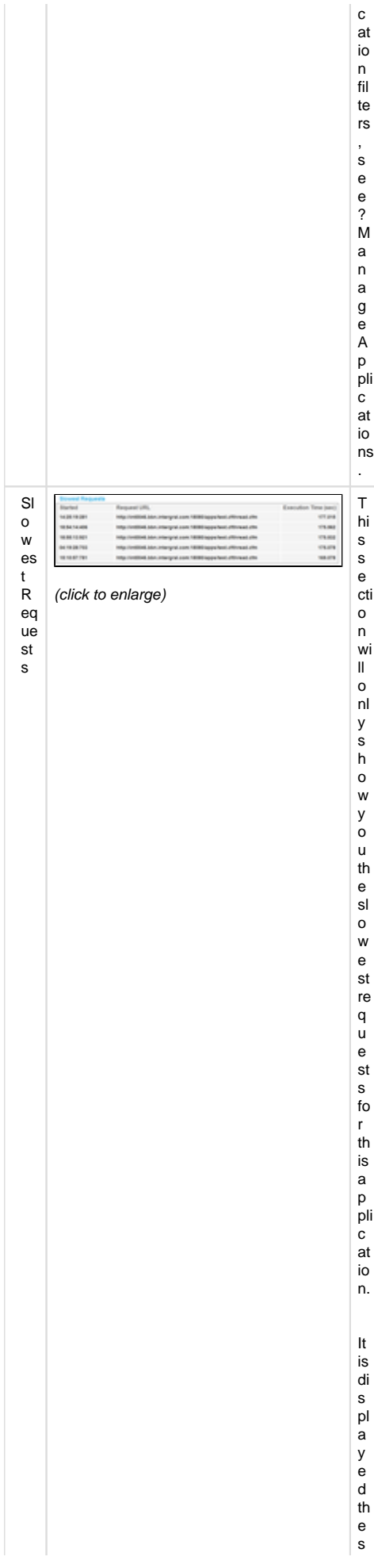

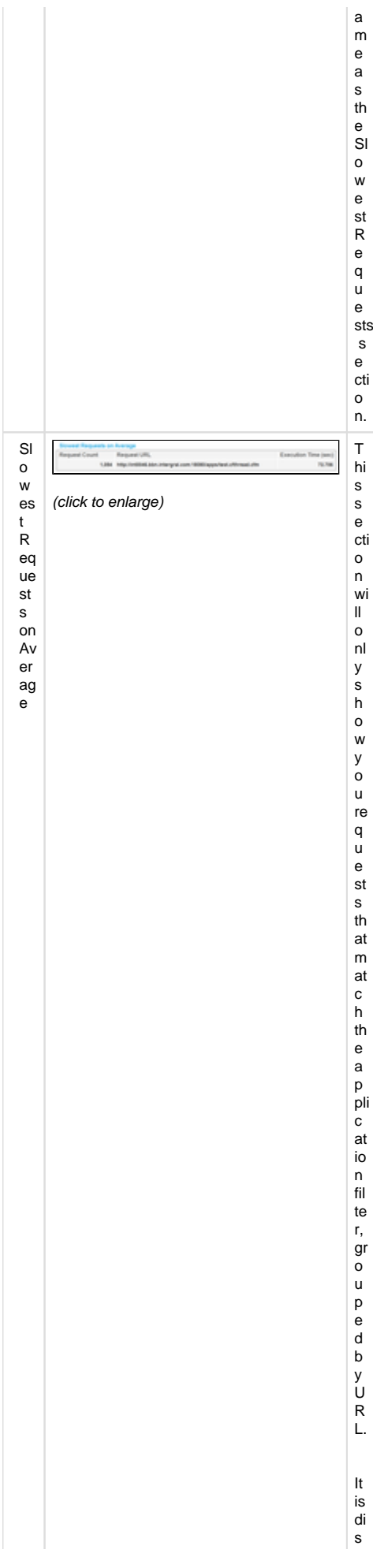

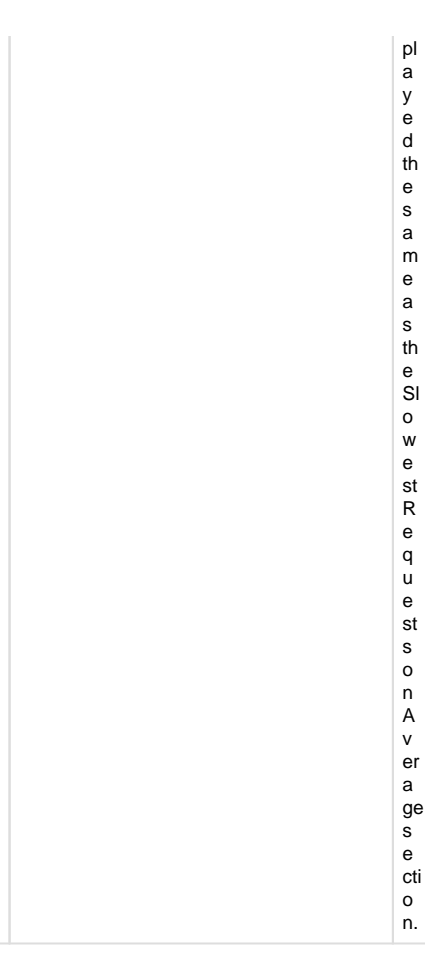

#### [Back to the top](#page-355-0)

#### **Also See**

**[FusionAnalytics User's Guide](#page-61-0)**

See the User's Guide for more information on the different parts of FusionAnalytics.

#### **[?Manage Applications](#page-128-0)**

Visit this section for help configuring your own application filters.

# Take me back to **[FusionAnalytics Reporting](#page-324-0)**.

# **The Daily Status Report configuration page**

#### **THE DAILY STATUS REPORT CONFIGURATION**

The Daily Status Reports come with a new report configuration feature will allows you to add email recipients to the report. This feature can be found within the FusionAnalytics Client.

There are two ways to access the client, either through a web browser (see [The](#page-75-0)  [FusionAnalytics Web Client\)](#page-75-0) or using our Air Dashboard (see [The FusionAnalytics](#page-77-0)  [AIR Client](#page-77-0)).

#### **Where to go from the client**

Once you've accessed the client, you'll find a new ToC item under Administrator > Daily Status Report Configuration.

Clicking this will display the new configuration screen which may contain existing report configurations if some have previously been created.

#### **Adding email recipients.**

# **On this page:**

**[Adding a recipient](#page-378-0)  [from FADS users](#page-378-0)**

**[Adding a custom](#page-378-1)  [email address](#page-378-1)**

**BAHLX** Daily Status Report Configuration This page allows you to configure the Daily Status report email recipients **Daily Status Report Email Recipients** Remove Email Address Description No recipients have been added for this report Add From Users Add Custom Email Email: Description:  $\bigoplus$ 

This page allows you to configure who will receive the report via email.

There are two methods of adding recipients:

- Adding a recipient from FADS users. Only users who are mapped are available to add with this method.
- Adding a custom email address.

#### <span id="page-378-0"></span>**Adding a recipient from FADS users.**

To add from FADS users, simply click the Add From Users button to view a list of viable FADS users and click the button to add them to the recipients list.

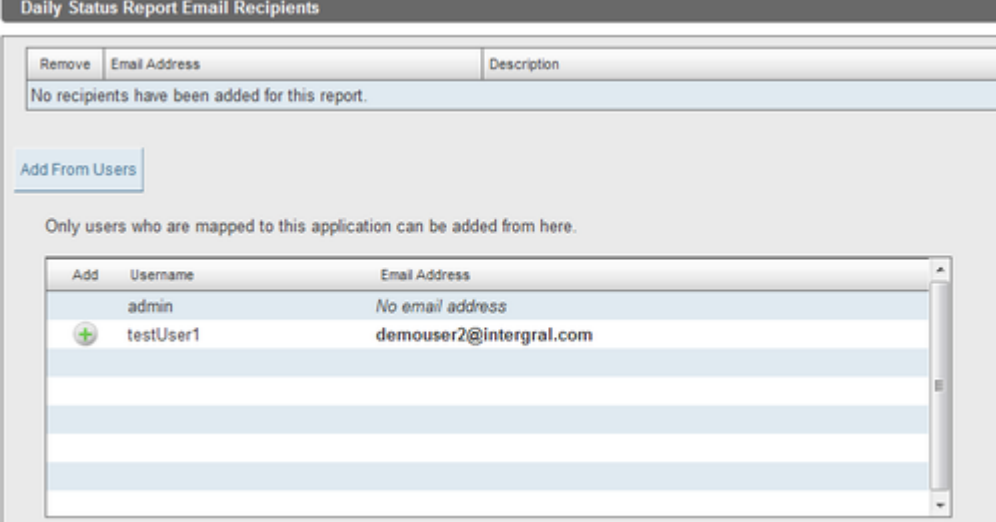

#### <span id="page-378-1"></span>**Adding a custom email address**

To add a custom email address, simply enter the email address and optional description into the corresponding fields and click the button.

#### **SLA Reports**

**SLA REPORTS**

**OVERVIEW**

The SLA Report provides business-level information on your server's performance.

You can choose to receive daily, weekly and monthly reports, compare to previous reports and even change the way the reports are displayed based on whether your server met your targets.

If you are looking for a quick start guide for getting your SLA reports up and running as soon as possible, see [Setting up the SLA Reports](#) in the [Quick Start Guide](#) guide.

#### **Find out more**

# **[Accessing the SLA Report Configuration Page](#)**

Where to find the new report configuration area.

#### **[Adding a new SLA Report Configuration](#)**

How to add new reports and configurations to your application.

#### **[The SLA Report Configuration](#)**

Understand what each of the configuration elements mean and how they should be used.

**NEXT STEPS**

#### **[Accessing the SLA Report Configuration Page](#page-379-0)**

#### **[Adding a new SLA Report Configuration](#page-379-1)**

#### **[The SLA Report Configuration](#page-380-0)**

- [Report Configuration Tab](#page-381-0)
- [Email Recipients Tab](#page-382-0)
- [Domain Filters Tab](#page-383-0)
- [Thresholds Tab](#page-383-1)

#### **[Running the SLA Reports](#page-384-0)**

# <span id="page-379-0"></span>**Accessing the SLA Report Configuration Page**

#### **Accessing the SLA Report configuration page**

The SLA Reports come with a new report configuration feature will allows you to change the way reports will behave. This feature can be found within the FusionAnalytics Client.

There are two ways to access the client, either through a web browser (see [The](#page-75-0)  [FusionAnalytics Web Client\)](#page-75-0) or using our Air Dashboard (see [The FusionAnalytics](#page-77-0)  [AIR Client](#page-77-0)).

#### **Where to go from the client**

Once you've accessed the client, you'll find a new ToC item under Administrator > SLA Report Configuration.

Clicking this will display the new configuration screen which may contain existing report configurations if some have previously been created.

# **Next Steps**

**[Adding a new SLA Report Configuration](#page-379-1)** Discover how to add new SLA report

#### **[The SLA Report Configuration](#page-380-0)**

Learn what each of the configuration options mean and how to use them.

# <span id="page-379-1"></span>Take me back to **[FusionAnalytics Reporting](#page-324-0)**. **Adding a new SLA Report Configuration**

#### **ADDING A NEW SLA REPORT CONFIGURATION**

There are a two ways you can add a report configuration:

- [Create a new configuration](#page-379-2)
- [Copy a configuration](#page-380-1)

#### <span id="page-379-2"></span>**Create a new configuration**

Whether configurations already exist or not you will see the Add New Report section. Enter a suitable report name and press the "Add Report" button.

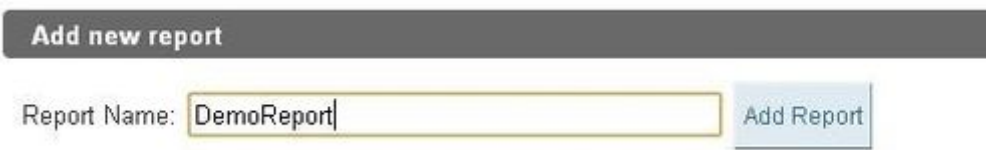

Report names cannot contain the following characters: ! #  $\frac{6}{5}$  % ^ & \* () + = ~ ` [ ] \';, { } | " < > ?

# <span id="page-380-1"></span>**Copy a configuration**

If you already have an existing configuration, you can create a copy using the button.

You will be prompted to enter a name for the new configuration. Again, names cannot use the characters shown above.

Once you have added a new report, the configuration options for it will be added to the page and automatically expanded for editing.

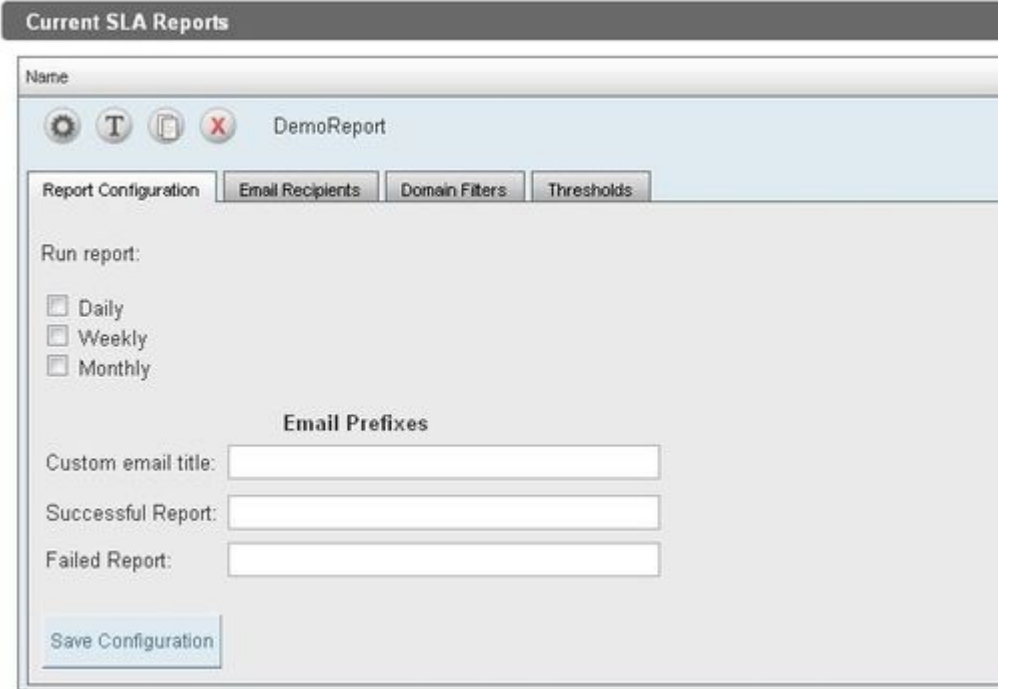

#### **NEXT STEPS**

# **[The SLA Report Configuration](#page-380-0)**

Learn what each of the configuration options mean and how to use them.

#### **[Report Configuration Tab](#page-381-0)**

Choose from daily, weekly and monthly reports or any combination of the three, and customise how the reports will appear in your inbox.

#### **[Email Recipients Tab](#page-382-0)**

Learn how to select who should receive the report via email.

#### **[Domain Filters Tab](#page-383-0)**

Understand the different options that can be found on the Domain Filters tab.

#### **[Thresholds Tab](#page-383-1)**

Configure your report to show you whether your server is performing correctly at a glance.

# Take me back to **[FusionAnalytics Reporting](#page-324-0)**.

# <span id="page-380-0"></span>**The SLA Report Configuration**

#### **THE SLA REPORT CONFIGURATION**

The report configuration allows you to tweak the settings for each report. You can [add as many reports](#) as you like.

Your reports will be listed on the page with their configuration options hidden:

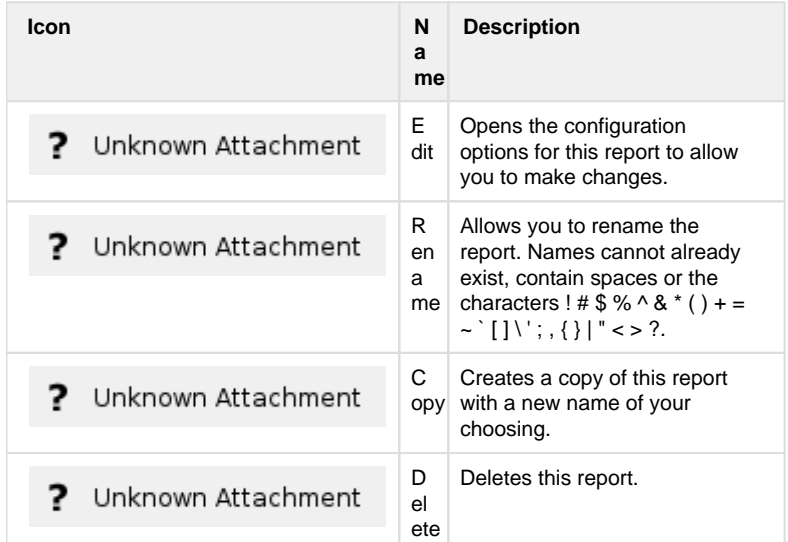

#### **NEXT STEPS**

<span id="page-381-0"></span>Start configuring your SLA Reports: [Report Configuration Tab](#) **REPORT CONFIGURATION TAB**

#### **Report Configuration tab**

This tab allows you to choose when you would like the report to run as well as some additional settings.

#### <span id="page-381-1"></span>**Schedule**

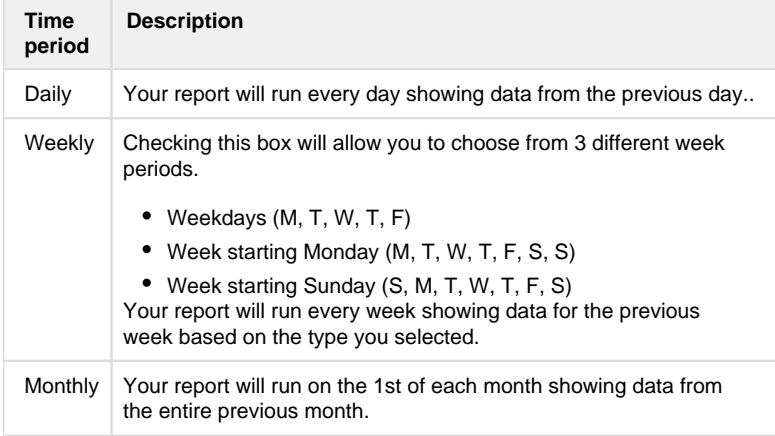

#### <span id="page-381-2"></span>**Email Prefixes**

These settings allow you to change the email subject that will be displayed in your recipients inbox.

The default subject is: "[fusionanalytics] [timeframe] SLA Report for [Report\_Name] ([DataCollector\_Name]) from [Date].

For this example, our default title would look like:

**Other steps in this tutorial:**

**[Accessing the SLA](#)  [Report](#)  [Configuration Page](#)**

**[Adding a new SLA](#)  [Report Configuration](#)**

**The SLA Report configuration**

- **[Report](#)  [Configuratio](#) [n Tab](#)**
- **[Email](#)  [Recipients](#)  [Tab](#)**
- **[Domain](#)**
- **[Filters Tab](#)**
- **[Thresholds](#)  [Tab](#) [Running the](#)**

**[SLA Reports](#)**

# **On this page:**

**[Schedule](#page-381-1)**

**[Email Prefixes](#page-381-2)**

**Other steps in this tutorial:**

**[Accessing the SLA](#)  [Report](#)  [Configuration Page](#)**

**[Adding a new SLA](#)  [Report Configuration](#)**

**[The SLA Report](#)  [Configuration](#)**

- **Report Configuratio n Tab**
- **[Email](#)  [Recipients](#)  [Tab](#)**
- **[Domain](#)**
- **[Filters Tab](#) [Thresholds](#)**
- **[Tab](#)**

**[Running the](#)** 

**[SLA Reports](#)**

[fusionanalytics] Daily SLA Report for DemoReport (cfsrv-2) from Monday, 12 March 2012

#### Custom email title

This setting allows you to replace the text "SLA Report for DemoReport" in the email subject.

#### Successful Report

A report is considered successful if all targets were met. If the report is successful, this value will directly follow [fusionanalytics] in the email subject.

#### Failed Report

A report is considered failed if one or more targets were not met. If the report has failed, this value will directly follow [fusionanalytics] in the email subject.

This is an example of how these settings will effect the title we were getting before on a failed report:

> [fusionanalytics] (Fail) Daily Demonstration report for documentation (faDataCollector-1) from Monday, 12 March 2012

#### **Next Steps**

<span id="page-382-0"></span>Configure who will receive the reports via email: [Email Recipients Tab](#) **EMAIL RECIPIENTS TAB**

#### **Email Recipients tab**

This tab allows you to configure who will receive the report via email.

There are two methods of adding recipients:

- Adding a recipient from FADS users. Only users who are mapped are available to add with this method.
- Adding a custom email address.

#### **Adding a recipient from FADS users.**

<span id="page-382-1"></span>To add from FADS users, simply click the Add From Users button to view a list of viable FADS users and click the button to add them to the recipients list.

#### **Adding a custom email address**

<span id="page-382-2"></span>To add a custom email address, simply enter the email address and optional description into the corresponding fields and click the button.

#### **On this page:**

**[Adding a recipient](#page-382-1)  [from FADS users](#page-382-1)**

**[Adding a custom](#page-382-2)  [email address](#page-382-2)**

**Other steps in this tutorial:**

**[Accessing the SLA](#)  [Report](#)  [Configuration Page](#)**

**[Adding a new SLA](#)  [Report Configuration](#)**

**[The SLA Report](#)  [Configuration](#)**

- **[Report](#)  [Configuratio](#) [n Tab](#)**
- **Email Recipients Tab**
- **[Domain](#)  [Filters Tab](#)**
- **[Thresholds](#)  [Tab](#)**

**[Running the](#)  [SLA Reports](#)**

# **Next Steps**

<span id="page-383-0"></span>Select which domains should be included or excluded on your report: [Domain Filters Tab](#) **DOMAIN FILTERS TAB**

# **Domain Filters Tab**

The SLA report shows request information for all domains by default. This tab allows you to only show information for specific domains, or show information for all domains except the ones you choose.

#### <span id="page-383-2"></span>**Filter Type**

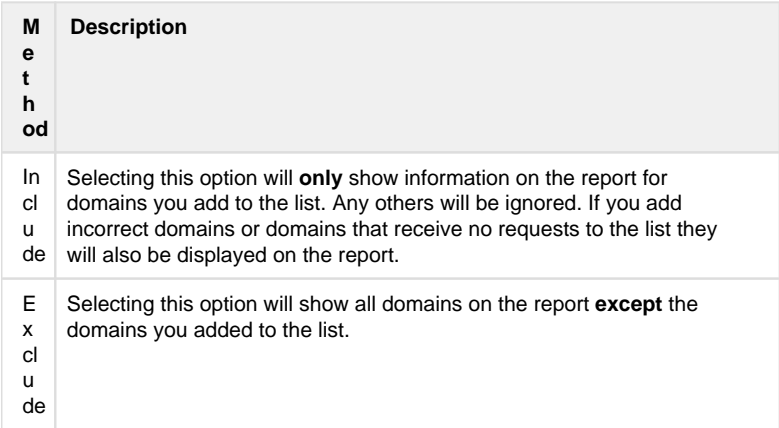

#### <span id="page-383-3"></span>**Example**

Assume our server takes requests on the following domains:

- domain1.intergral.com
- domain2.intergral.com
- domain3.intergral.com

We might want to configure one report to display all of this information, and another that only contains information on "domain1.intergral.com" and "domain2. intergral.com". For this we would choose the "Include" option and add our domains to the list.

Now only information for those two domains would be visible on the report.

#### **Next Steps**

<span id="page-383-1"></span>Set threshold targets to define successful and failed reports: [Thresholds Tab](#) **THRESHOLDS TAB**

# **Thresholds Tab**

#### **Thresholds tab**

This tab allows you to set target thresholds for your SLA report. These targets will be used to determine whether your report was successful or not and will alter the appearance of the report.

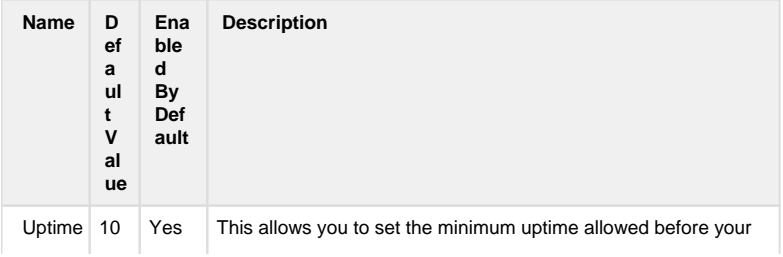

**On this page:**

#### **[Filter Type](#page-383-2)**

**[Example](#page-383-3)**

**Other steps in this tutorial:**

**[Accessing the SLA](#)  [Report](#)  [Configuration Page](#)**

**[Adding a new SLA](#)  [Report Configuration](#)**

**[The SLA Report](#)  [Configuration](#)**

- **[Report](#)  [Configuratio](#) [n Tab](#)**
- **[Email](#)  [Recipients](#)  [Tab](#)**
- **Domain**
- **Filters Tab**
- **[Thresholds](#)  [Tab](#)**
- **[Running the](#)**
- **[SLA Reports](#)**
- 

**Other steps in this tutorial:**

**[Accessing the SLA](#)  [Report](#)  [Configuration Page](#)**

**[Adding a new SLA](#)  [Report Configuration](#)**

**[The SLA Report](#)  [Configuration](#)**

> **[Report](#)  [Configuratio](#) [n Tab](#)**

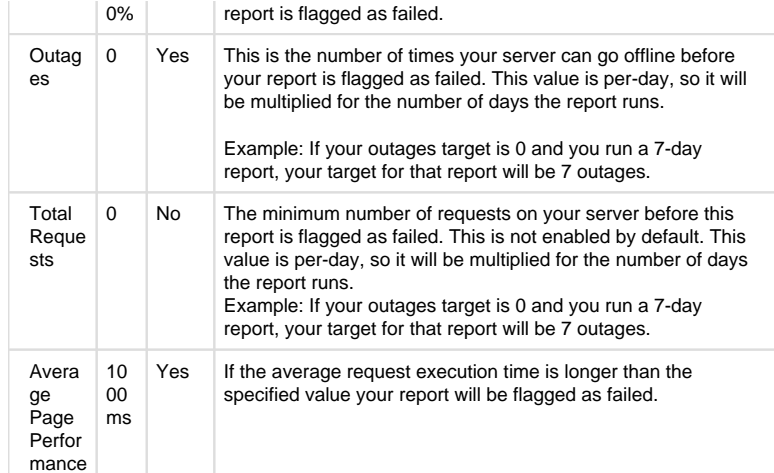

# <span id="page-384-0"></span>**Running the SLA Reports**

#### **RUNNING THE SLA REPORTS**

By default, the SLA Report will run at 4:00am every morning. There are two steps involved with this:

- 1. FusionAnalytics will generate all the data required for the reports that are going to run.
- 2. The SLA reports will be generated and the emails will be sent.

Depending on the size of your database and the type of report that will run (daily, weekly, monthly) the data generation process can take a long time. Once this has run however, reports should run instantly if you choose to re-run them.

#### <span id="page-384-1"></span>**Re-running a report manually**

Running the SLA Report Task manually will cause all configured SLA reports for that application to be emailed again. This can be useful when you are creating new report configurations and would like to see how they will appear in your inbox.

To run the report task manually, log into [FusionAnalytics DataServices \(FADS\)](#) and navigate to Scheduled Tasks > Application Tasks Summary. Here you'll see a list of tasks for your applications including the "SLA Report" task.

Clicking the "Run Now" button will force the task to run. If the task has already run that day then the process should be almost instant. You can tell the task is finished when the status changes from "Running" to "Scheduled".

If you have [configured your reports](#) correctly they should now be waiting in your inbox.

#### <span id="page-384-2"></span>**Changing when the report automatically runs**

You can change the default scheduled time of 4:00am from the same page. Simply click the Edit button for the "SLA Report" task for your application to be presented with the task scheduler:

#### **Do not change any other settings!**

The report task must run every day to ensure the correct data is generated. This schedule page was designed for non-configurable reports. If you wish to disable the SLA Report emails simply uncheck the schedule options in the client configuration. See [Report](#)  [Configuration Tab.](#)

**[Running the](#)  [SLA Reports](#)**

**On this page:**

**[Re-running a report](#page-384-1)  [manually](#page-384-1)**

**[Changing when the](#page-384-2)  [report automatically](#page-384-2)  [runs](#page-384-2)**

#### **Clusters**

The user now has the ability to group their servers together into a '**Cluster**'. This will allow you to easily compare the performance of each independent cluster member, and identify which member is causing problems.

You can also see the average performance of the entire cluster itself to get a general idea of how the cluster is performing.

Any number of servers, and any combination of servers, can be added to a cluster at any time. There is no limit on how many clusters can be configured.

# <span id="page-385-1"></span>**Configuring a Cluster**

Once you have accessed the client, you'll find a new ToC item under Administrator > Manage Clusters.

Clicking this will display the new configuration screen which may contain existing cluster configurations if some have previously been created.

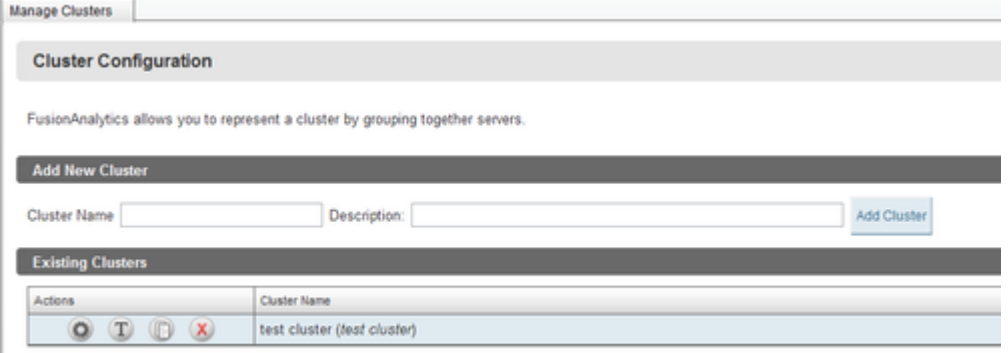

Your existing clusters will be listed with their configuration options hidden.

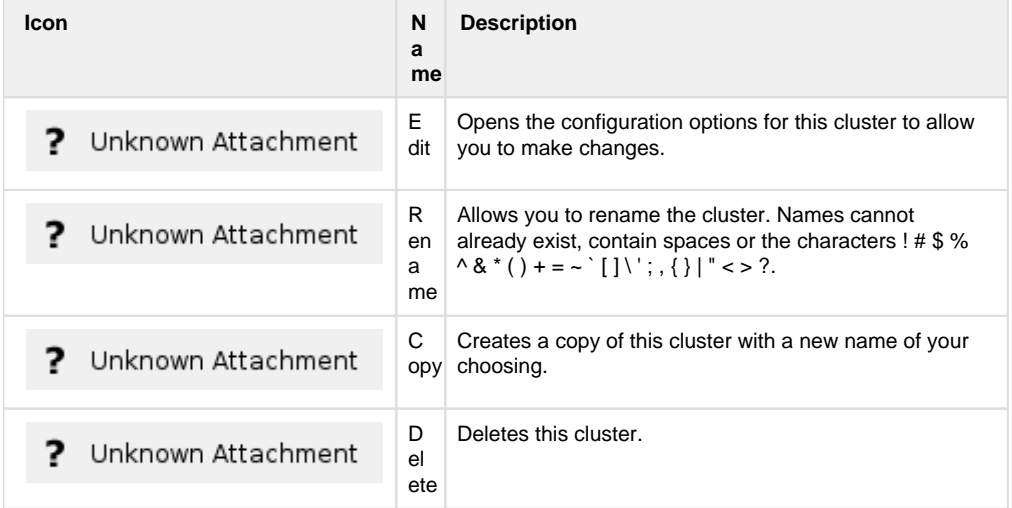

<span id="page-385-2"></span>**ADDING A NEW CLUSTER**

You can add as many clusters as you like.

There are a two ways you can add a report configuration:

- [Create a new configuration](#page-385-0)
- [Copy a configuration](#page-386-0)

<span id="page-385-0"></span>**Create a new configuration**

**On this page:**

**C[onfigurin](#page-385-1) [g a Cluster](#page-385-1)**

**A[dding a](#page-385-2)  [new](#page-385-2)  [Cluster](#page-385-2)**

**[Configurati](#page-386-1) [on Options](#page-386-1)** Whether configurations already exist or not you will see the Add New Cluster section. Enter a suitable cluster name and description(optional) and then press the "Add Cluster" button.

Cluster names cannot contain the following characters:  $! \# \$ \% \land \& * () += - \text{'}[] \text{'} ; , \{\} | " < > ?$ You cannot use a name if a cluster already exists with that name.

#### <span id="page-386-0"></span>**Copy a configuration**

If you already have an existing cluster configured, you can create a copy using the button.

You will be prompted to enter a name for the new configuration. Again, names cannot use the characters shown above, and cannot match the name of an existing cluster.

#### <span id="page-386-1"></span>**CONFIGURATION OPTIONS**

The following page is displayed when adding a new cluster or when clicking the icon.

The Servers tab allows you to choose which servers you want to be included in the cluster. Any existing servers will appear in the drop down box.

To add a server to the cluster simply select it from this drop down box and add it using the button. Adding a description is optional.

The server will then appear in the table underneath and will be saved to your cluster. You can add any number of existing servers to a cluster at any time.

To remove a server from the cluster, simply click the button in the table, next to the server you wish to remove. You can remove a server from the cluster at any time.

#### **Next Steps**

<span id="page-386-2"></span>[Cluster Perspectives](#page-386-2)  Learn about the new types of perspectives and where to find them. **Cluster Perspectives**

#### **Cluster Perspectives**

Before you are able to use functionality of clusters, you must set up the cluster correctly. See [Setting Up A Cluster.](#)

#### **CHANGES TO THE TOC**

There have been some minor changes to the ToC to accommodate clusters. You will now see that there is a cluster folder at the top.

The folders for the individual servers(e.g. fa-DataCollector-1) and all their sub-folders have now been moved into a folder named "Servers" . This is a simplified, easier to understand, layout for the ToC.

If a cluster has been added, but it contains no servers, the message "No Servers" will be displayed next to the folder, and you will be prompted to the "Manage Clusters" page so that you can add servers.

When a cluster has been set up, you can access all the usual perspectives that are included in the Server folders, by expanding the Cluster folder from the ToC. The perspectives are ordered in the same way, with the same folder structure as in Servers.

#### **NEW VIEWS**

The cluster perspectives are based off the same perspectives in the Server folders. I.e. Slowest Requests for Clusters, works in the same way as Slowest Requests for Servers, but it displays data for all the servers in the Cluster.

There are two basic types of view within the cluster perspectives. These are the **Server Comparison View** and the **Cluster View**

#### **Server Comparison View**

In a server comparison view, the data from one of the servers in the cluster is taken and displayed directly alongside the data from the other servers in the cluster. This allows the user to directly compare the performance of each of the servers that are

included in the cluster.

In data grids, such as 'Slowest Requests'(figure 1), the Server Comparison Views have an extra column which displays the **Server Name**. This is so that you can see which server any particular data entry comes from.

**Figure 1:** Server Comparison Example. Shows the Slowest Request perspective for a cluster. You can see which server had the slowest request of the day.

In Graphs, such as 'Memory Usage', the Server Comparison Views are displayed as a line graph where each line (or 'series') represents the data from one particular server. For example, in Memory Usage, the 'Used Memory %' for all servers is displayed on the same line graph. In Fig.2 you can see that the data for server 1 is displayed as the blue line,

and the data for server 2 is displayed as the orange line. In this example, both servers are performing equally.

**Figure 2:** Server Comparison Example. Shows the Used Memory(%) graph from the Memory Usage perspective for a cluster.

#### **Cluster Views**

The cluster view is used when the data for the cluster is an aggregate rather than specific to a server. For some perspectives the data needs to be averaged, such as "Slowest Requests On Average", where execution times of the requests need to be averaged across the entire cluster.

We call these cases '**Cluster Views**'. An example is given in Fig.3, in which you can see the cluster data for Slowest Requests On Average

**Figure 3: Cluster View example. Showing the Slowest Requests On Average perspective** for a cluster.

In Fig.3, you can see that the perspective looks the same as the perspective in Servers. The same columns are displayed, however, this is a cluster view, so in this case the **'**Reque st Count**'** for a particular request

is summed up for all servers in the cluster. The **'**Exec Time**'** is taken as an average across all the servers in the cluster.

Below is an example of a cluster view for graphs. Again this appears the same as the perspective for Servers, however, the data for each series is taken as either an average or a sum across all the servers in the cluster.

**Figure 4:** Cluster View example. Shows the Request and JDBC Execution Time perspective for a cluster.

#### **Frequently Asked Questions (FAQ) for FusionAnalytics**

#### **Overview**

This section will include Frequently Asked Questions (FAQs) for the different sections on FusionAnalytics.

This page is currently growing and FAQ's will be continually added to this section of the Documentation as they come in.

#### **FAQ Sections**

**[GENERAL FAQ](#page-388-0)**

**[SERVER FAQ](#page-389-0)**

**[DATACOLLECTOR FAQ](#page-390-0)**

**[FUSIONANALYTICS APPLICATION FAQ](#page-391-0)**

**[DESKTOP CLIENT FAQ](#page-391-1)**

**[LICENSING FAQ](#page-394-0)**

**[SLA REPORT FAQ](#page-396-0)**

<span id="page-388-4"></span><span id="page-388-0"></span>**General FAQ**

# **General FAQ**

- [What's the difference between FusionReactor and FusionAnalytics?](#page-388-1)
- [Do I need FusionReactor to be able to use FusionAnalytics?](#page-388-2)
- [Do I need a separate database for FusionAnalytics?](#page-388-3)
- [Which Version and Edition of FusionReactor does FusionAnalytics](#page-389-1)  [require?](#page-389-1)
- [Should I have a separate server for FusionAnalytics?](#page-389-2)
- [How can I evaluate FusionAnalytics?](#page-389-3)
- [Does the edition of Adobe ColdFusion I have effect whether or not I can](#page-389-4)  [use FusionAnalytics?](#page-389-4)
- [How can I find more help on FusionAnalytics?](#page-389-5)
- [Which levels of support services do you offer for FusionAnalytics?](#page-389-6)
- [How do I find the size of the database?](#page-389-7)

#### <span id="page-388-1"></span>**WHAT'S THE DIFFERENCE BETWEEN FUSIONREACTOR AND FUSIONANALYTICS?**

FusionReactor is a professional server monitor, it captures metrics (instrumentation) as the server is running and it is able to store many requests online for an immediate diagnostic view about the health of your server, but it is not able to provide information about long-term data - this keeps FusionReactor compact and ensures that overhead is kept to an absolute minimum. FusionAnalytics is a visual tool for analyzing the data which has been provided by FusionReactor. FusionAnalytics loads the extensive log file data captured by FusionReactor into the FusionAnalytics DB. It then provides numerous graphs, charts, tables and reports, to visualize the data. FusionAnalytics is all about "Making IT Better" and giving you the information and data to help you make better business decisions, improve application performance and quality of your applications as well as measure exactly how your applications are performing on a continuous day to day basis.

<span id="page-388-2"></span>**DO I NEED FUSIONREACTOR TO BE ABLE TO USE FUSIONANALYTICS?**

Yes – FusionAnalytics relies on the metric (log) files which have been generated from FusionReactor.

<span id="page-388-3"></span>**DO I NEED A SEPARATE DATABASE FOR FUSIONANALYTICS?**

Yes – FusionAnalytics relies on using a separate database. For information on supported databases - please refer to our [system requirements](http://docs.intergral.com/display/FA20/System+Requirements) page.

#### <span id="page-389-1"></span>**WHICH VERSION AND EDITION OF FUSIONREACTOR DOES FUSIONANALYTICS REQUIRE?**

FusionAnalytics works with both the Standard and Enterprise versions of **Fusion Reactor 4** and above.

#### <span id="page-389-2"></span>**SHOULD I HAVE A SEPARATE SERVER FOR FUSIONANALYTICS?**

Yes – FusionAnalytics analyzes your historical monitoring data. The amount of data you collect and the processing required to 'crunch' this information can be high (depending on how busy your target platform is). For this reason, we recommend installing FusionAnalytics on a separate machine. View more information about hardware requirements on our [system requirements](http://docs.intergral.com/display/FA20/System+Requirements) page.

#### <span id="page-389-3"></span>**HOW CAN I EVALUATE FUSIONANALYTICS?**

We offer a **30-DAY** free trial of FusionAnalytics. After 30 days, the Trial simply disables itself, without the need to uninstall it. Evaluators can turn the Trial into any full version by entering a valid license key without reinstalling the software.

#### <span id="page-389-4"></span>**DOES THE EDITION OF ADOBE COLDFUSION I HAVE EFFECT WHETHER OR NOT I CAN USE FUSIONANALYTICS?**

Indirectly. FusionAnalytics relies on FusionReactor 4 or above – FusionReactor works with ColdFusion 6, 7, 8, 9 and 10 You can purchase either the FusionReactor Enterprise or Standard Edition, regardless of which version of ColdFusion you currently wish to monitor.

#### <span id="page-389-5"></span>**HOW CAN I FIND MORE HELP ON FUSIONANALYTICS?**

We offer a wide range of resources and documentation on the FusionAnalytics product. As well as this online documentation, you can also refer to our website [s](http://www.fusion-analytics.com/fa/support.cfm) [upport](http://www.fusion-analytics.com/fa/support.cfm) area which contains our Knowledge Base and links to Google groups.

#### <span id="page-389-6"></span>**WHICH LEVELS OF SUPPORT SERVICES DO YOU OFFER FOR FUSIONANALYTICS?**

Documentation, tutorials, knowledge base and our Google groups are available for free to help you get up and running. Additionally, we offer a Quick Start [Install](http://www.fusion-analytics.com/support/install_configuration.cfm) [ation](http://www.fusion-analytics.com/support/install_configuration.cfm) package - in this case one of our trained engineers will install & configure FusionAnalytics for you. This is the fastest, hassle-free way to get FusionAnalytics installed. We also offer [Fusion Premium Support](http://www.fusion-analytics.com/support/productsupport.cfm) which is a paid support option and can be purchased on an incident by incident basis. We also provide professional onsite and remote [ColdFusion Consulting Services](http://www.fusion-analytics.com/support/services/coldfusionconsulting.cfm) if you have serious CF problems which you need detail assistance with. Take a look at our [Support Area for a complete overview.](http://www.fusion-analytics.com/fr/support.cfm)

#### <span id="page-389-7"></span>**HOW DO I FIND THE SIZE OF THE DATABASE?**

In FusionAnalytics the size of the database is displayed on the Application Detail page under the Database Details section.

Alternatively you can display the size of the database in the Microsoft SQL Server Management Studio by selecting the FA database and choosing Proper ties from the context menu.

[Back to the top](#page-388-4)

<span id="page-389-0"></span>**Server FAQ**

# <span id="page-389-8"></span>**Server FAQ**

**CAN I RUN MY OWN WEBAPPS IN FUSIONANALYTICS?**

FusionAnalytics consists of two webapps: **Data Services (FADS)** and **Data Collector (FADC)**. These run within a Tomcat application server as separate webapps. Although Tomcat doesn't restrict how many webapps can be run within one container, we do not support adding any further webapps to this Tomcat instance.

**WE ALREADY HAVE A STANDARD J2EE CONTAINER, CAN I RUN FUSIONANALYTICS IN THAT?**

No; the only supported container for FusionAnalytics is the one that we ship with the installer. All other containers and versions are unsupported.

**HOW DO I INCREASE THE MEMORY USED BY FUSIONANALYTICS?**

To change the VM memory settings for the FusionAnalytics Server do the following:

1. Stop the FusionAnalytics Service

2. Backup \FusionAnalytics\Server\bin\FusionAnalytics Server. vmoptions

3. Edit \FusionAnalytics\Server\bin\FusionAnalytics Server. vmoptions

Edit the line:

-Xmx768m

and increase the memory for example to 1GB (if the server has the memory available).

-Xmx1024m

4. Start the FusionAnalytics Service

#### **When would I do this?**

Typically you do not have to alter the default settings. However, if you manually increase the number of import threads, the JVM could run out of memory. We have tested bulk imports of data consisting of more than 250000 files with more than 60GB in size without any problems.

See also: [Windows Service Configuration](#page-139-0).

**WHAT SPECIFICATION SERVER DOES FA REQUIRE?**

**DataServices**: FADS operates an asynchronous message service to deal with requests from clients. The faster the system, the faster responses will be processed and delivered to the client systems. Memory is required to perform analytics on data sets (although as much of this as possible is offloaded to the database) and to prepare and transfer analytics to the client.

**DataCollector**: FADC benefits most of fast disk I/O as it's main task is to read files from the file system, parse and import them to the database. The database should be best located on a dedicated computer and not on the same machine as FADC.

For more information on FusionAnalytics System Requirements, click [here.](http://docs.intergral.com/display/FA20/System+Requirements)

#### **CAN I RUN FUSIONANALYTICS ON AMAZON EC2?**

Yes, you will be able to run FusionAnalytics Server on Amazon EC2, however, you should be aware of matching the Amazon EC2 instance to your application on FusionAnalytics, as well as Amazon's pricing policies for EC2 before attempting to set up any instances.

Please refer to our Amazon EC2 [test system guidelines](#page-5-0) page for more information.

#### <span id="page-390-0"></span>[Back to the top](#page-389-8)

# <span id="page-391-4"></span>**DataCollector FAQ**

# **DataCollector FAQ**

- [What is the DataCollector ?](#page-391-2)
- [What is DCML?](#page-391-3)

#### <span id="page-391-2"></span>**WHAT IS THE DATACOLLECTOR ?**

The FusionAnalytics DataCollector (FADC) provides high speed import of arbitrary log files into a SQL database so that the resulting data can be processed by the FusionAnalytics Server and visualized by the FusionAnalytics Client. FADC uses applications to model different usage scenarios. An application is typically made up of a DCML file and a set of auxiliary Groovy and /or BeanShell scripts, optionally accompanied by further classes or JAR files (e. g. JDBC drivers).

#### <span id="page-391-3"></span>**WHAT IS DCML?**

DCML is the abbreviation of DataCollector Markup Language. A DCML file is used to define how a FADC application works. See [DCML \(FADC\)](#page-160-0) for more information.

[Back to the top](#page-391-4)

# <span id="page-391-0"></span>**FusionAnalytics Application FAQ**

# <span id="page-391-7"></span>**FusionAnalytics Application FAQ**

- [Why can't I reinstall a FusionAnalytics DataServices application with the](#page-391-5)  [same name?](#page-391-5)
- In FADS, What is the "Controllers" page for? What about "Asynchronous [Jobs"?](#page-391-6)

<span id="page-391-5"></span>**WHY CAN'T I REINSTALL A FUSIONANALYTICS DATASERVICES APPLICATION WITH THE SAME NAME?**

Due to the way Java locks files, when you uninstall a FADS application, the actual files may not be immediately deleted. On some operating systems, the files are locked until the server stops. In this case, FADS will delete them when the server restarts. Until this deletion occurs, FADS won't allow you to install another application with the same name. If you require the application to have the same name as a deleted application, restart the service to ensure the files are actually deleted. You should then be able to add the application under the required name.

<span id="page-391-6"></span>**IN FADS, WHAT IS THE "CONTROLLERS" PAGE FOR? WHAT ABOUT "ASYNCHRONOUS JOBS"?**

The Controllers page details all the modules which make up DataServices. Some modules have optional operations (e.g. Dump, Clear etc.). These are intended for debugging purposes, should you need to get in touch with support. You'll be directed to use these operations as required for troubleshooting.

The Asynchronous Jobs page shows the last few requests that clients made for analytical datasets. Again, this is used for troubleshooting. A non-zero value for "cancelled" is normal, but a non-zero value for "Failed" might indicate an issue processing requests from clients.

[Back to the top](#page-391-7)

<span id="page-391-8"></span><span id="page-391-1"></span>**Desktop Client FAQ**

**Desktop Client FAQ**

- [What is the Desktop Client ?](#page-392-0)
- [Do I need to install the AIR Client to use FusionAnalyitics ?](#page-392-1)
- Do I need Adobe AIR to run the Desktop Client?
- [How do I get the Desktop Application ?](#page-392-3)
- How do I add an application to the FA Desktop Application?
- How do I login to an FA application from the AIR Desktop?
- [What is an alternative to using the Desktop Client ?](#page-394-1)

#### <span id="page-392-0"></span>**WHAT IS THE DESKTOP CLIENT ?**

The Desktop Client enables the FusionAnalytics Web / Browser Client to be taken, installed and ran on the users Desktop. The Desktop application that is built using (and ran inside of) Adobe AIR, therefore it is required that the AIR runtime is installed.

Provided that the AIR runtime has been successfully installed, the Desktop Client can be installed trouble free as all files go into the app

The main advantage of using the Desktop Client is that you can quickly open and access FusionAnalytics applications and analyze data the need of the browser. The Desktop client has access to the local computer, e.g. access to local storage allowing multiple applications client.

#### [Back to the top](#page-391-8)

#### <span id="page-392-1"></span>**DO I NEED TO INSTALL THE AIR CLIENT TO USE FUSIONANALYITICS ?**

No - the AIR Client is not a mandatory install component. You can always access FusionAnalytics from the browser interface (Web Clier have the AIR client installed or not. All the same, we do recommend that you download and install the [FusionAnalytics AIR Client.](http://www.fusion-analytics.com/fa/downloads.cfm)

**NoteL** In this case, you will also need to download the [Adobe AIR Runtime](http://get.adobe.com/air/) if you've not already got it installed. [Back to the top](#page-391-8)

#### <span id="page-392-2"></span>**DO I NEED ADOBE AIR TO RUN THE DESKTOP CLIENT ?**

Yes. The Desktop Client is built with and runs inside of Adobe AIR, therefore it is required that the Adobe AIR runtime has been installed can be used.

The Adobe AIR runtime can be downloaded from the [Adobe Air website](http://get.adobe.com/air/). Once AIR has been downloaded, simply run the installer to inst

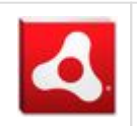

• Supported from version 2.7 onwards

Visit [the Adobe website](http://www.adobe.com/products/air/) for more information

**Download for free:** [Latest version of Adobe AIR](http://get.adobe.com/air/)

#### [Back to the top](#page-391-8)

#### <span id="page-392-3"></span>**HOW DO I GET THE DESKTOP APPLICATION ?**

If you have not already got a copy of the FusionAnalytics Desktop Client, It is available to download from our [website.](http://docs.intergral.com/: http:/www.fusion-analytics.com/fa/downloads.cfm)

**Note**: Before the Desktop Application can be installed the [Adobe Air runtime](http://get.adobe.com/air/) must also be installed. [Back to the top](#page-391-8)

#### <span id="page-392-4"></span>**HOW DO I ADD AN APPLICATION TO THE FA DESKTOP APPLICATION ?**

When the Desktop Client is first loaded, an address bar (URL input box) is positioned at the top of the screen (similar to the layout of a v can be used to add applications to the client as URLs are used to identify and connect to applications.

The FusionAnalytics Application URL's use the following pattern:<http://127.0.0.1:8400/fads/myFADSApplicationName>

This is broken down as follows:

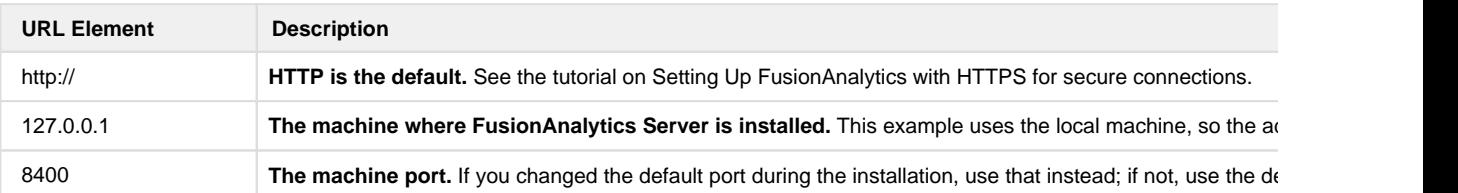

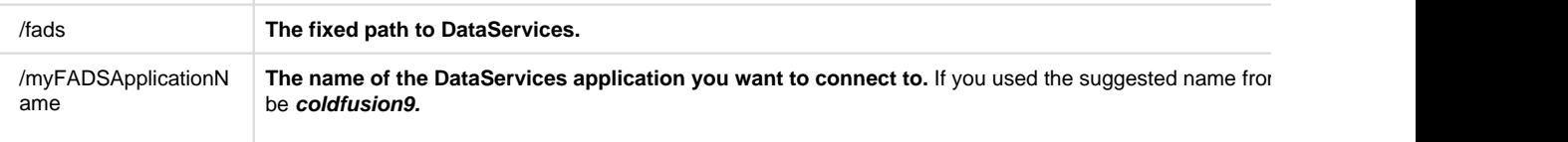

Once the application URL has been entered into the address bar click Add Application button. The application will be added and a shorte

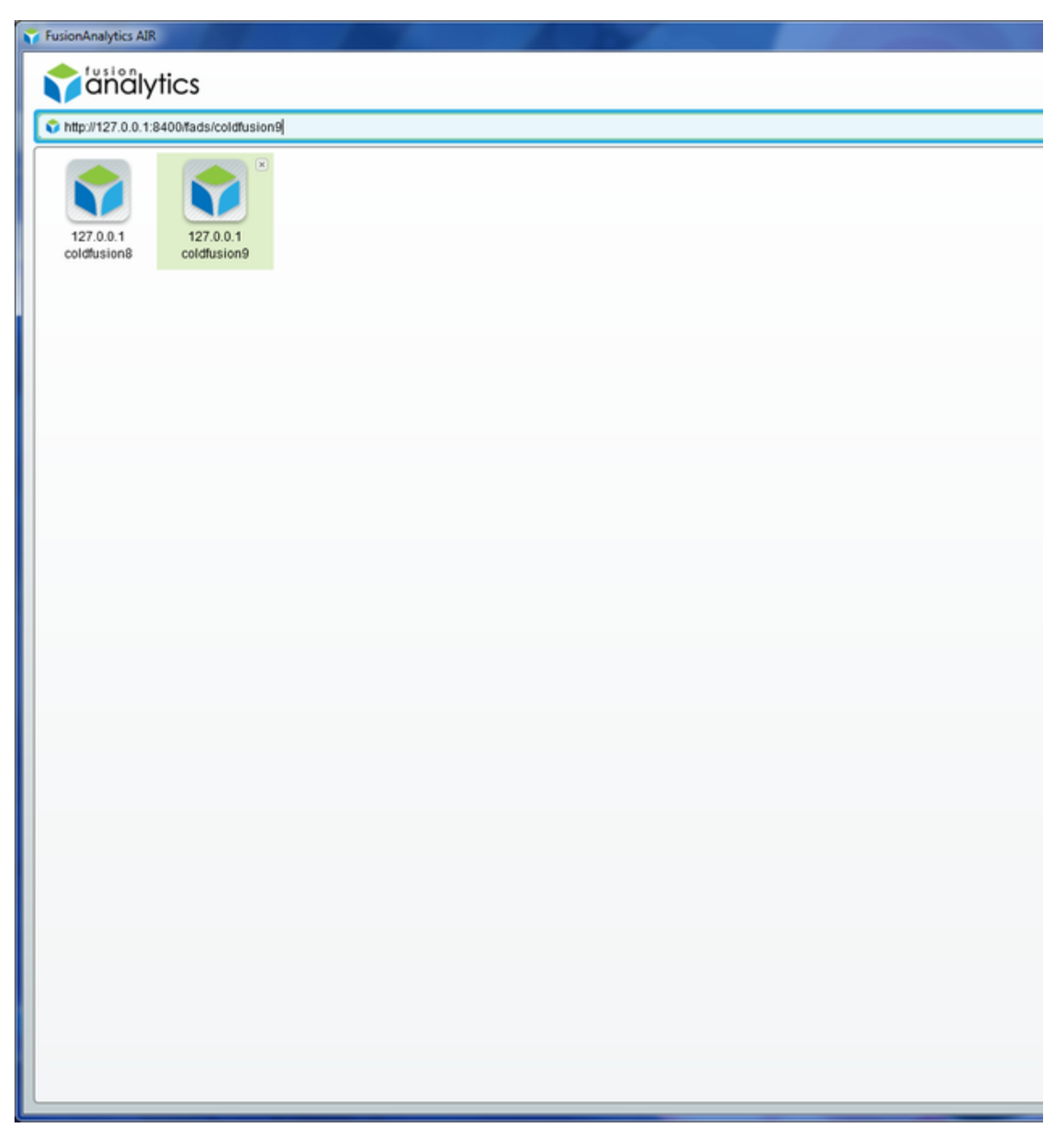

# **Figure 1: AIR Client Shortcuts**

For more information about adding applications to the Desktop Client see: [Setting Up the AIR Client.](#) [Back to the top](#page-391-8)

<span id="page-393-0"></span>**HOW DO I LOGIN TO AN FA APPLICATION FROM THE AIR DESKTOP ?**

After an application(s) has been added to the Desktop Client the application shortcuts (application icons) can be selected. Simply double open up the login screen for the selected application (Figure 2):

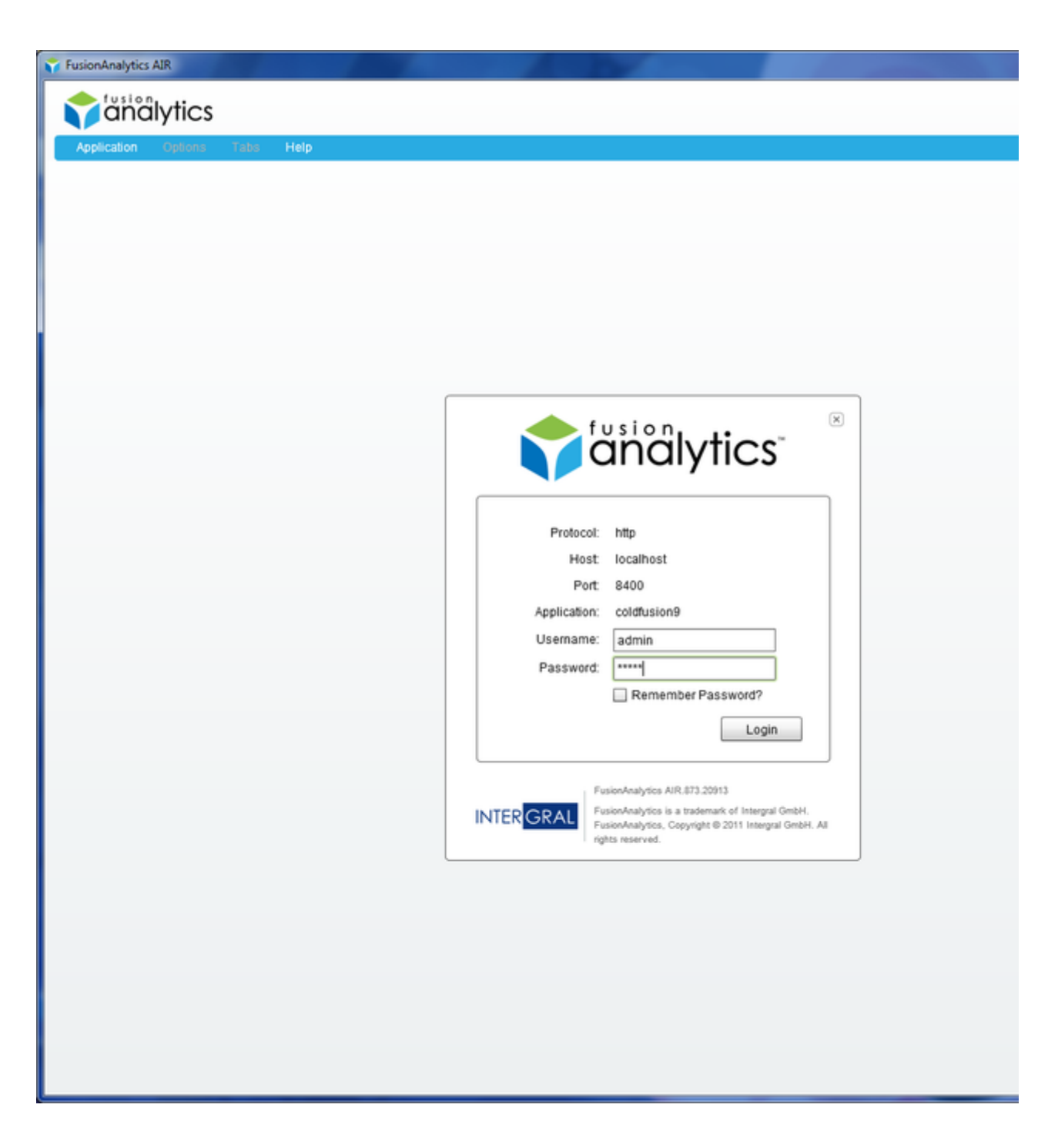

#### **Figure 2: Login Screen**

At the login page, you can enter the relevant username and password for the selected application and click the login button. If the correc and the application has been started the application will be logged into successfully. For more information about logging into applications from the Desktop Client see: [Setting Up the AIR Client.](#)

[Back to the top](#page-391-8)

<span id="page-394-1"></span>**WHAT IS AN ALTERNATIVE TO USING THE DESKTOP CLIENT ?**

If you do not have an AIR client available, you can also access the client in your web browser. The same URL can be entered into the ad [onAnalytics DataServices \(FADS\)](#page-164-0) and click Launch on the application that you want to view.

<span id="page-394-0"></span>[Back to the top](#page-391-8)

# **Licensing FAQ**

- [What is a product family?](#page-395-0)
- [What are "constraints" in a FusionAnalytics license?](#page-395-1)
- [What is a user \(as a license constraint\)?](#page-395-2)
- [What is a DataCollector \(as a license constraint\)?](#page-395-3)
- [What is an Application \(as a license constraint\)?](#page-395-4)
- [I tried to activate my license and was told I have no activations remaining](#page-395-5)
- I didn't activate my license in time and the activation period has expired. [Have I lost my configurations?](#page-396-1)
- [My license expires soon. Can I purchase another activation for it?](#page-396-2)
- [I need a bigger license. Do I have to purchase a new one?](#page-396-3)
- [Can I install two licenses for the same product family?](#page-396-4)

#### <span id="page-395-0"></span>**WHAT IS A PRODUCT FAMILY?**

A product family is a "group" to which applications and DataCollectors can belong to. For example, the product family of the application that comes with FusionAnalytics is "FA4FR" a.k.a "FusionAnalytics for FusionReactor". This product family is covered by a single license. If you wish to use applications belonging to a different product family, you must also install a license for that family. With the first release of Analytics only the "FusionAnalytics for FusionReactor" application is supported.

#### <span id="page-395-1"></span>**WHAT ARE "CONSTRAINTS" IN A FUSIONANALYTICS LICENSE?**

FusionAnalytics licenses are divided into 3 parts:

- Users
- Applications
- DataCollectors

Each license is for a single product family.

#### <span id="page-395-2"></span>**WHAT IS A USER (AS A LICENSE CONSTRAINT)?**

The user constraint only refers to FADS. The single user in FADC has nothing to do with licensing.

In FADS, you may add as many users as you wish. In order for this user to do anything, he must be mapped to a product family. When mapped to 1 or more applications for a family, the user is then considered a user of that product family.

In other words, whether mapped to 1 or 10 FA4FR applications, a user is considered a single user of that product family and only counts for 1 user on your license.

#### <span id="page-395-3"></span>**WHAT IS A DATACOLLECTOR (AS A LICENSE CONSTRAINT)?**

DataCollectors are only used in FADC. They are not used anywhere in FADS.

When you add additional DataCollectors to a FADC application, it is counted as a DataCollector from your license. If you add a new FADC application, by default it will have 1 DataCollector, so while you are allowed an unlimited number of FADC applications, if you have reached your limit of DataCollectors you will be not be able to upload another app (this does not effect FADS applications).

#### <span id="page-395-4"></span>**WHAT IS AN APPLICATION (AS A LICENSE CONSTRAINT)?**

The application constraint only refers to FADS applications. FADC applications do not effect this constraint.

Whenever you upload an application to FADS it counts as 1 application on your license for its product family. If you have reached your limit of applications for that family you will not be able to upload another one.

<span id="page-395-5"></span>**I TRIED TO ACTIVATE MY LICENSE AND WAS TOLD I HAVE NO ACTIVATIONS REMAINING**
If you see this message, it means you have already installed this license on the number of machines it is valid for.

In order to check the number of activations left for that license key, navigate to the FADC or the FADS application and go to **System > License Info.** There you will be able to see the section indicating the remaining DataCollector, Applications and Users. If you want a bigger license key, more information about pricing can be found [here](http://www.fusion-analytics.com/pricing/) or if you want to use the same license key, then you must **uninstall the license from another machine before you can use it again**.

More information about the license activation and license deactivation can be found in the links below.

- [Installing a valid License Key](http://docs.intergral.com/display/FA207/Installing+your+license)
- [Uninstalling a FusionAnalytics License Key](http://docs.intergral.com/display/FA206/Uninstall+a+FusionAnalytics+License+Key)

**I DIDN'T ACTIVATE MY LICENSE IN TIME AND THE ACTIVATION PERIOD HAS EXPIRED. HAVE I LOST MY CONFIGURATIONS?**

If your activation period expires there is no need to worry. Simply activate the license and your users, applications and DataCollectors will function as they did before.

**MY LICENSE EXPIRES SOON. CAN I PURCHASE ANOTHER ACTIVATION FOR IT?**

If your license is going to expire soon you must purchase a new license. When you install it everything will function as it did before.

#### **I NEED A BIGGER LICENSE. DO I HAVE TO PURCHASE A NEW ONE?**

If you need a bigger license, please contact us and we will help you upgrade. You will only have to pay the price of the upgrade, not the full price of a new bigger license.

#### **CAN I INSTALL TWO LICENSES FOR THE SAME PRODUCT FAMILY?**

You cannot install two licenses for the same product family. You must upgrade your license if your current one is too small.

[Back to the top](#page-395-0)

#### **SLA Report FAQ**

#### **SLA Report FAQ**

- [Why am I not receiving SLA reports via email?](#page-396-0)
- [Why can't I see my FADS users in the report configuration?](#page-396-1)
- [Why can't I see my SLA Reports in the reports perspective of the client?](#page-397-0)

#### <span id="page-396-0"></span>**WHY AM I NOT RECEIVING SLA REPORTS VIA EMAIL?**

If you are not receiving your reports via email as expected, please make sure you have configured the following settings:

- Added email server details to FADS on the [Server Settings](#page-183-0) page.
- Added a new report configuration. See [Adding a new SLA Report](#page-379-0)  [Configuration](#page-379-0).
- Selected an appropriate time period to run the report. Daily reports are a good way to test your settings as these will always run. See [Report](#page-381-0)  [Configuration Tab](#page-381-0).
- Configured the recipients for this report. See [Email Recipients Tab.](#page-382-0)

<span id="page-396-1"></span>Once you have configured the steps above, try [manually running the report task](#page-384-0) to see if you receive the emails.

For security reasons, the report configuration will only display users who are mapped to the application being edited. You can find out how to map your users [h](#page-175-0) [ere](#page-175-0).

<span id="page-397-0"></span>**WHY CAN'T I SEE MY SLA REPORTS IN THE REPORTS PERSPECTIVE OF THE CLIENT?**

SLA Reports are not currently supported in the reports perspective due to the introduction of the new report configuration feature. This will be added at a future date.

## Feedback and Support

#### <span id="page-397-1"></span>**Feedback and Support**

We welcome feedback on all our products and publications. To discover the various ways of contacting us, please use our [contact page.](http://www.fusion-reactor.com/contact.html) We will address your feedback as quickly as possible.

For additional support information and material please see the [Support](http://www.fusion-analytics.com/fa/support.cfm)  [/ Knowledge Base](http://www.fusion-analytics.com/fa/support.cfm) section of the FusionAnalytics website.

Additionally you can refer to the [FusionAnalytics Google Groups](http://groups.google.com/group/fusionanalytics) for further support and information.

[Back to the top](#page-397-1)

#### **Known Issues**

## **Introduction**

This section lists **answers** to some of the common known problems encountered using the latest version of FusionAnalytics. You can also find support information, updates and articles at the [FusionAnalytics Website](http://www.fusion-analytics.com/support/) or go straight to the [FAQ](http://www.fusion-analytics.com/faq/) located there.

#### **Common Issues**

#### **NOT A VALID LICENSE FILE**

One of the most common issues with the latest version of FusionAnalytics is the license key activation. If you are not able to activate a valid license key and you get the error message "Not a valid license file" , the section below will provide you with a couple of possible fixes.

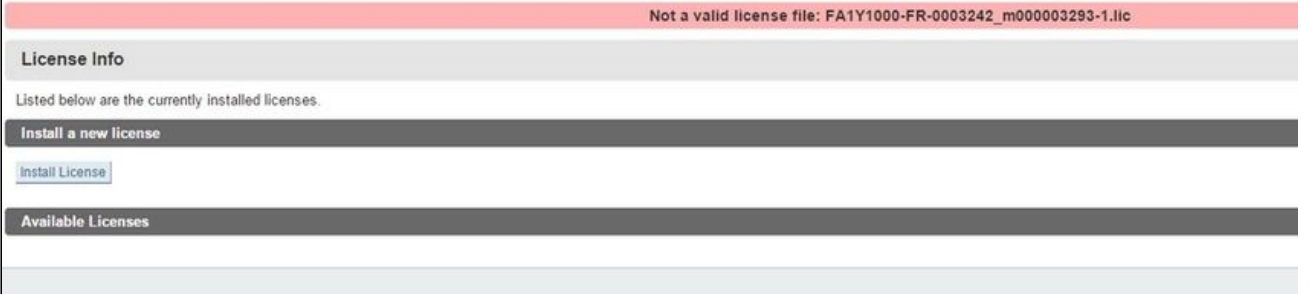

#### **Possible Fixes**

- Make sure that a **Firewall configuration** or a **policy** is not blocking the license activation process.
- **Make sure that an anti-virus software running in your system is allowing you to completely exclude the FusionAnalytics directory** and **exclude** peeking into the web requests of the JVM process associated to FusionAnalytics.
- Make sure that the hash value of the license key is not changed. There are a number of open source tools that can be used for that purpose.

If you are still unable to activate a valid license key, please contact the FusionReactor Support Team in the following email address: [supp](mailto:support@fusion-reactor.com) [ort@fusion-reactor.com](mailto:support@fusion-reactor.com) for more information.

#### **MANUAL LICENSE ACTIVATION IS FALLING**

Another common issue is related to the manual license activation of FusionAnalytics. If the server running FusionAnalytics is not connected to the Internet, you will be taken to the manual activation page.

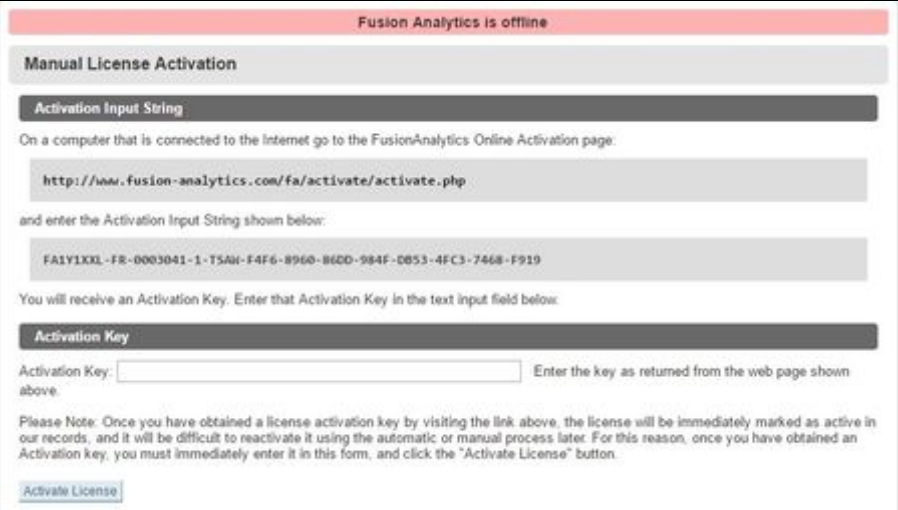

#### **Possible Fixes**

- Make sure that a **Firewall configuration** or a **policy** is not blocking the license activation process.
- Make sure that an anti-virus software running in your system is not blocking the license activation process.
- Make sure that you have copied the whole License activation key string from the Manual License Activation page of FusionAnalytics.
- Make sure that you have press the "**Activate License**" button.

More information about the Manual License activation can be found here, [Manual License activation](http://docs.intergral.com/display/FA206/Installing+your+license).

#### **NOT RECEIVING THE TAP/SAP/DAILY REPORT**

There are many reason why you are not able to receive any reports from FusionAnalytics. The most common is that the mail server configuration in FusionAnalytics is not correct or the configured email is not correct.

Unfortunately, there is no way to test the mail server in FusionAnalytics however, there a a number of things that you can check in order to make sure that your configuration is correct.

- 1. More information about the things you can check can be found in the documentation below and in section "Why am I not receiving SLA reports via email?"
	- a. <http://docs.intergral.com/display/FA207/SLA+Report+FAQ>
- 2. Additionally, you can try to re-run the reports manually. For more information please check out the link below. a. <http://docs.intergral.com/display/FA207/Running+the+SLA+Reports>
- 3. Another way to test the mail server is by "abusing" the Disk Usage check in the FADC application. For example, this can be achieved by temporary changing a value that will always create/send an email alert. More information about the Disk Usage Check can be found in the following link;<http://docs.intergral.com/pages/viewpage.action?pageId=34898117>.

#### **CANNOT SEE ANY DATA IN THE REPORTS**

Another issue that often occurs is that the TAP/SAP/Daily report might contain no data and there are many reasons for that behavior. In order to solve the issue, please follow the steps mentioned below.

- 1. Make sure that FusionReactor communicates successfully with FusionAnalytics and the archive files are send to the defined target. If you have issues accessing the FusionAnalytics server, please make sure that a Firewall policy/configuration is not blocking that traffic.
- 2. Check the status of the Datacollector. This can be done by accessing the FADC application and then by navigating to **Applicatio ns > Import History**.
- 3. If you are able to see data in the "Import History" area, check the **fusionanalytics-datacollector-errors.log** file for error messages.This can be found by navigating to C:\FusionAnalytics\Server\logs.

If you are unsure about the error messages and you require further assistance, please feel free to get in touch with the FusionReactor Support Team on [support@fusion-reactor.com](mailto:support@fusion-reactor.com).

# [FNS-1] Creating Daily Status Reports in FusionAnalytics

#### **Creating Daily Status Reports in FusionAnalytics**

## **INTRODUCTION**

A major new feature in the release candidate is the addition of a Daily Status Report.This report contains a breakdown of the server's performance on the previous day including detailed information about the requests, database activity, resource usage and even a breakdown of individual applications running. The report can be scheduled to be emailed every day to a number of users. Details on how to setup and configure the Daily Reports can be found in the article below.

## **1.0 SETUP**

## **1.1 USERS**

During the installation of FusionAnalytics, you will have created an administrator account. To create other accounts, you need to go to FusionAnalytics DataServices > Users tab > Users Summary. Here you will be able to see any existing user accounts and create new ones.

To add an email address to an existing user: Click the **Edit** button under the username of the account that you want to add an address to. Type an email address into the email field and click the **Modify User Details** button.

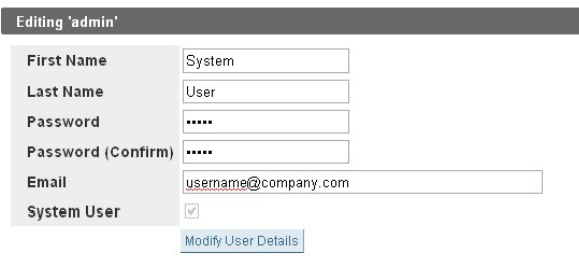

To create a new user: Click the **Create A New User** button. You must fill in the username and password fields; the first name, last name and email fields are optional. You can always go back and edit these details later.

There is the option to make the account a System User, which means they will have access to all applications (this is the same settings as the administrator account). Once you have clicked **Add New User**, you can add any application mappings that the user will need. An account with an administrator role can make changes to the application, but an account with a user role can only view the data in a client.

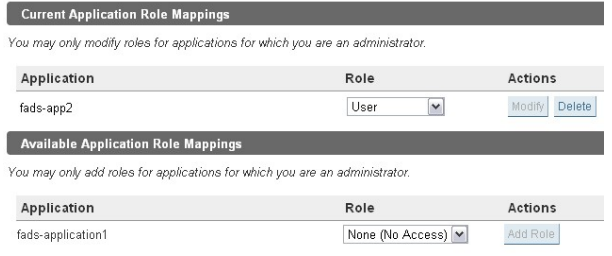

## **1.2 SERVER SETTINGS**

During installation, you will have set the host address and port number of the server for FusionAnalytics. If needed, these settings can be changed under FusionAnalytics DataServices > System tab > Server Settings. This needs to be correct for the reports (and any other background tasks) to run.

The server host field is the server or IP address that FusionAnalytics is running on; the server port is the port that FusionAnalytics is configured to use.

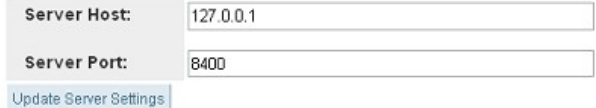

## **1.3 EMAIL SETTINGS**

You will also need to make sure that the email server settings are correct before you can receive any emails from FusionAnalytics. To do this, go to FusionAnalytics DataServices > System tab > Server Settings. These fields need to be set, as any emails that are sent to and from FusionAnalytics use these as the default. This includes the sending of all notification emails.

The mail server field needs to be set to the server or IP address of the server that sends SMTP mail messages; e.g. **mail.company.com: 25**. By default the port number is set to 25, but you can specify a port number after the address if needed; e.g. **127.0.0.1:587**. If you need to provide authentication, you need to put this in front of the address: **[username:password@mail.company.com:25](http://username:password@mail.company.com:25)**.

## **1.4 DAILY STATUS REPORTS**

The reports are configured in FusionAnalytics DataServices > Scheduled Tasks tab > Create A New Task. You can set the name, how long and how often the task will run. The task will run indefinitely if no end date is specified. There are several options for how often you want the task to run; as these are Daily Status Reports, you probably want to have them recurring daily at a suitable time, e.g. early in the morning when there are no other tasks running.

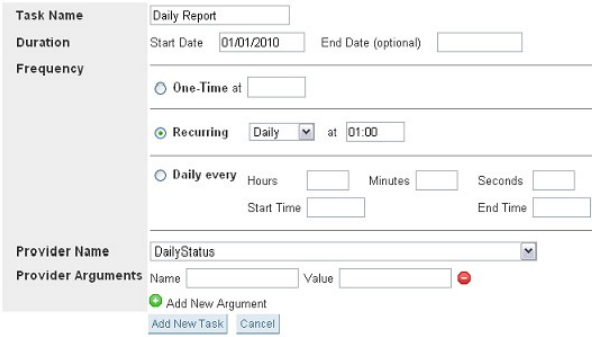

The **Provider Name** must be set to **DailyStatus**. You can then provide particular arguments to the report if needed (see 2.2 receiving reports as emails and 2.3 running reports for a specific date).

## **2.0 CUSTOMISING YOUR REPORTS**

## **2.1 APPLICATON FILTERS**

By making use of the application filters in the FusionAnalytics client, you can make sure you get the most out of the information you receive in your Daily Reports. They allow you to see data specifically for particular parts of your application.

Under the Administrator tab in your FusionAnalytics client, you need to select **Manage Applications**. Click the**Add New Application** butt on; specify an appropriate name and set the filter either by URL or by writing your own specific parameters. The filters allow you to sort the requests from each application by protocol, username, password, hostname, port or by a particular path element.

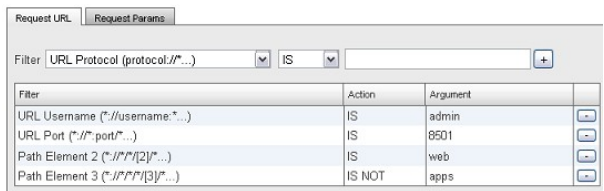

Once you have added application filters, you must log out of the client and log in again to see the applications listed. You can add as many application filters as you need; these allow you to sort the data to only see requests from particular parts of the application.

## **2.2 RECEIVING REPORTS AS EMAILS**

To send the report straight to your inbox, you must first have an email address set on your user account. To do this, see 1.1 users. The advantage of setting this up is that every time a report is scheduled to run, it will also email a copy to any users that are specified.

Once you have ensured that the required users have email addresses, you will need to create a scheduled task (see 1.4 daily status reports). In the provider arguments section, you will need to put **users** in the name field and insert **your username** in the value field.

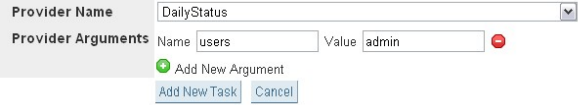

To send the report to multiple users, in the value field insert the usernames separated by a comma and no spaces; e.g. **admin,user1, user2**. All these user accounts must have email addresses set, otherwise they will not receive the report.

## **2.3 RUNNING REPORTS FOR A SPECIFIC DATE**

You can also set the reports to run on data from a specific day. When you are creating your scheduled task, add the following provider arguments: **date** (for the name field) and a **UTC time format in milliseconds** (for the value field). There are many free UTC calculators available on the Internet to help you calculate this value. From the date entered, the report will show the previous 24 hours.

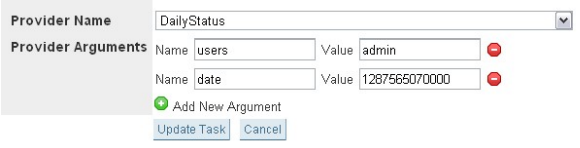

## **3.0 RUNNING THE REPORTS**

## **3.1 RUNNING DAILY STATUS REPORTS INSTANTLY**

The report will run at the time you have specified, but you can also force it to run at any time by clicking **Run Now** in the FusionAnalytics DataServices > Scheduled Tasks tab > Scheduled Tasks Summary.

Once the report has run, you will see it in your FusionAnalytics client > Business Metrics > Reports. You can use the timeline to navigate to the reports from previous dates. To open a report, right click the row and select**Open Report**.

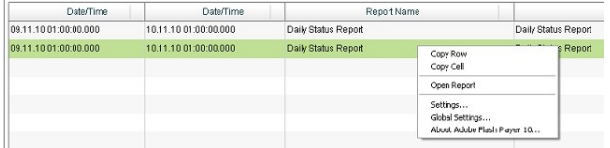

## **3.2 READING A DAILY STATUS REPORT**

By comparing data with the previous day, the Daily Status Reports allow you to see the changes in your server from day to day. This gives you information on each section and what it all means.

Overview: As the name suggests, this section allows you to quickly see vital statistics about the requests that have run in the last 24 hours. The arrows easily show if the change is positive, negative or neutral. For example, a red arrow means a negative change, but this may point up, as an increase may indicate requests are taking longer to complete.

Each attribute also shows the amount of change as a percentage, the delta value, the actual value for the last 24 hours and the value for the previous day (for the 24 prior to the current report). Several rows also list the minimum and maximum requests that occurred between each sample.

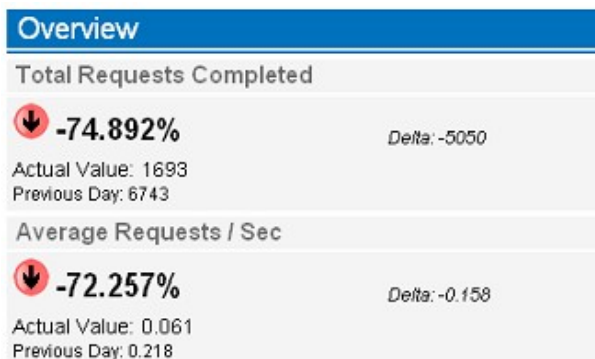

System Load Statistics: These graphs show the system and process CPU load and memory usage. If the graphs are showing that the loads or usage is high, this can indicate that the application needs to be looked at. Underneath the graphs, there is also a percentage change from the previous day, with actual and previous day values.

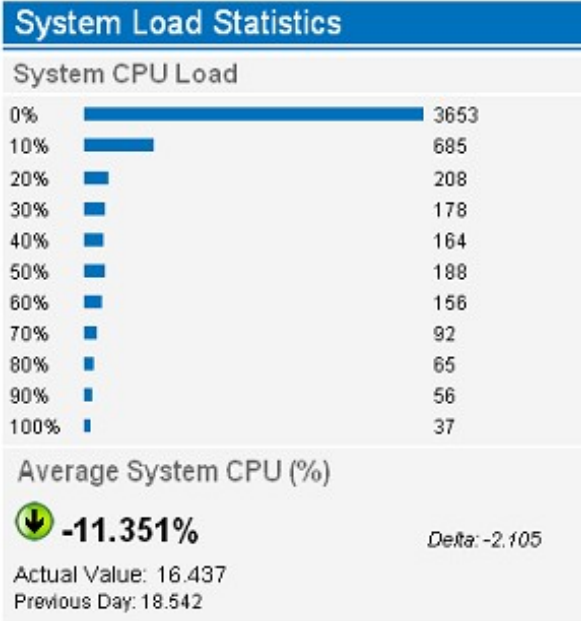

Session Statistics: This gives the recorded number of session and ColdFusion IDs, including the average number of requests that run per ID.

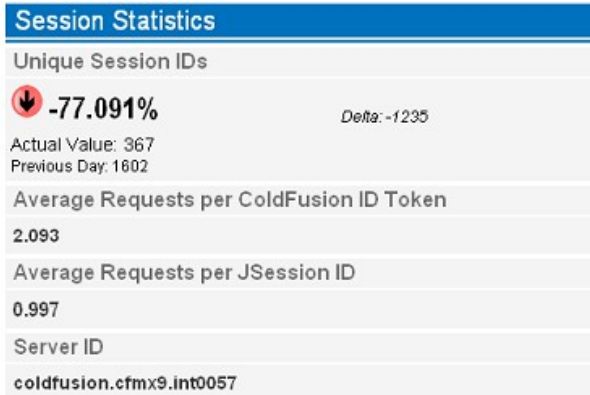

Slowest Requests: This section allows you to easily see which requests are taking the longest to complete. Only the longest 5 requests are shown, but if viewed in a web browser, this can be expanded to show the 20 slowest requests. If the same URLs constantly give slow requests, it may need to be investigated further in the application.

Slowest Requests on Average: Similar to the above section, this allows you to see the slowest requests grouped by URL. It also shows how many times this URL was used in the request count. This section can also be expanded in a web browser to see more requests.

Application Data Overview: If you have application filters configured (see 2.1 application filters), you will see them listed in this section. This gives similar information shown in the overview and session statistics sections, but only counts data that is relevant to that part of the application.

Application JDBC Overview: Similar to the above section, it lists JDBC data that is relevant to each application filter that has been configured (see 2.1 application filters).

Applications: This section divides each configured application filter into a separate sub-section, which lists the overall slowest requests and the slowest requests on average for each one. This is the same as the previous sections on slowest requests and slowest requests on average, but with data relevant to a specific part of the application.

# Copyright

# Copyright

All documentation is (c) Intergral Information Solutions GmbH 2011. All Rights Reserved.

To the fullest extent applicable by law, Intergral Information Solutions GmbH hereby disclaims all warranties, including but not limited to the implied warranties of merchantability and fitness for a particular purpose.

Responsible entity for website content may be found [here.](http://www.intergral.com/contact/)